# Agilent 35670A Service Guide

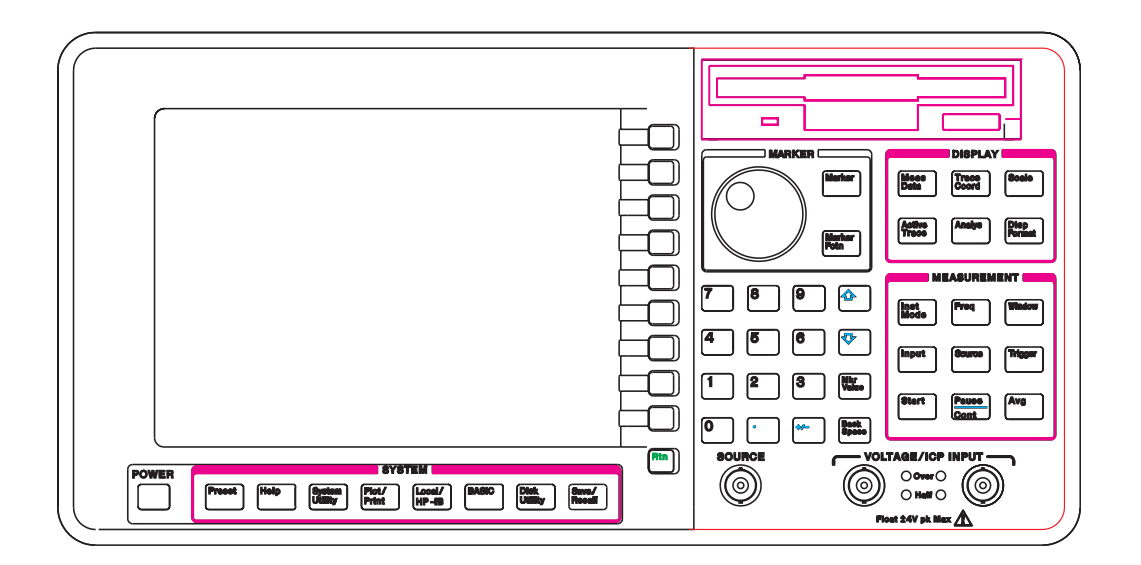

**Agilent Technologies** 

Agilent Part Number 35670-90066 Printed in Malaysia

Print Date: March 2001 Copyright © Agilent Technologies, Inc., 1992-1995,2000, 2001. All rights reserved. 8600 Soper Hill Road Everett, Washington 98205-1209 U.S.A.

# The Agilent 35670A at a Glance (Front Panel)

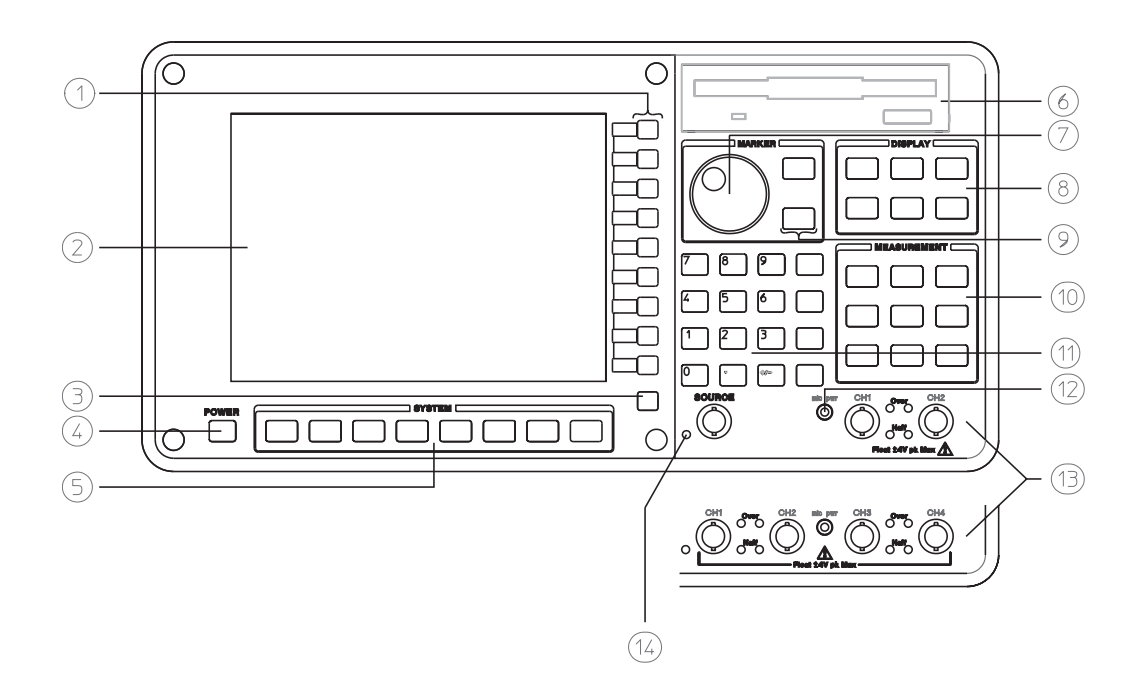

#### **Agilent 35670A Front Panel**

**1-**Use the softkeys to select items from the current menu. A softkey's function is indicated by a video label on the analyzer's screen. Throughout this book, softkeys are printed like this: [FFT ANALYSIS].

Hardkeys are front-panel buttons whose functions are always the same. They have a label printed directly on the key itself. Throughout this book, hardkeys are printed like this: [**Inst Mode**].

**2-**The analyzer's screen is divided into the menu area and the display area. The menu area displays video labels for the softkeys. The data area displays measurement data and information about the parameter settings.

**3-**The [**Rtn**] key returns the menu to the previous level.

**4 -**The POWER switch turns on the analyzer.

**5 -**Use the SYSTEM keys to control various system-level functions. These functions include saving files, plotting measurement data, and accessing online help.

**6 -**Use the disk drive to save your work on 3.5 inch flexible disks.

**7-**The knob moves the markers and the cursor. It also steps through numeric values and scrolls through online help.

**8 -**Use the DISPLAY keys to control what appears on the analyzer's traces. They only affect how data is displayed; DISPLAY keys do not change measurement parameters. *You can press keys in the DISPLAY menus without losing measurement parameters.*

**9 -**Use the MARKER keys to select a variety of marker features.

**10-**Use the MEASUREMENT keys to control the analyzer's source and inputs. They also control measurement parameters. *You must make a new measurement if you change a MEASUREMENT parameter.*

**11-**Use the numeric-entry keys to enter a numeric value.

**12-**The microphone power connector provides power (8 Vdc) for the Microphone Adapter Kit (Option UK4).

**13-**The connector area of the front panel has two different configurations. The standard analyzer has a source output connector and two input connectors. The 4-channel analyzer (Option AY6) has four input connectors.

Range indicators are located next to each input connector. The upper LED is the over-range indicator (the signal level exceeds the current range setting). The lower LED is the half range indicator (the signal level exceeds half the current range setting).

**14-**A source on/off indicator is located at the left edge of the connector area.

The standard Agilent 35670A (2-channel) has a source connector on the front panel.

The Agilent 35670A at a Glance (Rear Panel)

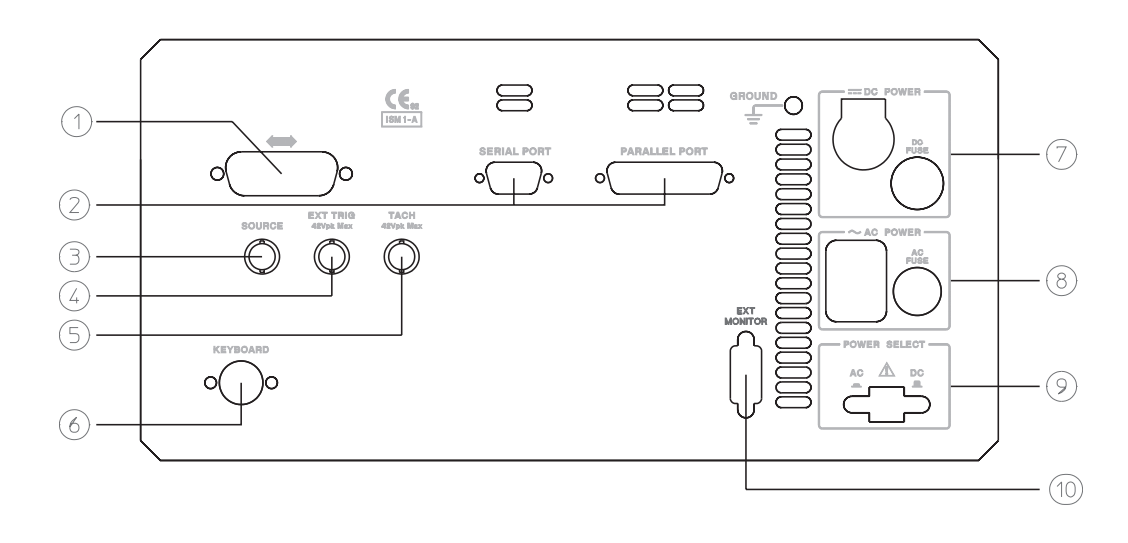

**Agilent 35670A Rear Panel**

**1-**The GPIB connector links the Agilent 35670A to other GPIB devices. GPIB parameters are set in the [**Local/GPIB**] and [**Plot/Print**] menus.

**2-**The SERIAL PORT and the PARALLEL PORT link the analyzer to plotters and printers. These parameters are set in the [**Plot/Print**] menu.

**3-**The SOURCE connector outputs the analyzer's source signal. An LED on the front panel indicates if the source is on or off. The source parameters are set in the [Source] menu.

The standard Agilent 35670A (2-channel) also has a source connector on the front panel.

**4-**The EXT TRIG connector links the analyzer to an external trigger signal. The external trigger parameters are set in the **[**Trigger] menu.

**5-**The TACH connector links the analyzer to a tachometer. The tachometer parameters are set in the [Input] menu.

**6-**The KEYBOARD connector attaches an optional keyboard to the analyzer.

**7-**The DC POWER connector accepts DC power levels from 12 - 28 Vdc (nominal).

**8-**The AC POWER connector accept a wide range of ac voltage levels.

**9-**The POWER SELECT switch determines whether the analyzer is powered via the AC POWER connector or the DC POWER connector.

**10-**The EXT MONITOR port links the analyzer to multi-sync monitors.

# *Saftey Summary*

The following general safety precautions must be observed during all phases of operation of this instrument. Failure to comply with these precautions or with specific warnings elsewhere in this manual violates safety standards of design, manufacture, and intended use of the instrument. Agilent Technologies, Inc. assumes no liability for the customer's failure to comply with these requirements.

#### **GENERAL**

This product is a Safety Class 1 instrument (provided with a protective earth terminal). The protective features of this product may be impaired if it is used in a manner not specified in the operation instructions.

All Light Emitting Diodes (LEDs) used in this product are Class 1 LEDs as per IEC 60825-1.

#### **ENVIRONMENTAL CONDITIONS**

This instrument is intended for indoor use in an installation category II, pollution degree 2 environment. It is designed to operate at a maximum relative humidity of 95% and at altitudes of up to 2000 meters. Refer to the specifications tables for the ac mains voltage requirements and ambient operating temperature range.

#### **BEFORE APPLYING POWER**

Verify that the product is set to match the available line voltage, the correct fuse is installed, and all safety precautions are taken. Note the instrument's external markings described under Safety Symbols.

#### **GROUND THE INSTRUMENT**

To minimize shock hazard, the instrument chassis and cover must be connected to an electrical protective earth ground. The instrument must be connected to the ac power mains through a grounded power cable, with the ground wire firmly connected to an electrical ground (safety ground) at the power outlet. Any interruption of the protective (grounding) conductor or disconnection of the protective earth terminal will cause a potential shock hazard that could result in personal injury.

#### **FUSES**

Only fuses with the required rated current, voltage, and specified type (normal blow, time delay, etc.) should be used. Do not use repaired fuses or short-circuited fuse holders. To do so could cause a shock or fire hazard.

#### **DO NOT OPERATE IN AN EXPLOSIVE ATMOSPHERE**

Do not operate the instrument in the presence of flammable gases or fumes.

#### **DO NOT REMOVE THE INSTRUMENT COVER**

Operating personnel must not remove instrument covers. Component replacement and internal adjustments must be made only by qualified service personnel.

Instruments that appear damaged or defective should be made inoperative and secured against unintended operation until they can be repaired by qualified service personnel.

**WARNING The WARNING sign denotes a hazard. It calls attention to a procedure, practice, or the like, which, if not correctly performed or adhered to, could result in personal injury. Do not proceed beyond a WARNING sign until the indicated conditions are fully understood and met.**

#### **Caution** The CAUTION sign denotes a hazard. It calls attention to an operating procedure, or the like, which, if not correctly performed or adhered to, could result in damage to or destruction of part or all of the product. Do not proceed beyond a CAUTION sign until the indicated conditions are fully understood and met.

#### **Safety Symbols**

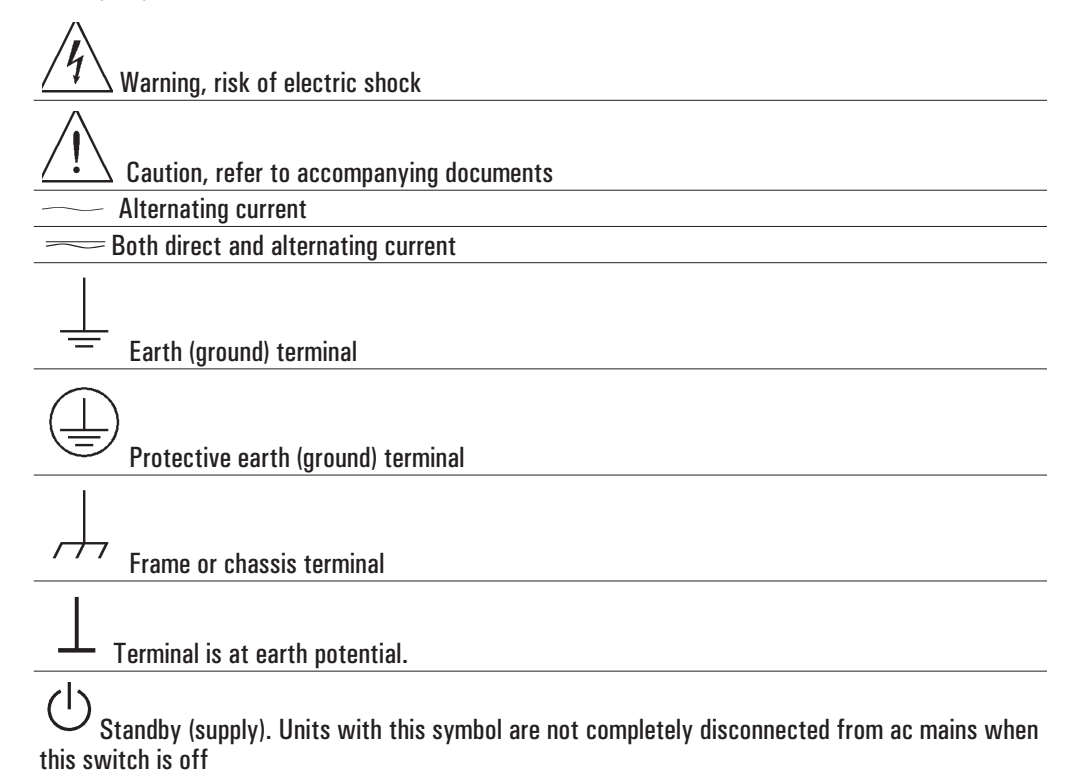

# Accessories

The accessories listed in the following table are supplied with the Agilent 35670A.

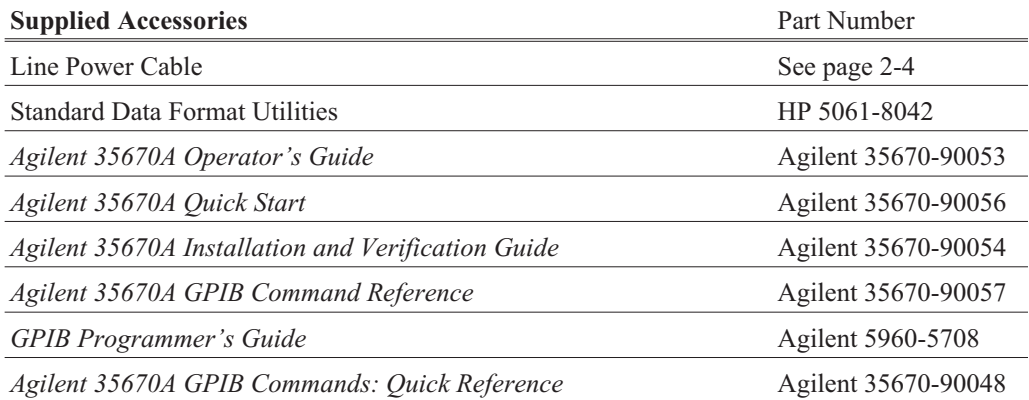

The accessories listed in the following table are available for the Agilent 35670A.

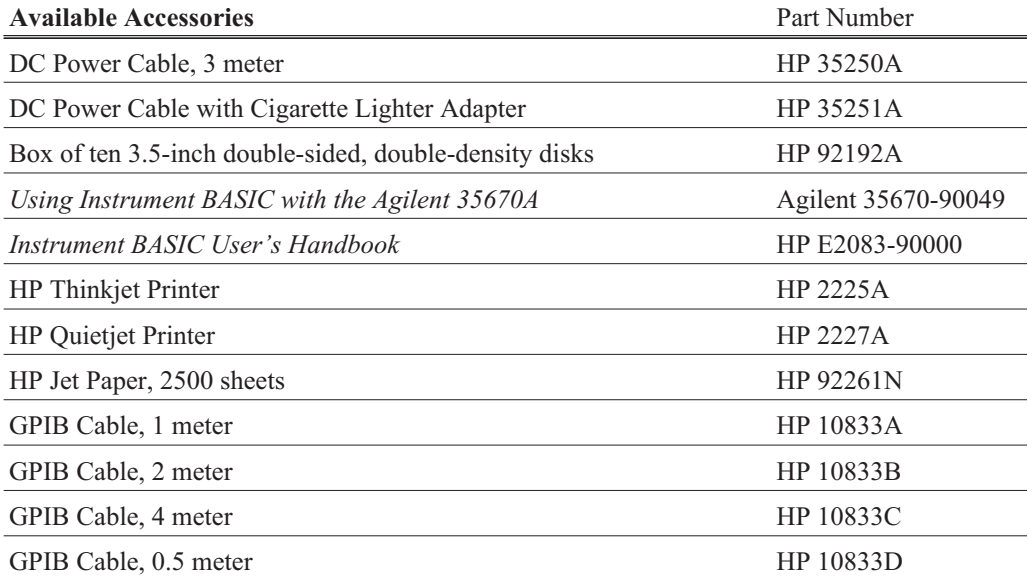

## In This Book

This guide provides instructions for installing, verifying performance, and repairing the Agilent 35670A Dynamic Signal Analyzer.

Chapter 1, ''Specifications,'' lists the specifications for the Agilent 35670A and the specifications for the required test equipment.

Chapter 2, ''Preparing the Analyzer for Use,'' provides step-by-step instructions for getting the analyzer ready to use and instructions on cleaning the screen, storing, and transporting.

Chapter 3, ''Verifying Specifications,'' provides step-by-step instructions for installing and running the semiautomated performance test software. This chapter also provides illustrations that show the equipment set up for each test and a copy of the test records.

Chapter 4, ''Troubleshooting the Analyzer,'' provides step-by-step instructions for isolating most failures to the faulty assembly.

Chapter 5, ''Adjusting the Analyzer,'' provides step-by-step instructions for adjusting the analyzer.

Chapter 6, ''Replacing Assemblies,'' provides step-by-step instructions to follow before and after replacing an assembly. This chapter also provides step-by-step instructions for disassembling the analyzer.

Chapter 7, ''Replaceable Parts,'' provides ordering information and lists the replaceable parts.

Chapter 8, ''Circuit Descriptions,'' provides the overall instrument description and individual assembly descriptions.

Chapter 9, ''Voltages and Signals,'' shows where the signals and voltages are used in the analyzer and describes each signal.

Chapter 10, ''Internal Test Descriptions,'' describes the power-on test, calibration routine, fault log messages, and self tests.

Chapter 11, ''Backdating,'' provides information necessary to modify this manual for instruments that differ from those currently being produced.

Chapter 12, ''Quick Reference,'' shows assembly locations, cable connections, and all the block diagrams.

# Table of Contents

## **1 Specifications**

Frequency 1-3 Single Channel Amplitude 1-4 FFT Dynamic Range 1-5 Input Noise 1-6 Window Parameters 1-6 Single Channel Phase 1-6 Cross Channel Amplitude 1-7 Cross Channel Phase 1-7 Input 1-8 Time Domain 1-9 Trigger 1-9 Tachometer 1-10 Source Output 1-11 Digital Interfaces 1-12 General Specifications 1-13 Order Tracking — Option 1D0 1-14 Swept Sine Measurements —Option 1D2 1-15 Arbitrary Waveform Source—Option 1D4 1-15 Real Time Octave Analysis — Option 1D1 1-16 Recommended Test Equipment 1-17

#### **2 Preparing the Analyzer for Use**

To do the incoming inspection 2-5 To install the analyzer 2-7 To connect the analyzer to a dc power source 2-8 To change the fuses 2-10 To connect the analyzer to a serial device 2-11 To connect the analyzer to a parallel device 2-11 To connect the analyzer to an GPIB device 2-12 To connect the analyzer to an external monitor 2-13 To connect the optional keyboard 2-14 To connect the microphone adapter 2-16 To clean the screen 2-17 To store the analyzer 2-17 To transport the analyzer 2-18 If the analyzer will not power up 2-19 If the analyzer operates intermittently on dc power 2-20

#### **3 Verifying Specifications**

To load the program 3-7 To run the program in semiautomated mode 3-8 To run the program without a printer 3-10 To run the program in manual mode 3-12 To set up the self test 3-13 To set up the dc offset test 3-14 To set up the noise test 3-15 To set up the spurious signals test 3-16 To set up the amplitude accuracy test 3-17 To set up the flatness test 3-18 To set up the amplitude linearity test 3-19 To set up the A-weight filter test 3-20 To set up the channel match test 3-21 To set up the frequency accuracy test 3-22

To set up the anti-alias filter test 3-23 To set up the input coupling test 3-24 To set up the harmonic distortion test 3-25 To set up the intermodulation distortion test 3-28 To set up the cross talk test 3-30 To set up the single channel phase accuracy test 3-34 To set up the external trigger test 3-35 To set up the tach function test 3-37 To set up the input resistance test 3-39 To set up the ICP supply test 3-41 To set up the source amplitude accuracy test 3-45 To set up the source output resistance test 3-46 To set up the source dc offset test 3-48 To set up the source flatness test 3-49 To set up the source distortion test 3-50 Measurement Uncertainty 3-56 Performance Test Record - Two Channel 1 of 14 Performance Test Record - Four Channel 1 of 20 Operation Verification Test Record - Two Channel 1 of 10 Operation Verification Test Record - Four Channel 1 of 15

#### **4 Troubleshooting the Analyzer**

How to troubleshoot the analyzer 4-4 To perform initial verification 4-5 To troubleshoot the power supply 4-11 To troubleshoot power-up failures 4-15 To troubleshoot CPU, memory, and buses failures 4-18 To troubleshoot display failures 4-22 To troubleshoot IIC bus failures 4-25 To troubleshoot fast bus failures 4-29 To perform self tests 4-31 To troubleshoot self-test lockup failures 4-37 To troubleshoot intermittent failures 4-40 To troubleshoot performance test failures 4-42 To troubleshoot source and calibrator failures 4-45 To troubleshoot input and ADC failures 4-51 To troubleshoot input failures on four channel analyzers 4-54 To troubleshoot distortion failures 4-56 To troubleshoot disk drive failures 4-57 To troubleshoot auto-range failures 4-59 To troubleshoot DIN connector failures 4-61 To troubleshoot trigger failures 4-62 To troubleshoot memory battery failures 4-67 To troubleshoot microphone power and adapter failures 4-69 To troubleshoot tachometer failures 4-70

## **5 Adjusting the Analyzer**

To adjust the frequency reference 5-5 To adjust the source 5-6 To adjust the ADC gain, offset and reference 5-7 To adjust the input dc offset 5-10 To adjust common mode rejection 5-13 To adjust filter flatness 5-17 To adjust the display voltage 5-21

## **6 Replacing Assemblies**

What to do before replacing the CPU assembly 6-3 What to do after replacing an assembly 6-4 To remove cover 6-6 To remove rear panel 6-7 To remove front panel 6-8 To remove disk drive 6-10 To remove CPU 6-11 To remove NVRAM 6-12 To remove memory 6-13 To remove power supply 6-14 To remove motherboard 6-16 To remove dc-dc converter 6-18

## **7 Replaceable Parts**

Ordering Information 7-2 Assemblies 7-4 Cables 7-6 Instrument Covers and Handles 7-7 Assembly Covers and Brackets 7-8 Front Panel Parts 7-9 Rear Panel Parts 7-10 Chassis Parts 7-11 Screws, Washers, and Nuts 7-12 Miscellaneous Parts 7-12 Option UK4 Parts 7-13

#### **8 Circuit Descriptions**

Overall Instrument Description 8-2

A1 Input 8-6

A2 Input 8-12

A5 Analog 8-18

A6 Digital 8-22

A7 CPU 8-25

A8 Memory 8-30

A9 NVRAM 8-32

A10 Rear Panel 8-33

A11 Keyboard Controller 8-35

A12 BNC 8-36

A13 Primary Keypad 8-37

A14 Secondary Keypad 8-37

A15 Primary Keypad 8-37

A22 BNC 8-37

A90 Fan 8-38

A98 Power Supply 8-38

A99 Motherboard 8-39

A100 Disk Drive 8-39

A101 Display 8-39

A102 DC-DC Converter 8-39

Option UK4 Microphone Adapter and Power Supply 8-40

#### **9 Voltages and Signals**

Assembly Locations and Connections 9-3 Power Supply Voltage Distribution 9-6 A1 Input 9-7 A2 Input 9-7 A8 Memory 9-8 A9 NVRAM 9-12 A10 Rear Panel 9-14 A11 Keyboard Controller 9-18 A12 BNC 9-20 A13 Primary Keypad 9-21 A14 Secondary Keypad 9-23 A22 BNC 9-24 A99 Motherboard 9-25 A100 Disk Drive 9-34 A101 Display 9-36 A102 DC-DC Converter 9-37

## **10 Internal Test Descriptions**

Power-on Test Description 10-2 Calibration Routine Description 10-5 Fault Log Messages 10-9 Self-Test Descriptions 10-10

## **11 Backdating**

## **12 Quick Reference**

**Index**

**Guide to Agilent 35670A Documentation**

**Need Assistance?**

# 1

Specifications

## Specifications

This chapter contains the specifications for the Agilent 35670A Dynamic Signal Analyzer and the critical specifications for the equipment required to test the Agilent 35670A.

Instrument specifications apply after 15 minutes warm-up and within 2 hours of the last self-calibration. When the internal cooling fan has been turned OFF, specifications apply within 5 minutes of the last self-calibration. All specifications are with 400 line frequency resolution unless stated otherwise. Four channel instruments are unspecified in the one channel mode where alias protection filters are not connected.

#### **Abbreviations**

**dBVrms**  $=$  dB relative to 1 Volt rms.

**dBfs** = dB relative to full scale amplitude range. Full scale is approximately 2 dB below ADC overload.

**FS or fs** Full scale; synonymous with input range.

**Real Time or Online** = Refer to the collecting and displaying of information with no dropouts or missing information.

**Rload** = Load resistance connected to the analyzer's source.

**Typical** = Typical, non-warranted, performance specification included to provide general product information.

 $Vpk$  = Peak of the ac voltage.

# Frequency

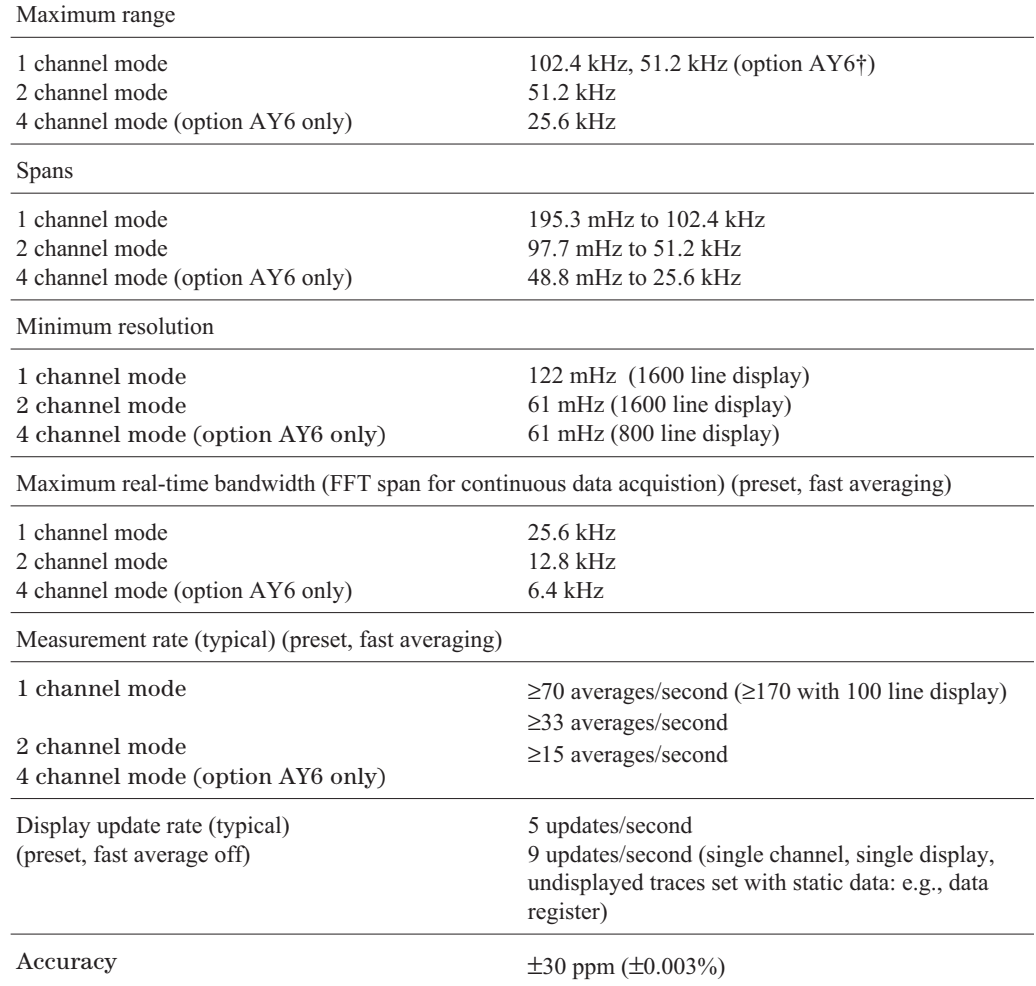

† Option AY6 single channel maximum range extends to 102.4 kHz without anti-alias filter protection.

# Single Channel Amplitude

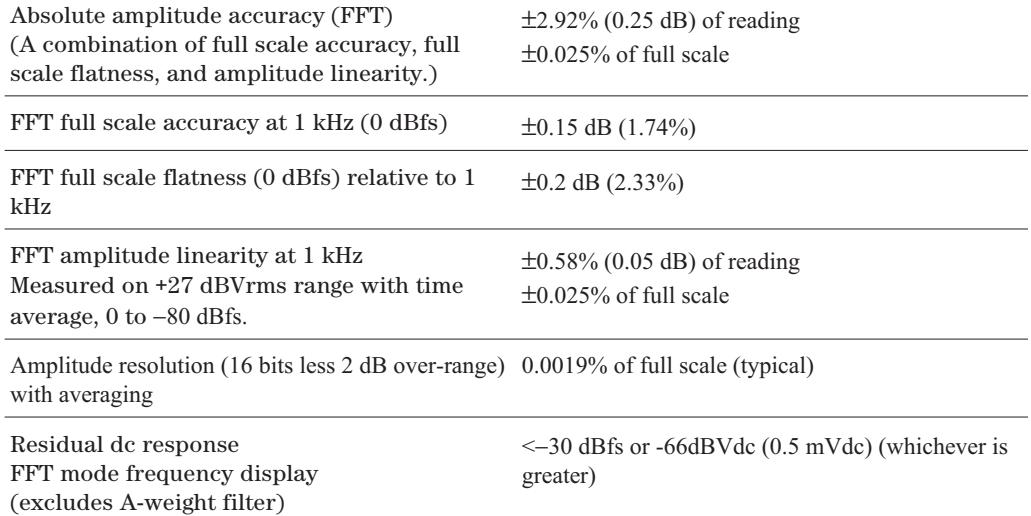

## FFT Dynamic Range

Spurious free dynamic range (Includes spurs, harmonic distortion, intermodulation distortion, alias products) Excludes alias responses at extremes of span. Source impedance = 50  $\Omega$ 

<−80 dBfs (90 dB typical)

FFT noise floor (typical) Flat top window, 64 RMS averages

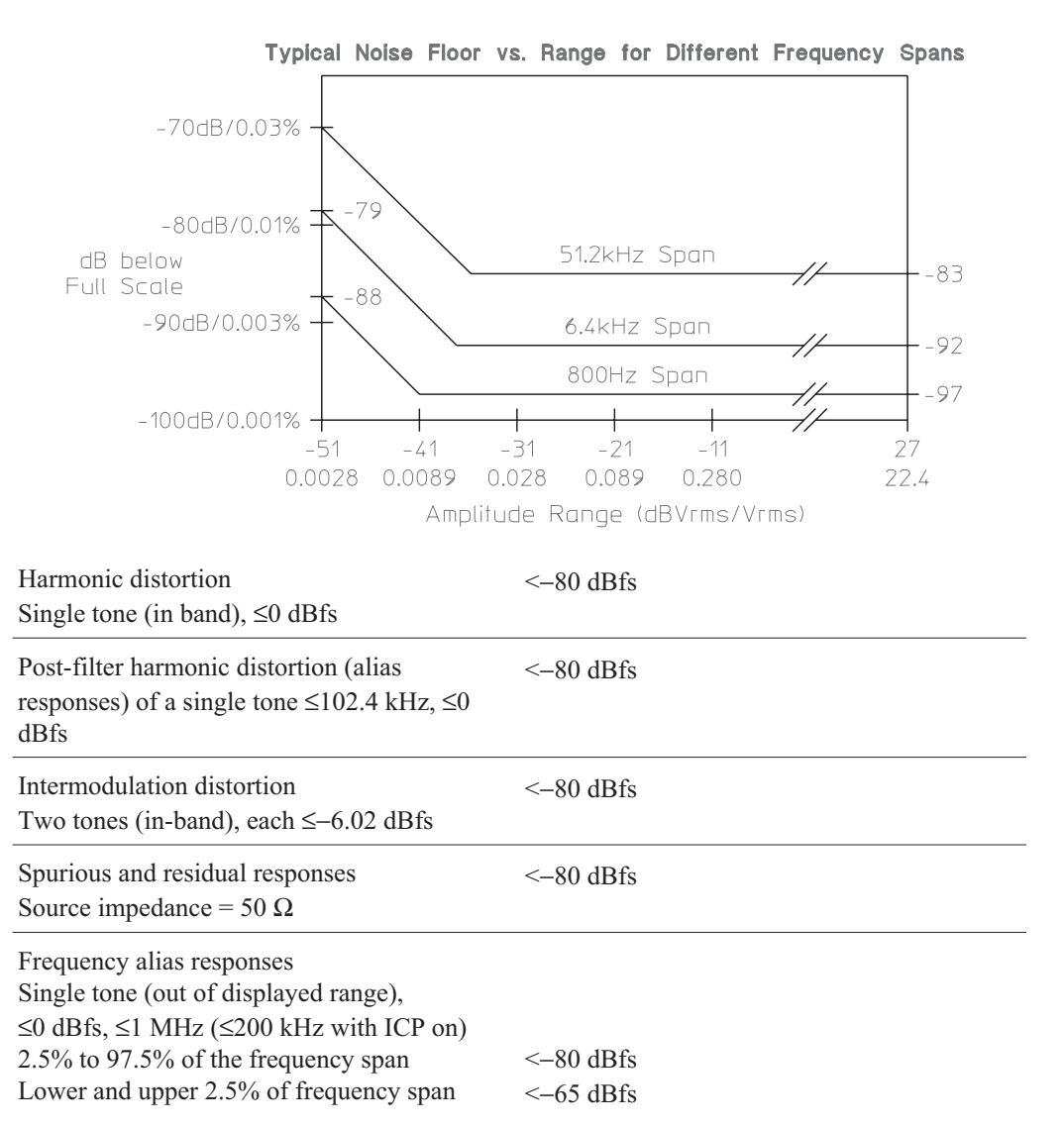

## Input Noise

Input noise level Flat top window,  $-51$  dBVrms range, source impedance = 50  $\Omega$ , 32 rms averages

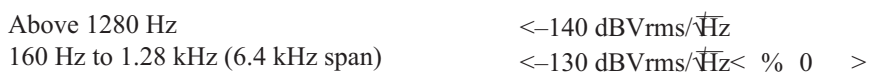

Note: To calculate noise as dB below full scale:

Noise [dBfs] = Noise [dBVrms/ $\sqrt{Hz}$ ] + 10LOG(NEBW) – Range [dBVrms]. See "Window Parameters," below, for noise equivalent bandwidths (NEBW).

## Window Parameters

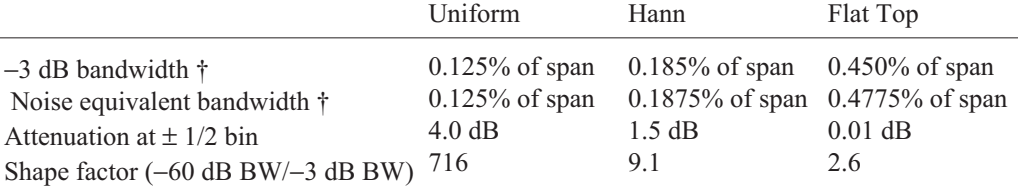

† For 800 line displays. With 400, 200, or 100 line displays, multiply bandwidths by 2, 4, and 8, respectively. With 1600 line displays (only available in 1 or 2 channel mode), divide bandwidths by 2.

## Single Channel Phase

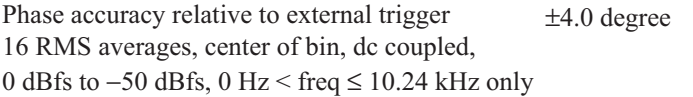

For Hann and flat top windows, phase is referenced to a cosine wave at the center of the time record. For the uniform, force, and exponential windows, phase is referenced to a cosine wave at the beginning of the time record.

## Cross Channel Amplitude

FFT cross channel gain accuracy Frequency response mode, same amplitude range (AC coupled, Peroidic Chirp, Uniform Window, > =4Hz)

At full scale: Tested with 10 rms averages on the −11 to +27 dBvrms ranges, and 100 rms averages on the −51 dBVrms range ±0.04 dB (0.46%)

At −20 dBfs: Tested with 200 rms averages on the −11 to +27 dBVrms ranges, and 2000 rms averages on the −51 dBVrms range ±0.08 dB (0.92%)

## Cross Channel Phase

Cross channel phase accuracy (same conditions as cross-channel amplitude  $>=12Hz$ ±0.5 degree

# Input

l,

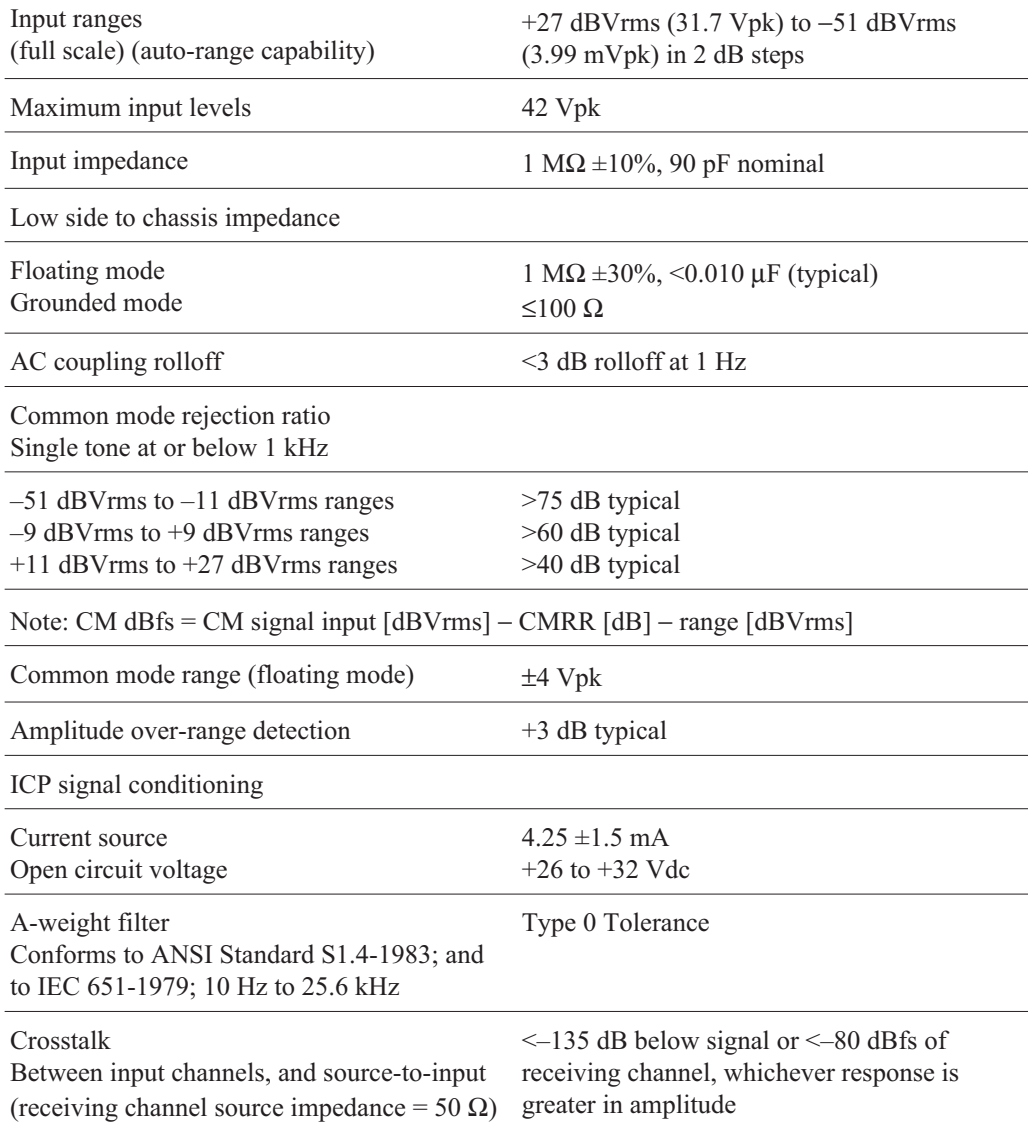

# Time Domain

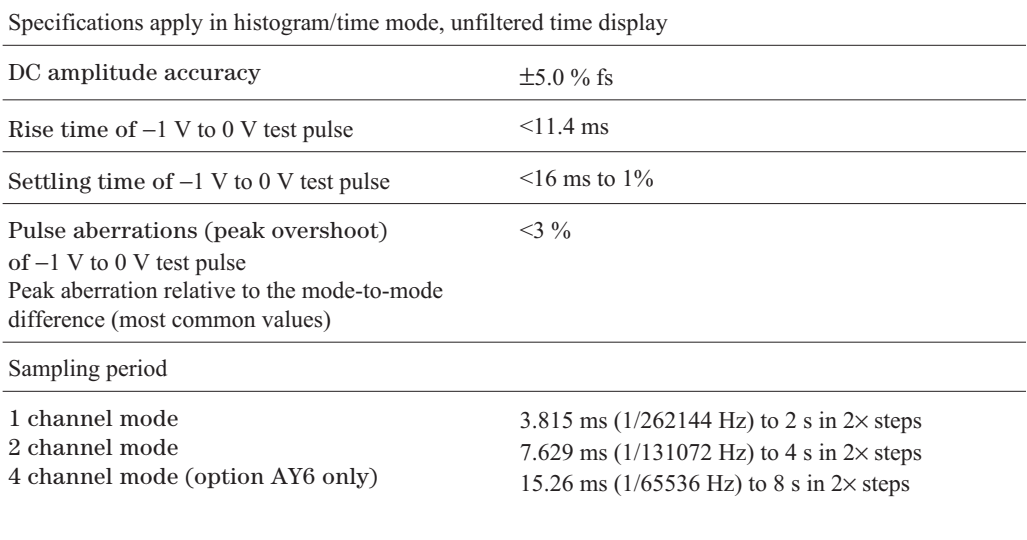

# Trigger

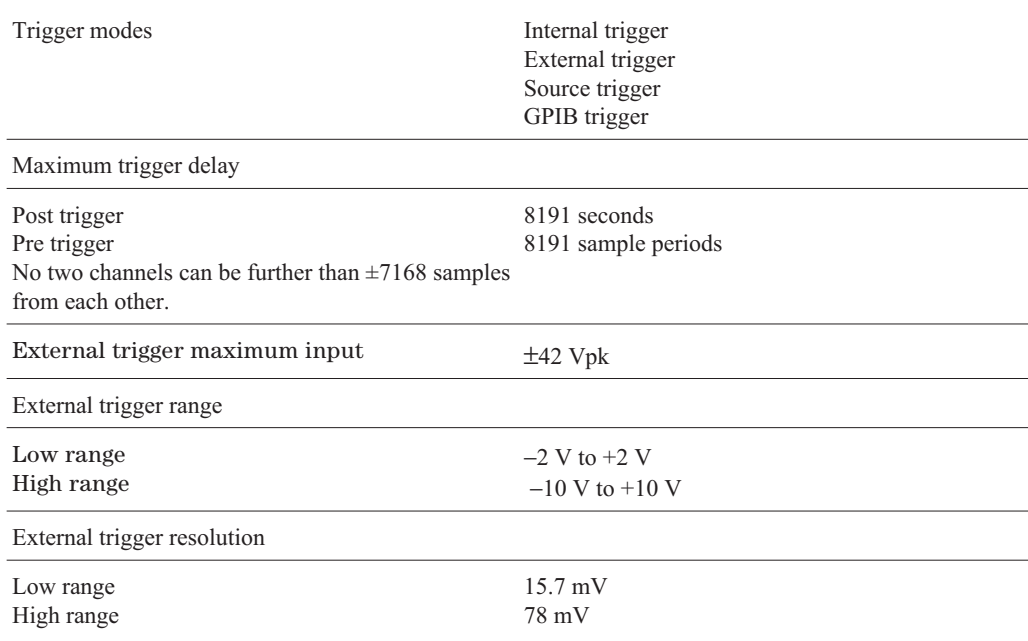

# Tachometer

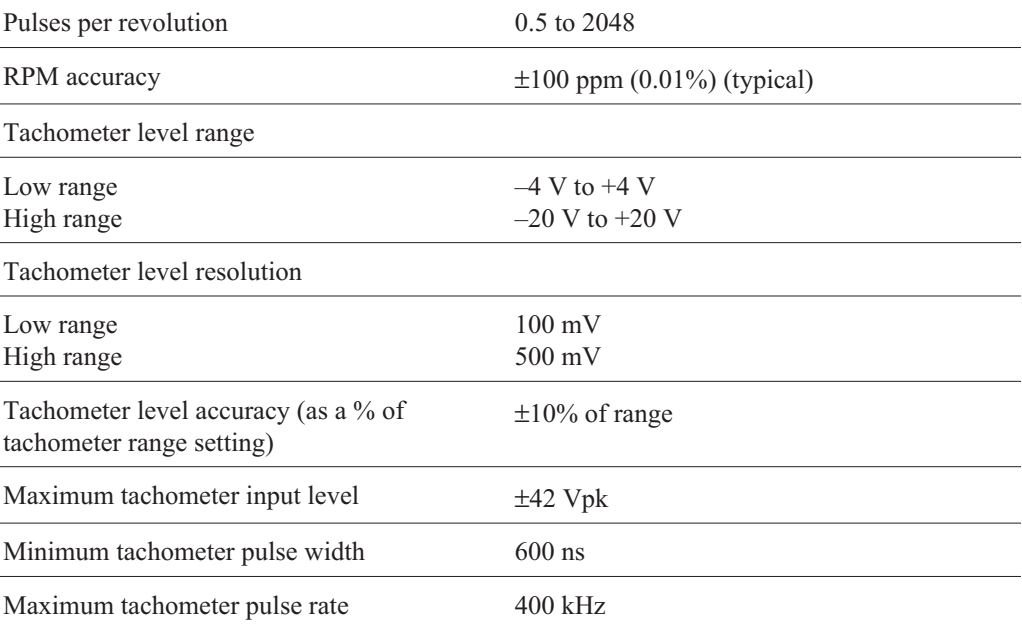

# Source Output

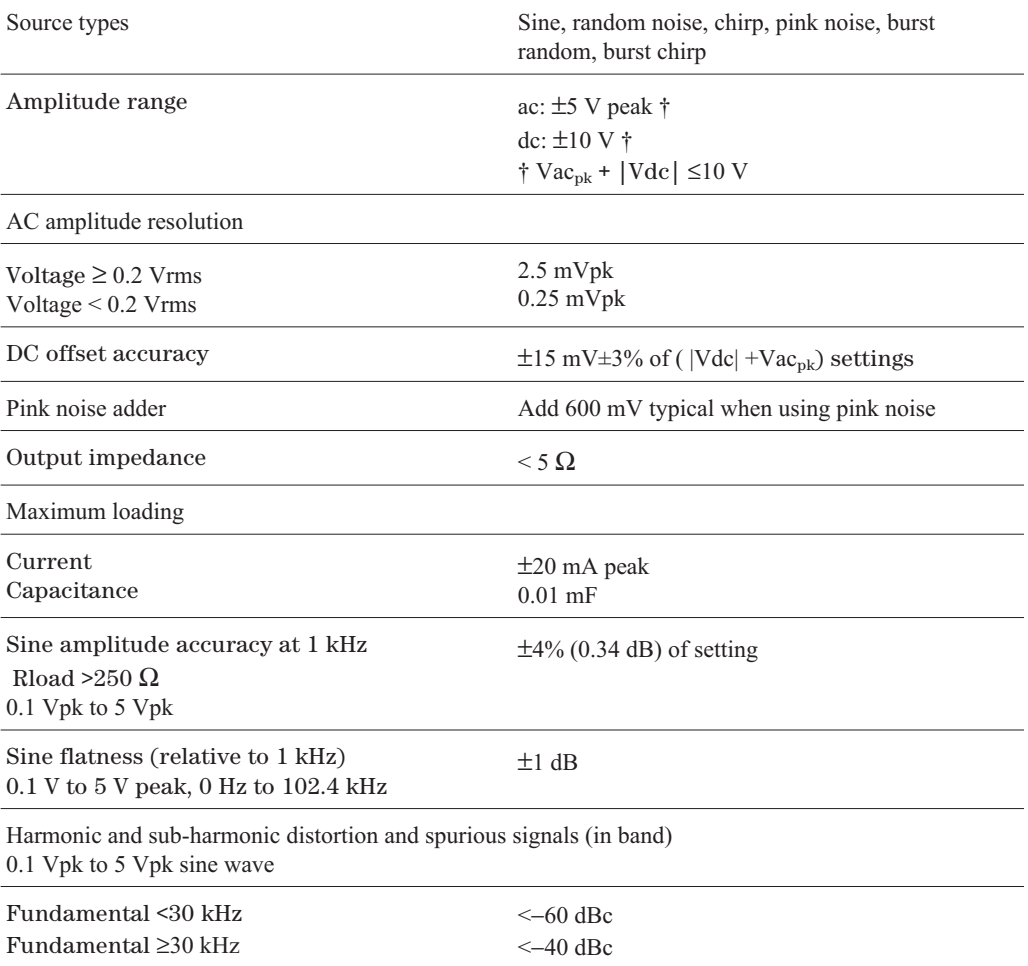

Ĭ.

# Digital Interfaces

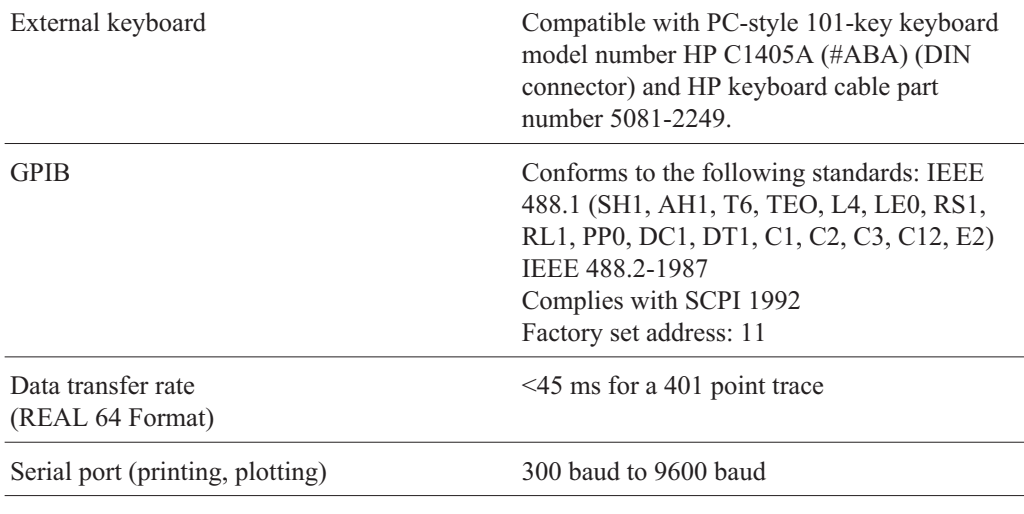

Parallel port (printing, plotting)

# General Specifications

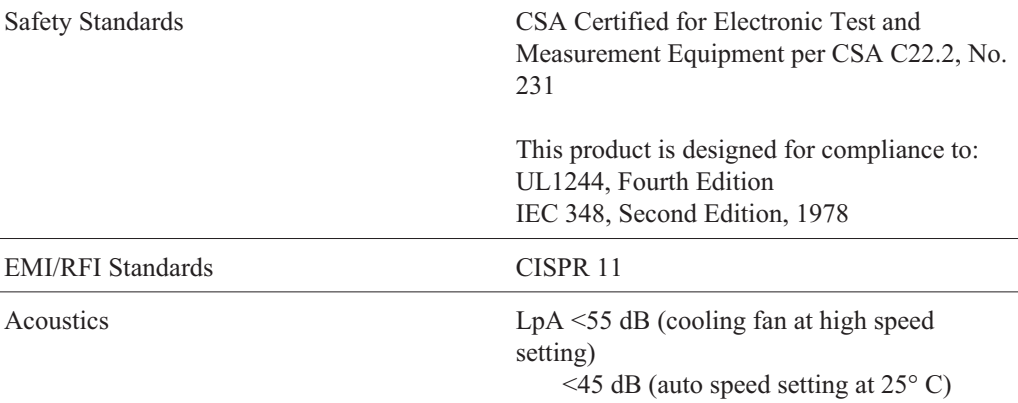

Fan speed setting of high, automatic, and off are available. The fan off setting can be enabled for a short period of time, except at higher ambient temperatures where the fan will stay on.

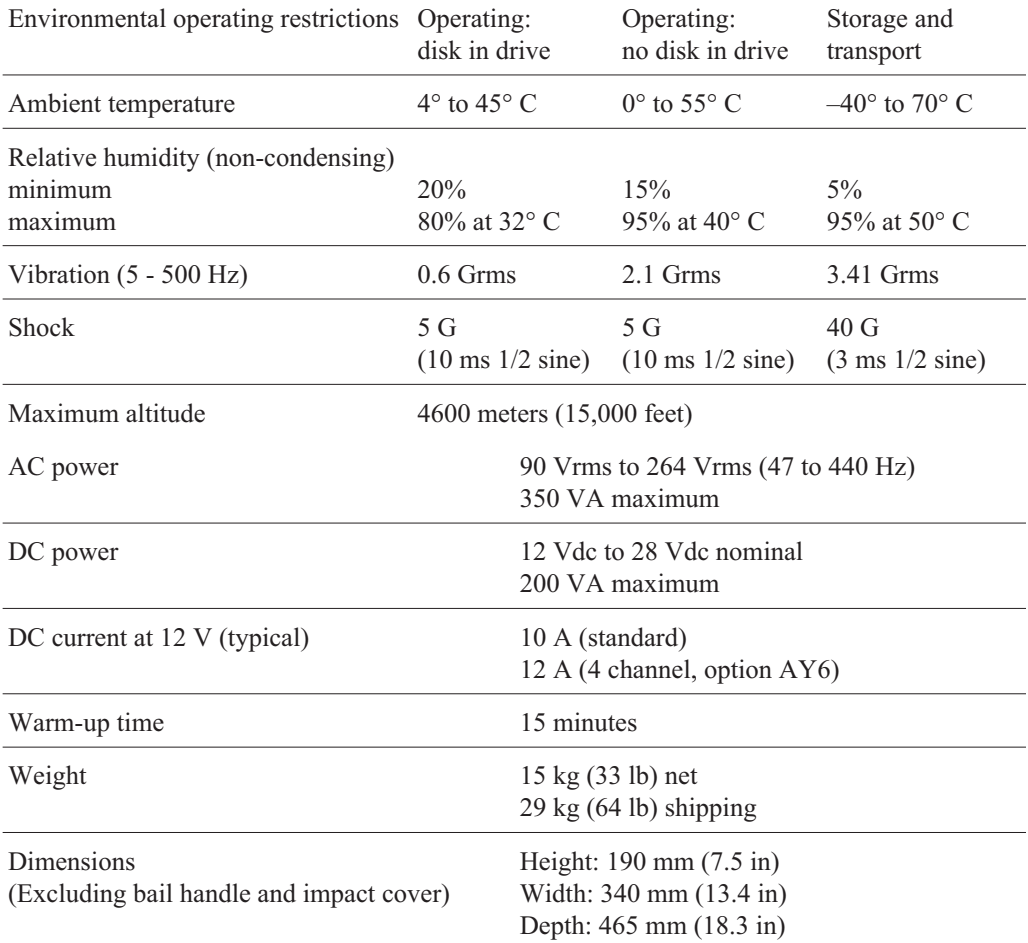

IEC 801-3 (Radiated Immunity) Performance degradation may occur at Severity Level 2.

# Order Tracking — Option 1D0

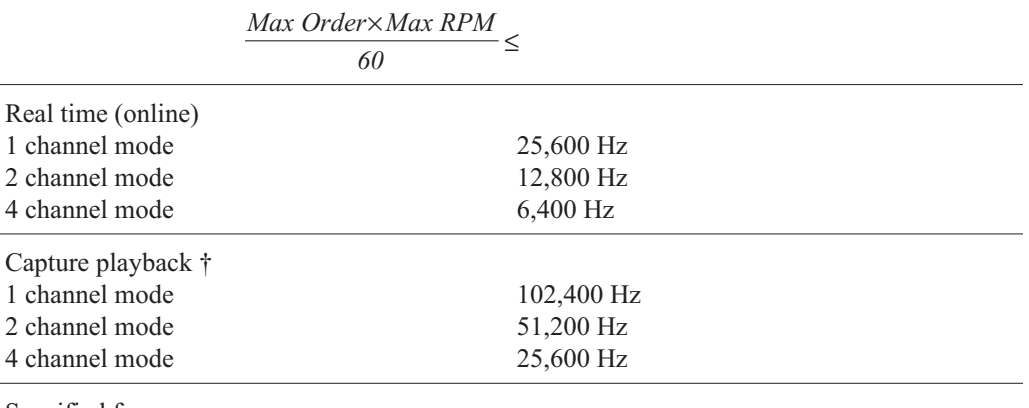

Specified for

 $5 \le$ RPM  $\le$  60,000 (online),  $5 \le$ RPM  $\le$  491,519 (capture playback); and number of orders ≤ 200

† Signals are captured online and then postprocessed in capture playback mode.

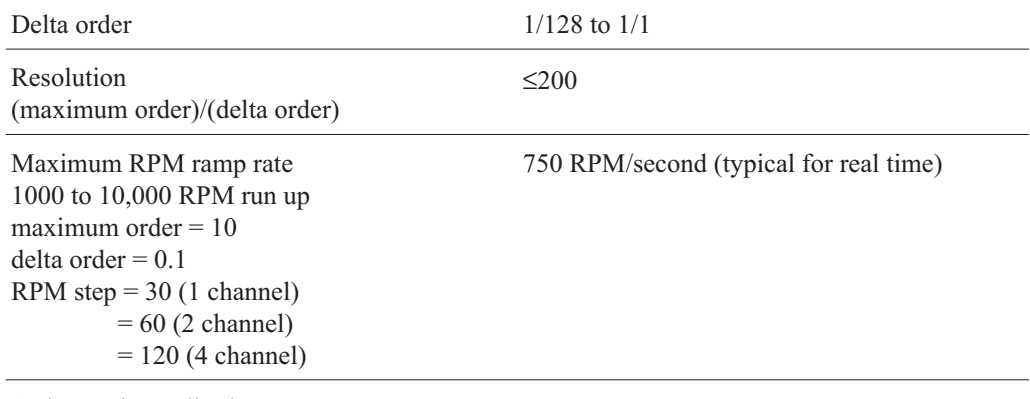

Order track amplitude accuracy  $\pm 1$  dB (typical)

# Swept Sine Measurements —Option 1D2

Dynamic range Default span: 51.2 Hz to 51.2 kHz Fast average ON, 101 point log sweep Tested with 11 dBVrms source level at 100 ms integration (approximately 60 second sweep)

## Arbitrary Waveform Source—Option 1D4

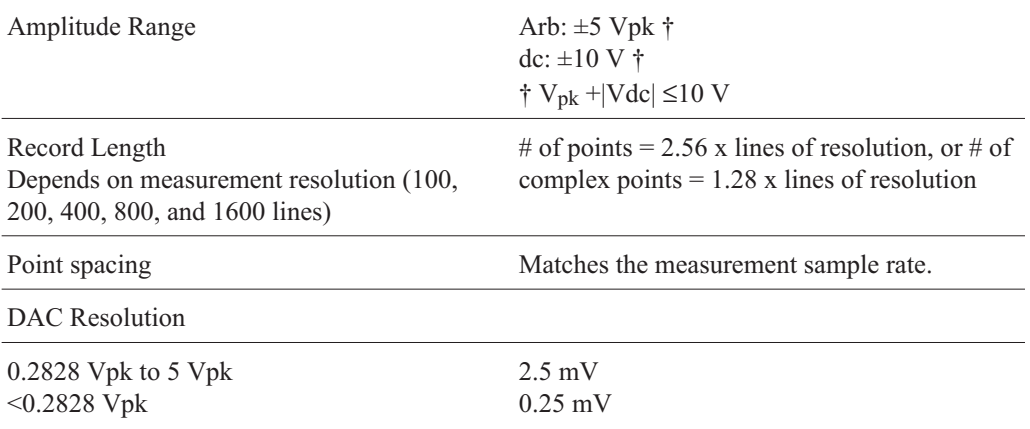

130 dB typical

## Real Time Octave Analysis — Option 1D1

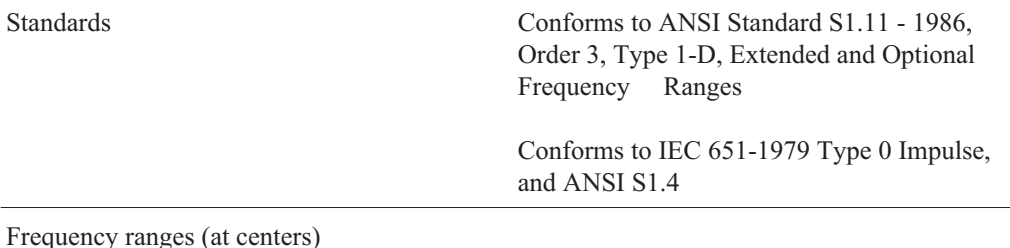

Online (real time)

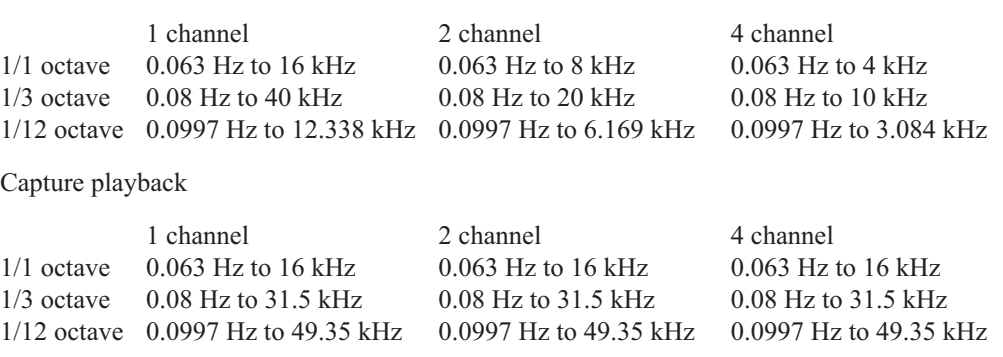

1 to 12 octaves can be measured and displayed.

1/1, 1/3, and 1/12 octave true center frequencies related by the formula:  $(i+1)$  $(i)$ *f i f i*  $\frac{+1}{2}$  = 2<sup> $\frac{1}{n}$ </sup>; n = 1, 3 or 12;

Where 1000 Hz is the reference for 1/1, 1/3 octave, and 1000  $x2(1/24)$ Hz is the reference for 1/12 octave. The marker returns the ANSI standard preferred frequencies.

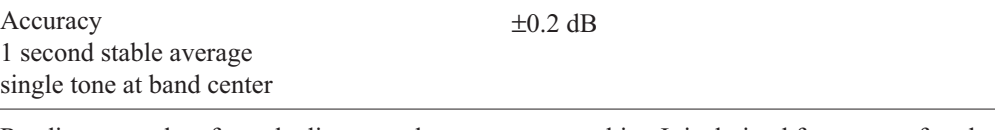

Readings are taken from the linear total power spectrum bin. It is derived from sum of each filter.

1/3 octave dynamic range

>80 dB (typical) per ANSI S1.11 - 1986

2 second stable average, limited by input noise level

## Recommended Test Equipment

The following table lists the recommended equipment needed to test the performance of the Agilent 35670A Dynamic Signal Analyzer. The table on page 1-20 lists additional equipment needed to adjust and troubleshoot the analyzer. Other equipment may be substituted for the recommended model if it meets or exceeds the listed critical specifications. When substitutions are made, you may have to modify the procedures to accommodate the different operating characteristics.

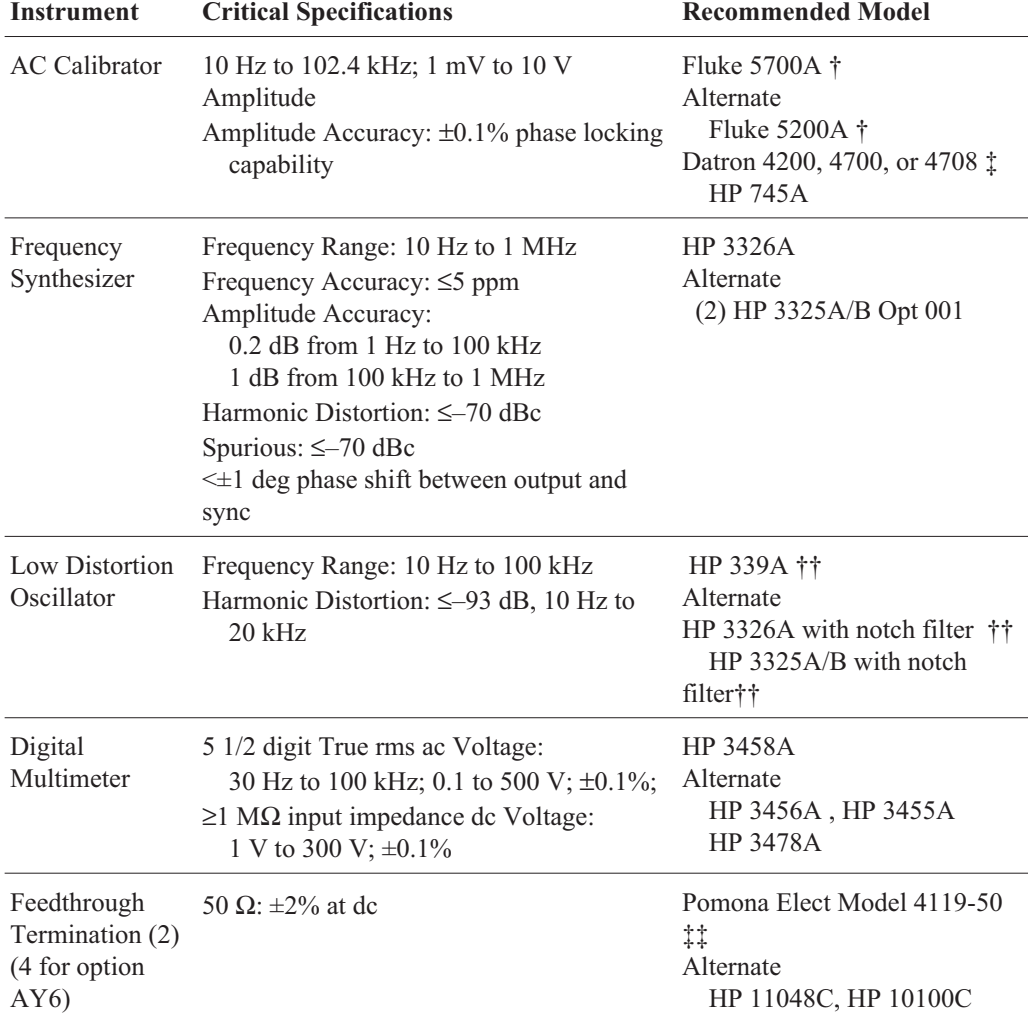

#### **Recommended Test Equipment**

† John Fluke Manufacturing Co., Inc., PO Box C9090, Everett, WA 98206 U.S.A. (206) 347-6100 ‡ Wavetek, 5808 Churchman Bypass, Indianapolis, IN 46203 U.S.A.

†† This equipment is not required for Operation Verification. The parts and schematic for the notch filter are shown on page 1-19.

‡‡ ITT Pomona Electronics, 1500 East Ninth Street, Pomona, CA 91769 U.S.A. (714) 469-2900 FAX (206) 629-3317

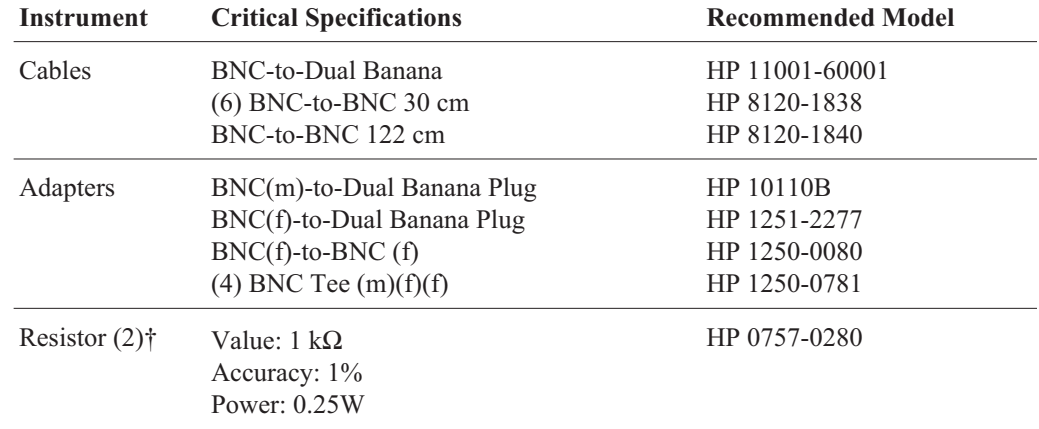

#### **Recommended Test Equipment (continued)**

† See the following for suggested assembly.

#### **Suggested Assembly for Series Resistor**

The following is a suggested assembly for the 1 kΩ series resistor. Two 1 kΩ series resistors are required for the Intermodulation Distortion performance test.

- **Cut resistor leads to 12 mm on each end.**
- **Solder one resistor lead to the center conductor of the BNC female connector.**
- **Solder the conductor center pin to the other lead of the resistor.**
- **Screw the sleeve and the BNC male connector into place. Tighten securely.**

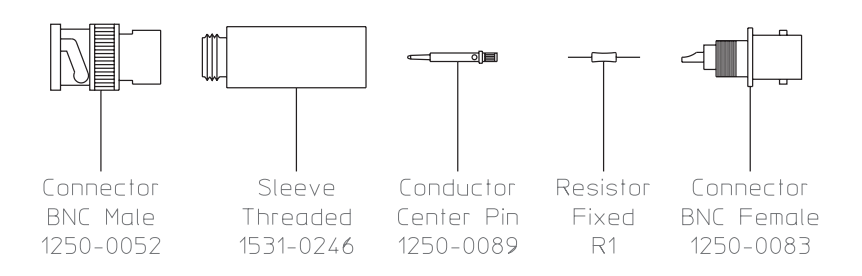
#### **Schematic and Parts List for Notch Filter**

The Harmonic Distortion performance test requires either an HP 339A or an HP 3326A or HP 3325A/B with notch filter. The following shows the schematic and parts list for the notch filter.

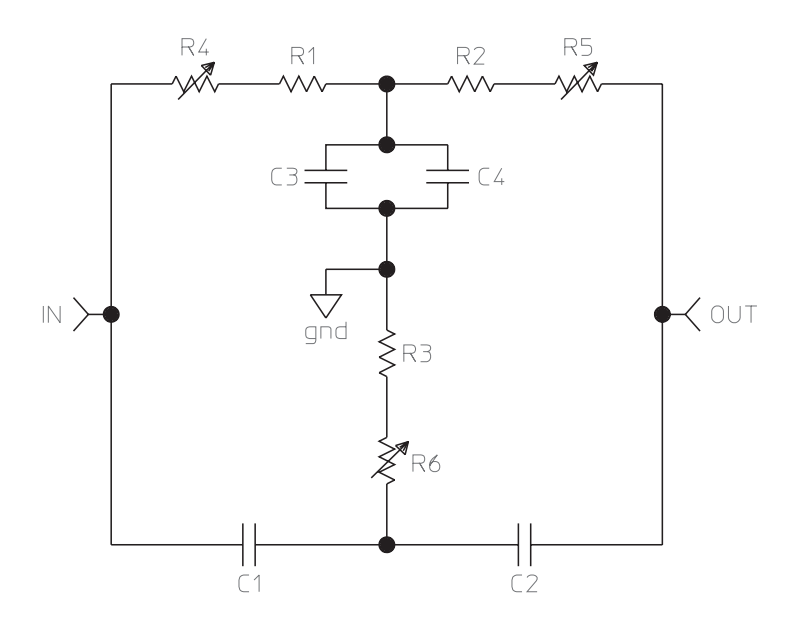

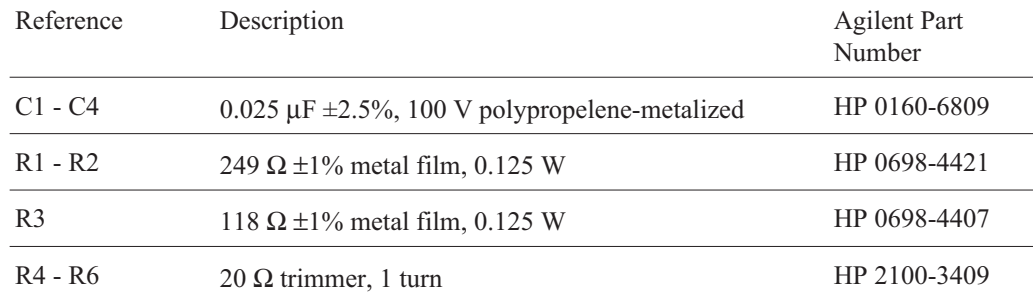

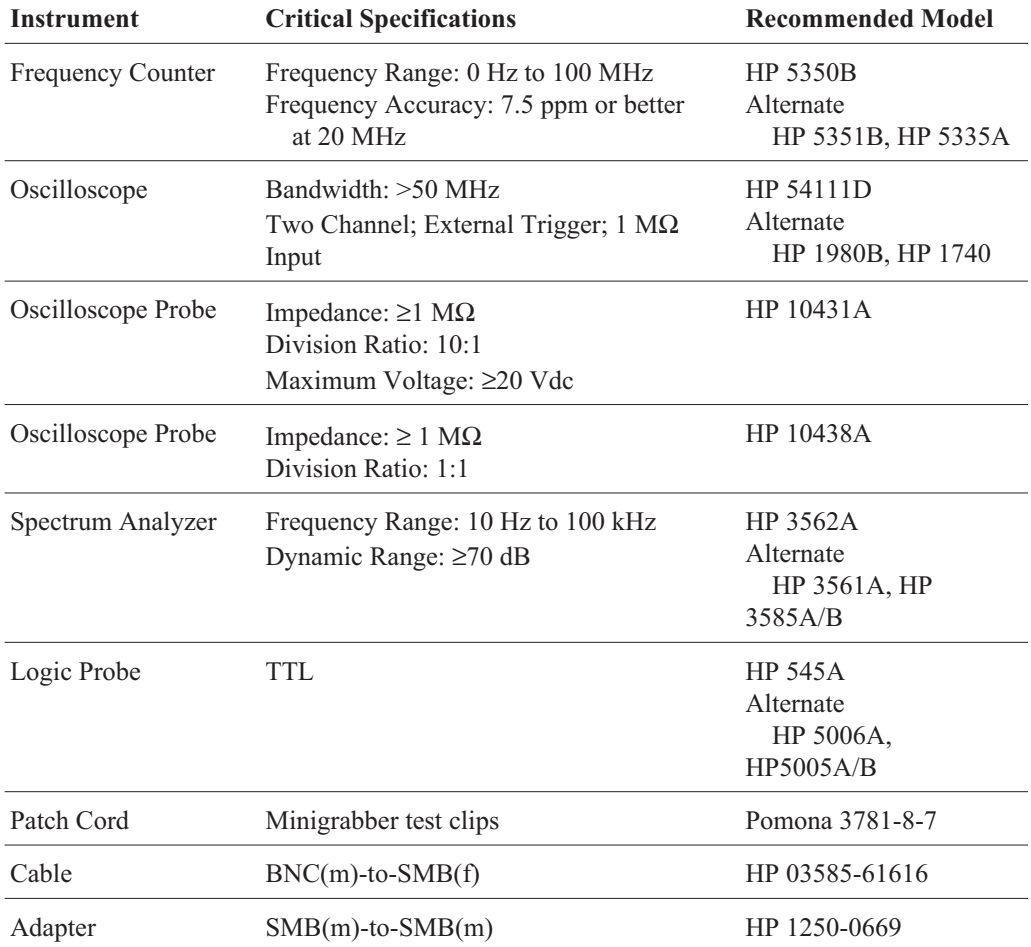

### **Additional Recommended Test Equipment**

# 2

Preparing the Analyzer for Use

## Preparing the Analyzer for Use

This chapter contains instructions for inspecting and installing the Agilent 35670A Dynamic Signal Analyzer. This chapter also includes instructions for cleaning the screen, transporting and storing the analyzer.

#### **DC Power Requirements**

The analyzer can operate from a dc power source supplying a true range of 10.8 to 30.8 Vdc. With all options installed, power consumption is less than 200 VA. The following table shows typical current requirements at different operating voltages for the standard two-channel analyzer and for the optional four-channel analyzer.

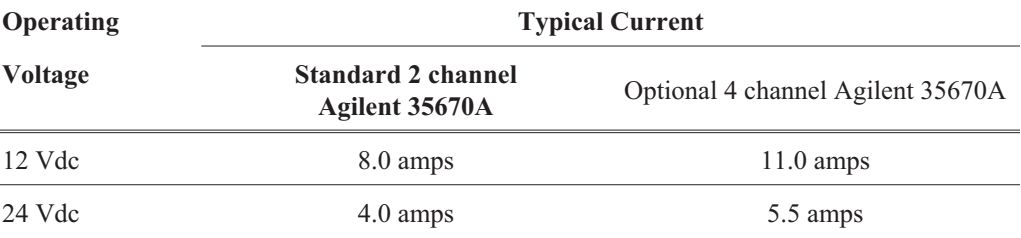

#### **AC Power Requirements**

The analyzer can operate from a 47 to 440 Hz, single-phase, ac power source supplying 90 to 264 Vrms. With all options installed, power consumption is less than 350 VA.

#### **Warning Only a qualified service person, aware of the hazards involved, should measure the line voltage.**

### **DC Power Cable and Grounding Requirements**

The negative side of the dc input connector is not connected to chassis ground. In dc mode operation, the chassis will float. The chassis ground lug on the rear panel and the negative side of the dc input connector should both be connected to a known reference potential.

Two dc power cables are available—the HP 35250A dc power cable and the HP 35251A dc power cable with cigarette lighter adapter. Both cables contain a 30 amp, 32 volt fuse (HP 2110-0920).

### **Warning The tip of the cigarette lighter adapter may get hot during use. After unpluging the adapter, be careful of the heat from the adapter's tip.**

Caution Although shorter cables may reduce dc voltage loss, use the standard cables. The dc inrush current may pit the connector contacts in shorter cables.

#### **AC Power Cable and Grounding Requirements**

On the GPIB connector, pin 12 and pins 18 through 24 are tied to chassis ground and the GPIB cable shield. The instrument frame, chassis, and covers are connected to chassis ground. The input BNCs are floating unless ground mode is selected.

The analyzer is equipped with a three-conductor power cord that grounds the analyzer when plugged into an appropriate receptacle. The type of power cable plug shipped with each analyzer depends on the country of destination. The following figure shows available power cables and plug configurations.

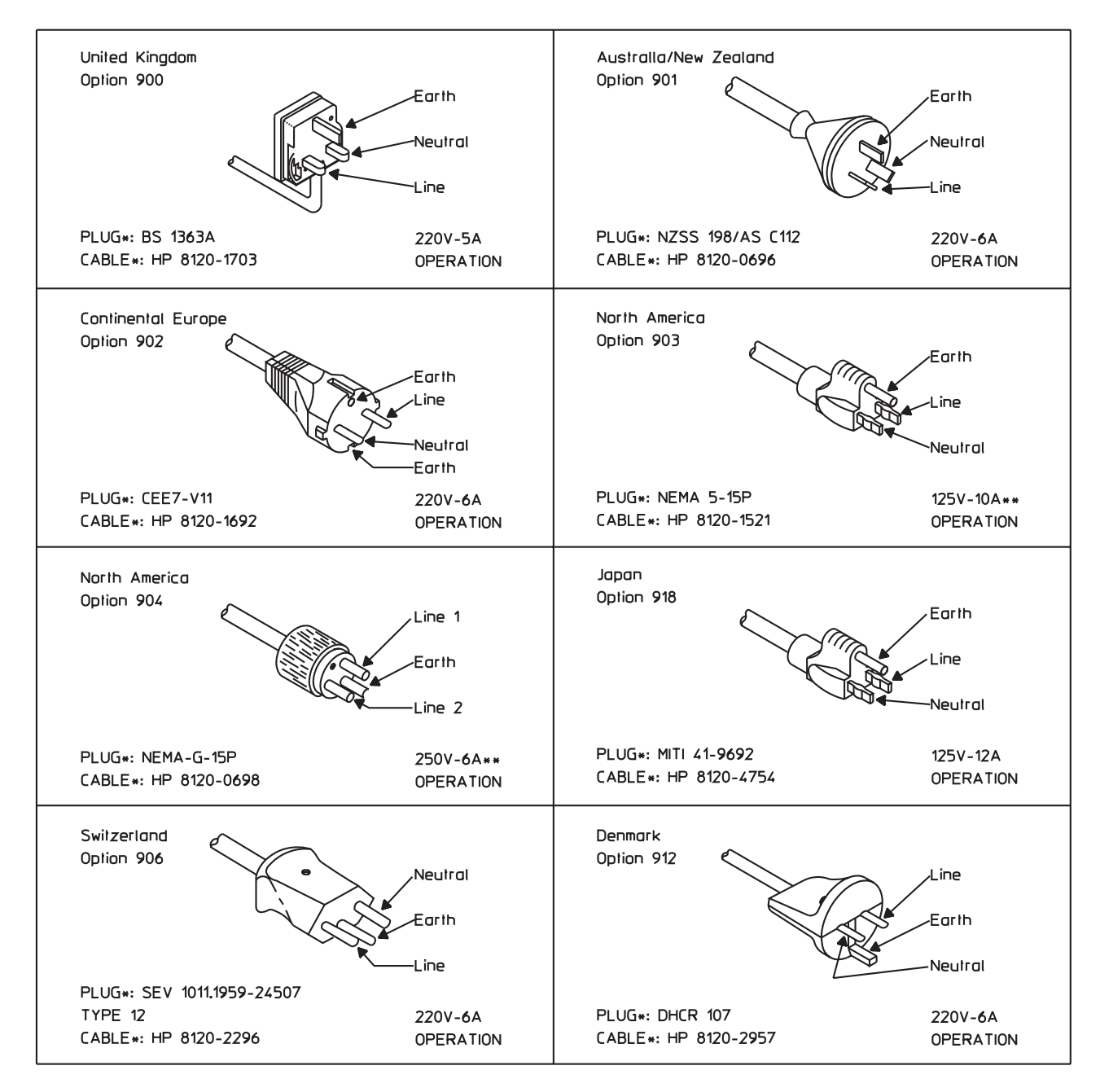

\*The number shown for the plug is the industry identifier for the plug only, the number shown for the cable is an HP part number for a complete cable including the plug.

\*\*UL listed for use in the United States of America.

**Warning The power cable plug must be inserted into an outlet provided with a protective earth terminal. Defeating the protection of the grounded analyzer cabinet can subject the operator to lethal voltages.**

### To do the incoming inspection

The Agilent 35670A Dynamic Signal Analyzer was carefully inspected both mechanically and electrically before shipment. It should be free of marks or scratches, and it should meet its published specifications upon receipt.

- **Inspect the analyzer for physical damage incurred in transit. If the analyzer was damaged in transit, do the following:**
- Save all packing materials.
- File a claim with the carrier.
- Call your Agilent Technologies sales and service office.

**Warning If the analyzer is mechanically damaged, the integrity of the protective earth ground may be interrupted. Do not connect the analyzer to power if it is damaged.**

> • **Check that the POWER SELECT switch on the analyzer's rear panel is set to the AC position.**

The switch is in the AC position when in the "in" position.

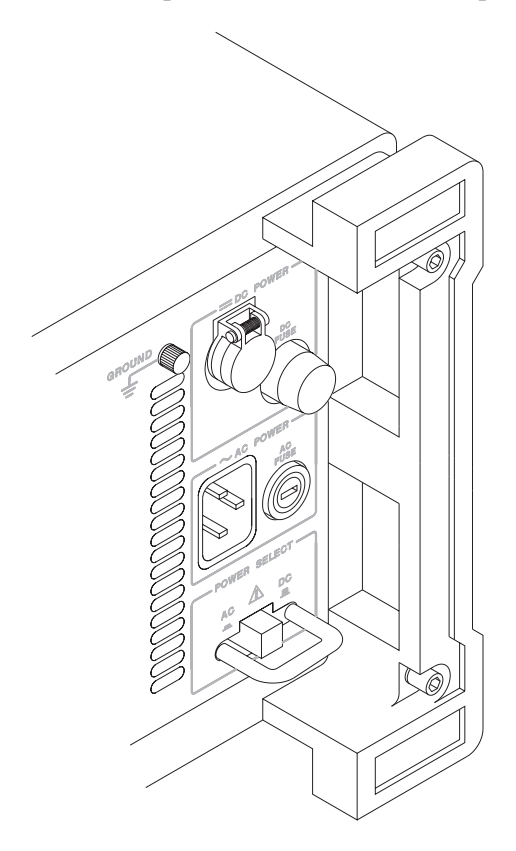

#### <span id="page-43-0"></span>• **Check that the correct fuses are installed in the fuse holders.**

An 8 amp, 250 volt, normal blow fuse is required for ac operation. A 30 amp, 32 volt, normal blow fuse is required for dc operation. Both fuses are installed at the factory. For instructions on removing the fuses or fuse part numbers, see ''To change the fuses.''

#### • **Using the supplied power cord, connect the analyzer to an appropriate receptacle.**

The analyzer is shipped with a three-conductor power cord that grounds the analyzer when plugged into an appropriate receptacle. The type of power cable plug shipped with each analyzer depends on the country of destination.

#### • **Set the analyzer's power switch to on.**

Press the switch located on the analyzer's lower left-hand corner. The switch is in the on  $(1)$  position when in the "in" position. The analyzer requires about 20 seconds to complete its power-on routine.

#### • **Test the electrical performance of the analyzer using the operation verification or the performance tests in chapter 3, ''Verifying Specifications.''**

The operation verification tests verify the basic operating integrity of the analyzer; these tests take about  $1\frac{1}{2}$  hours to complete and are a subset of the performance tests. The performance tests verify that the analyzer meets all the performance specifications; these tests take about  $2\frac{1}{2}$  hours to complete.

### To install the analyzer

The analyzer is shipped with rubber feet and bail handle in place, ready for use as a portable or bench analyzer.

- Install the analyzer to allow free circulation of cooling air. Cooling air enters the analyzer through the right side and exhausts through the left side and rear panel.
- To install the analyzer in an equipment cabinet, follow the instructions shipped with the rack mount kit.

#### **Warning To prevent potential fire or shock hazard, do not expose the analyzer to rain or other excessive moisture.**

- Protect the analyzer from moisture and temperatures or temperature changes that cause condensation within the analyzer.
	- The operating environment specifications for the analyzer are listed in chapter 1, ''Specifications.''
- Protect the analyzer's disk drive from dirt and dust. Remove the screw to the right of the disk drive and use it to attach the supplied disk drive cover. The disk drive cover is located inside the front-panel impact cover.

Caution Use of the equipment in an environment containing dirt, dust, or corrosive substances will drastically reduce the life of the disk drive and the flexible disks. To minimize damage, use the disk drive cover and store the flexible disks in a dry, static-free environment.

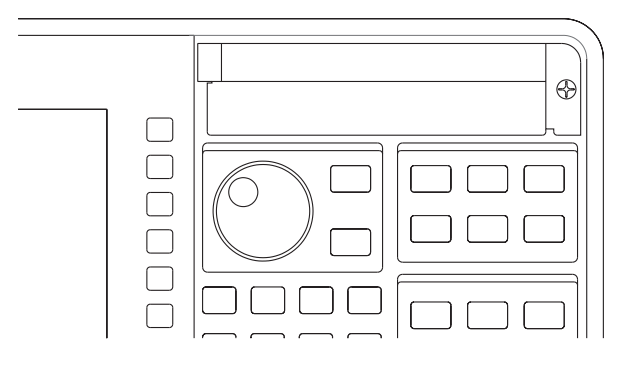

### To connect the analyzer to a dc power source

In applications requiring a portable dc power source, use a properly protected dc power system. The dc system should contain a deep cycle battery rather than a standard automobile battery. A standard automobile battery will fail prematurely if repeatedly discharged. Also, select a battery that provides the best compromise between operation time and portability.

- **Set the analyzer's power switch to off ( O ).**
- **Set the analyzer's POWER SELECT switch to the DC position.**

The switch is in the DC position when in the ''out'' position.

• **Connect the dc power cable to the dc power source.**

Using the dc power cable (HP 35250A), attach the black cable to the common terminal and the red cable to the positive terminal of the dc power source. Using the dc power cable with cigarette lighter adapter (HP 35251A), plug the cigarette lighter adapter into an automotive cigarette lighter receptacle.

• **Connect the analyzer's ground terminal to the same reference potential as the common terminal of the dc power source.**

Using a wire, connect the analyzer's GROUND terminal to the common terminal of the dc source. If you are using the dc power cable with cigarette lighter adapter, connect the GROUND terminal to the automobile chassis.

• **Plug the dc power cable into the analyzer's DC POWER receptacle. Make sure to align the red dot on the plug with the red dot on the receptacle.**

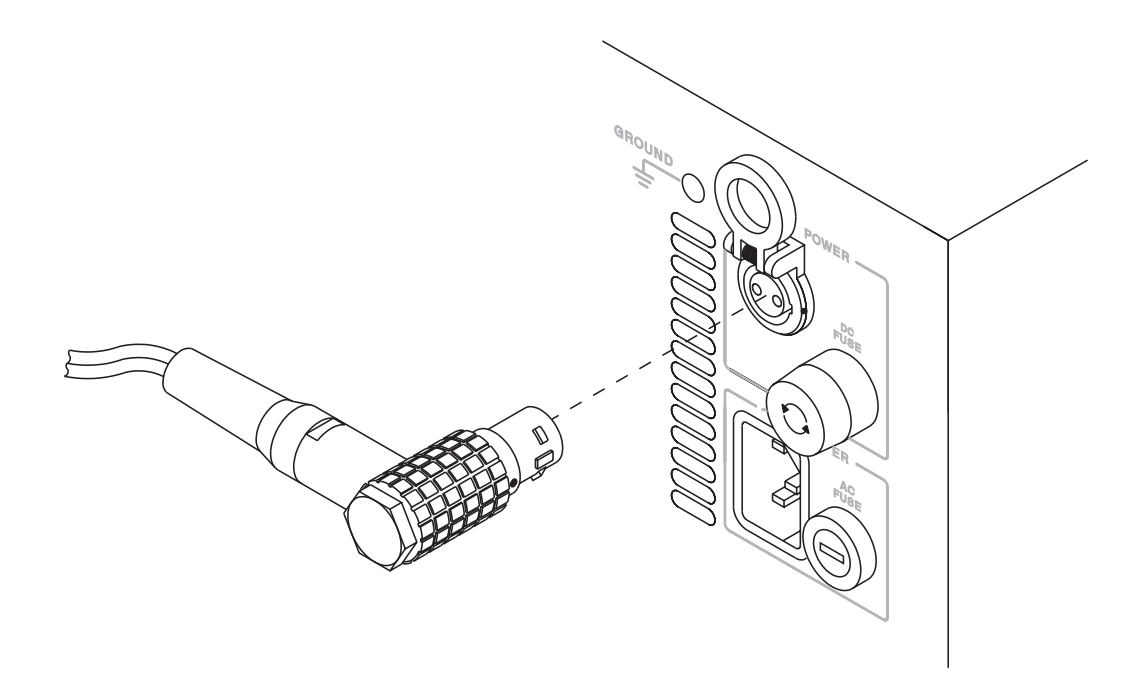

#### • **Turn on the dc power source.**

If the dc power source is supplied by an automobile, start the automobile. The automobile must be running to provide adequate dc power.

#### **Warning The tip of the cigarette lighter adapter may get hot during use. After unpluging the adapter, be careful of the heat from the adapter's tip.**

#### • **Set the analyzer's power switch to on ( l ).**

If the analyzer will not power up or operates intermittently on dc power, see ''If the analyzer will not power up'' or ''If the analyzer operates intermittently on dc power'' at the end of this chapter.

### To change the fuses

Both fuses are installed at the factory.

- **Unplug the power cord from the analyzer.**
- **Press in and turn the appropriate fuse holder cap counter-clockwise (use a small screw driver for the ac fuse). Remove when the fuse cap is free from the housing.**
- **Pull the fuse from the fuse holder cap.**
- **To reinstall, select the proper fuse and place in the fuse holder cap.**

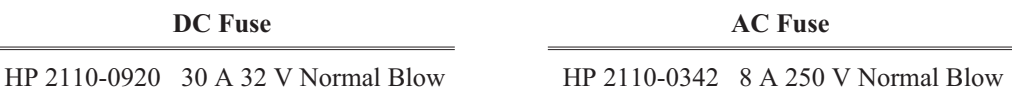

• **Place the fuse holder cap in the housing. Press in and turn clockwise.**

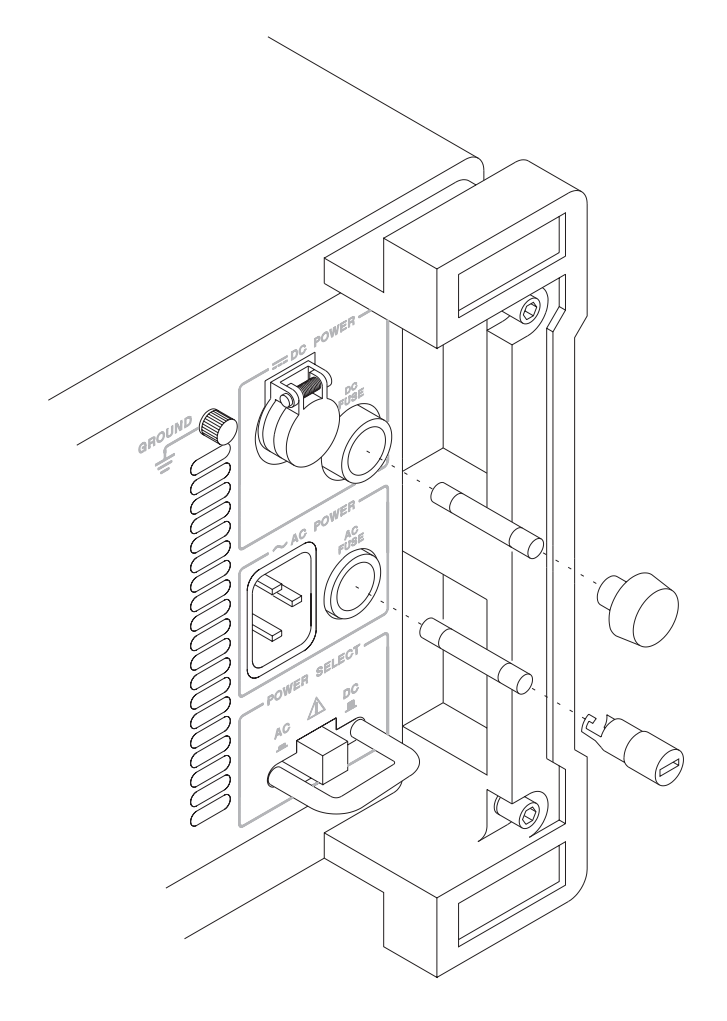

### To connect the analyzer to a serial device

The Serial Port is a 9-pin, EIA-574 port that is only available using option 1C2, Instrument Basic. The total allowable transmission path length is 50 feet.

• Connect the analyzer's rear panel SERIAL PORT to a serial device using a 9-pin female to 25-pin RS-232-C cable.

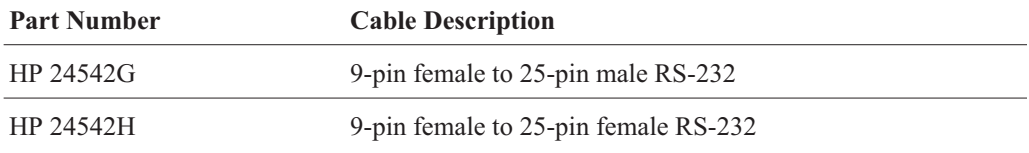

For additional information, see chapter 9 in the *Agilent 35670A Service Guide*.

### To connect the analyzer to a parallel device

The Parallel Port is a 25-pin, Centronics port. The Parallel Port can interface with PCL printers or HP-GL plotters.

• Connect the analyzer's rear panel PARALLEL PORT connector to a plotter or printer using a Centronics interface cable.

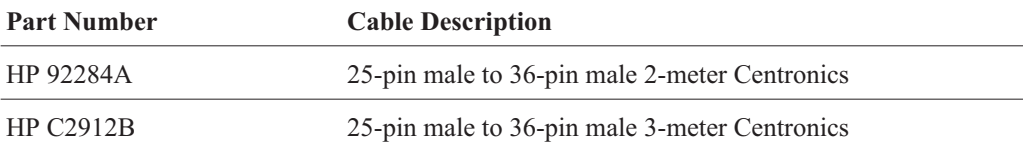

For additional information, see chapter 9 in the *Agilent 35670A Service Guide*.

### To connect the analyzer to an GPIB device

The analyzer is compatible with the Agilent Technologies Interface Bus (GPIB). The GPIB is Agilent Technologies's implementation of IEEE Standard 488.1. Total allowable transmission path length is 2 meters times the number of devices or 20 meters, whichever is less. Operating distances can be extended using an GPIB Extender.

GPIB peripherals include HP-GL plotters, PCL printers, and SS-80 external disks.

#### • **Connect the analyzer's rear panel GPIB connector to an GPIB device using an GPIB interface cable.**

#### Caution The analyzer contains metric threaded GPIB cable mounting studs as opposed to English threads. Use only metric threaded GPIB cable lockscrews to secure the cable to the analyzer. Metric threaded fasteners are black, while English threaded fasteners are silver.

For GPIB programming information, see the *Agilent 35670A GPIB Programming Reference*.

### To connect the analyzer to an external monitor

The External Monitor connector is a 9-pin D female miniature connector that can interface with an external, multisync monitor. The monitor must be compatible with the 24.8 kHz line rate, 55 Hz frame rate, and TTL signals provided by the Agilent 35670A. A SONY CPD-1302 monitor and a NEC Multisync 3D monitor with EZPIXpc† driver has been checked and found compatible with the Agilent 35670A external monitor mode operation.

- **Set the analyzer's power switch to on ( l ).**
- **Set the monitor's power switch to on and configure the input and timing mode if necessary.**

See the manual supplied with the monitor for information on configuring the monitor's input and timing mode.

• **Connect the external monitor's input cable to the analyzer's rear panel EXT MONITOR connector.**

A cable with a 9-pin connector option or an adapter to a 9-pin connector is required to connect the monitor to the Agilent 35670A.

#### • **Press the following keys to enable external mode:**

**[ Disp Format ] [ MORE ] [ MORE ] [ EXT MON ON OFF ]**

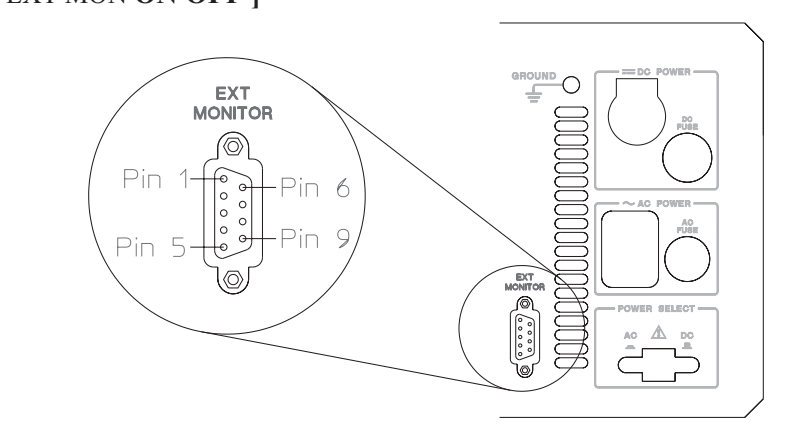

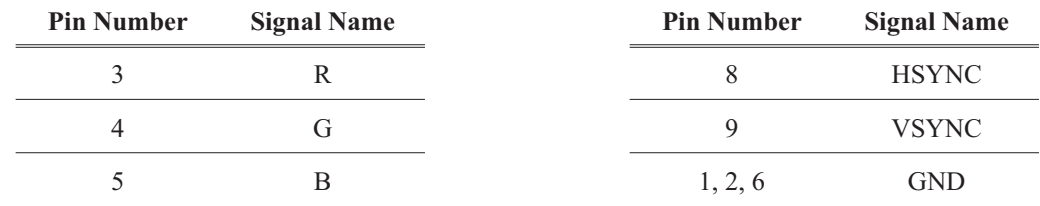

† The EZPIXpc driver converts TTL video signals into RGB analog signals, drives 75 ohm coax cable, provides RGB composite sync or RGB sync on green, for monitors with RGB input capability. EZPIXpc, Covid, Inc., 1725 West 17th St, Tempe, Arizona 85281, 800-638-6104

### To connect the optional keyboard

The analyzer may be connected to an optional external keyboard. The keyboard remains active even when the analyzer is not in alpha entry mode. This means that you can operate the analyzer using the external keyboard rather than the front panel. Pressing the appropriate keyboard key does the same thing as pressing a hardkey or a softkey on the analyzer's front panel.

• **Set the power switch to off ( O ).**

Caution Do not connect or disconnect the keyboard cable with the line power turned on (1). Connecting or disconnecting the keyboard while power is applied may damage the keyboard or the analyzer.

> • **Connect the round plug on the keyboard cable to the KEYBOARD connector on the analyzer's rear panel. Make sure to align the plug with the connector pins.**

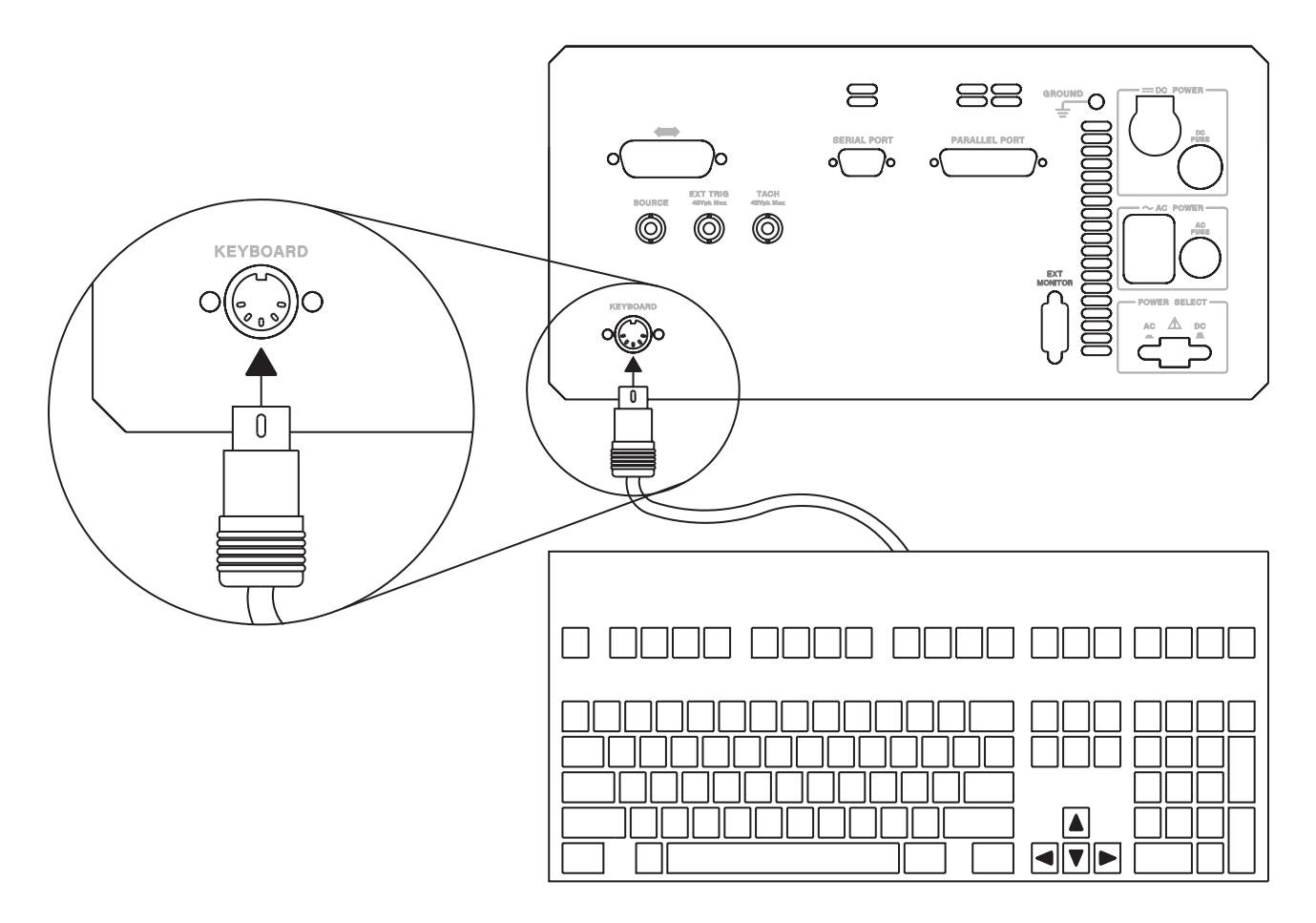

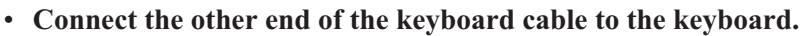

Caution In addition to the U.S. English keyboard, the Agilent 35670A Dynamic Signal Analyzer supports U.K. English, German, French, Italian, Spanish, and Swedish. Use only the Agilent Technologies approved keyboard for this product. Agilent Technologies does not warrant damage or performance loss caused by a non-approved keyboard. See the beginning of this guide for part numbers of approved Agilent Technologies keyboards.

#### • **To configure your analyzer for a keyboard other than U.S. English, press [ System Utility ] [ KEYBOARD SETUP ]. Then press the appropriate softkey to select the language.**

Configuring your analyzer to use a keyboard other than U.S. English only ensures that the analyzer recognizes the proper keys for that particular keyboard. Configuring your analyzer to use another keyboard *does not* localize the on-screen annotation or the analyzer's online HELP facility.

### To connect the microphone adapter

The Microphone Adapter and Power Supply (option UK4) simplifies microphone connections. The mic connector on the analyzer's front panel provides 8 Vdc to power the adapter. The adapter's internal power supply uses a step-up converter to provide 28 V and 200 V on the seven-pin input connectors. The 28 V pins power the microphone pre-amplifiers. The 200 V pins polarize the condenser microphone cartridges.

- **Flip the bail handle down to support the front of the analyzer.**
- **Insert the threaded ends of the adapter's two knurled knobs into the standoffs on the bottom of the analyzer's case, then tighten the knobs with your fingers.**
- **Attach the adapter's mic cable to mic connector on the analyzer's front panel.**
- **Connect the adapter's BNCs to the corresponding BNCs on the analyzer's front panel.**

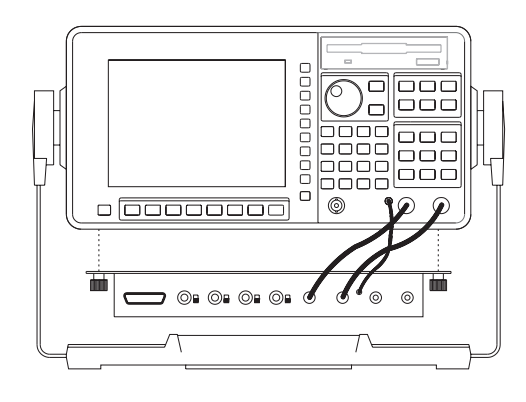

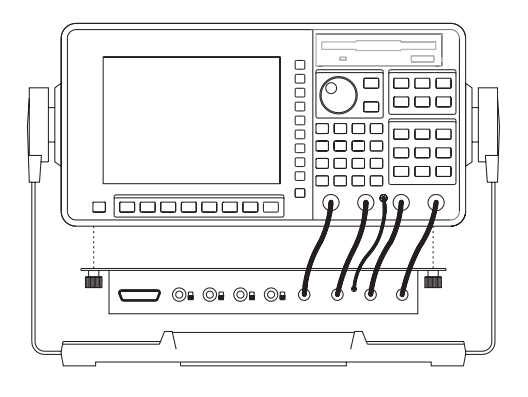

**Standard 2 channel Agilent 35670A Optional 4 channel Agilent 35670A**

### To clean the screen

The analyzer's display is covered with a plastic diffuser screen (this is not removable by the operator). Under normal operating conditions, the only cleaning required will be an occasional dusting. However, if a foreign material adheres itself to the screen, do the following:

- **Set the power switch to off ( O ).**
- **Remove the power cord.**
- **Dampen a soft, lint-free cloth with a mild detergent mixed in water.**
- **Carefully wipe the screen.**

Caution Do not apply any water mixture directly to the screen or allow moisture to go behind the front panel. Moisture behind the front panel will severely damage the instrument.

To prevent damage to the screen, do not use cleaning solutions other than the above.

### To store the analyzer

• **Store the analyzer in a clean, dry, and static free environment.** For other requirements, see environmental specifications in chapter 1, ''Specifications.''

### To transport the analyzer

• Package the analyzer using the original factory packaging or packaging identical to the factory packaging.

Containers and materials identical to those used in factory packaging are available through Agilent Technologies offices.

- If returning the analyzer to Agilent Technologies for service, attach a tag describing the following:
	- Type of service required
	- Return address
	- Model number
	- Full Serial number
	- In any correspondence, refer to the analyzer by model number and full serial number
- Mark the container FRAGILE to ensure careful handling.
- If necessary to package the analyzer in a container other than original packaging, observe the following (use of other packaging is not recommended):
	- Snap the impact cover in place to protect the front panel.
	- Wrap the analyzer in heavy paper or anti-static plastic.
	- Use a double-wall carton made of at least 350-pound test material.
	- Cushion the analyzer to prevent damage.

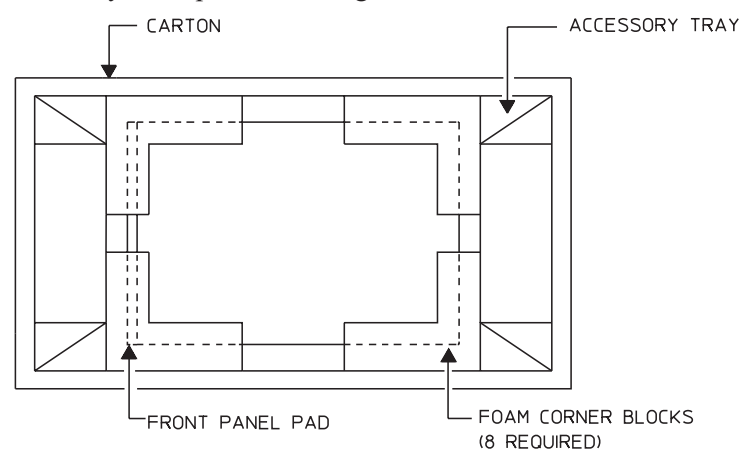

Caution Do not use styrene pellets in any shape as packing material for the analyzer. The pellets do not adequately cushion the analyzer and do not prevent the analyzer from shifting in the carton. In addition, the pellets create static electricity which can damage electronic components.

### If the analyzer will not power up

- $\Box$  Check that the power cord is connected to the Agilent 35670A and to a live power source.
- $\Box$  Check that the front-panel switch is on (1).
- $\Box$  Check that the rear-panel AC/DC power select switch is properly set.
- $\Box$  Check that the fuse is good. See ''To change the fuses'' on page 2[-10](#page-43-0).
- $\Box$  Check that the analyzer's air circulation is not blocked. Cooling air enters the analyzer through the right side and exhausts through the left side and rear panel. If the analyzer's air circulation is blocked, the analyzer powers down to prevent damage from excessive temperatures. The analyzer remains off until it cools down and its power switch is set to off  $(0)$  then to on  $(1)$ .
- □ Obtain Agilent service, if necessary. See ''Need Assistance?'' at the end of this guide.

### If the analyzer operates intermittently on dc power

The analyzer powers down when operating on dc power if no measurement has been made within 30 minutes.

 $\Box$  Check that the dc power source can supply the required power.

The dc power source must have a true range of 10.8 to 30.8 Vdc. At the minimum voltage of 10.8 Vdc, the dc power source must be able to supply approximately 8.7 amps for a two-channel analyzer and 12.2 amps for a four-channel analyzer. The voltage loss through an automotive cigarette lighter system can cause the dc voltage to go below 10.8 Vdc.

- $\Box$  Check that power transients are not causing the dc voltage to go below 10.8 Vdc. The dc voltage provided by an automobile is susceptible to power transients. For example, power transients may occur when lights or fans turn on or off, when power door locks engage or disengage, and when windshield wipers operate. If the dc supply voltage falls below 10.8 V, the analyzer automatically turns off. However, the analyzer is not affected by power transients that occur within the range of 10.8 to 30.8 Vdc.
- $\Box$  Check that the cable connections are not loose.
- □ Obtain Agilent service, if necessary. See ''Need Assistance?'' at the end of this guide.

3

Verifying Specifications

### Verifying Specifications

This chapter tells you how to use the *Agilent 35670A Semiautomated Performance Test Disk*. The performance test disk contains a program that semiautomates the operation verification tests and performance tests.

After you review this chapter, follow the directions in ''To load the program'' then continue with one of the following:

- ''To run the program in semiautomated mode''
- 'To run the program without a printer''
- ''To run the program in manual mode''

Caution Before applying line power to the analyzer or testing its electrical performance, see chapter 2, ''Preparing the Analyzer for Use.''

#### **Overview**

The *Semiautomated Performance Test Disk* contains a program (ITM\_35670A) and two procedure files (OP\_VERIFY and PERFORMAN). ITM\_35670A is the test manager program. OP\_VERIFY is the operation verification procedure file and PERFORMAN is performance test procedure file. The procedure files contain an ordered list of tests, and each test contains one or more measurements. Since ITM\_35670A reads the procedure files, the disk must remain in the disk drive during testing.

If you do not have a keyboard connected to the analyzer, use the numeric key pad and the alpha keys when the program prompts you to type in information. See the analyzer's help text for a description of the alpha keys.

If a test fails, contact your local Agilent Technologies sales and service office or have a qualified service technician see chapter 4, ''Troubleshooting the Analyzer,'' in the *Agilent 35670A Service Guide*.

#### **Features of the Program**

- The program can automatically create a printout similar to the test records at the back of this chapter.
- The program can beep when equipment connections need to be changed.
- The program can start the test sequence at any test in the operation verification or performance test list.
- The program can stop after each measurement or alternatively, only if a failure occurs.
- The program can be run in manual mode.

#### **Test Duration**

In semiautomated mode, the operation verification tests require approximately  $1\frac{1}{2}$  hours and the performance tests require approximately  $2\frac{1}{2}$  hours.

### **Calibration Cycle**

To verify the Agilent 35670A Dynamic Signal Analyzer is meeting its published specifications, do the performance tests every 12 months.

#### **Recommended Test Equipment**

The equipment needed for operation verification and performance tests is listed on page 1-[18.](#page-31-0) Other equipment may be substituted for the recommended model if it meets or exceeds the listed critical specifications.

Also, if you want the test record to be automatically printed, you need an GPIB printer. If you want the printer to automatically leave top and bottom margins on every page, enable perforation skip mode (see your printer's manual for directions). If you do not have an GPIB printer you must record the results of each test in the test records. These test records may be reproduced without written permission of Agilent Technologies.

**Program Controlled Test Equipment**

This program automatically controls the instruments listed in the following table using GPIB commands. If you use a test instrument other than those shown in the table, the program prompts you to set the instrument state during testing.

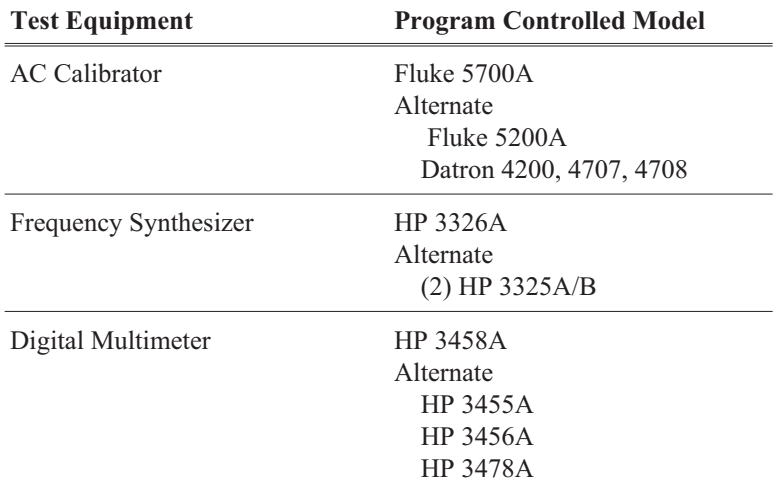

**Measurement Uncertainty**

A table starting on page 3-[56](#page-109-0) lists the measurement uncertainty and ratio for each performance test using the recommended test equipment. Except for the External Trigger test, the ratios listed for the recommended test equipment meet or exceed the measurement uncertainty ratio required by U.S. MIL-STD-45662A. The table also provides a place to record the measurement uncertainty and ratio for each performance test using equipment other than the recommended test equipment. The table may be reproduced without written permission of Agilent Technologies.

### **Operation Verification and Performance Tests**

The operation verification tests give a high confidence level (>90%) that the Agilent 35670A Dynamic Signal Analyzer is operating properly and within specifications. The operation verification tests are a subset of the performance tests. The operation verification tests should be used for incoming and after-repair inspections. The performance tests provide the highest level of confidence and are used to verify that the Agilent 35670A Dynamic Signal Analyzer conforms to its published specifications. Some repairs require a performance test to be done after the repair (see chapter 6, ''Replacing Assemblies'' in the *Agilent 35670A Service Guide* for this information). The following table lists the operation verification and performance tests.

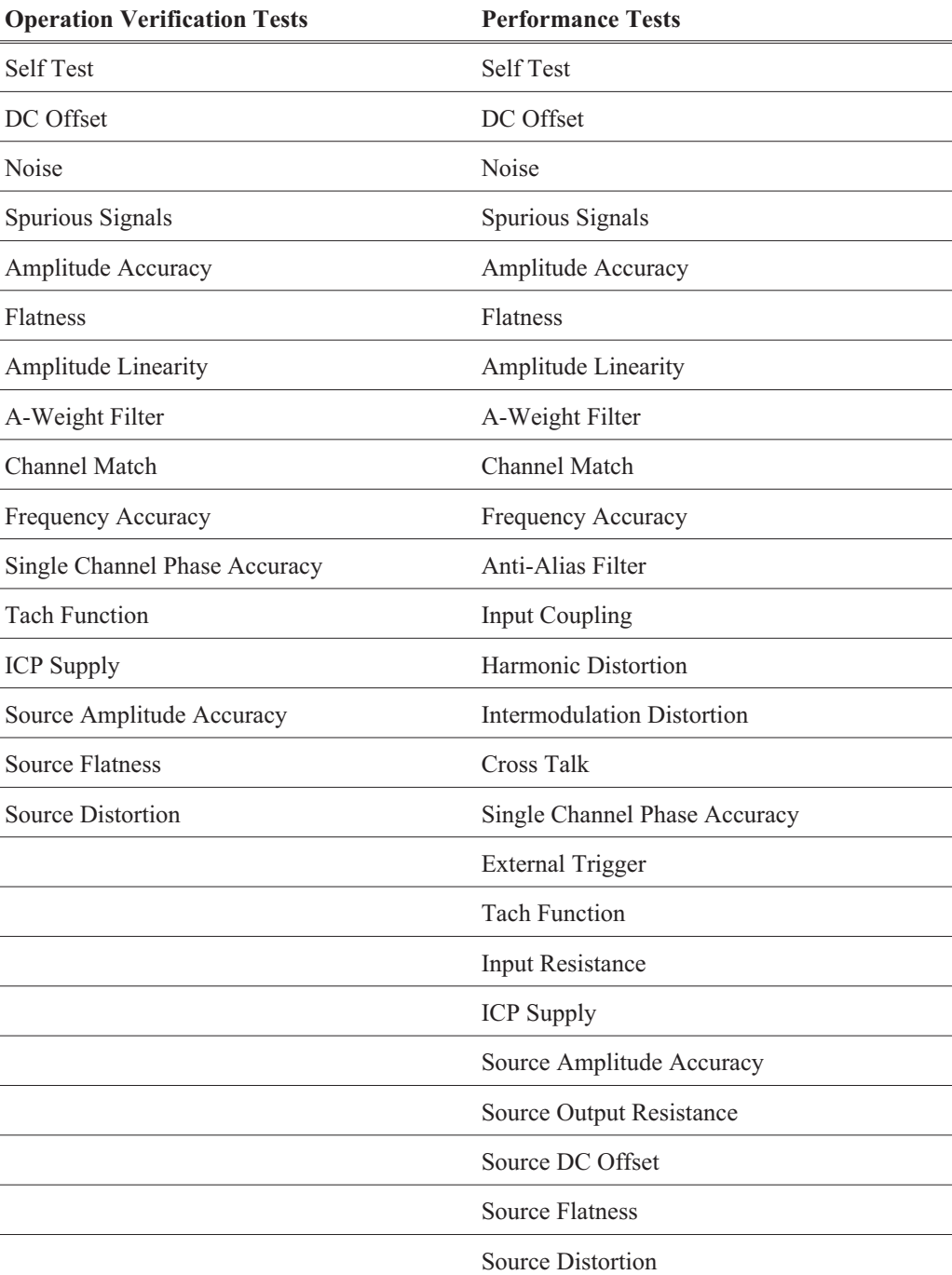

### **Specifications and Performance Tests**

The following table lists specifications and the performance test or tests that verify each specification.

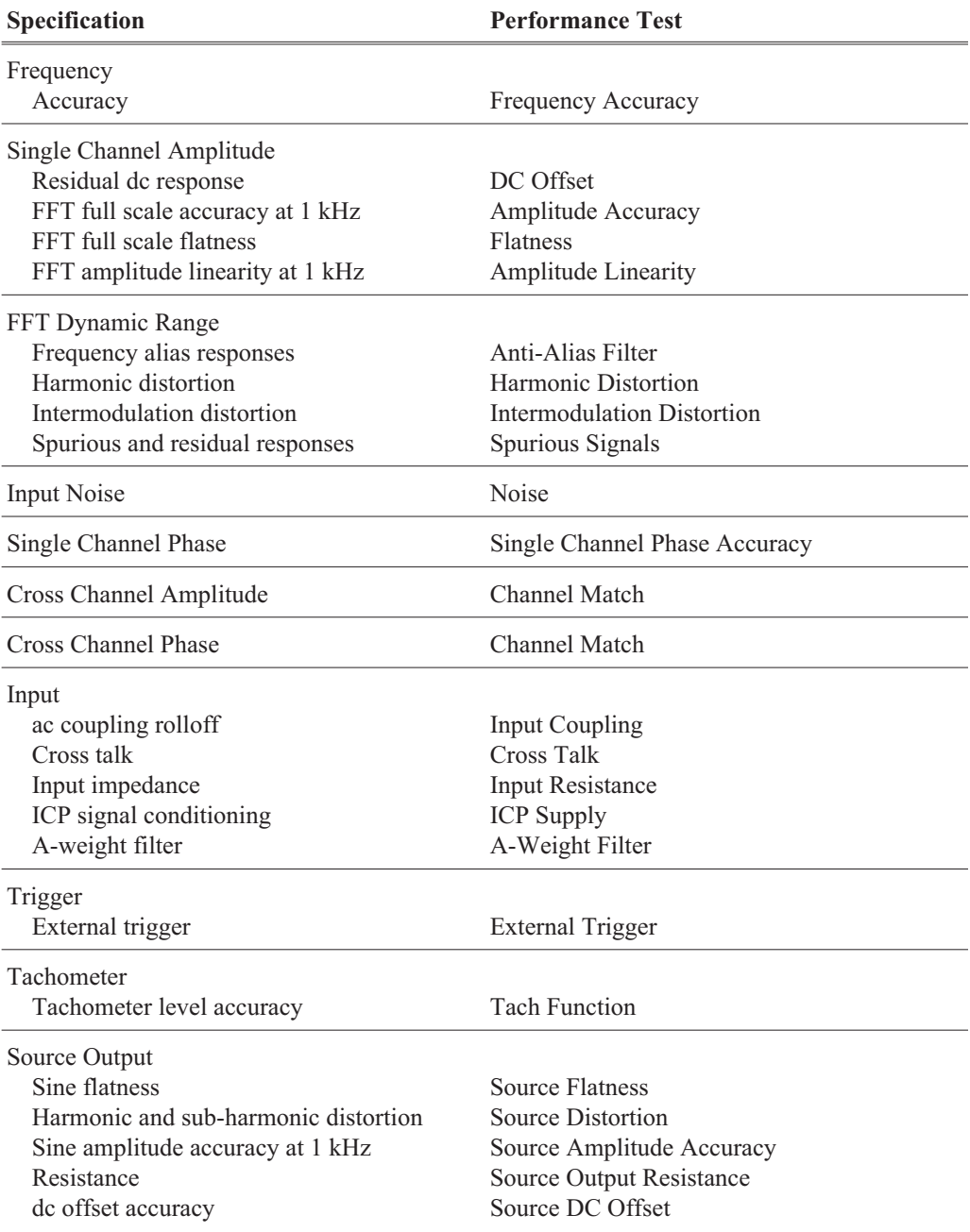

### To load the program

For information about the program's softkeys, see the menu descriptions starting on page 3-[51.](#page-104-0)

- **Set the Agilent 35670A Dynamic Signal Analyzer's power switch to off ( O ), then connect the analyzer, test instruments, and printer using GPIB cables.**
- **If you have the PC Style Keyboard, option 1CL, connect the keyboard to the analyzer using the keyboard cable (see ''To connect the optional keyboard'' in chapter 2).**
- **Insert the** *Semiautomated Performance Test Disk* **into the analyzer's disk drive, then set the power switch to on ( l ).**
- **After the analyzer finishes its power-up calibration routine, press the following keys:**

```
[ Local/GPIB ]
  [ SYSTEM CONTROLLR ]
[ System Utility ]
  [ MEMORY USAGE ]
  [ REMOVE WATERFALL ]
  [ CONFIRM REMOVE ]
   RETURN ]
   MORE ]
   [ SERVICE TESTS ]
  [ PERFRMANC TEST ]
```
- **Now go to one of the following procedures to continue:**
- 'To run the program in semiautomated mode''
- 'To run the program without a printer''
- $\cdot$  To run the program in manual mode''

### To run the program in semiautomated mode

You must have an GPIB printer connected to your system to run the program in semiautomated mode. If you do not have a printer, see ''To run the program without a printer'' later in this chapter.

• **Press the following keys and when the program prompts you, type in the information for the title page of the test record and press [ ENTER ]:**

```
[ TITLE PAGE ]
TEST FACILITY ]
 FACILITY ADDRESS ]
 TESTED BY ]
 REPORT NUMBER ]
 CUSTOMER ]
 MORE ]
\overline{[} TEMP \overline{]}HUMIDITY ]
LINE FREQUENCY ]
[ RETURN ]
```
• **Press the following keys and when the program prompts you, type in the equipment configuration information:**

[ EQUIP CONFIG ] AC CALIBRATO ] **SYNTH. 1 ]**  $SYNTH. 2$ ] (If needed) LOW-D OSCILLATO ] (If needed) [ MULTIMETER ] [ RETURN ]

The GPIB address is  $100 \times$  (interface select code) + (primary address). The interface select code for the test equipment and printer is 7 (for example, if the primary address is 8, the GPIB address is 708).

When entering the calibration due date, only four characters are displayed on the screen. However, you can enter up to nine characters and they will be printed.

<span id="page-66-0"></span>• **Press the following keys and type in the printer address when the program prompts you:**

```
[ TEST CONFIG ]
 PRINTER ADDRESS ]
 PROCEDURE ]
 OP_VERIFY ] or [ PERFORMAN ]
 [ STOP AFTER ]
 LIMIT FAILURE ] or [ NONE ]
[ RETURN ]
```
#### • **Press the following keys to start the test:**

[ START TESTING ] [ START BEGINNING ]

When you select [ START BEGINNING ], the data is written to a file on the disk and printed only after all tests are done. When you select [ START MIDDLE ] or [ ONE TEST ], the data is printed immediately after each measurement.

• **Follow the directions on the display.**

**Warning During the test, the program prompts you to change the test equipment connections. Always turn the ac calibrator output to OFF or STANDBY before changing test equipment connections. The ac calibrator can produce output voltages that could result in injury to personnel.**

> The directions on the display briefly tell you how to connect test equipment. For detailed illustrations of equipment setup, see the setup illustrations starting on page 3[-13](#page-66-0).

If you want to pause the program and return the Agilent 35670A Dynamic Signal Analyzer to front panel control, press [ **BASIC** ]. To continue the program, press [ **BASIC** ] [ DISPLAY SETUP ] [ LOWER ] [ RETURN ] [ CONTINUE ]. If you changed any instrument setup states, press [ RESTART TEST ] instead of [ CONTINUE ]to ensure accurate measurement results.

### To run the program without a printer

Use this procedure if you do not have an GPIB printer connected to yout system. • **Write in the information needed on the title page of the selected test record.**

The test records are located near the back of this chapter and may be copied without written permission of Agilent Technologies.

• **Press the following keys and when the program prompts you, type in the model number and GPIB address:**

[ EQUIP CONFIG ] [ AC CALIBRATO ] [ SYNTH. 1 ] [ SYNTH. 2 ] (If needed) LOW-D OSCILLATO ] (If needed) MULTIMETER ] [ RETURN ]

The GPIB addresses equals 100 ) (interface select code) + (primary address). The interface select code for the test equipment is 7 (for example, if the primary address is 8, the GPIB address is 708).

#### • **Press the following keys:**

[ TEST CONFIG ] PROCEDURE ] OP\_VERIFY ] or [ PERFORMAN ] [ STOP AFTER ] EACH MEASUREMENT ] [ RETURN ]

• **Press the following keys to start the test:**

[ START TESTING ] [ START BEGINNING ] • **Now follow the directions on the display and record every measurement result in the selected test record.**

**Warning During the test, the program prompts you to change the test equipment connections. Always turn the ac calibrator output to OFF or STANDBY before changing test equipment connections. The ac calibrator can produce output voltages that could result in injury to personnel.**

> The directions on the display briefly tell you how to connect test equipment. For detailed illustrations of equipment setup, see the setup illustrations starting on page 3[-13](#page-66-0).

If you want to pause the program and return the Agilent 35670A Dynamic Signal Analyzer to front panel control, press [ **BASIC** ]. To continue the program, press [ **BASIC** ] [ DISPLAY SETUP ] [ LOWER ] [ RETURN ] [ CONTINUE ]. If you changed any instrument setup states, press [ RESTART TEST ] instead of [ CONTINUE ] to ensure accurate measurement results.

### To run the program in manual mode

Use this procedure if you want to run the program in manual mode. You will be prompted to set up all test equipment and you can check the analyzer's setup state after each measurement.

• **Write in the information needed on the title page of the selected test record.**

The test records are located near the back of this chapter and may be copied without written permission of Agilent Technologies.

• **Press the following keys and when the program prompts you, set all GPIB addresses to 0:**

```
[ EQUIP CONFIG ]
 AC CALIBRATO<sup>1</sup>
 [ SYNTH. 1 ]
 SYNTH. 2] (If needed)
 LOW-D OSCILLATO \hat{I} (If needed)
[ MULTIMETER ]
[ RETURN ]
```
• **Press the following keys:**

```
[ TEST CONFIG ]
[ PROCEDURE ]
 OP_VERIFY ] or [ PERFORMAN ]
STOP AFTER ]
[ EACH MEASUREMENT ]
[ RETURN ]
```
• **Press the following keys to start the test:**

[ START TESTING ] [ START BEGINNING ]

• **Now follow the directions on the display and record the measurement result in the selected test record after every measurement.**

If you want to view the analyzer's setup state, press [ **BASIC** ] [ **Disp Format** ] [MEASURMNT STATE ] or [INPUT STATE ]. To continue the program, press [ **BASIC** ] [ DISPLAY SETUP ] [ LOWER ] [ RETURN ] [ CONTINUE ]. If you changed any instrument setup states, press [ RESTART TEST ] instead of [ CONTINUE ] to ensure accurate measurement results.

**Warning During the test, the program prompts you to change the test equipment connections. Always turn the ac calibrator output to OFF or STANDBY before changing test equipment connections. The ac calibrator can produce output voltages that could result in injury to personnel.**

> The directions on the display briefly tell you how to connect test equipment. For detailed illustrations of equipment setup, see the setup illustrations starting on the next page.

## To set up the self test

Performance Test and Operation Verification

This test checks the measurement hardware in the Agilent 35670A. No performance tests should be attempted until the analyzer passes this test. This test takes approximately one minute to complete, and requires no external equipment.

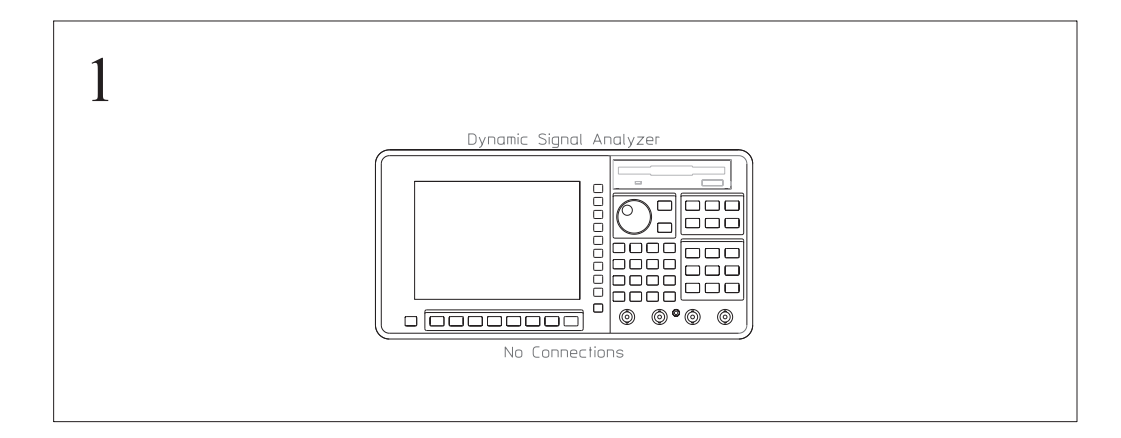

### To set up the dc offset test

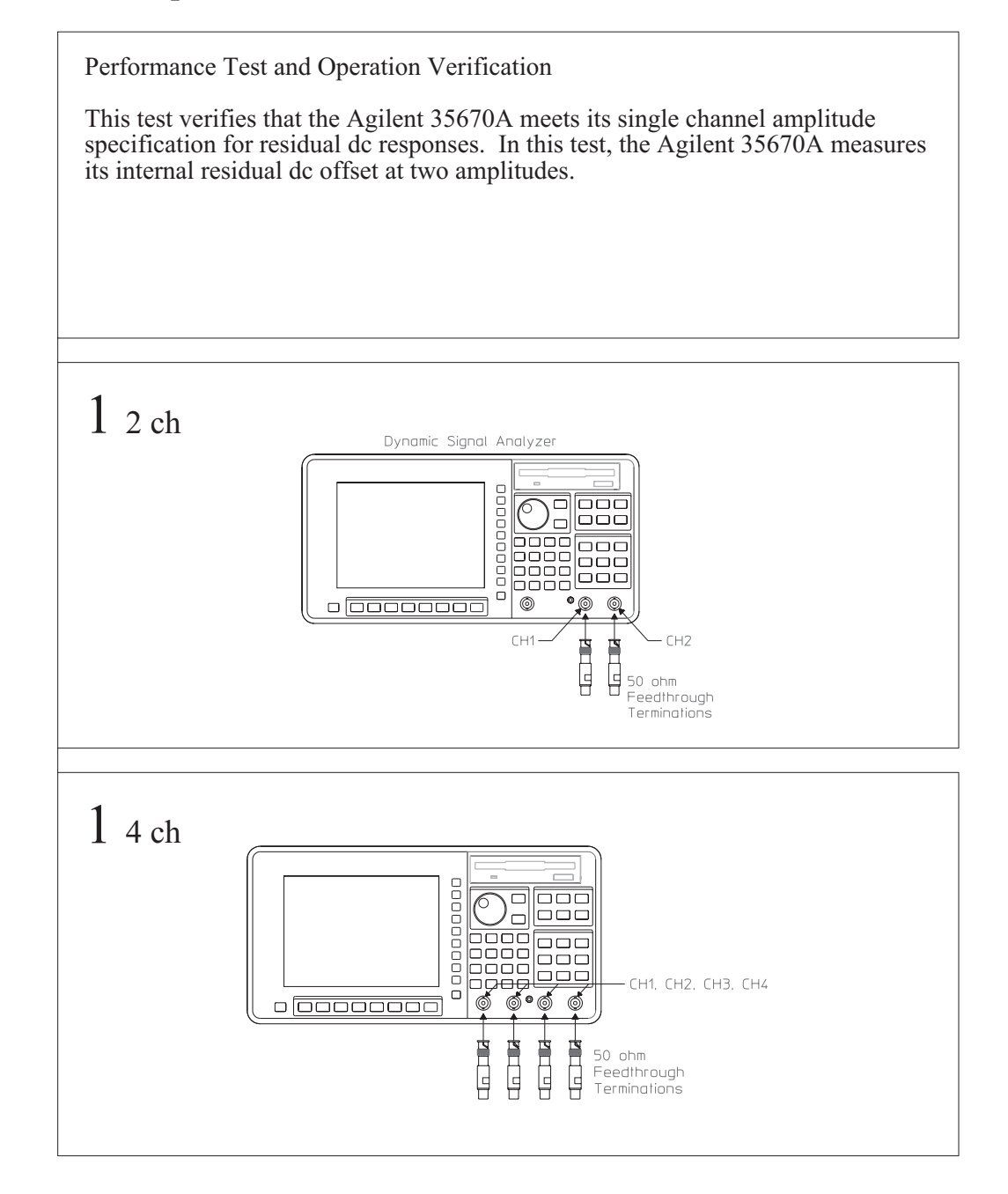
# To set up the noise test

Performance Test and Operation Verification

This test verifies that the Agilent 35670A meets its input noise specification. In this test, the Agilent 35670A measures its internal noise level.

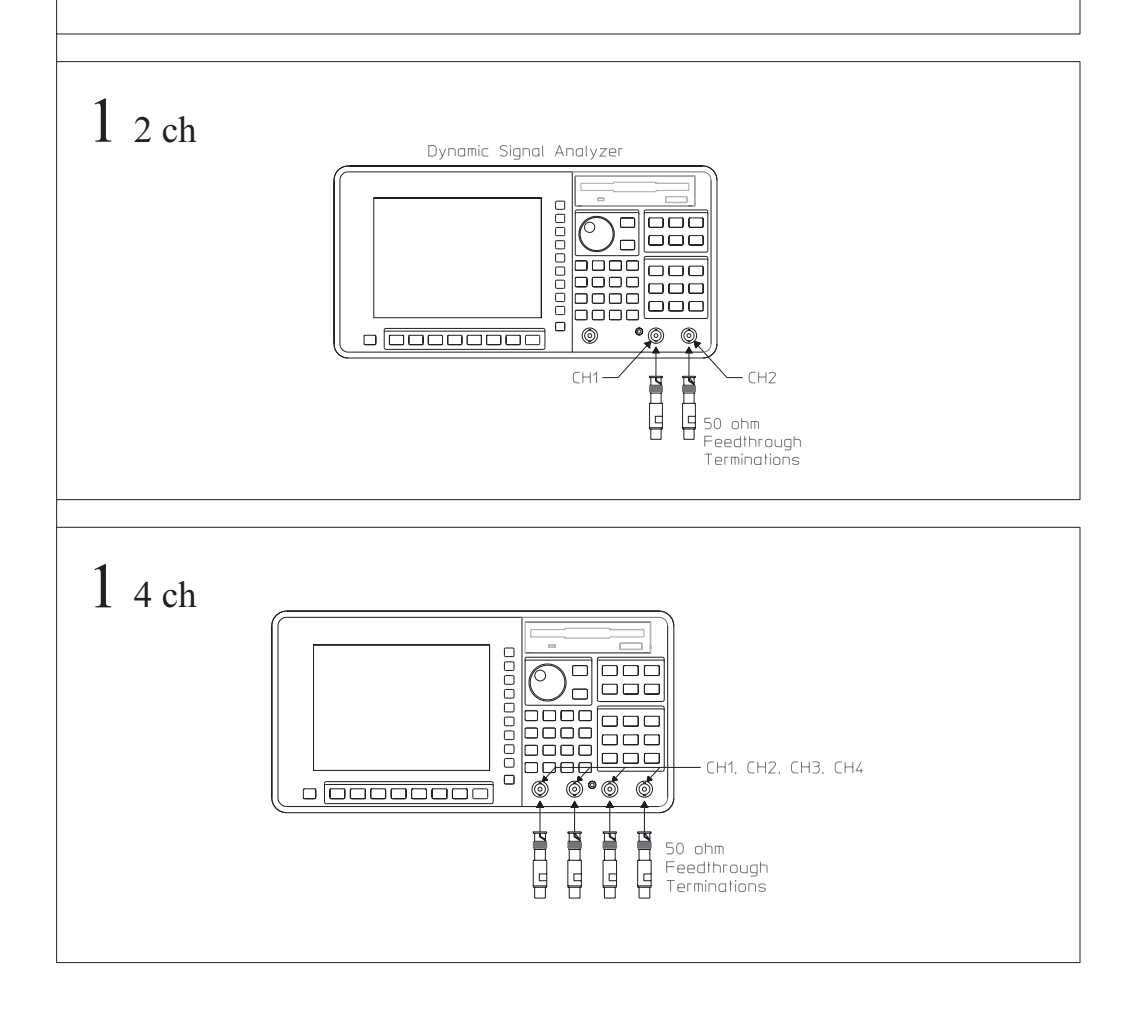

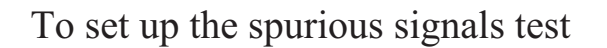

Performance Test and Operation Verification

This test verifies that the Agilent 35670A meets its FFT dynamic range specification for spurious and residual responses. In this test, the Agilent 35670A measures its internal spurious signals. The test records at the end of this chapter list the frequencies that are checked.

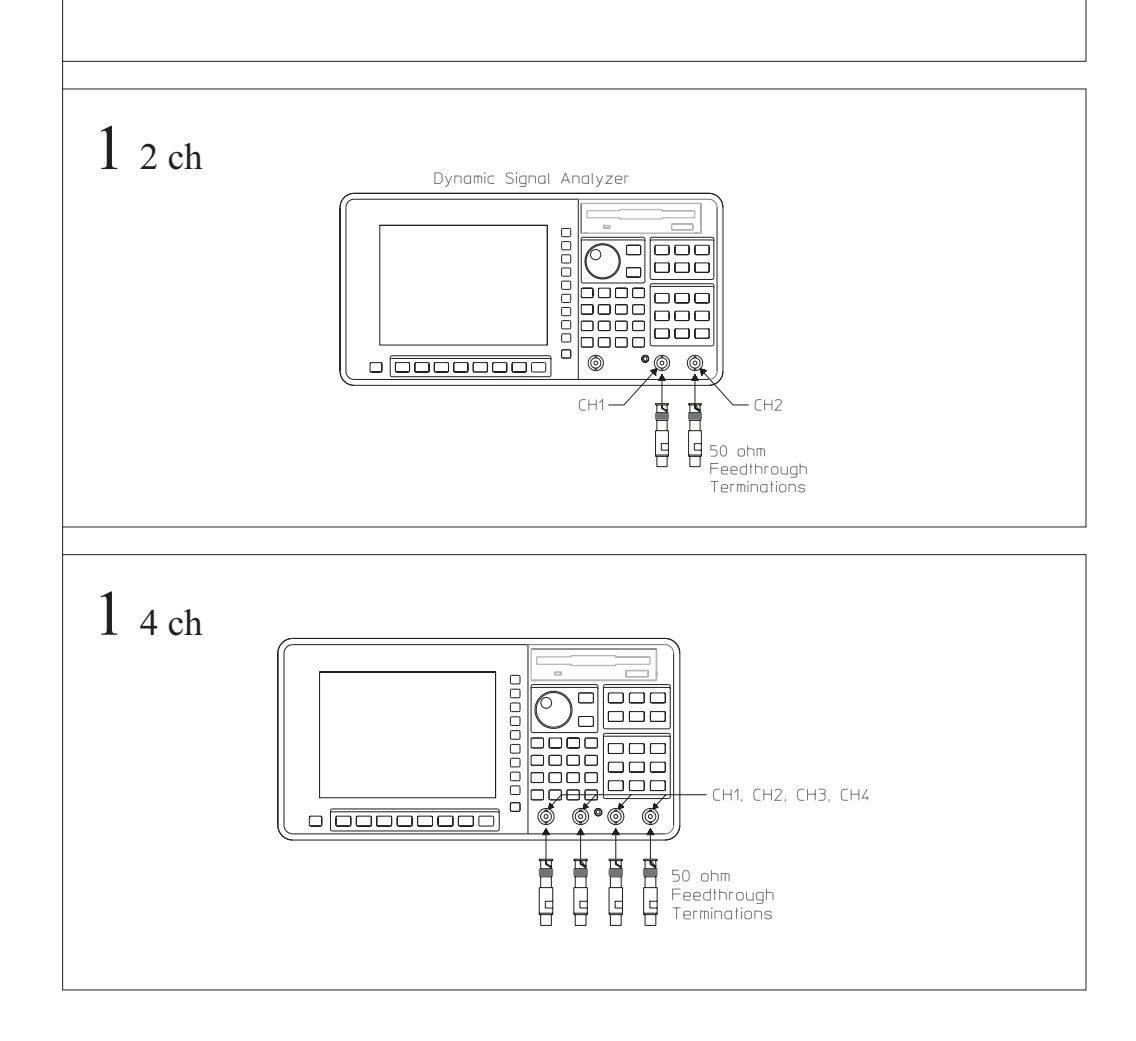

### To set up the amplitude accuracy test

Performance Test and Operation Verification

This test verifies that the Agilent 35670A meets its single channel amplitude specification for FFT full scale accuracy at 1 kHz. In this test, an ac calibrator outputs a 1 kHz signal with an exact amplitude to all channels. This test checks amplitude accuracy at 27, 19, 9, 1,  $-11$ ,  $-27$ ,  $-35$ ,  $-43$ , and  $-51$  dBVrms.

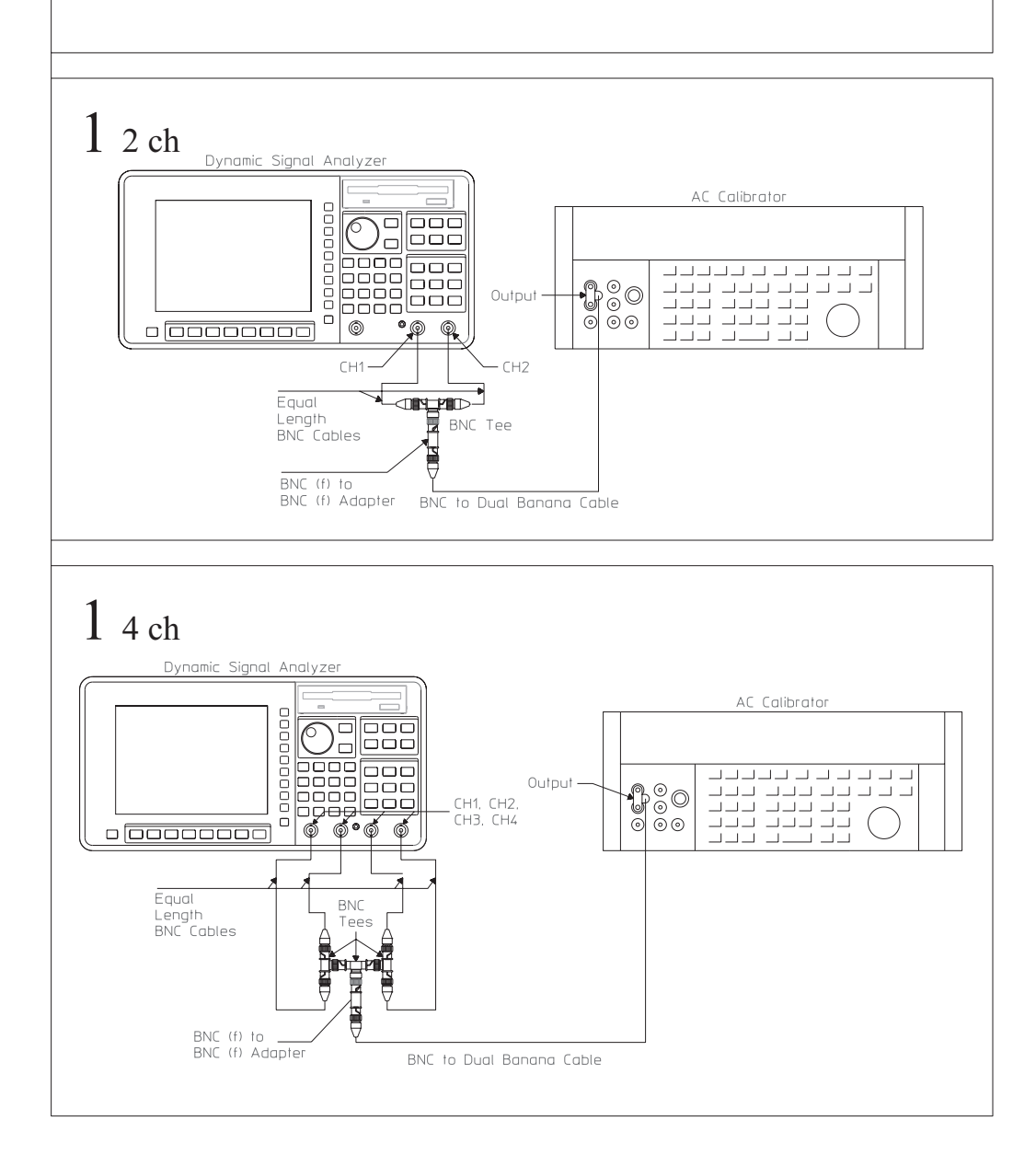

# To set up the flatness test

Performance Test and Operation Verification

This test verifies that the Agilent 35670A meets its single channel amplitude specification for FFT full scale flatness relative to 1 kHz. In this test, the ac calibrator outputs a signal with an exact amplitude to all channels. The test records at the end of this chapter list the amplitudes and frequencies that are checked.

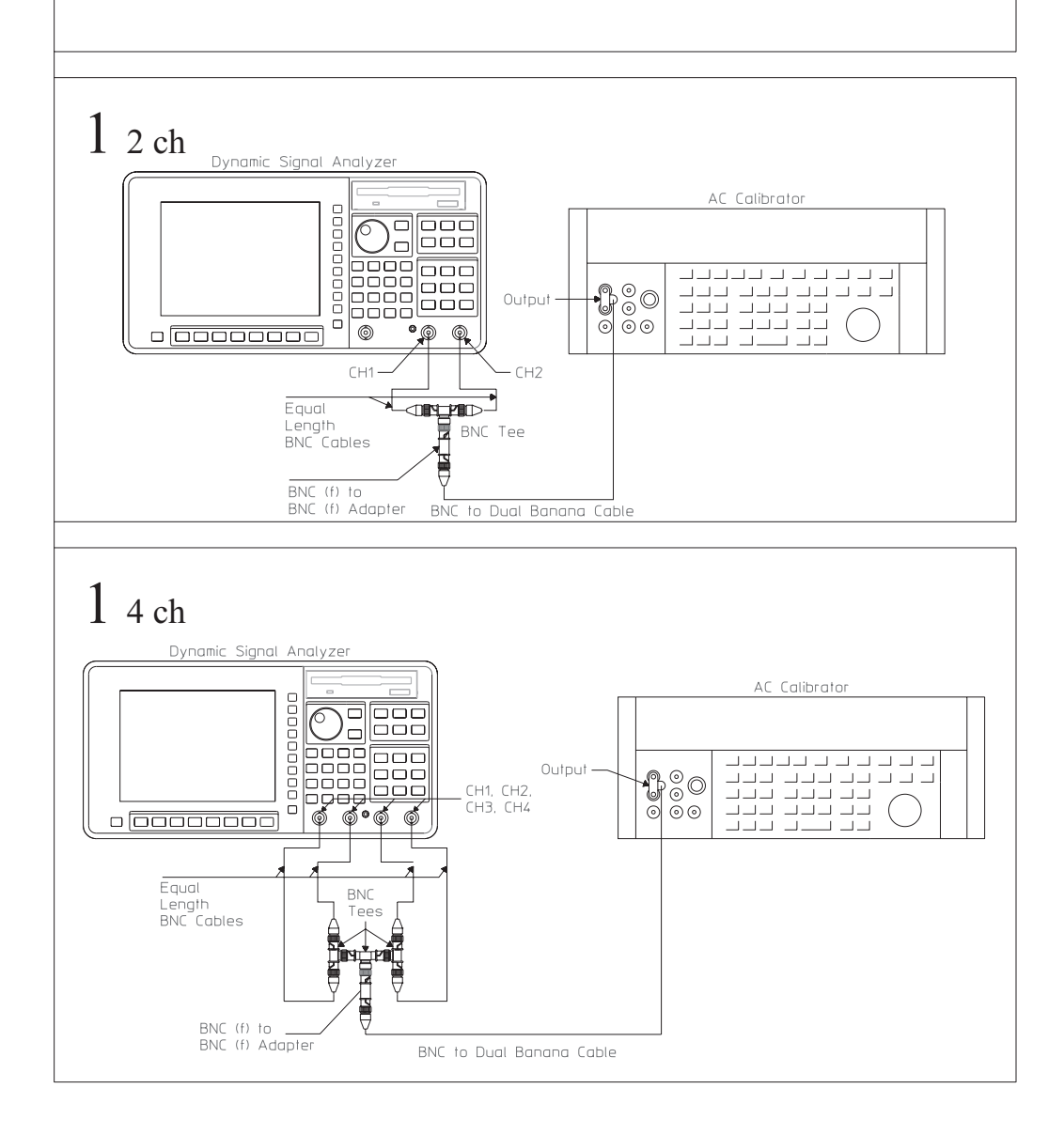

# To set up the amplitude linearity test

Performance Test and Operation Verification

This test verifies that the Agilent 35670A meets its single channel amplitude specification for FFT amplitude linearity at 1 kHz. In this test, the ac calibrator outputs a 1 kHz signal with an an exact amplitude to all channels. This test checks amplitude linearity at 27, 13, −1, −15, −29, −43, and −53 dBVrms.

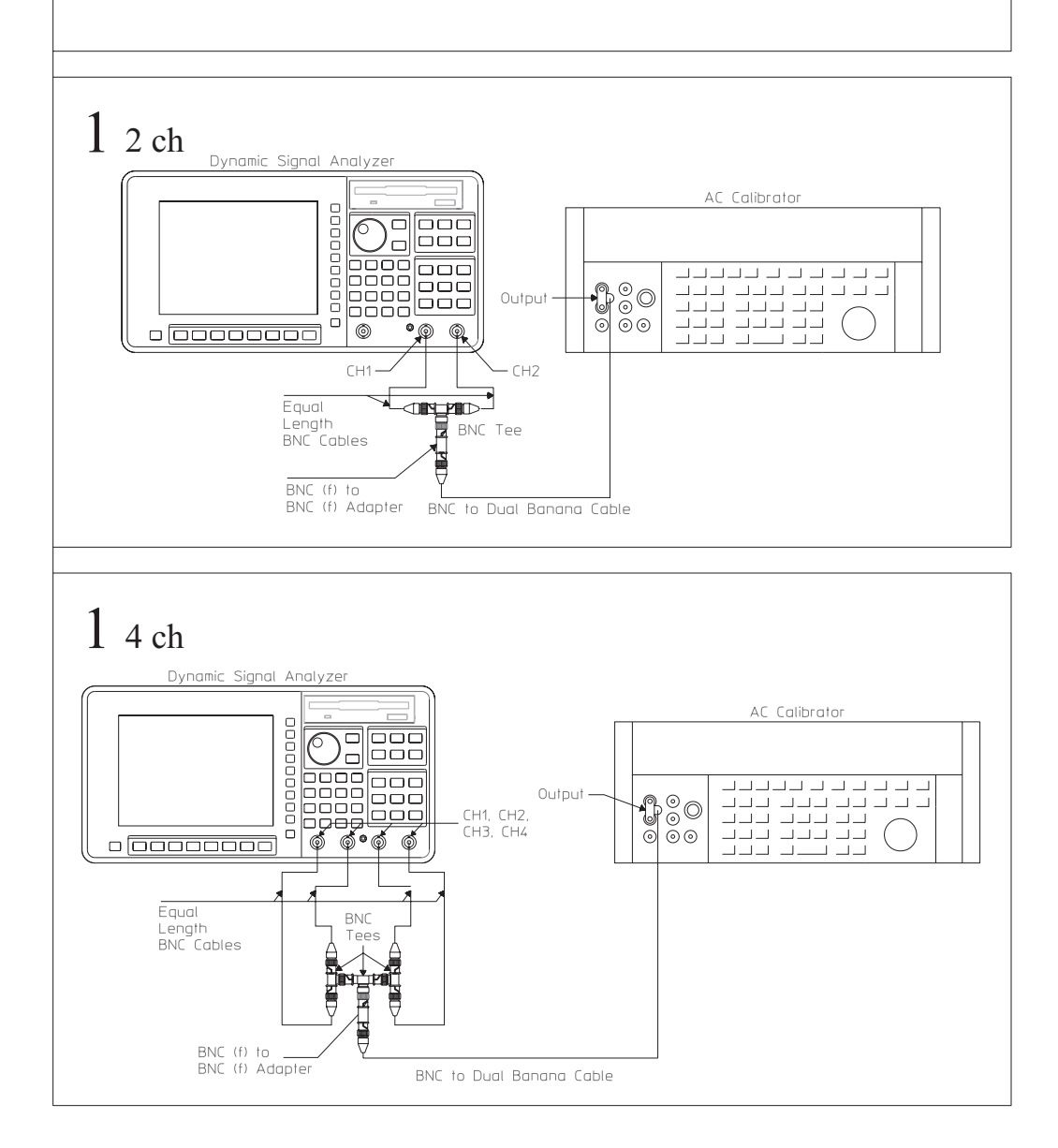

## To set up the A-weight filter test

Performance Test and Operation Verification

This test verifies that the Agilent 35670A meets its input specification for A-weight filter. In this test, an ac calibrator outputs a 1 dBVrms signal with an exact amplitude to all channels. The test records at the end of this chapter list the frequencies that are checked.

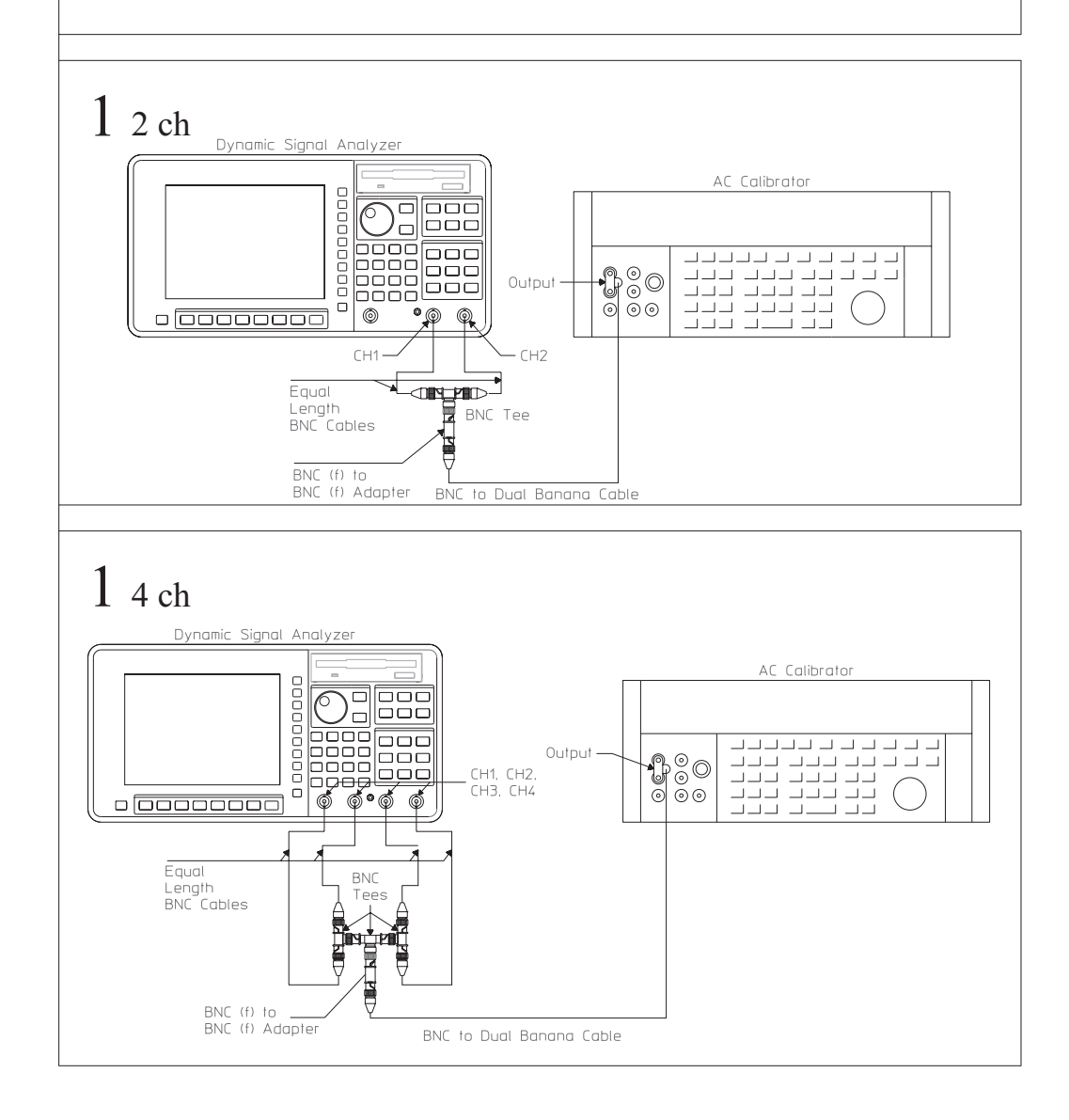

### To set up the channel match test

Performance Test and Operation Verification

This test verifies that the Agilent 35670A meets its cross channel amplitude and cross channel phase specification. In this test, the Agilent 35670A's source outputs an identical signal to all channels. The Agilent 35670A measures the amplitude and phase of the signal and compares the values measured on one channel to the values measured on another channel.

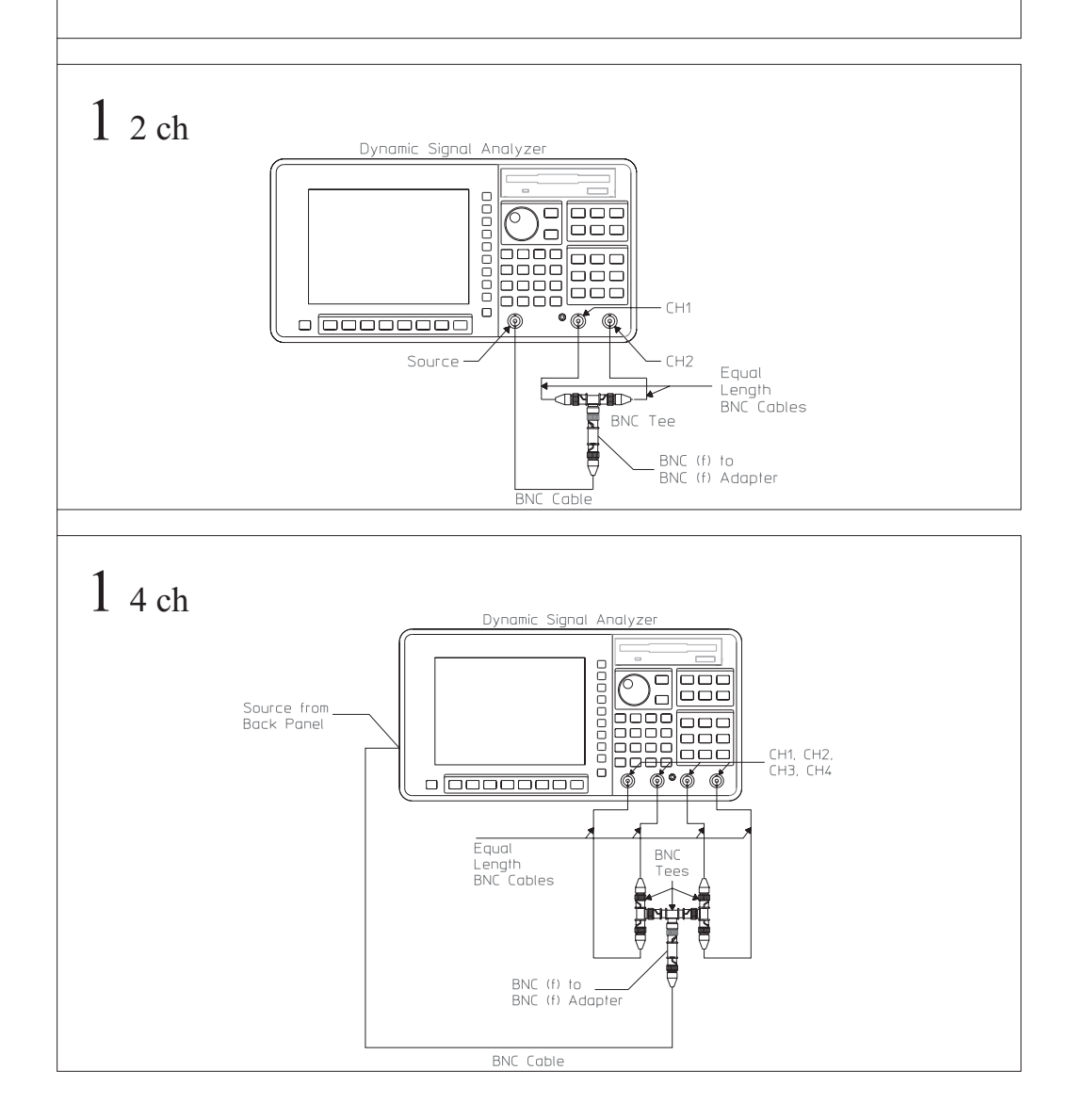

# To set up the frequency accuracy test

Performance Test and Operation Verification

This test verifies that the Agilent 35670A meets its frequency accuracy specification. In this test, the analyzer measures the frequency of an accurate 50 kHz signal.

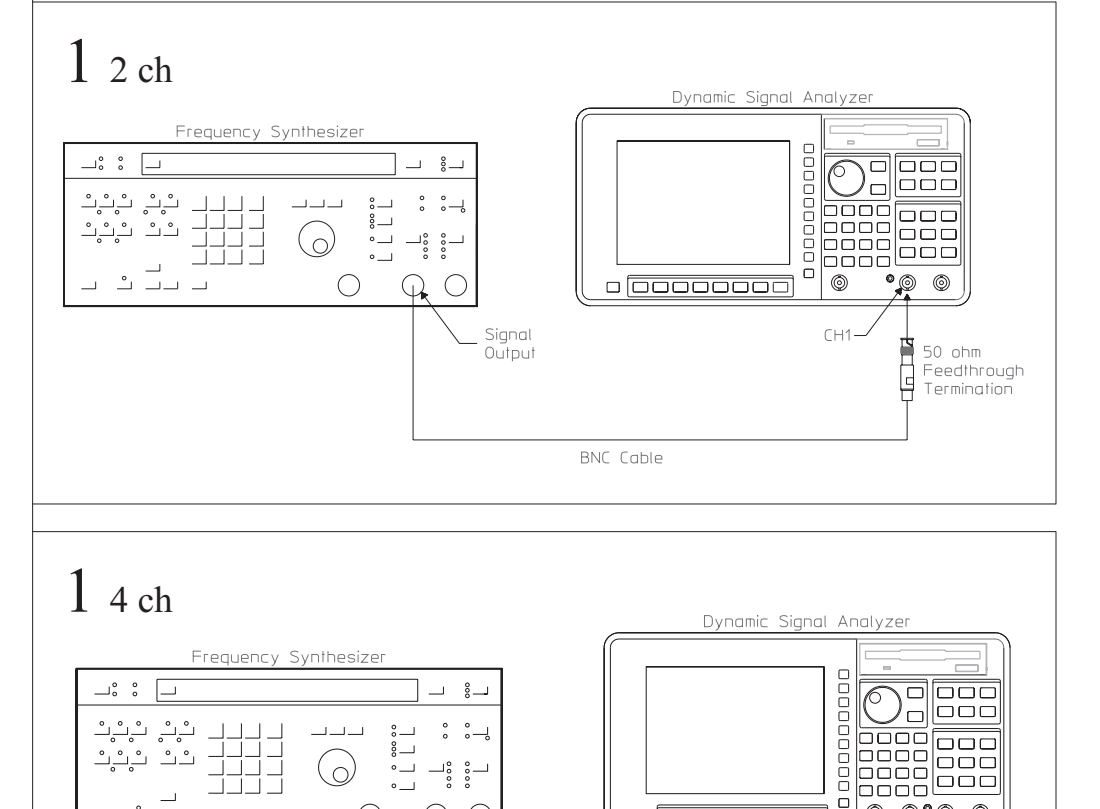

 $\Box$ 

医口口  $50$  ohm Feedthrough Termination

 $CH1$ 

**o <del>00000000</del>** 

**BNC Cable** 

 $\circledcirc$ 

 $^{\circ}$ 

ىك گ

 $\bigcirc$ 

 $\bigcirc$ 

Signal<br>Output

 $\Omega$ 

# To set up the anti-alias filter test

#### Performance Test only

This test verifies that the Agilent 35670A meets its FFT dynamic range specification for frequency alias responses. In this test, a frequency synthesizer outputs a −9 dBVrms signal known to cause an alias frequency to all channels. The Agilent 35670A then measures the alias frequency to determine how well the alias frequency was rejected. The test records at the end of this chapter list the frequencies that are checked.

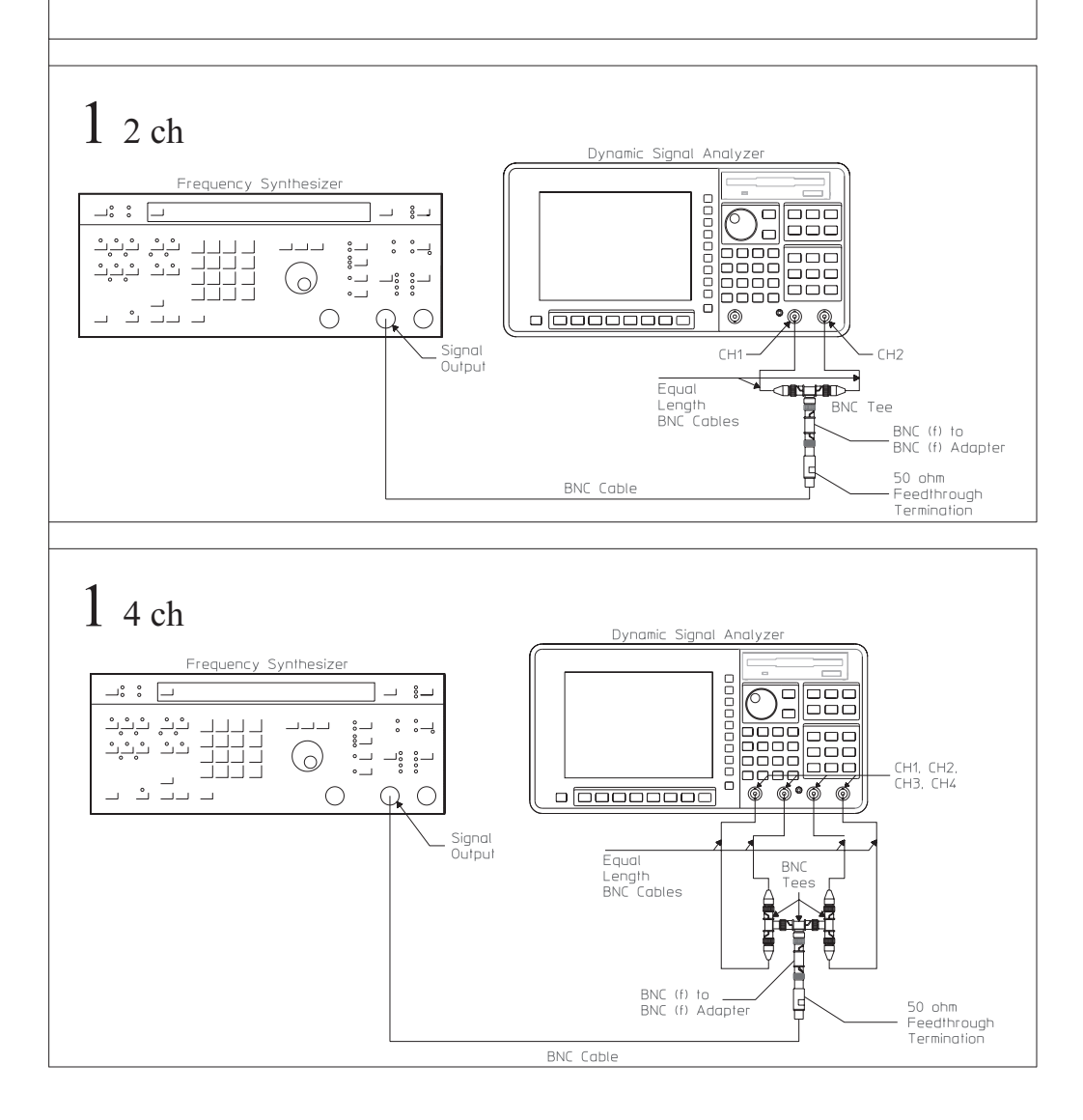

# To set up the input coupling test

#### Performance Test only

This test verifies that the Agilent 35670A meets its input specification for ac coupling rolloff. In this test, a frequency synthesizer outputs a 1 Hz signal to all channels. The signal is measured in both ac and dc coupled modes. The value measured in ac coupled mode is subtracted from the value measured in dc coupled mode to determine the ac coupling rolloff.

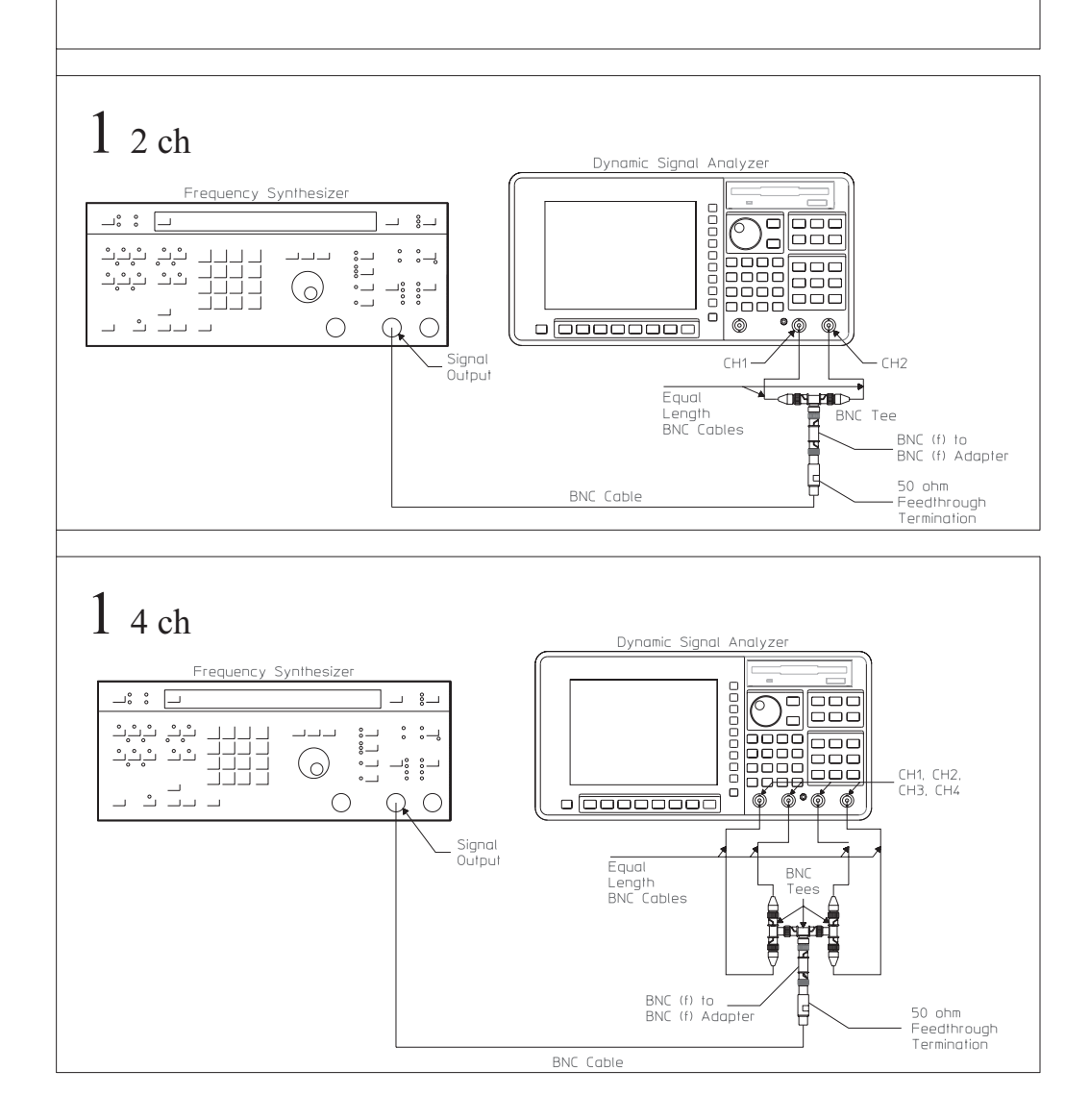

### To set up the harmonic distortion test

#### Performance Test only

This test verifies that the Agilent 35670A meets its FFT dynamic range specification for harmonic distortion. In this test, a low distortion oscillator or a frequency synthesizer and 24.5 kHz notch filter outputs a signal to all channels. The second, third, fourth, or fifth harmonic is then measured. If the harmonic falls outside the analyzer's frequency range, the analyzer measures the alias frequencies. The test records at the end of this chapter list the fundamental frequencies. If you are using the synthesizer and notch filter, the frequencies listed in the test record are approximate.

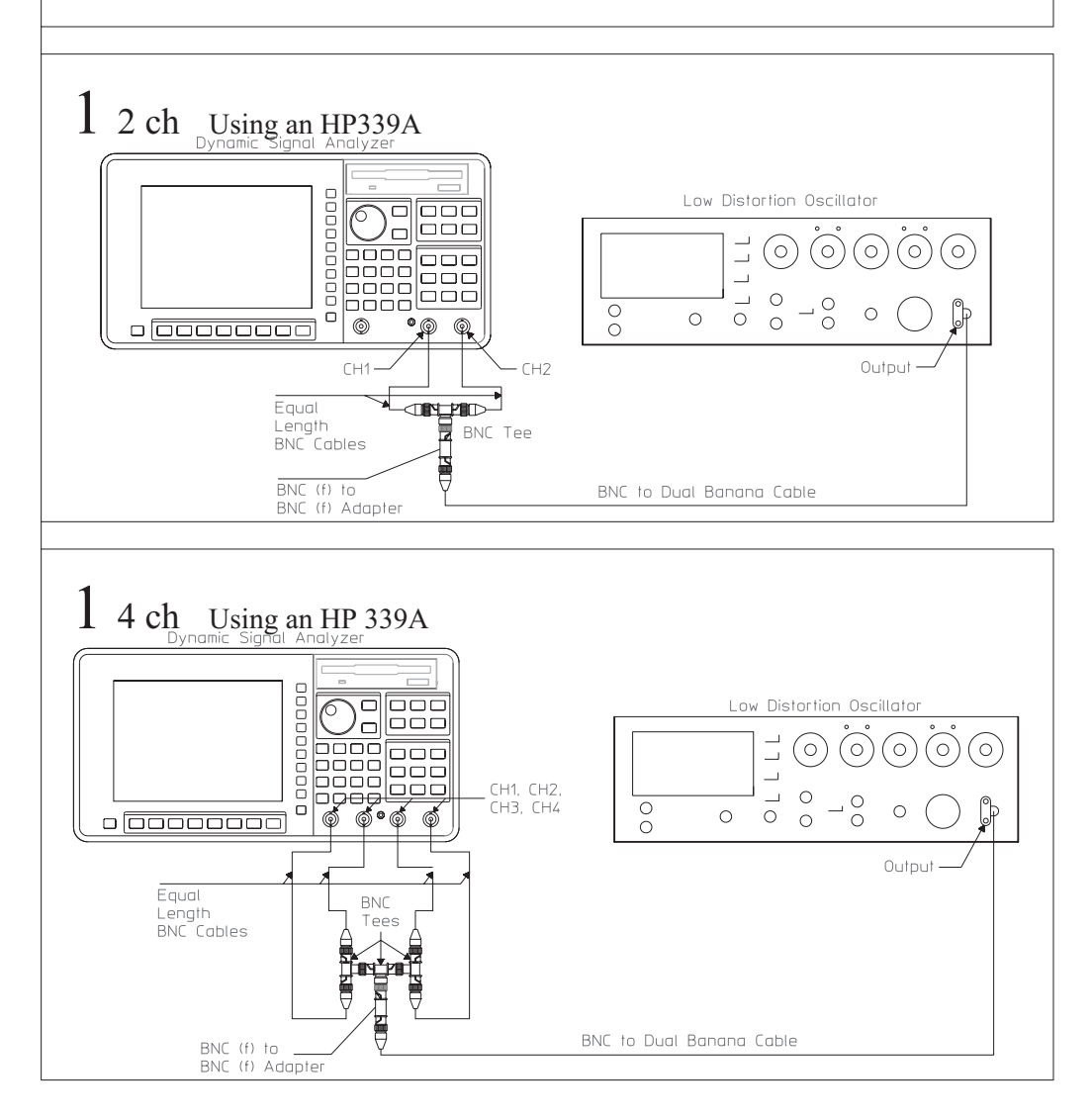

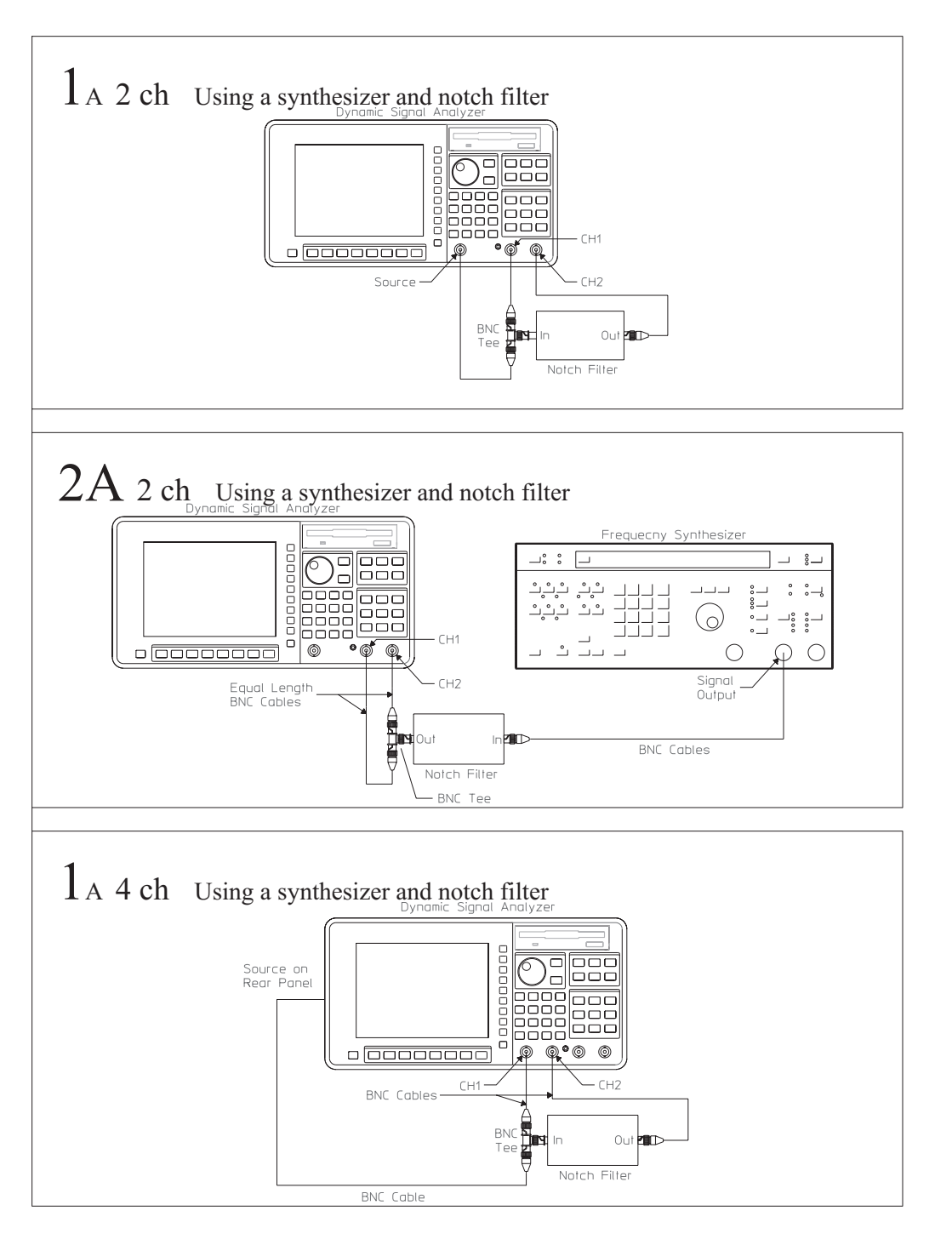

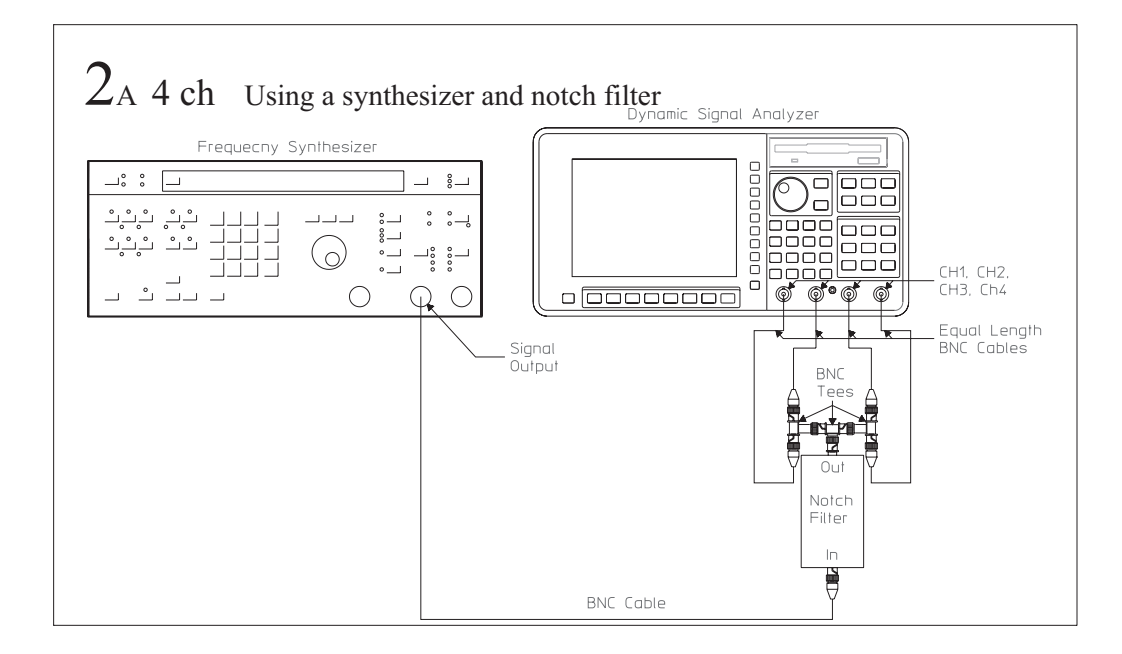

# To set up the intermodulation distortion test

#### Performance Test only

This test verifies that the Agilent 35670A meets its FFT dynamic range specification for intermodulation distortion. In this test, two signals are combined to provide a composite signal to all channels. The intermodulation products are found at the sum  $(F1 + F2)$  and difference  $(F1 - 2F2)$  frequencies. The analyzer measures the amplitude of each intermodulation product.

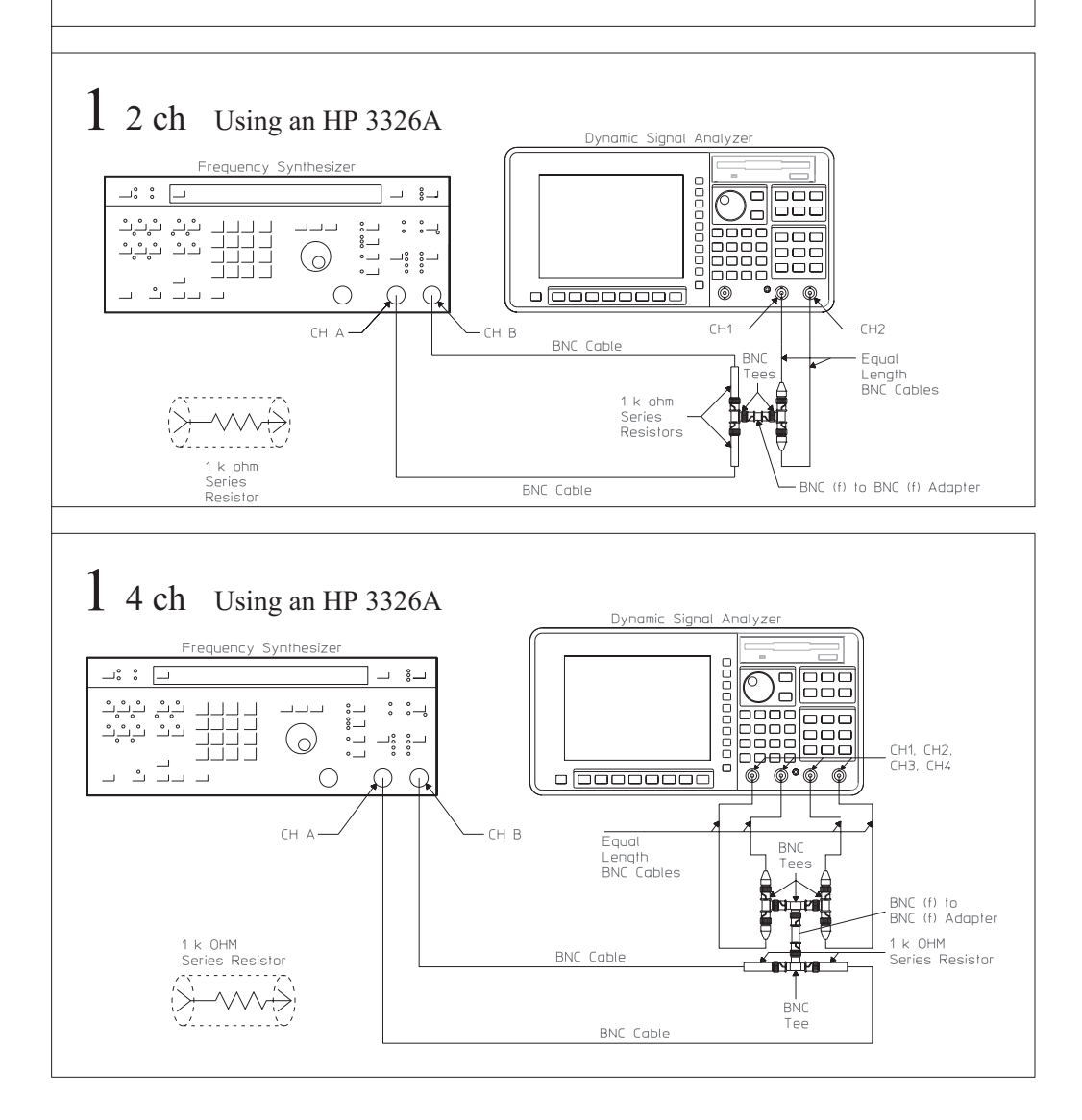

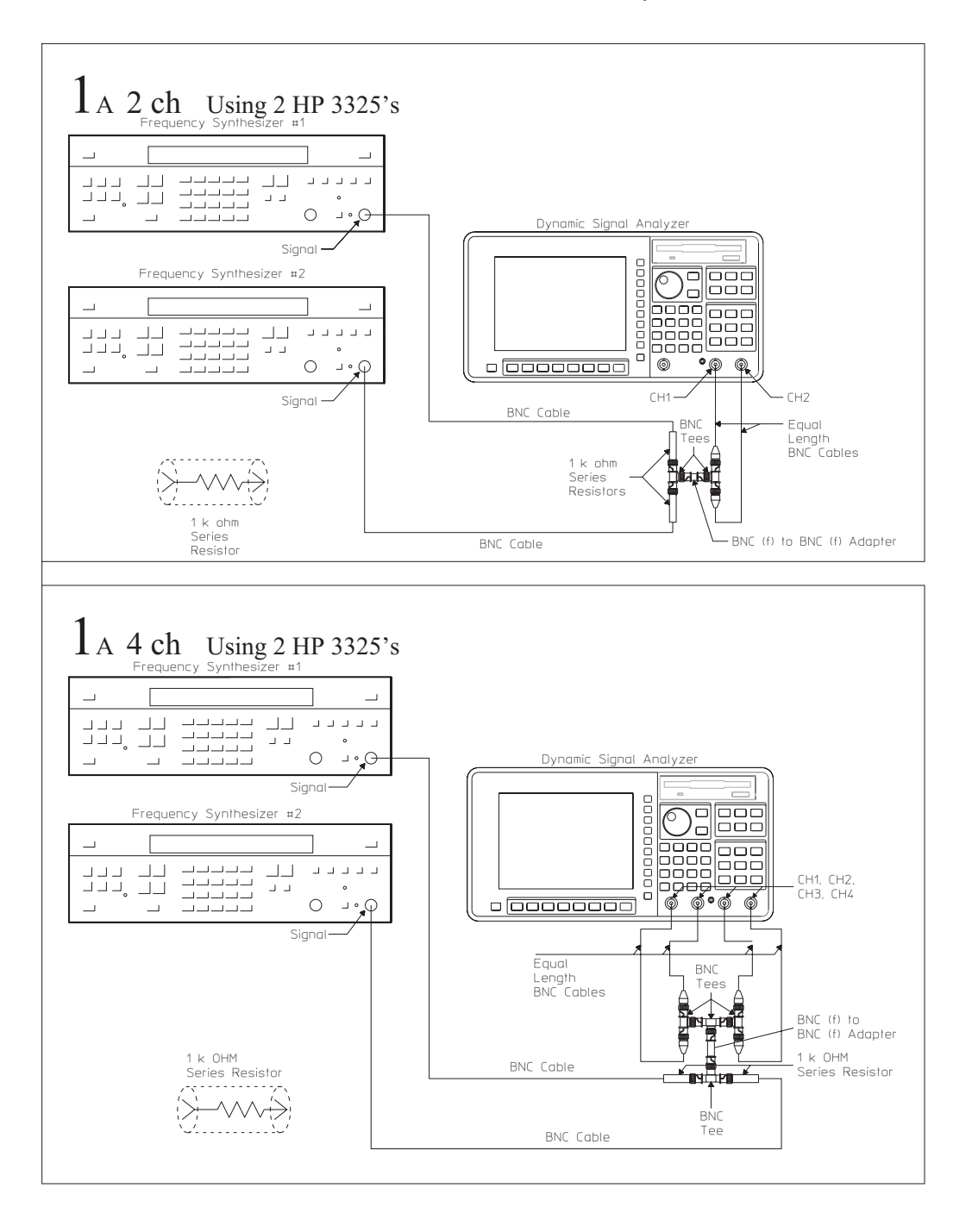

### To set up the cross talk test

#### Performance Test only

This test verifies that the Agilent 35670A meets its input specification for channel-to-channel and channel-to-source cross talk. In this test, the Agilent 35670A measures the amount of energy induced from the source or input channel to another input channel. For source-to-channel crosstalk, the analyzer's source is set for 25.6 kHz, 9 dBVrms and the signal level at the input channels is measured. For channel-to-channel crosstalk, the frequency synthesizer outputs a 25.6 kHz or 51.2 kHz, 9 dBVrms signal to all but one input channel and the signal level at the unused input channel is measured.

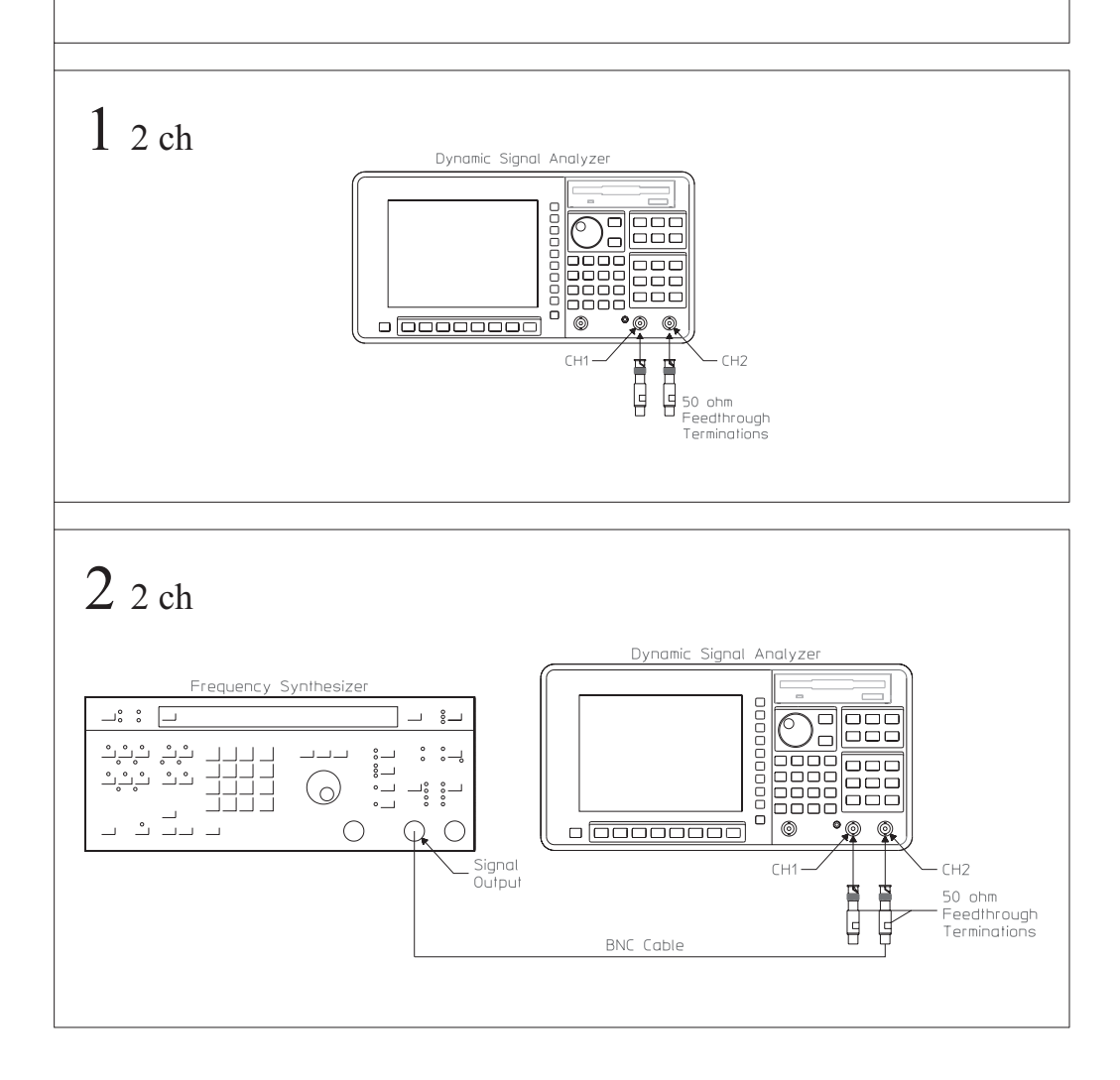

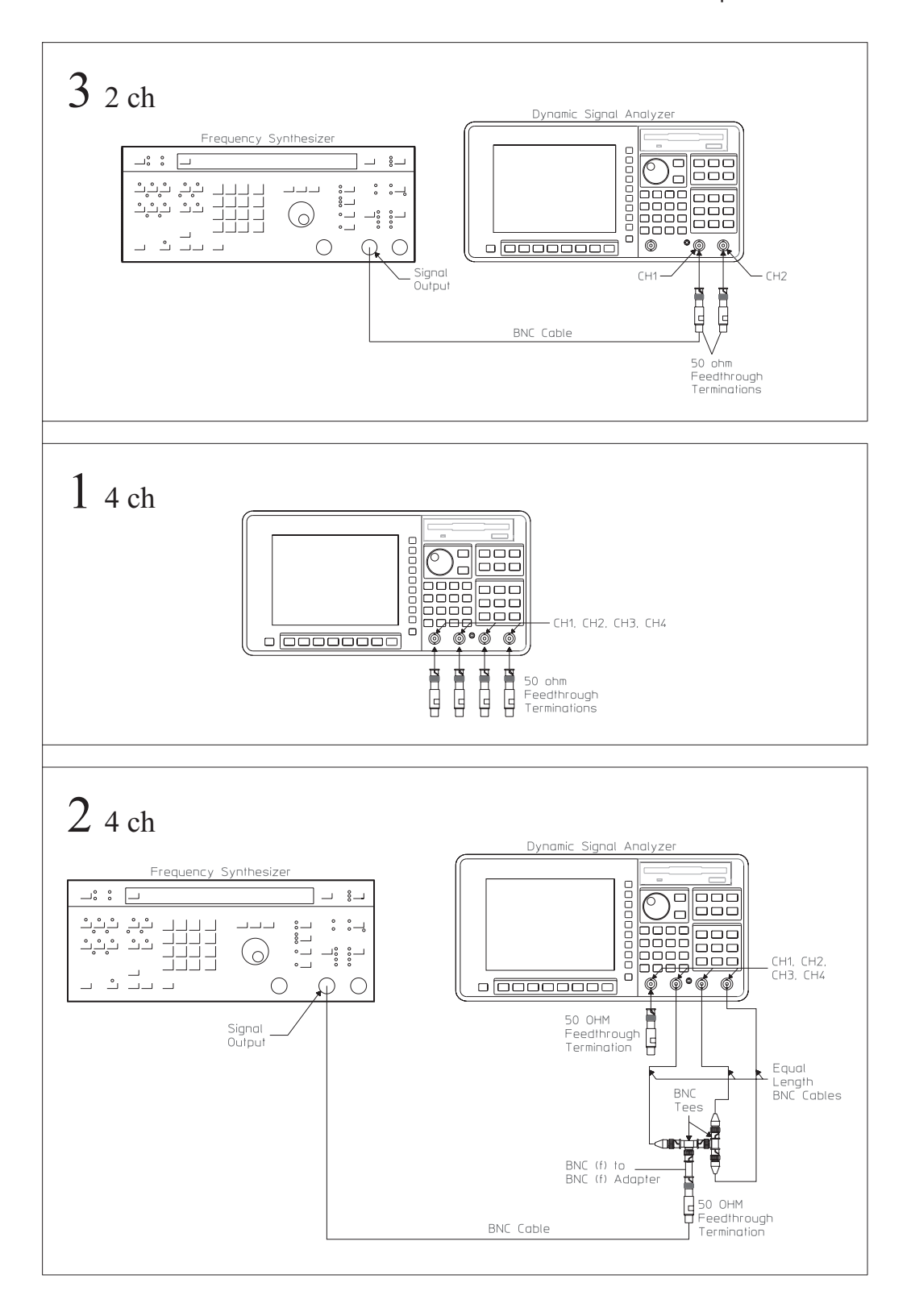

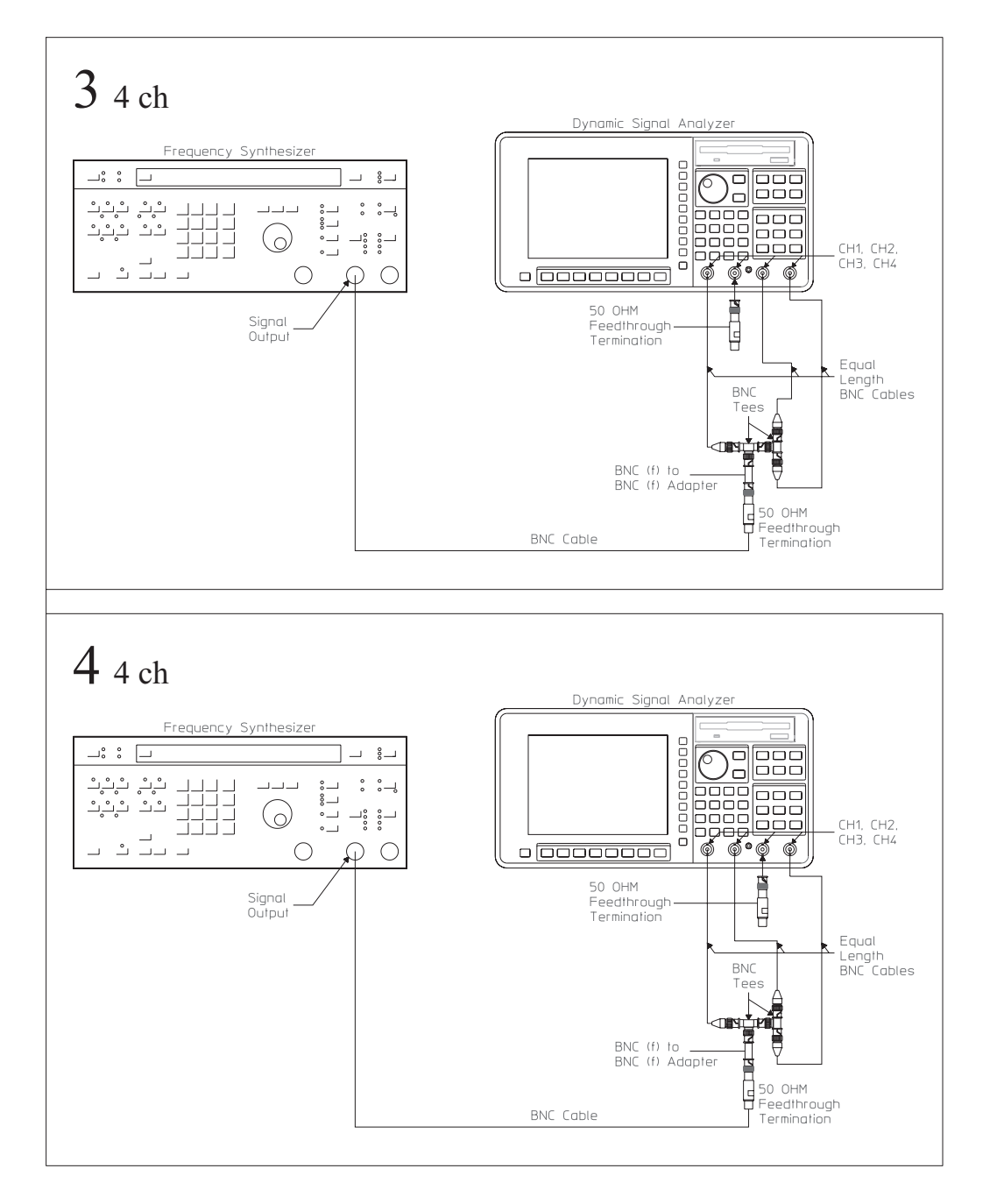

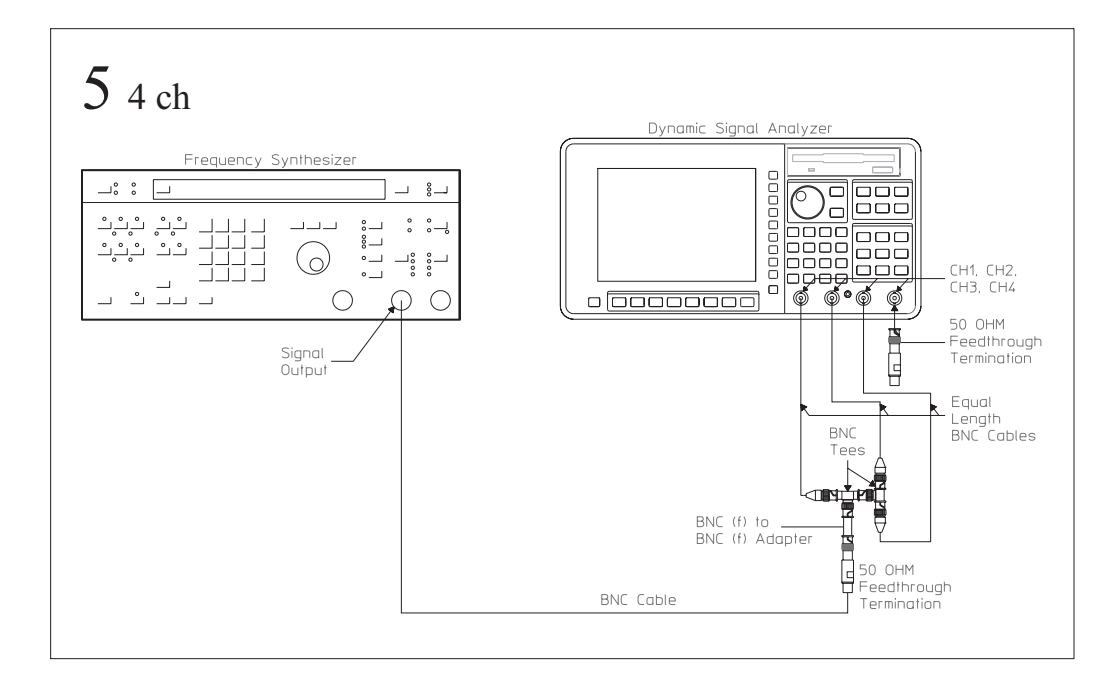

# To set up the single channel phase accuracy test

Performance Test and Operation Verification

This test verifies that the Agilent 35670A meets its single channel phase accuracy specification. In this test, a frequency synthesizer outputs an identical square wave to all channels and a synchronized TTL-level signal to the trigger input. The phase difference between the trigger and each channel is measured to determine phase accuracy.

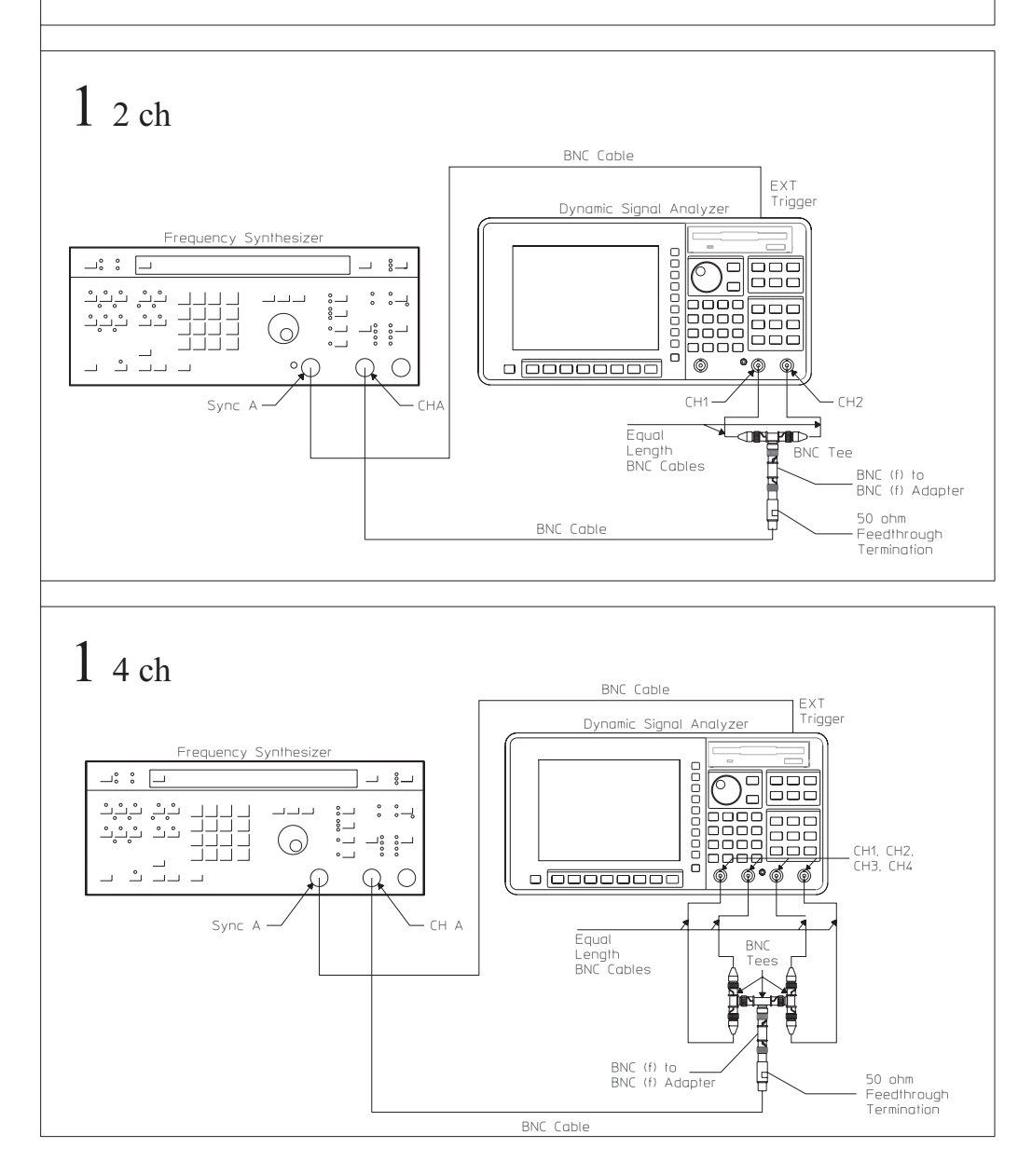

### To set up the external trigger test

#### Performance Test only

This test verifies that the Agilent 35670A meets its trigger specification for external trigger level accuracy. In this test, a frequency synthesizer outputs a 1 kHz signal to the external trigger input and a 12.8 kHz signal to channel 1. The analyzer makes an accurate triggered measurement on channel 1 to verify the trigger level and slope.

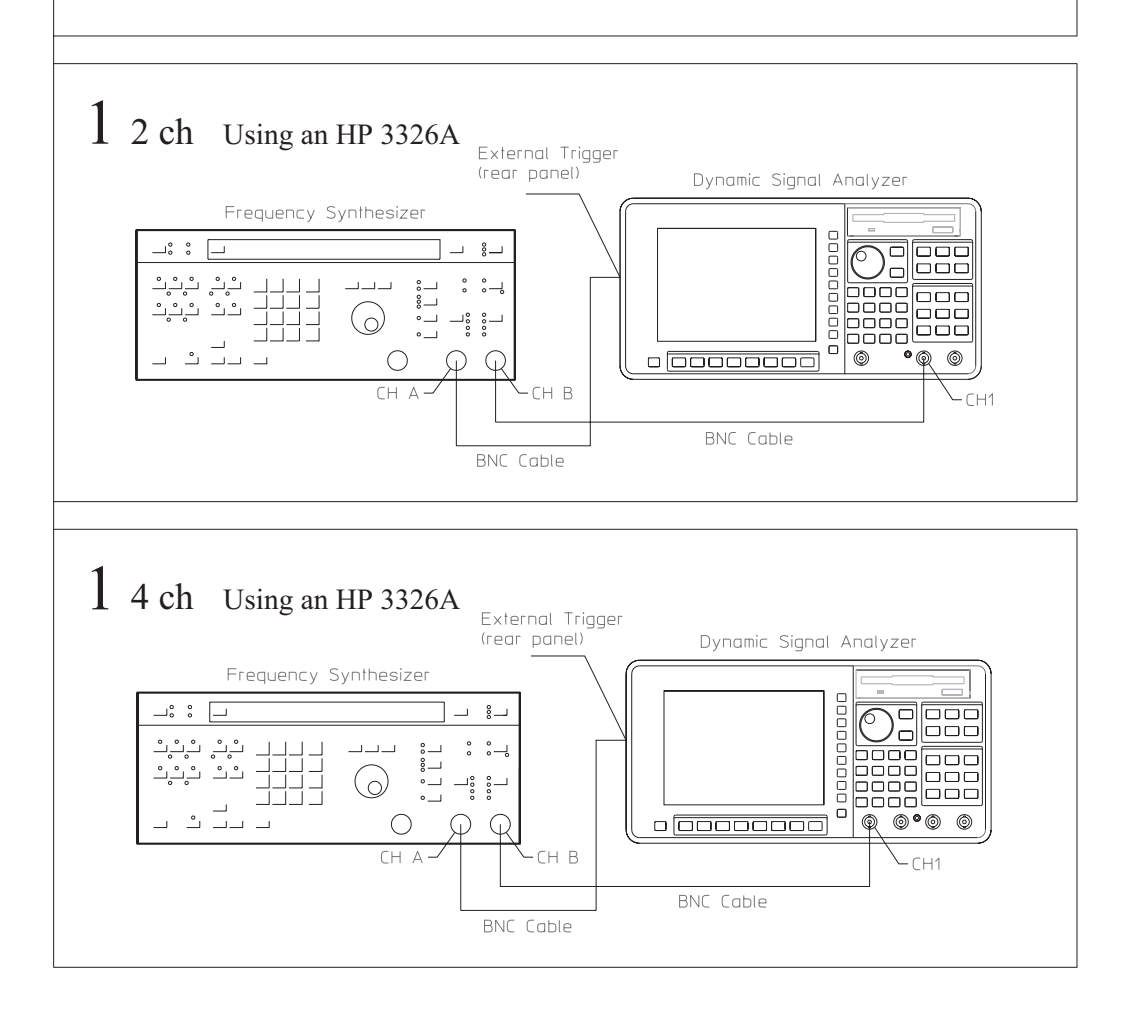

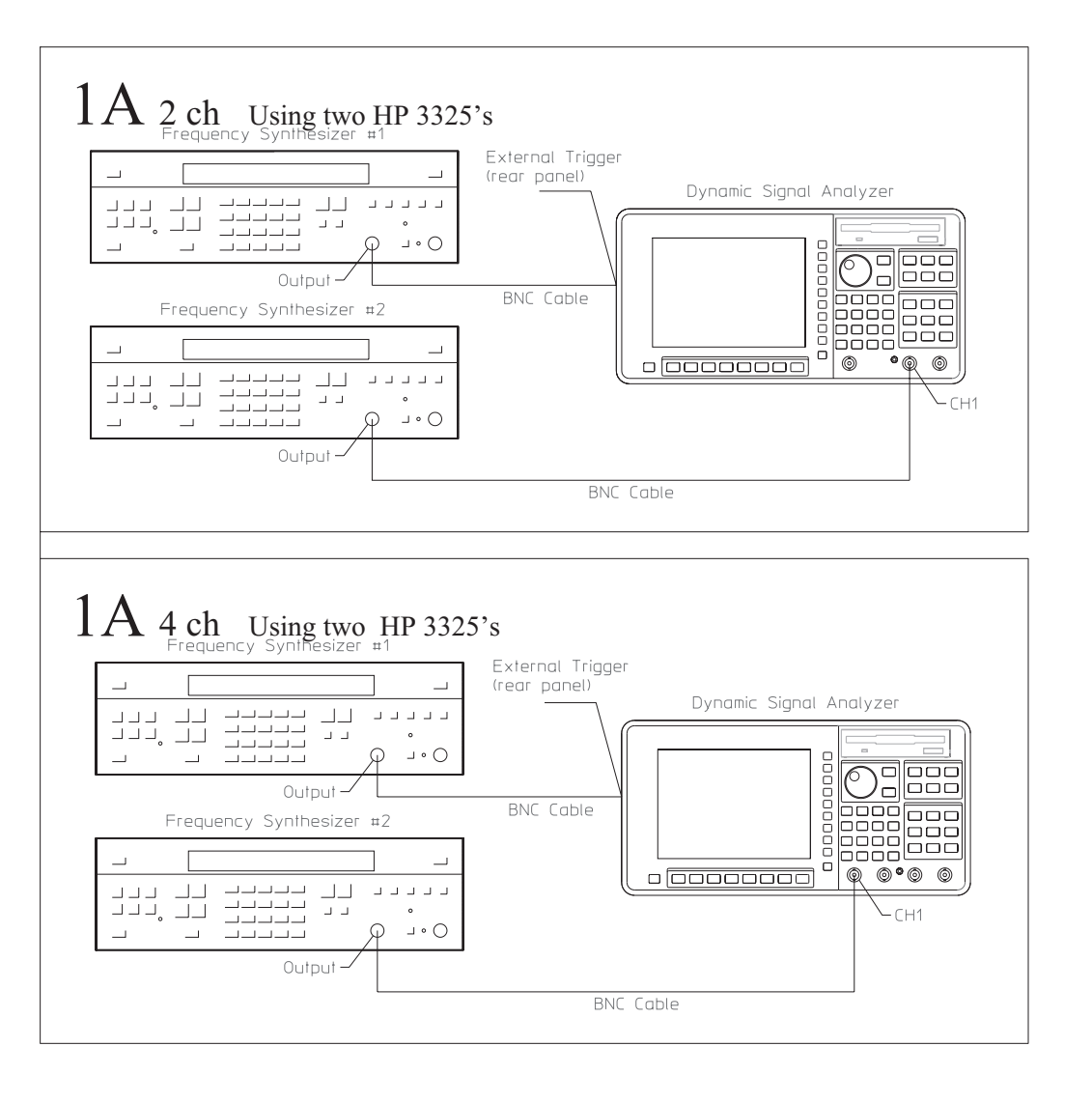

# To set up the tach function test

Performance Test and Operation Verification

This test is only for Agilent 35670A's with option 1D0, computed order tracking. This test verifies that the Agilent 35670A meets its tachometer specification for trigger level accuracy. In this test, a frequency synthesizer outputs a signal to the tachometer input and to channel 1. The analyzer makes an accurate order measurement on channel 1 to verify the trigger level and slope.

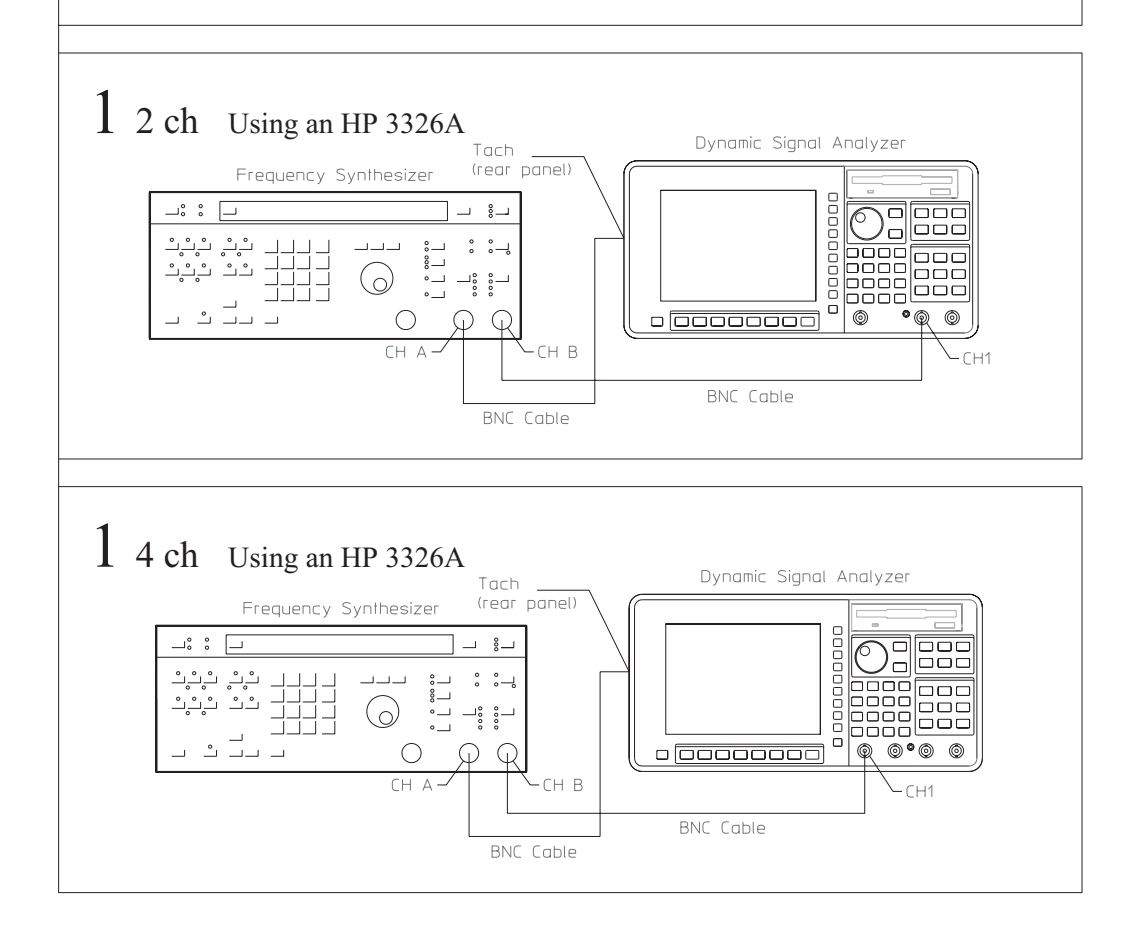

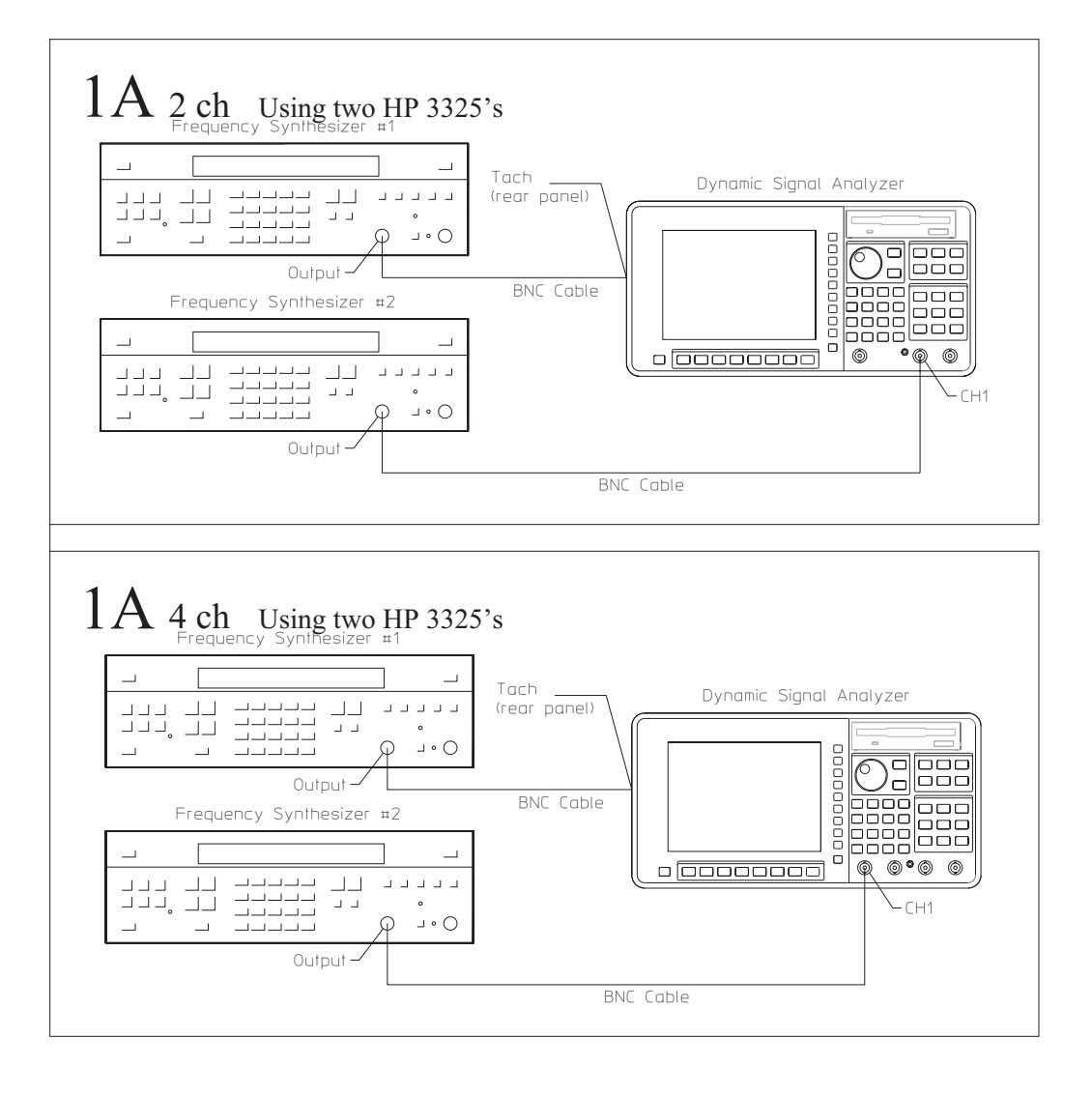

# To set up the input resistance test

#### Performance Test only

This test verifies that the Agilent 35670A meets its input resistance specification. In this test, a digital multimeter directly measures the input resistance of each channel. The digital multimeter is set to the 1 M $\Omega$  range.

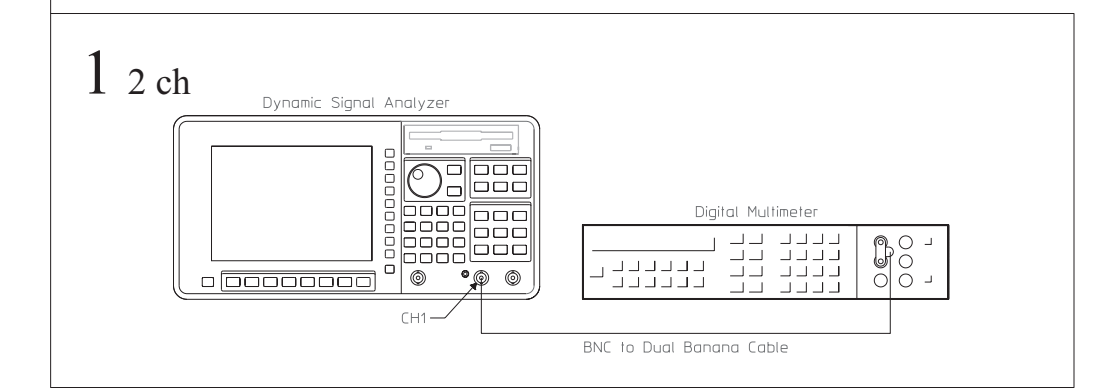

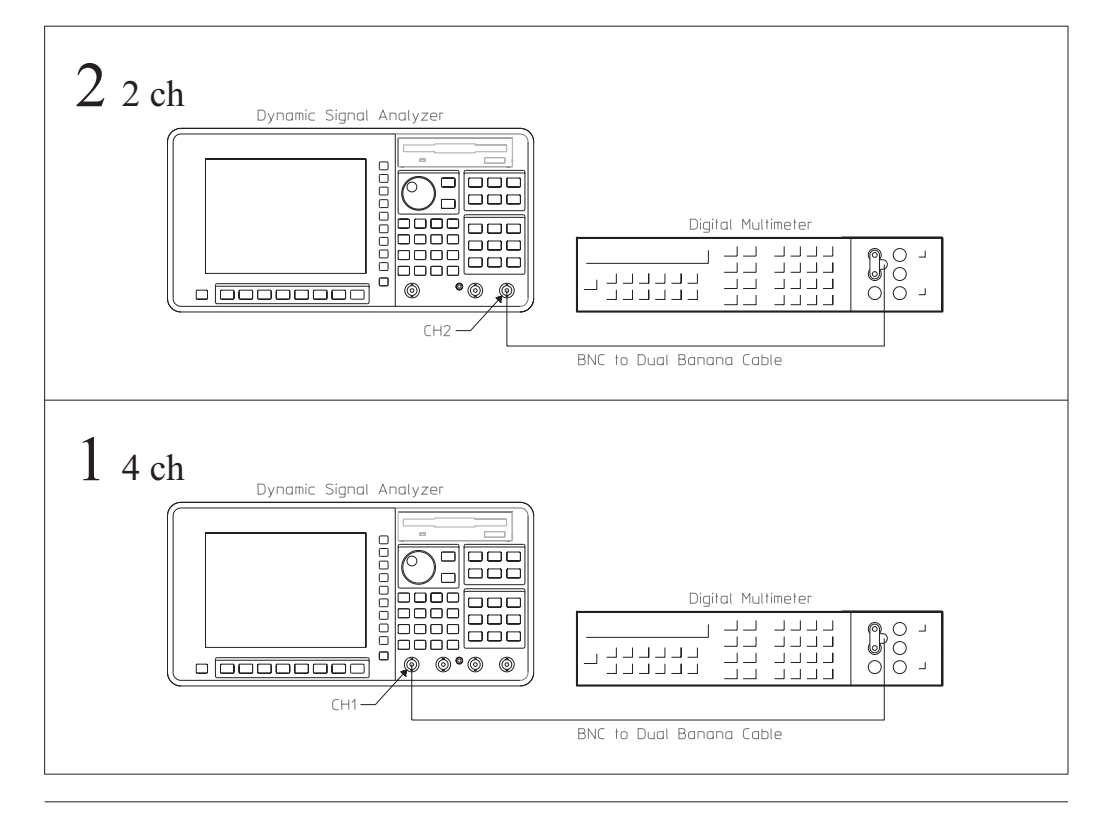

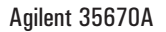

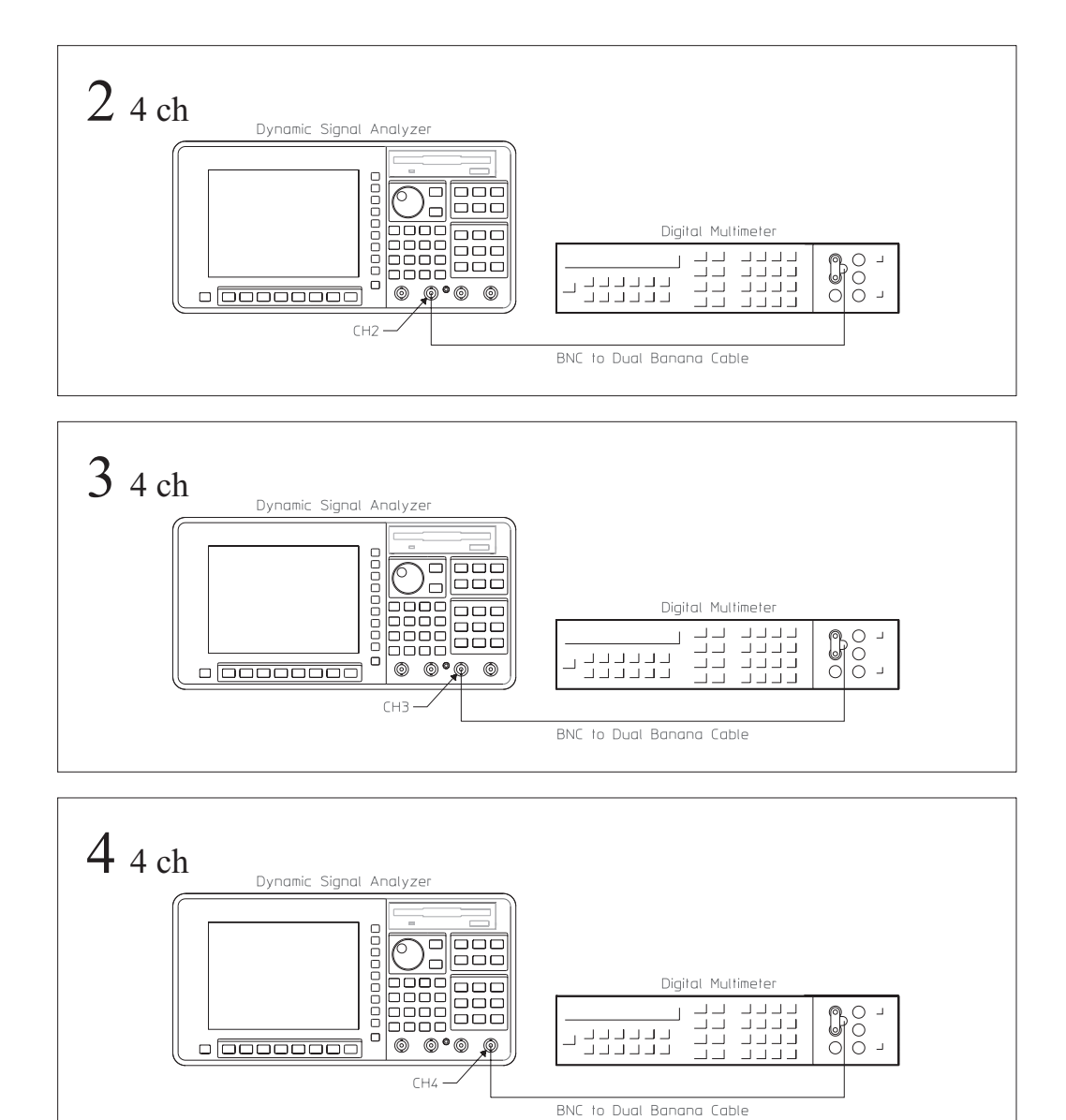

# To set up the ICP supply test

Performance Test and Operation Verification

This test verifies that the Agilent 35670A meets its input specification for ICP signal conditioning. In this test, a digital multimeter directly measures the open circuit voltage of each channel. The digital multimeter measures the current souce of each channel by measuring the voltage across a 50 Ω feedthrough termination. The digital multimeter is set to the  $100\,\text{V}$  range to measure open circuit voltage and set to the 1 V range to measure the current source.

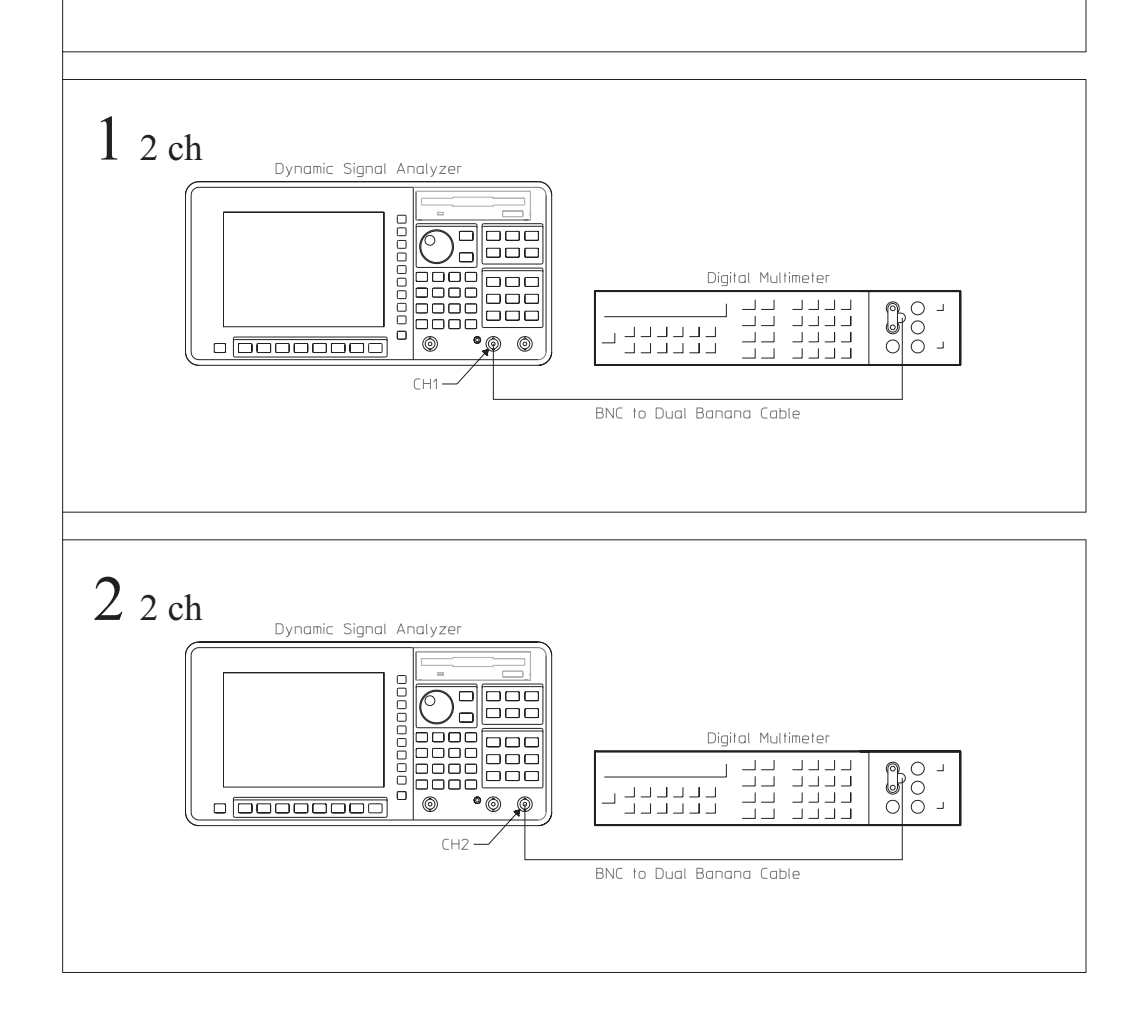

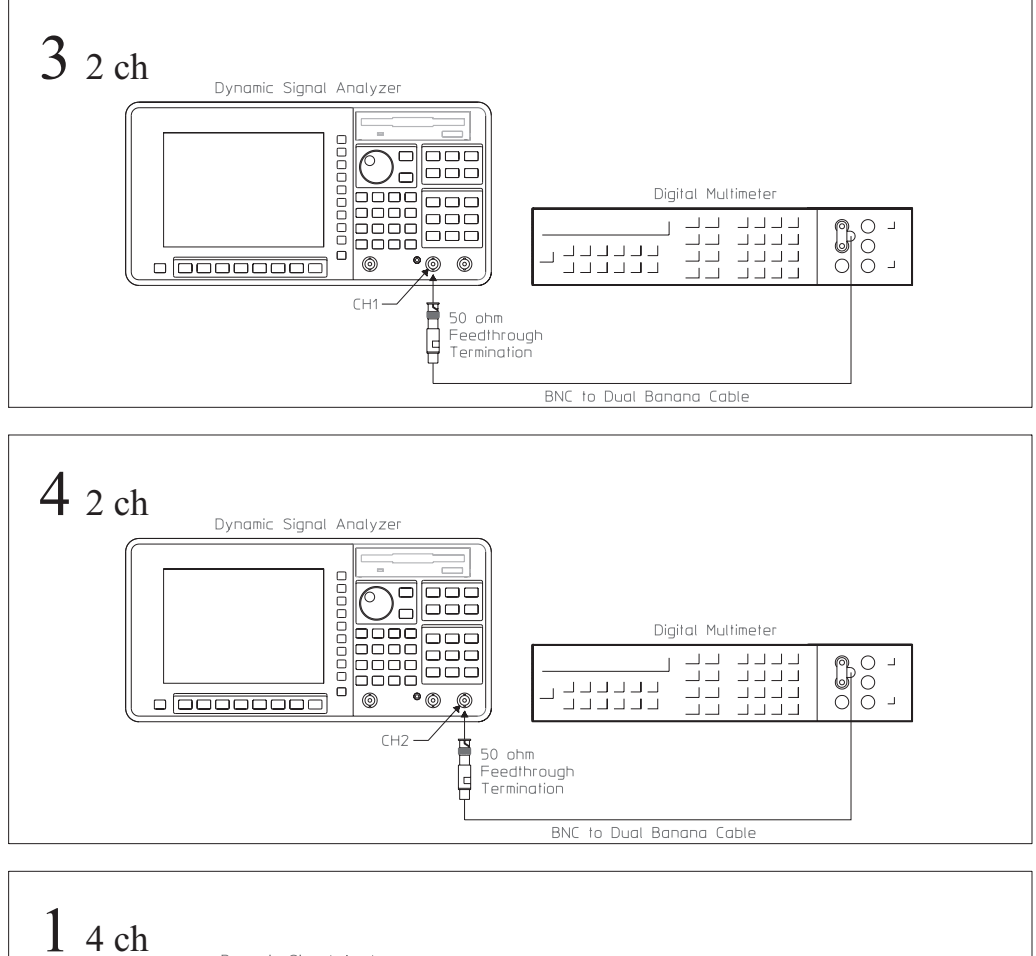

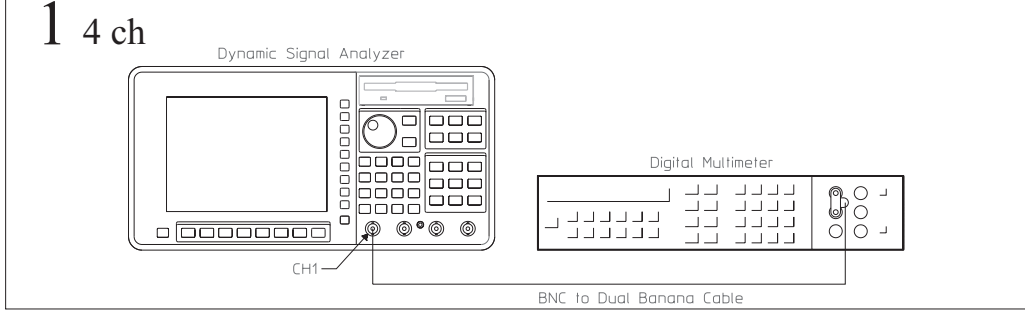

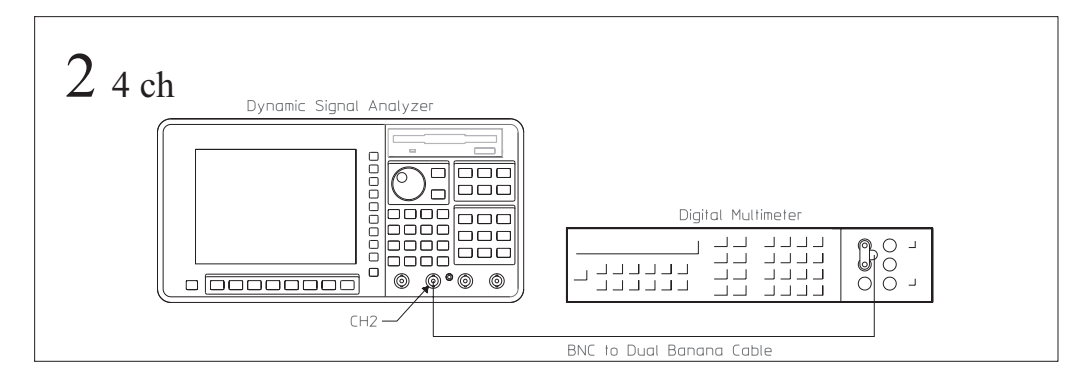

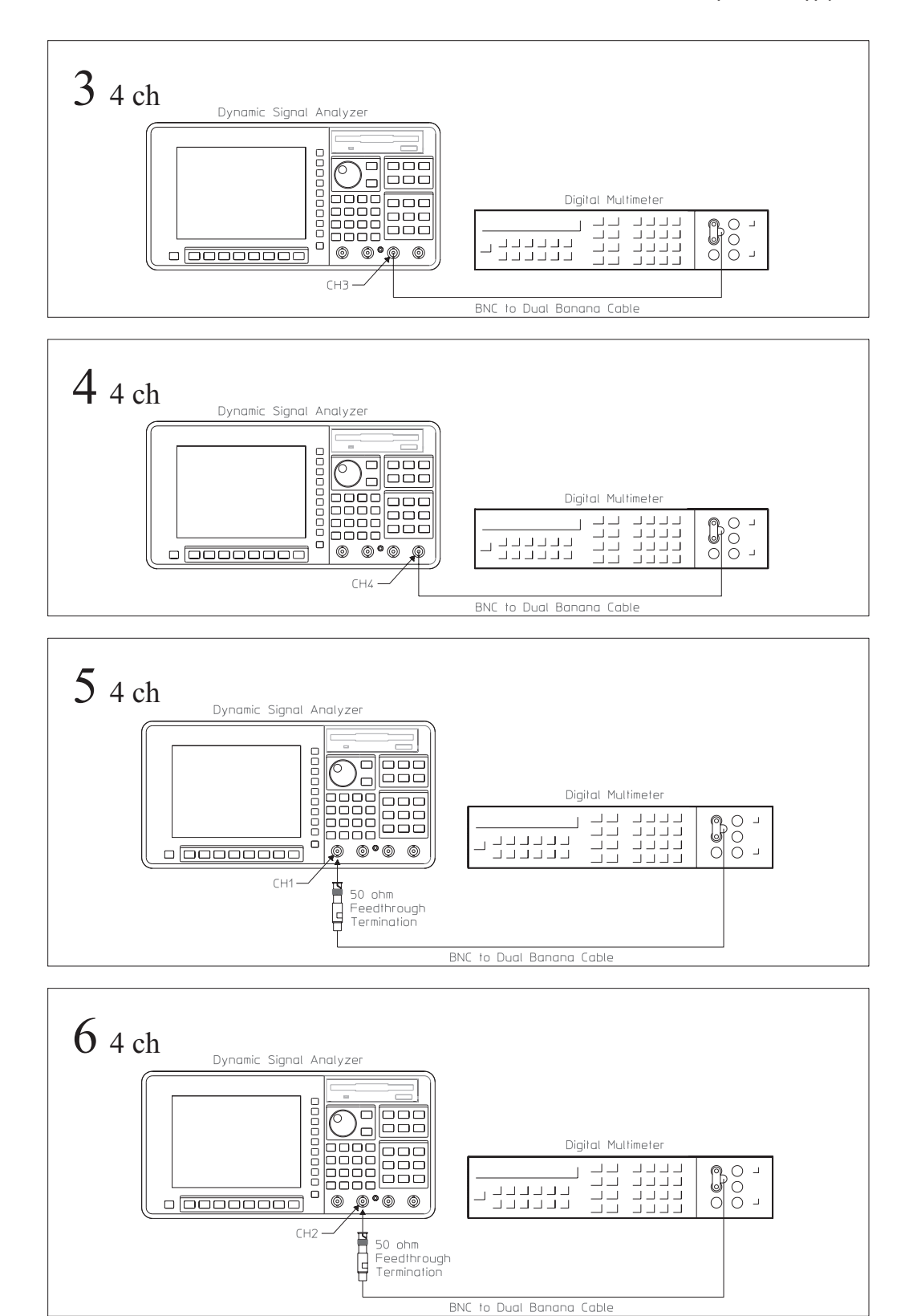

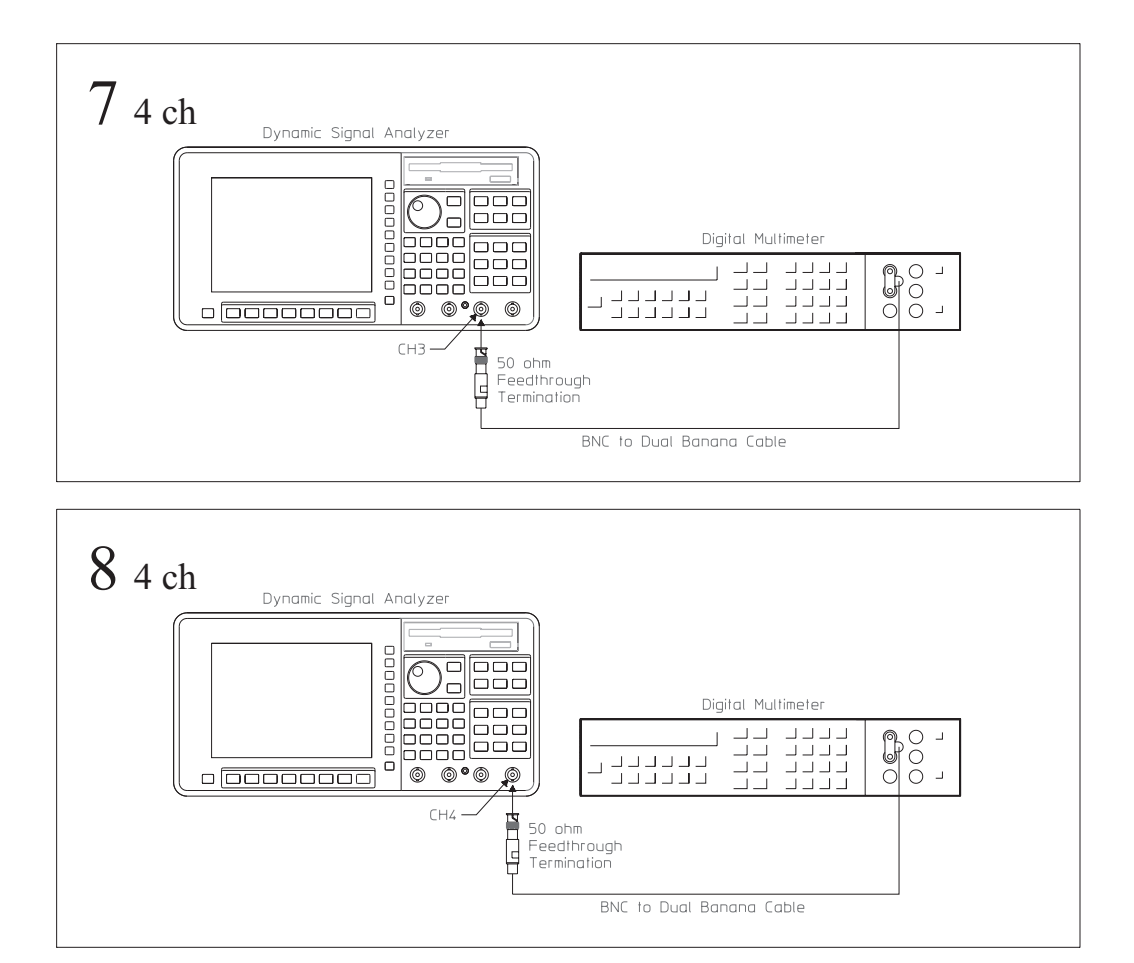

### To set up the source amplitude accuracy test

Performance Test and Operation Verification

This test verifies that the Agilent 35670A meets its source output specification for sine amplitude accuracy at  $\overline{1}$  kHz. In this test, a digital multimeter measures the amplitude accuracy of the source. Source amplitude accuracy is checked at 0.1 Vpk with the digital multimeter set to the 100 mVrms range and at 3.0 and 5.0 Vpk with the digital multimeter set to the 10 Vrms range. For the standard two channel analyzer, the digital multimeter is connected to the rear panel source connector instead of the front panel source connector. This is the only test that verifies the rear panel source port on the standard two channel analyzer.

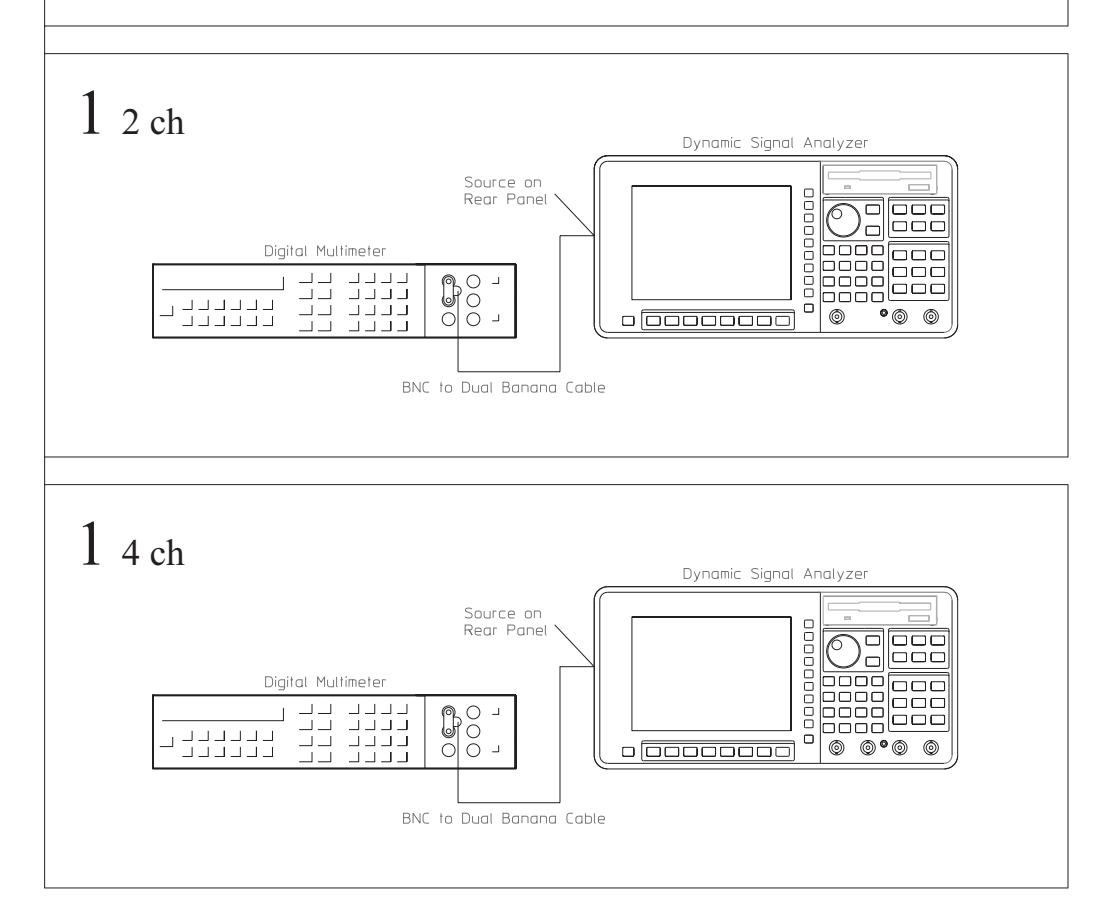

### To set up the source output resistance test

Performance Test only

This test verifies that the Agilent 35670A meets its source output specification for resistance. In this test, a digital multimeter measures the 50  $\Omega$  feedthrough termination. The channel 1 input then measures the source output across the feedthrough termination, then in an open circuit condition. The resistance is calculated using the following formula:

 $Rs = R1((Vopen - Vload)/Vload)$ 

Note: Use the same 50  $\Omega$  feedthrough termination for steps 1 and 2.

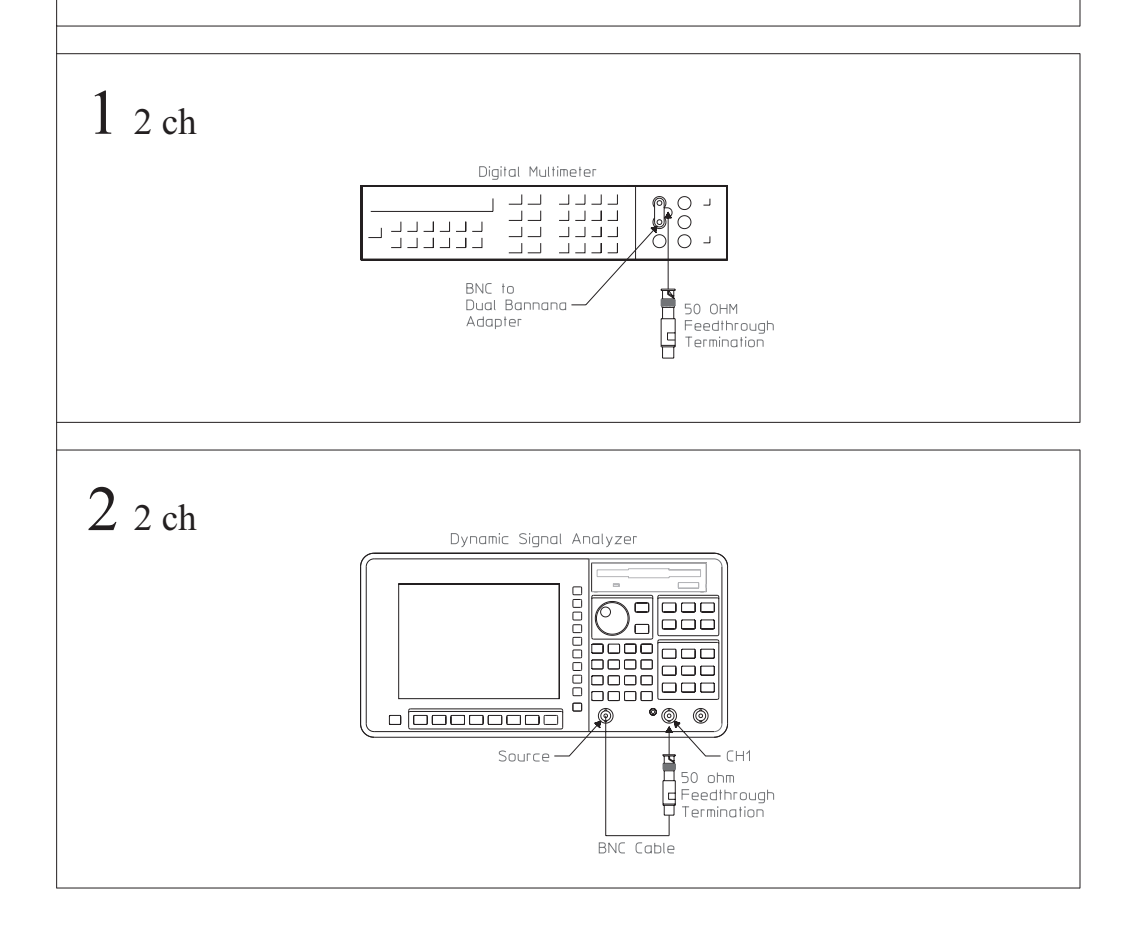

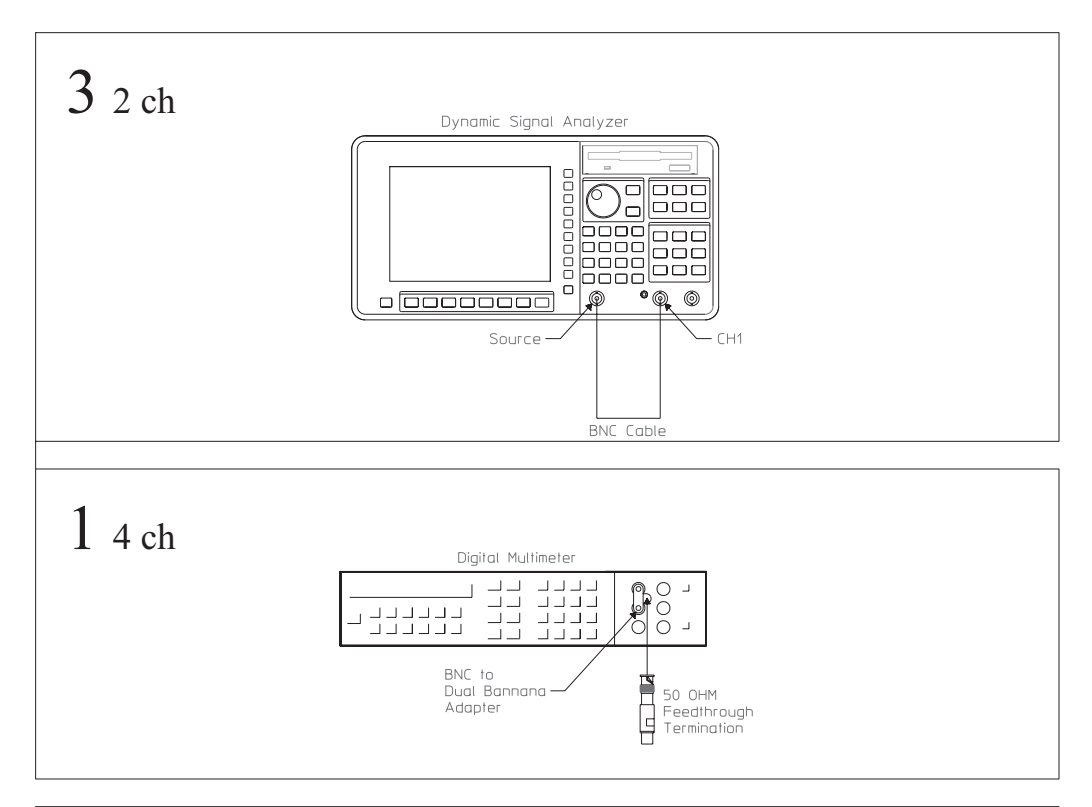

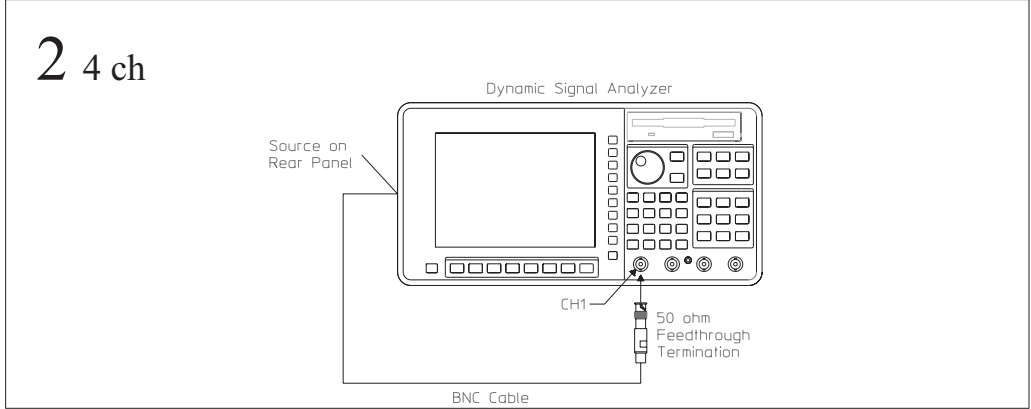

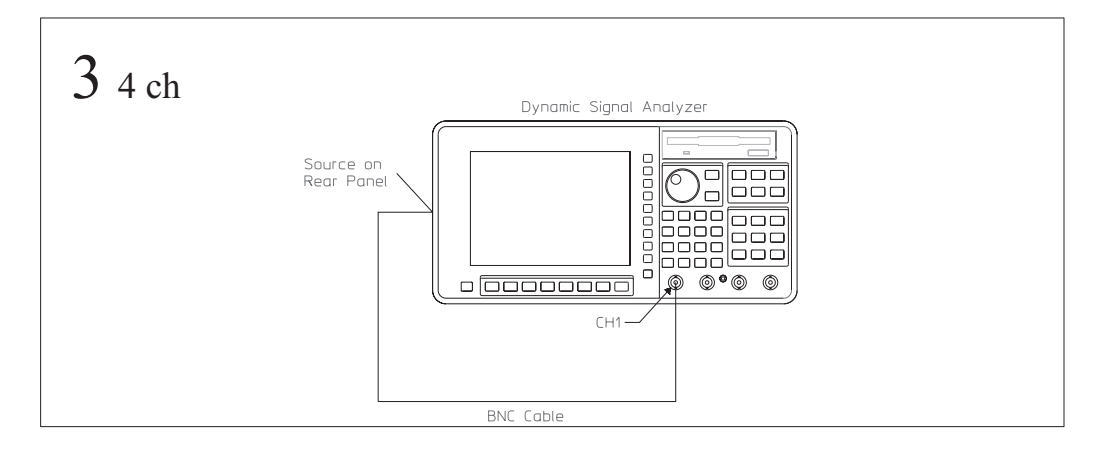

# To set up the source dc offset test

#### Performance Test only

This test verifies that the Agilent 35670A meets its source output specification for dc offset accuracy. In this test, a digital multimeter measures the dc offset voltage of the source with and without an ac component. The frequency of the ac component is 96 kHz. The test records at the end of this chapter list the voltages that are checked.

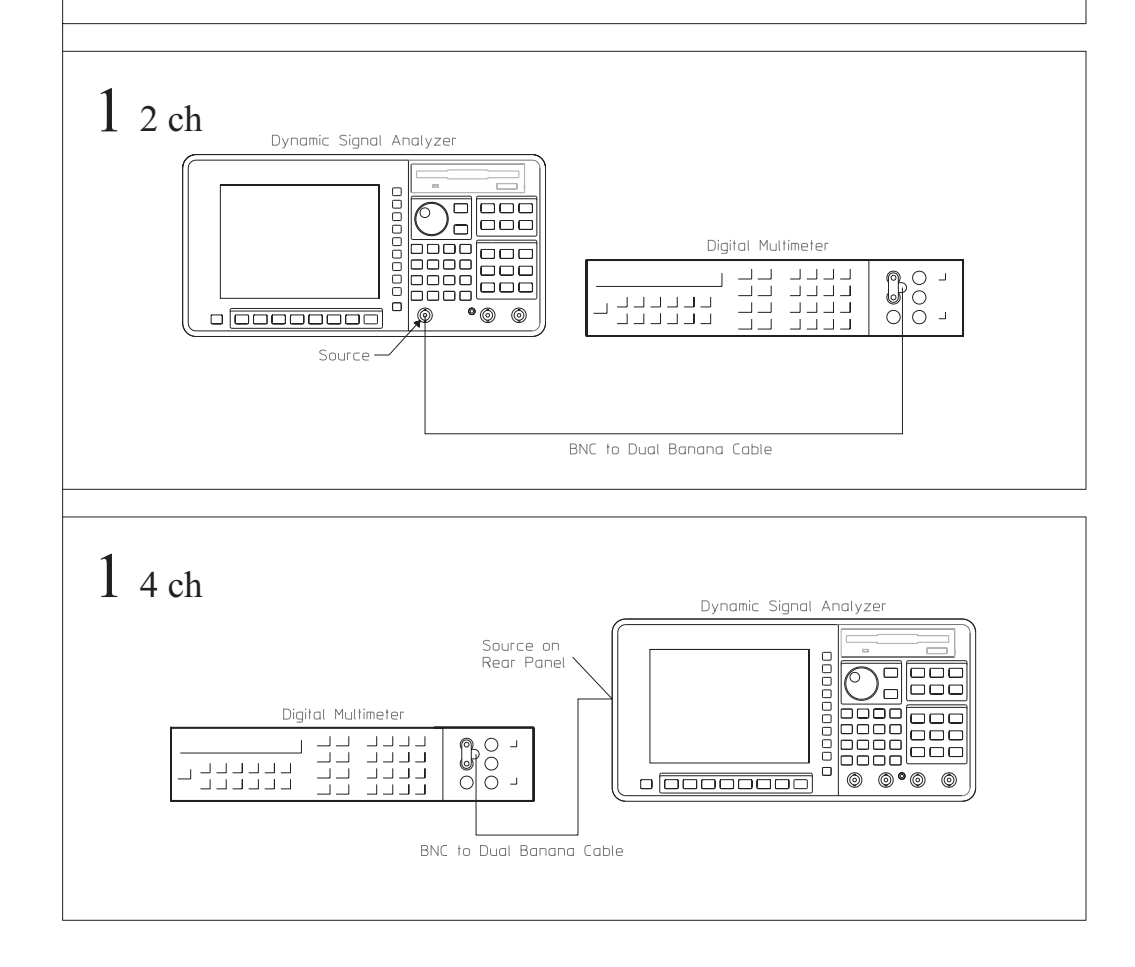

# To set up the source flatness test

Performance Test and Operation Verification

This test verifies that the Agilent 35670A meets its source output specification for sine flatness. In this test, the analyzer's channel 1 input measures the flatness of its source.

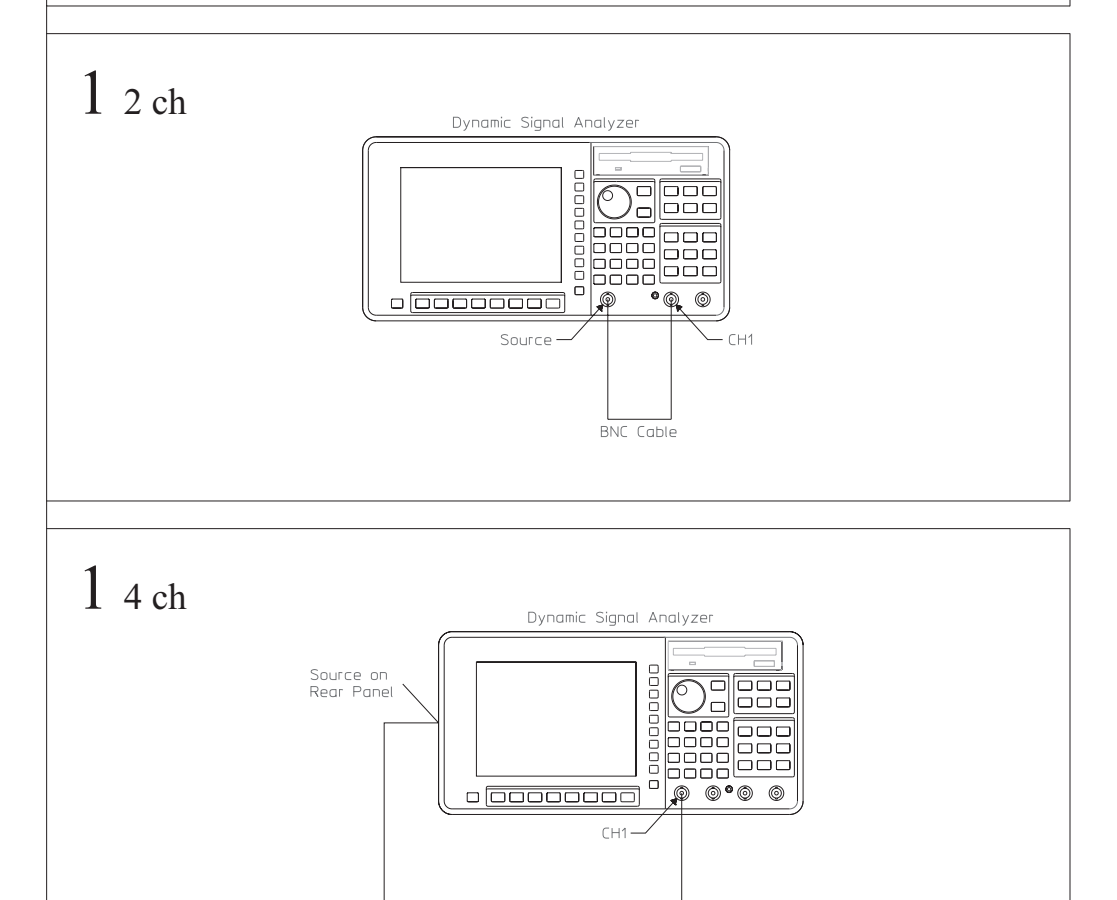

BNC Cable

# To set up the source distortion test

Performance Test and Operation Verification

This test verifies that the Agilent 35670A meets its source output specification for harmonic and sub-harmonic distortion and spurious signals. In this test, the analyzer's source is connected to its channel 1 input. The source is set for a maximum output level (5 Vpk) and the input range is set equal to the source level. The fundamental and harmonic is measured. The test records at the end of this chapter list the fundamental frequencies that are checked.

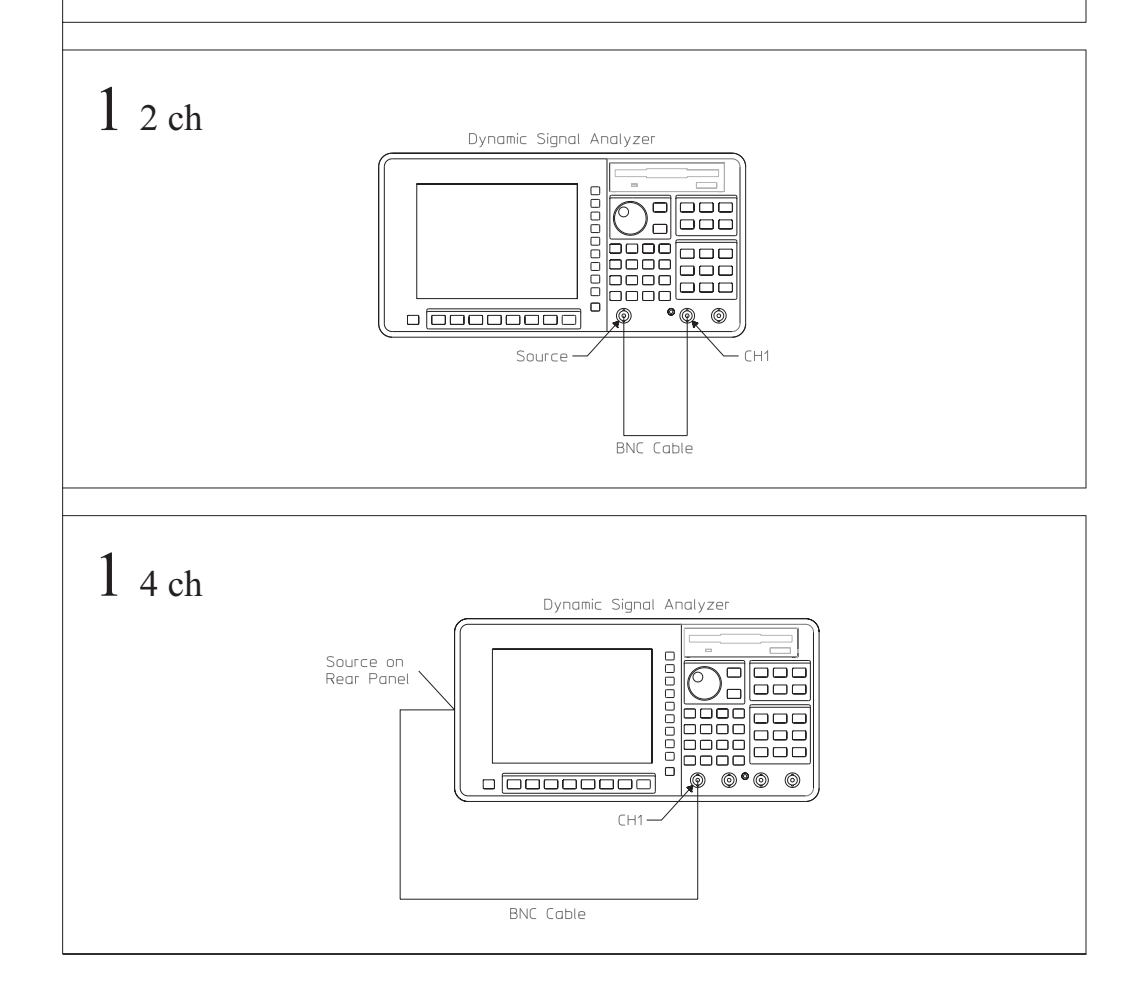
# **ITM\_35670A Main Menu Descriptions**

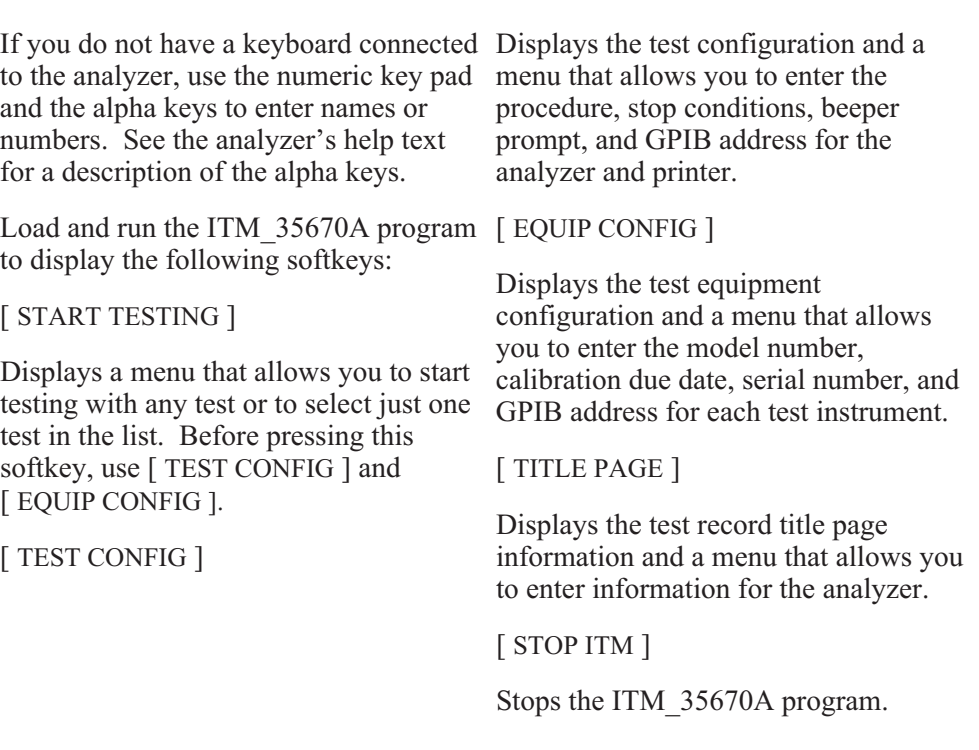

### **Start Testing Menu Descriptions**

Press [ START TESTING ] to display the Returns to the ITM\_35670A main following softkeys:

[ START BEGINNING ]

Prints the test record title page information and starts the selected test procedure at the beginning. When you select [ START BEGINNING ], the data is written to a file on the disk and printed only after all tests are done.

[ START MIDDLE ]

Displays a list of all the tests in the selected procedure. Testing starts with the test you select and continues through the remainder of the tests in the list. When you select [ START MIDDLE ], the data is printed immediately after each measurement.

[ ONE TEST ]

Displays all the tests in the selected procedure. The test you select is the only test performed. When you select [ ONE TEST ], the data is printed immediately after each measurement.

[ RETURN ]

menu.

Start a test to display the following softkeys:

[ STOP TESTING ]

Stops the test and returns to the ITM\_35670A main menu.

[ RESTART TEST ]

Starts the current test over. Any connection prompts are repeated.

[ RESTART MEAS ]

Starts the current measurement over.

The following softkeys also appear when the program is waiting for you to press [ CONTINUE ]:

[ STOP BEEPING ]

Turns off the beeper prompt for the remainder of this measurement.

[ CONTINUE ]

Continues the test. Press this key after following the directions on the display.

#### **Test Configuration Menu Descriptions**

Press [ TEST CONFIG ] to display the test configuration and the following softkeys:

[ Agilent 35670A ADDRESS ]

Prompts you to enter the GPIB address for the Agilent 35670A Dynamic Signal Analyzer.

The GPIB addresses equals 100) (interface select code) + (primary address). The interface select code for the printer and test equipment is 7 (for example, if the primary address is 8, the GPIB address is 708).

[ PRINTER ADDRESS ]

Prompts you to enter the GPIB address for the printer. To disable the printer, set the printer address to 0.

[ PROCEDURE ]

Prompts you to select the operation verification procedure (OP\_VERIFY) or the performance test procedure (PERFORMAN).

[ BEEPER ]

Toggles the beeper on and off. When the beeper is on, the program beeps approximately every 2 minutes while waiting for you to follow the directions on the display and press [ CONTINUE ].

[ RETURN ]

Returns to the ITM\_35670A main menu.

[ STOP AFTER ]

Prompts you to select stop after limit failure, stop after each measurement, or do not stop after a limit failure or measurement. If [ Limit Failure ] is selected, the program stops after the failing measurement is displayed but before it is printed. At this point you can continue on and print the failing measurement or restart the measurement.

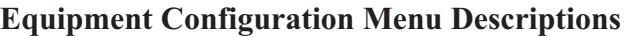

Press [ EQUIP CONFIG ] to display the test equipment configuration and the following softkeys:

[ AC CALIBRATO ]

Prompts you to enter the model, serial number, GPIB address, and calibration due date for the ac calibrator.

If you select [ Other ] for model, the program prompts you to type in a model, serial number, and calibration due date but not an GPIB address.

When entering the calibration due date, only four characters are displayed on the [ SAVE SETUP ] screen. However, you can enter up to nine characters and they will be printed.

#### [ SYNTH. 1 ]

Prompts you to enter the model, serial number, GPIB address, and calibration due date for the synthesizer.

[ SYNTH. 2 ]

Prompts you to enter the model, serial number, GPIB address, and calibration due date for the second synthesizer. If the first synthesizer is an Agilent 3326A or if you are only performing the operation verification tests, you do not need a second synthesizer.

[ LOW-D. OSCILLATO ]

Prompts you to enter the model, serial number, and calibration due date for the low-distortion oscillator. If you have a 24.5 kHz notch filter or if you are only performing the operation verification tests, you do not need a low-distortion oscillator.

[ MULTIMETER ]

Prompts you to enter the model, serial number, GPIB address, and calibration due date for the multimeter.

Saves the current equipment configuration to a file for future recall.

[ RECALL SETUP ]

Recalls an equipment configuration that was previously saved using [ SAVE SETUP ].

[ RETURN ]

Returns to the ITM\_35670A main menu.

# **Title Page Menu Descriptions**

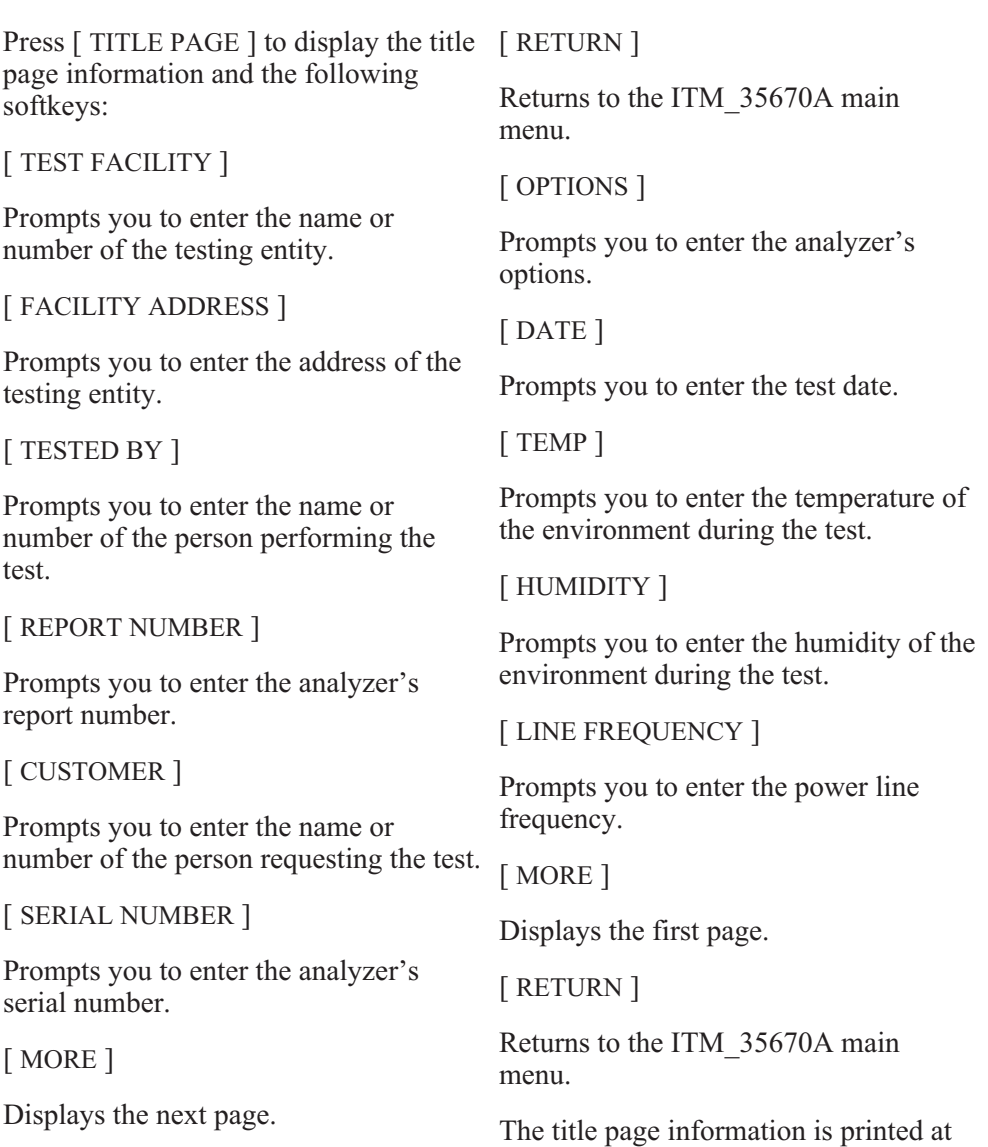

the beginning of the test procedure.

## Measurement Uncertainty

The following table lists the measurement uncertainty and ratio for each performance test using the recommended test equipment. Except for the External Trigger test, the ratios listed for the recommended test equipment meet or exceed the measurement uncertainty ratio required by U.S. MIL-STD-45662A.

• If you are using equipment other than the recommended test equipment, you may calculate and record the measurement uncertainty and ratio for each performance test. The table may be reproduced without written permission of Agilent Technologies.

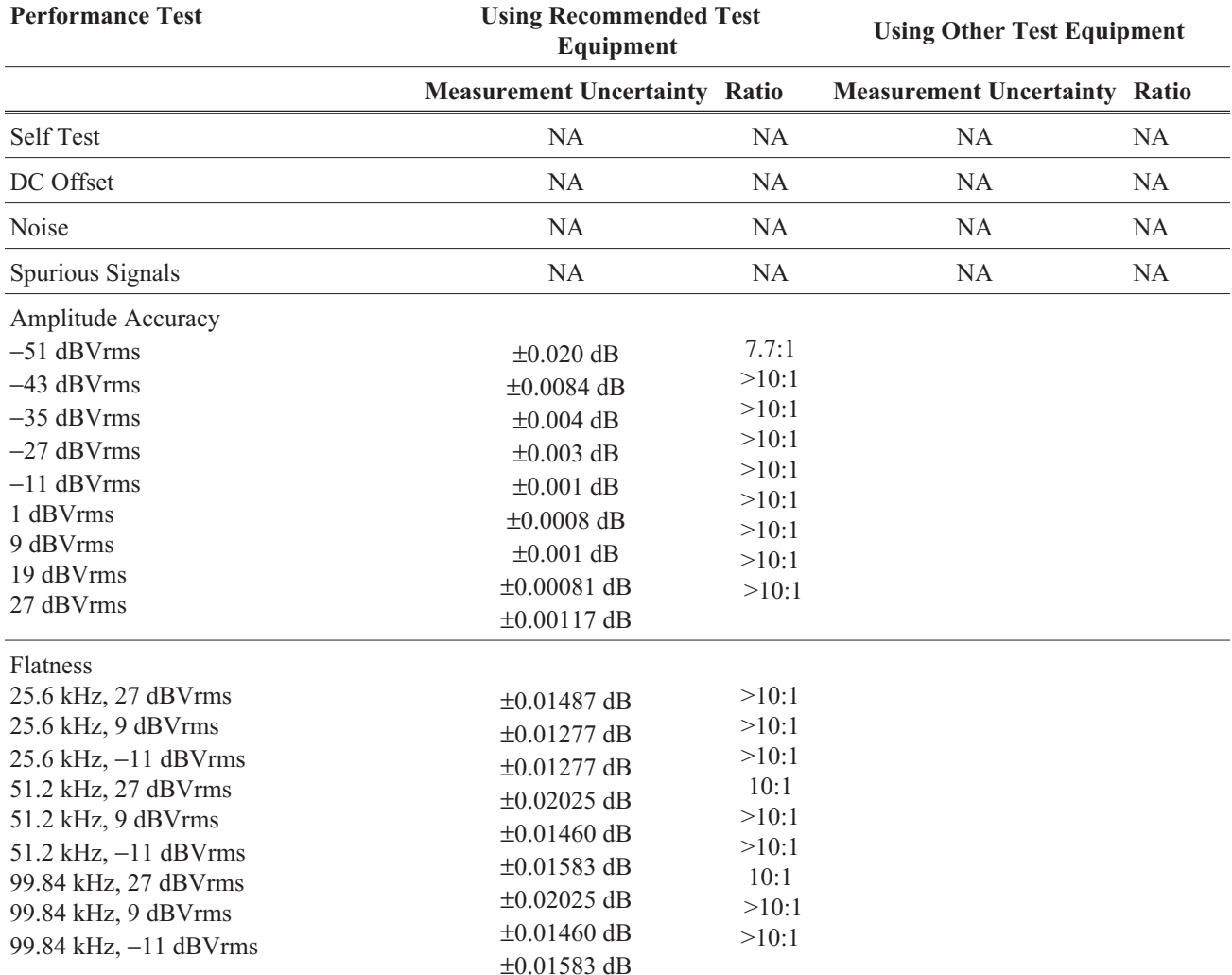

NA (not applicable) internal test

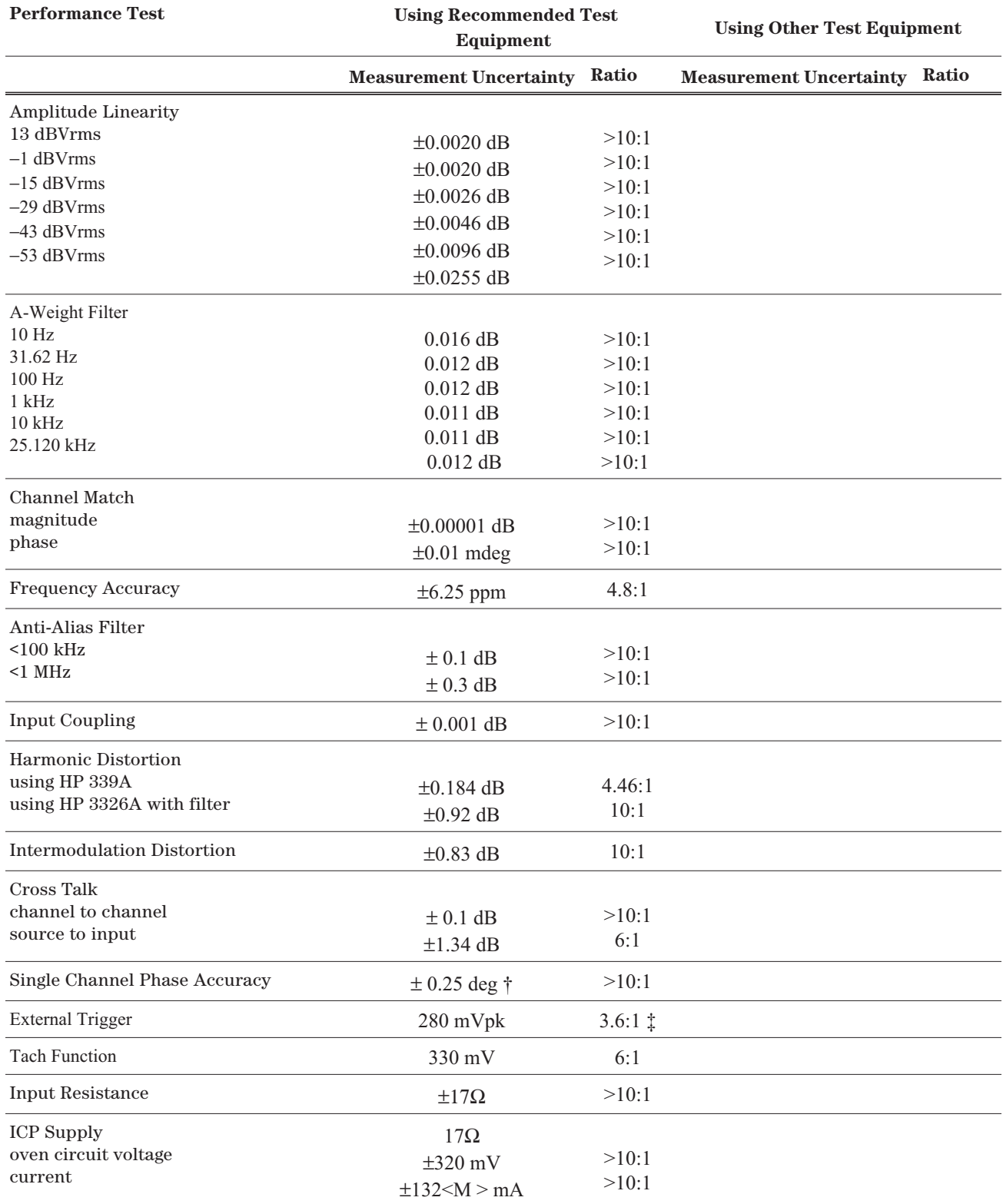

† The sync output to signal output phase error was determined to be less than 0.25 degrees.

‡ If measured value is within 3% of specification, verify synthesizer level accuracy. Note: Without 50 Ω termination, observed levels are twice the setting into high impedance.

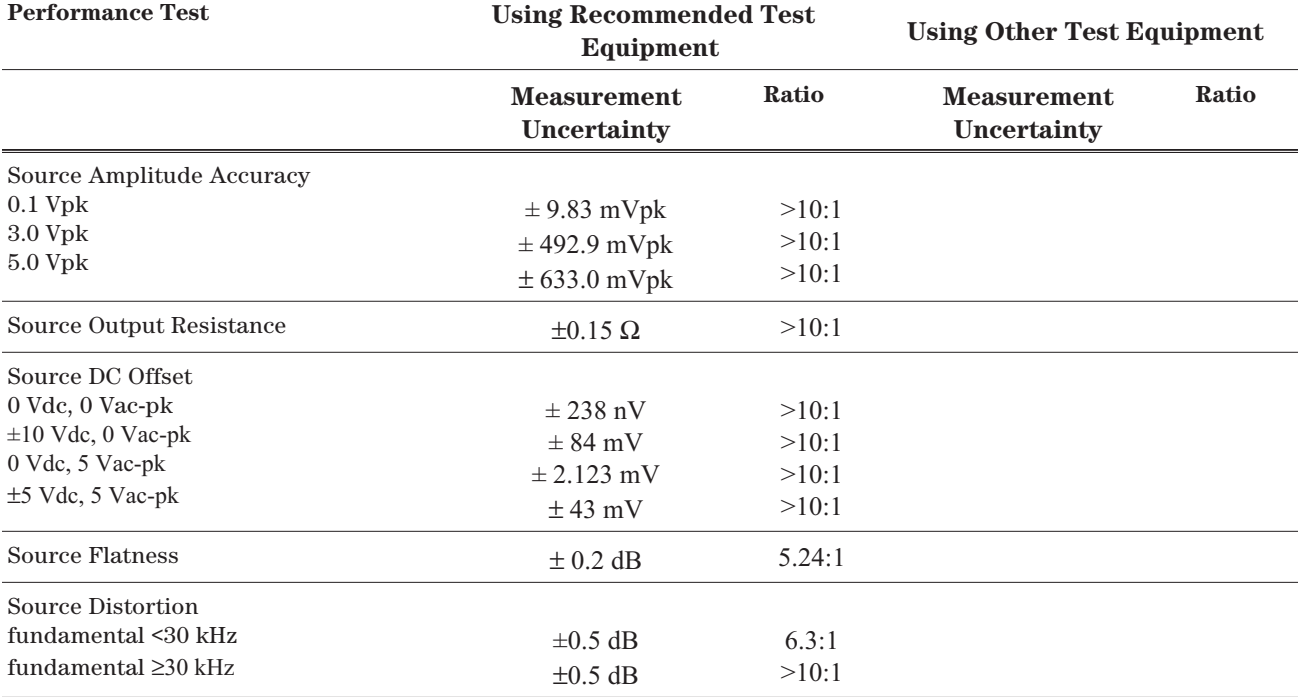

# Performance Test Record - Two Channel

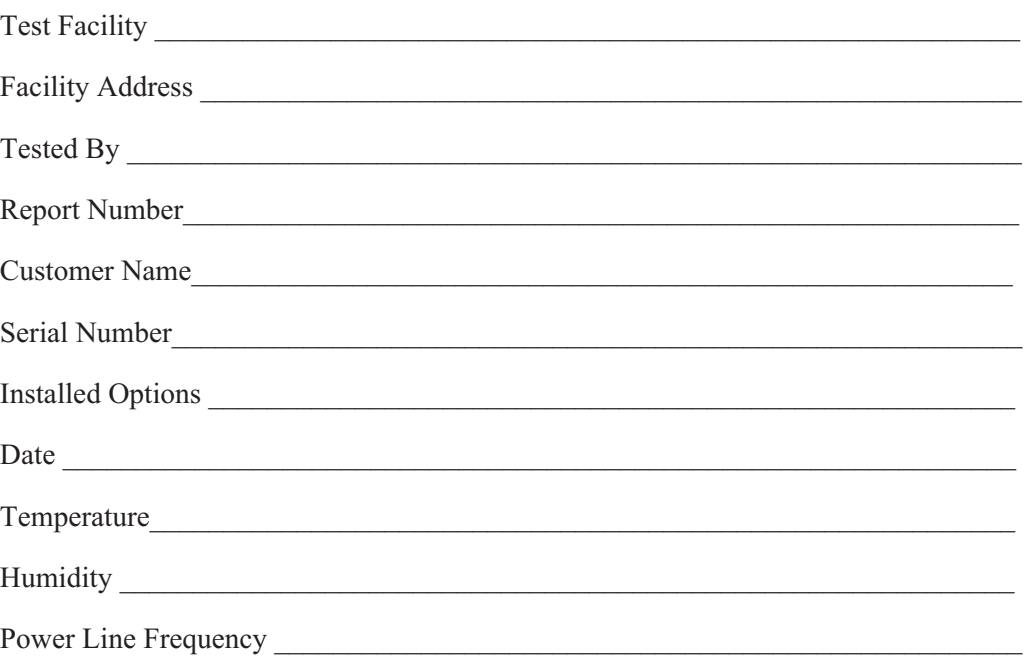

## **Test Instruments Used**

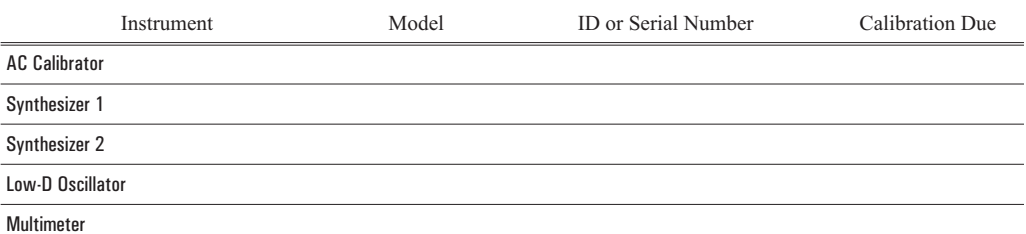

1 of 14

Serial Number:\_\_\_\_\_\_\_\_\_\_\_\_\_\_\_\_\_\_\_\_\_\_\_Report Number:\_\_\_\_\_\_\_\_\_\_\_\_\_\_\_\_\_\_\_\_

#### Test Date: $\_\_\_\_\_\_\_\_\_\_\_\_\$

## **Self Test**

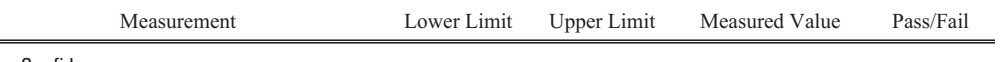

Long Confidence

## **DC Offset**

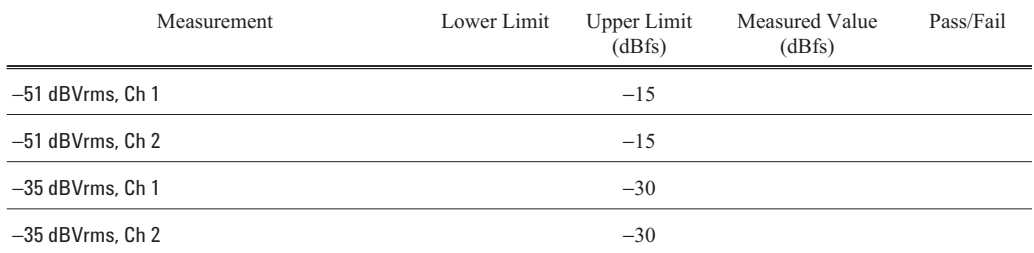

#### **Noise**

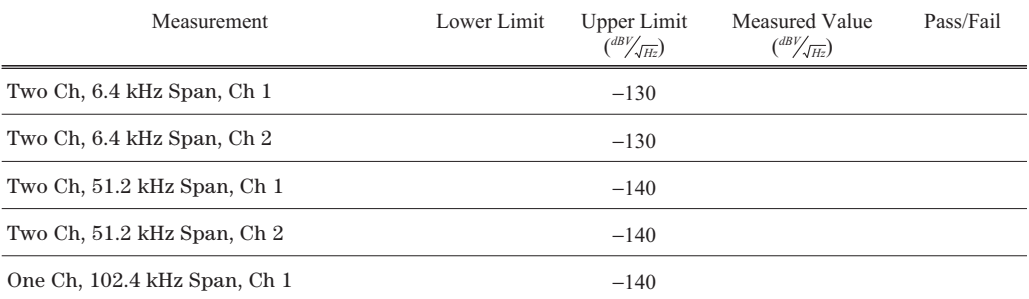

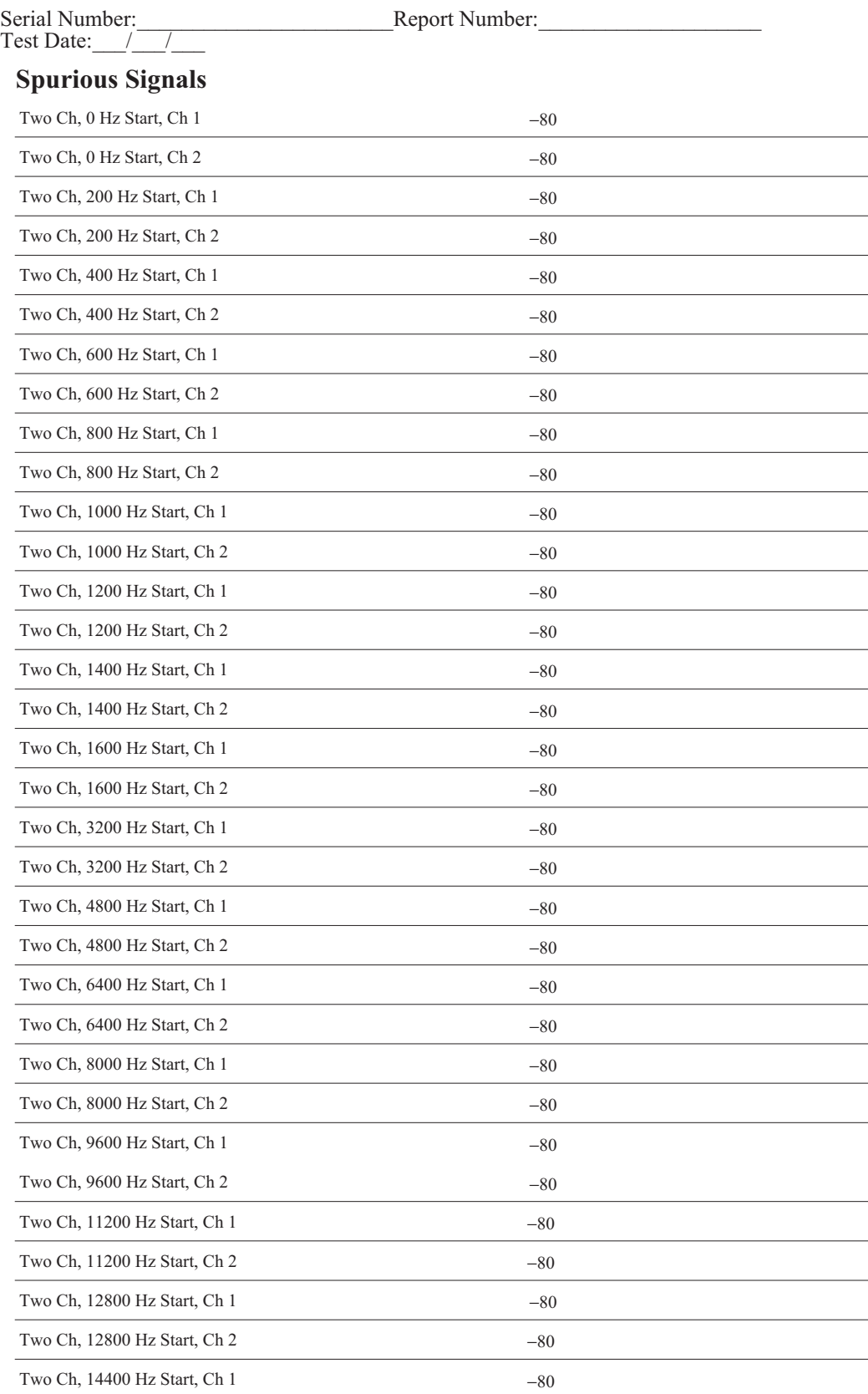

#### Verifying Specifications **Agilent 35670A** Performance Test Record - Two Channel

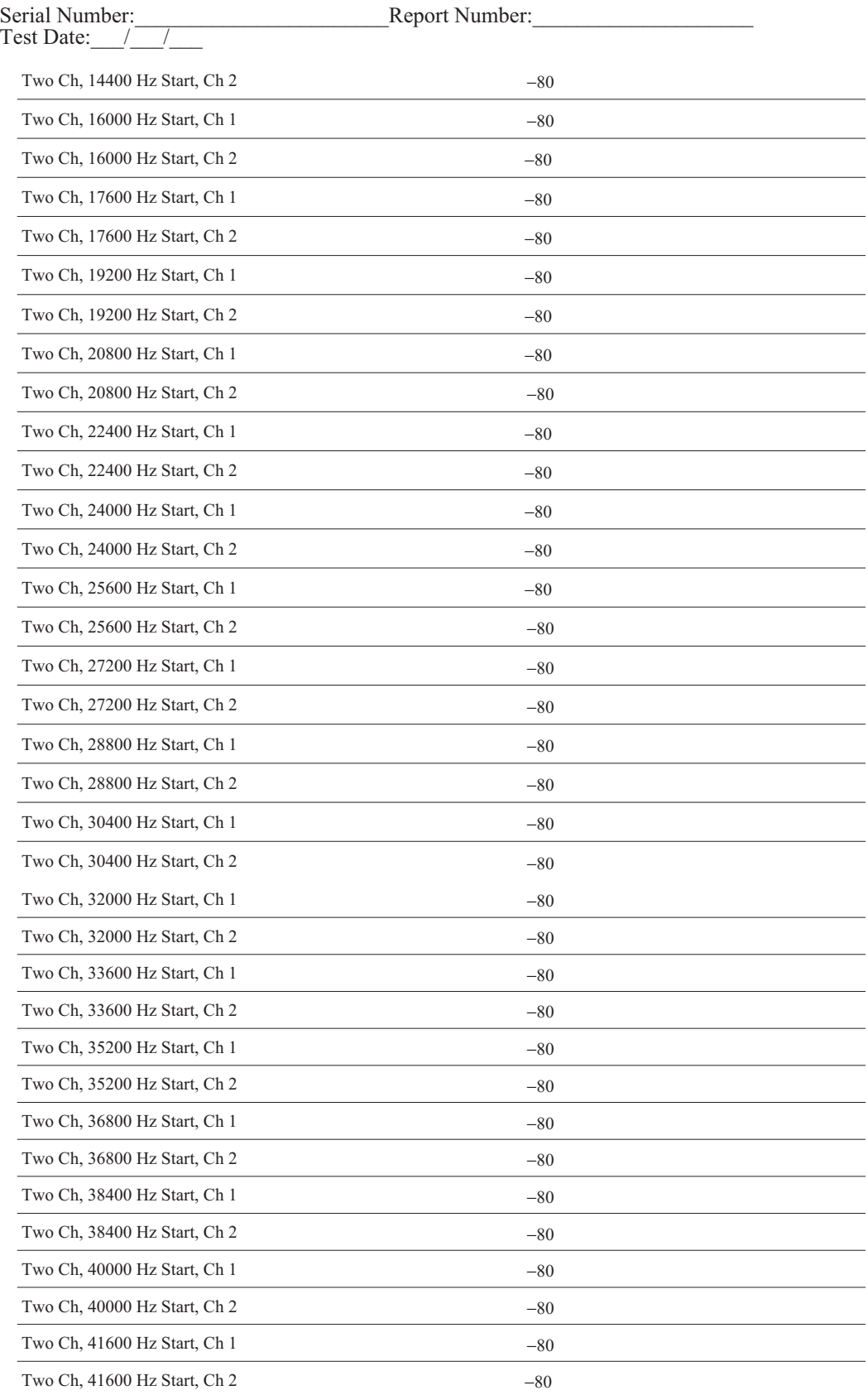

#### Agilent 35670A Verifying Specifications Performance Test Record - Two Channel

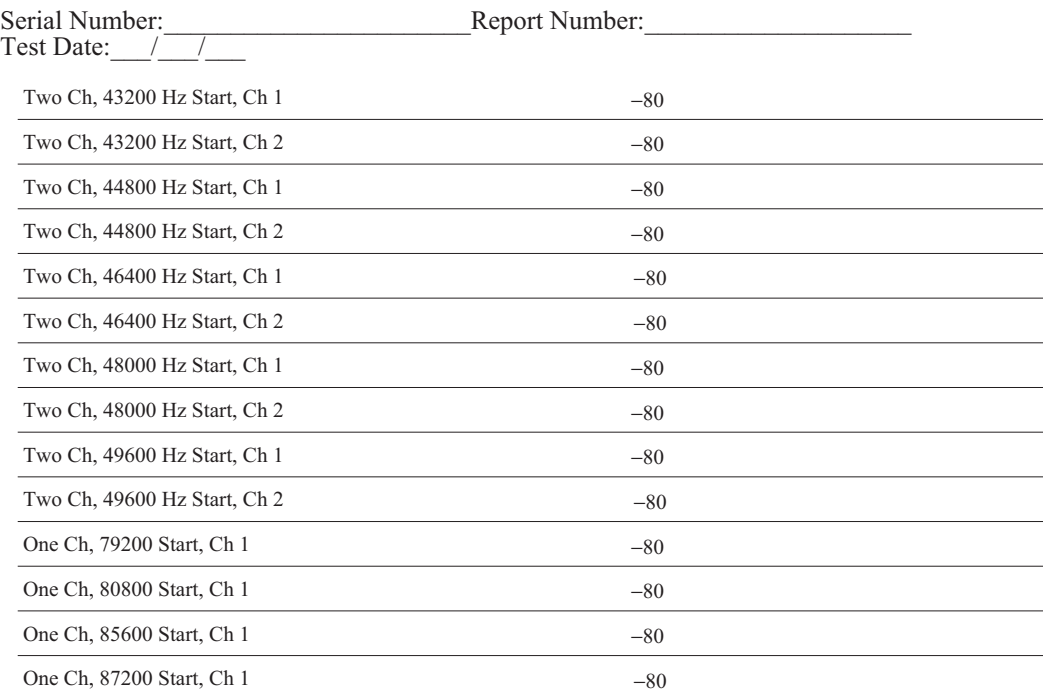

Serial Number:<br>Test Date:\_\_\_/\_

Serial Number:\_\_\_\_\_\_\_\_\_\_\_\_\_\_\_\_\_\_\_\_\_\_\_Report Number:\_\_\_\_\_\_\_\_\_\_\_\_\_\_\_\_\_\_\_\_

## **Spurious Signals (continued)**

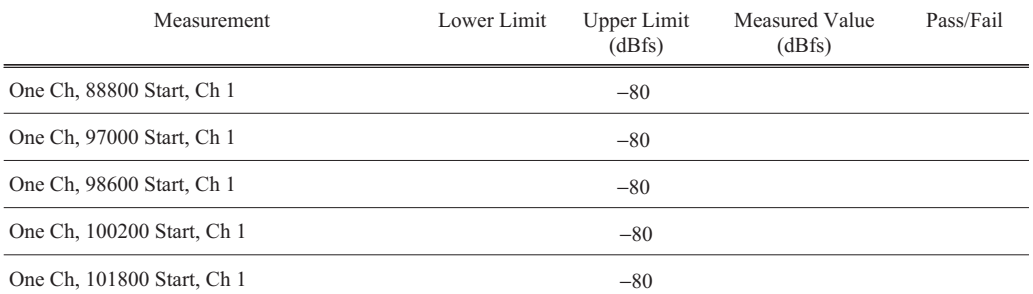

### **Amplitude Accuracy**

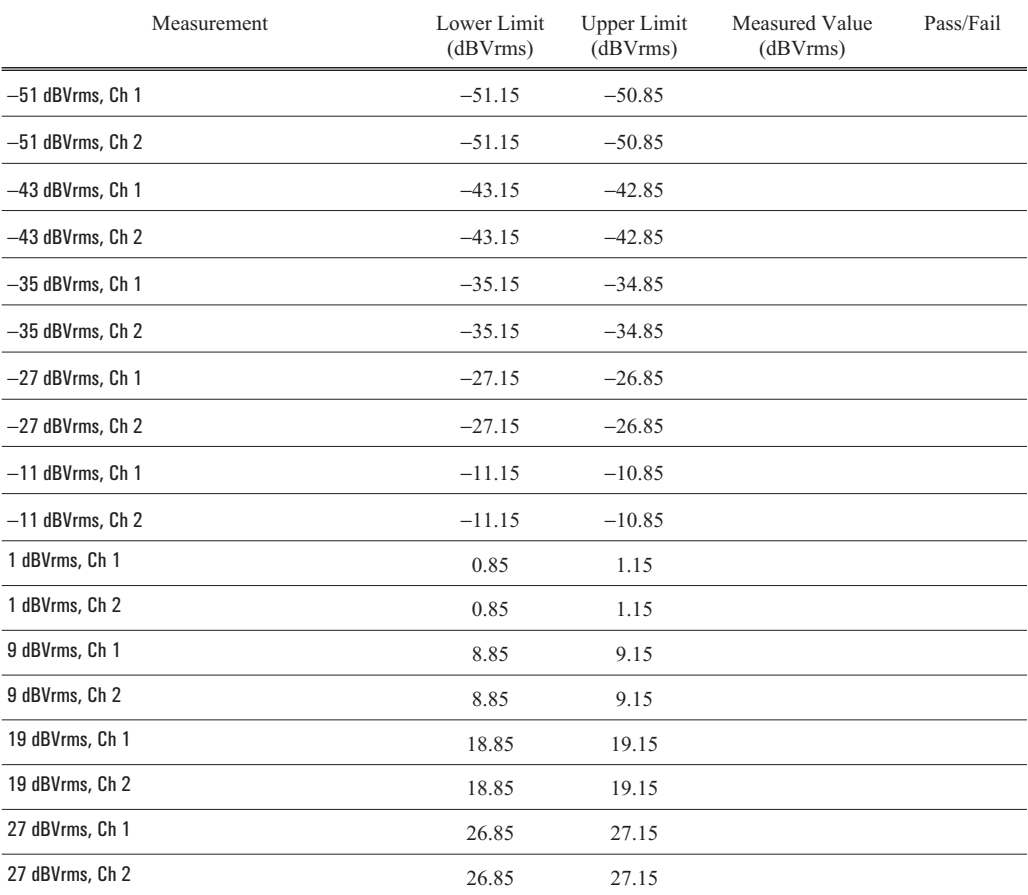

#### **Flatness**

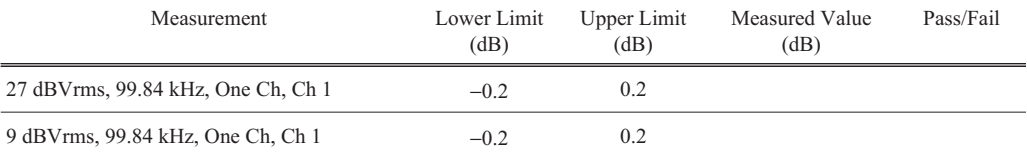

#### Agilent 35670A Verifying Specifications Performance Test Record - Two Channel

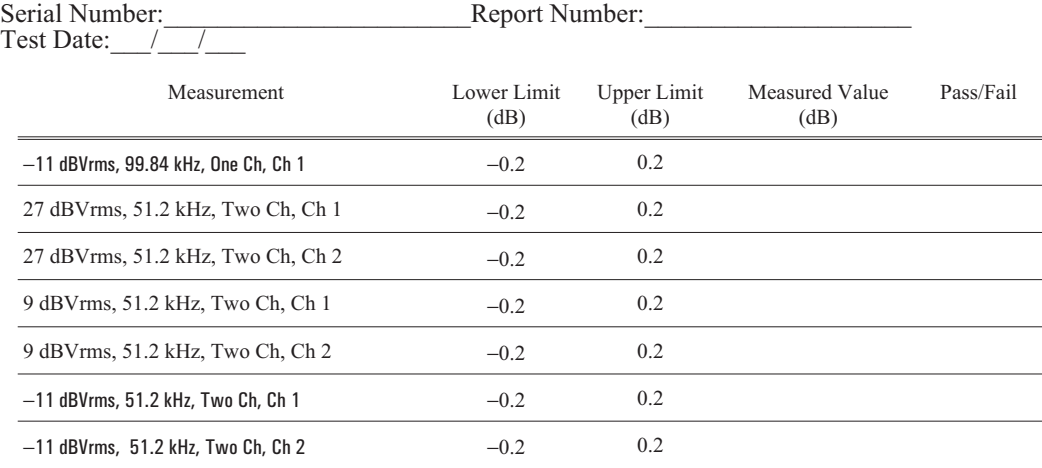

## **Amplitude Linearity**

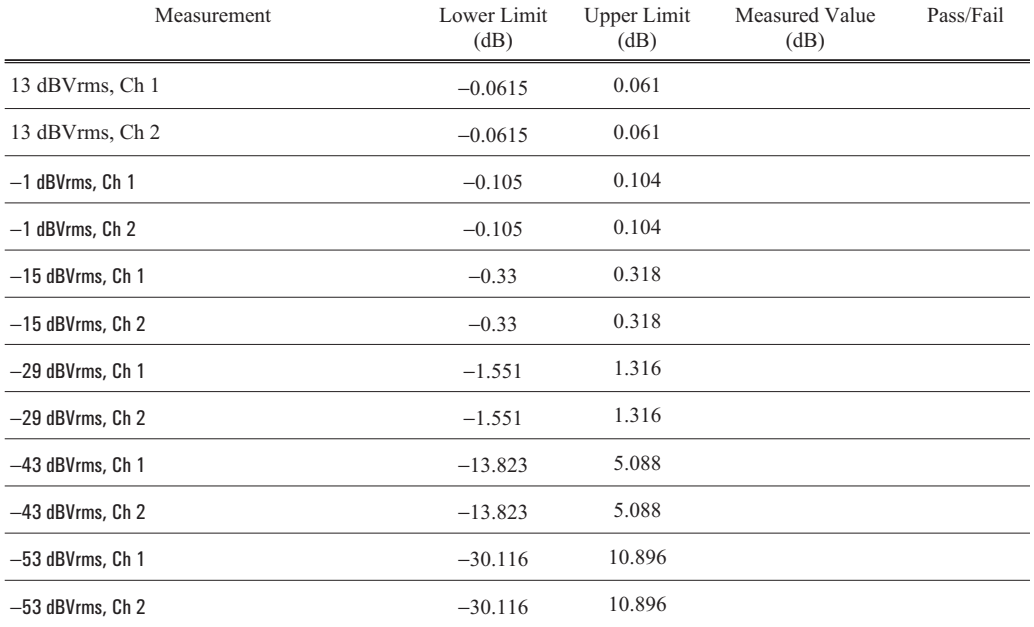

Serial Number:\_\_\_\_\_\_\_\_\_\_\_\_\_\_\_\_\_\_\_\_\_\_\_Report Number:\_\_\_\_\_\_\_\_\_\_\_\_\_\_\_\_\_\_\_\_ Serial Number:<br>Test Date:\_\_\_/\_\_\_/\_\_\_

### **A-Weight Filter**

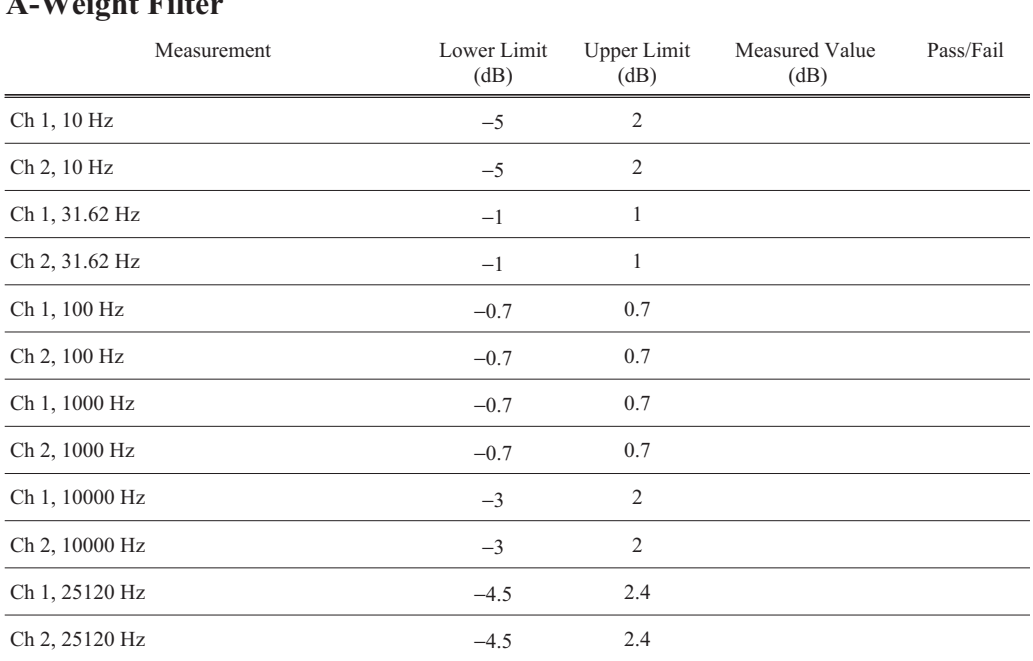

### **Channel Match**

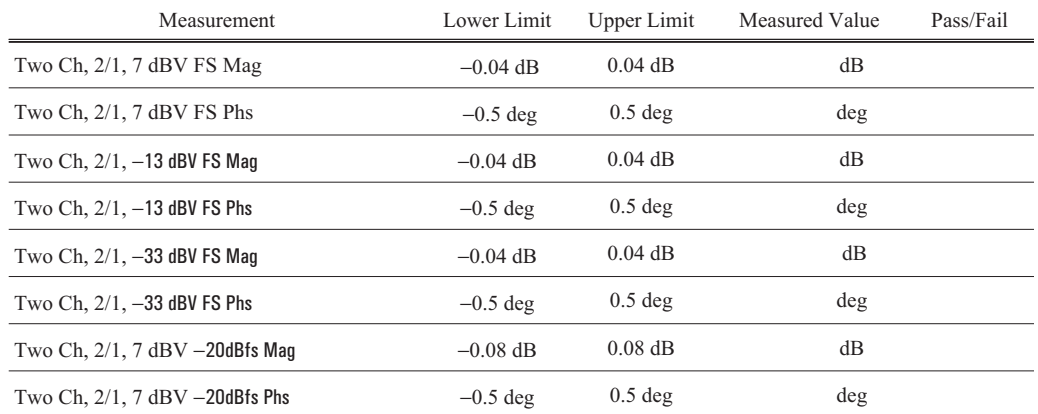

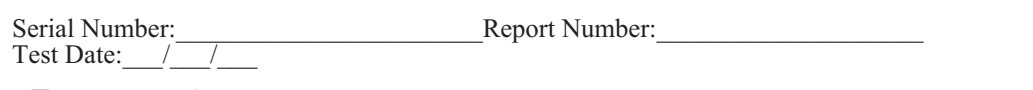

## **Frequency Accuracy**

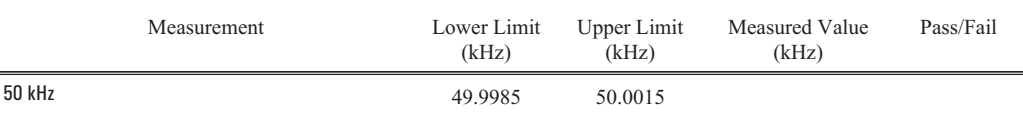

## **Anti-Alias Filter**

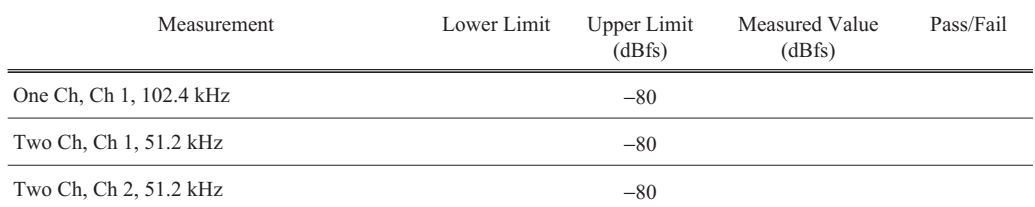

# **Input Coupling**

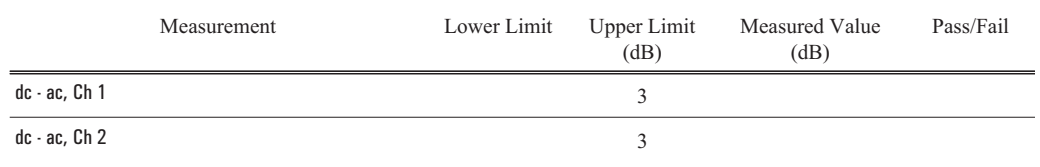

Serial Number:\_\_\_\_\_\_\_\_\_\_\_\_\_\_\_\_\_\_\_\_\_\_\_Report Number:\_\_\_\_\_\_\_\_\_\_\_\_\_\_\_\_\_\_\_\_

Test Date: $\sqrt{\frac{1}{2}}$ 

#### **Harmonic Distortion**

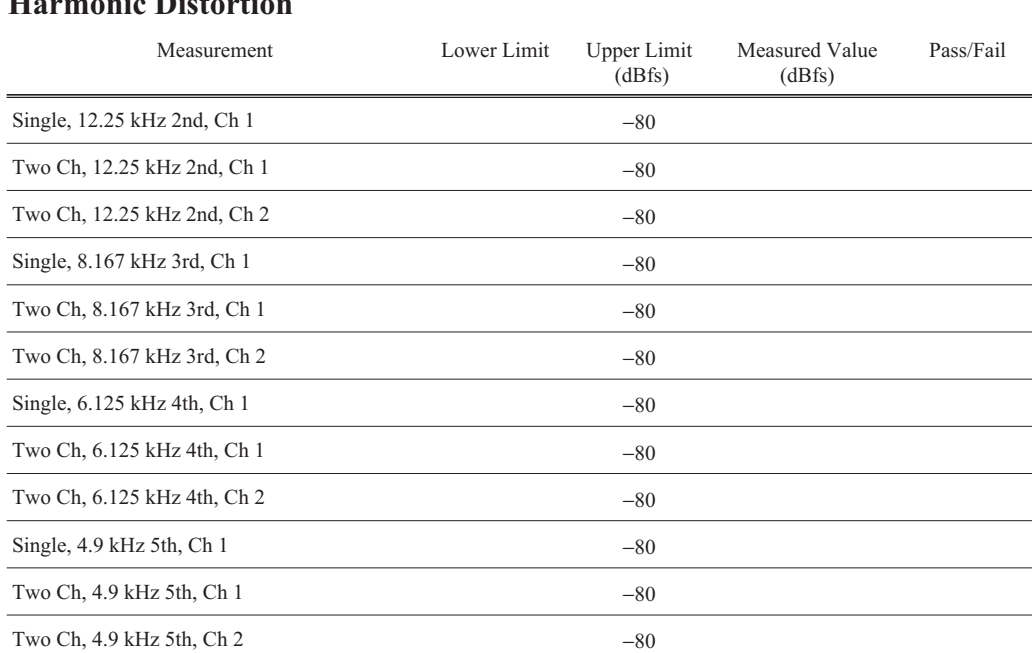

Report Number: Serial Number:<br>Test Date:\_\_\_/\_\_\_/

**Intermodulation Distortion**

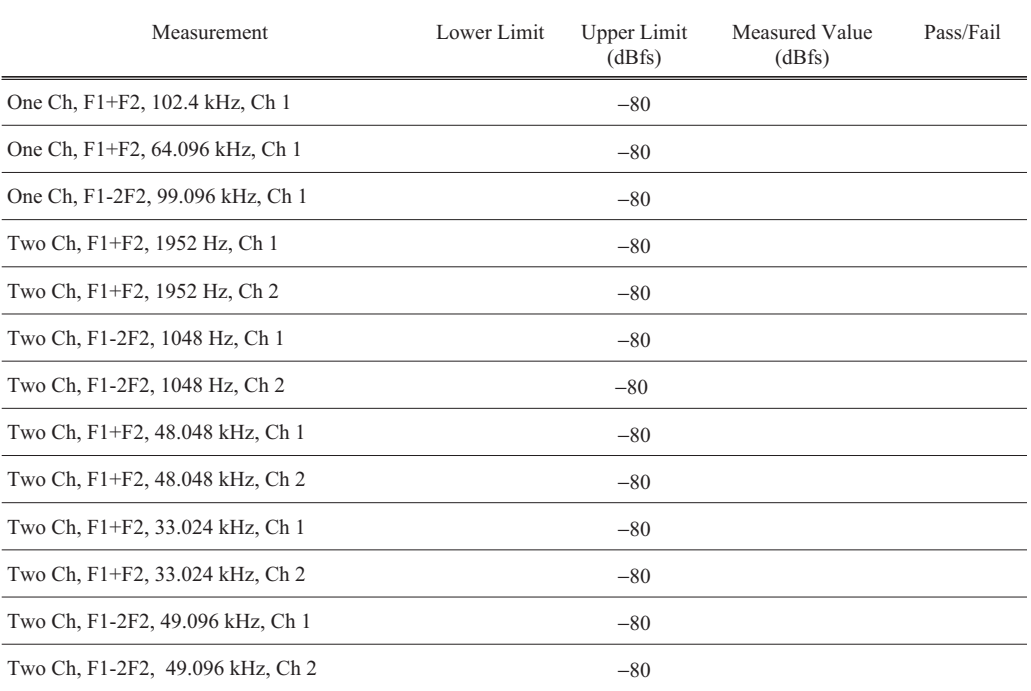

## **Cross Talk**

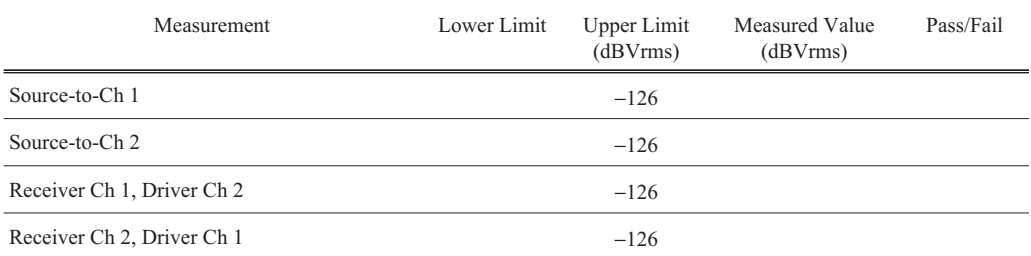

Serial Number:<br>Test Date:\_\_\_/\_

Serial Number:\_\_\_\_\_\_\_\_\_\_\_\_\_\_\_\_\_\_\_\_\_\_\_Report Number:\_\_\_\_\_\_\_\_\_\_\_\_\_\_\_\_\_\_\_\_

### **Single Ch Phase Accuracy**

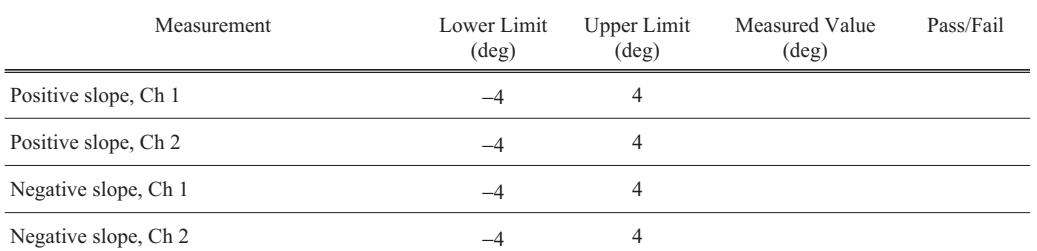

## **External Trigger**

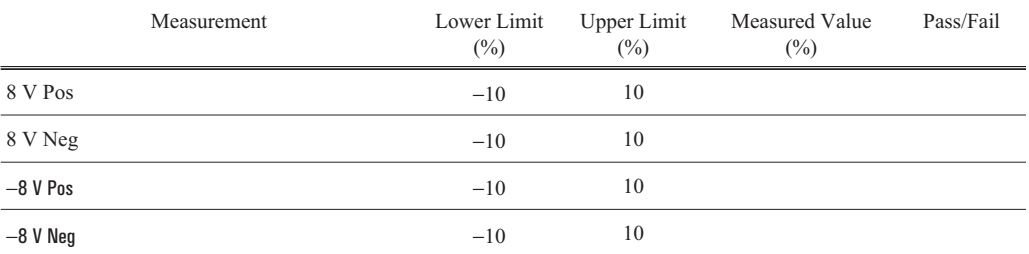

## **Tach Function (option D01 only)**

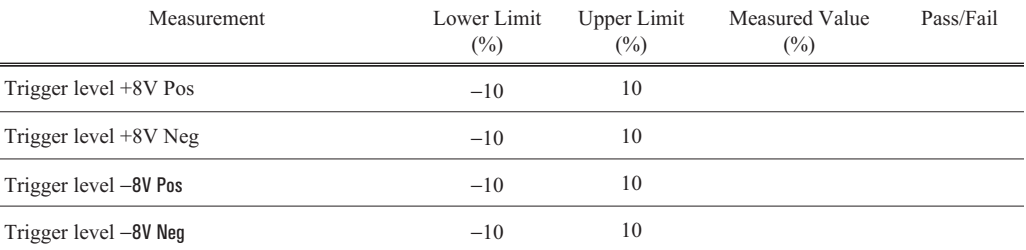

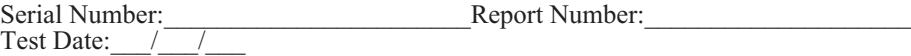

#### **Input Resistance**

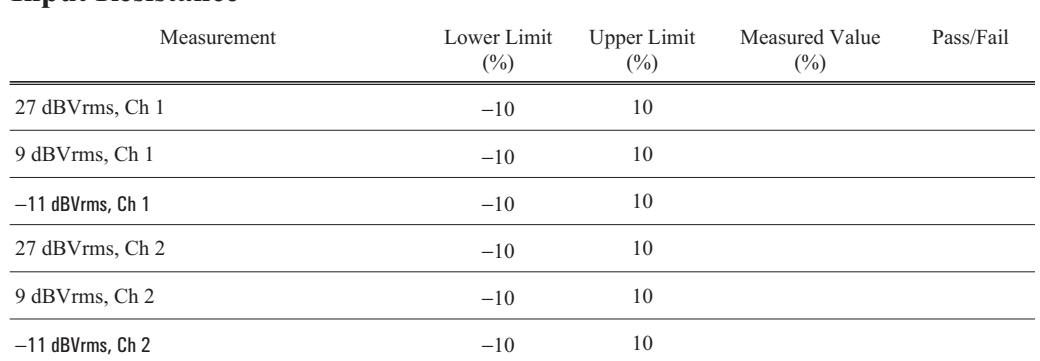

## **ICP Supply**

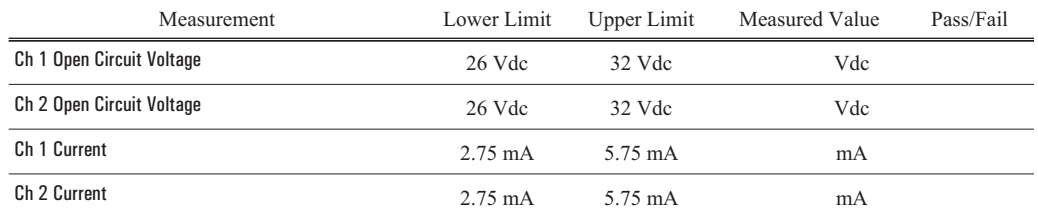

## **Source Amplitude Accuracy**

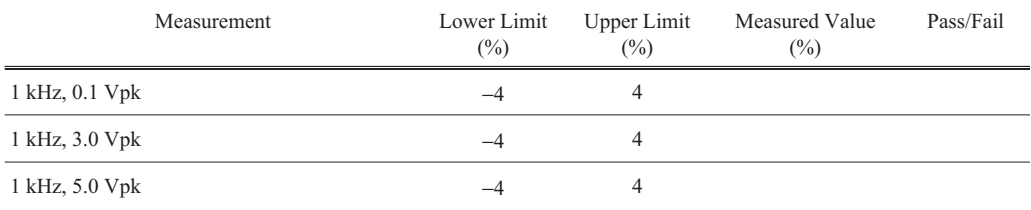

## **Source Output Resistance**

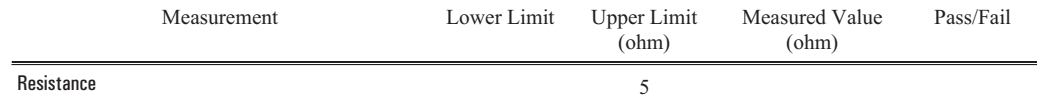

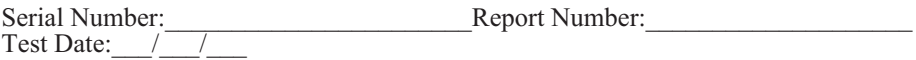

### **Source DC Offset**

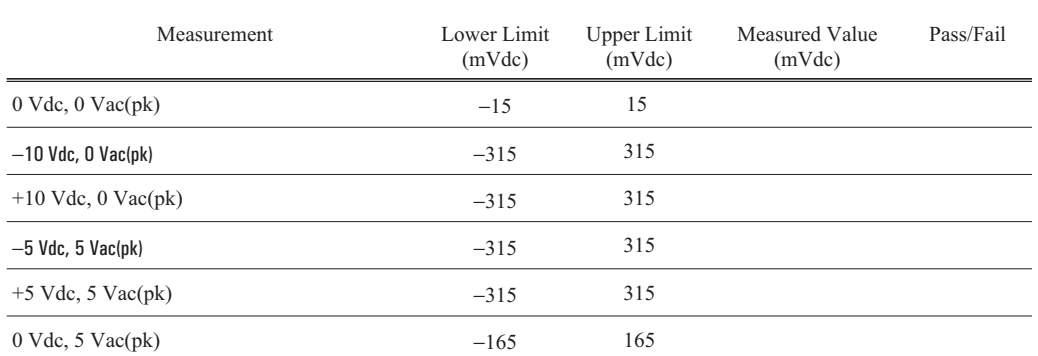

## **Source Flatness**

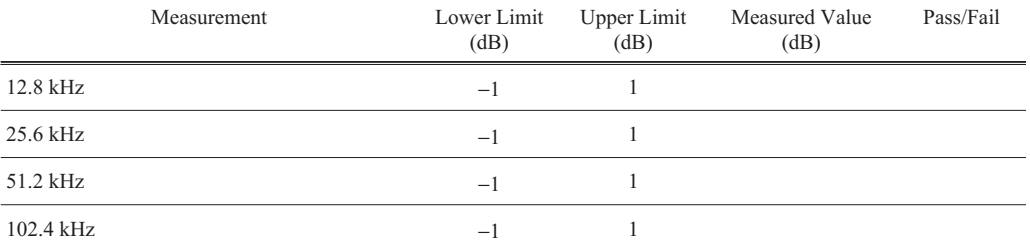

## **Source Distortion**

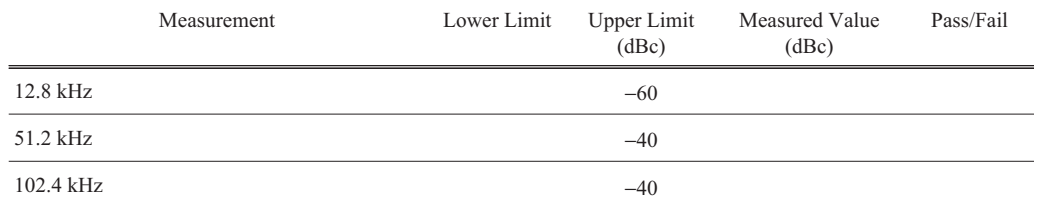

# Performance Test Record - Four Channel

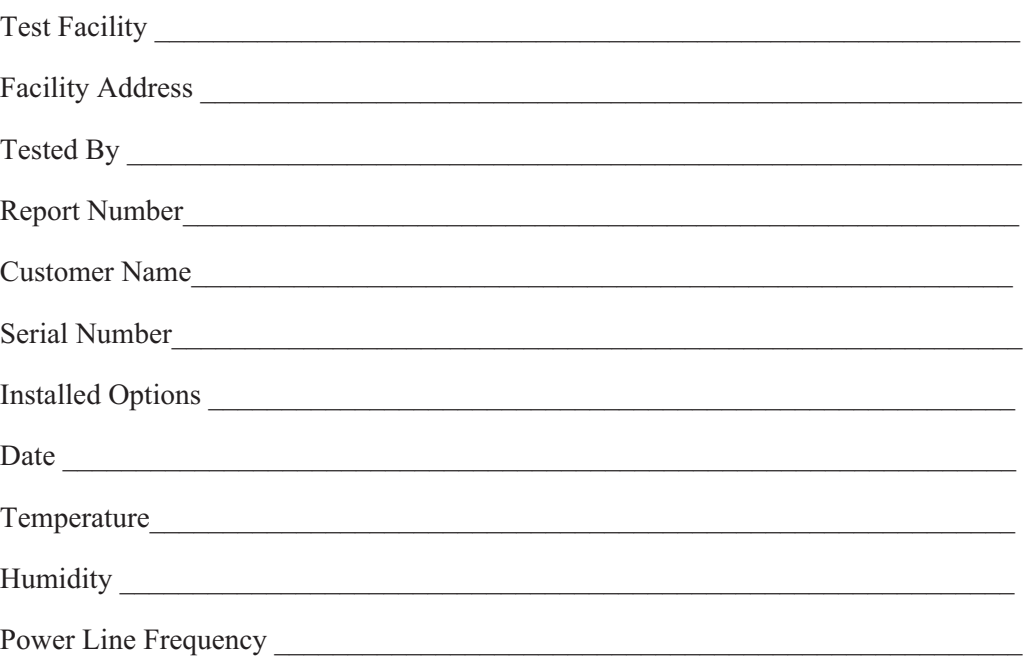

## **Test Instruments Used**

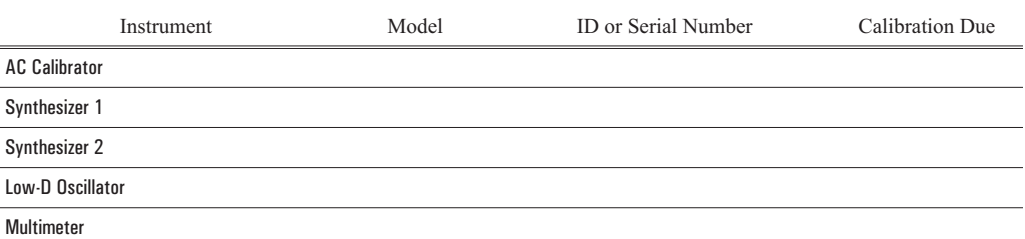

Serial Number:\_\_\_\_\_\_\_\_\_\_\_\_\_\_\_\_\_\_\_\_\_\_\_Report Number:\_\_\_\_\_\_\_\_\_\_\_\_\_\_\_\_\_\_\_\_

Test Date: $\_\_\_\_\_\_\_\_\_\_\_\_\$ 

#### **Self Test**

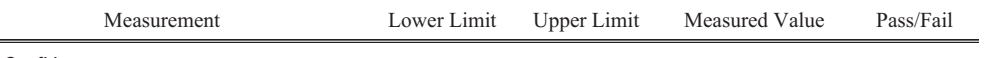

Long Confidence

## **DC Offset**

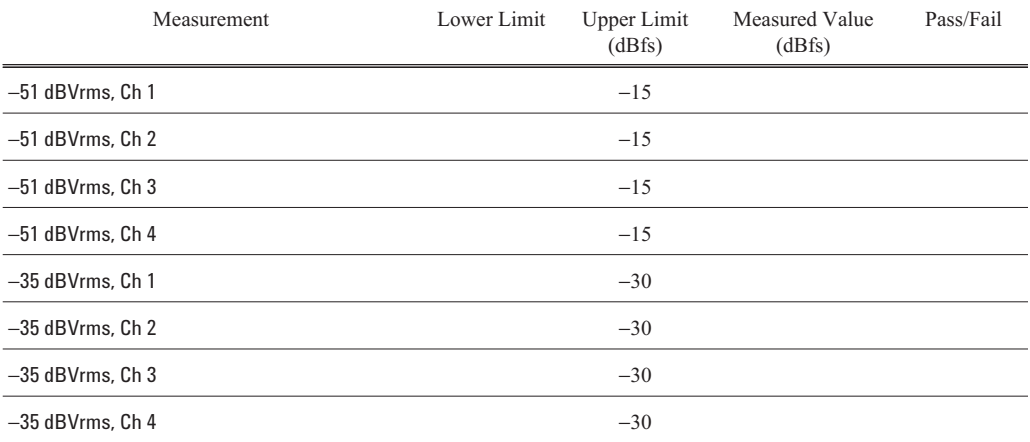

#### **Noise**

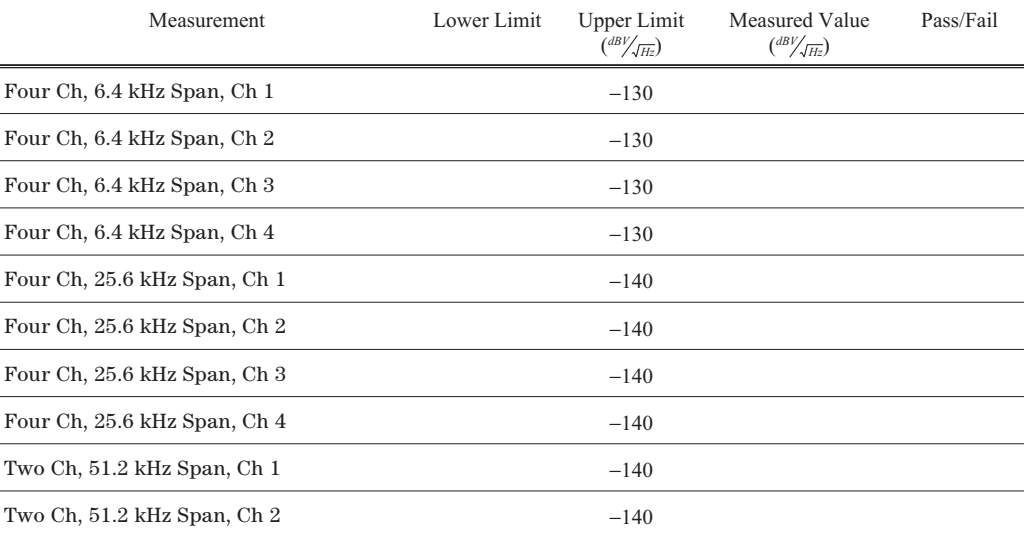

#### Agilent 35670A **Verifying Specifications** Performance Test Record - Four Channel

Serial Number: The Report Number:

Test Date:  $\sqrt{\frac{1}{2}$ 

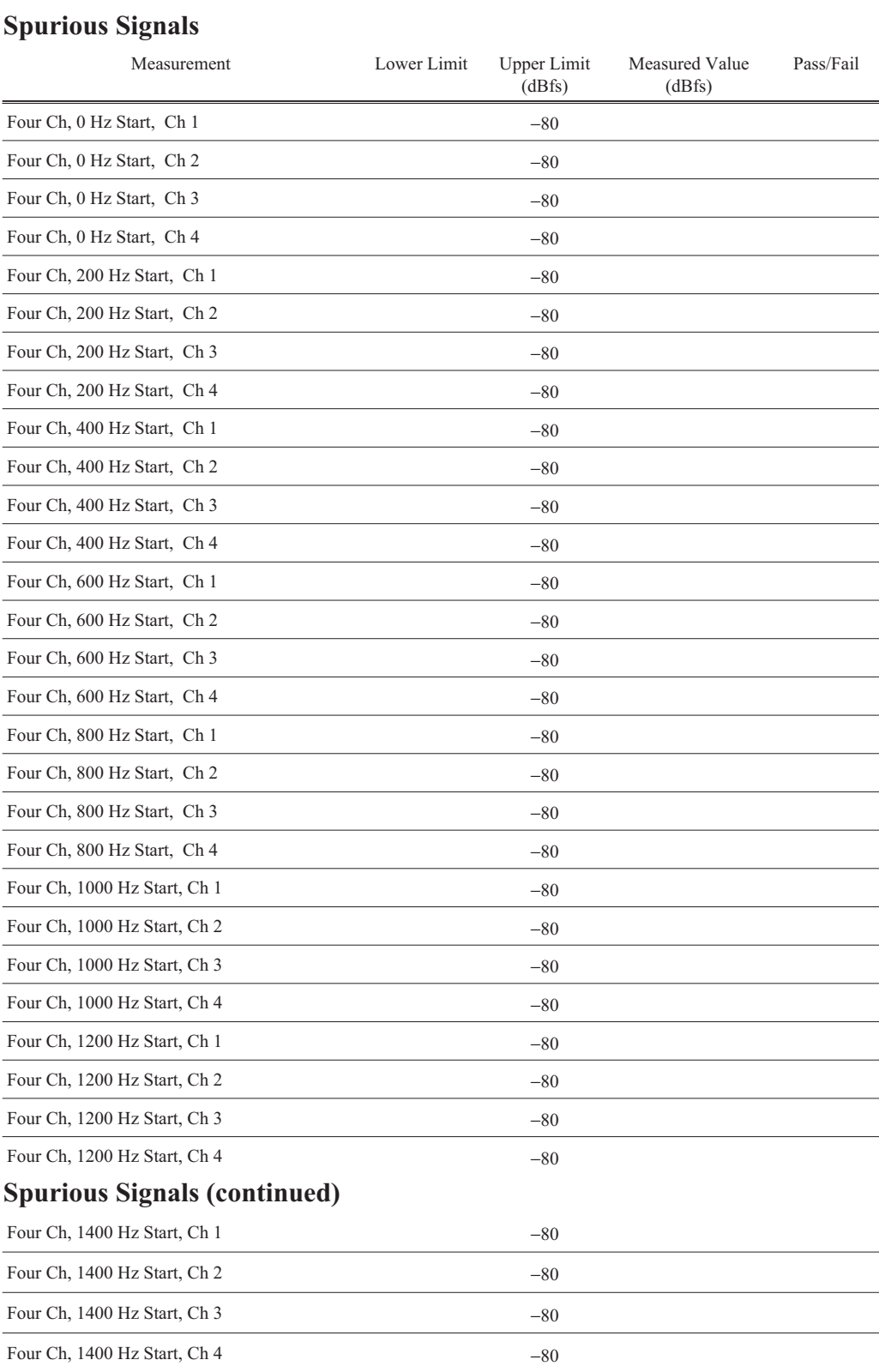

#### Verifying Specifications **Agilent 35670A** Performance Test Record - Four Channel

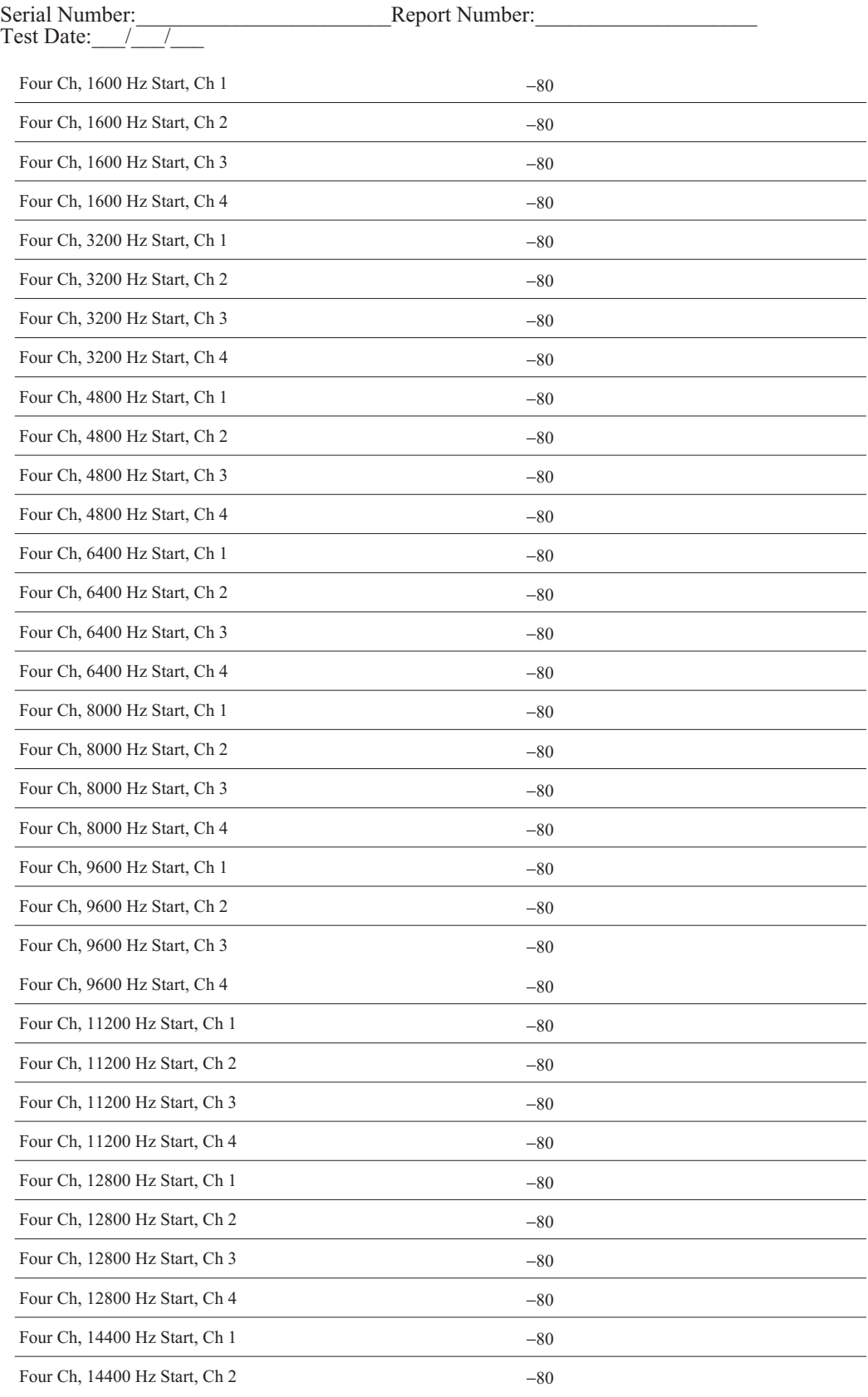

#### Agilent 35670A Verifying Specifications Performance Test Record - Four Channel

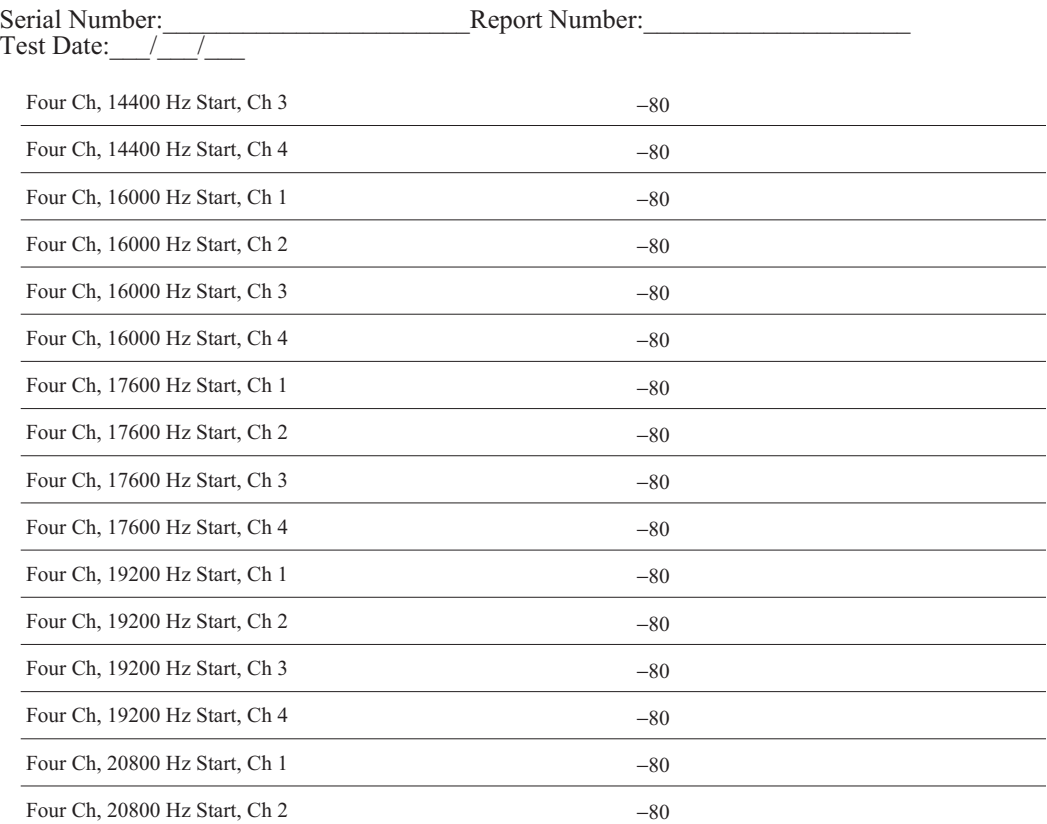

Serial Number:\_\_\_\_\_\_\_\_\_\_\_\_\_\_\_\_\_\_\_\_\_\_\_Report Number:\_\_\_\_\_\_\_\_\_\_\_\_\_\_\_\_\_\_\_\_

Test Date:  $\sqrt{\frac{1}{2}$ 

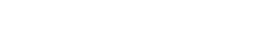

## **Spurious Signals (continued)**

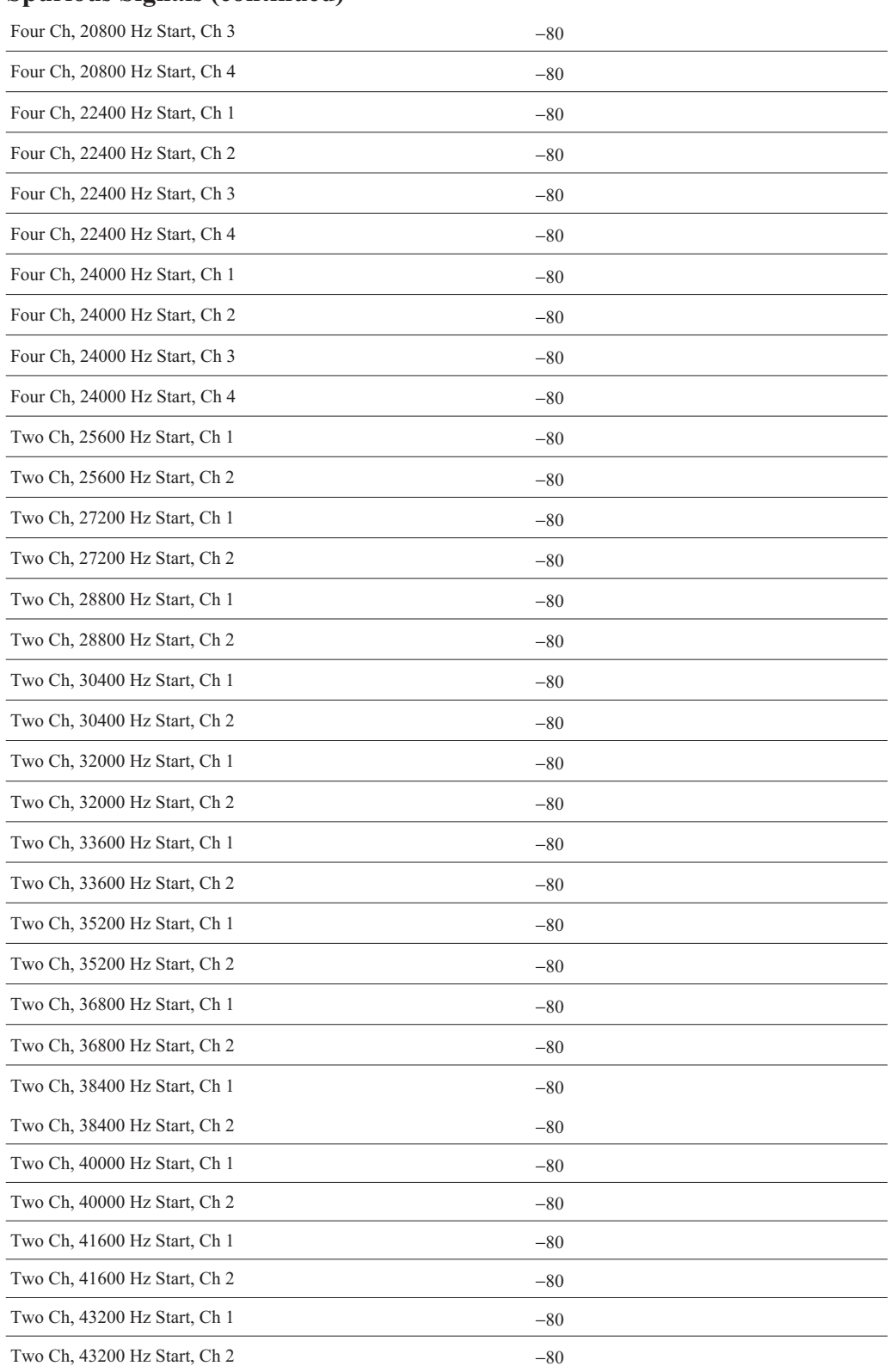

#### Agilent 35670A Verifying Specifications Performance Test Record - Four Channel

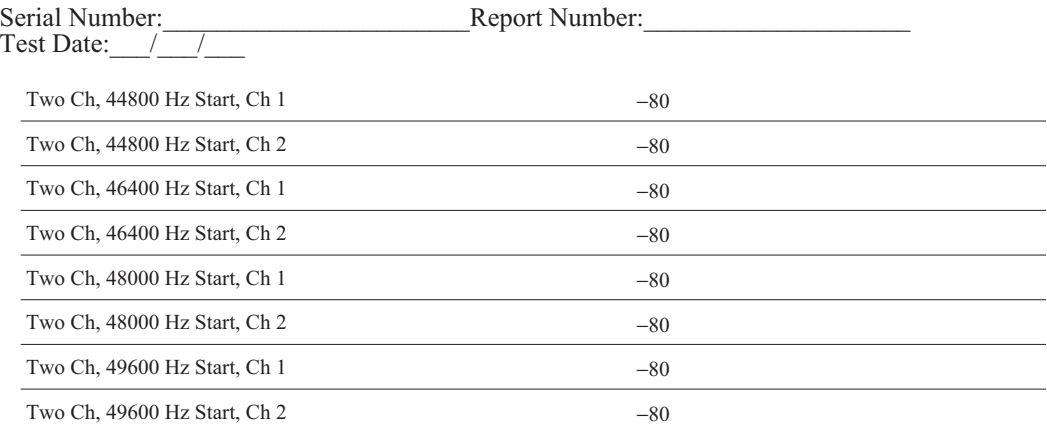

## **Amplitude Accuracy**

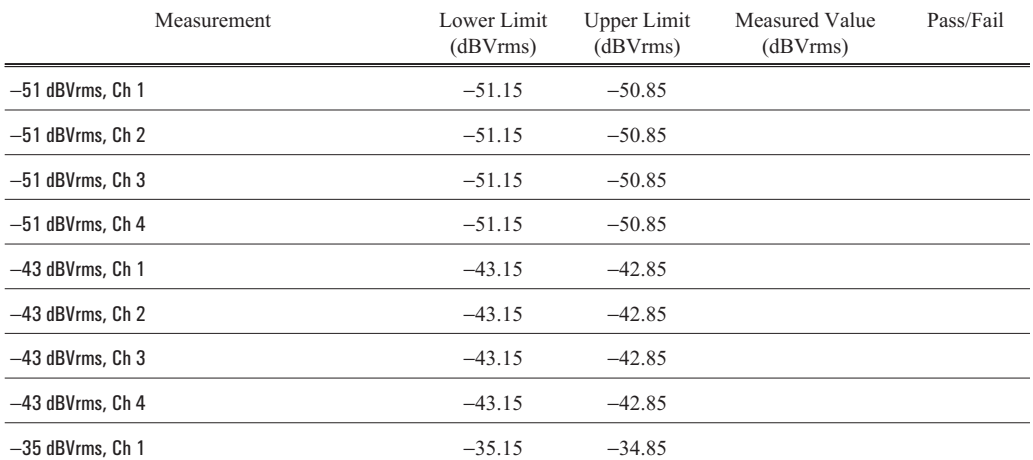

Serial Number:\_\_\_\_\_\_\_\_\_\_\_\_\_\_\_\_\_\_\_\_\_\_\_Report Number:\_\_\_\_\_\_\_\_\_\_\_\_\_\_\_\_\_\_\_\_

Test Date: $\sqrt{\frac{1}{2}$ 

## **Amplitude Accuracy (continued)**

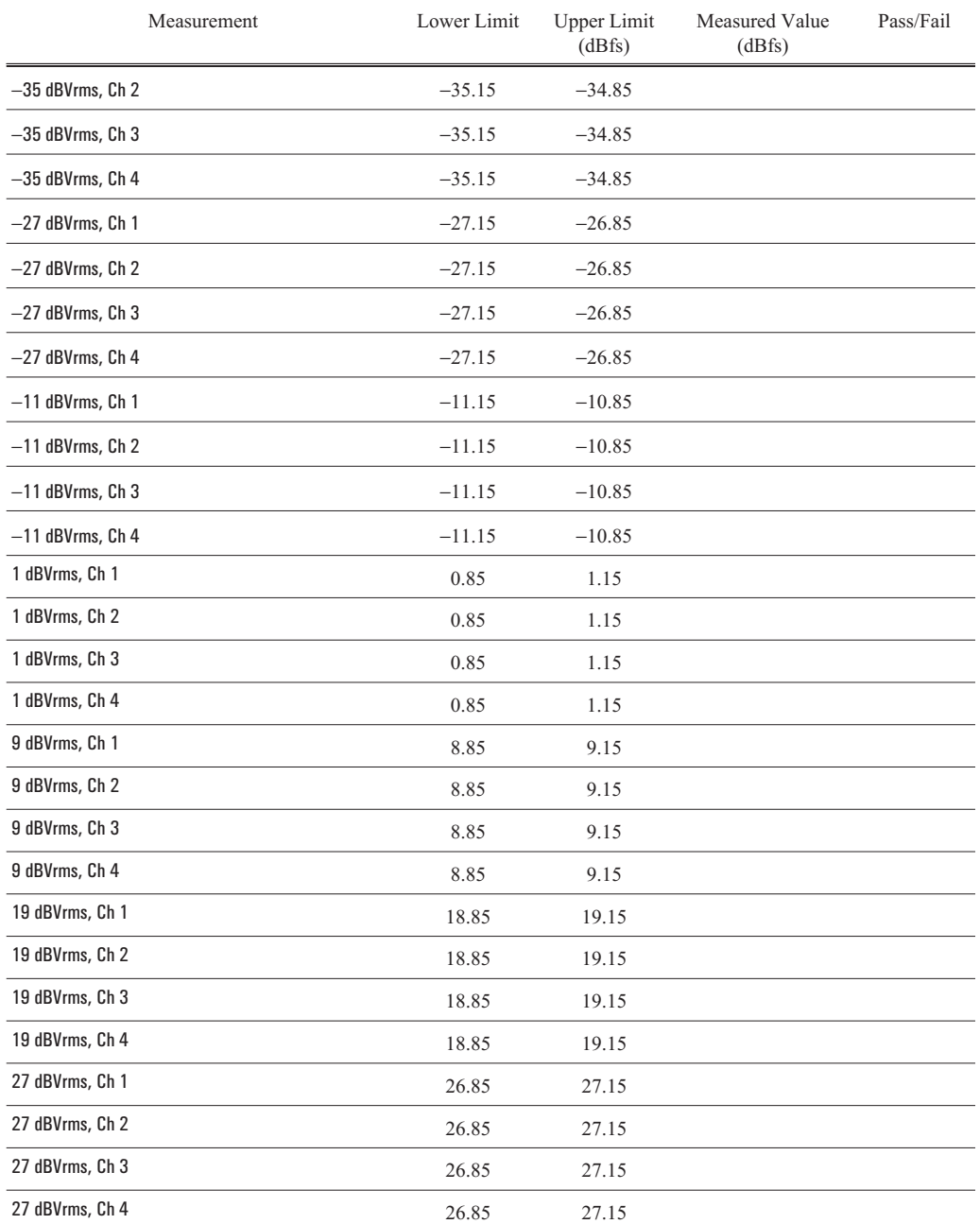

#### Agilent 35670A **Verifying Specifications** Performance Test Record - Four Channel

Serial Number:\_\_\_\_\_\_\_\_\_\_\_\_\_\_\_\_\_\_\_\_\_\_\_Report Number:\_\_\_\_\_\_\_\_\_\_\_\_\_\_\_\_\_\_\_\_

Test Date: $\sqrt{ }$ 

## **Flatness**

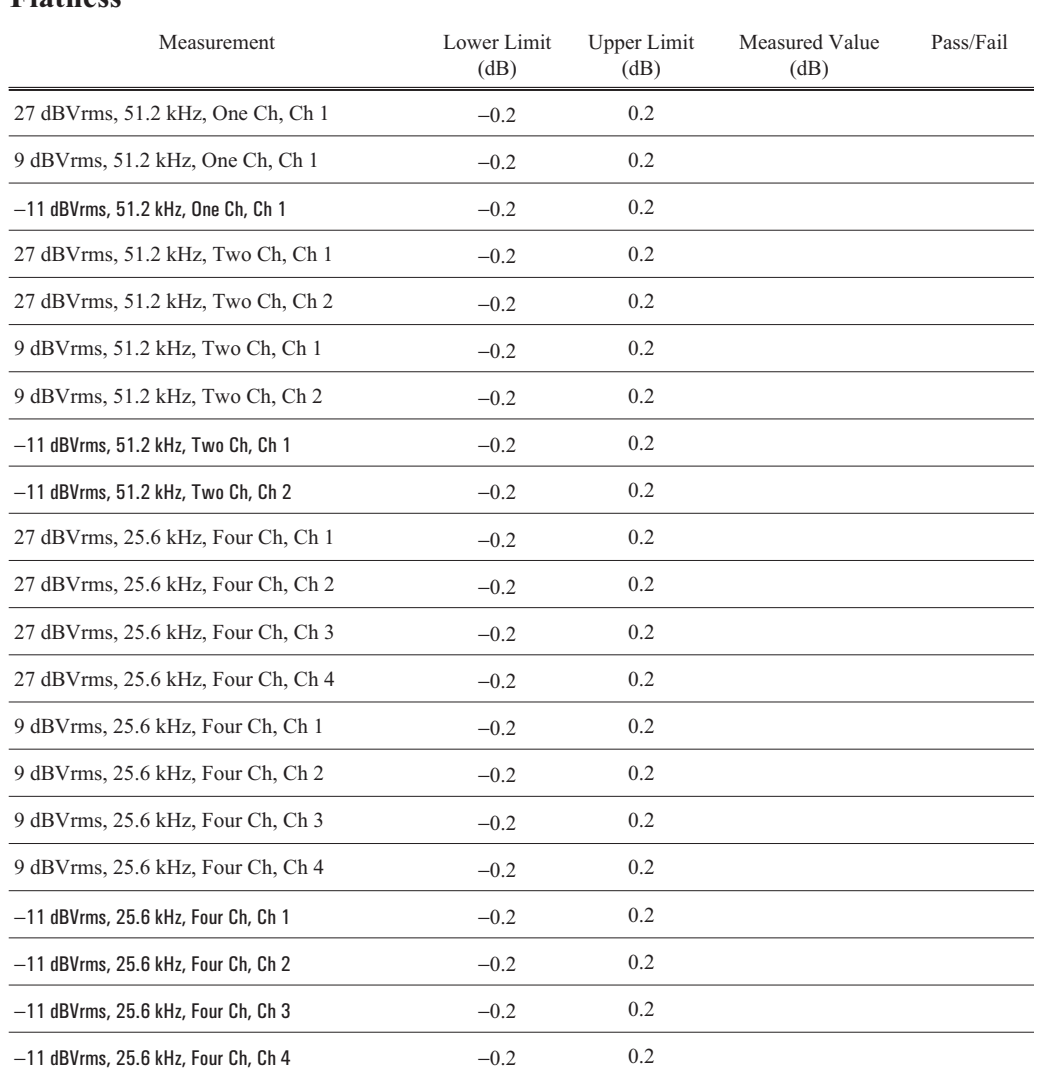

Serial Number:\_\_\_\_\_\_\_\_\_\_\_\_\_\_\_\_\_\_\_\_\_\_\_Report Number:\_\_\_\_\_\_\_\_\_\_\_\_\_\_\_\_\_\_\_\_

Test Date:\_\_\_/\_\_\_/\_\_\_

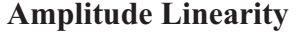

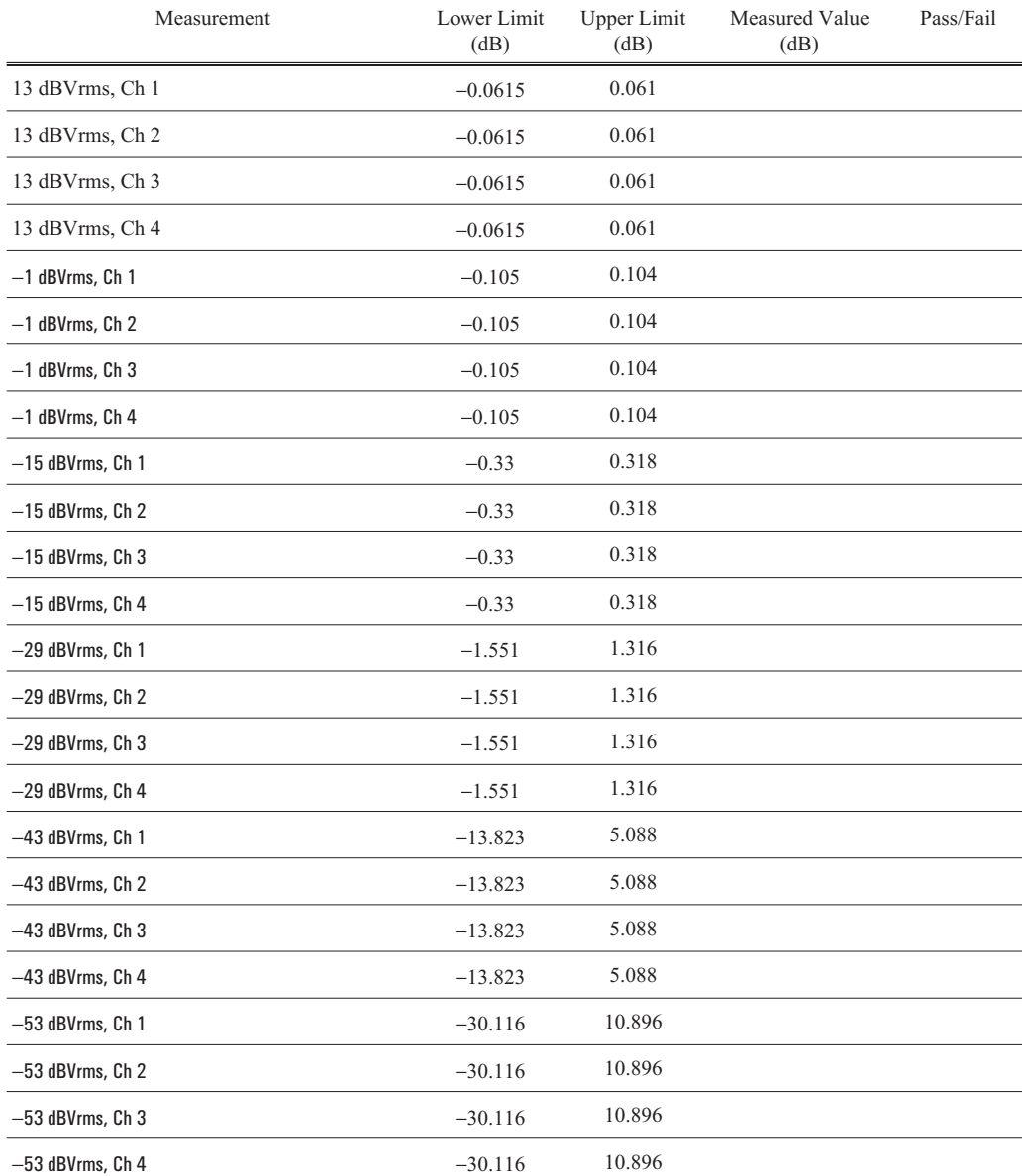

#### Agilent 35670A Verifying Specifications Performance Test Record - Four Channel

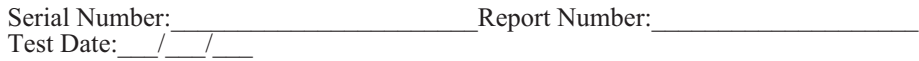

**A-Weight Filter**

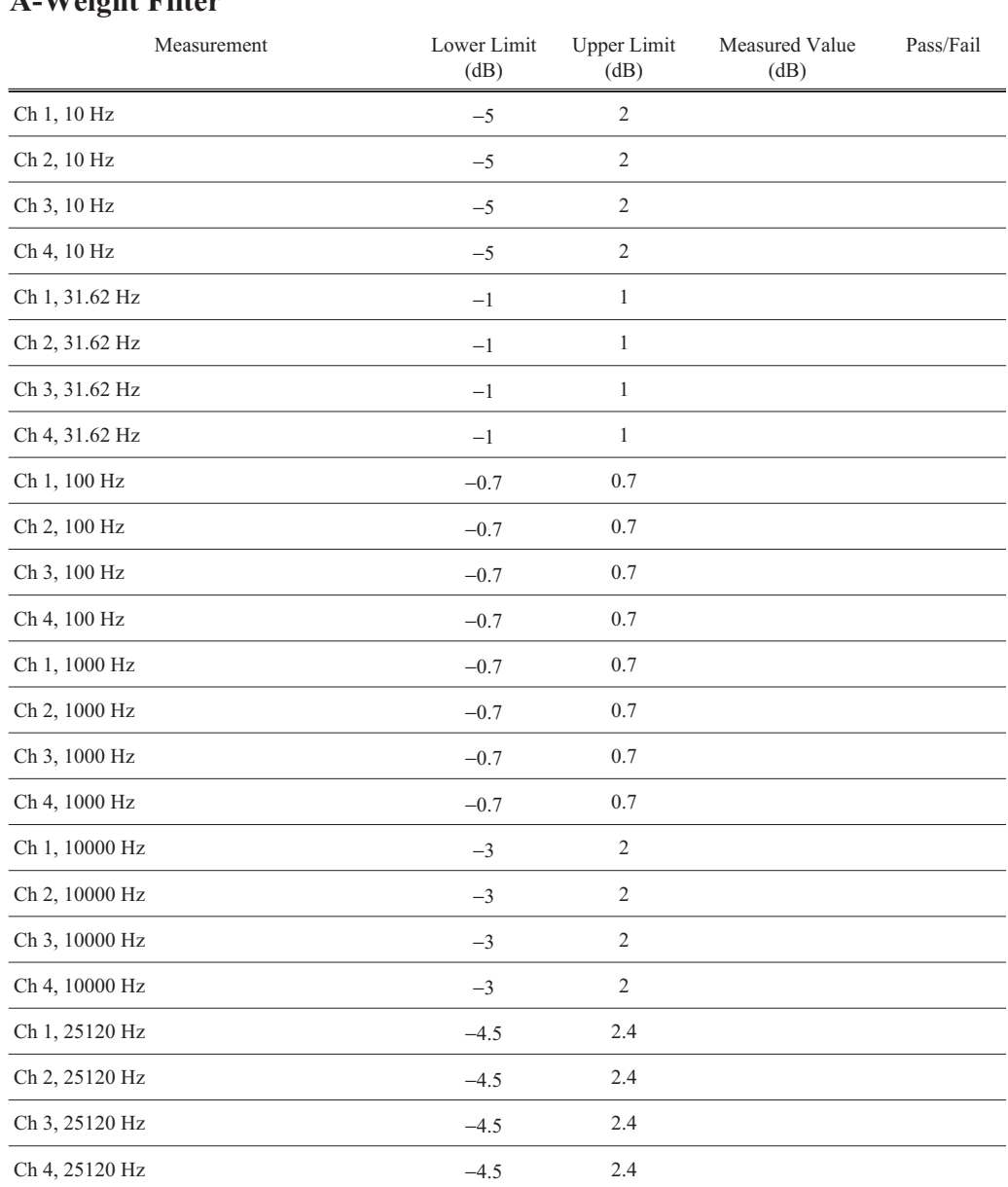

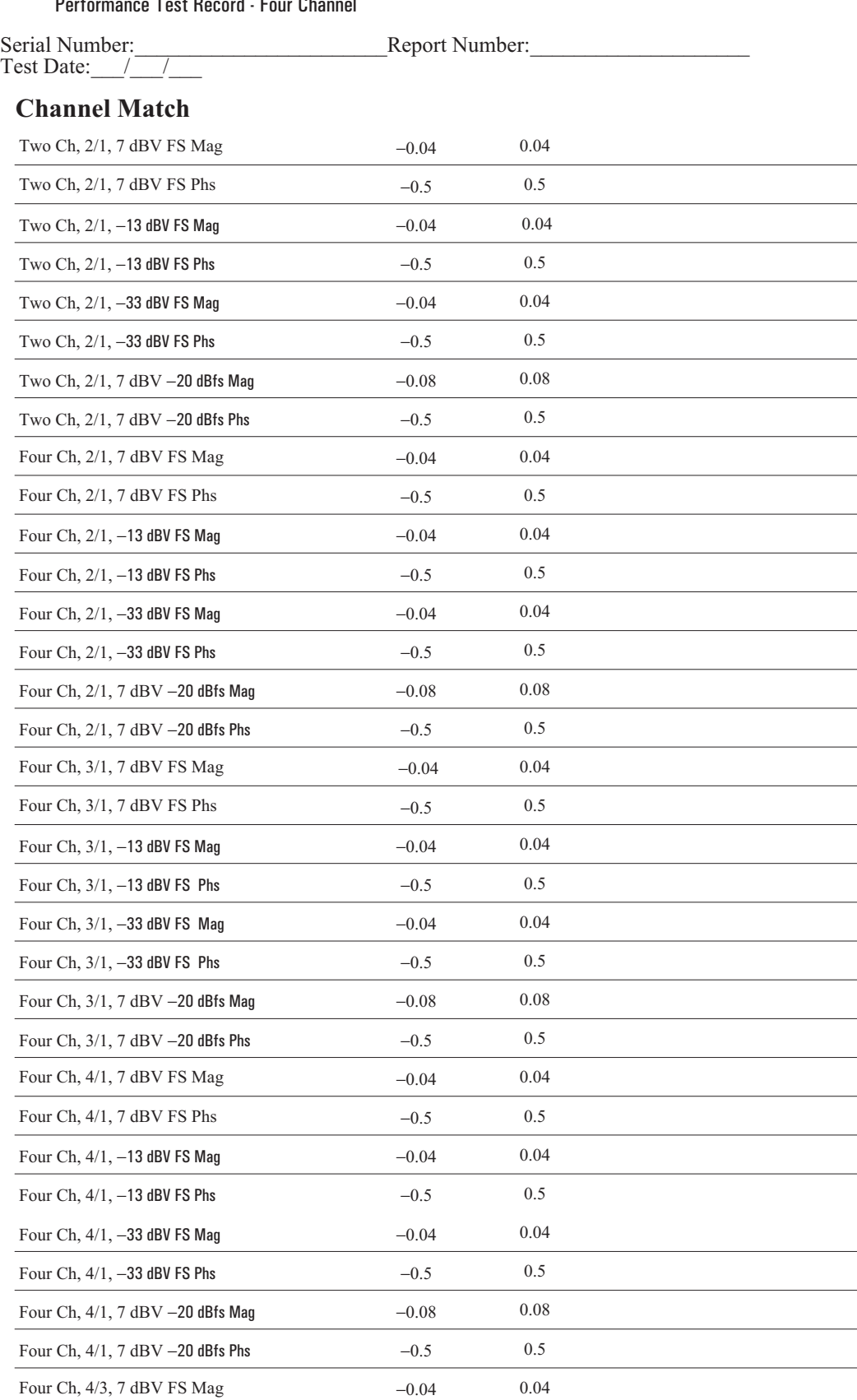

#### Verifying Specifications Agilent 35670A Performance Test Record - Four Channel

#### Agilent 35670A Verifying Specifications Performance Test Record - Four Channel

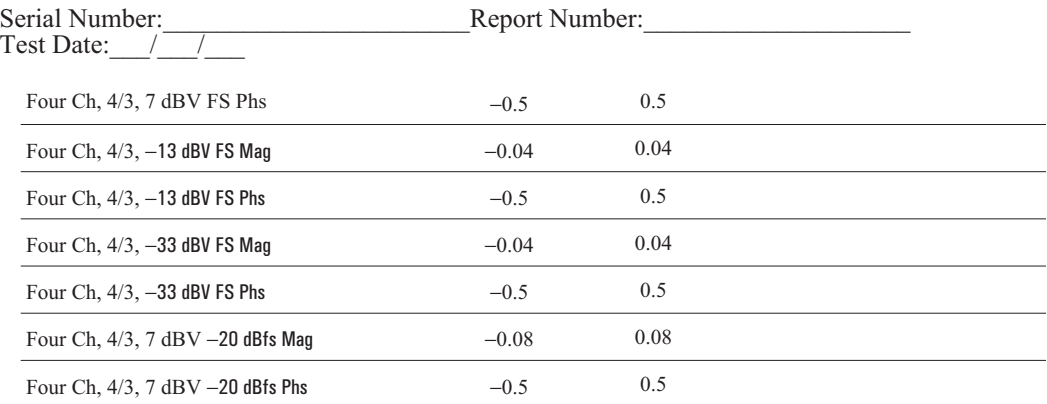

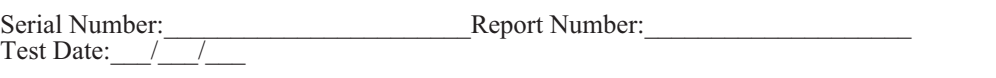

## **Frequency Accuracy**

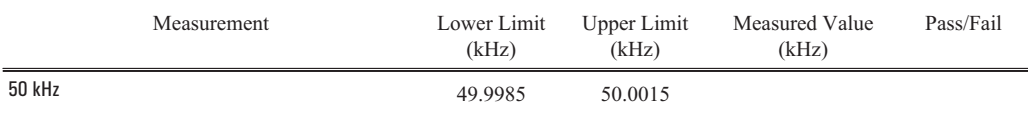

## **Anti-Alias Filter**

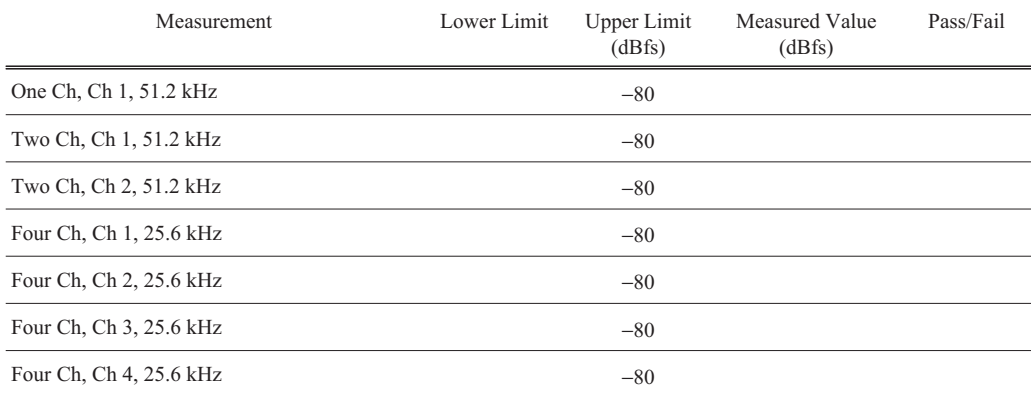

# **Input Coupling**

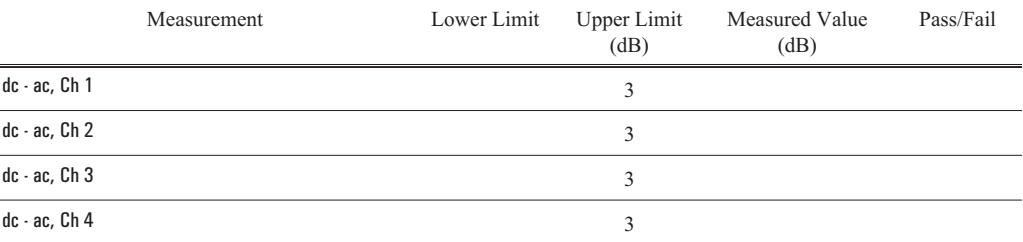
#### Agilent 35670A **Verifying Specifications** Performance Test Record - Four Channel

Serial Number:\_\_\_\_\_\_\_\_\_\_\_\_\_\_\_\_\_\_\_\_\_\_\_Report Number:\_\_\_\_\_\_\_\_\_\_\_\_\_\_\_\_\_\_\_\_

Test Date: $\sqrt{\frac{1}{2}}$ 

#### **Harmonic Distortion**

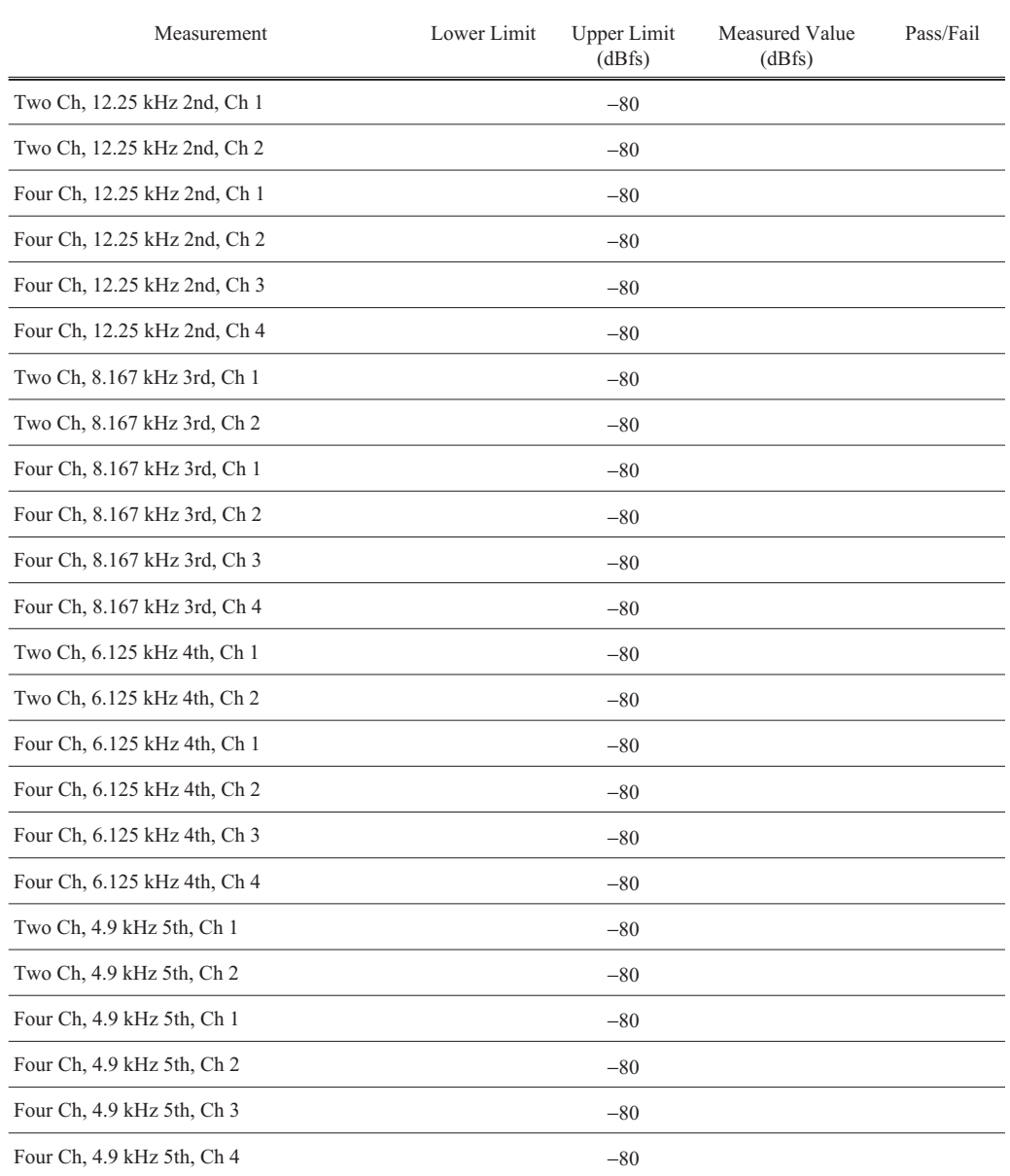

Serial Number:\_\_\_\_\_\_\_\_\_\_\_\_\_\_\_\_\_\_\_\_\_\_\_Report Number:\_\_\_\_\_\_\_\_\_\_\_\_\_\_\_\_\_\_\_\_

Test Date:  $\sqrt{\frac{1}{2}$ 

#### **Intermodulation Distortion**

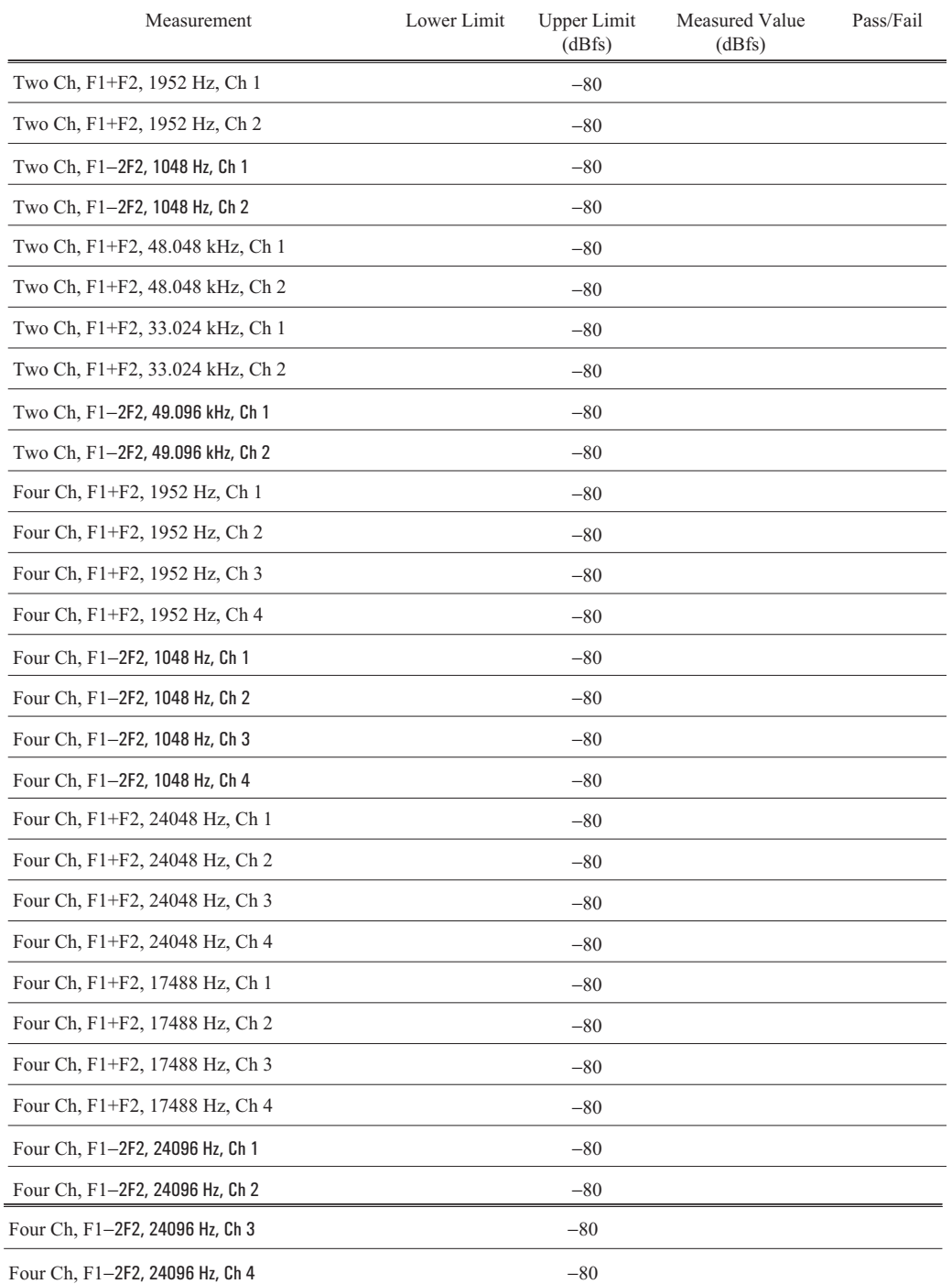

Serial Number:\_\_\_\_\_\_\_\_\_\_\_\_\_\_\_\_\_\_\_\_\_\_\_Report Number:\_\_\_\_\_\_\_\_\_\_\_\_\_\_\_\_\_\_\_\_ Test Date: $\sqrt{\frac{1}{2}}$ 

**Cross Talk**

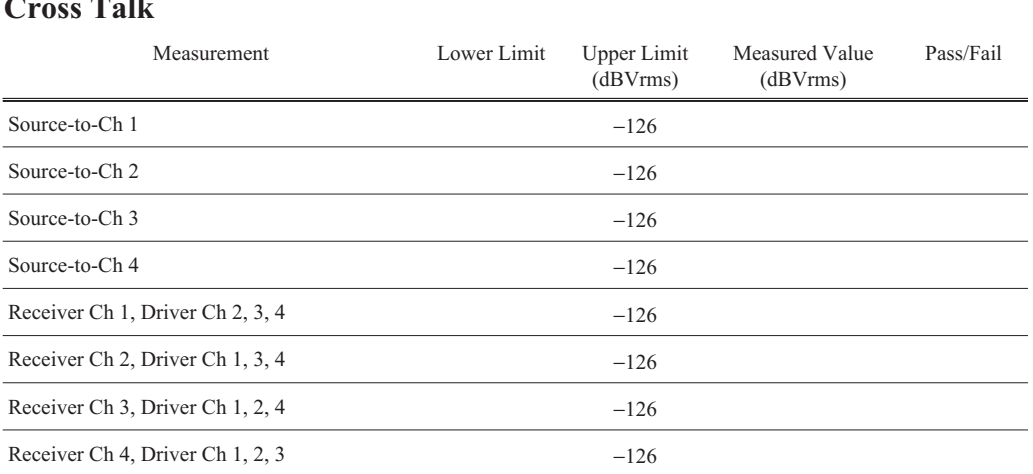

# **Single Ch Phase Accuracy**

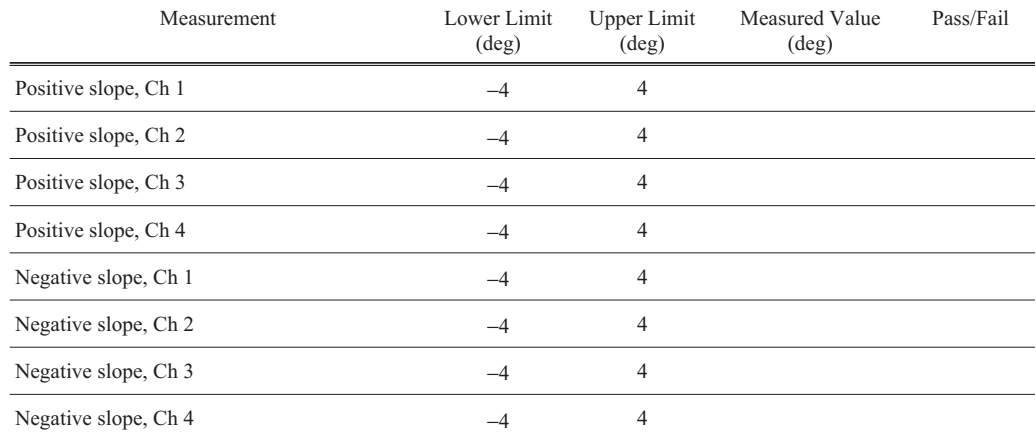

Test Date:\_\_\_/\_\_\_/\_\_\_

Serial Number:\_\_\_\_\_\_\_\_\_\_\_\_\_\_\_\_\_\_\_\_\_\_\_Report Number:\_\_\_\_\_\_\_\_\_\_\_\_\_\_\_\_\_\_\_\_

### **External Trigger**

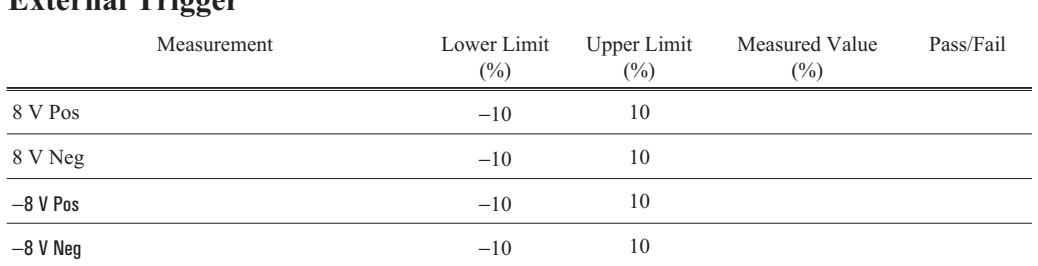

### **Tach Function (option D01 only)**

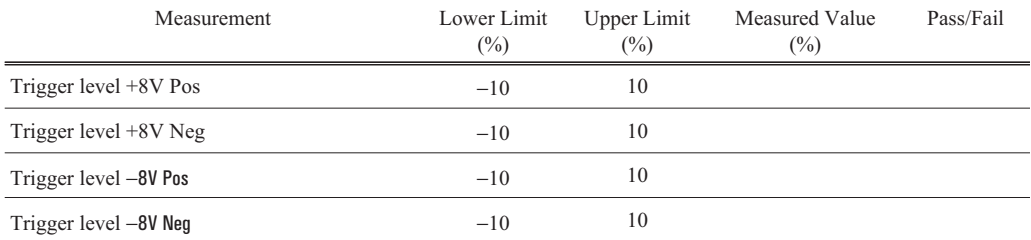

# **Input Resistance**

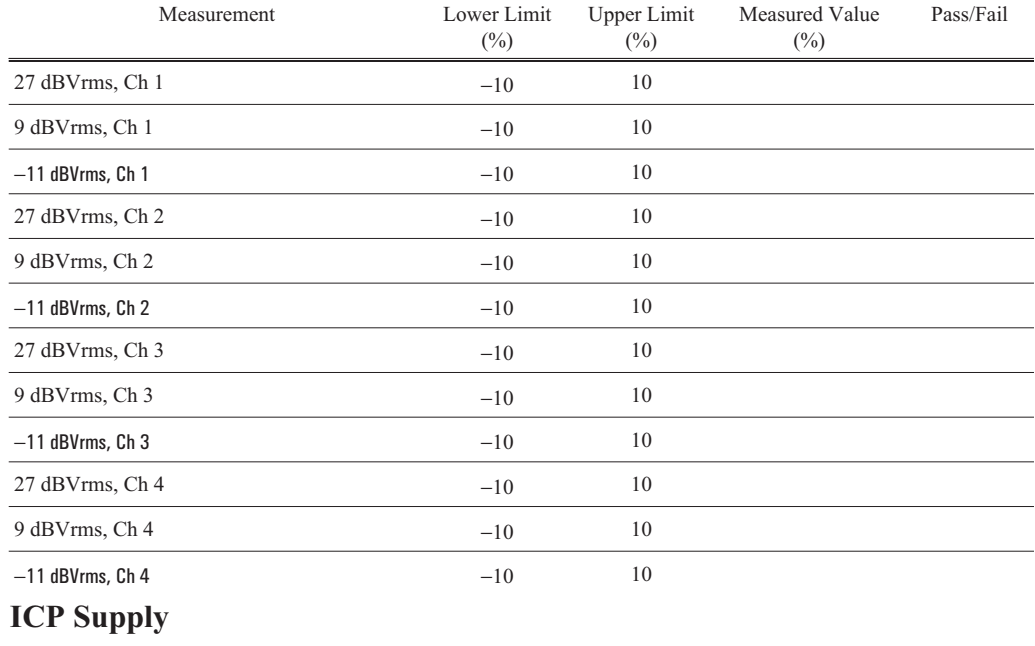

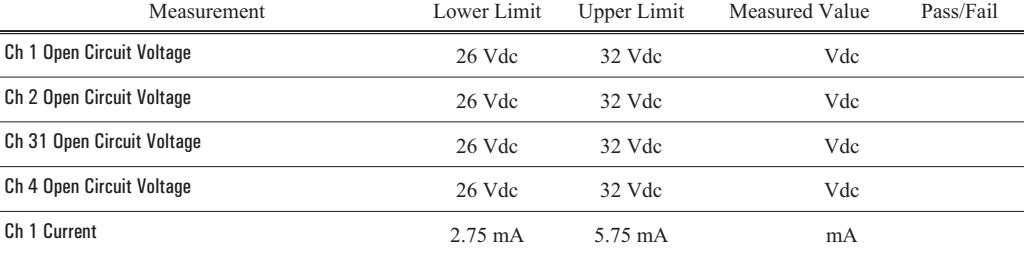

#### Agilent 35670A Verifying Specifications Performance Test Record - Four Channel

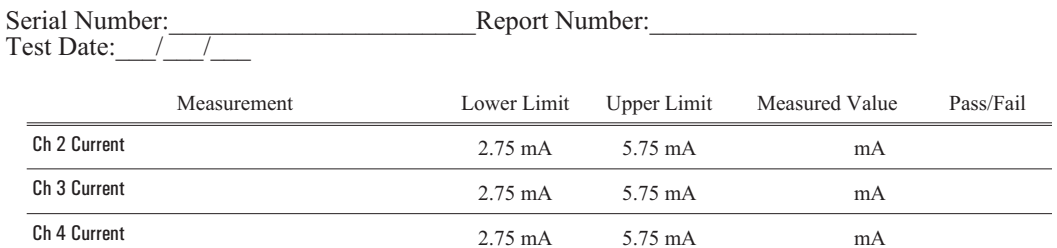

# **Source Amplitude Accuracy**

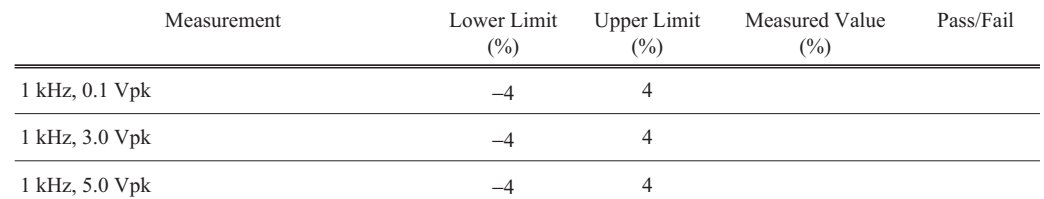

# **Source Output Resistance**

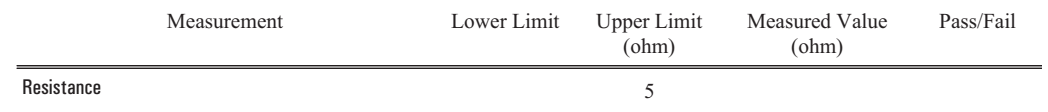

Test Date:\_\_\_/\_\_\_/\_\_\_

Serial Number:\_\_\_\_\_\_\_\_\_\_\_\_\_\_\_\_\_\_\_\_\_\_\_Report Number:\_\_\_\_\_\_\_\_\_\_\_\_\_\_\_\_\_\_\_\_

# **Source DC Offset**

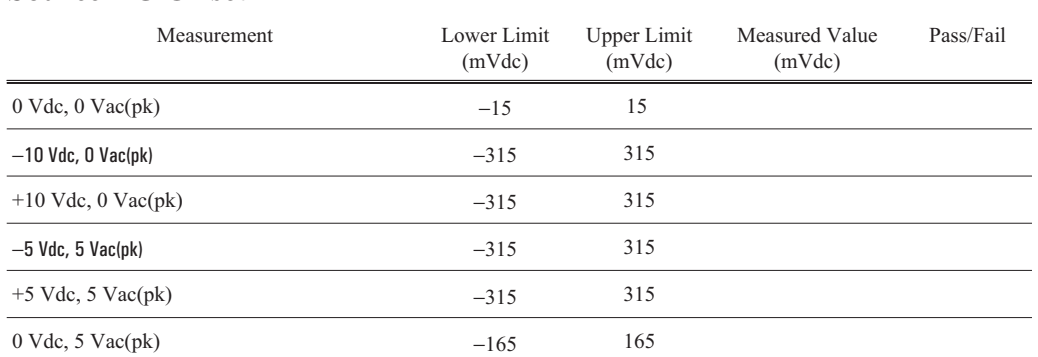

#### **Source Flatness**

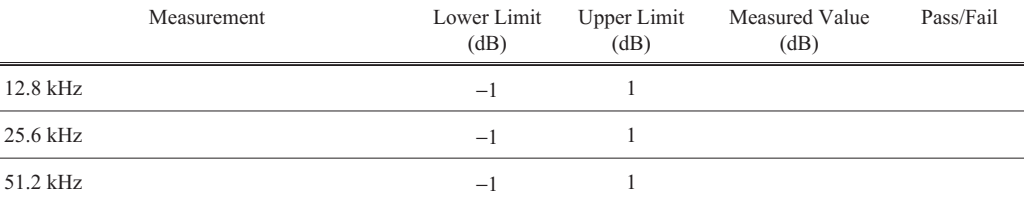

# **Source Distortion**

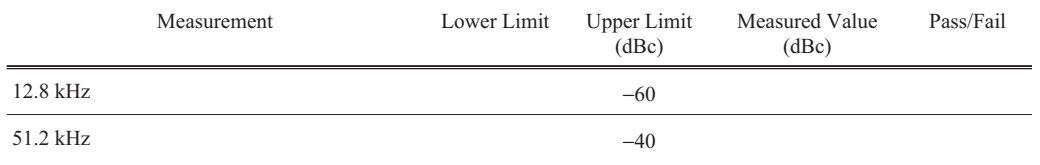

# Operation Verification Test Record - Two Channel

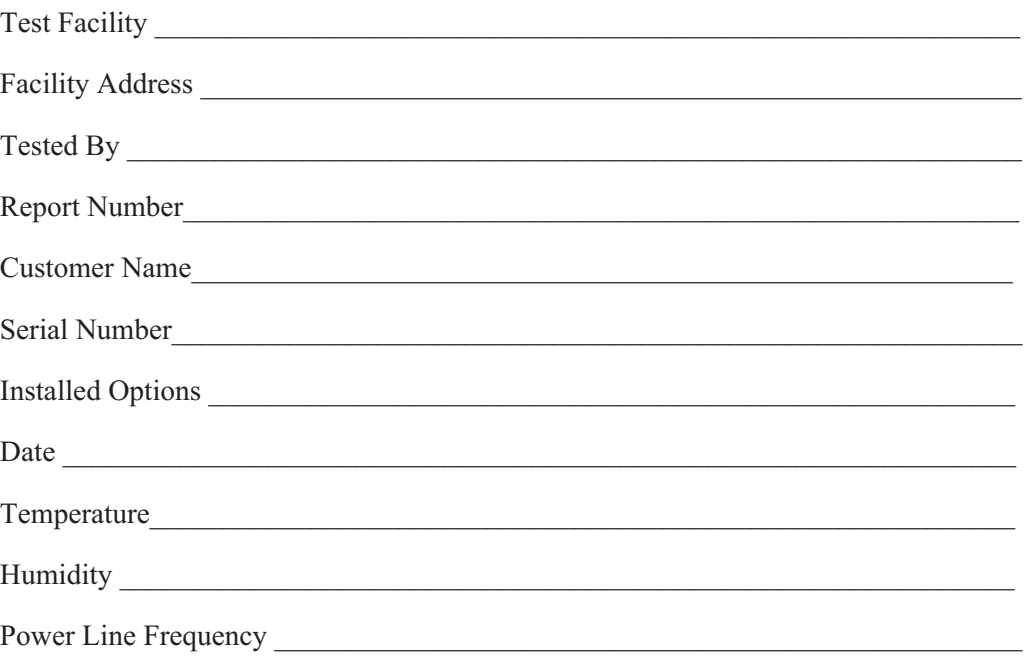

# **Test Instruments Used**

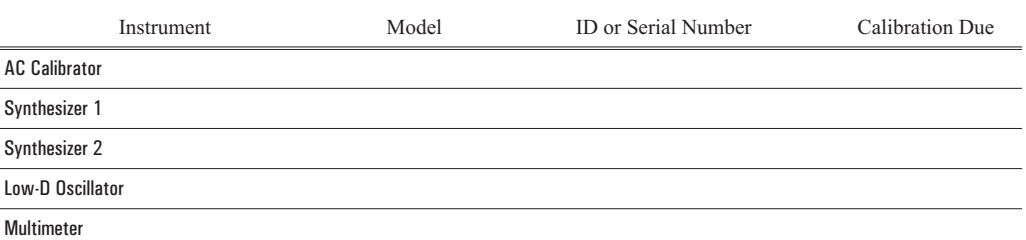

Serial Number:\_\_\_\_\_\_\_\_\_\_\_\_\_\_\_\_\_\_\_\_\_\_\_Report Number:\_\_\_\_\_\_\_\_\_\_\_\_\_\_\_\_\_\_\_\_

Test Date: $\_\_\_\_\_\_\_\_\_\_\_\_\$ 

#### **Self Test**

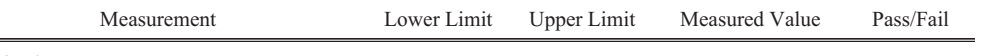

Long Confidence

## **DC Offset**

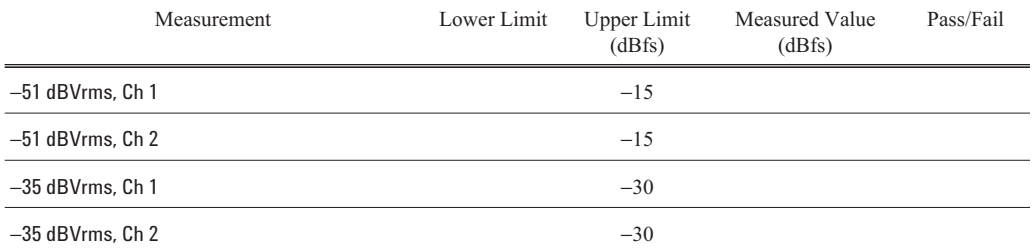

#### **Noise**

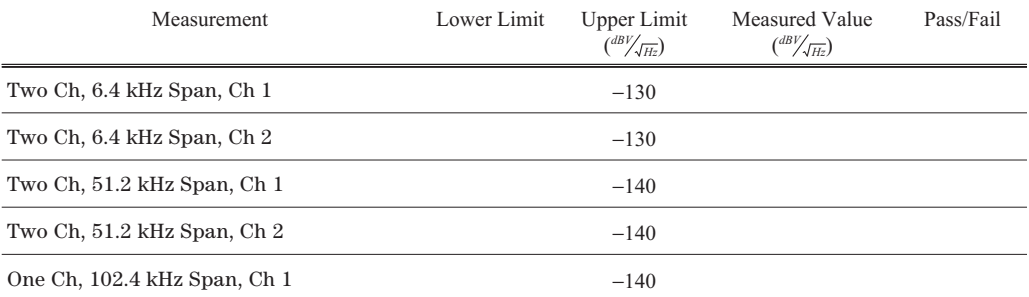

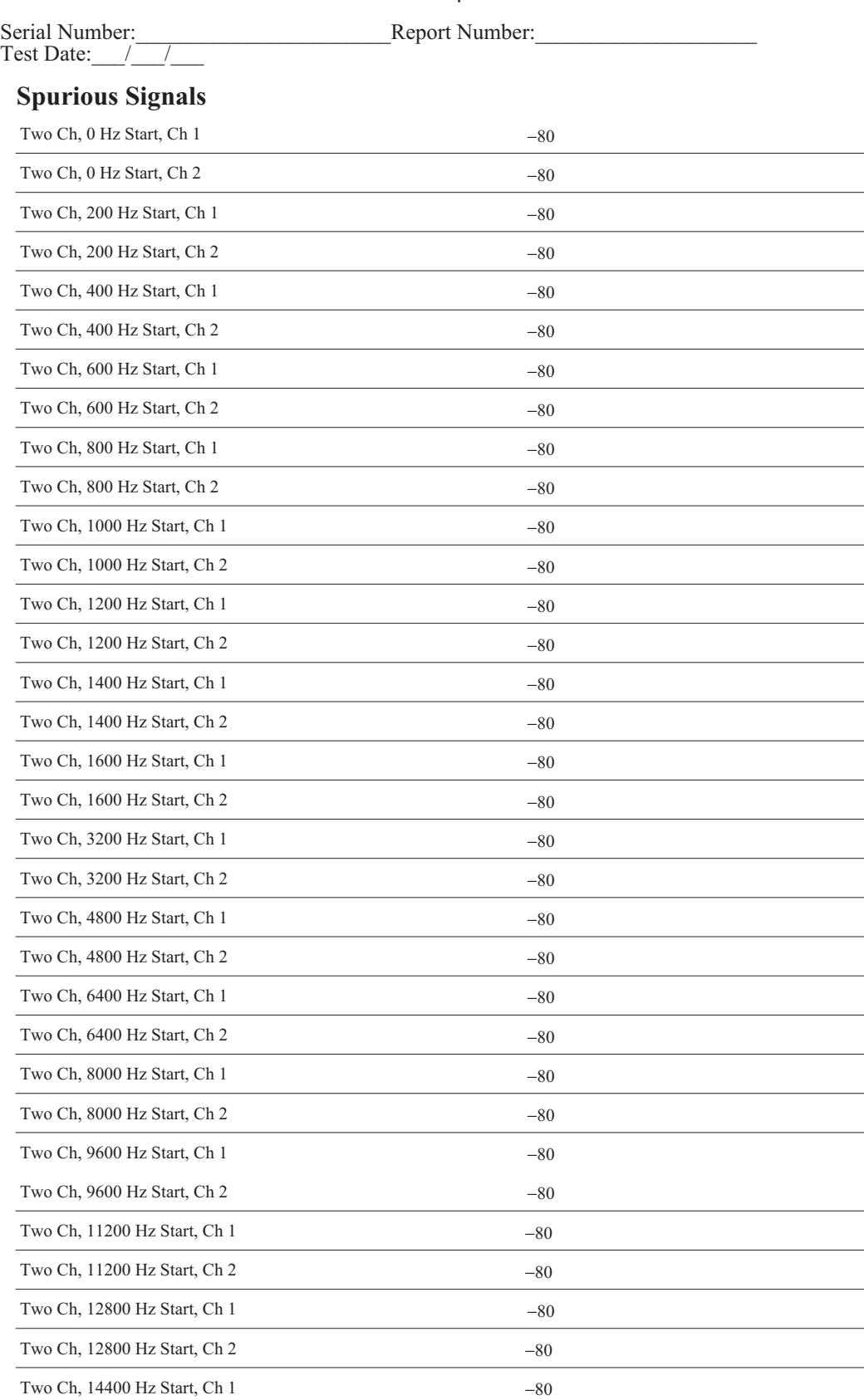

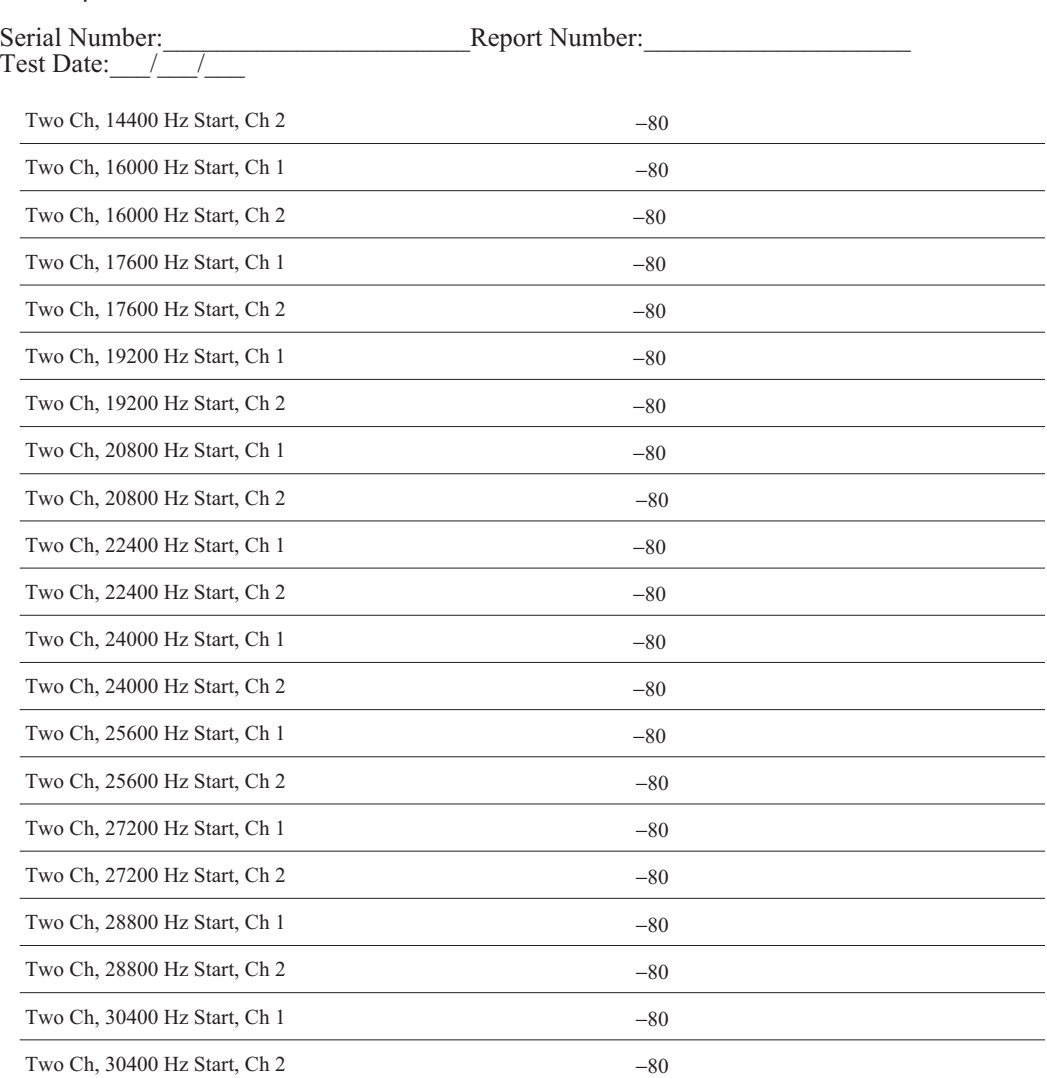

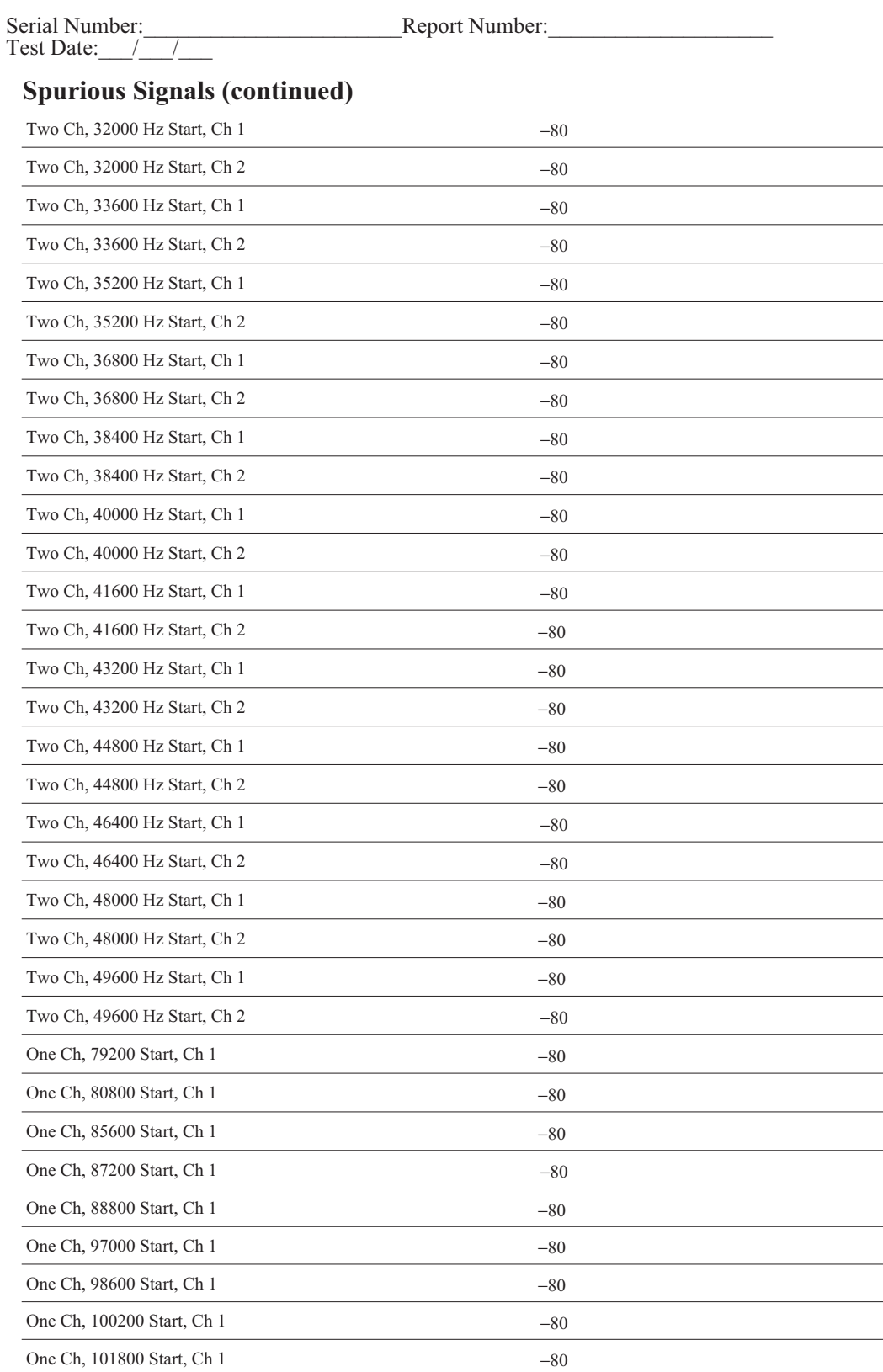

Serial Number: et al. 2011 Report Number:

Test Date: $\sqrt{\frac{1}{\sqrt{2}}}}$ 

#### **Amplitude Accuracy**

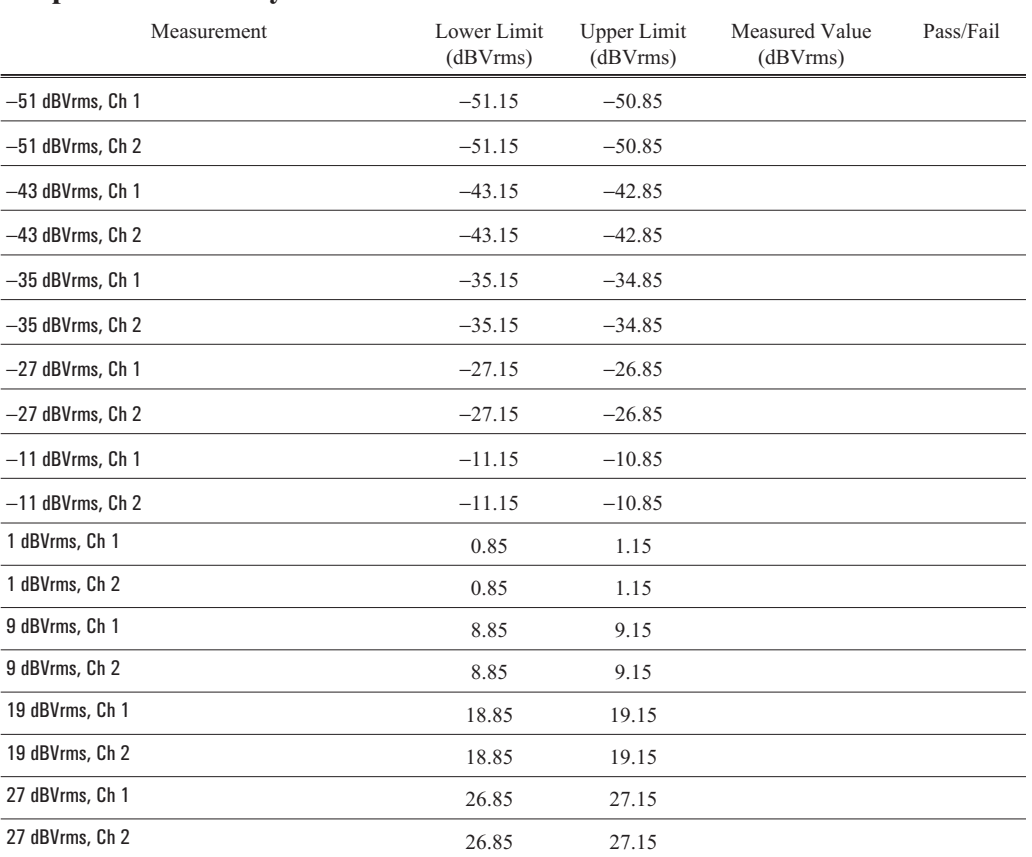

Serial Number:\_\_\_\_\_\_\_\_\_\_\_\_\_\_\_\_\_\_\_\_\_\_\_Report Number:\_\_\_\_\_\_\_\_\_\_\_\_\_\_\_\_\_\_\_\_

Test Date: $\sqrt{\frac{1}{\sqrt{2}}}}$ 

#### **Flatness**

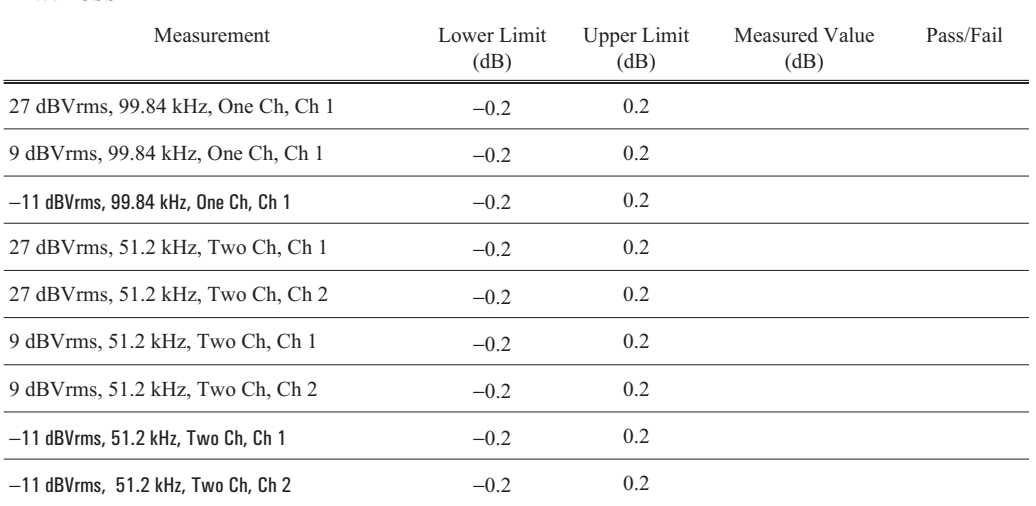

# **Amplitude Linearity**

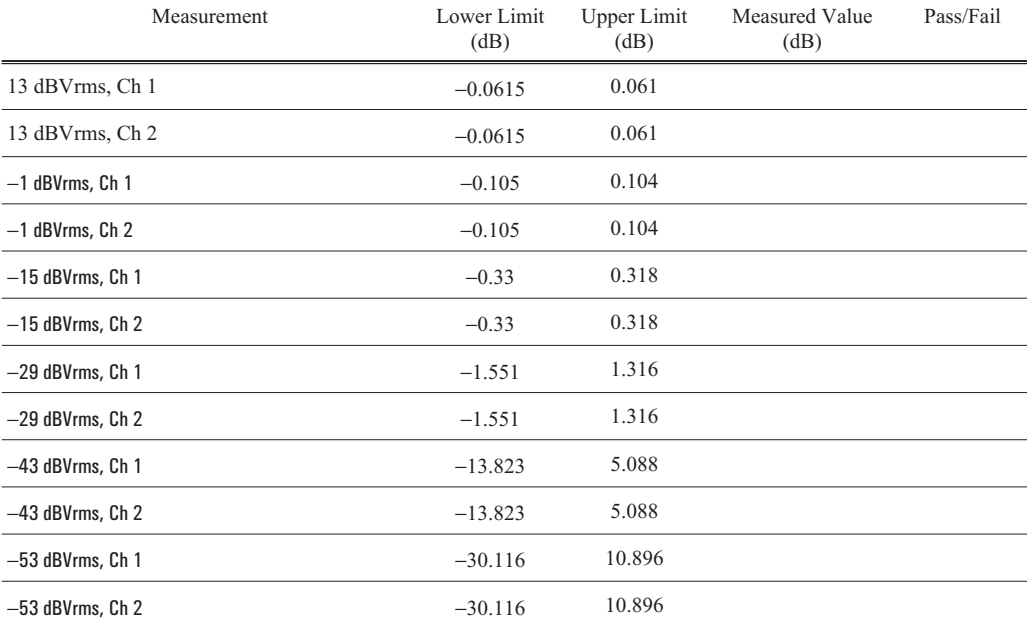

# **A Weight Filter**

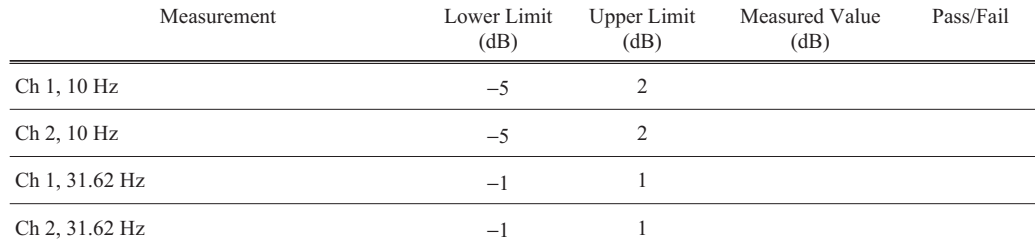

#### Verifying Specifications **Agilent 35670A** Operation Verification Test Record - Two Channel

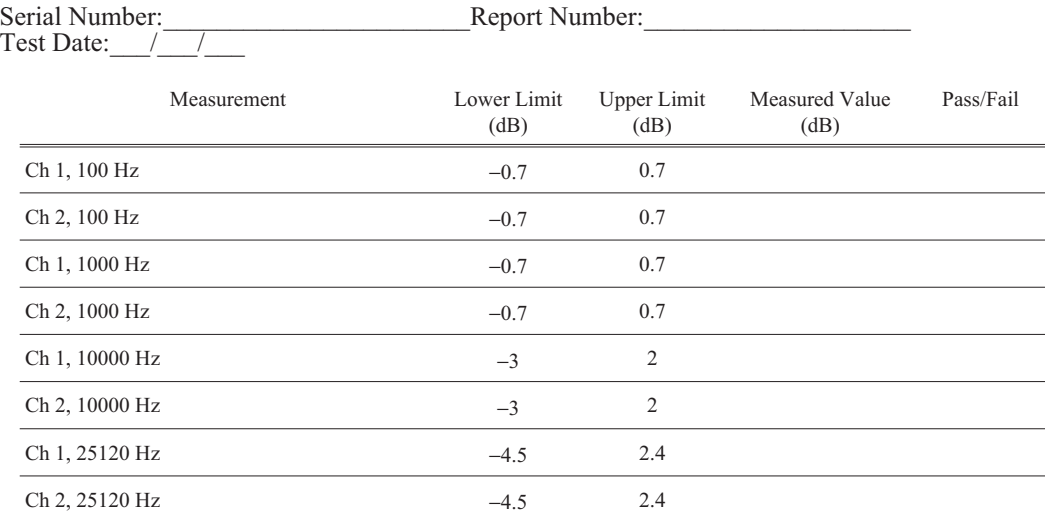

# **Channel Match**

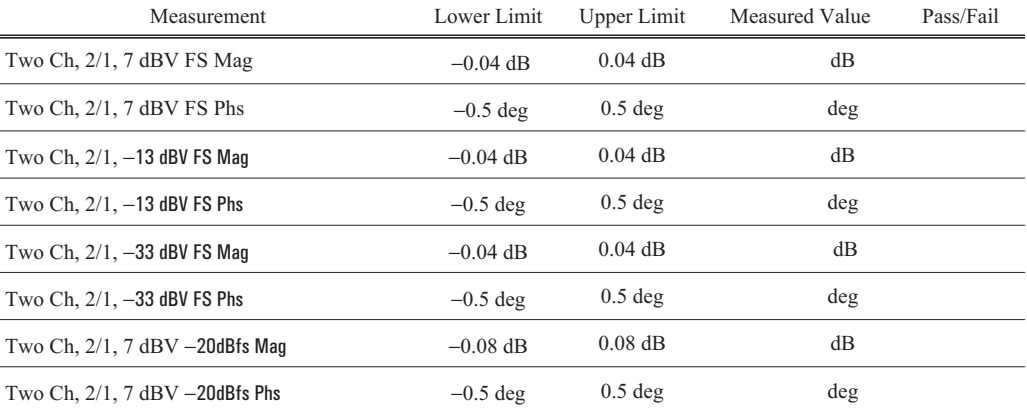

Serial Number:\_\_\_\_\_\_\_\_\_\_\_\_\_\_\_\_\_\_\_\_\_\_\_Report Number:\_\_\_\_\_\_\_\_\_\_\_\_\_\_\_\_\_\_\_\_ Test Date: $\sqrt{\frac{1}{\sqrt{2}}}}$ 

# **Frequency Accuracy**

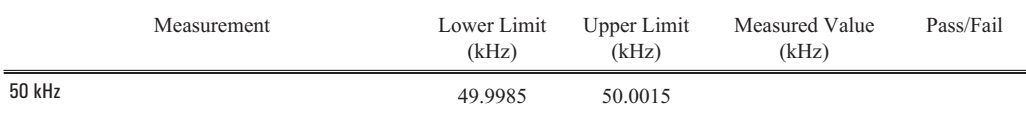

#### **Single Ch Phase Accuracy**

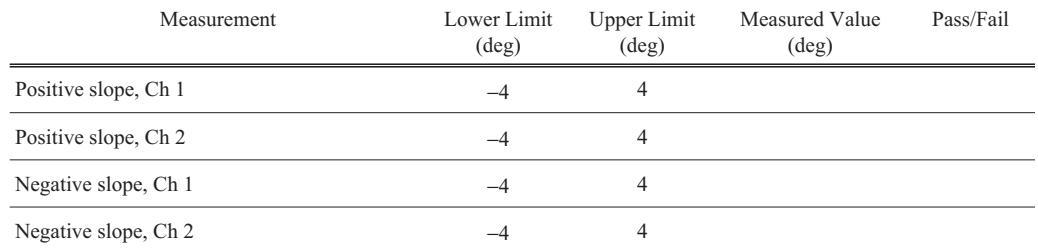

# **Tach Function (option D01 only)**

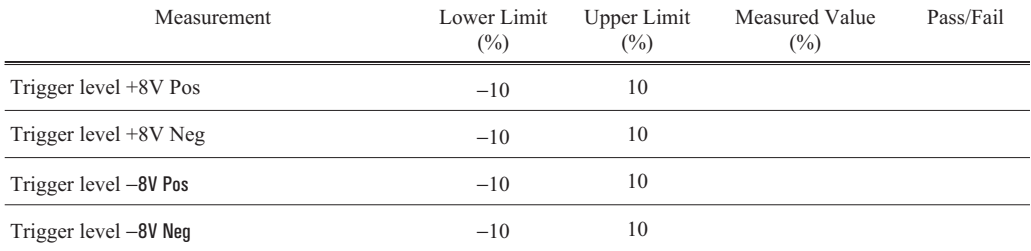

Test Date:  $\sqrt{$ 

Serial Number: The Report Number:

# **ICP Supply**

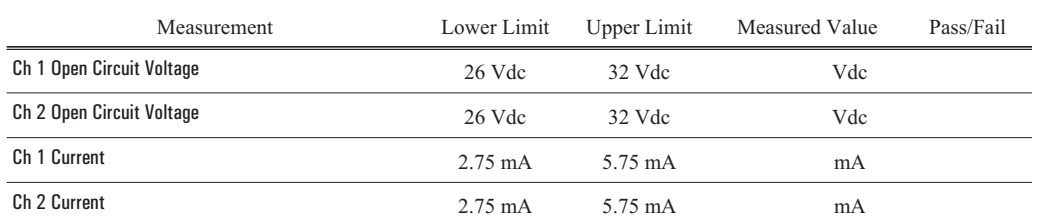

# **Source Amplitude Accuracy**

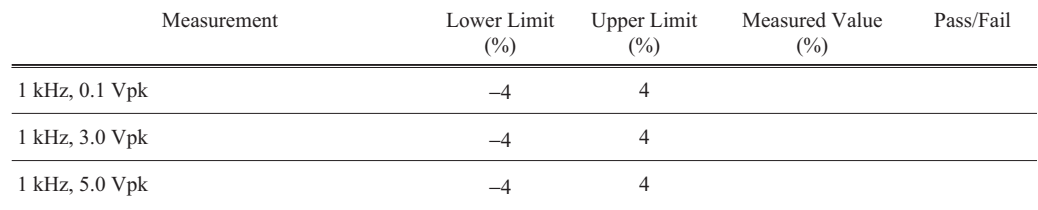

## **Source Flatness**

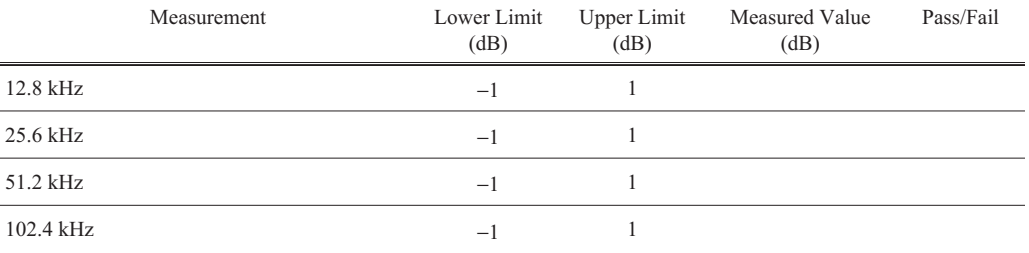

## **Source Distortion**

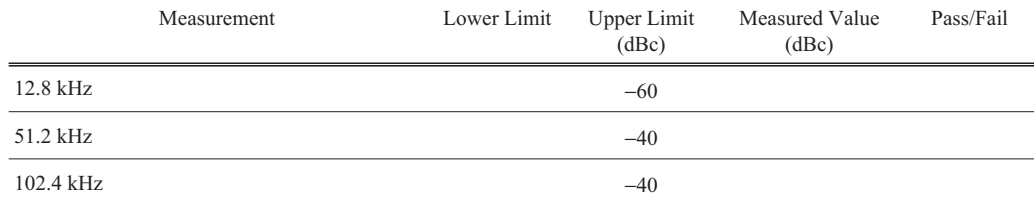

# Operation Verification Test Record - Four Channel

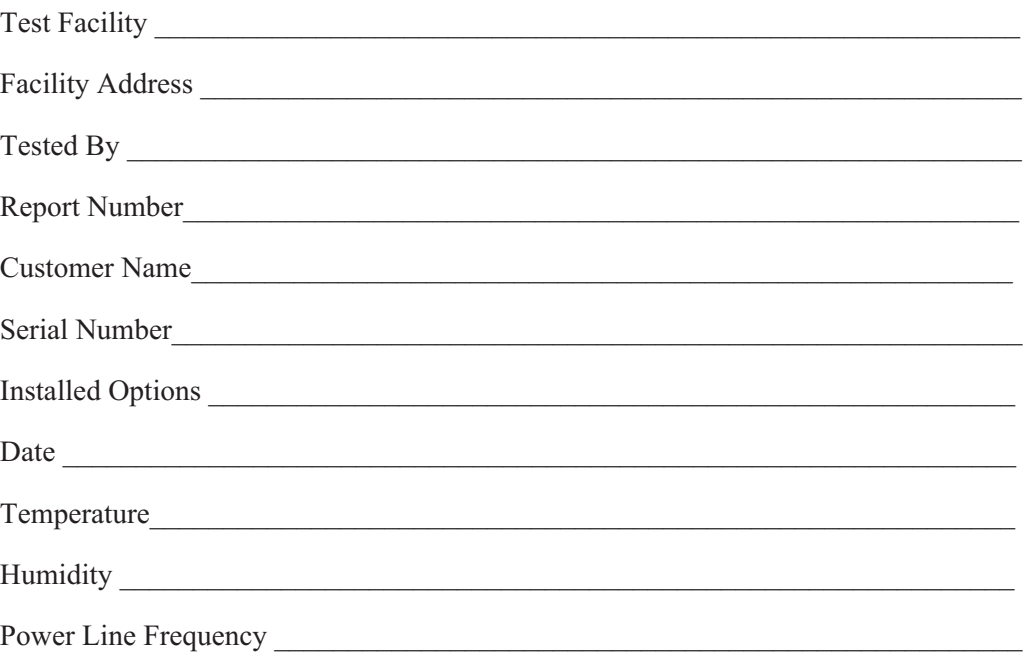

# **Test Instruments Used**

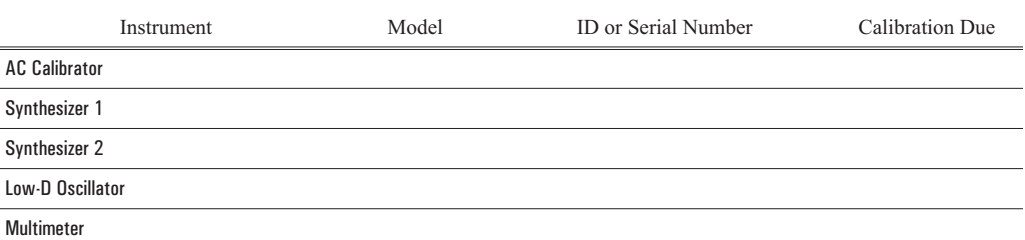

Serial Number:\_\_\_\_\_\_\_\_\_\_\_\_\_\_\_\_\_\_\_\_\_\_\_Report Number:\_\_\_\_\_\_\_\_\_\_\_\_\_\_\_\_\_\_\_\_ Operation Verification Test Record - Four Channel

Test Date:\_\_\_/\_\_\_/\_\_\_

## **Self Test**

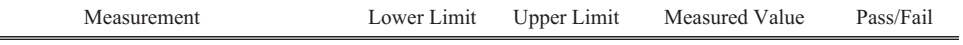

Long Confidence

# **DC Offset**

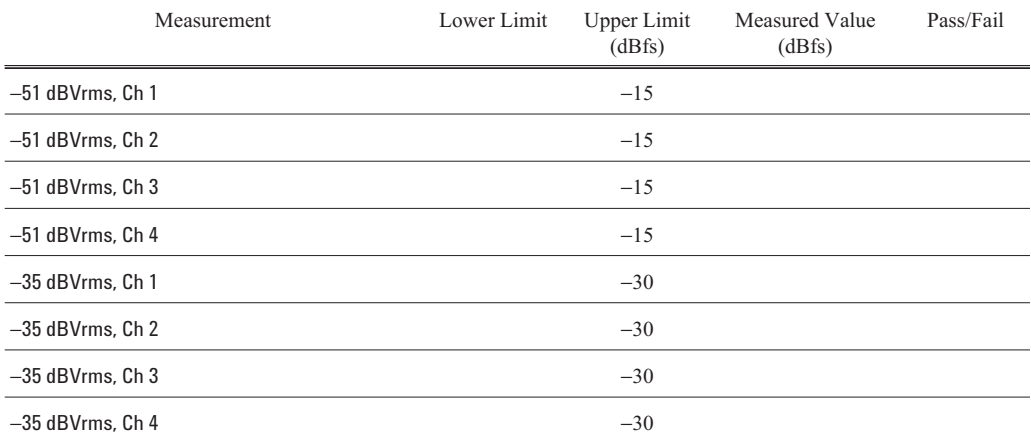

#### **Noise**

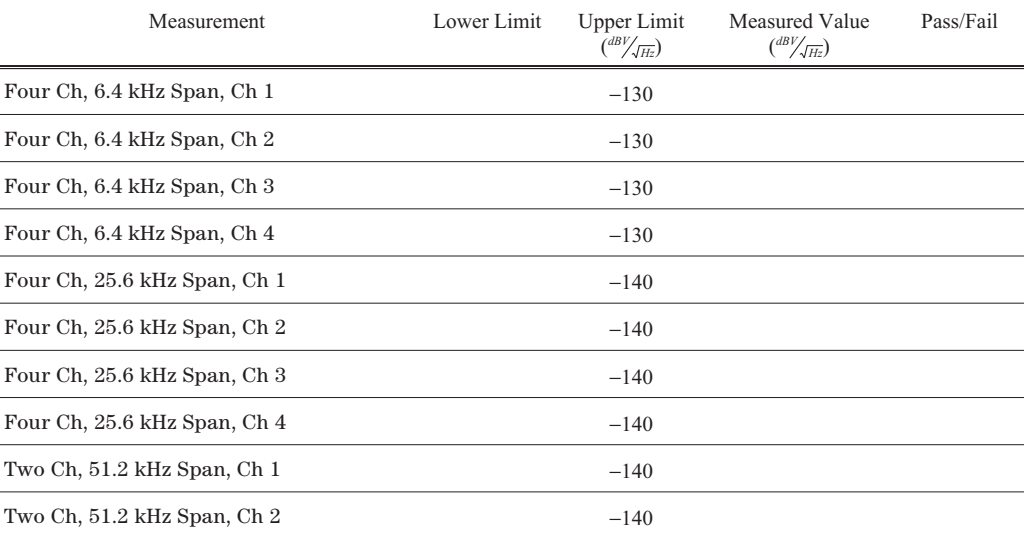

Serial Number:\_\_\_\_\_\_\_\_\_\_\_\_\_\_\_\_\_\_\_\_\_\_\_Report Number:\_\_\_\_\_\_\_\_\_\_\_\_\_\_\_\_\_\_\_\_ Serial Number:<br>Test Date:\_\_\_/\_\_\_/\_\_\_

#### **Spurious Signals**

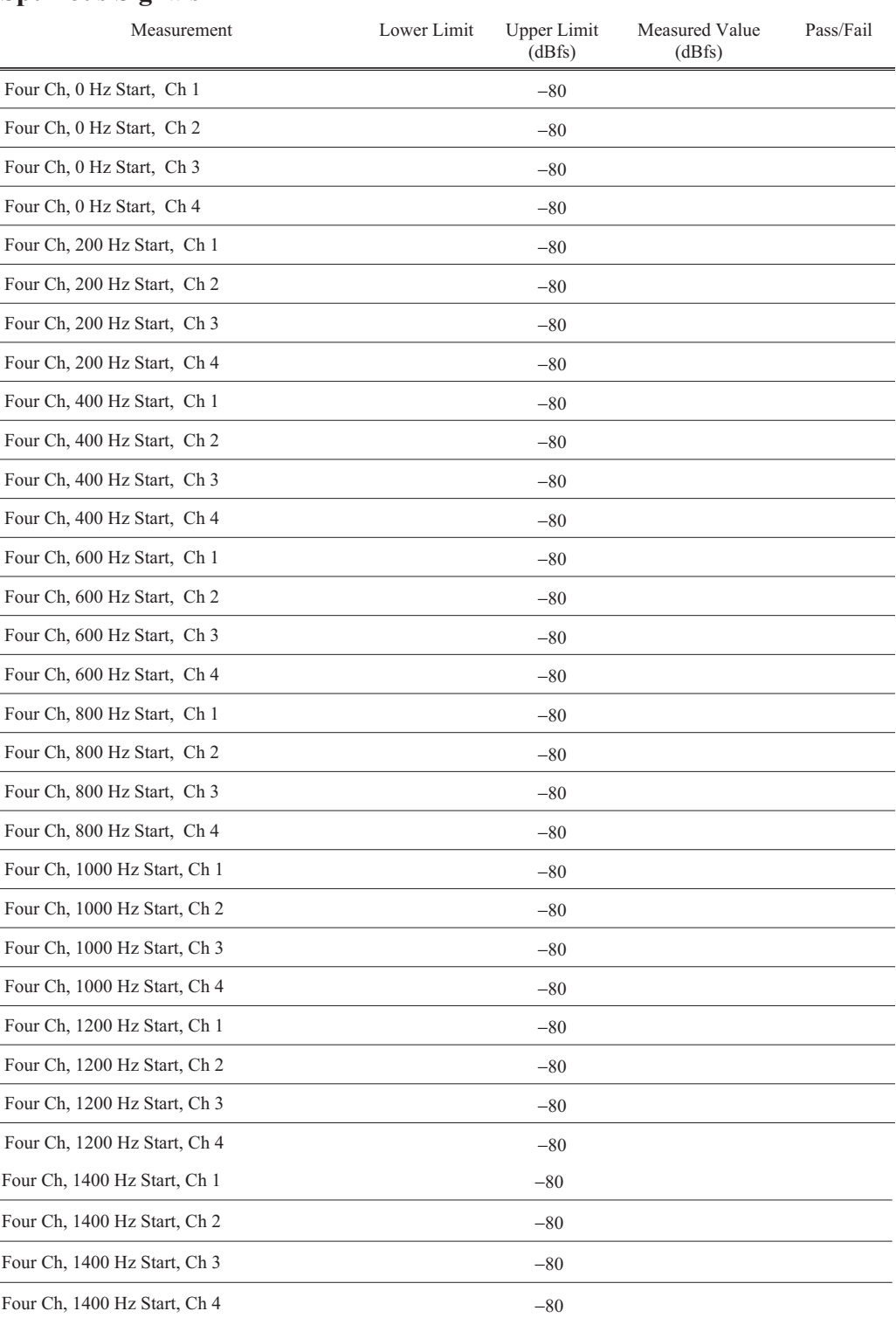

#### Verifying Specifications **Agilent 35670A** Operation Verification Test Record - Four Channel

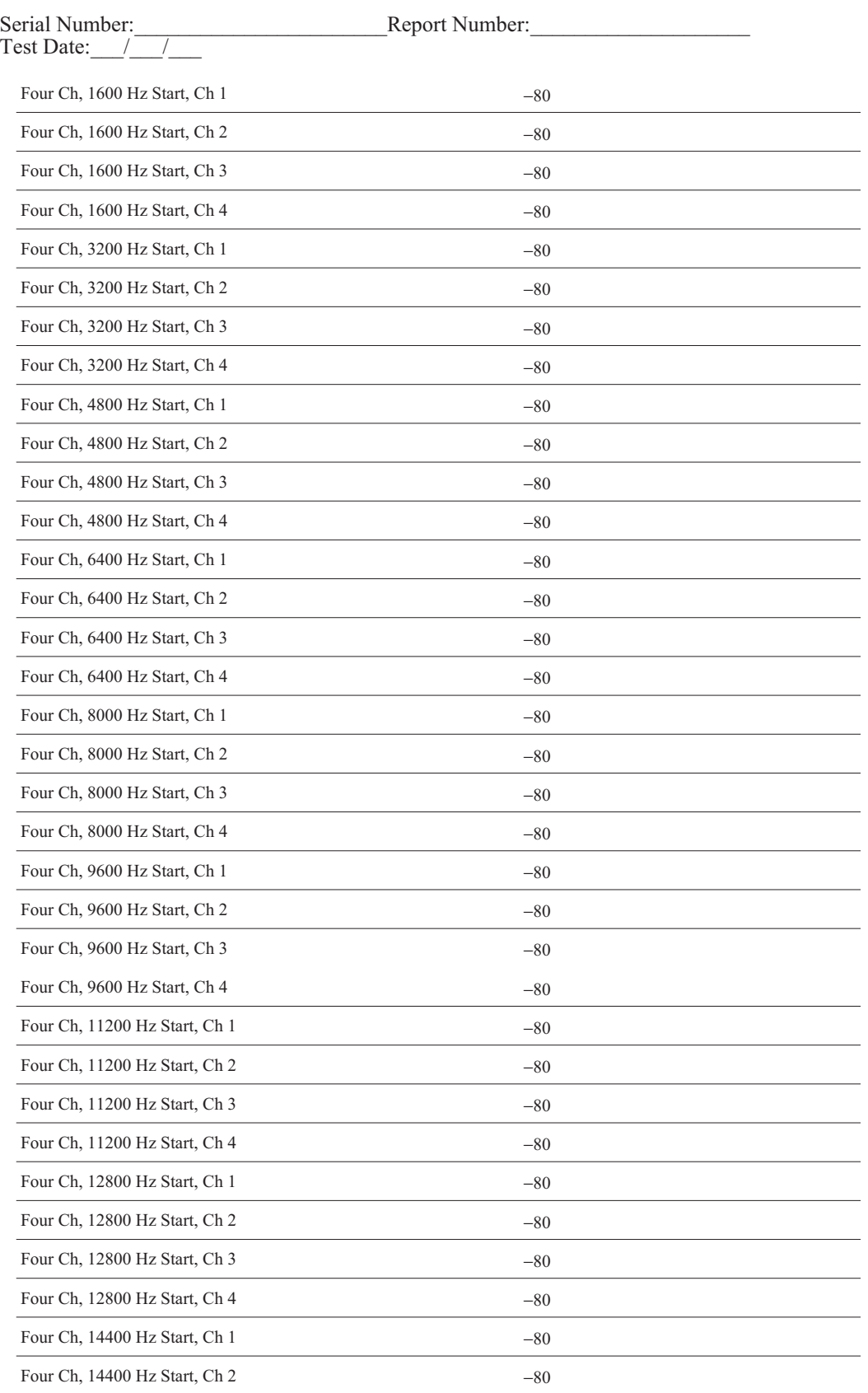

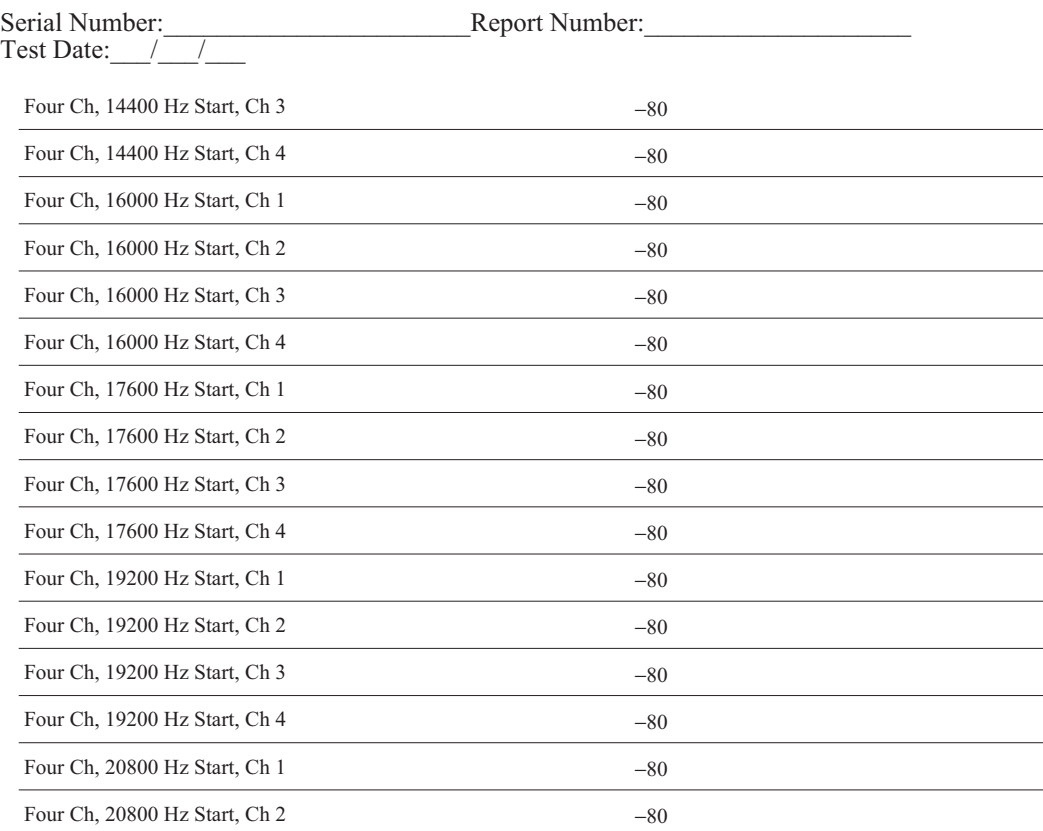

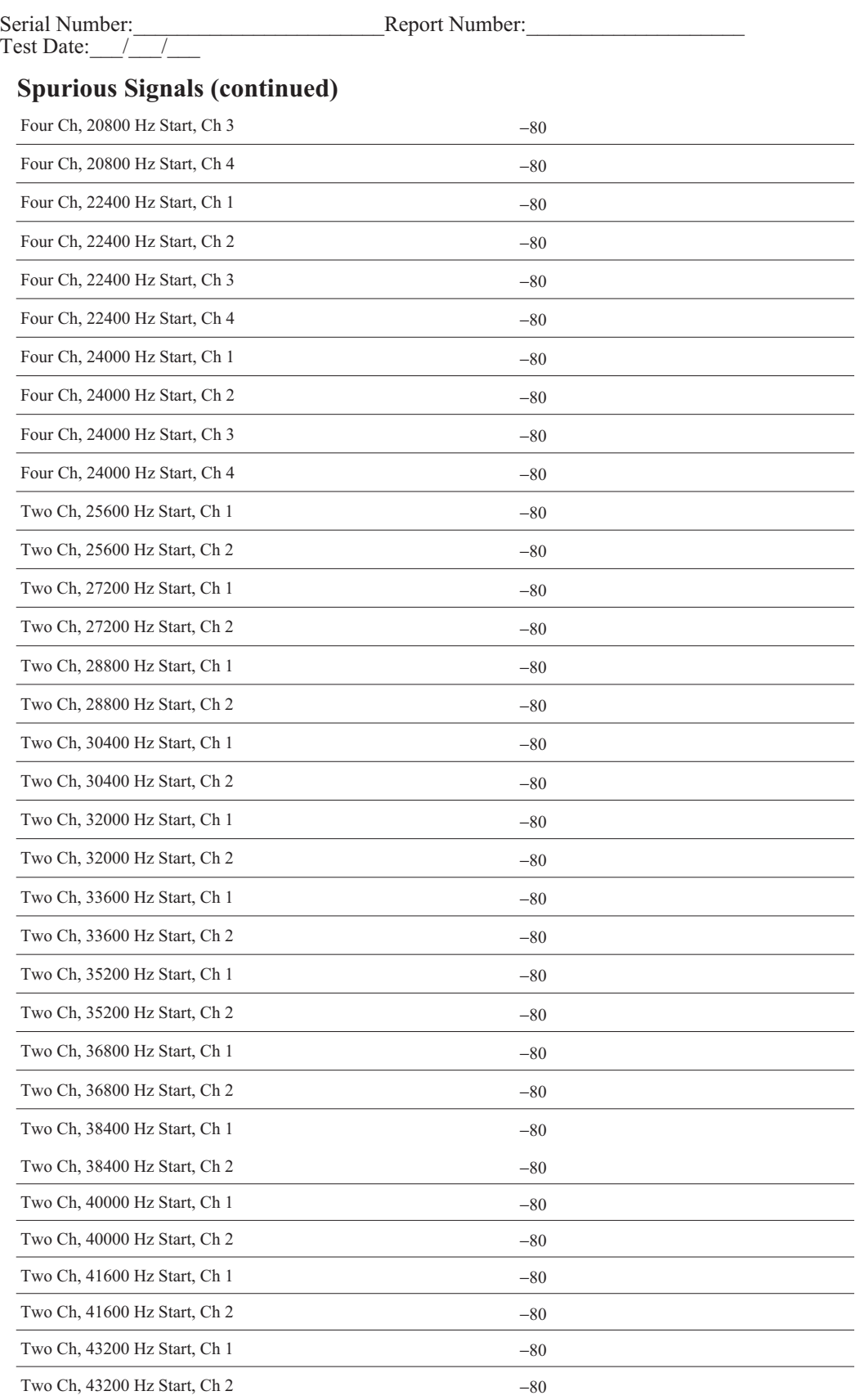

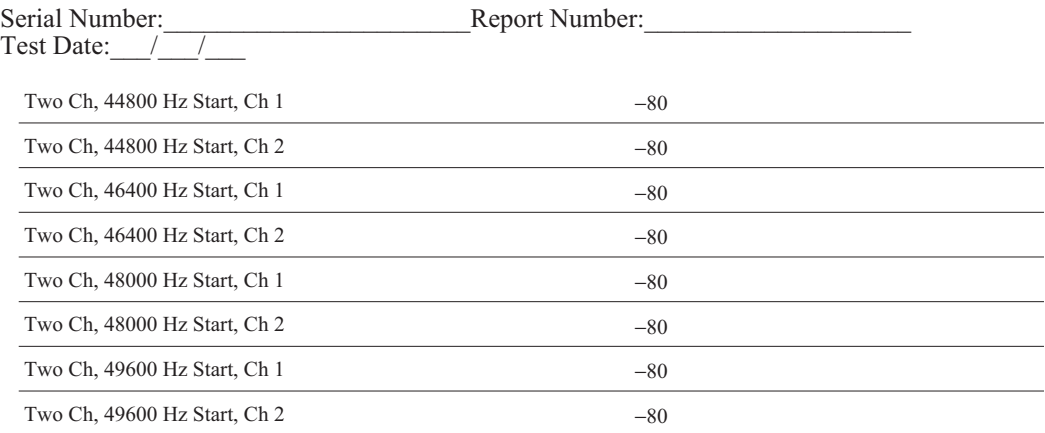

### **Amplitude Accuracy**

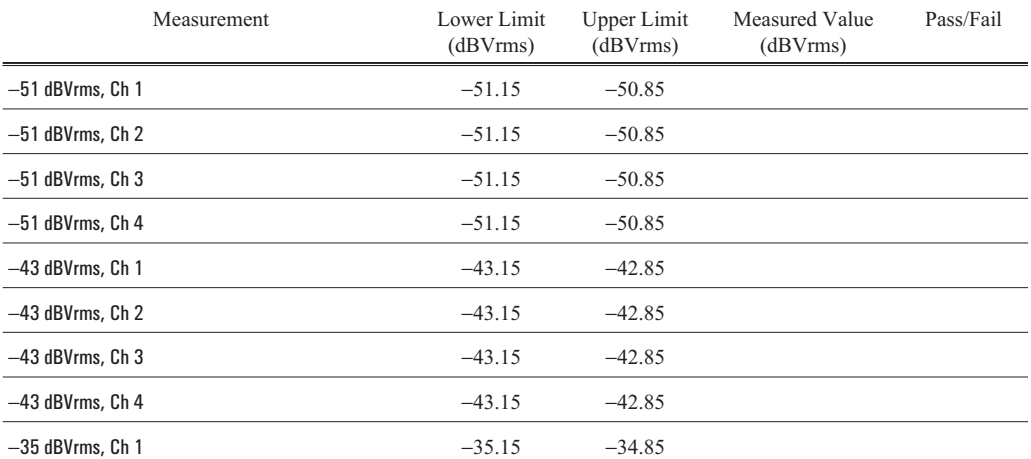

Serial Number:\_\_\_\_\_\_\_\_\_\_\_\_\_\_\_\_\_\_\_\_\_\_\_Report Number:\_\_\_\_\_\_\_\_\_\_\_\_\_\_\_\_\_\_\_\_ Test Date:\_\_\_/\_\_\_/\_\_\_

### **Amplitude Accuracy (continued)**

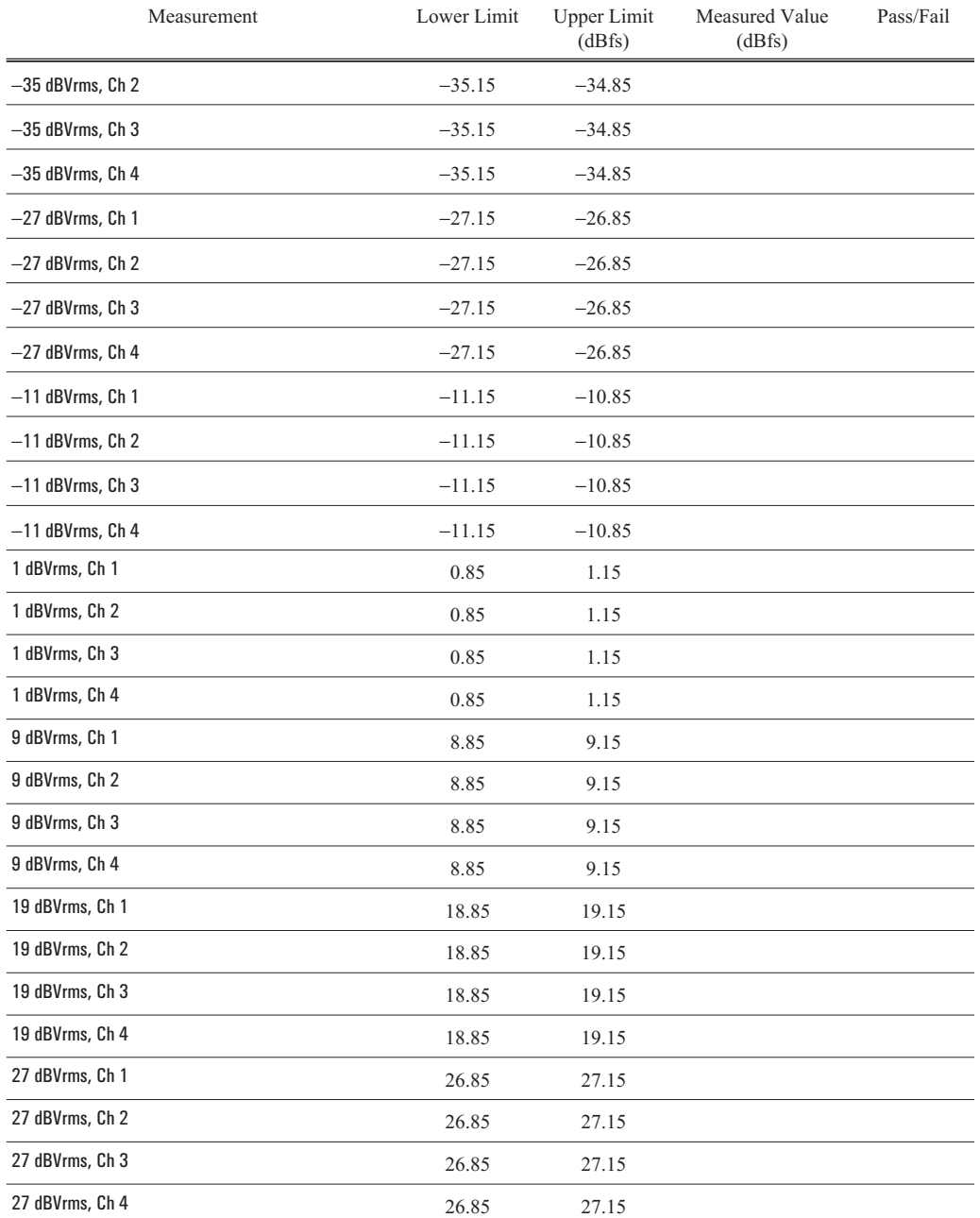

Serial Number:\_\_\_\_\_\_\_\_\_\_\_\_\_\_\_\_\_\_\_\_\_\_\_Report Number:\_\_\_\_\_\_\_\_\_\_\_\_\_\_\_\_\_\_\_\_ Serial Number:<br>Test Date:\_\_\_/\_\_\_/

#### **Flatness**

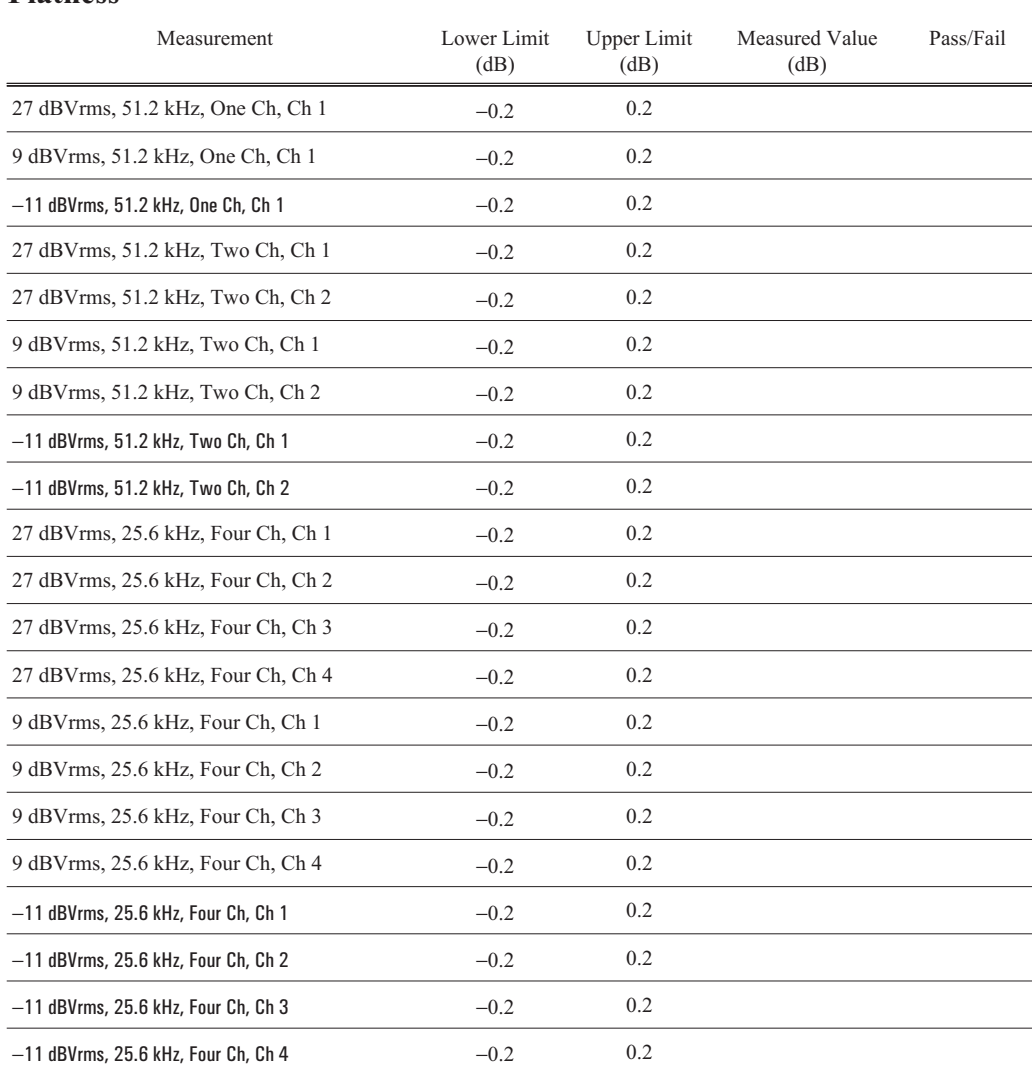

Serial Number:\_\_\_\_\_\_\_\_\_\_\_\_\_\_\_\_\_\_\_\_\_\_\_Report Number:\_\_\_\_\_\_\_\_\_\_\_\_\_\_\_\_\_\_\_\_

Test Date: $\sqrt{\frac{1}{2}}$ 

## **Amplitude Linearity**

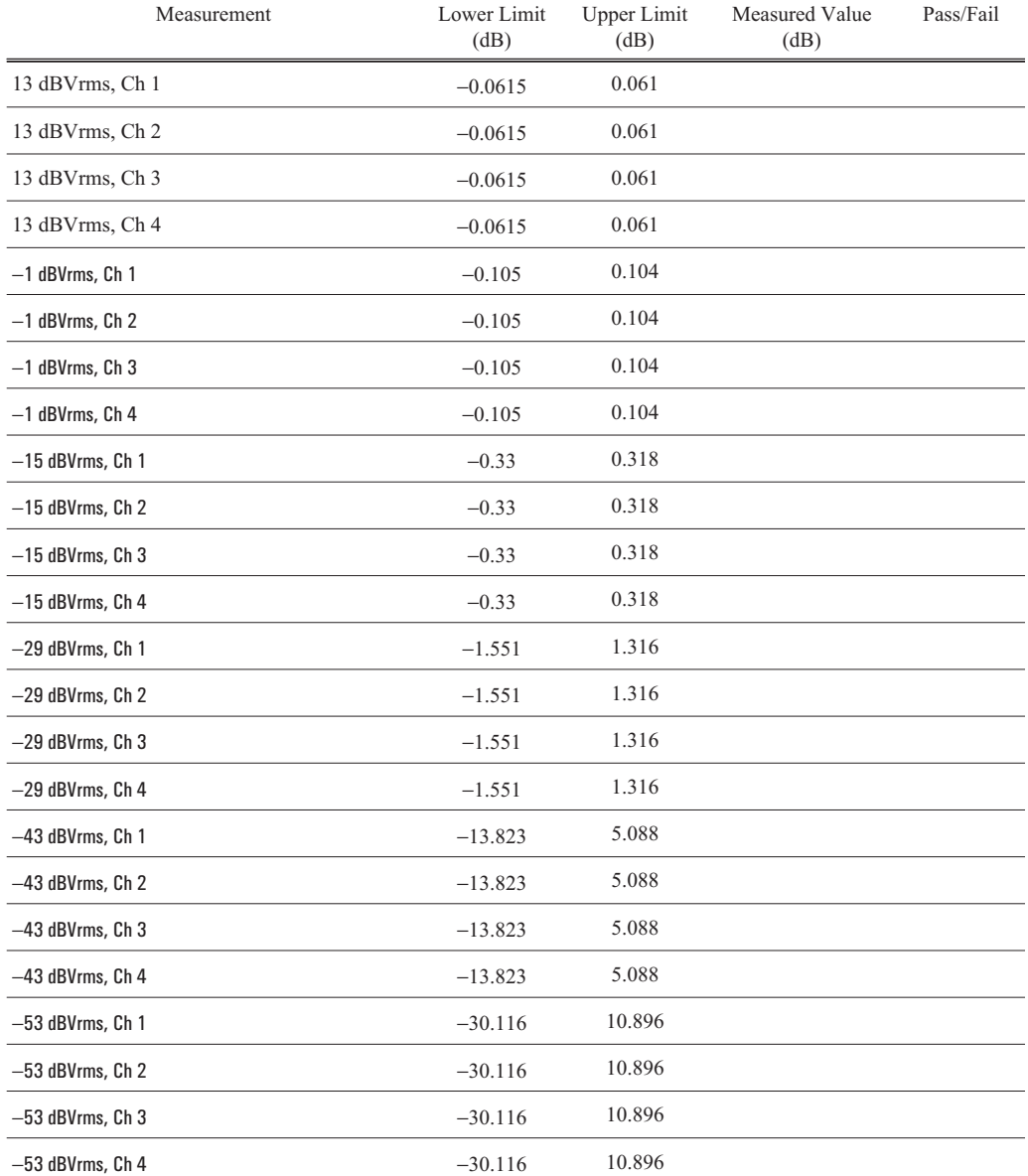

Serial Number:\_\_\_\_\_\_\_\_\_\_\_\_\_\_\_\_\_\_\_\_\_\_\_Report Number:\_\_\_\_\_\_\_\_\_\_\_\_\_\_\_\_\_\_\_\_ Serial Number:<br>Test Date:\_\_\_/\_\_\_/\_

# **A Weight Filter**

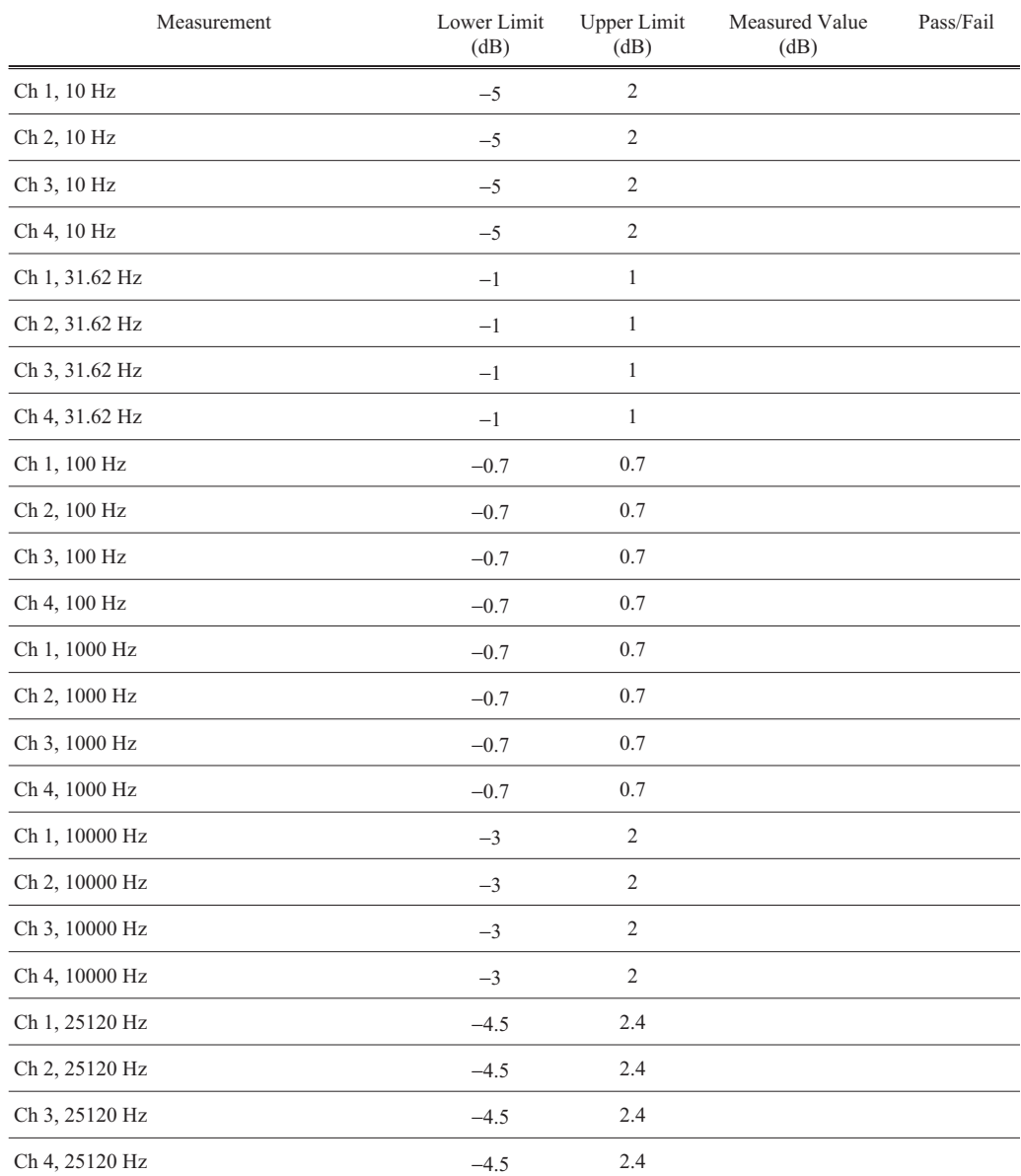

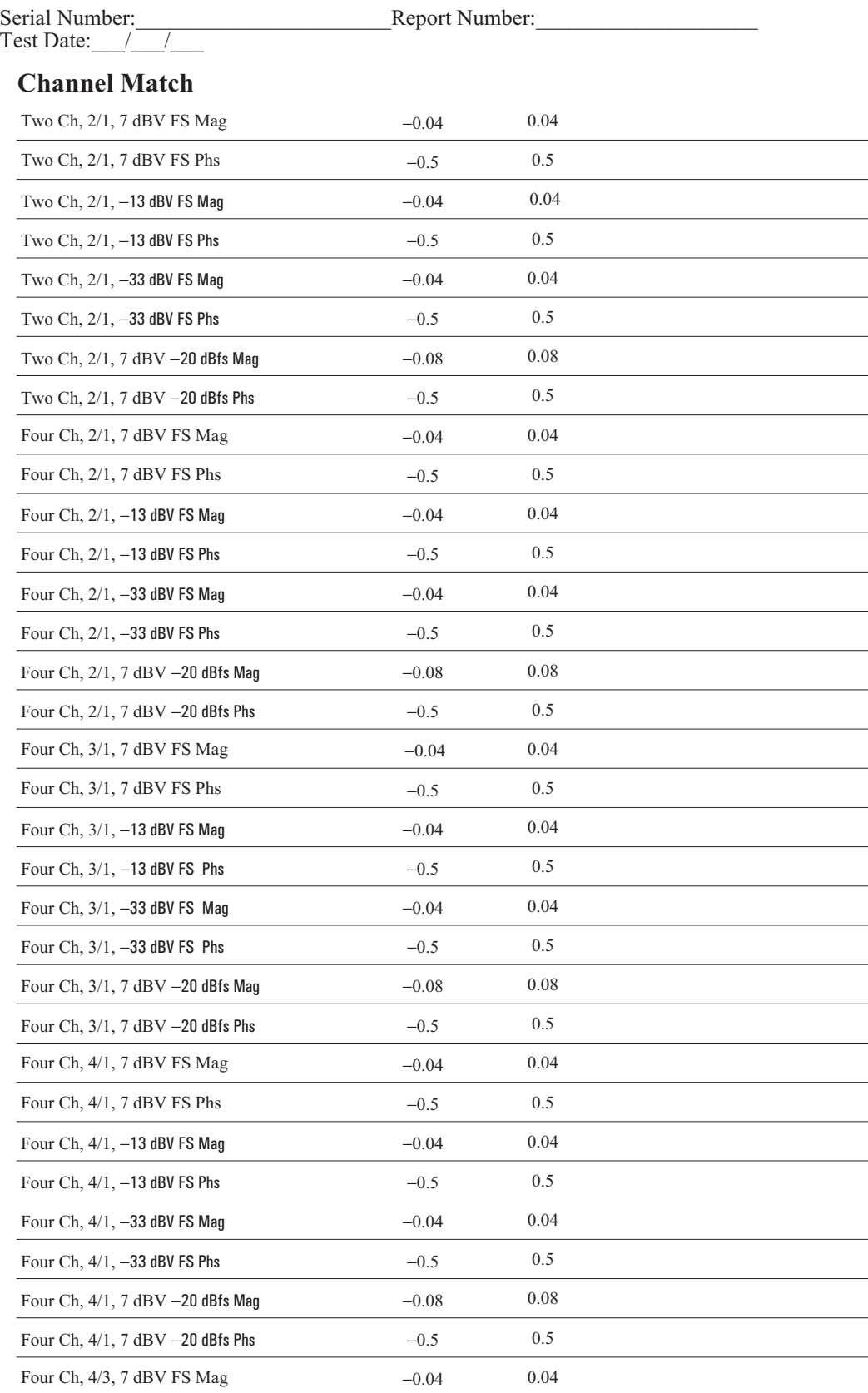

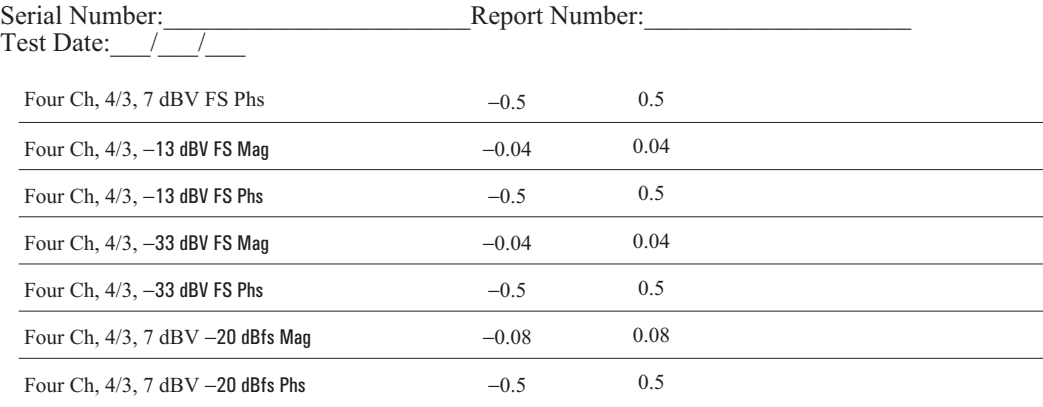

# **Frequency Accuracy**

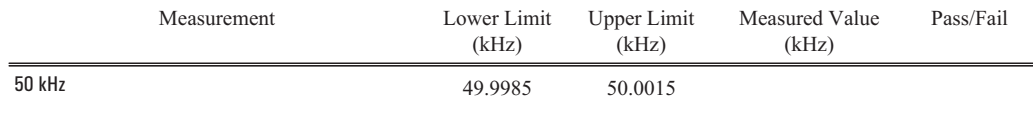

Serial Number:\_\_\_\_\_\_\_\_\_\_\_\_\_\_\_\_\_\_\_\_\_\_\_Report Number:\_\_\_\_\_\_\_\_\_\_\_\_\_\_\_\_\_\_\_\_ Serial Number:<br>Test Date:\_\_\_/\_\_\_/\_\_\_

#### **Single Ch Phase Accuracy**

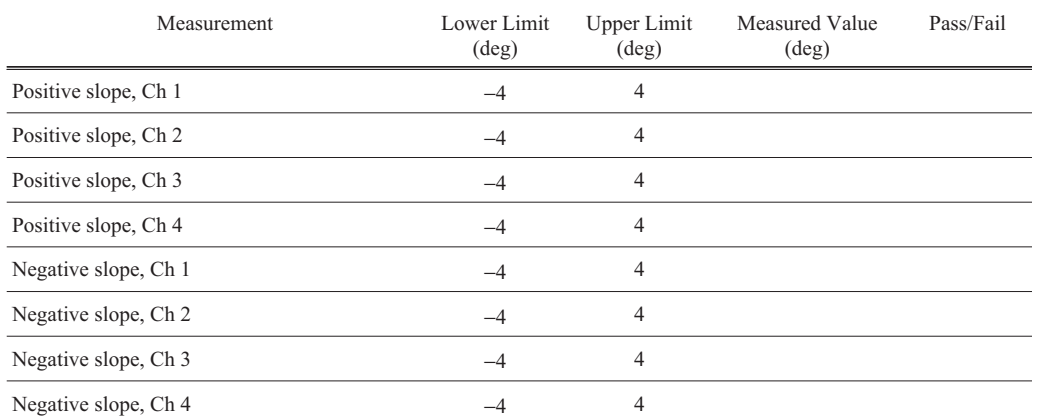

# **Tach Function (option D01 only)**

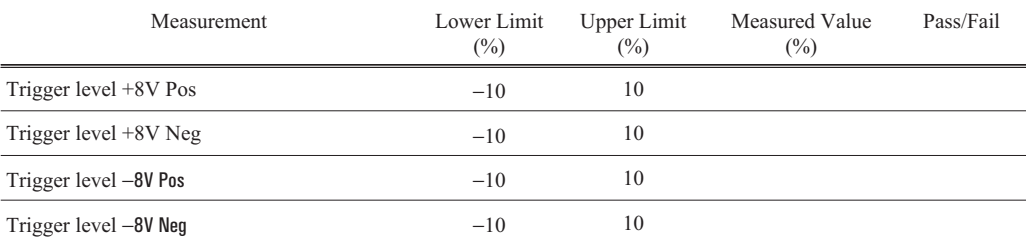

# **ICP Supply**

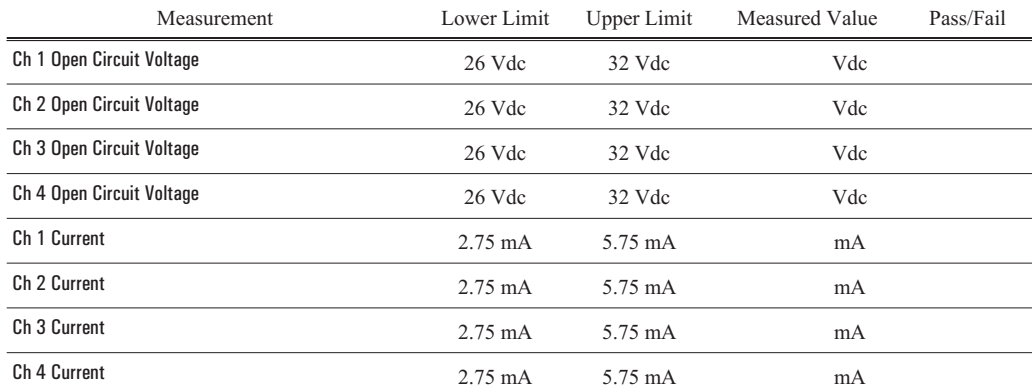

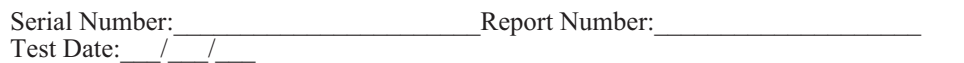

# **Source Amplitude Accuracy**

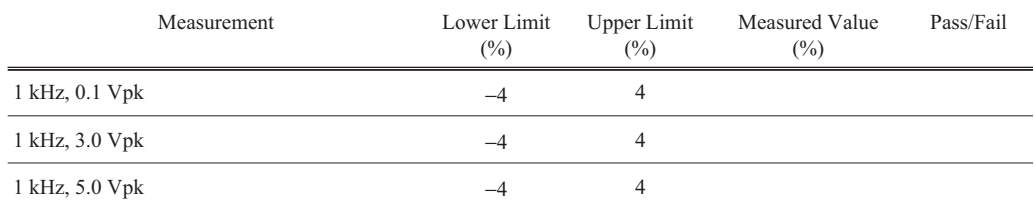

#### **Source Flatness**

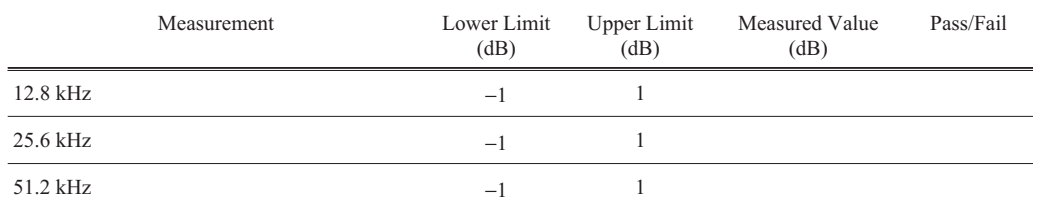

# **Source Distortion**

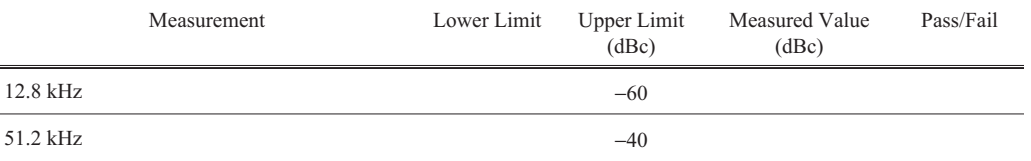

4

Troubleshooting the Analyzer

# Troubleshooting the Analyzer

This chapter contains troubleshooting tests that can isolate most failures to the faulty assembly. The section ''How to troubleshoot the analyzer'' tells you which test to start with based on the failure. The test you start with will either isolate the faulty assembly or send you to another test to continue troubleshooting.

#### **Safety Considerations**

The Agilent 35670A Dynamic Signal Analyzer is a Safety Class 1 instrument (provided with a protective earth terminal). Although the instrument has been designed in accordance with international safety standards, this manual contains information, cautions, and warnings that must be followed to ensure safe operation and retain the instrument in safe operating condition. Service must be performed by trained service personnel who are aware of the hazards involved (such as fire and electrical shock).

**Warning Any interruption of the protective (grounding) conductor inside or outside the analyzer, or disconnection of the protective earth terminal can expose operators to potentially dangerous voltages.**

> **Under no circumstances should an operator remove any covers, screws, shields or in any other way access the interior of the Agilent 35670A Dynamic Signal Analyzer. There are no operator controls inside the analyzer.**

**Only fuses with the required current rating and of the specified type should be used for replacement. The use of repaired fuses or short circuiting the fuse holder is not permitted. Whenever it is likely that the protection offered by the fuse has been impaired, the analyzer must be made inoperative and secured against any unintended operation.**

**When power is removed from the Agilent 35670A Dynamic Signal Analyzer, +225 volts are present in the display for approximately 5 seconds. Be extremely careful when working in proximity to this area during this time. The high voltage can cause serious personal injury if contacted.**

Caution Do not connect or disconnect ribbon cables with the power switch set to on ( l ). Power transients caused by connecting or disconnecting a cable can damage circuit assemblies.

#### **Equipment Required**

See ''Recommended Test Equipment'' starting on page 1-[17](#page-30-0) for tables listing recommended equipment. Any equipment which meets the critical specifications given in the tables may be substituted for the recommended model.

#### **Troubleshooting Hints**

- Incorrect bias supply voltages can cause false diagnostic messages. In most troubleshooting procedures, the power supply voltages are not checked. If you suspect incorrect supply voltages to an assembly, use the ''Voltages and Signals'' chapter to check the voltages at the assembly.
- Cables can cause intermittent hardware failures.
- Noise or spikes in the power supply can cause the analyzer to fail.
- Measurements in this chapter are only approximate (usually  $(1 \text{ dB or } 10\%)$  unless stated otherwise.
- Use chassis ground for all measurements in this chapter unless stated otherwise.
- To determine your firmware version code, press [ **System Utility** ] [ MORE ] [ S/N VERSION ].
- Logic levels in this chapter are either TTL level high or TTL level low unless stated otherwise. Toggling signal levels continually change from one TTL level to the other.
- The troubleshooting tests in this chapter assume only one independent failure. Multiple failures can cause false results.
- The troubleshooting procedures do not isolate failures to cables or connectors. If you suspect a cable or connector failure, check the device for continuity.
- If you abort a self test before the self test is finished, the analyzer may fail its calibration routine. To prevent this from happening press [ **Preset** ] [ DO PRESET ] or cycle power after you abort the self test.

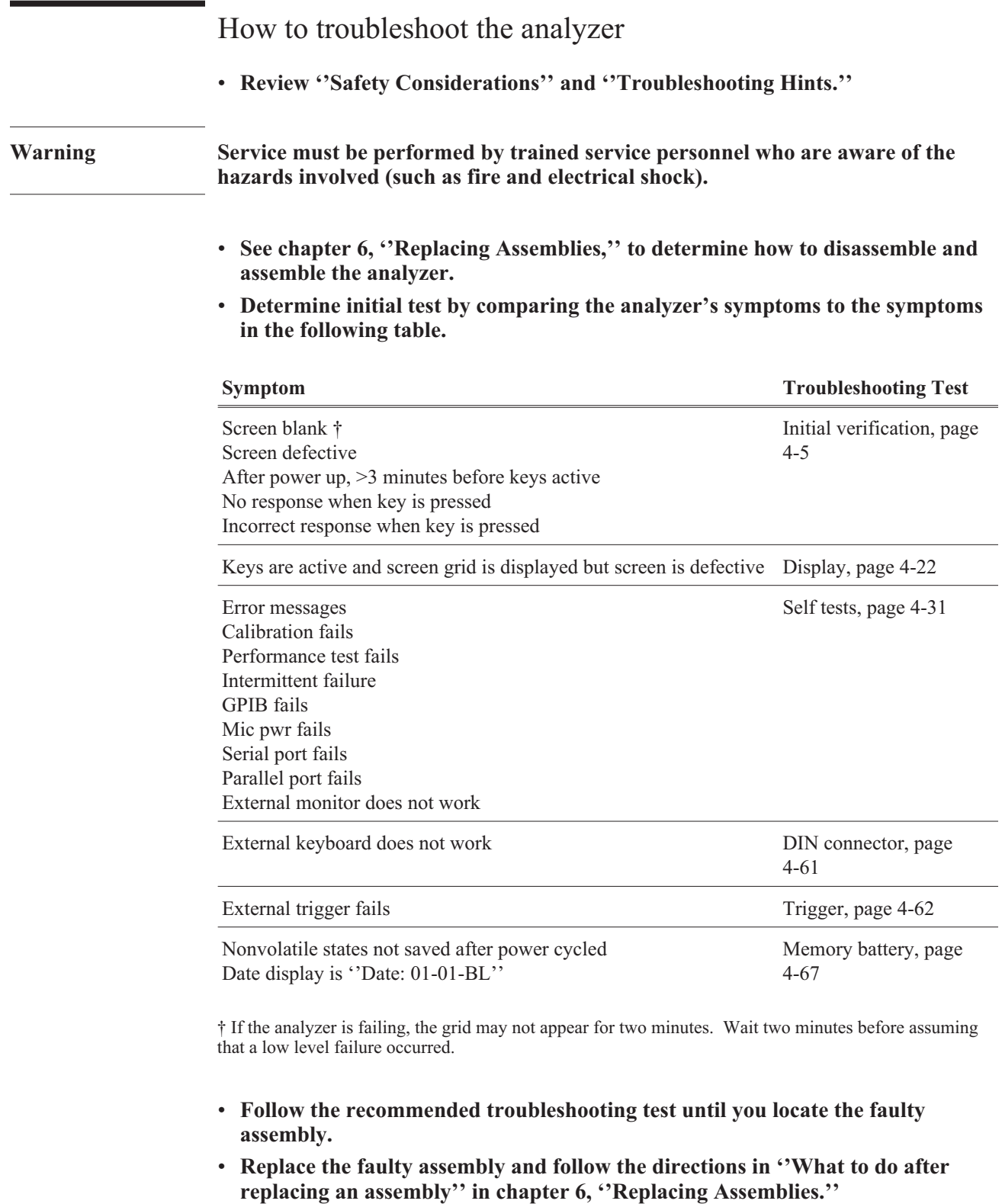
### To perform initial verification

Use this test to check signals that are vital to the operation of the analyzer.

- $\Box$  Step 1. Check the power select switch and fuse.
	- **Check that the POWER SELECT switch on the rear of the analyzer is set to the AC position.**
	- **Check that the correct line fuse is installed in the rear panel fuse holder.**

For information on the power select switch and line fuse, see ''To do the incoming inspection'' on page 2-[5](#page-38-0) and ''To change the fuses'' on page 2[-10](#page-43-0).

- $\Box$  Step 2. If the grid appears after power up but there is no response when keys are pressed, ckeck that the calibration routine is not locking up the analyzer.
	- **Set the power switch to off ( O ).**
	- **Set the power switch to on ( l ) and as soon as Booting System appears on the display, disable the calibration routine by holding [ Preset ] until Uncalibrated data appears.**
	- **If the keys are now active, go to page 4-[37,](#page-207-0) ''To troubleshoot self-test lockup failures.''**
- $\Box$  Step 3. If the analyzer powers up with failure messages, then locks up, but the grid and lettering appear normal, go to page 4-[15,](#page-185-0) ''To troubleshoot power-up failures.''

<span id="page-181-0"></span>Troubleshooting the Analyzer **Agilent 35670A** Agilent 35670A To perform initial verification

 $\Box$  Step 4. If the analyzer powers up normally with no error messages (see the following illustration), the screen is continually updating, but the analyzer does not respond to key presses, use the following table to determine the probable faulty assembly.

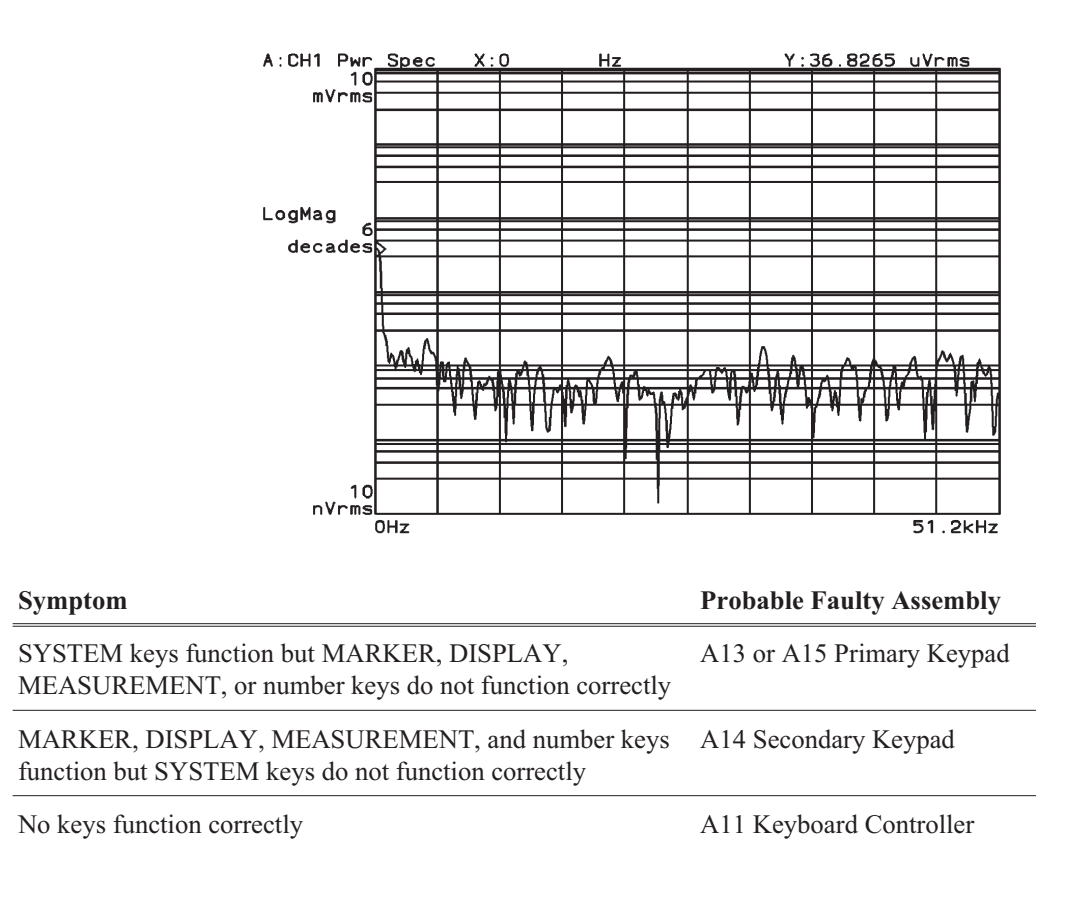

- $\Box$  Step 5. Check the power supply LED and fan.
	- **Set the power switch to off ( O ) and disconnect the power cord from the rear panel.**
	- **Remove the cover.**

See "To remove cover" on page [6](#page-269-0)-6.

- **Connect the power cord and set the power switch to on ( l ).**
- **If the green power supply LED is not lit, go to page 4[-11](#page-181-0), ''To troubleshoot the power supply.''**

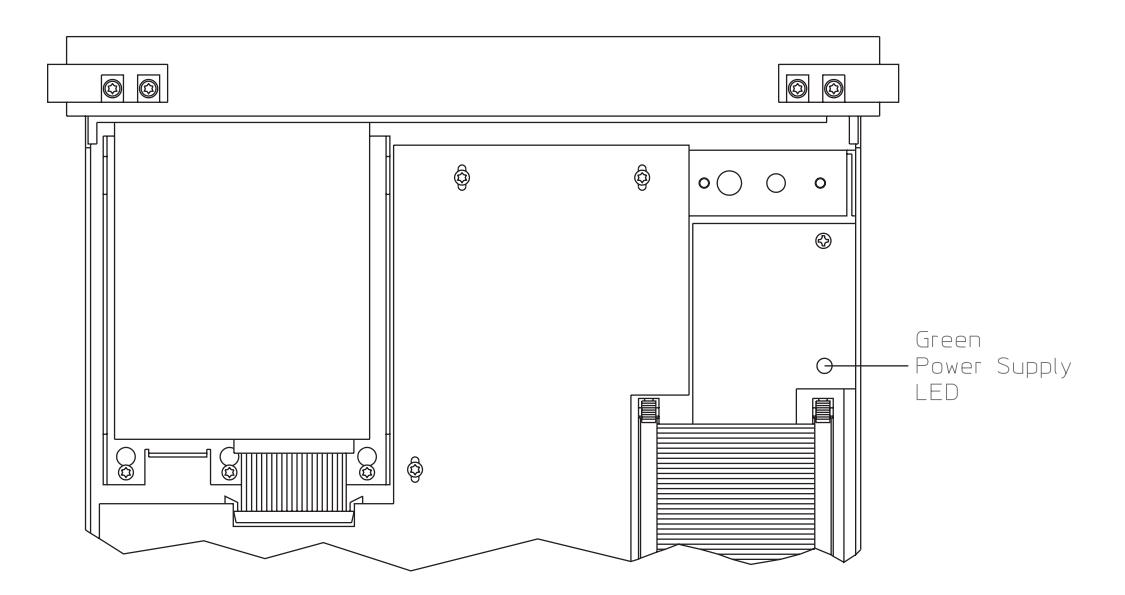

• **Check that the fan is turning at a moderate speed for normal room temperature.**

The fan is very quiet. Check air flow before determining that the fan is not turning.

• **If the fan is not turning, go to page 4-[11,](#page-181-0) ''To troubleshoot the power supply.''**

 $\Box$  Step 6. Check the following TTL clock signals using an oscilloscope and a 1 MΩ 10:1 probe.

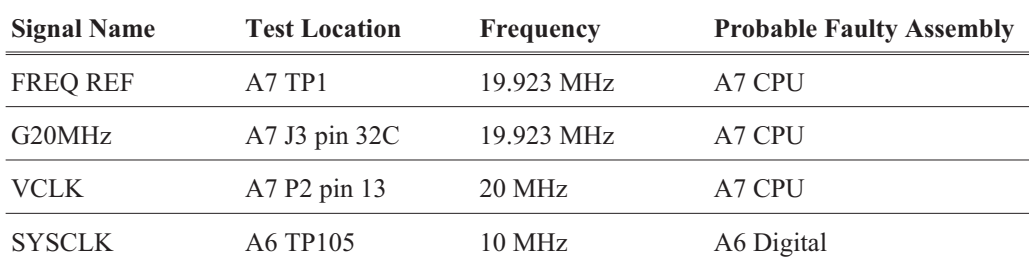

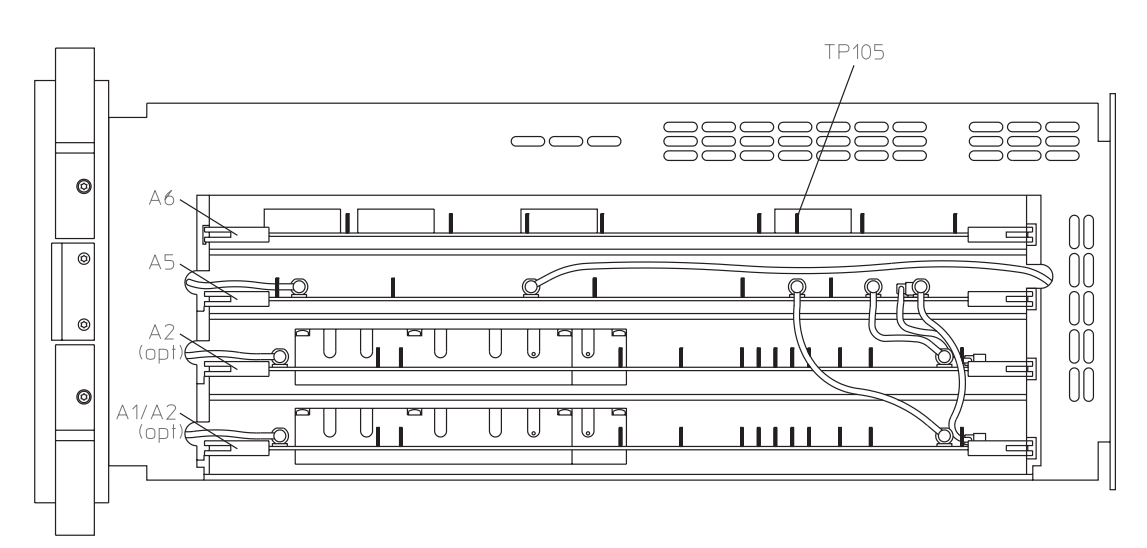

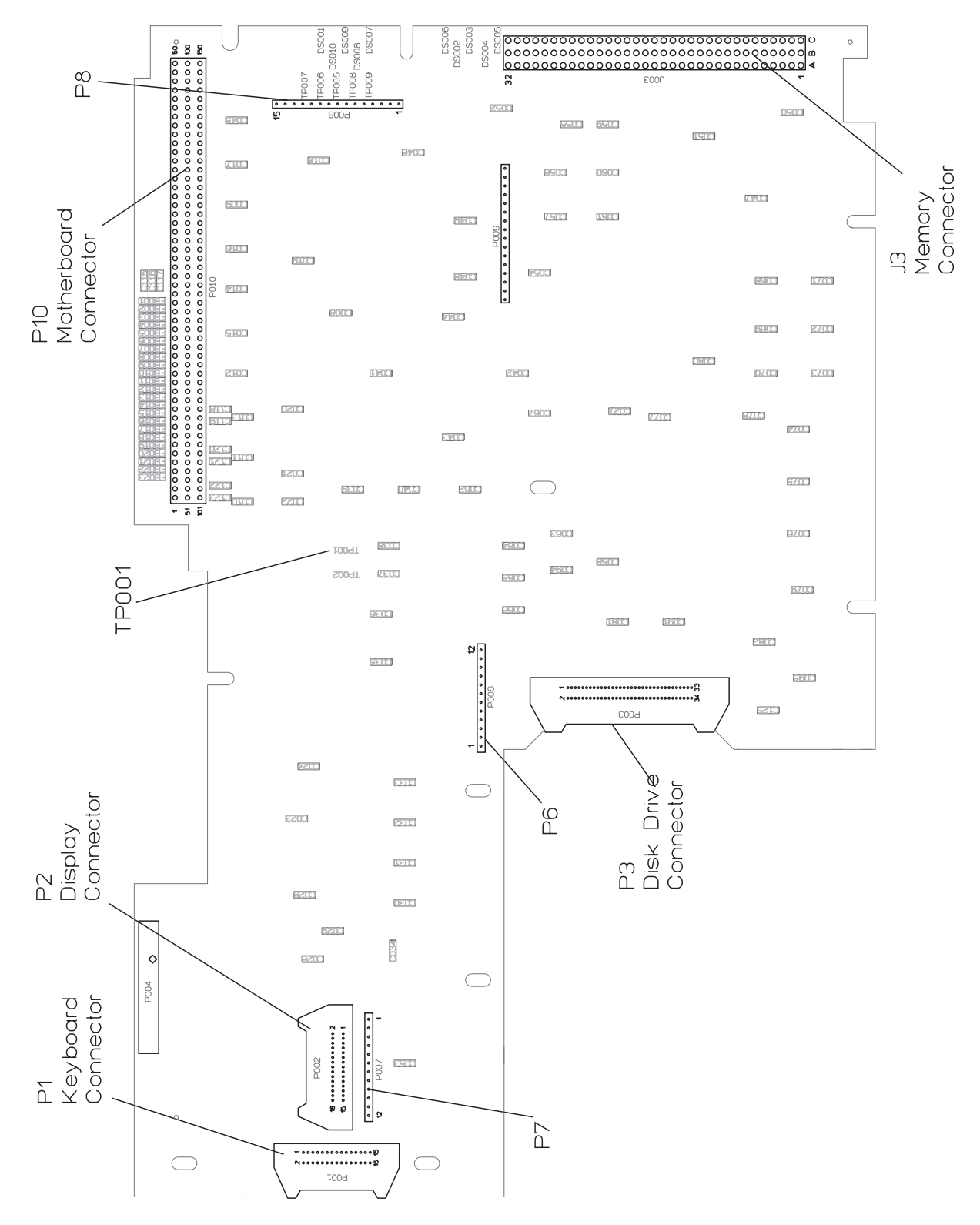

A7 Component Locator, Circuit Side

#### <span id="page-185-0"></span> $\Box$  Step 7. Check signals required for power up.

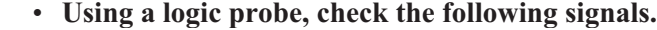

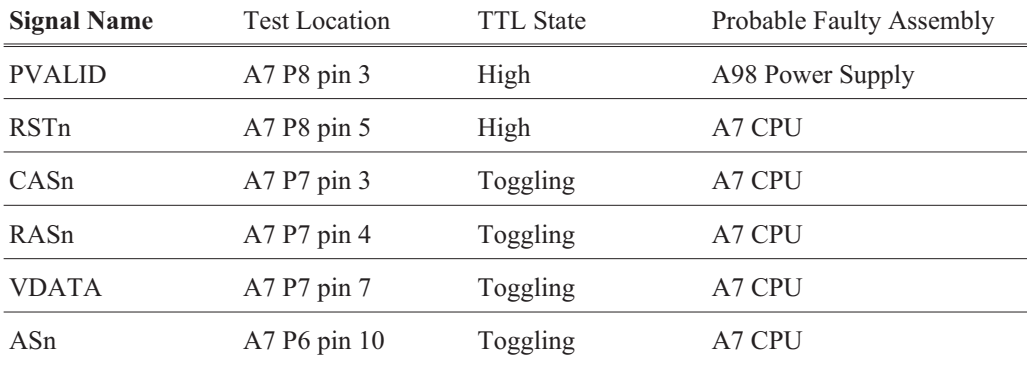

• **Using a logic probe, check that the following TTL signals are toggling just after power up.**

The signals may stop toggling when the CPU assembly finishes the bootrom self tests.

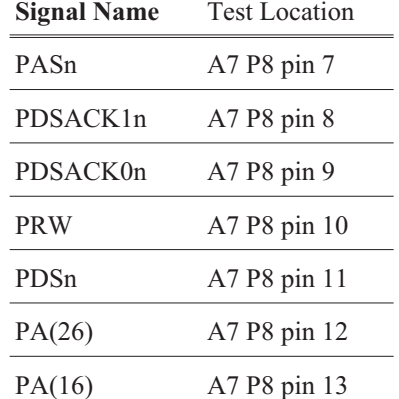

• **If the signals are not correct, the A7 CPU assembly is probably faulty.**

• **Using a logic probe, check that A7 P7 pin 2 (SCL) and A7 P7 pin 1 (SDA) toggle TTL states at least twice just after power up.**

• **If the signals are not correct, the A7 CPU assembly is probably faulty.**

• **If the signals are correct, go to page 4[-15](#page-185-0), ''To troubleshoot power-up failures.''**

### To troubleshoot the power supply

Use this test to check the Power Supply and Fan assemblies. This test can also isolate the assembly causing the Power Supply to shut down.

- $\Box$  Step 1. Check the power supply LED.
	- **Set the power switch to off ( O ).**
	- **Disconnect the ribbon cable from the A98 Power Supply assembly.**
	- **Set the power switch to on ( l ).**
	- **If the green power supply LED is not lit, the A98 Power Supply assembly is probably faulty.**
	- **Set the power switch to off ( O ).**
	- **Reconnect the ribbon cable to the Power Supply assembly.**
	- **Set the power switch to on ( l ).**
	- **If the power supply LED is on but the fan is not turning, go to Step 7.**

A thermistor on the A10 Rear Panel assembly controls the power to the A90 Fan assembly. As the analyzer's temperature increases, the fan speed increases. Since the fan is very quiet, check air flow before determining that the fan is not turning.

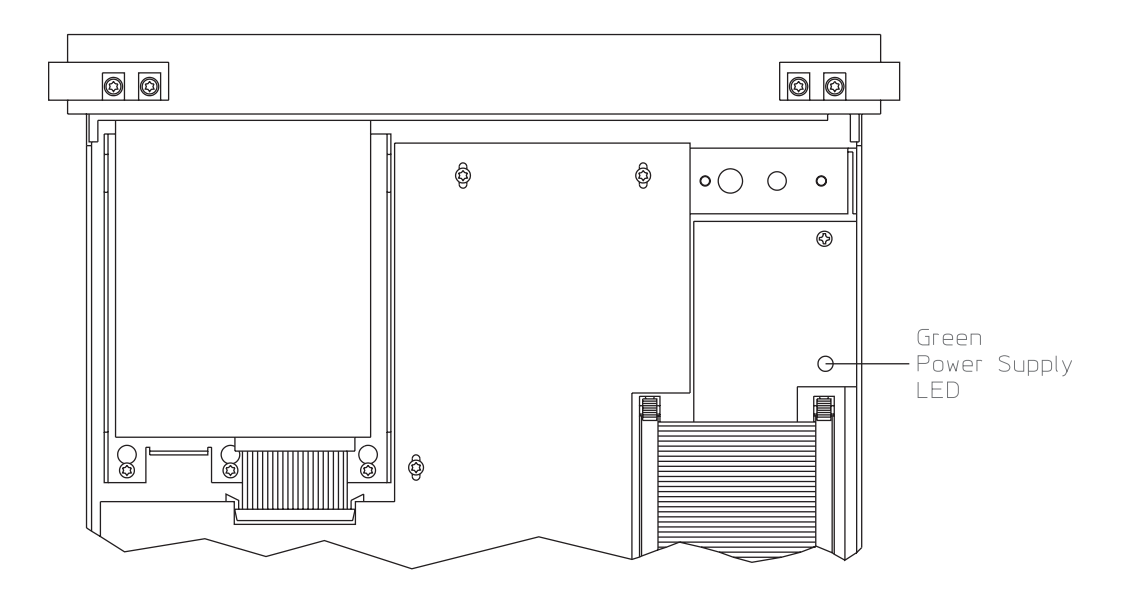

- $\Box$  Step 2. Determine if the Digital, Analog, or Input assemblies are causing the Power Supply assembly to shut down.
	- **Set the power switch to off ( O ).**
	- **Pull the following assemblies out of the card nest about 1 inch:**
	- A6 Digital

A5 Analog

A2 Input (optional)

 $A1/A2$  Input

- **Set the power switch to on ( l ).**
- **If the power supply LED is still off, set the power switch to off ( O ), reconnect the above assemblies, and go to Step 4.**

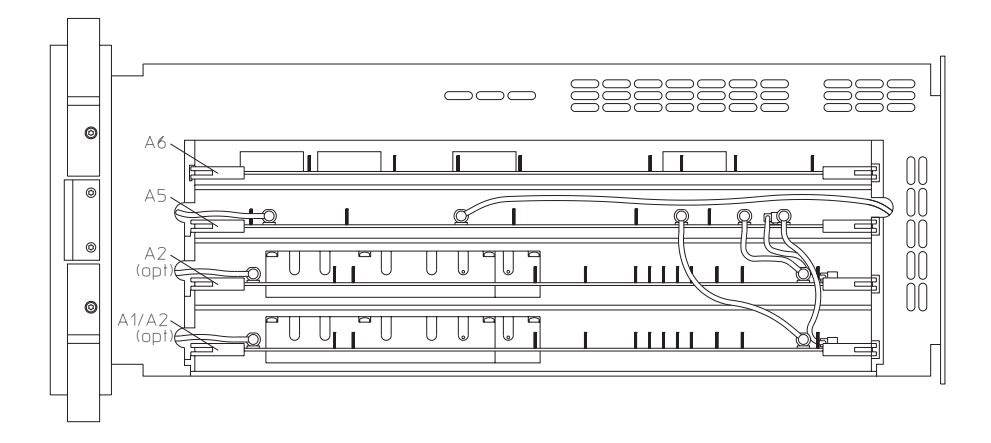

- $\Box$  Step 3. Repeat the following until the assembly causing the Power Supply assembly to shut down is located.
	- **Set the power switch to off ( O ).**
	- **Reconnect one assembly at a time in the following order.**
	- A6 Digital
	- A5 Analog

A2 Input (optional)

- $A1/A2$  Input
- **Set the power switch to on ( l ).**
- **If the green power supply LED is off, the assembly just reconnected is probably faulty.**

The A5 Analog assembly provides over-temperature protection which shuts down the power supply if the analyzer's internal temperature becomes excessive. Before replacing the  $\overrightarrow{AS}$  Analog assembly, check that the fan is turning when the green power supply LED is on and that the air flow is not restricted (cooling air enters from the right side and exhausts through the left side and rear panel). Since the fan is very quiet, check air flow to determine that the fan is turning.

 $\Box$  Step 4. Determine if the CPU assembly or one of the assemblies connected to the CPU assembly is causing the power supply to shut down.

<span id="page-188-0"></span>• **Remove the A7 CPU assembly.**

See "To remove CPU" on page 6-[11.](#page-274-0)

- **Set the power switch to on ( l ).**
- **If the power supply LED is still off, set the power switch to off ( O ), reconnect the CPU assembly, and go to Step 6.**
- $\Box$  Step 5. Repeat the following steps until the assembly causing the Power Supply assembly to shut down is located.
	- **Set the power switch to off ( O ).**
	- **Reconnect one assembly at a time in the following order:**

A7 CPU (A7 P10 to A99 J7) A8 Memory (A8 P1 to A7 J3) A102 DC-DC Converter (cable to A7 P2) A11 Keyboard Controller (cable to A7 P1) A100 Disk Drive (cable to A7 P3)

- **Set the power switch to on ( l ).**
- **If the green power supply LED is off, the assembly just reconnected is probably faulty.**

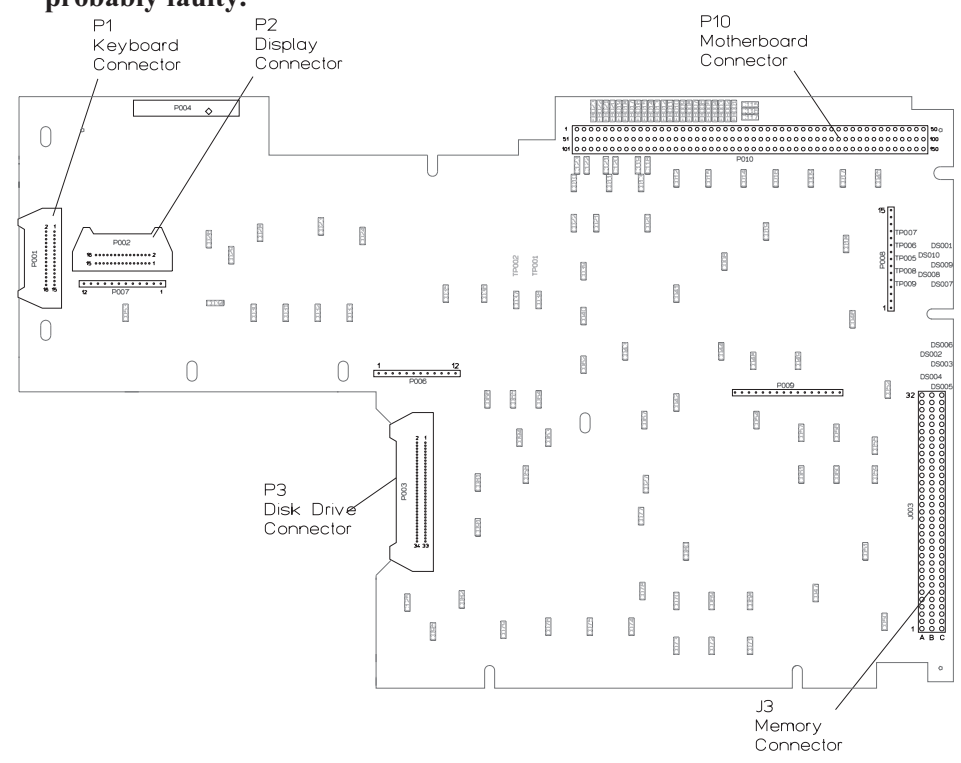

A7 Component Locator, Circuit Side

- $\Box$  Step 6. Determine if the Motherboard, Fan, or Rear Panel assembly is causing the Power Supply to shut down.
	- **Disconnect the fan cable from A99 P90.**
	- **Set the power switch to on ( l ).**
	- **If the power supply LED is now on, the A90 Fan assembly is probably faulty.**
	- **Set the power switch to off ( O ).**
	- **Reconnect the fan cable.**
	- **Remove the rear panel and disconnect the cable from A10 P100.**

See "To remove rear panel" on page 6-[7](#page-270-0).

- **Set the power switch to on ( l ).**
- **If the power supply LED is now on, the A10 Rear Panel assembly is probably faulty.**
- **If the Fan or Rear Panel assembly is not causing the Power Supply assembly to shut down, then the A99 Motherboard is probably faulty.**
- $\Box$  Step 7. Check the Fan assembly.
	- **Set the power switch to off ( O ).**
	- **Remove the A7 CPU assembly.**

See "To remove CPU" on page 6-[11.](#page-274-0)

- **Disconnect the fan power cable from A99 P90 (red and black cable).**
- **Connect 5 Vdc to the fan cable. The fan should be turning slowly.**
- **Increase the voltage to 10 Vdc. The fan should turn faster as the voltage increases.**
- **If the fan did not respond correctly, the A90 Fan assembly is probably faulty.**
- **If the fan responded correctly, the A10 Rear Panel assembly is probably faulty.**

### To troubleshoot power-up failures

Use this test when the screen is defective, when the analyzer does not respond correctly to the keyboard, or when it takes more than 3 minutes for the keyboard to become active. Any of the following conditions may cause a power-up failure:

- A defective CPU or Memory assembly.
- A defective assembly connected to the CPU assembly causing a bus failure.
- A defective cable between the CPU assembly and another assembly.
- A defective control line.
- $\Box$  Step 1. Compare the power-up failure messages to the following table.
	- **Set the power switch to on ( l ).**
	- **If the screen is blank or no power-up failure messages are displayed, go to Step 2.**
	- **Determine the probable faulty assembly or next test by comparing the power-up test result to the following table.**

If the power-up failure messages match more than one entry in the table, use the entry closest to the beginning of the table.

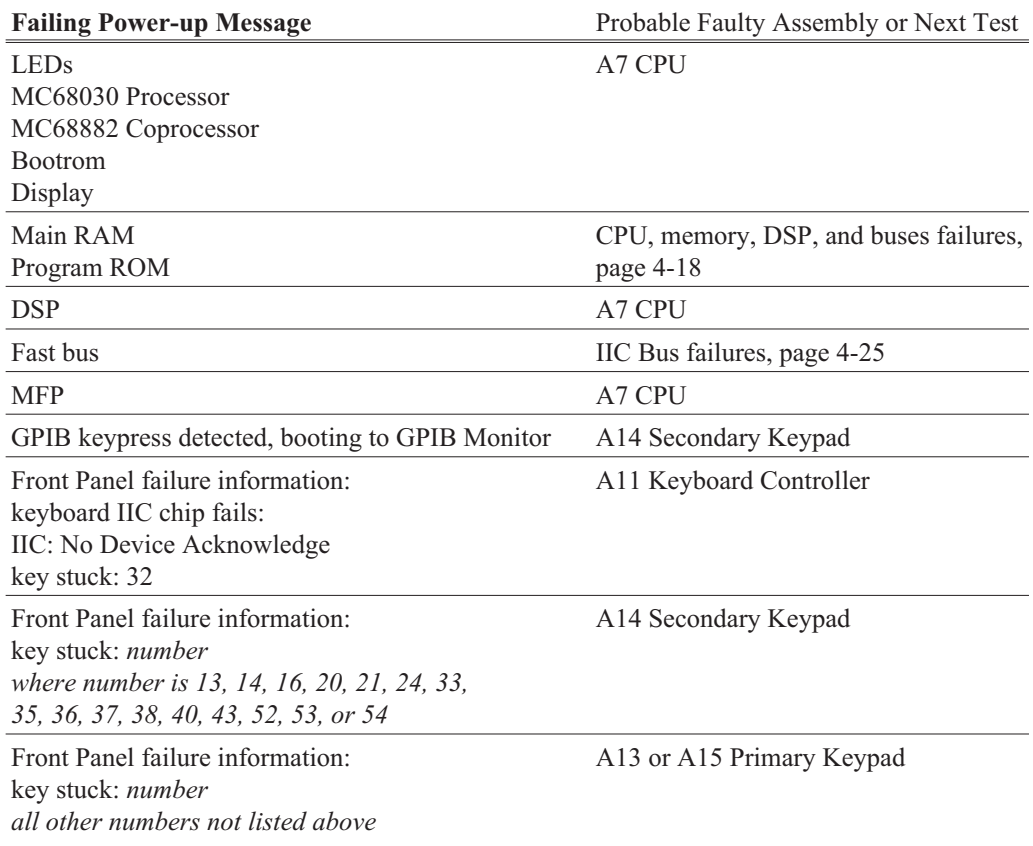

- $\Box$  Step 2. Determine if the power-on test passed or failed.
	- **Set the power switch to off ( O ).**
	- **Set the power switch to on ( l ) while watching the power-on LEDs.**

The power-on LEDs are on the A7 CPU assembly and are visible through the rear panel. To see the LEDs easier, remove the seven screws holding the rear panel to the analyzer and lean the rear panel back. This also gives you access to reset switch SW2.

- **If the power-on LEDs responded as follows, the power-on test passed.**
- All power-on LEDs are on momentarily.
- DS1 (yellow, +5 LED) remains on as long as power is applied to the assembly.
- DS10 (green, run LED) comes on just after DS1.
- DS5, DS4, DS3, DS2, DS6, DS7, DS8, and DS9 sequence through the codes listed in the following table.

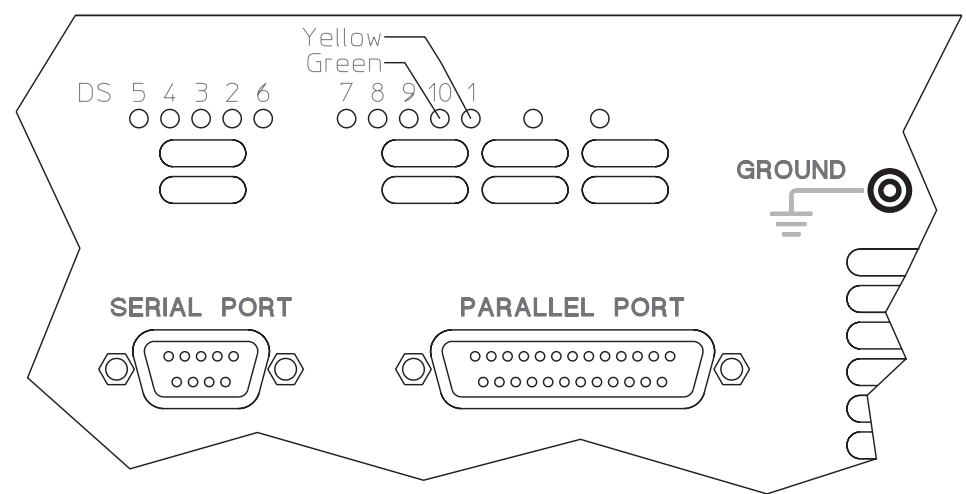

<span id="page-192-0"></span>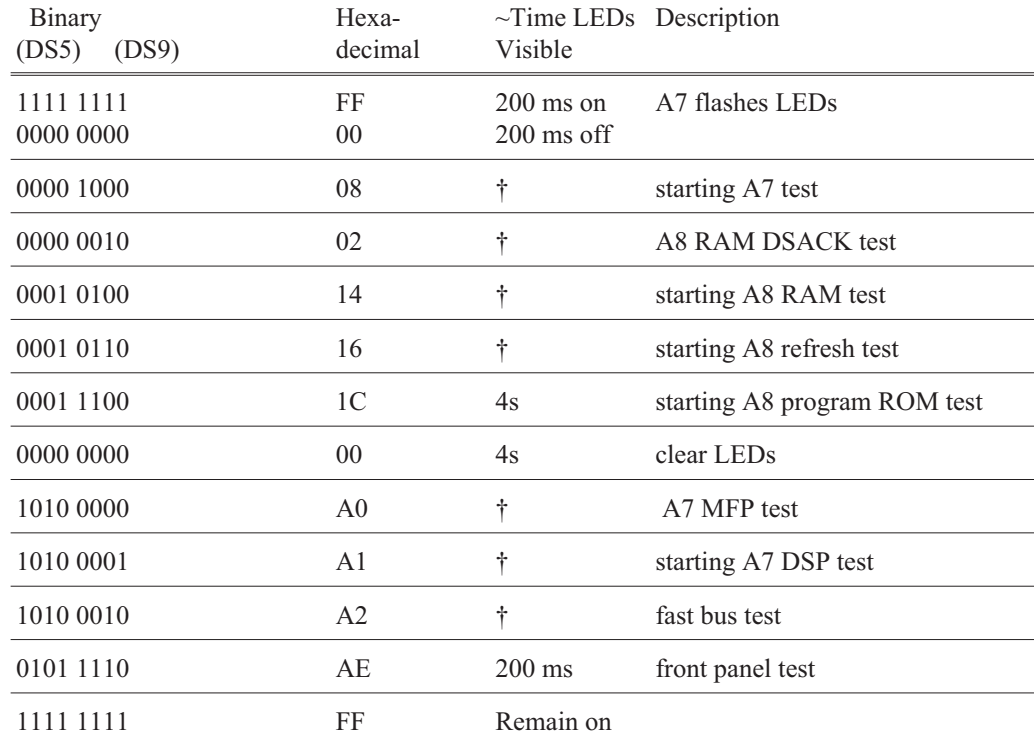

 $0 =$ LED off

 $1 = LED$  on

† When no failure occurs, these codes appear for only a very short time and probably won't be visible.

#### • **If the power-on LEDs display a code for more than 4 seconds, a failure occurred in the core assemblies or on the buses.**

For additional information on the power-on test, see the ''Power-on Test Descriptions'' on page 10-[3](#page-481-0).

 $\Box$  Step 3. Determine the next step by comparing the power-on test results to the following table.

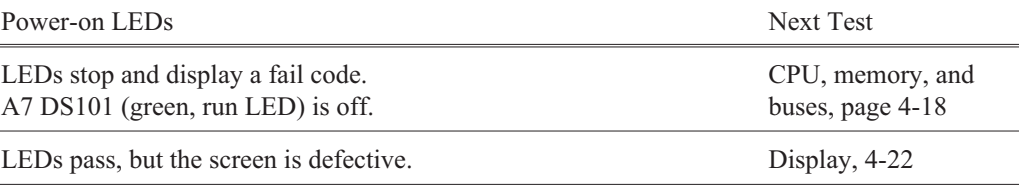

LEDs pass, but it takes more than 3 minutes before the keys are active. IIC Bus, page 4[-25](#page-195-0) LEDs pass and screen appears normal, but keys do not function.

#### To troubleshoot CPU, memory, and buses failures

Use this test to isolate the failure when the power-on LEDs show a fail code or the analyzer locks up during the power-up tests.

- $\Box$  Step 1. Compare the LED fail code to the following table.
	- **Set the power switch to off ( O ).**
	- **Set the power switch to on ( l ) while watching the power-on LEDs.**

The power-on LEDs are on the A7 CPU assembly and are visible through the rear panel. To see the LEDs easier, remove the seven screws holding the rear panel to the analyzer and lean the rear panel back. This also gives you access to reset switch SW2.

• **Determine the probable faulty assembly by comparing the power-on LEDs fail code to the following table.**

The power-on LEDs are showing a fail code when the LEDs display a code for more than 4 seconds.

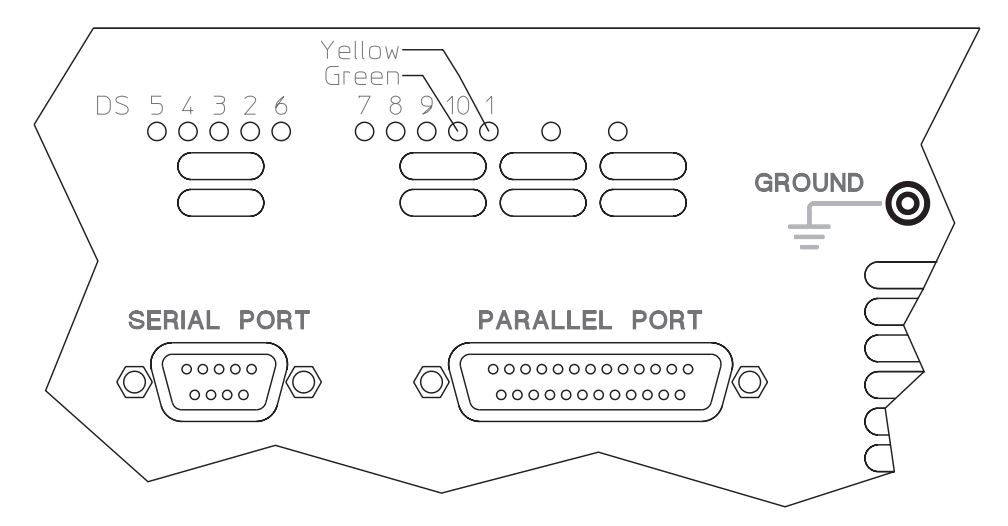

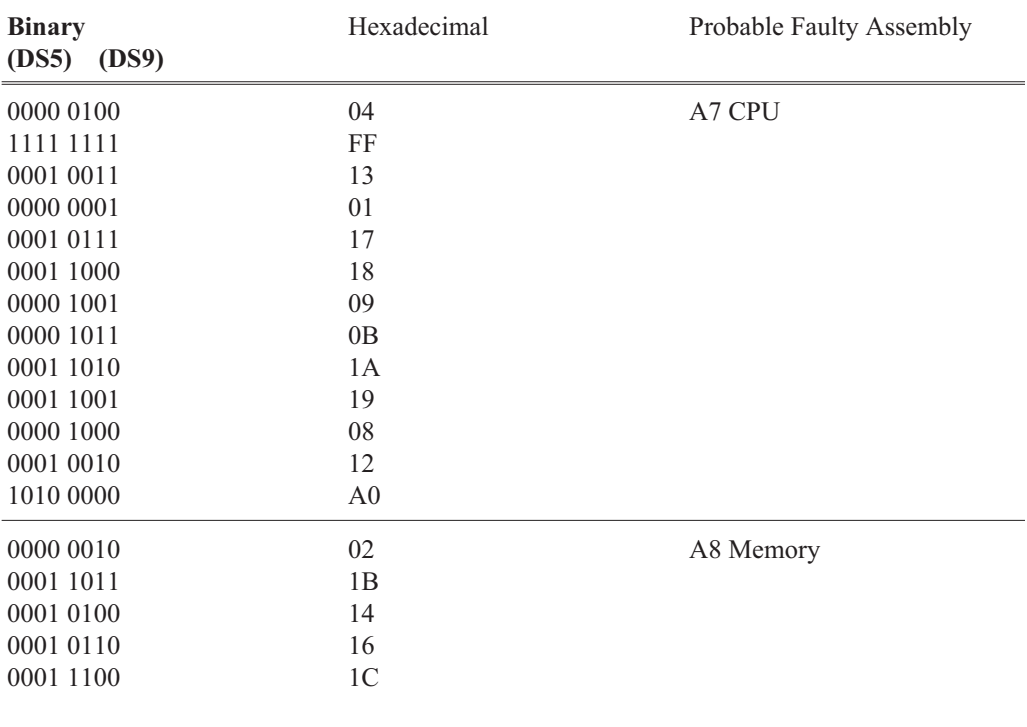

 $0 =$ LED off

- $1 = LED$  on
- $\Box$  Step 2. Determine if the CPU assembly is causing the failure.
	- **Set the power switch to off ( O ).**
	- **Pull the following assemblies out of the card nest about 1 inch:**
	- A6 Digital
	- A5 Analog
	- A2 Input (optional)
	- A1 or A2 Input

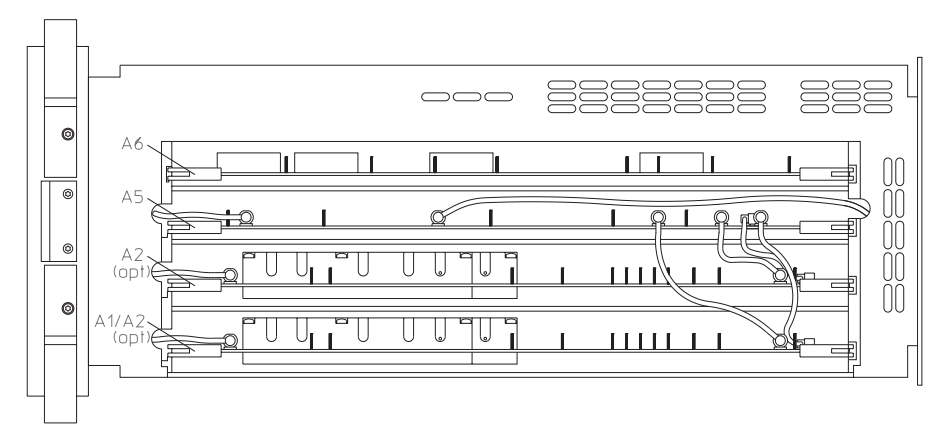

- <span id="page-195-0"></span>• **Disconnect the A7 CPU assembly from the Motherboard, Memory assembly, and cables.**
- **Reconnect the CPU assembly to the Motherboard (do not connect the Memory assembly or cables to the CPU assembly).**

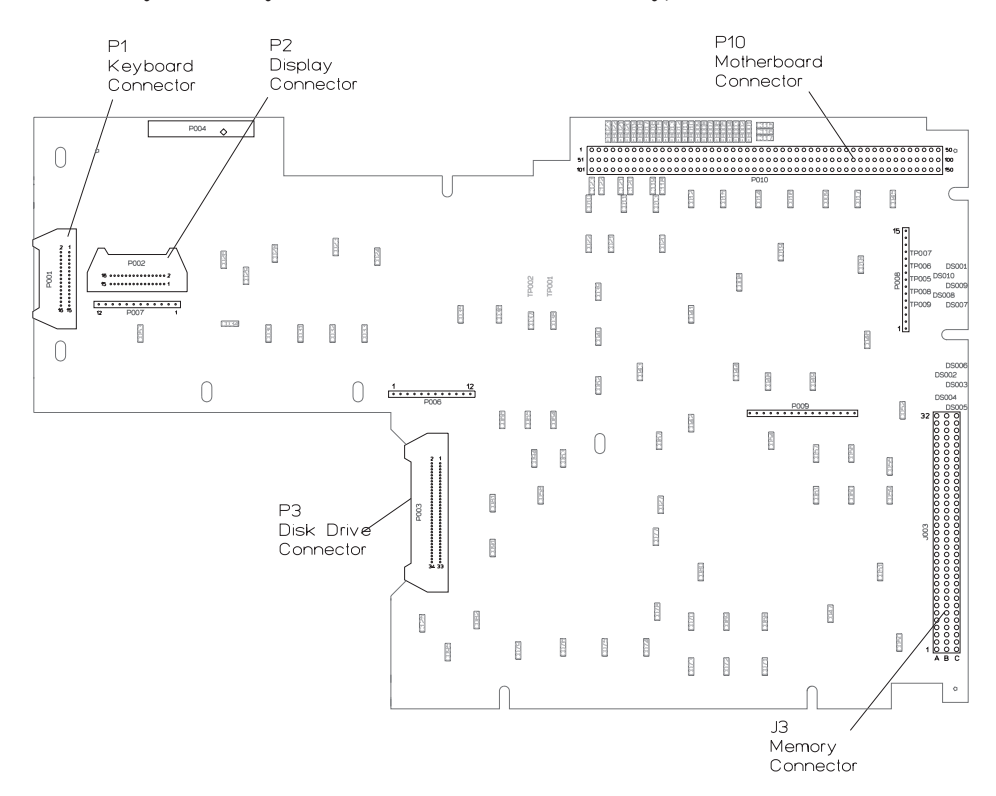

A7 Component Locator, Circuit Side

- **Set the power switch to on ( l ) while watching the power-on LEDs.**
- **If the LEDs did not display hexadecimal FF (1111 1111) then hexadecimal 02 (0000 0010), the A7 CPU assembly is probably faulty.**
- $\Box$  Step 3. Determine if the Memory or Display assembly is causing the failure.
	- **Set the power switch to off ( O ).**
	- **Reconnect the Memory assembly to the CPU assembly.**
	- **Set the power switch to on ( l ) while watching the power-on LEDs.**

The LEDs should sequence through 00 (clear LEDs) with 00 remaining on the LEDs.

- **Set the power switch to off ( O ).**
- **Reconnect the display cable to A7 P2.**
- **Set the power switch to on ( l ) while watching the power-on LEDs.**

The LEDs should sequence through 00 (clear LEDs) with 00 remaining on the LEDs. The following is an example of the messages displayed when the CPU and memory power-on tests pass. The numbers in the messages will most likely be different in your analyzer.

Copyright 1988, 1990, 1991, 1992, 1993, Agilent Technologies Company, All rights reserved.

LEDs MC68030 Processor MC68882 Coprocessor Bootrom revision A.01.17 Main RAM Testing 8388608 bytes at 0x06c00000 Program ROM

Copyright 1991, 1992, 1993, Agilent Technologies Company

Booting System

- **If the screen is defective or blank, go to page 4[-22](#page-192-0), ''To troubleshoot display failures.''**
- **If there is an error message, use the table on page 4-[15](#page-185-0) in the ''To troubleshoot power-up failures'' procedure to determine the probable faulty assembly.**
- **If the failure still is not isolated, go to page 4[-25](#page-195-0), ''To troubleshoot IIC bus failures.''**

## To troubleshoot display failures

Use this test to isolate display failures to the A101 Display assembly, A102 DC-DC Converter assembly, or A7 CPU assembly.

- □ Step 1. Check the DC-DC Converter assembly.
	- **Set the power switch to off ( O ).**
	- **Connect the voltmeter to A102 TP1.**
	- **Set the power switch to on ( l ).**
	- **Check that the voltage reads is 210 10 Vdc.**

Caution The Display assembly will be damaged if the voltage is at or above 235 Vdc.

• **If the voltage is incorrect, the A102 DC-DC Converter assembly is probably faulty.**

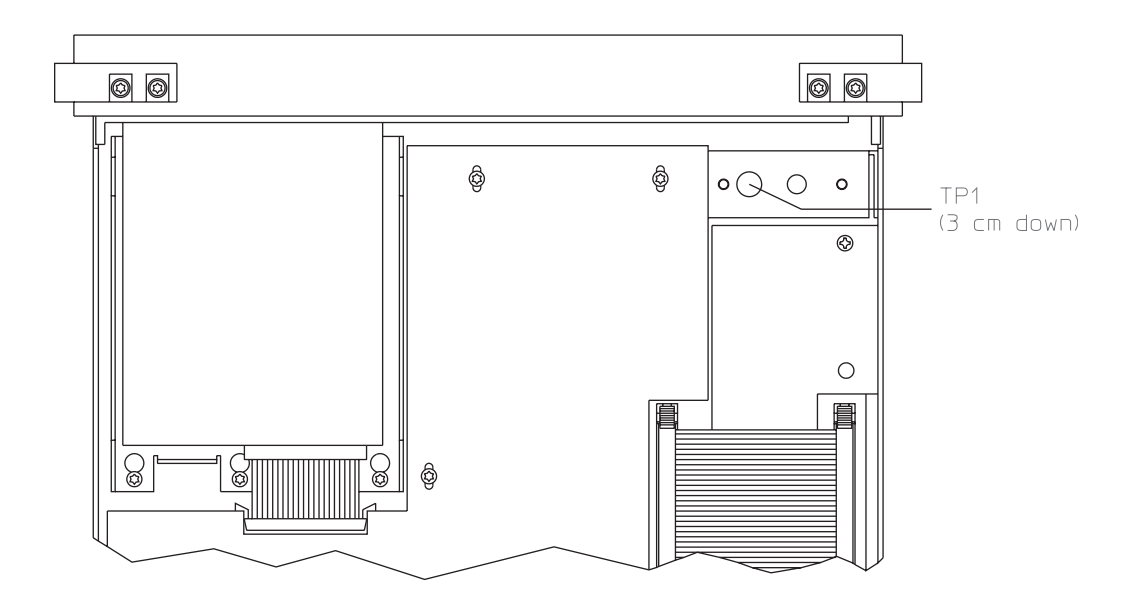

- $\Box$  Step 2. Check the CPU signals to the Display assembly.
	- **Set the power switch to on ( l ).**
	- **Using a logic probe, check that the following TTL signals are toggling.**

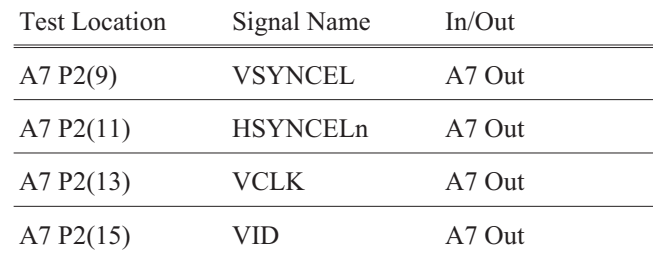

• **If the signals are incorrect, do the following:**

• **Set the power switch to off ( O ).**

• **Disconnect the display cable from A7 P2.**

• **Set the power switch to on ( l ).**

• **Check the signals again.**

• **If the signals are now correct, the A101 Display assembly is probably faulty.**

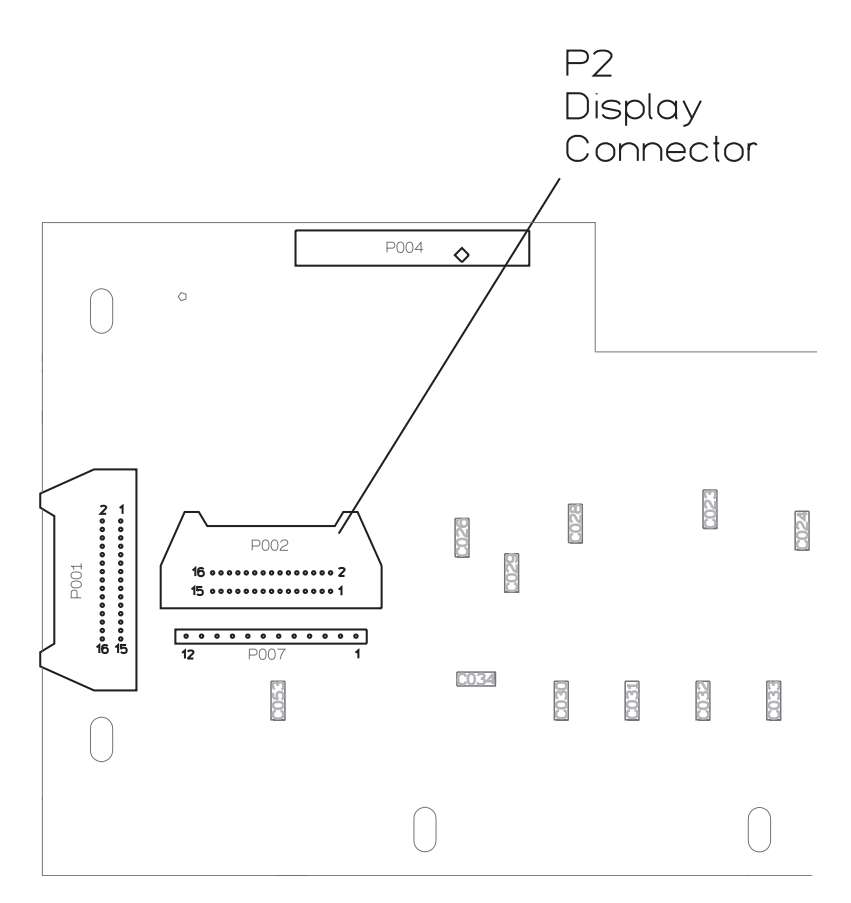

A7 Component Locator, Circuit Side

Line across the screen

<span id="page-199-0"></span> $\Box$  Step 3. Determine the probable faulty assembly by comparing the analyzer's symptoms to the following table.

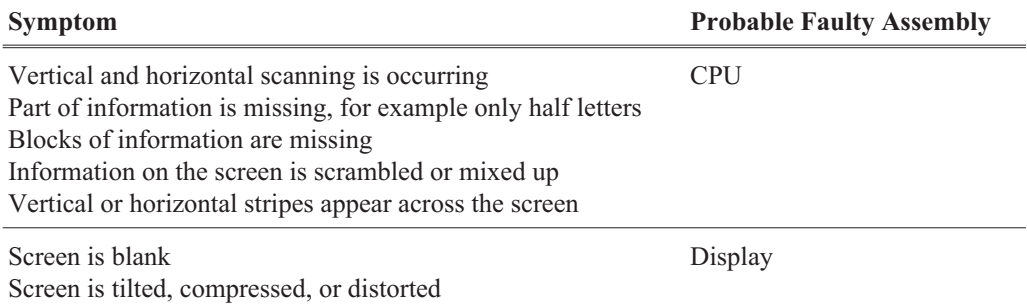

## To troubleshoot IIC bus failures

Use this test to isolate IIC (Inter-IC) bus failures to one of the following assemblies:

- A7 CPU
- A1/A2 Input
- A5 Analog
- A10 Rear Panel
- A11 Keyboard Controller
- $\Box$  Step 1. Disconnect all assemblies connected to the CPU assembly's IIC bus.
	- **Set the power switch to off ( O ).**
	- **Remove the rear panel and disconnect the cable from A10 P100.**
	- **Pull the following assemblies out of the card nest about 1 inch:**
	- A5 Analog
	- A2 Input (optional)
	- $A1/A2$  Input
	- **Disconnect the keyboard cable from A7 P1.**

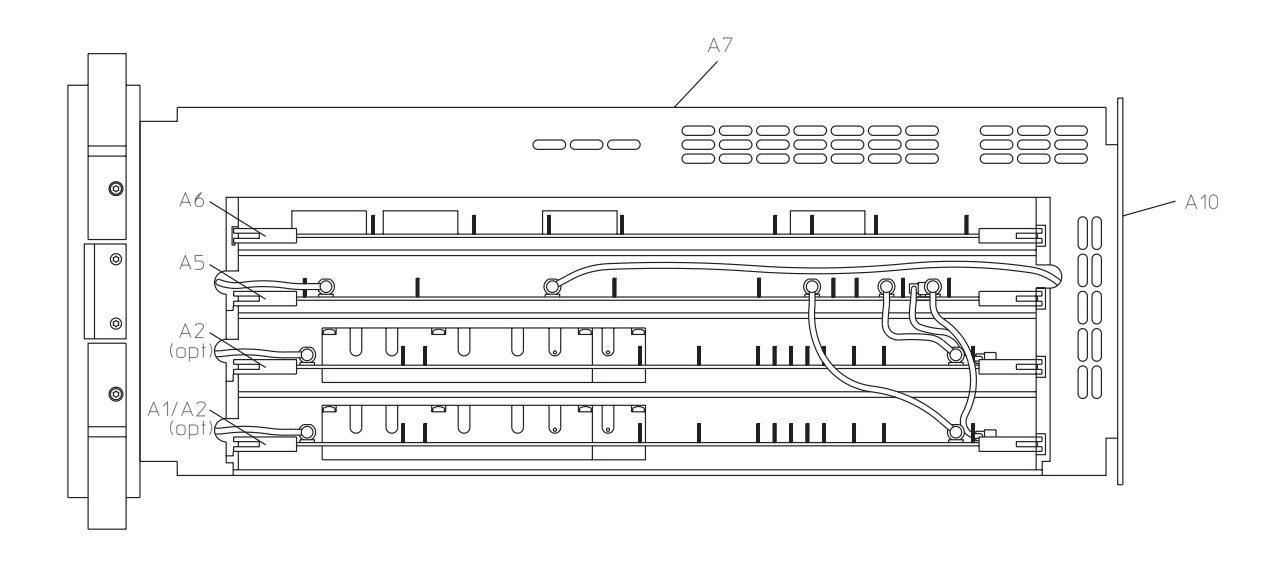

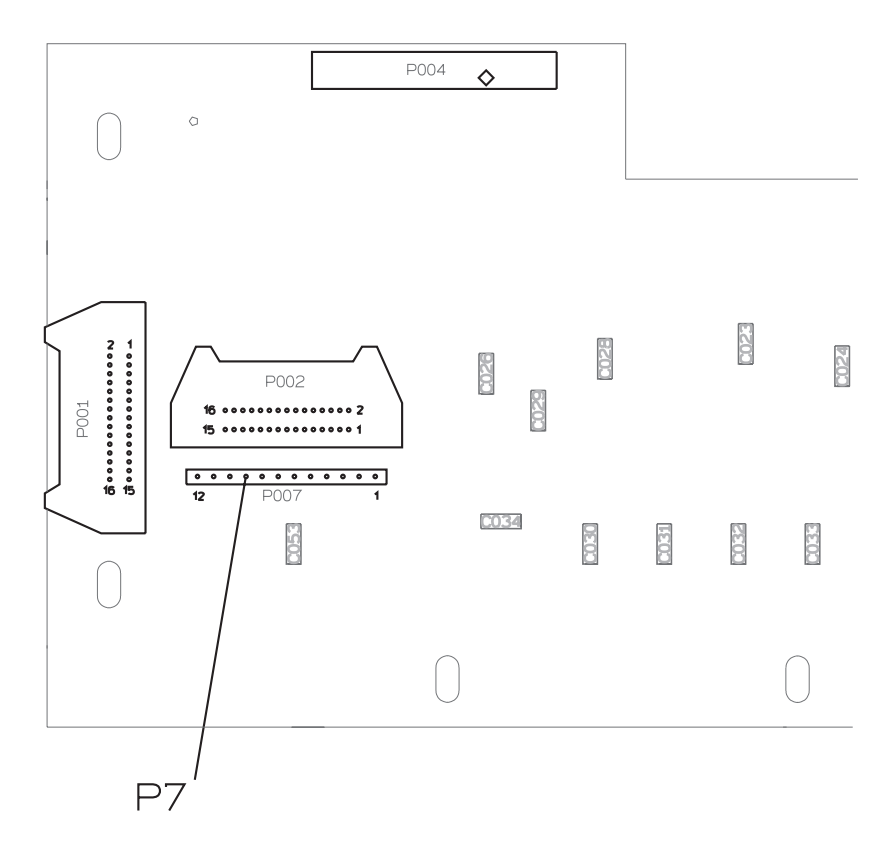

 $\Box$  Step 2. Check the serial clock (SCL).

- **Attach a logic probe to A7 P7 pin 2 (SCL).**
- **Set the power switch to on ( l ).**
- **Press SW2 (reset switch) while monitoring A7 P7 pin 2 (SCL), the power-on LEDs, and the display.**

The TTL logic level should toggle when 00 is displayed and toggle continuously when Booting System is displayed. The following failure message should be displayed after Booting System and the display grid should appear about 2 minutes after power up.

Front Panel failure information: keyboard IIC chip fails: IIC: No Device Acknowledge key stuck: 32

A power-on test has failed. Refer servicing to qualified personnel.

Press Start key to attempt to continue power-up.

- **If the signal does not toggle after SW2 is pressed, the A7 CPU assembly is probably faulty.**
- **If no error messages are displayed after Booting System or A7 DS101 (green run LED) is off, go to page 4-[29,](#page-199-0) ''To troubleshoot fast bus failures.''**

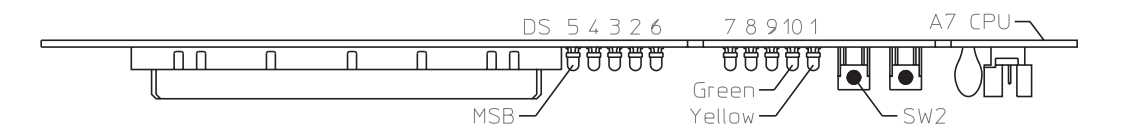

- $\Box$  Step 3. Check the serial data line (SDA).
	- **Attach the logic probe to A7 P7 pin 1 (SDA).**
	- **Press SW2 while monitoring A7 P7 pin 1 (SDA), the power-on LEDs, and the display.**

The TTL logic level should toggle when 00 is displayed and toggle continuously when Booting System is displayed. The following failure message should be displayed after Booting System and the display grid should appear about 2 minutes after power up.

Front Panel failure information: keyboard IIC chip fails: IIC: No Device Acknowledge key stuck: 32

A power-on test has failed. Refer servicing to qualified personnel.

Press Start key to attempt to continue power-up.

• **If the signal does not toggle after SW2 is pressed or the failure message is not displayed, the A7 CPU assembly is probably faulty.**

- <span id="page-203-0"></span> $\Box$  Step 4. Check the assemblies on the IIC bus by repeating the following steps for each assembly.
	- **Set the power switch to off ( O ).**
	- **Reconnect one assembly at a time in the following order.**

A11 Keyboard Controller (cable to A7 P1) A10 Rear Panel (cable to A10 P100) A5 Analog A1/A2 Input (lower slot) A2 Input (upper slot)

- **Set the power switch to on ( l ).**
- **After the softkey menu appears, (about one minute after power up) press any key.**
- **If the analyzer does not respond correctly, the assembly just reconnected is probably faulty.**
- $\Box$  Step 5. If the failure still is not isolated, go to page 4[-29](#page-199-0), "To troubleshoot fast bus failures.''

## To troubleshoot fast bus failures

Use this test to isolate Fast Bus failures to the A7 CPU assembly or A6 Digital assembly.

- **Set the power switch to off ( O ).**
- **Set the power switch to on ( l ) while holding in the [ System Utility ] key.**

The screen displays Fast Bus Diagnostic Test ... and the power-on LEDs are flashing.

- **If the analyzer did not respond correctly, the A7 CPU assembly is probably faulty.**
- **Using a logic probe, check the following signals.**

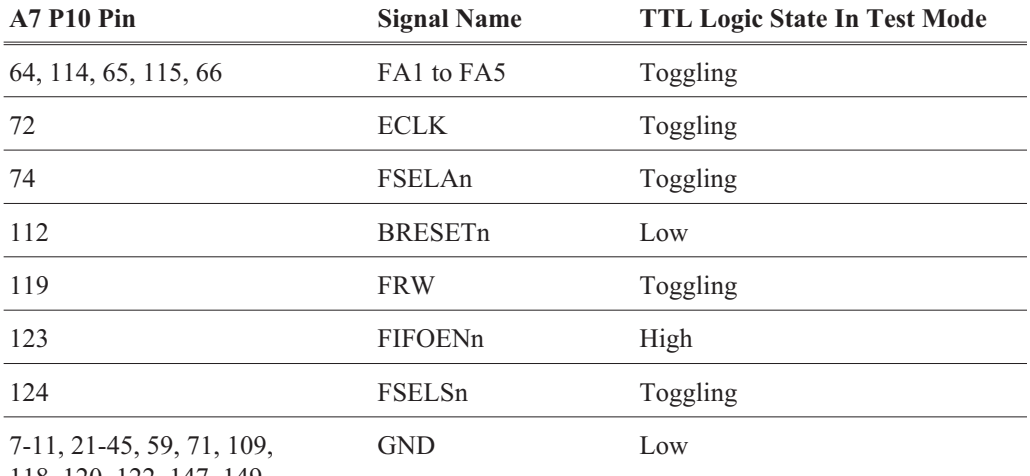

118, 120, 122, 147, 149

• **If the signals are correct, the A6 Digital assembly is probably faulty.**

• **If any signal is incorrect, the A7 CPU assembly is probably faulty.**

This is only a partial check of the fast bus signals between the A7 CPU assembly and the A6 Digital assembly.

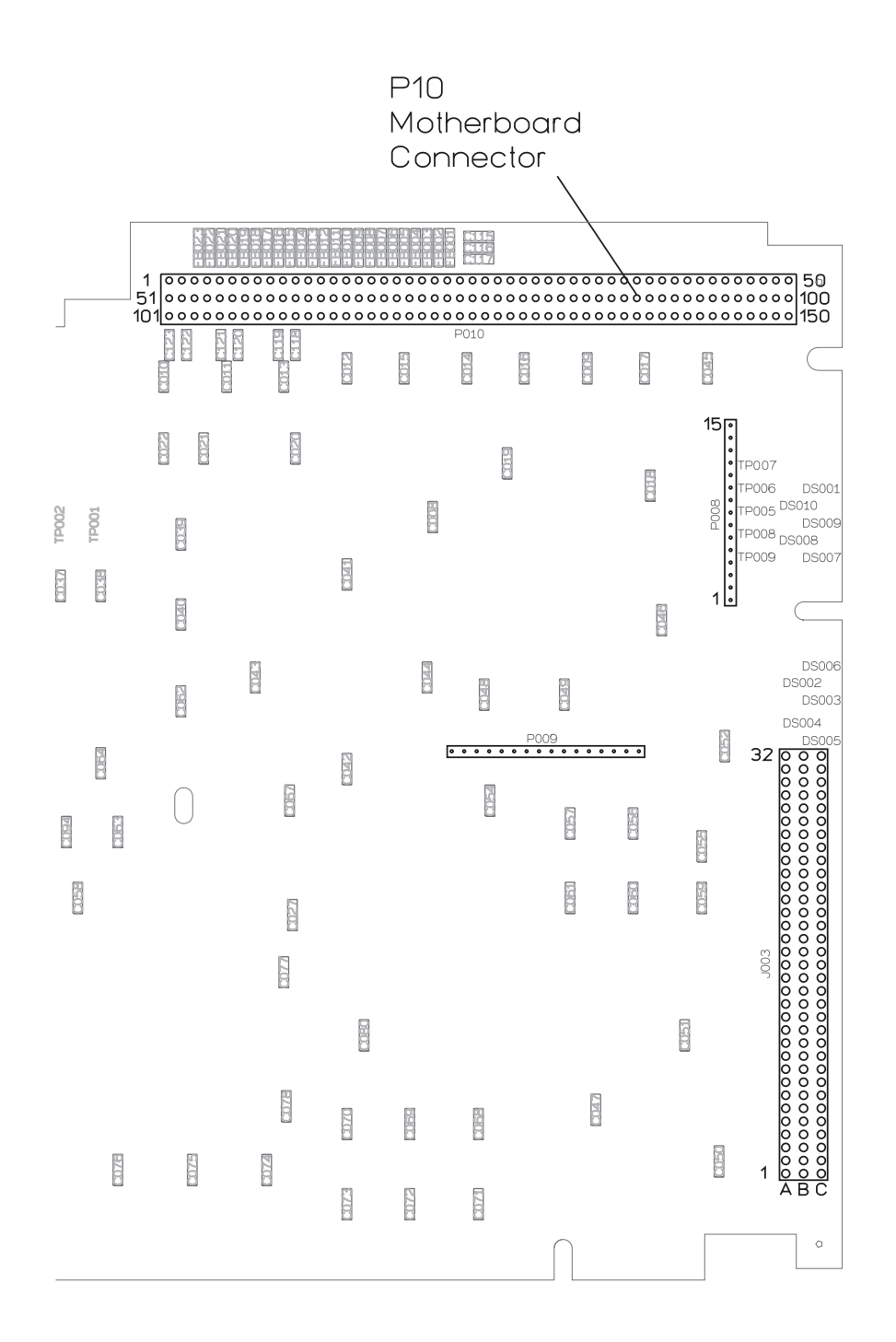

## To perform self tests

Use this test when one of the following occurs:

- Performance test fails
- Calibration fails
- Trigger fails
- GPIB fails
- Microphone power fails
- Serial port fails
- Parallel port fails
- Failure is intermittent
- $\Box$  Step 1. Run all the functional self tests.
	- **Connect the rear panel SOURCE output to the rear panel TACH input using a BNC cable.**
	- **Remove all cables from the front panel input connectors.**

Caution The ICP self test outputs approximately 30 Vdc on the input connectors. Before starting the self tests, disconnect all devices connected to the input connectors. Devices left connected during the ICP self test may be damaged.

- **Set the power switch to on ( l ).**
- **After calibration is complete, press the following keys:**

```
[ Input ]
  [ ALL CHANNELS ]
  [ CH* FIXED RANGE ]
[ System Utility ]
  [ CALIBRATN ]
  [ AUTO CAL OFF ]
[ Rtn ]
  [ MORE ]
  [ SELF TEST ]
  [ FUNCTIONL TESTS ]
  \overline{[ALL]}[ CONTINUE ]
```
<span id="page-207-0"></span> $\Box$  Step 2. Compare the analyzer's self-test results to the following table.

```
• When the tests have finished, press the following keys:
```

```
[ Rtn ]
```

```
[ TEST LOG ]
```
• **Press the [ PREVIOUS PAGE ] softkey until the first page of test log is displayed.**

```
To print the test log to a GPIB printer, press the following keys:
```

```
[ Local/GPIB ]
  [ SYSTEM CONTROLLR ]
  [ PRINTER ADDRESS ]
  (printer address)
  [ ENTER ]
[ System Utility ]
   MORE ]
   SELF TEST ]
  [ TEST LOG ]
[ Plot/Print ]
  [ <F"Times""P10 >PLOT/PRNT DEVICE ]
  (device type)
[ Rtn ]
  [ PLOT/PRNT DESTINATN ]
  [ OUTPUT TO GPIB ]
[ Rtn ]
```

```
[ START PLOT/PRNT ]
```
- **If the analyzer did not complete the tests (analyzer locks up), go to page 4[-37](#page-207-0) ''To troubleshoot self-test lockup failures.''**
- **If the failure is intermittent and the analyzer passed all self tests, go to page 4[-40](#page-210-0) ''To troubleshoot intermittent failures.''**
- **If the analyzer completed the tests, compare the analyzer's test log to the following table.**

If the analyzer's test log matches more than one entry on the table, use the entry closest to the beginning of the table. The table lists the probable faulty assembly or assemblies and any recommended adjustment or troubleshooting procedure to do before replacing the assembly. If both an adjustment and a test are recommended, do the adjustment first.

For additional information on the self tests, see ''Self-Test Descriptions'' on page 10-[10.](#page--1-0)

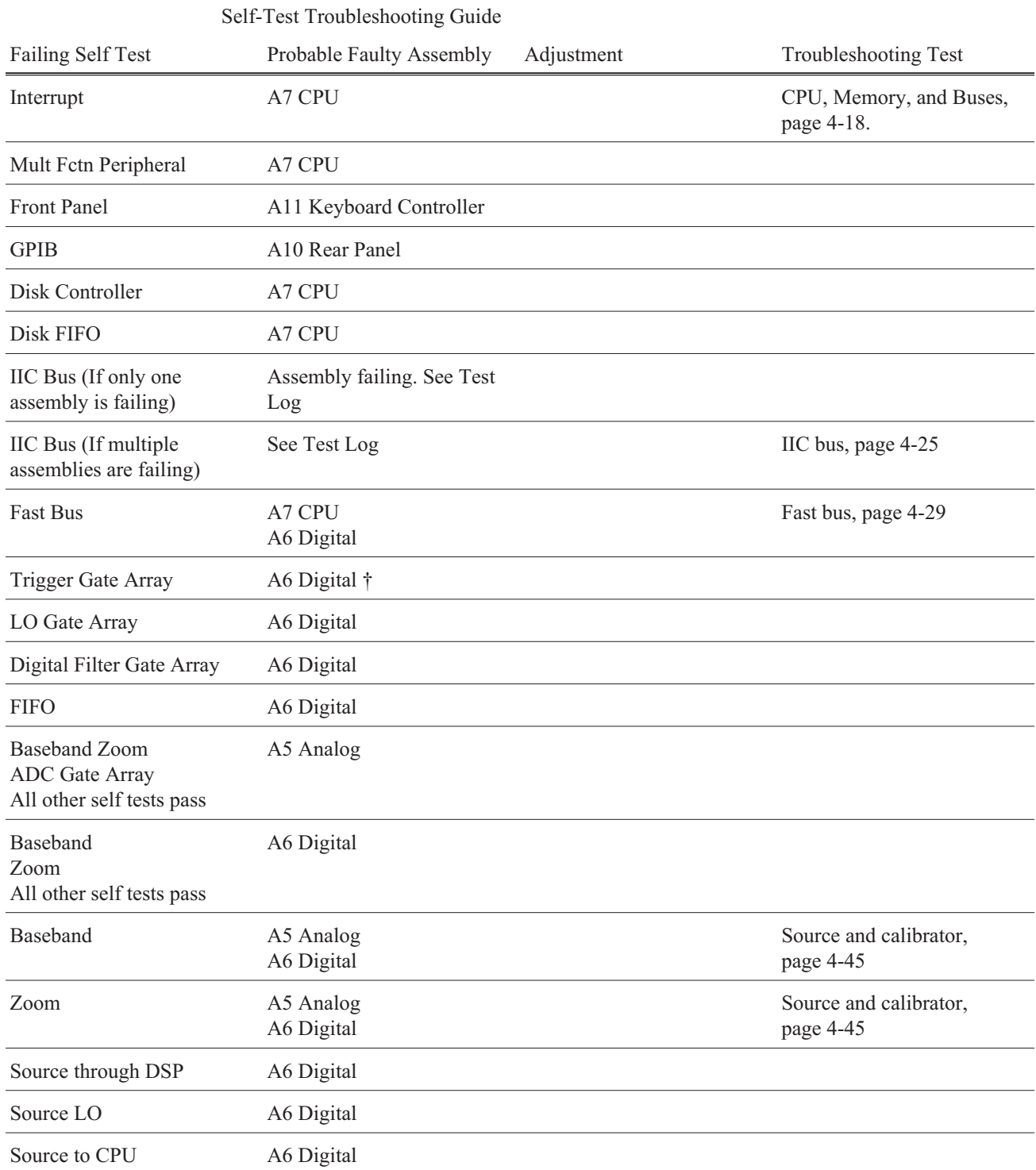

† Analyers with firmware revision A.00.00 may fail the Trigger Gate Array test when the A1/A2 Input or A5 Analog assemblies fail. Go to page 4[-45](#page-215-0), ''To troubleshoot source and calibrator failures,'' to determine the probable faulty assembly.

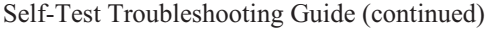

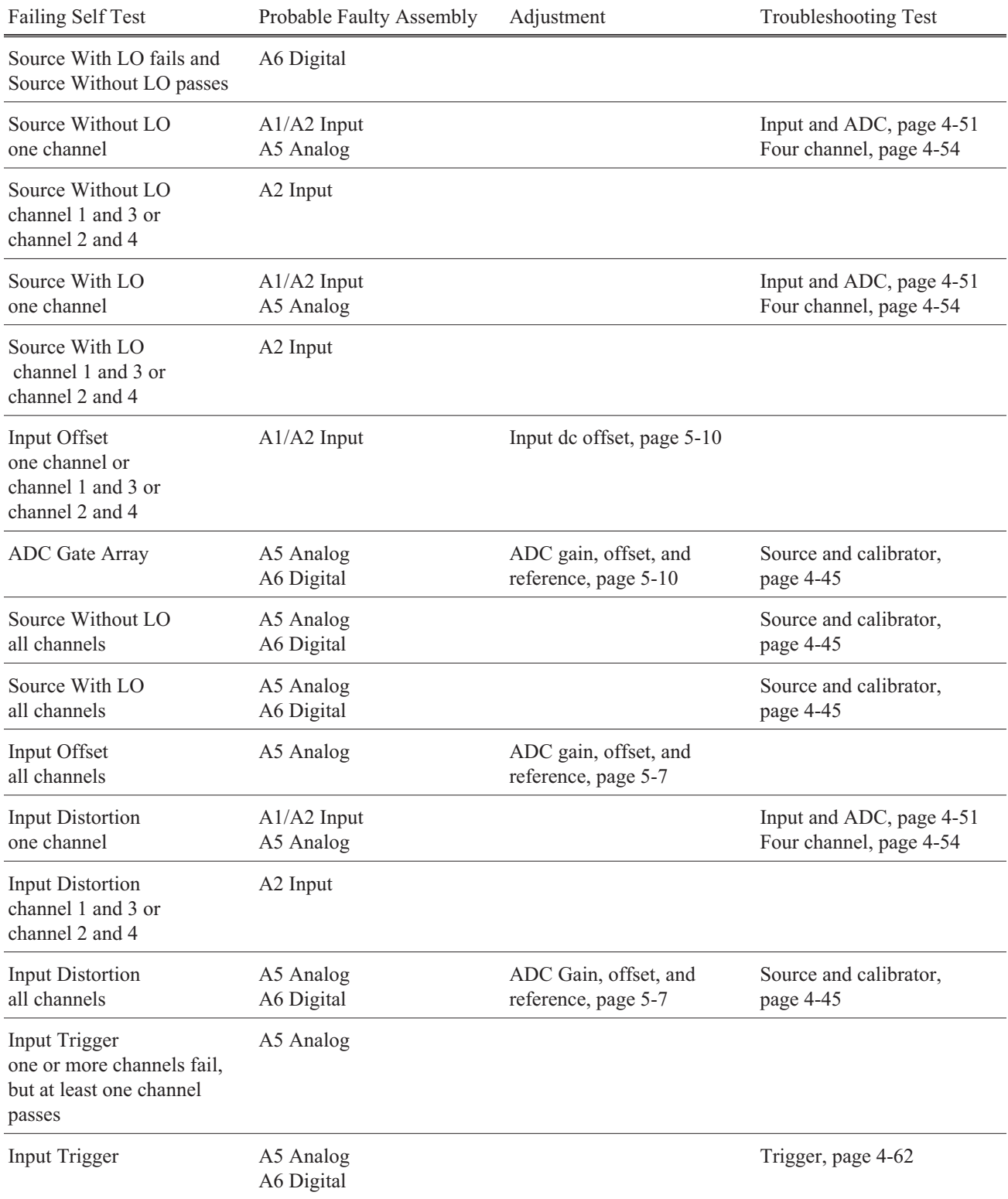

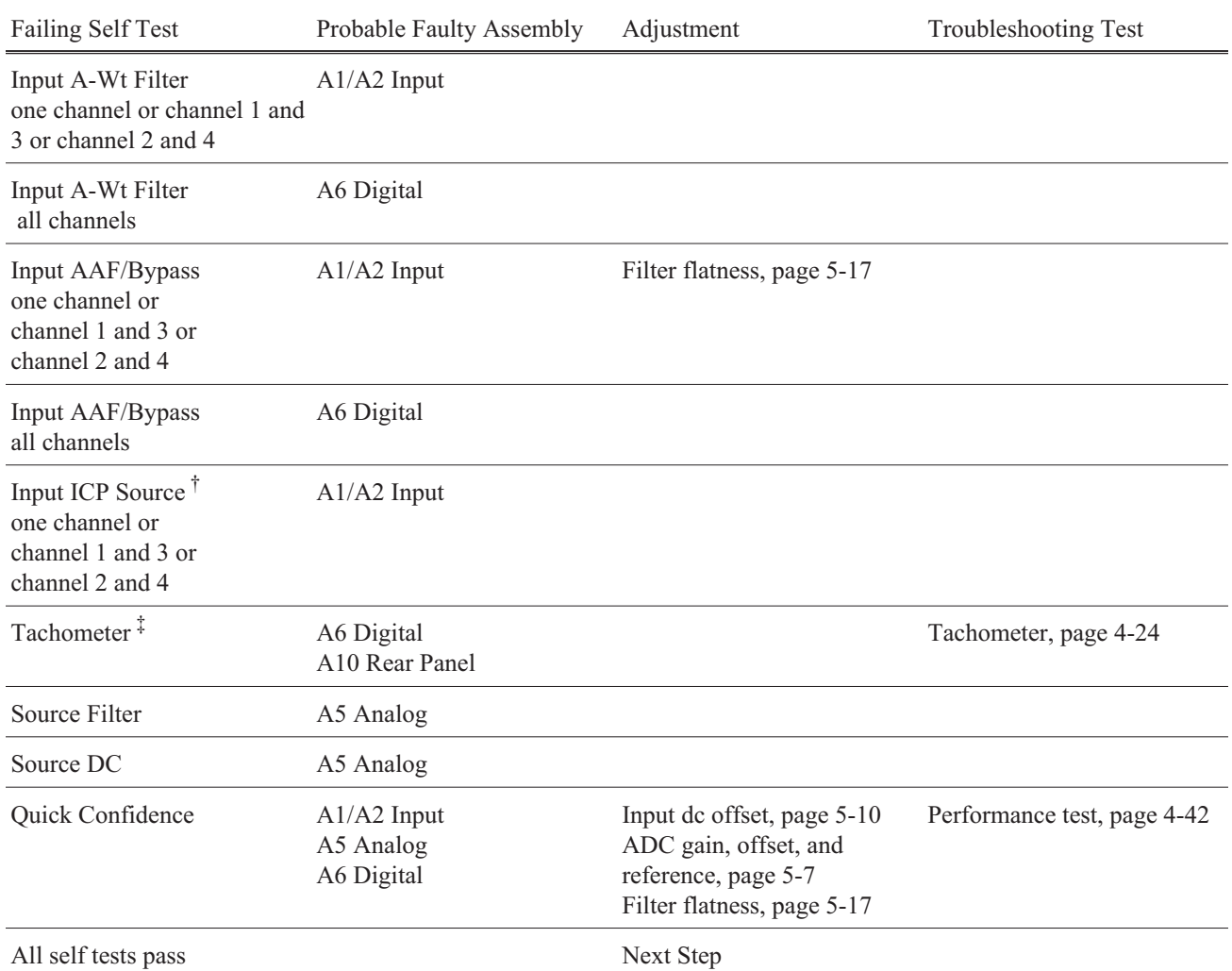

<span id="page-210-0"></span>Self-Test Troubleshooting Guide (continued)

† This test fails if a device is connected to the front panel input connectors.

‡ This test fails if the Source output is not connected to the Tachometer input.

 $\Box$  Step 3. Determine the probable faulty assembly and next test by comparing the analyzer's symptoms to the following table.

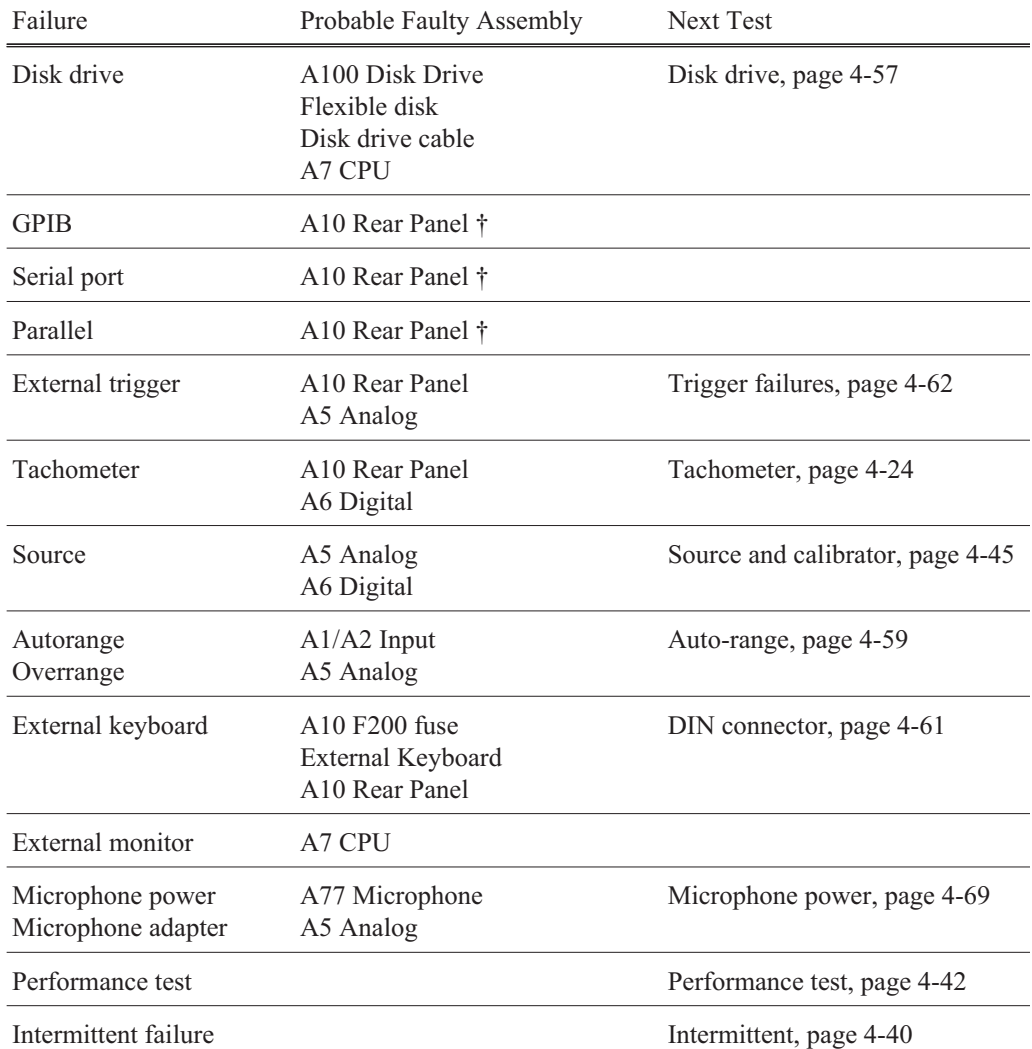

† The circuits for the output ports are located on the A10 Rear Panel assembly except for a few output buffers on the A7 CPU assembly. If replacing the A10 Rear Panel assembly does not fix the failure, the A7 CPU assembly is probably faulty.

For additional information on the self tests, see ''Self-Test Descriptions'' starting on page 10[-10](#page--1-0).

# <span id="page-212-0"></span>To troubleshoot self-test lockup failures

Use this test to continue troubleshooting if the analyzer locked up while running the functional test ALL.

- $\Box$  Step 1. Check the clock signal.
	- **Set the power switch to on ( l ).**

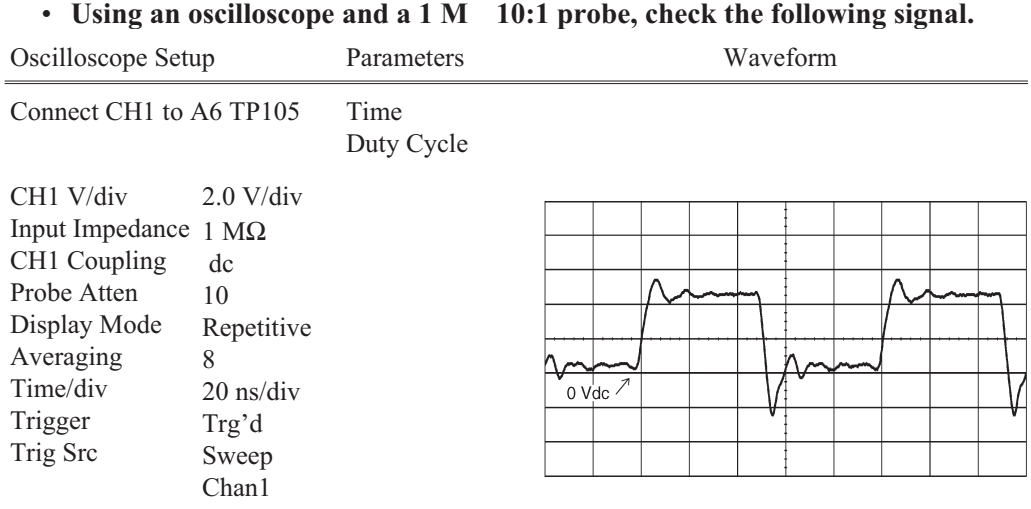

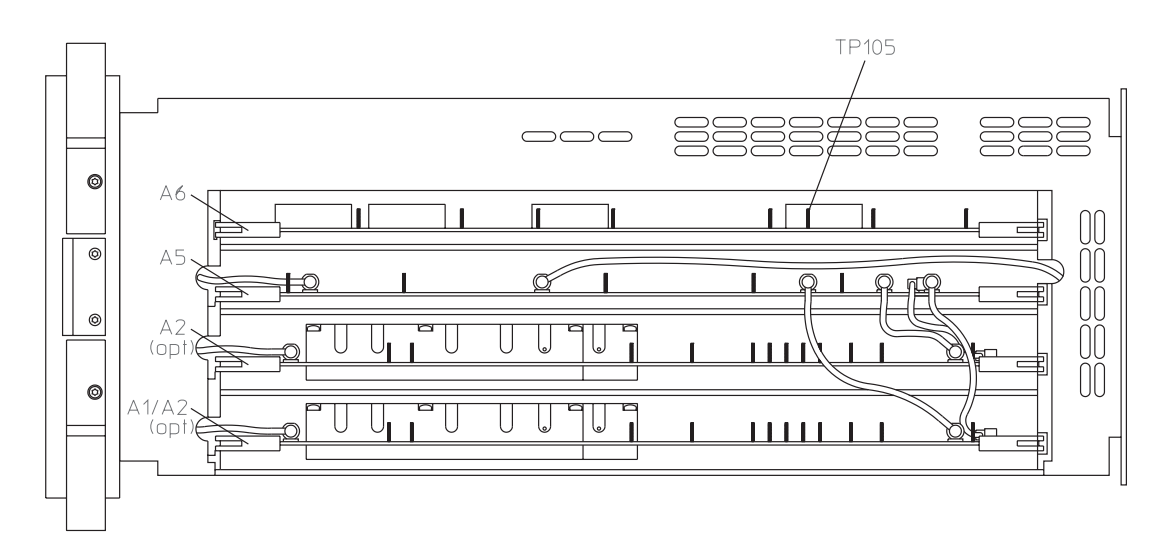

• **If the signal is incorrect, the A6 Digital assembly is probably faulty.**

 $\Box$  Step 2. Run the IIC and fast bus self tests.

```
• Press the following keys:
[ System Utility ]
  [ CALIBRATN ]
  [ AUTO CAL OFF ]
[ Input ]
  [ ALL CHANNELS ]
  [ CH* FIXED RANGE ]
  1
  [ Vpk ]
[ System Utility ]
  [ MORE ]
   SELF TEST ]
  [ TEST LOG ]
[ Rtn ]
  [ FUNCTIONL TESTS ]
  [ I/O ]
  [ IIC BUS ]
```
- **If the keyboard is not active, or the analyzer locks up when a key is pressed, go to page 4-[25,](#page-195-0) ''To troubleshoot IIC bus failures.''**
- **Press the [ FAST BUS ] softkey.**
- **If the analyzer locks up or the digital processor failed the fast bus self test, go to page 4-[29,](#page-199-0) ''To troubleshoot fast bus failures.''**

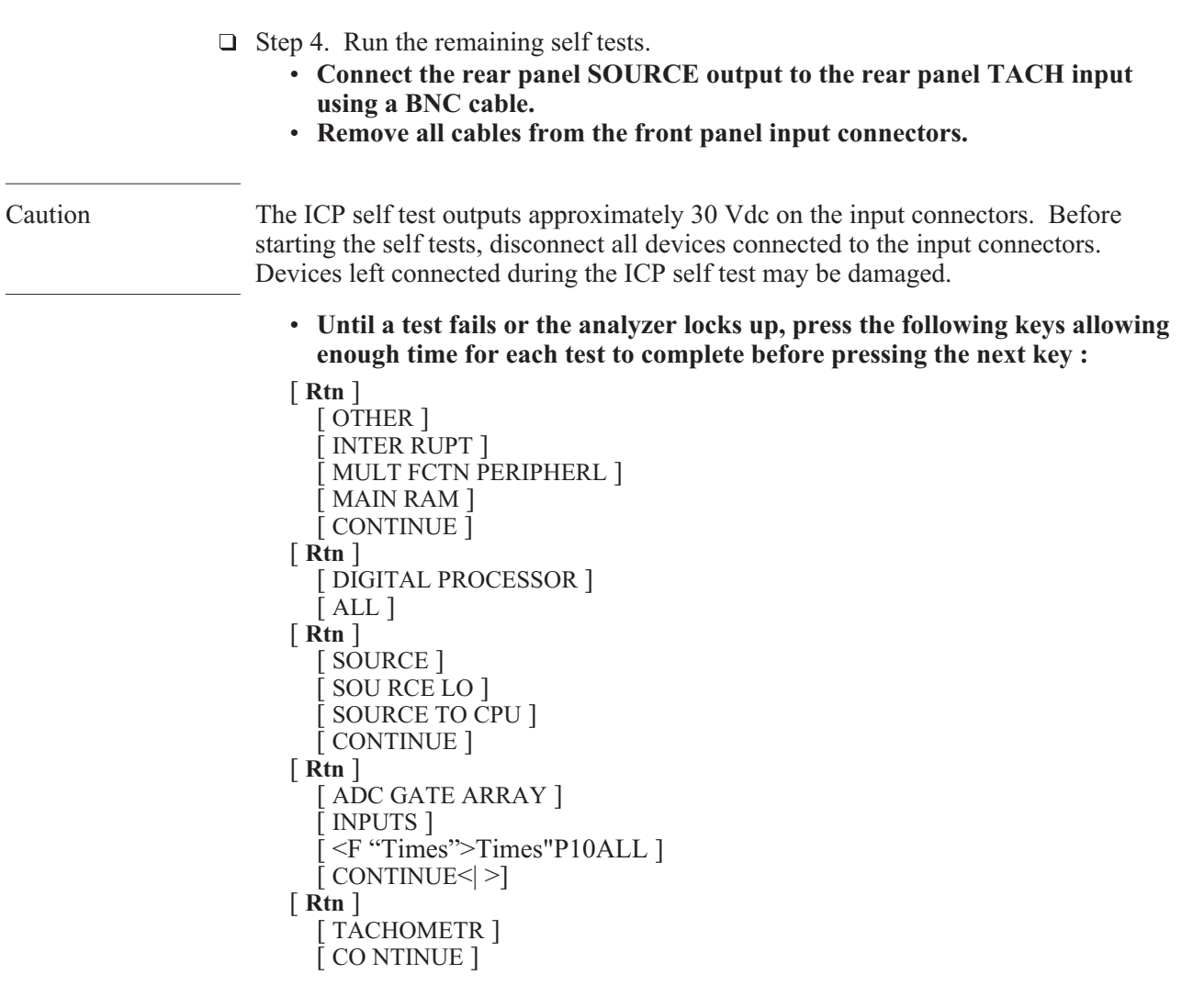

A failure may cause the self tests to run very slow. If the analyzer does not complete a self test within a few minutes (analyzer locks up during the test), consider it equivalent to displaying FAILS in the test log.

- **If any of these self tests fail, locate the test that failed in the ''Self-Test Troubleshooting Guide'' on page 4[-33](#page-203-0).**
- **If the failure still is not isolated, go to page 4[-45](#page-215-0), ''To troubleshoot source and calibrator failures.''**

## <span id="page-215-0"></span>To troubleshoot intermittent failures

Use this test to isolate intermittent failures to the assembly.

• **Determine if your intermittent failure is caused by one of the following common causes.**

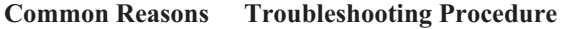

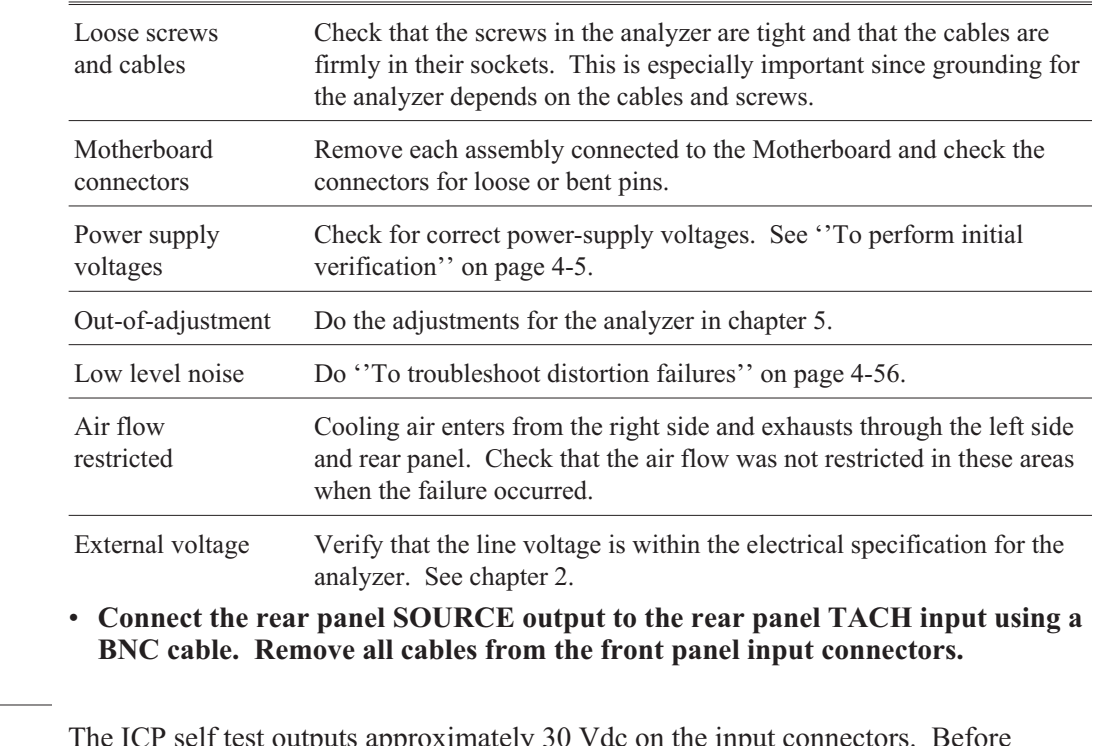

Caution The ICP self test outputs approximately 30 Vdc on the input connectors. Before starting the self tests, disconnect all devices connected to the input connectors. Devices left connected during the ICP self test may be damaged.

• **Set the power switch to on ( l ).**
```
• Press the following keys:
[ Preset ]
  [ DO PRESET ]
[ System Utility ]
   CALIBRATN ]
  [ AUTO CAL OFF ]
[ Input ]
  [ ALL CHANNELS ]
  [ CH* FIXED RANGE ]
  1
  [ Vpk ]
[ System Utility ]
   MORE ]
   SELF TEST ]
   [ TEST LOG ]
   [ CLEAR TEST LOG ]
[ Rtn ]
  [ LOOP MODE ON ]
   FUNCTIONL TESTS ]
  \overline{[ALL]}[ C ONTINUE ]
```
• **After this test detects a failure, press the following keys:**

[ **Rtn** ]

- [ LOOP MODE **OFF** ]
- **Compare the analyzer's test log to the ''Self Test Troubleshooting Guide'' starting on page 4-[33.](#page-203-0)**

If the analyzer's test log matches more than one entry in the table, use the entry closest to the beginning of the table. The table lists the probable faulty assembly or assemblies and any recommended adjustment or troubleshooting procedure to do before replacing the assembly. If both an adjustment and a test are recommended, do the adjustment first.

All pass and fail messages are displayed on the test log along with the number of times a test passes or fails. When loop mode is activated, the analyzer continually repeats a test until power is cycled or loop mode is aborted by pressing the [ LOOP MODE **OFF** ] softkey. During some tests, the keyboard is not active and loop mode cannot be turned off. If this occurs, wait for the test to finish.

If you abort a self test before the self test is finished, the analyzer may fail its calibration routine. To prevent this from happening, press [ **Preset** ] [ DO PRESET ] or cycle power after you abort a self test.

To run a specific self test in loop mode, press the keys listed in step 4 except select the specific self test instead of [ALL].

# To troubleshoot performance test failures

With the exception of the Quick Confidence test, all functional self tests must pass before the following table is valid.

 $\Box$  Step 1. If the analyzer failed a performance test, compare the failing performance test to the following table.

If more than one performance test is failing, use the entry that is closest to the beginning of the table. The table lists the probable faulty assembly or assemblies and any recommended adjustment or troubleshooting procedure to do before replacing the assembly. If both an adjustment and a test are recommended, do the adjustment first.

**Failing Performance Test Troubleshooting Guide**

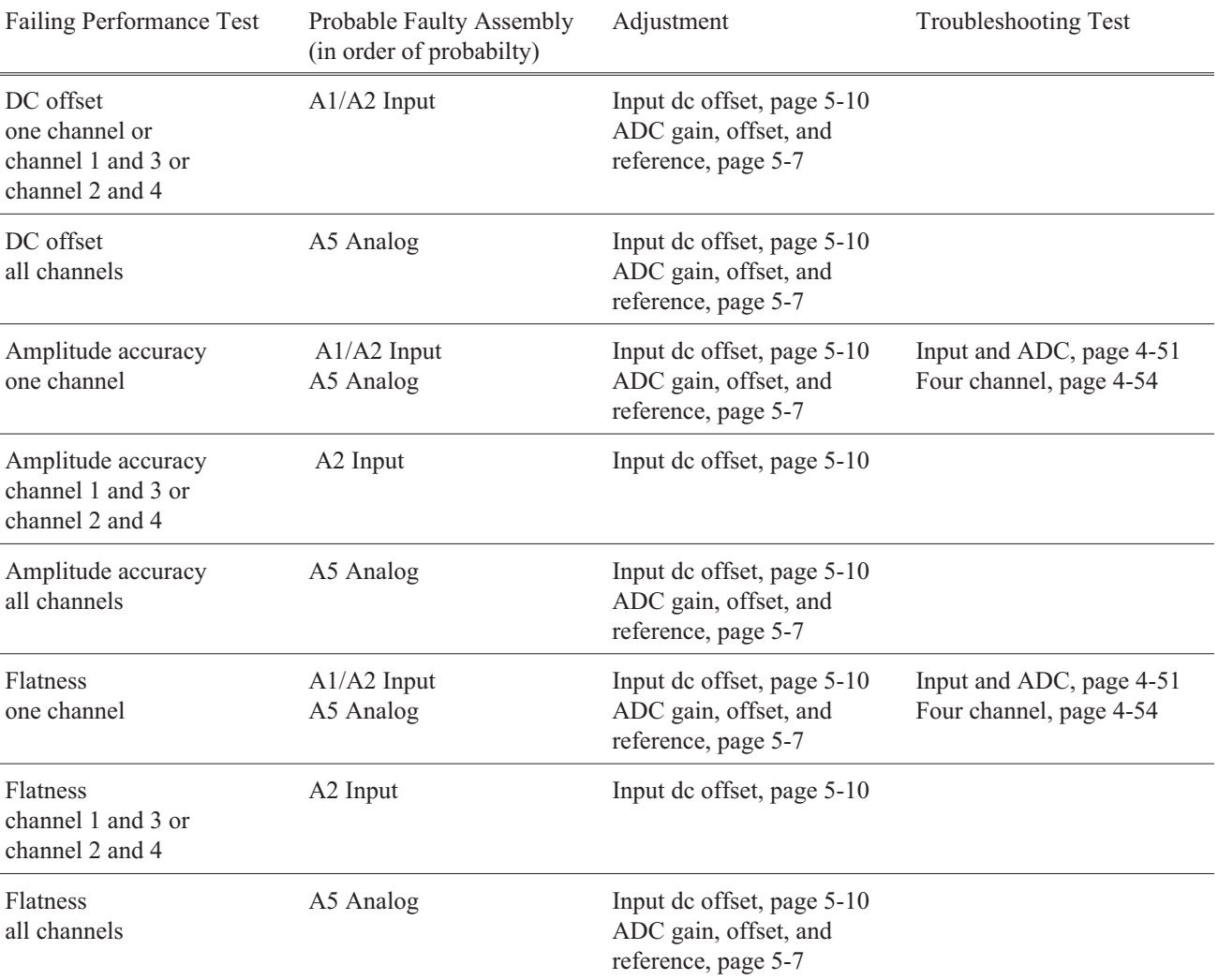

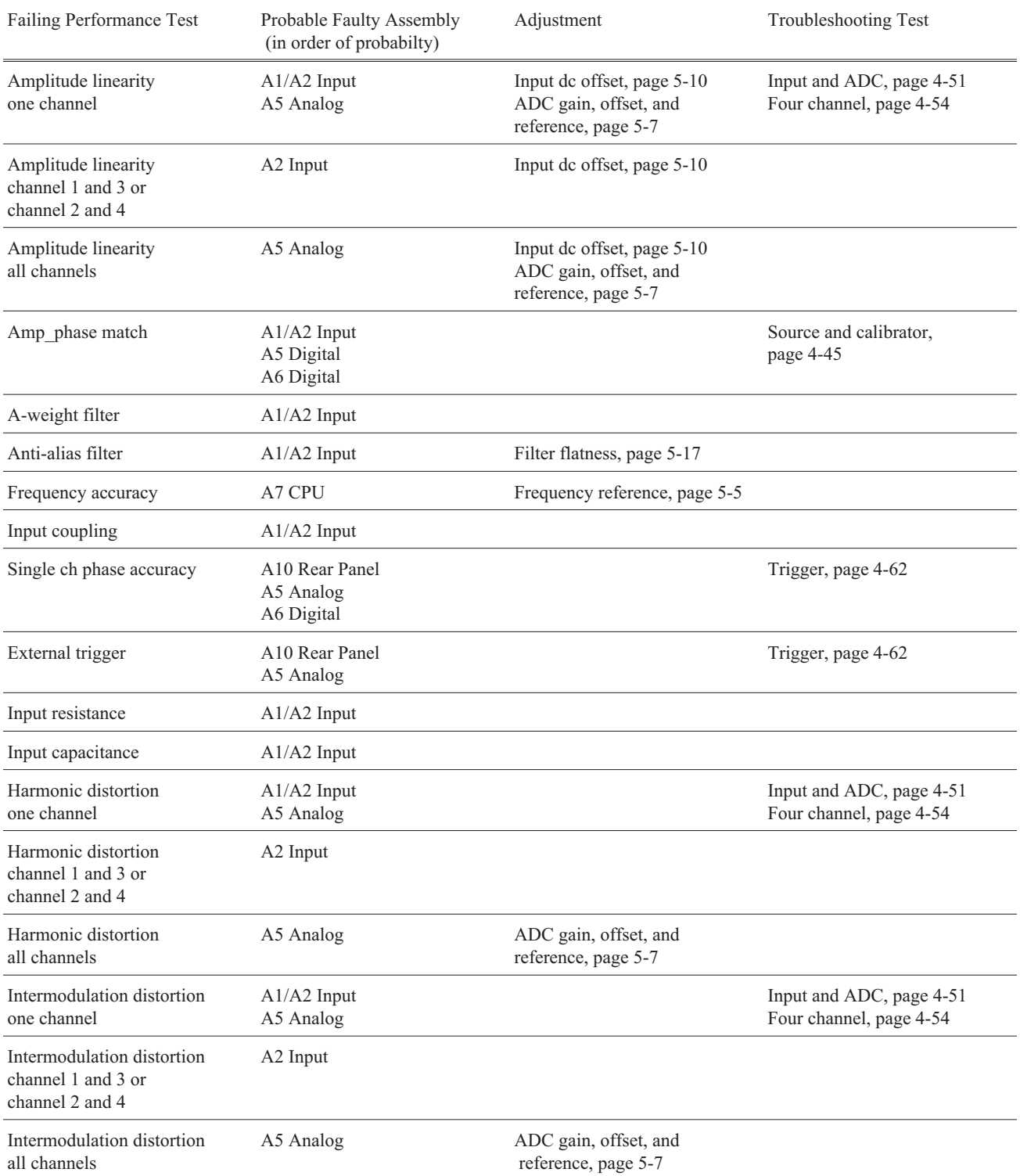

### Troubleshooting the Analyzer Agilent 35670A To troubleshoot performance test failures

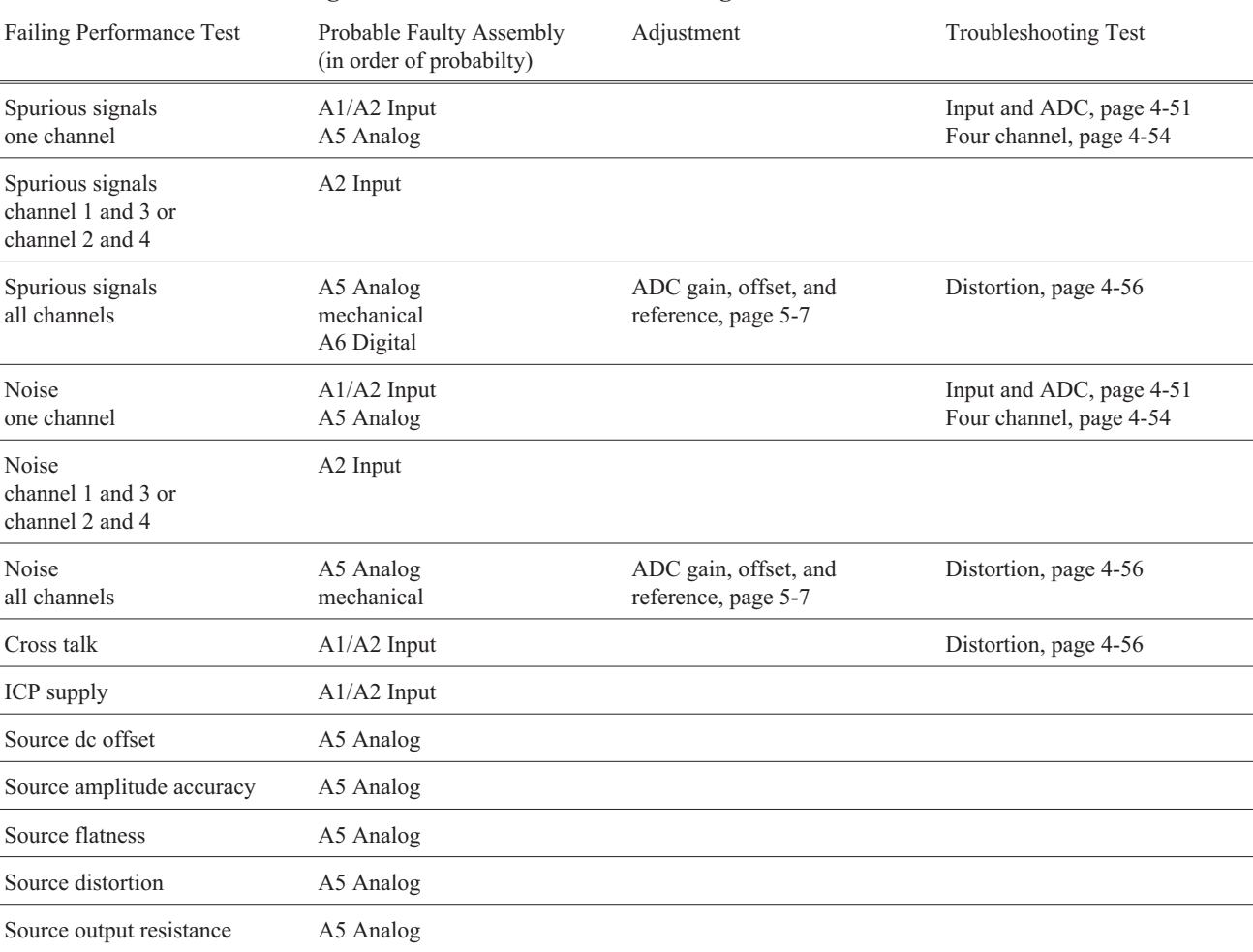

## **Failing Performance Test Troubleshooting Guide**

## To troubleshoot source and calibrator failures

Use this test to isolate source and calibrator failures to the A6 Digital assembly, the A5 Analog assembly, the A1/A2 Input assembly, the A12 BNC assembly, or the A10 Rear Panel assembly.

- $\Box$  Step 1. Check the sine wave output.
	- **Set the power switch to on ( l ).**
	- **Connect an oscilloscope to the analyzer's SOURCE connector using a BNC cable.**
	- **Set the oscilloscope as follows:**

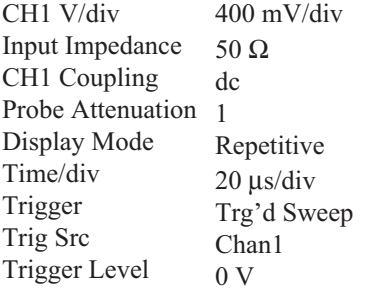

• **Press the following keys:**

```
[ System Utility ]
   CALIBRATN ]
  [ AUTO CAL OFF ]
[ Source ]
   [ SOURCE ON ]
  [ LEVEL ]
  1
  [ Vpk ]
```
• **If the oscilloscope displays a 10.2 kHz, 2 Vp-p sine wave with no dc offset, go to Step 2.**

This is only a quick check of the source sine wave. If the source is suspected of failing at a specific frequency or amplitude, check the source sine wave at the failing frequency or amplitude.

- **Using an oscilloscope and a 1:1 probe, check that the signal at A5 TP8 is a 10.2 kHz, 2 Vp-p sine wave with no dc offset.**
- **If the signal is correct at A5 TP8 and incorrect at the analyzer's front panel SOURCE connector, the A12 BNC assembly is probably faulty.**
- **If the signal is correct at A5 TP8 and incorrect at the analyzer's rear panel SOURCE connector, the A10 Rear Panel assembly is probably faulty.**
- **If the signal is incorrect, the A5 Analog assembly is probably faulty.**

<span id="page-221-0"></span>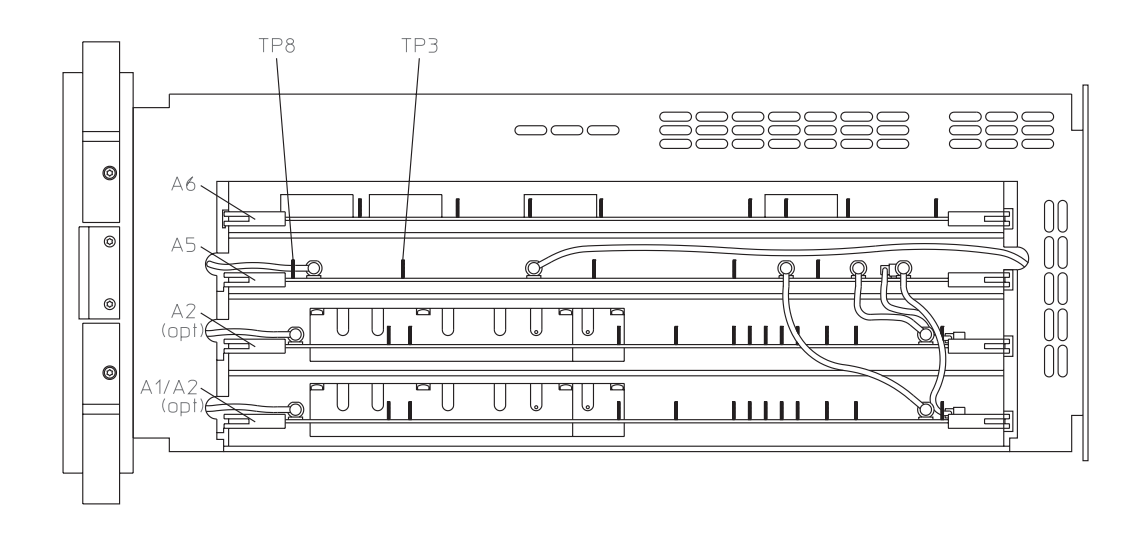

- $\Box$  Step 2. Check the dc offset.
	- **Connect the voltmeter to A5 TP3.**
	- **Press the following keys:**

[ LEVEL ]  $\bar{0}$ [ Vpk ] [ DC OFFSET ]

- **Rotate the RPG knob while monitoring the voltmeter.**
- **If the voltmeter's voltage does not change from +2.3 to 2.3 as the dc offset value is varied between 10 and +10 Vdc, the A5 Analog assembly is probably faulty.**

 $\Box$  Step 3. Check the periodic chirp output.

```
• Press the following keys:
  [ DC OFFSET ]
  \overline{0}[ V ]
   [ LEVEL ]
  1
   [ Vpk ]
   [ PERIODIC CHIRP ]
```
• **Using an an oscilloscope and a 1:1 probe, check the following signal.**

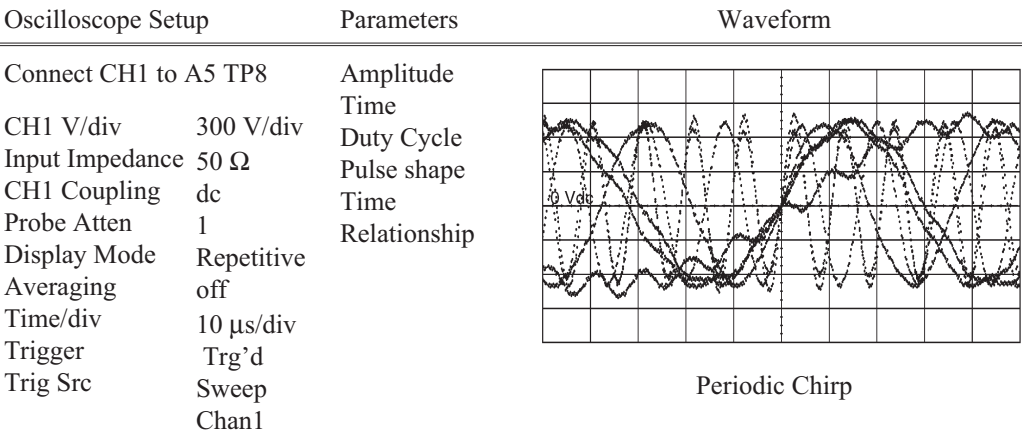

• **If the signal is incorrect, the A5 Analog assembly is probably faulty.**

- $\Box$  Step 4. Check the calibrator output.
	- **Set the power switch to off ( O ).**
	- **Remove the A1/A2 Input assembly and attach a test clip patch cord to TP 17. Connect a 10:1 oscilloscope probe to the patch cord and TP 8 (ground).**

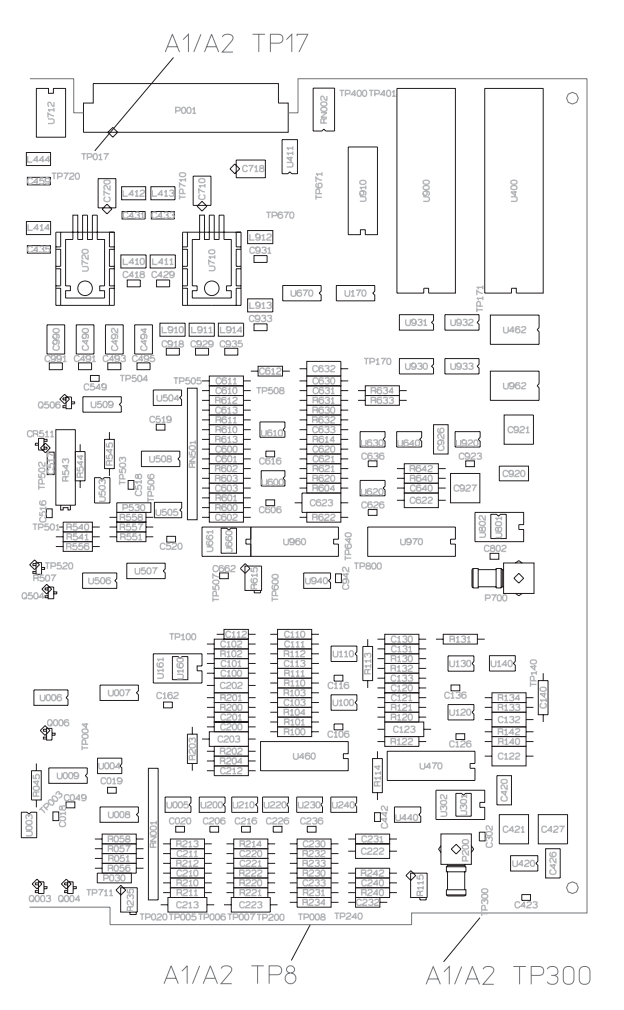

- **Reinstall the Input assembly in the card nest with patch cord and probe attacted.**
- **Set the power switch to on ( l ).**

```
• Press the following keys:
[ System Utility ]
 [ CALIBRATN ]
  [ AUTO CAL OFF ]
[ Input ]
 [ ALL CHANNELS ]
  [ CH* FIXED RANGE ]
  1
  [ Vpk ]
[ Source ]
 [ SOURCE ON ]
 [ LEVEL ]
  1
  [ Vpk ]
[ System Utility ]
 [ MORE ]
   SERVICE TESTS ]
   [ SPCL TEST MODES ]
  [ HIGH LEVEL CAL ]
```
• **If the signal does not look like the following figure, the A5 Analog assembly is probably faulty.**

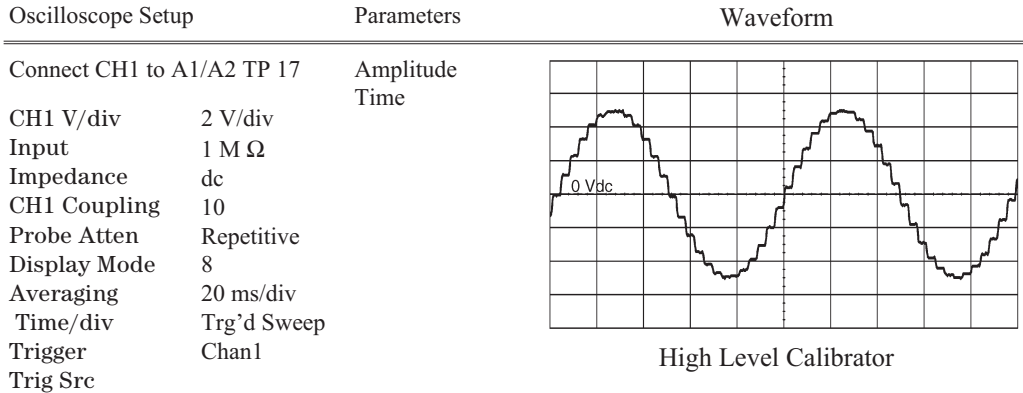

- **Press [ LOW LEVEL CAL ].**
- **If the signal does not look like the following figure, the A5 Analog assembly is probably faulty.**

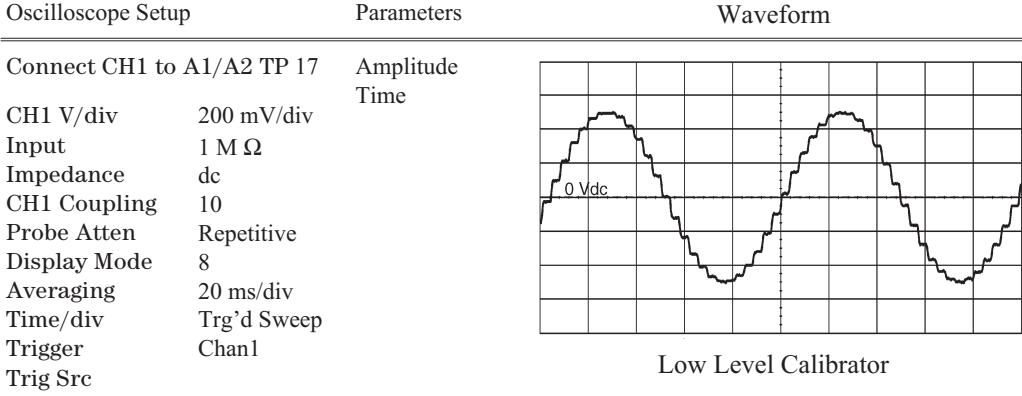

#### ❑ Step 5. Check the Input assembly.

• **Using an oscilloscope and a 10:1 probe, check the following signal.**

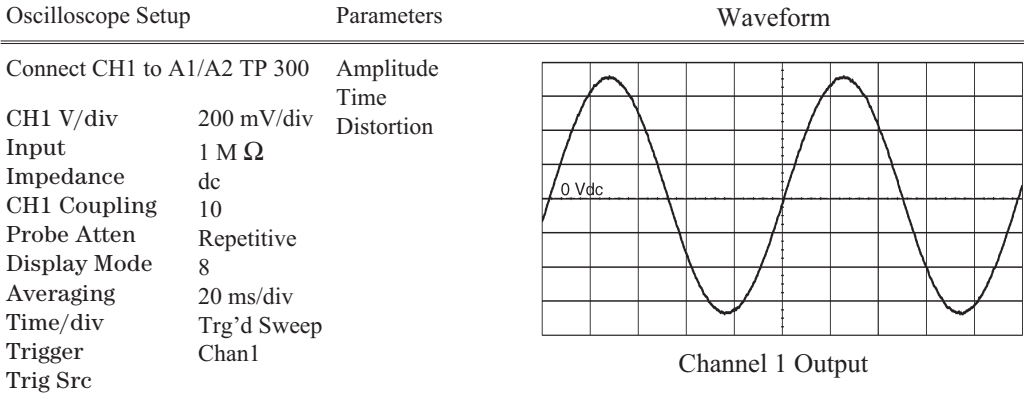

- **If the signal is incorrect, the A1/A2 Input assembly is probably faulty.**
- ❑ Step 6. Compare the analyzer's self-test results to the following table.
	- **Press the following keys:**

```
[ System Utility ]
 [ MORE ]
   [ SELF TEST ]
    FUNCTIONL TESTS ]
    DIGITAL PROCESSOR ]
   \overline{\phantom{a}} ALL \overline{\phantom{a}}[ Rtn ]
 [ ADC GATE ARRAY ]
```
• **Determine the probable faulty assembly by comparing the analyzer's self-test results to the following table.**

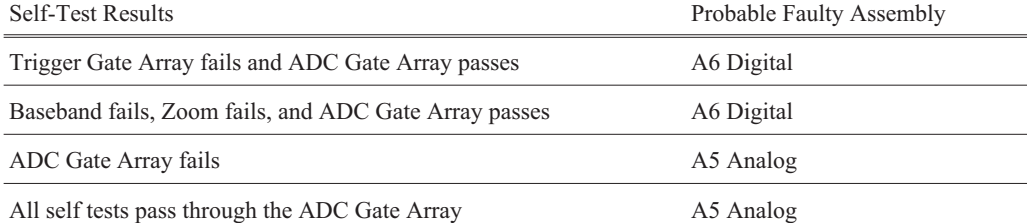

This test does not check all the signals from the A6 Digital assembly to the A5 Analog and A1/A2 Input assemblies. All the functions of the A6 Digital assembly are checked by the self tests except for a few output buffers. If replacing the A5 Analog assembly does not fix the failure, the A6 Digital assembly is probably faulty.

## To troubleshoot input and ADC failures

Use this test to isolate input failures in two channel analyzers to the A1 Input assembly, A5 Analog assembly, or A12 BNC assembly.

 $\Box$  Step 1. Check the input path.

### • **Set the frequency synthesizer as follows:**

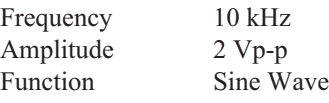

#### • **Set the oscilloscope as follows:**

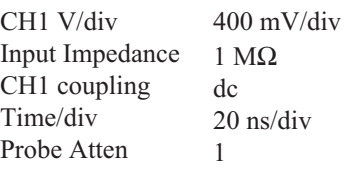

• **Press the following keys:**

```
[ System Utility ]
   CALIBRATN ]
  [ AUTO CAL OFF ]
[ Input ]
  [ ALL CHANNELS ]
  [ CH* FIXED RANGE ]
  1
  [ Vpk ]
```
- **Connect the frequency synthesizer to the failing channel's input connector using a BNC cable.**
- **Using the oscilloscope, BNC-to-SMB cable, and SMB-to-SMB adapter, check the following signals for the failing channel:**

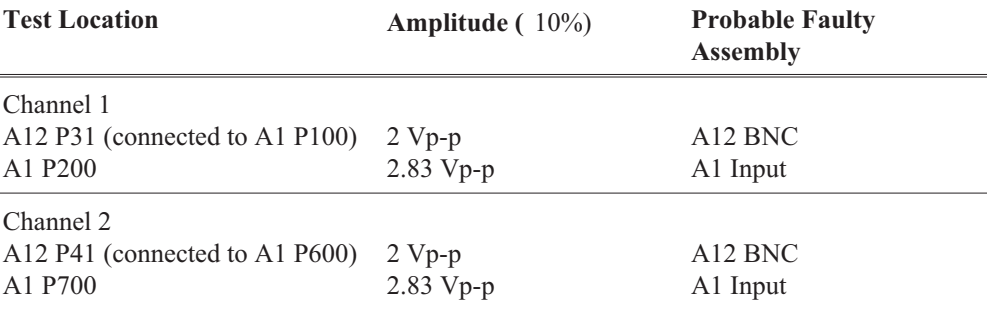

This is only a quick check of the Input assembly. If the Input assembly's amplitude is still suspected of failing, set the analyzer to the failing range, impedance, and frequency. Connect a signal equal to the range setting to the failing channel. When the input level equals the range level, A1 P200 (channel 1) or A1 P700 (channel 2) should be  $2.83 \pm 0.28$  Vp-p.

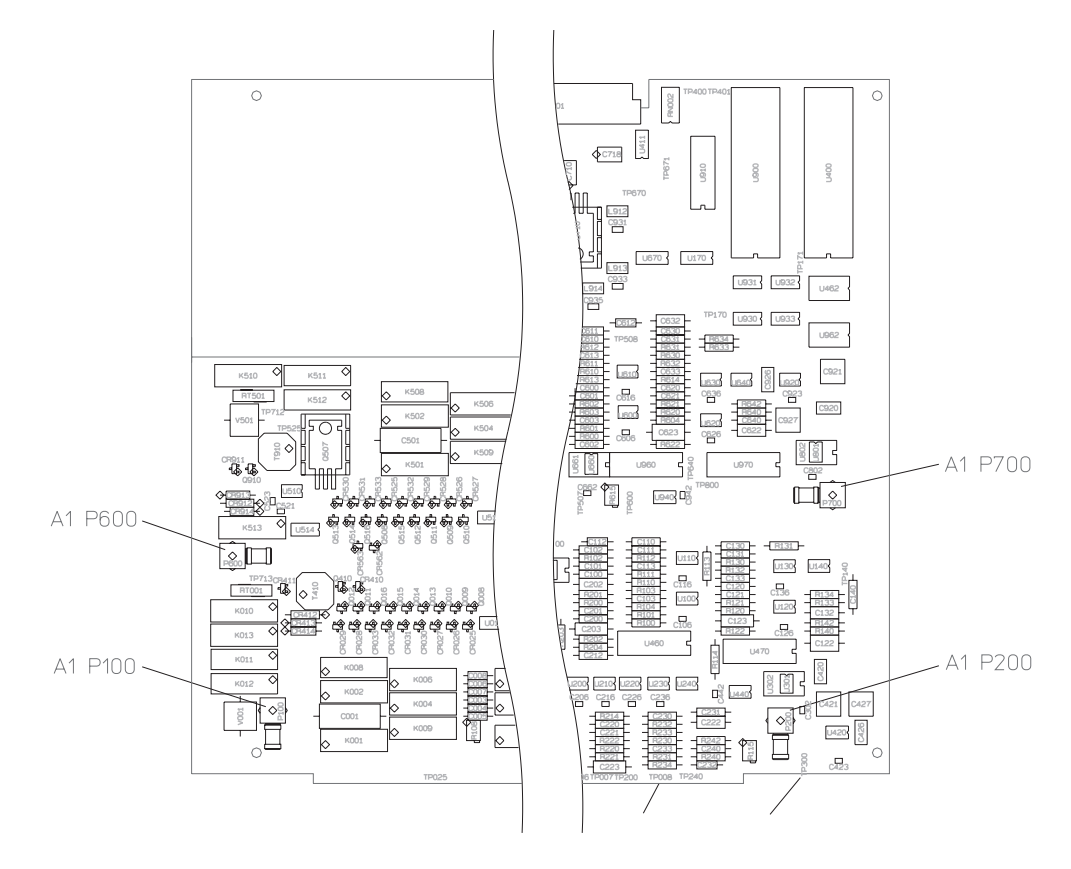

- $\Box$  Step 2. Check the dc offset DAC.
	- **Using the BNC-to-SMB cable, connect the oscilloscope to A1 P200 to check channel 1 or to A1 P700 to check channel 2.**

If you changed the input signal or range, set the input signal to 2 Vp-p and the range to 1 Vpk.

- **Set the oscilloscope to 700 mV/div.**
- **Press the following keys:**

```
[ System Utility ]
   [ MORE ]
   SERVICE TESTS ]
  [ SPCL TEST MODES ]
  MORE SPCL MODES 1
   CHANNEL 1 SPCL MODE ] or [ CHANNEL 2 SPCL MODE ]
  [ OFFSET DAC ]
  \overline{0}[ ENTER ]
```
- **Note the dc offset voltage of the sine wave displayed on the oscilloscope.**
- **Enter numbers between 127 and +128.**

The sine wave dc offset voltage should change about 780 mV for a −127 entry and −780 mV for a +127 entry.

- **If the dc offset function is incorrect, the A1 Input assembly is probably faulty.**
- **If the dc offset function is correct, the A5 Analog assembly is probably faulty.**

# <span id="page-229-0"></span>To troubleshoot input failures on four channel analyzers

Use this test to isolate the failure when one channel fails in a four channel analyzer.

 $\Box$  Step 1. Run the input and quick confidence self tests.

```
• Set the power switch to on ( l ).
```

```
• When the power-up tests are completed, press the following keys:
[ System Utility ]
   CALIBRATN ]
  [ AUTO CAL OFF ]
[ Input ]
   ALL CHANNELS ]
   CH<sup>*</sup> FIXED RANGE ]
  1
  [ Vpk ]
[ System Utility ]
   MORE ]
   SELF TEST ]
  [ TEST LOG ]
[ Rtn ]
  [ FUNCTIONL TESTS ]
   [ INPUTS ]
  [ALL][ CONTINUE ]
[ Rtn ]
[ Rtn ]
  [ QUICK CONF TEST ]
```
- **If the self tests fail but do not lockup the analyzer, note the failure messages and go to Step 2.**
- **If the analyzer locks up on the Quick Confidence self test but not on the input self tests, note the failure messages and go to Step 2 but don't run the Quick Confidence self test.**
- **If the analyzer locks up on the input self tests, go to Step 2 to determine if exchanging the Input assemblies will allow the self tests to run.**

This is most likely to occur when channel 1 and 3 are failing.

• **If the self tests pass, go to Step 2 but substitute the failure symptom for the self tests.**

If the exact failure symptom is not known, use the performance test procedures to isolate the failure symptom.

- $\Box$  Step 2. Exchange the Input assemblies.
	- **Set the power switch to off ( O ).**
	- **Exchange the Input assembly in the lower slot with the Input assembly in the upper slot.**

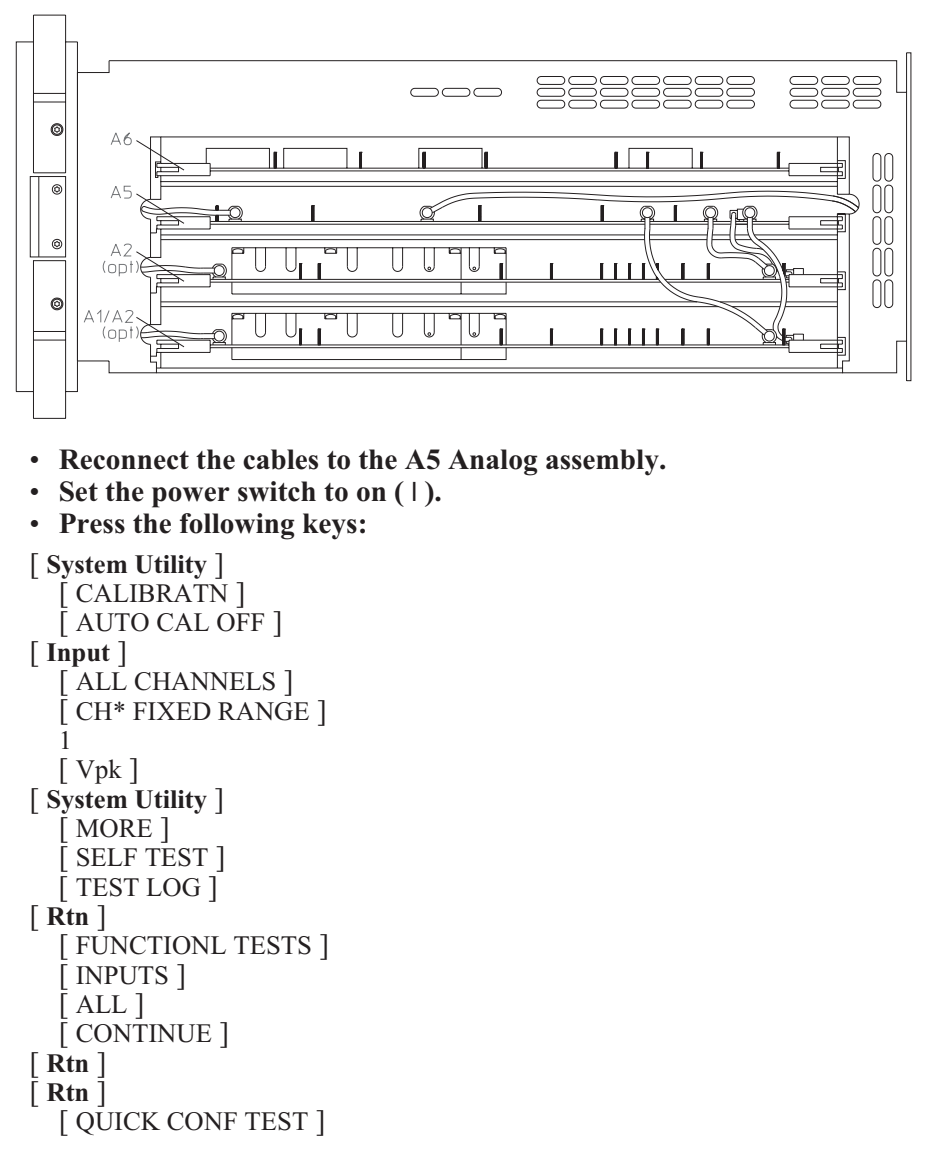

- **If the same channel fails as failed before the exchange, the A5 Analog assembly is probably faulty.**
- **If a different channel now fails, the A2 Input assembly for the failing channel is probably faulty.**

The Input assembly for channel 1 and 3 is in the lower slot. The Input assembly for channel 2 and 4 is in the upper slot.

## To troubleshoot distortion failures

Use this test to isolate distortion failures to the A1/A2 Input assembly, the A5 Analog assembly, or to mechanical failures.

- $\Box$  Step 1. Check mechanical ground connections.
	- **Check that the Digital assembly, Input assembly, and Analog assembly are completely in the card nest and making good contact with the grounding guides at the sides of the card nest.**
	- **Check that the screws in the sides, back, and top of the analyzer are tight.**

When grounding is inadequate, feedback from the line power frequency and internal clock frequencies may appear as distortion on the Input assemblies.

 $\Box$  Step 2. Check the analyzer's clock signals.

Noisy clock signals can cause noise or spurious signals in the analyzer. To check the analyzer's clocks, go to page 4[-5](#page-175-0) ''To perform initial verification'' and do Step 6.

- □ Step 3. Do the "Spurious signals" and "Noise" performance tests.
	- **Run the "Spurious signals" and ''Noise'' performance tests in chapter 3, ''Verifying Specifications.''**
	- **If all channels fail, the A5 Analog assembly is probably out of adjustment or faulty.**

Do the ''ADC gain, offset and reference'' adjustment on page 5-[7](#page-248-0) before replacing the assembly.

- **If only one channel, or channel 1 and 3, or channel 2 and 4 fails, the Input assembly that failed is probably faulty.**
- **If the ''Spurious signals'' and ''Noise'' performance tests pass, but the analyzer appears to power up with a high noise floor, an auto-range circuit may be failing.**

To check the auto-range function and isolate a failure, see ''To troubleshoot auto-range failures'' on page 4[-59](#page-229-0).

## To troubleshoot disk drive failures

This test isolates disk drive failures to the A7 CPU, the A100 Disk Drive assembly, or the flexible disk.

- $\Box$  Step 1. Check the disk controller on the A7 CPU assembly.
	- **Press the following keys:**

```
[ System Utility ]
   MORE ]
   SELF TEST ]
  [ TEST LOG ]
[ Rtn ]
  [ FUNCTIONL TESTS ]
  \overline{[} I/O ]
   INTERNAL DISK ]
   DISK CONTROLLR ]
  [ DISK FIFO ]
```
- **If the disk controller test aborts and displays the message Mass Storage Unit not Present!!, the Disk Drive assembly, or the cable to the Disk Drive assembly is probably faulty. The A7 CPU assembly could also be faulty but it is less probable.**
- **If the disk controller or disk FIFO test fails, the A7 CPU assembly is probably faulty.**
- $\Box$  Step 2. Check the Disk Drive assembly.
	- **Insert a formatted flexible disk into the Disk Drive assembly and press the following keys:**

[ RESTORE ] RANDOM SEEK ] **SEEK RECORD ]** (*any number between 1 and 2771*) READ ] [ READ/WRITE ]

- **If any of the self tests failed, insert a new formatted disk and repeat the previous step.**
- **If the disk drive self tests still fail, the A100 Disk Drive assembly is probably faulty.**

If the self test aborts and displays the message Bad or unformatted media, the most likely cause of the failure is a bad flexible disk. The analyzer can use either LIF (Logical Interchange Format) or a DOS formatted flexible disk.

 $\Box$  Step 3. Check that the Disk Drive assembly can read and write to all sectors of a flexible disk.

The read/write self test can take up to 40 minutes to complete if there are no failures.

- **Press the [ READ/WRITE ALL ] softkey.**
- **If the self test aborts and displays the message Bad or unformatted media, insert a new formatted disk and repeat the previous step.**
- **If the self test fails a second time, the Disk Drive assembly is probably faulty.**
- **If the self test passes, the Disk Drive assembly and flexible disk are functioning correctly.**

## To troubleshoot auto-range failures

Use this test to check the auto-range and overload detector circuits on the A1/A2 Input assembly. This test assumes that calibration and all self tests passed.

```
• Set the power switch to on ( l ).
• Press the following keys:
[ System Utility ]
   CALIBRATN ]
  [ AUTO CAL OFF ]
[ Inst Mode ]
  [ CHANNELS 4 ] or [ CHANNELS 2 ]
[ Input ]
  [ ALL CHANNELS ]
  [ CH* FIXED RANGE ]
  1
  [ dBVrms ]
[ Source ]
  [ SOURCE ON ]
  [ LEVEL ]
  1
  [ dBVrms ]
[ System Utility ]
   MORE ]
   SERVICE TESTS ]
   [ SPCL TEST MODES ]
  [ SOURCE LEVEL ]
```
The Half range LEDs for all channels should be on and the Over range LEDs should be off.

```
• Press the following keys:
```
[ **Source** ] [ LEVEL] **5** [dBVrms]

The Half range and Over range LEDs for all channels should be on.

```
• Press the following keys:
[ Input ]
  [ CH* AUTO RANGE ]
```
After the auto-range routine is finished, the Half range LEDs should be on and the Over range LEDs should be off.

• **Press the following keys:** [ CHANNEL 1 ] [ CHANNEL 1 RANGE ]

The range should be set to 5 dBVrms.

- **Press [ Rtn ].**
- **Repeat steps 5 and 6 for each channel.**
- **If only one channel, or channel 1 and 3, or channel 2 and 4 are failing, the A1/A2 Input assembly is probably faulty.**

In the two channel analyzer, the A1 Input assembly provides the circuits for channel 1 and 2. In the four channel analyzer, the A2 Input assembly in the lower slot provides the circuits for channel 1 and 3, and the  $A2$  Input assembly in the upper slot provides the circuits for channel 2 and 4.

• **If all channels are failing, the A5 Analog assembly is probably faulty.**

# To troubleshoot DIN connector failures

Use this test to determine if the fuse for the DIN connector is failing before replacing the A10 Rear Panel assembly.

- **Set the power switch to on ( l ).**
- **Check the voltage on pin 2 of the DIN connector for +5V.**

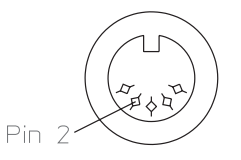

- **If the voltage is correct, the A10 Rear Panel assembly is probably faulty.**
- **If the voltage is incorrect, replace A10 F200.**

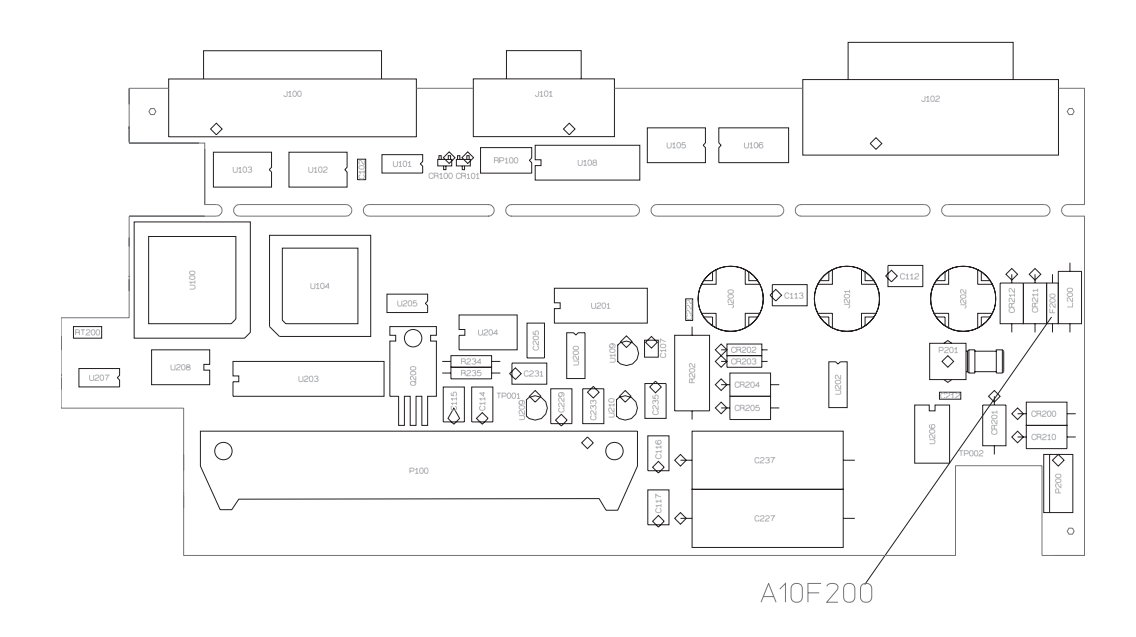

## To troubleshoot trigger failures

Use this test when the trigger mode is suspected of failing or the Input Trigger self test fails on all channels.

 $\Box$  Step 1. Check trigger modes.

```
• Set the power switch to on ( l ).
• Press the following keys:
[ System Utility ]
   CALIBRATN ]
  [ AUTO CAL OFF ]
[ Input ]
   ALL CHANNELS ]
   CH<sup>*</sup> FIXED RANGE ]
  1
  [ Vpk ]
[ Source ]
  [ SOURCE ON ]
  [ LEVEL ]
  1
  [ Vpk ]
  [ FIXED SINE ]
  [1]\overline{\left[\right]} kHz \left[\right][ Inst Mode ]
  [ 4 CHANNEL ] or [ 2 CHANNEL ]
   ACTIVE TRACE ]
  [A B C D] or [A B][ Meas Data ]
  [ ALL CHANNELS ]
  [ TIME CHANNEL ]
[ System Utility ]
   [ MORE ]
   SERVICE TESTS ]
   SPCL TEST MODES ]
   SOURCE LEVEL ]
[ Trigger ]
  [ SOURCE TRIGGER ]
```
• **If the analyzer is not triggering and the message WAITING FOR SOURCE TRIGGER is displayed, the A6 Digital assembly is probably faulty.**

Fixed sine wave source triggering occurs at a consistent (but not predictable) point within the time record.

• **Set the frequency synthesizer as follows:**

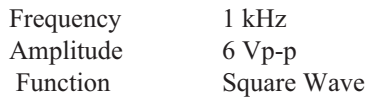

- **Connect the frequency synthesizer to the analyzer's rear panel EXT TRIG connector using a BNC cable.**
- **Press the following keys allowing enough time for the analyzer to trigger before pressing the next key. Note which trigger modes are failing:**

```
[ CHANNEL 1 ]
  [ CHANNEL 2 ]
  [ CHANNEL 3 ] (option AY6 only)
  [ CHANNEL 4 ] (option AY6 only)
   [ TRIGGER SETUP ]
   [ CHANNEL LEVEL ]
  200
  \lceil mV \rceil[ SLOPE NEG ]
  [ ALL CHANNELS ]
  [ CHANNEL DELAY ]
  100
  \lceil mS \rceil[0]\lceil S \rceil[ Rtn ]
  [ ARM SETUP ]
  [ MANUAL ARM ]
[ Rtn ]
  [ ARM ]
  [ ARM SETUP ]
  [ AUTOMATIC ARM ]
[ Rtn ]
  [ EXTERNAL TRIGGER ]
  [ TRIGGER SETUP ]
  [ EXT LEVEL TTL ]
   EXT LEVEL USER ]
  [ USER EXT LEVEL ]
  200
  [ mV ]
  [ EXT RANGE +/− 10 ]
  [ USER EXT LEVEL ]
  0
  [ V ]
```
The message WAITING FOR mode TRIGGER is displayed when the analyzer is not triggering.

- **Change the frequency synthesizer's amplitude to 0.3 Vp-p.**
- **Press [ EXT RANGE +/ 2 ].**

The analyzer should now trigger.

 $\Box$  Step 2. Determine the probable faulty assembly or next step by comparing the trigger failure to the following table.

If the trigger failure matches more than one entry in the table, use the entry closest to the beginning of the table.

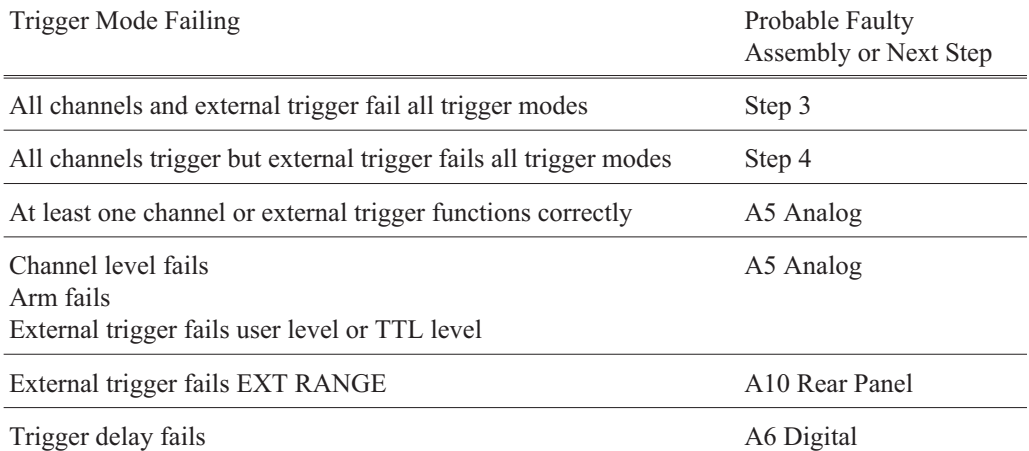

 $\Box$  Step 3. Check trigger signal to Digital assembly.

- **Set the power switch to off ( O ).**
- **Remove the A5 Analog assembly and attach a test clip patch cord to TP 204.**
- **Connect a logic probe to the patch cord and TP 160 (ground).**
- **Reinstall the Analog assembly in the card nest with patch cord and probe attached.**
- **Set the power switch to on ( l ).**
- **Press the following keys:**

```
[ System Utility ]
   CALIBRATN ]
  [ AUTO CAL OFF ]
[ Input ]
  [ ALL CHANNELS ]
  [ CH* FIXED RANGE ]
  1
  [ Vpk ]
[ Source ]
  [ SOURCE ON ]
   LEVEL ]
  \lceil 1 \rceil[ Vpk ]
[ System Utility ]
   MORE ]
   SERVICE TESTS ]
   [ SPCL TEST MODES ]
  [ SOURCE LEVEL ]
[ Trigger ]
  [ CHANNEL 1 ]
```
- **If the signal at A5 TP 204 is toggling, the A6 Digital assembly is probably faulty.**
- **If the signal at A5 TP 204 is not toggling, the A5 Analog assembly is probably faulty.**

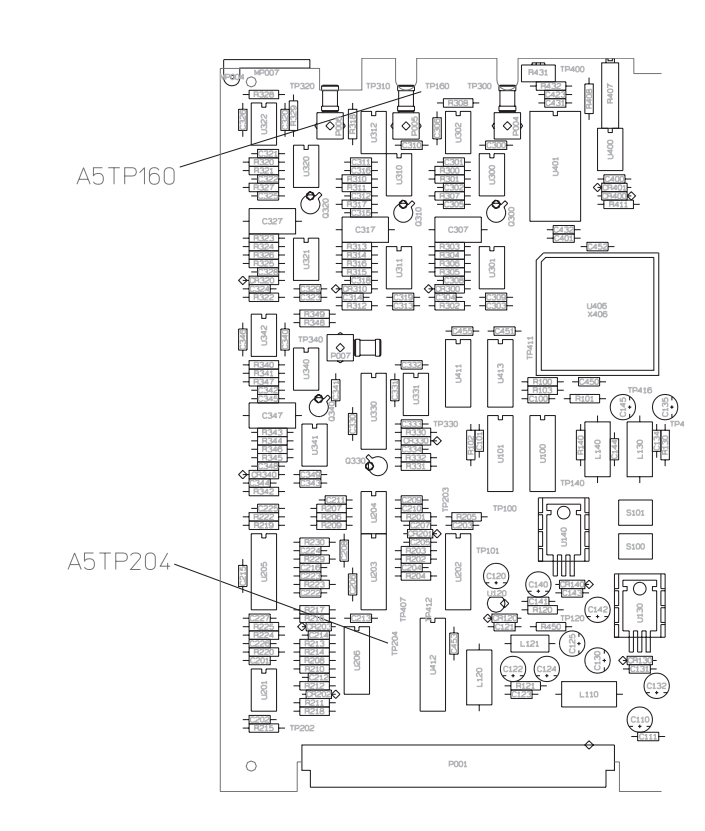

- $\Box$  Step 4. Check external trigger signal to the Analog assembly.
	- **Set the power switch to off ( O ).**
	- **Remove the seven screws holding the rear panel to the analyzer and lean the rear panel back until the A10 Rear Panel assembly is visible. Keep the cables connected.**
	- **Set the power switch to on ( l ).**
	- **Change the frequency synthesizer's amplitude to 2 Vp-p.**
	- **Set the oscilloscope as follows:**

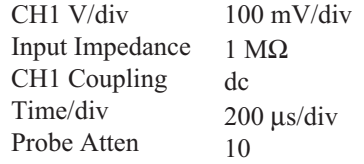

- **Connect the oscilloscope to A10 TP2 using a 10:1 probe.**
- **Press the following keys:**

[ **Trigger** ]

```
[ EXTERNAL TRIGGER ]
 [ TRIGGER SETUP ]
[ EXT LEVEL USER ]
[ EXT RANGE +/− 10 ]
```
The oscilloscope should display a  $370 / 40$  mVp-p square wave.

- **If the signal is incorrect, the A10 Rear Panel assembly is probably faulty.**
- **Set the oscilloscope to 300 mV/div.**
- **Press [ EXT RANGE +/ 2 ].**

The oscilloscope should display a  $1.9$  (0.2 Vp-p square wave.

- **If the signal is incorrect, the A10 Rear Panel assembly is probably faulty.**
- **If the external trigger signals are correct, the A5 Analog assembly is probably faulty.**

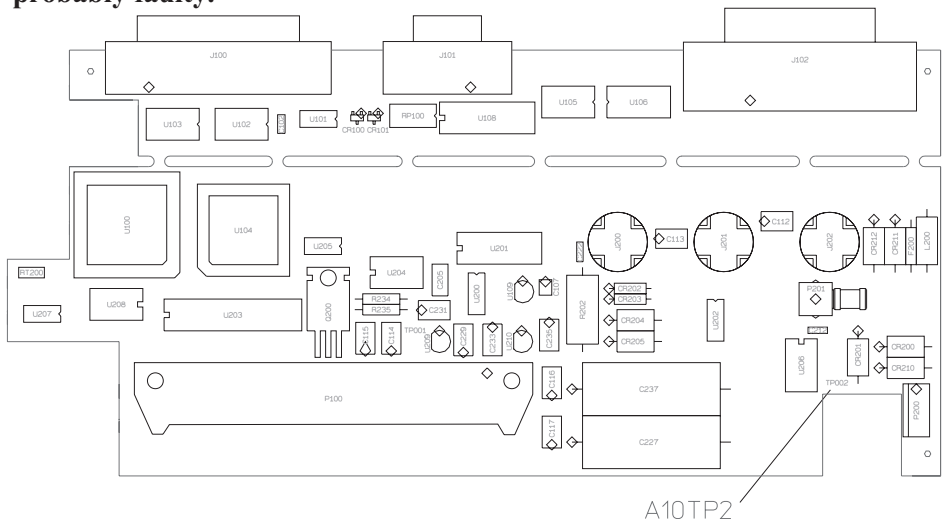

## To troubleshoot memory battery failures

Use this test when battery-backed-up memory is suspected of failing. This test separates Memory assembly failures from memory battery failures.

```
• Press the following keys:
```

```
[ Preset ]
  [ DO PRESET ]
[ System Utility ]
   [ CLOCK SETUP ]
  [ DATE MMDDYY ]
  010101
  [ ENTER ]
```
- Set the power switch to off  $(0)$ , then to on  $(1)$ .
- **Press the following keys:**

```
[ System Utility ]
   [ CLOCK SETUP ]
  [ DATE MMDDYY ]
```
- **If the date is 01-01-01, the battery-backed-up memory is functioning correctly. Enter the current date. Go to page 4-[31,](#page-201-0) ''To perform self tests,'' to continue troubleshooting.**
- **If the date is incorrect, remove the Memory assembly.**

See "To remove memory" on page 6-[13.](#page-276-0)

- **Check that the voltage at TP200 is 3.5 1V.**
- **If the voltage is correct, the Memory assembly is probably faulty.**
- **If the voltage is incorrect, replace the battery (B200).**

Caution There is danger of explosion if battery is incorrectly replaced. Replace the battery with the same or an equivalent type listed on page 7[-12](#page--1-0). Discard used batteries according to the battery manufacturer's instructions.

Troubleshooting the Analyzer Agilent 35670A structure and the Analyzer Agilent 35670A To troubleshoot memory battery failures

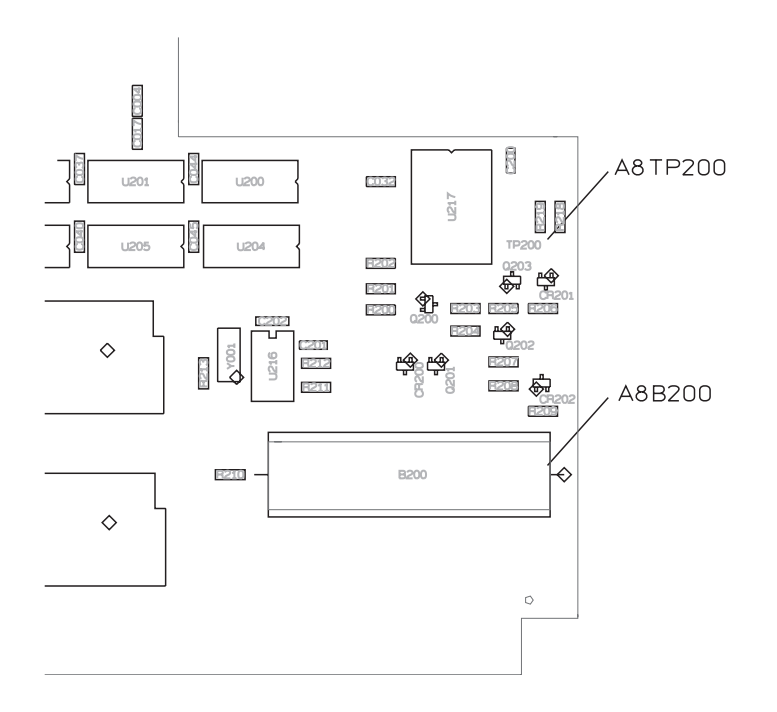

# To troubleshoot microphone power and adapter failures

Use this test to isolate Microphone failures to the A5 Analog assembly or option UK4, Microphone Adapter and Power Supply.

- $\Box$  Step 1. Check mic pwr on the analyzer's front panel.
	- **Set the power switch to on ( l ).**
	- **Check the voltage on pin 2 of the mic pwr connector for +8 ±0.5 Vdc.**

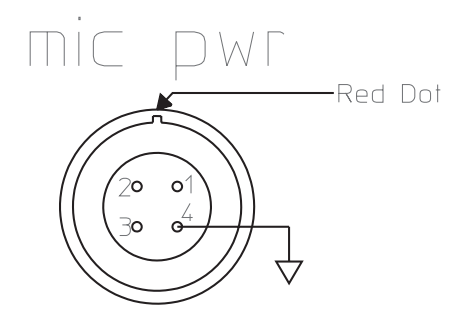

- **If the voltage is incorrect, the A5 Analog assembly is probably faulty.**
- $\Box$  Step 2. Check the power from the Microphone Adapter and Power Supply.
	- **Connect the mic cable to the analyzer's mic pwr connector.**
	- **Check the voltage on pins 5 and 6 of each microphone connector for 28±2.8 Vdc.**

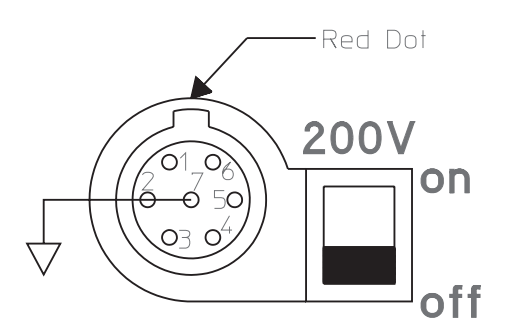

- **If the voltage is incorrect, the A77 Microphone assemby in the Microphone Adapter and Power Supply is probably faulty.**
- **Set the switch for each microphone connector to off.**
- **Check the voltage on pin 3 of each connector for 0 Vdc.**
- **Set the switch for each microphone connector to on.**
- **Check the voltage on pin 3 of each connector for 200 15 Vdc.**
- **If the voltage is incorrect, the A77 Microphone assembly in the Microphone Adapter and Power Supply is probably faulty.**

# To troubleshoot tachometer failures

Use this test to isolate tachometer failures to the A10 Rear Panel assembly or A6 Digital assembly.

- $\Box$  Step 1. Check the rear panel tachometer input.
	- **Set the power switch to off ( O ).**
	- **Remove the seven screws holding the rear panel to the analyzer and lean the rear panel back until the A10 Rear panel assembly is visible. Keep the cables connected.**
	- **Connect the SOURCE output to the TACH input on the rear panel using a BNC cable.**
	- **Set the power switch to on ( l ).**
	- **Press the following keys:**

```
[ System Utility ]
   CALIBRATN ]
  [ AUTO CAL OFF ]
[ Rtn ]
  [ MORE ]
```

```
SELF TEST ]
LOOP MODE ON ]
FUNCTIONL TESTS ]
 TACHOMETR ]
[ CONTINUE ]
```
### • **Using an oscilloscope and 1 M 10:1 probe, check the following signal.**

The signal should be displayed while the self test is running. Each time the self test restarts, the source output to the tachometer input will be interrupted.

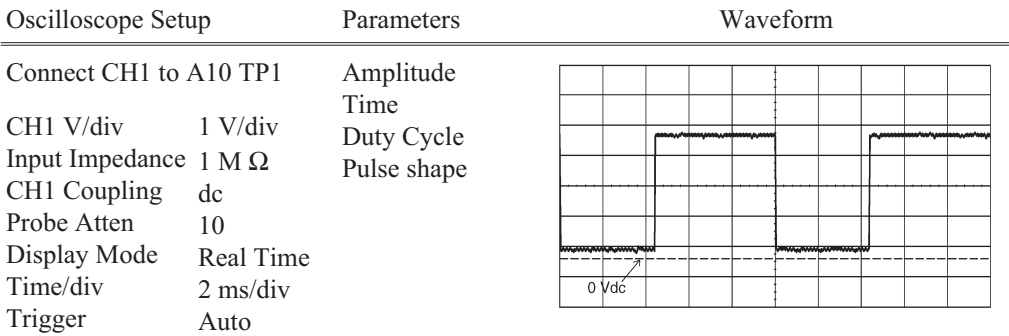

• **If the signal is incorrect, the A10 Rear Panel assembly is probably faulty.**

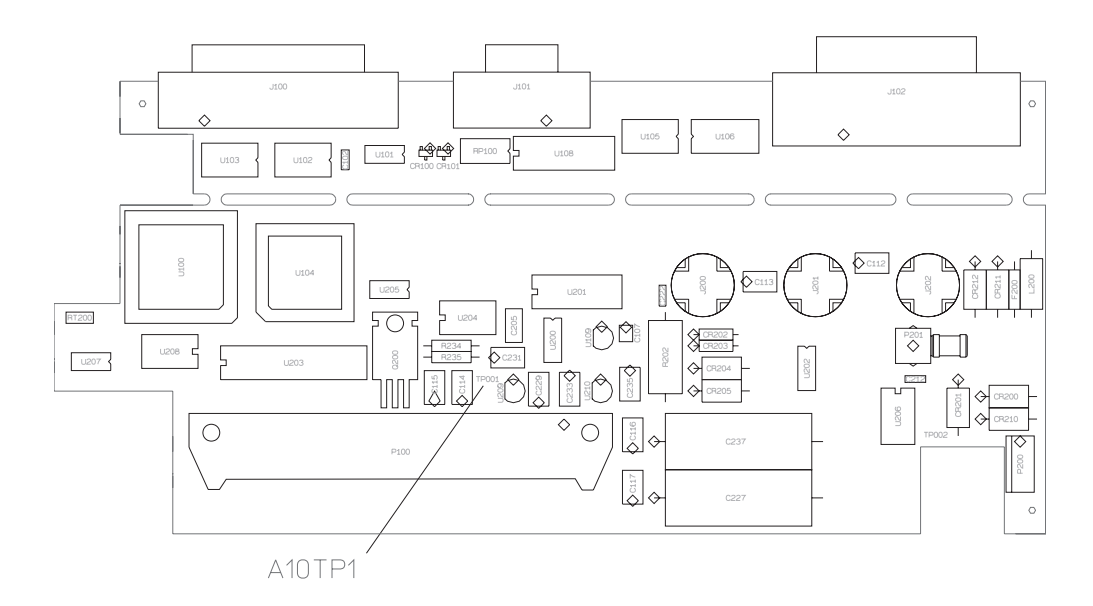

- $\Box$  Step 2. Check the tachometer range function.
	- **Set the oscilloscope for 20 s/div.**
	- **Press the following keys:**

```
[ Rtn ]
  [ LOOP MODE OFF ]
[ Rtn ]
   SERVICE TESTS ]
   SPCL TEST MODES ]
  [ SOURCE LEVEL ]
[ Source ]
  [ SOURCE ON ]
  [ LEVEL ]
  500
  [ mVpk ]
[ Trigger ]
  [ TACHOMETR SETUP ]
  [ TRG RANGE +/− 20 ]
```
- **Check that the oscilloscope displays a dc voltage of approximately 4 Vdc.**
- **Press [ TRG RANGE +/ 4 ].**
- **Check that the oscilloscope displays a 4 0.4 Vp-p, 10.24 kHz sine wave, with 2 ±0.2 Vdc offset.**
- **If the signal is incorrect, the A10 Rear Panel assembly is probably faulty.**
- **If the signal is correct, the A6 Digital assembly is probably faulty.**

<span id="page-248-0"></span>5

Adjusting the Analyzer

# Adjusting the Analyzer

This chapter contains the adjustment procedures for the Agilent 35670A Dynamic Signal Analyzer. Use these adjustments if the analyzer does not meet its specifications or if instructed in chapter 4, ''Troubleshooting the Analyzer,'' or chapter 6, ''Replacing Assemblies,'' to perform these adjustments. These adjustments are not required for routine maintenance.

Allow the Agilent 35670A analyzer to warm up for an hour before doing any of the adjustments.

During many of these adjustment procedures, an adjustment message appears on the screen. The instructions on the screen are not as complete as the instructions in this guide. When an adjustment message appears on the screen, continue to follow the instructions in this guide. Failure to follow the instructions in this guide may result in an incorrect adjustment, which would appear as a hardware failure.

The following table shows the assembly and components adjusted during each adjustment procedure.

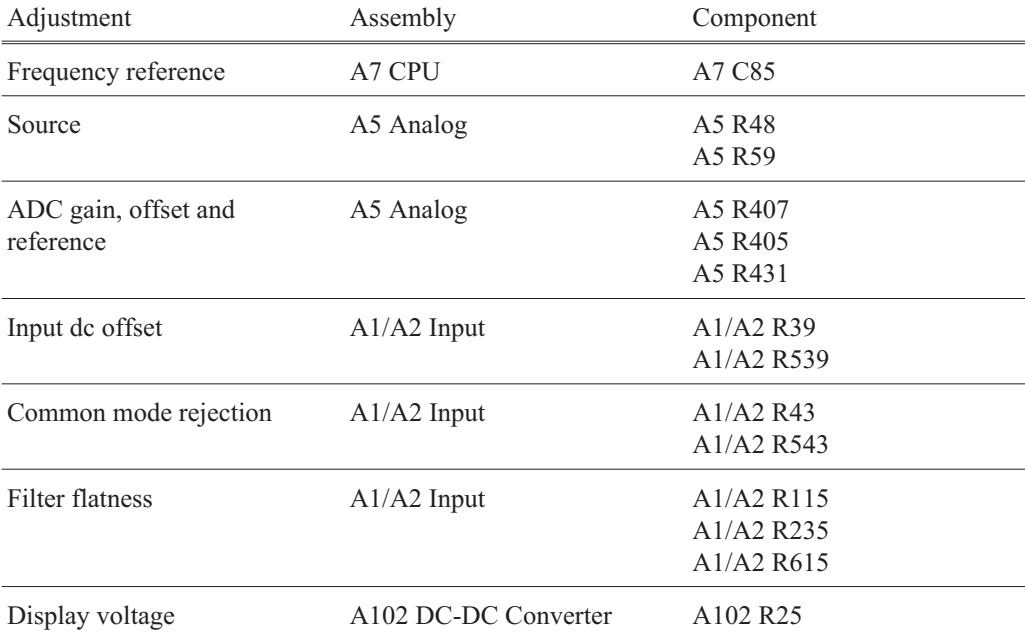

### **Safety Considerations**

Although the Agilent 35670A analyzer is designed in accordance with international safety standards, this guide contains information, cautions, and warnings that must be followed to ensure safe operation and to keep the unit in safe condition. Adjustments in this chapter are performed with power applied and protective covers removed. These adjustments must be performed by trained service personnel who are aware of the hazards involved (such as fire and electrical shock).

### **Warning Any interruption of the protective (grounding) conductor inside or outside the unit, or disconnection of the protective earth terminal can expose operators to potentially dangerous voltages.**

**Under no circumstances should an operator remove any covers, screws, shields or in any other way access the interior of the Agilent 35670A analyzer. There are no operator controls inside the analyzer.**

### **Equipment Required**

See chapter 1, ''Specifications,'' for tables listing recommended test equipment. Any equipment which meets the critical specifications given in the tables may be substituted for the recommended model.

## <span id="page-251-0"></span>**Remote Operation**

Adjustments can be set up using the remote operation capability of the Agilent 35670A analyzer. The following table lists the adjustments and corresponding GPIB codes. See the *Agilent 35670A GPIB Programmer's Guide* for general information on remote operation.

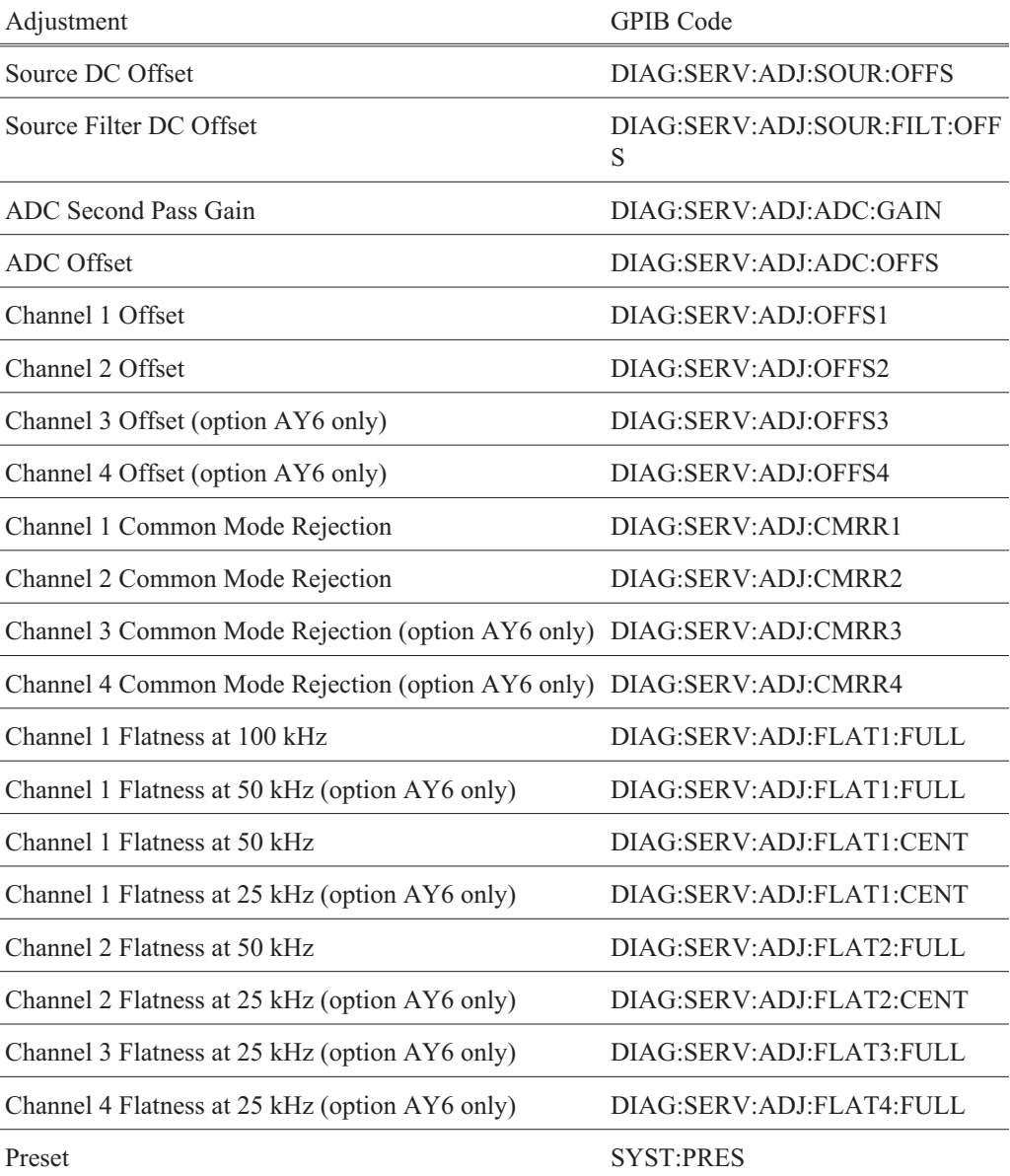
# To adjust the frequency reference

This procedure adjusts the 19.923 MHz (or, to be exact, 19.922944 MHz) frequency reference circuit on the A7 CPU assembly. This circuit is the source of the timing reference for the A1/A2 Input and A5 Analog assemblies.

**Equipment Required:** Frequency Counter

- 10:1 Oscilloscope Probe
- **Set the power switch to off ( O ).**
- **Connect the counter to the 20 MHz test point on A7 using a 10:1 oscilloscope probe. Attach the probe ground clip to the instrument chassis (ground).**
- **Set the power switch to on ( I ).**
- **Adjust A7 C85 for a counter reading of 19.922944 MHz ±200 Hz.**

The analyzer may lock up if C85's plates touch each other during the adjustment. If the analyzer locks up, cycle power.

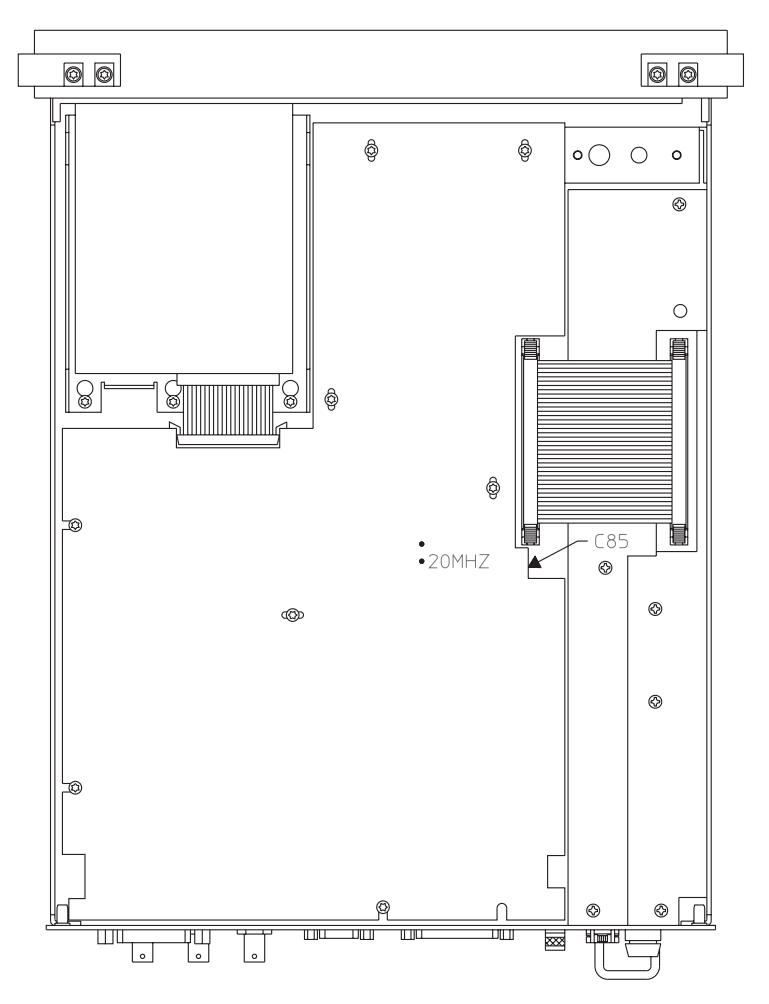

# To adjust the source

This procedure adjusts the source dc offset on the A5 Analog assembly.

**Equipment Required:** Multimeter

BNC-to-Dual Banana Cable

- **Connect the multimeter to the analyzer's rear-panel SOURCE connector.**
- **Press the following keys:**

[ **System Utility** ] [ MORE ] **SERVICE TESTS ]** [ ADJUSTMTS ] [ SOURCE ADJUSTMNT ] [DC OFFSET]

- **Adjust A5 R48 for 0 Vdc±1 mV.**
- **Press the [ FILTER DC OFFSET ] softkey.**
- **Adjust A5 R59 for 0 Vdc ±1 mV.**

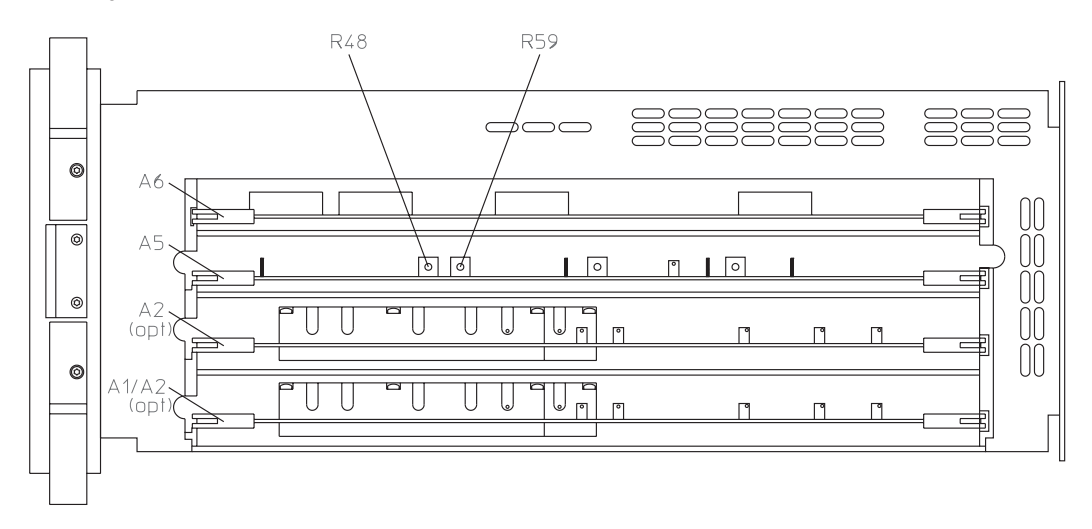

# <span id="page-254-0"></span>To adjust the ADC gain, offset and reference

This procedure adjusts the second-pass gain, the first-pass offset, and the reference voltage for the ADC on the A5 Analog assembly. This prevents nonlinear Analog-to-Digital Converter (ADC) operation near the Digital-to-Analog Converter (DAC) transition levels.

**Equipment Required:** Oscilloscope

1:1 Oscilloscope Probe

Capacitive Load

BNC-to-BNC Cable

- **Set the power switch to off ( O ).**
- **Connect the capacitive load (from the service kit) to the oscilloscope input. Connect the 1:1 oscilloscope probe to the capacitive load. Attach the probe to A5 TP400 and the probe ground clip to the instrument chassis.**

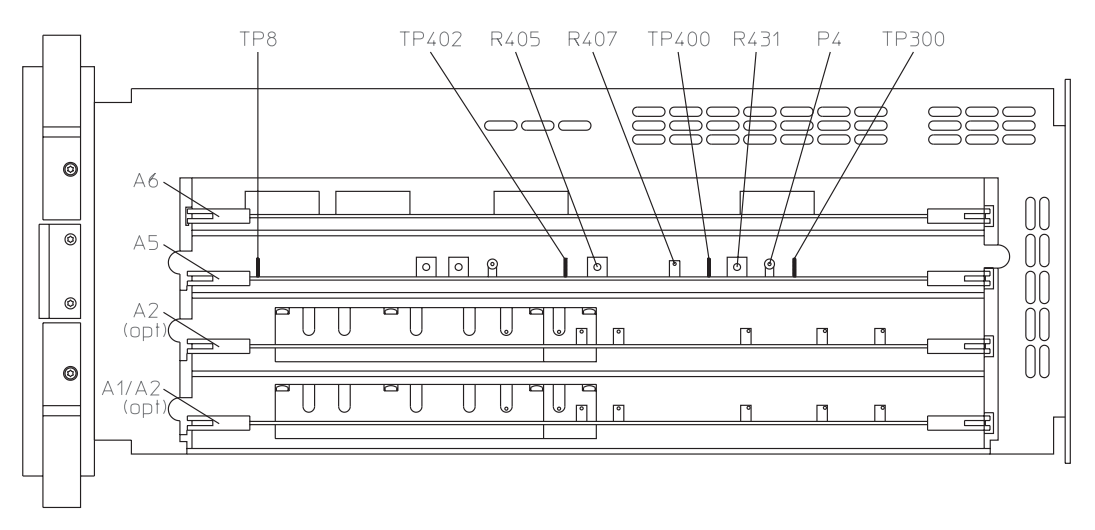

• **Connect the oscilloscope's external trigger connector to the analyzer's SOURCE connector using a BNC cable.**

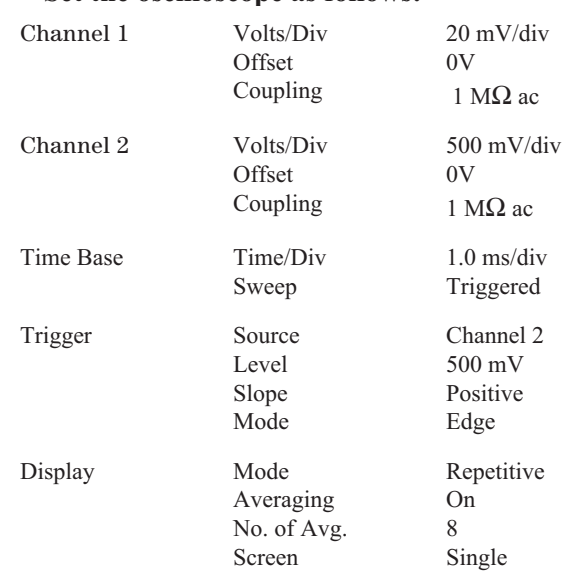

• **Set the oscilloscope as follows:**

- **Remove the cable from A5 P4. Connect a jumper from A5 TP8 to A5 TP300.**
- **Press [ Preset ] while setting the power switch to on ( I ).**
- **Press the following keys:**

```
[ System Utility ]
[ MORE ]
 [ SERVICE TESTS ]
 [ ADJUSTMTS ]
 [ ADC ADJUSTMNT ]
 [ SECOND PASS GAIN ]
```
Wait for the analyzer to set up the adjustment. The analyzer is ready when the adjustment message appears on the screen.

- **Adjust A5 R407 for a flat trace on the oscilloscope.**
- **Set the power switch to off ( O ).**
- **Disconnect the capacitive load and connect the 1:1 oscilloscope probe directly to the oscilloscope input. Attach the probe to A5 TP402 and the probe ground clip to the instrument chassis.**
- **Change the set up for the oscilloscope as follows:**

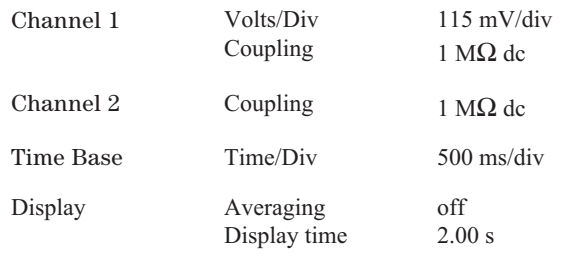

• **Set the power switch to on ( I ).**

• **Press the following keys:**

```
[ System Utility ]
  MORE ]
  SERVICE TESTS ]
 [ ADJUSTMTS ]
 [ADC ADJUSTMNT ]
 [ OFFSET ]
```
Wait for the analyzer to set up the adjustment. The analyzer is ready when the adjustment message appears on the screen.

• **If the oscilloscope display looks like the following figure, go to step 17.**

The following describes the signals shown on the oscilloscope display:

"A" A straight, horizontal trace in the upper half of the display.

"B" A "noisy" flat trace at the center of the sine wave trace.

''C'' A clean sine wave in the lower half of the display.

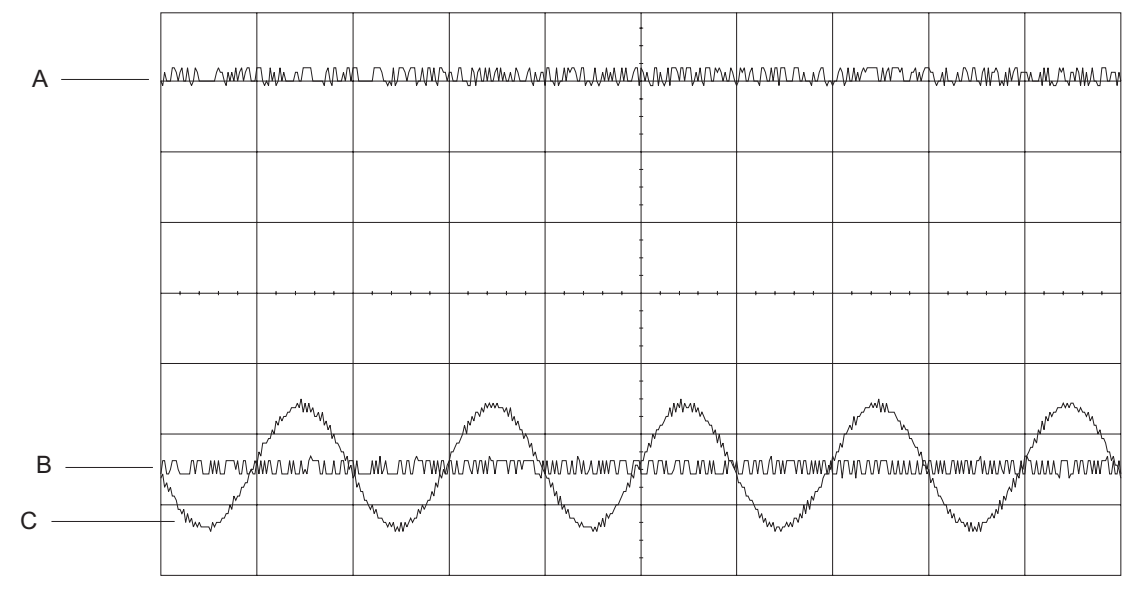

R431 and R405 Correctly Adjusted

- **If trace ''B'' is not flat, adjust A5 R431.**
- **If trace ''C'' is not centered over trace ''B,'' adjust A5 R405.**
- **Set the power switch to off ( O ).**
- **Disconnect the jumper from A5 TP8 and A5 TP300. Reconnect the cable to A5 P4.**

# To adjust the input dc offset

This procedure minimizes the residual dc response of the A1/A2 Input assemblies. The standard two channel analyzer has one A1 Input assembly. The optional four channel analyzer has two A2 Input assemblies: channel 1 and 3 are routed to the A2 Input assembly in the lower slot and channel 2 and 4 are routed to the A2 Input assembly in the upper slot.

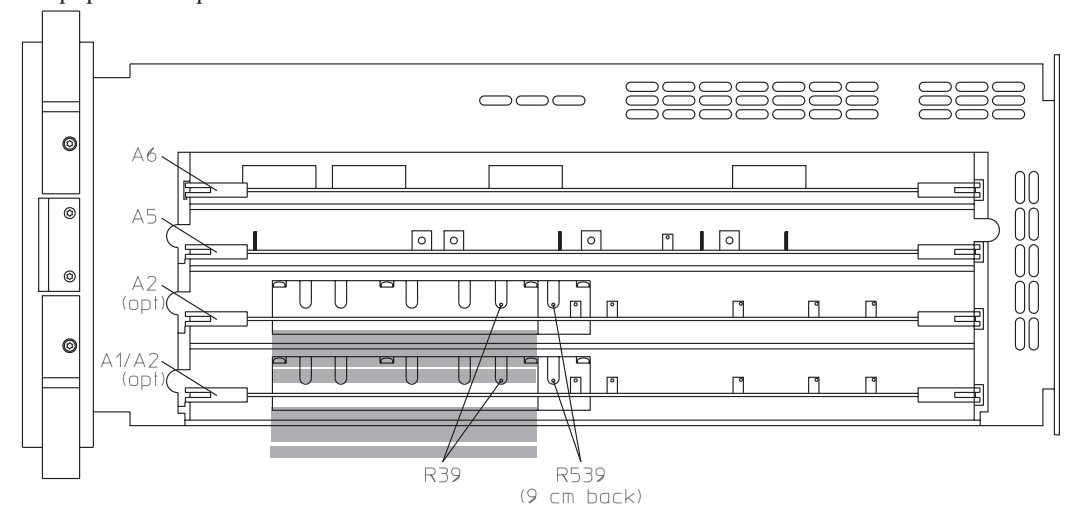

**Equipment Required:** None

- <span id="page-258-0"></span> $\Box$  For the standard two channel analyzer, do the following to adjust input dc offset:
	- **Set the power switch to on ( I ).**
	- **Press the following keys:**

```
[ System Utility ]
 [ MORE ]
 [ SERVICE TESTS ]
 [ ADJUSTMTS ]
 [ CHANNEL 1 ADJUSTMNT ]
 [ OFFSET ]
```
- **Adjust A1 R39 for a Y: reading of 90 dBVrms or less.**
- **Press the following keys:**

```
[ Rtn ]
 [ CHANNEL 2 ADJUSTMNT ]
 [ OFFSET ]
```
**Wait for the analyzer to set up the adjustment. The analyzer is ready when the adjustment message appears on the screen.**

• **Adjust A1 R539 for a Y: reading of 90 dBVrms or less.**

- $\Box$  For the optional four channel analyzer, do the following to adjust input dc offset:
	- **Set the power switch to on ( I ).**
	- **Press the following keys:**

```
[ System Utility ]
 [ MORE ]
 [ SERVICE TESTS ]
 [ ADJUSTMTS ]
 [ CHANNEL 1 ADJUSTMNT ]
 [ OFFSET ]
```
- **Adjust A2 R39 in the lower slot for a Y: reading of 90 dBVrms or less.**
- **Press the following keys:**

```
[ Rtn ]
 [ CHANNEL 2 ADJUSTMNT ]
 [ OFFSET ]
```
**Wait for the analyzer to set up the adjustment. The analyzer is ready when the adjustment message appears on the screen.**

- **Adjust A2 R39 in the upper slot for a Y: reading of 90 dBVrms or less.**
- **Press the following keys:**

```
[ Rtn ]
 [ CHANNEL 3 ADJUSTMNT ]
 [ OFFSET ]
```
**Wait for the analyzer to set up the adjustment. The analyzer is ready when the adjustment message appears on the screen.**

- **Adjust A2 R539 in the lower slot for a Y: reading of 90 dBVrms or less.**
- **Press the following keys:**

```
[ Rtn ]
 [ CHANNEL 4 ADJUSTMNT ]
 [ OFFSET ]
```
**Wait for the analyzer to set up the adjustment. The analyzer is ready when the adjustment message appears on the screen.**

• **Adjust A2 R539 in the upper slot for a Y: reading of 90 dBVrms or less.**

# To adjust common mode rejection

This procedure optimizes the common mode rejection of the A1/A2 Input assemblies. The standard two channel analyzer has one A1 Input assembly. The optional four channel analyzer has two A2 Input assemblies: channel 1 and 3 are routed to the A2 Input assembly in the lower slot and channel 2 and 4 are routed to the A2 Input assembly in the upper slot.

**Equipment Required:** BNC-to-BNC Cable BNC(f)-to-Minigrabber Adapter

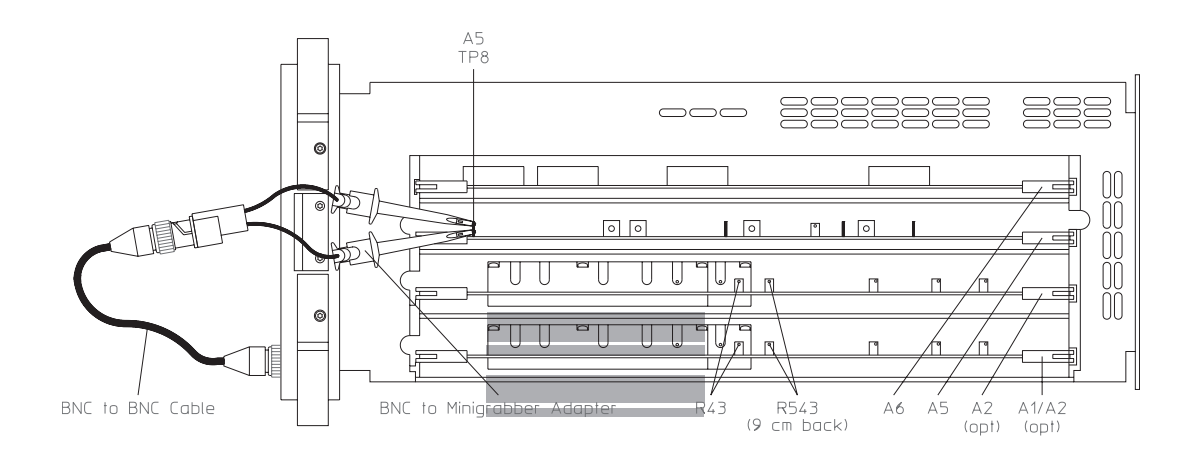

- $\Box$  For the standard two channel analyzer, do the following to adjust common mode rejection:
	- **Set the power switch to off ( O ).**
	- **Connect the BNC(f)-to-minigrabber adapter to the BNC cable. Connect both minigrabber clips (signal and ground) to A5 TP8 and the BNC connector to the analyzer's CH 1 connector.**
	- **Set the power switch to on ( I ).**
	- **Press the following keys:**

```
[ System Utility ]
 [ MORE ]
 [ SERVICE TESTS ]
 [ ADJUSTMTS ]
 [ CHANNEL 1 ADJUSTMNT ]
 [ CMRR ]
```
- **While monitoring the Y: value, adjust A1 R43 for a minimum marker value.**
- **Disconnect the BNC cable from the analyzer's CH 1 connector and connect to the CH 2 connector.**
- **Press the the following keys:**

```
[ Rtn ]
 [ CHANNEL 2 ADJUSTMNT ]
 [ CMRR ]
```
**Wait for the analyzer to set up the adjustment. The analyzer is ready when the adjustment message appears on the screen.**

• **While monitoring the Y: value, adjust A1 R543 for a minimum marker value.**

- <span id="page-262-0"></span> $\Box$  For the optional four channel analyzer, do the following to adjust common mode rejection:
	- **Set the power switch to off ( O ).**
	- **Connect the BNC(f)-to-minigrabber adapter to the BNC cable. Connect both minigrabber clips (signal and ground) to A5 TP8 and the BNC connector to the analyzer's CH 1 connector.**
	- **Set the power switch to on ( I ).**
	- **Press the following keys:**

```
[ System Utility ]
 [ MORE ]
 [ SERVICE TESTS ]
 [ ADJUSTMTS ]
 [ CHANNEL 1 ADJUSTMNT ]
 [ CMRR ]
```
- **While monitoring the Y: value, adjust A2 R43 in the lower slot for a minimum marker value.**
- **Disconnect the BNC cable from the analyzer's CH 1 connector and connect to the CH 2 connector.**
- **Press the the following keys:**

```
[ Rtn ]
 [ CHANNEL 2 ADJUSTMNT ]
 [ CMRR ]
```
**Wait for the analyzer to set up the adjustment. The analyzer is ready when the adjustment message appears on the screen.**

- **While monitoring the Y: value, adjust A2 R43 in the upper slot for a minimum marker value.**
- **Disconnect the BNC cable from the analyzer's CH 2 connector and connect to the CH 3 connector.**
- **Press the the following keys:**

```
[ Rtn ]
 [ CHANNEL 3 ADJUSTMNT ]
 [ CMRR ]
```
**Wait for the analyzer to set up the adjustment. The analyzer is ready when the adjustment message appears on the screen.**

- **While monitoring the Y: value, adjust A2 R543 in the lower slot for a minimum marker value.**
- **Disconnect the BNC cable from the analyzer's CH 3 connector and connect to the CH 4 connector.**
- **Press the the following keys:**

```
[ Rtn ]
 [ CHANNEL 4 ADJUSTMNT ]
 [ CMRR ]
```
- **While monitoring the Y: value, adjust A2 R543 in the upper slot for a minimum marker value.**
- **Set the power switch to off ( O ) and disconnect the minigrabber clips from A5 TP8.**

# To adjust filter flatness

This procedure adjusts the anti-alias filter on the A1/A2 Input assemblies. The standard two channel analyzer has one A1 Input assembly. The optional four channel analyzer has two A2 Input assemblies: channel 1 and 3 are routed to the A2 Input assembly in the lower slot and channel 2 and 4 are routed to the A2 Input assembly in the upper slot.

**Equipment Required:** None

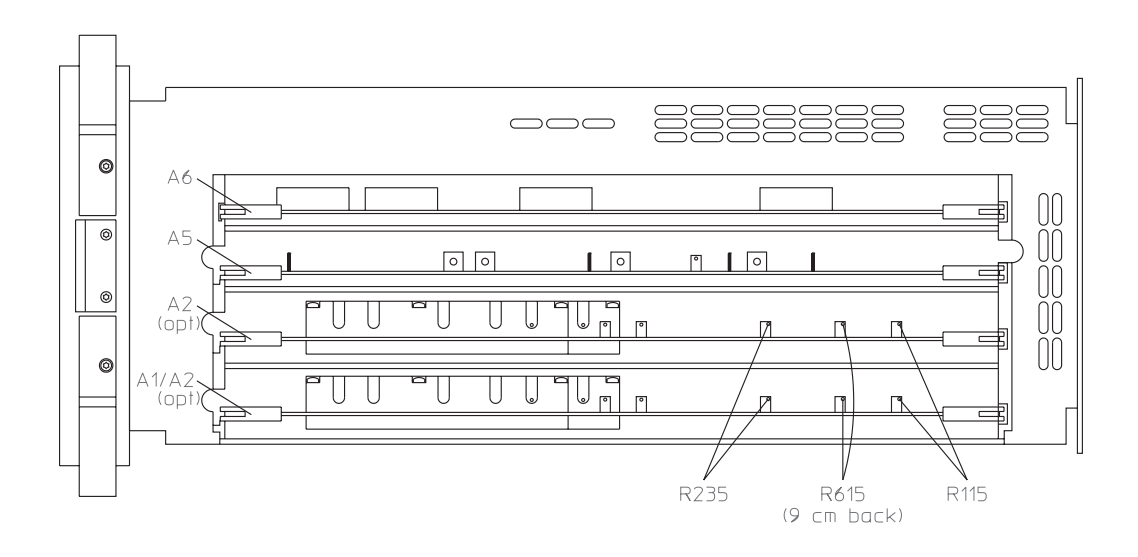

- $\Box$  For the standard two channel analyzer, do the following to adjust filter flatness:
	- **Set the power switch to on ( I ).**
	- **Press the following keys:**

```
[ System Utility ]
 [ MORE ]
 [ SERVICE TESTS ]
 [ ADJUSTMTS ]
 [ CHANNEL 1 ADJUSTMNT ]
 [ 50 kHz ]
```
- **While monitoring the Yr: value, adjust A1 R115 for a marker value of 0 0.1 dB.**
- **Press the [ 100 kHz FLATNESS ] softkey.**

**Wait for the analyzer to set up the adjustment. The analyzer is ready when the adjustment message appears on the screen.**

- **While monitoring the Yr: value, adjust A1 R235 for a marker value of 0 0.1 dB.**
- **Press the following keys:**

```
[ Rtn ]
 [ CHANNEL 2 ADJUSTMNT ]
 [ 50 kHz FLATNESS ]
```
**Wait for the analyzer to set up the adjustment. The analyzer is ready when the adjustment message appears on the screen.**

• **While monitoring the Yr: value, adjust A1 R615 for a marker value of 0 0.1 dB.**

- <span id="page-266-0"></span> $\Box$  For the optional four channel analyzer, do the following to adjust filter flatness:
	- **Set the power switch to on ( I ).**
	- **Press the following keys:**

```
[ System Utility ]
 [ MORE ]
 [ SERVICE TESTS ]
 [ ADJUSTMTS ]
 [ CHANNEL 1 ADJUSTMNT ]
 [ 25 kHz ]
```
- **While monitoring the Yr: value, adjust A2 R115 in the lower slot for a marker value of 0 ±0.1 dB.**
- **Press the [ 50 kHz FLATNESS ] softkey.**

**Wait for the analyzer to set up the adjustment. The analyzer is ready when the adjustment message appears on the screen.**

- **While monitoring the Yr: value, adjust A2 R235 in the lower slot for a marker value of 0 ±0.1 dB.**
- **Press the following keys:**

```
[ Rtn ]
 [ CHANNEL 2 ADJUSTMNT ]
 [ 25 kHz FLATNESS ]
```
**Wait for the analyzer to set up the adjustment. The analyzer is ready when the adjustment message appears on the screen.**

- **While monitoring the Yr: value, adjust A2 R115 in the upper slot for a marker value of 0**  $\pm$ **0.1 dB.**
- **Press the [ 50 kHz FLATNESS ] softkey.**

**Wait for the analyzer to set up the adjustment. The analyzer is ready when the adjustment message appears on the screen.**

• **While monitoring the Yr: value, adjust A2 R235 in the upper slot for a marker value of 0 ±0.1 dB.**

• **Press the following keys:**

```
[ Rtn ]
 [ CHANNEL 3 ADJUSTMNT ]
 [ 25 kHz FLATNESS ]
```
**Wait for the analyzer to set up the adjustment. The analyzer is ready when the adjustment message appears on the screen.**

- **While monitoring the Yr: value, adjust A2 R615 in the lower slot for a marker value of 0 0.1 dB.**
- **Press the following keys:**

```
[ Rtn ]
 [ CHANNEL 4 ADJUSTMNT ]
 [ 25 kHz FLATNESS ]
```
**Wait for the analyzer to set up the adjustment. The analyzer is ready when the adjustment message appears on the screen.**

• **While monitoring the Yr: value, adjust A2 R615 in the upper slot for a marker value of 0 0.1 dB.**

# To adjust the display voltage

This procedure adjusts the A102 DC-DC Converter assembly's display voltage to match the voltage required by the A101 Display assembly. This adjustment is only required when the DC-DC Converter assembly or the Display assembly is replaced.

**Equipment Required:** Multimeter

# **Warning The display voltage is +210 Vdc 10 Vdc nominal. Use caution when performing this adjustment to avoid personal injury.**

## • **Set the power switch to off ( O ).**

• **Record the V(ALL ON): voltage.**

The V(ALL ON): voltage is printed on a sticker on the component side of the Display assembly. The V(ALL ON): voltage is normally between  $+200$  Vdc and  $+220$  Vdc.

Caution Do not adjust the display voltage above +230 Vdc. The Display assembly can be damaged if the voltage is adjusted above +230 Vdc.

- **Turn A102 R25 clockwise to its stop.**
- **Set the multimeter to a range greater than 220 Vdc and connnect to A102 TP1 using a shielded test clip.**
- **Set the power switch to on (I ).**
- **Using a non-metalic flat-edge adjustment tool, adjust A102 R25 for the voltage recorded in step 2.**
- **Set the power switch to off.**

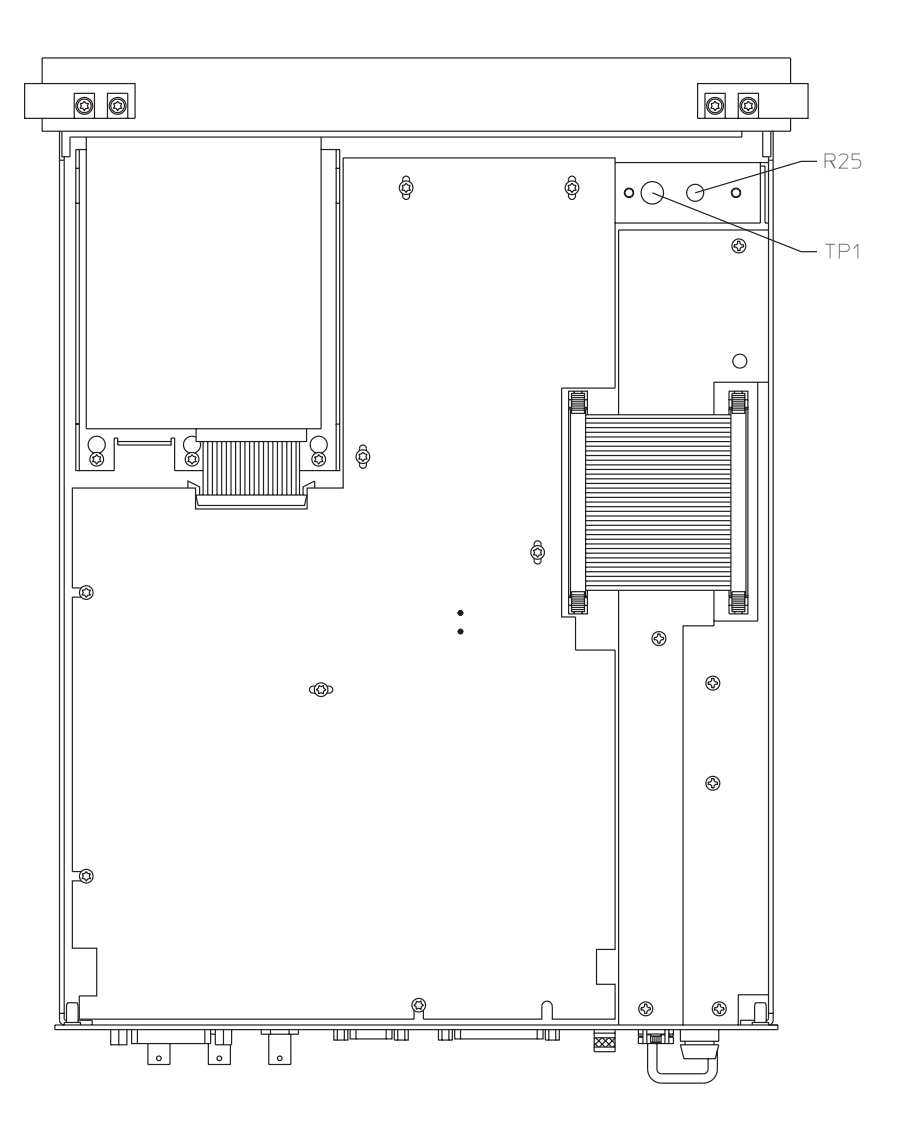

6

Replacing Assemblies

# Replacing Assemblies

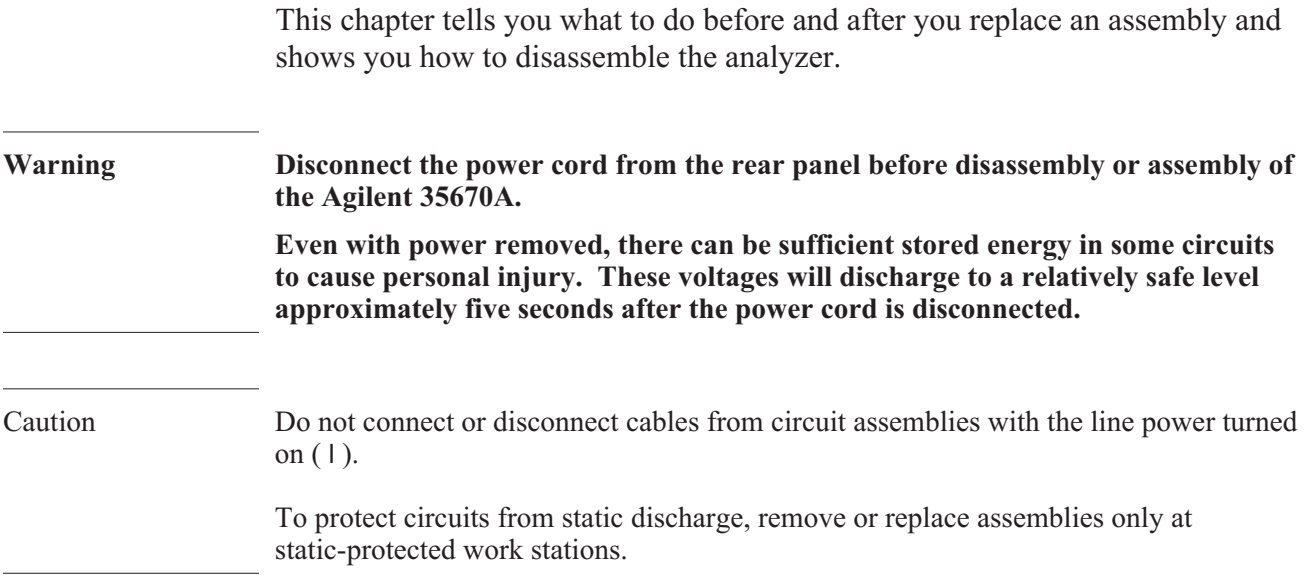

# What to do before replacing the CPU assembly

The analyzer's serial number and firmware options are stored in EEPROM (U27) on the A7 CPU assembly. Before replacing the CPU assembly, remove A7 U27 from the faulty assembly and insert into the new assembly.

Caution All firmware options will be lost if A7 U27 is not removed from the faulty assembly and inserted into the new assembly.

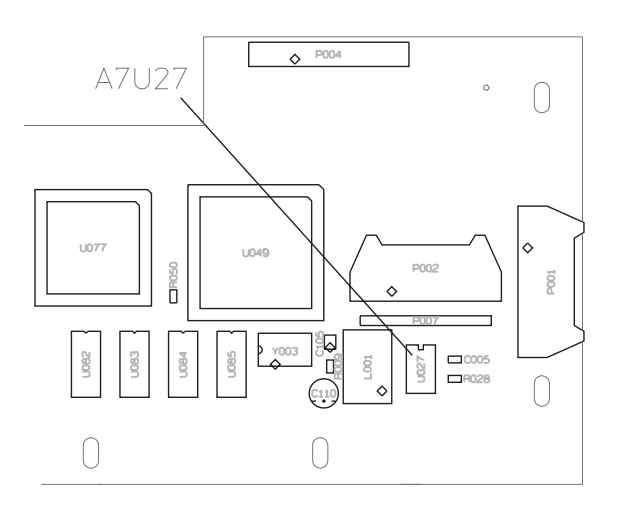

# What to do after replacing an assembly

- **Reinstall all assemblies and cables that were removed during troubleshooting.**
- **Do the required adjustments listed in the following table.**
- **Do the self test, page 4[-31](#page-201-0).**
- **Do the required performance tests listed in the following table.**

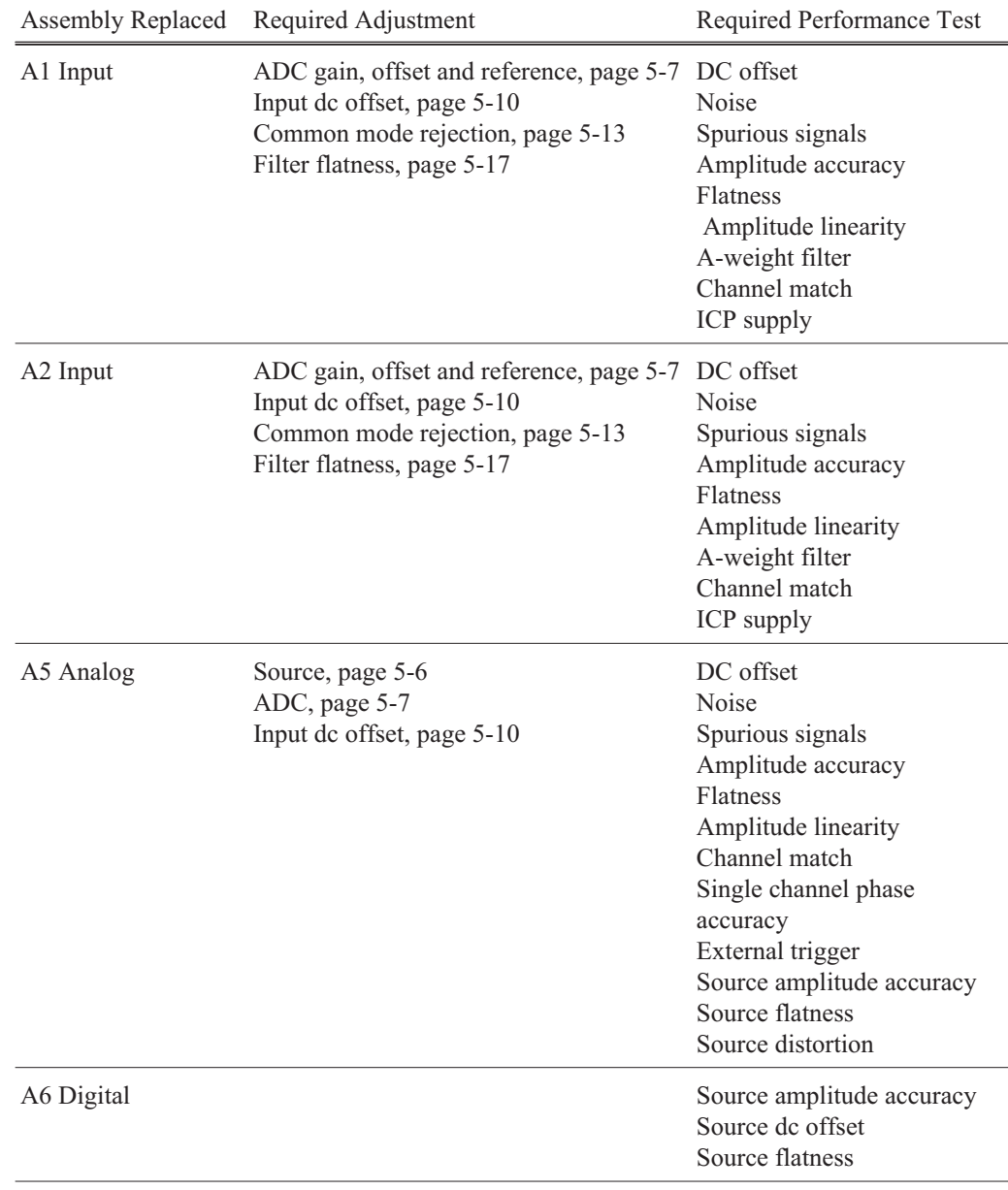

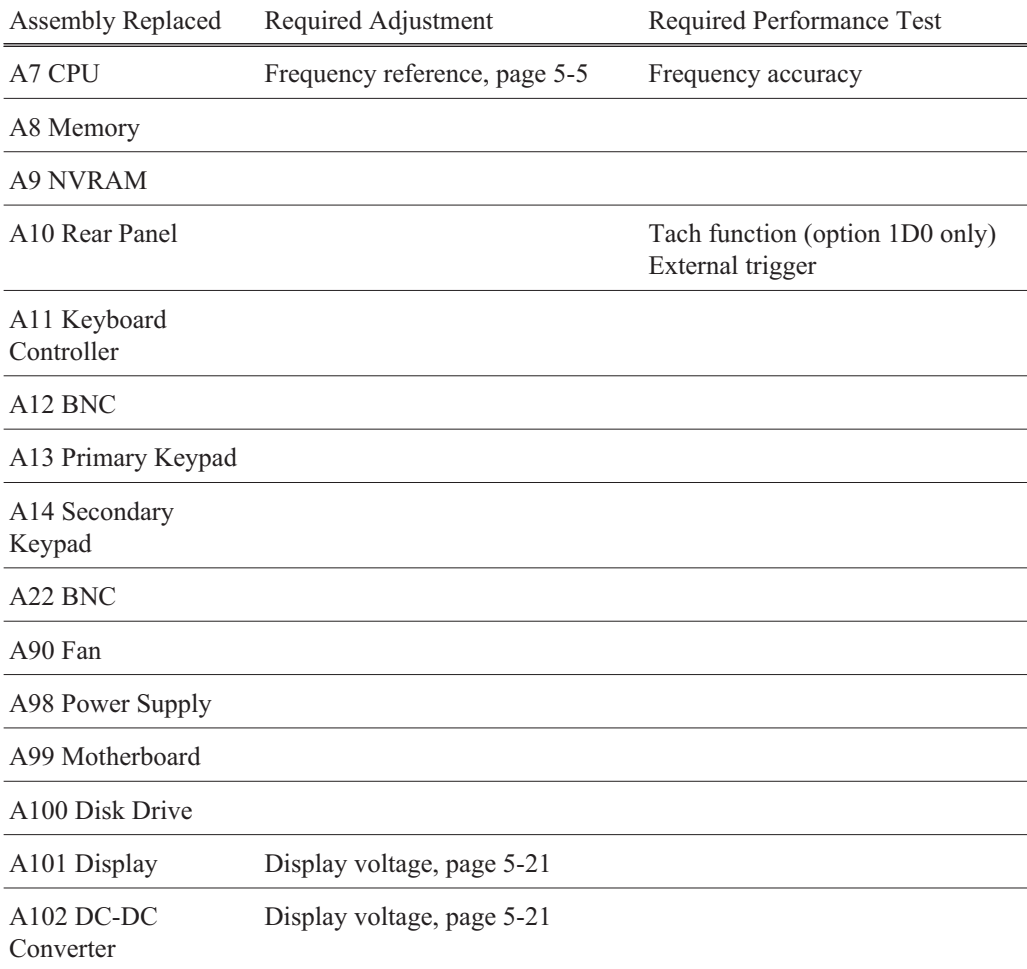

# To remove cover

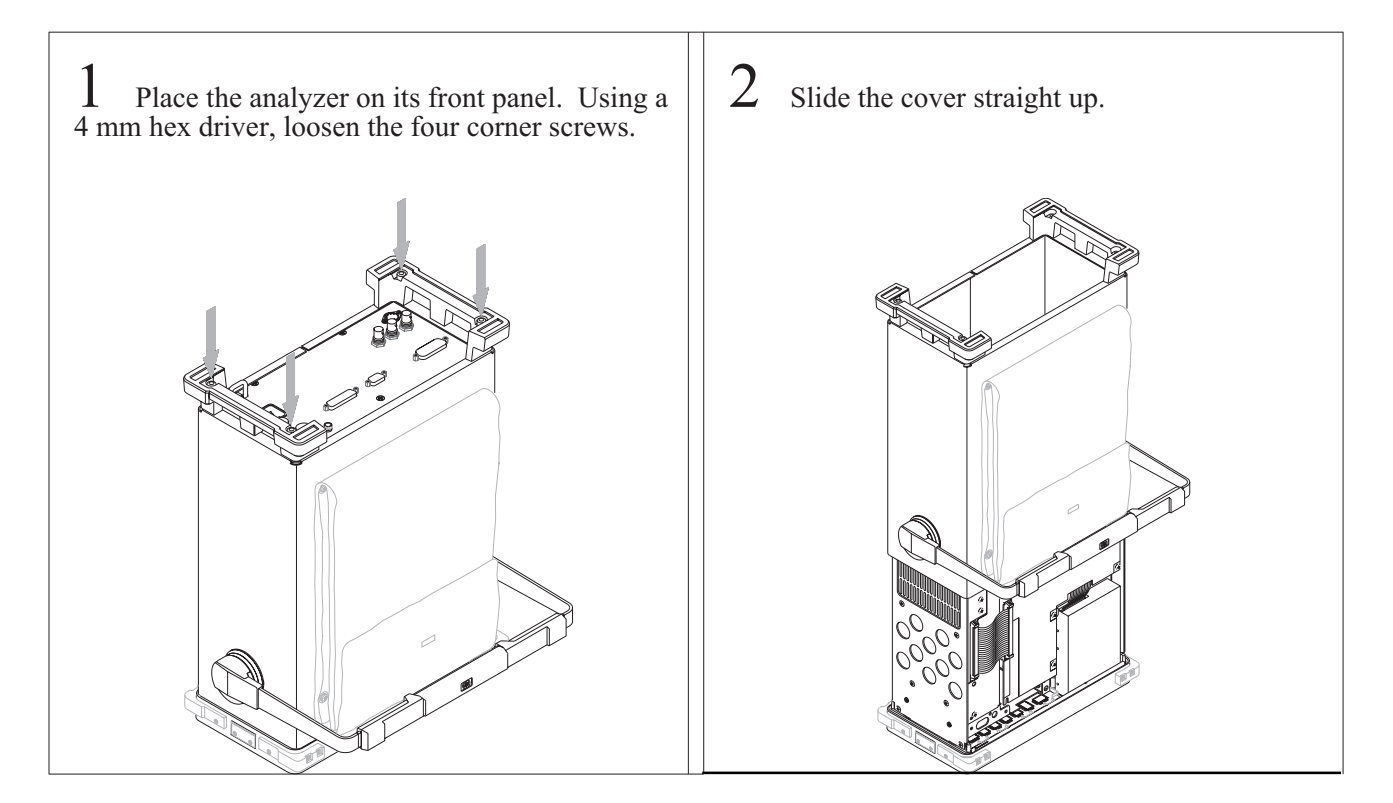

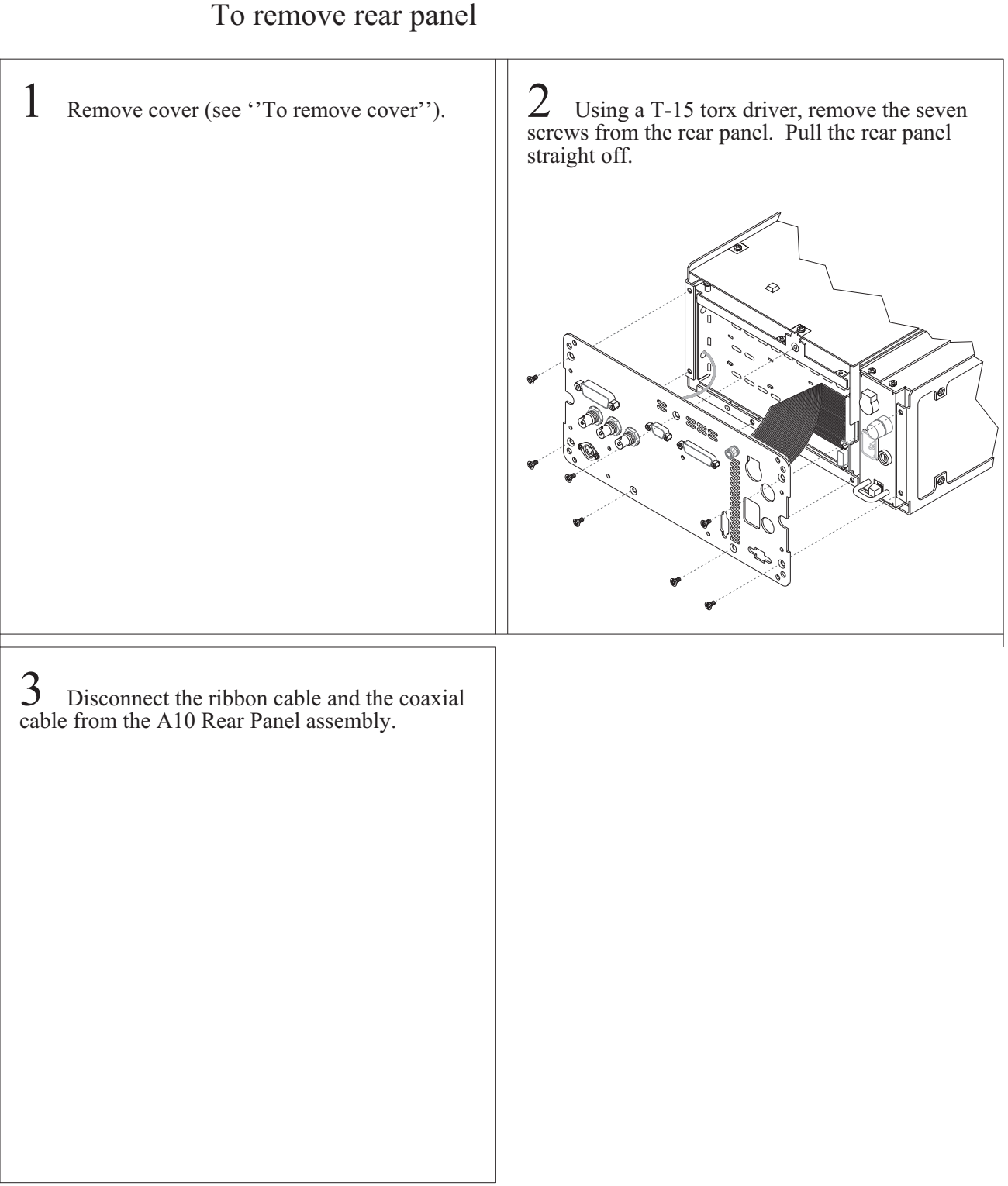

To remove front panel

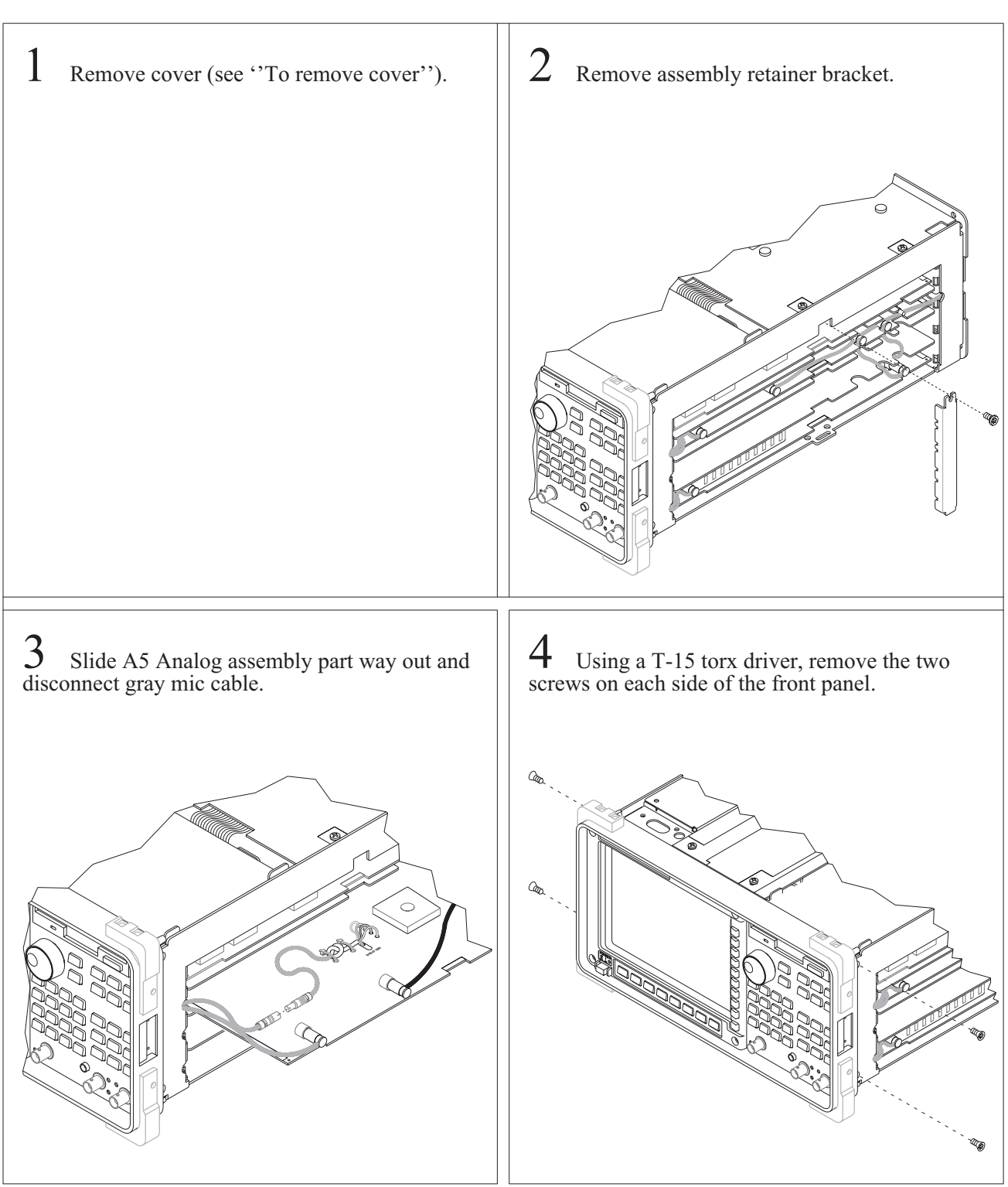

٦

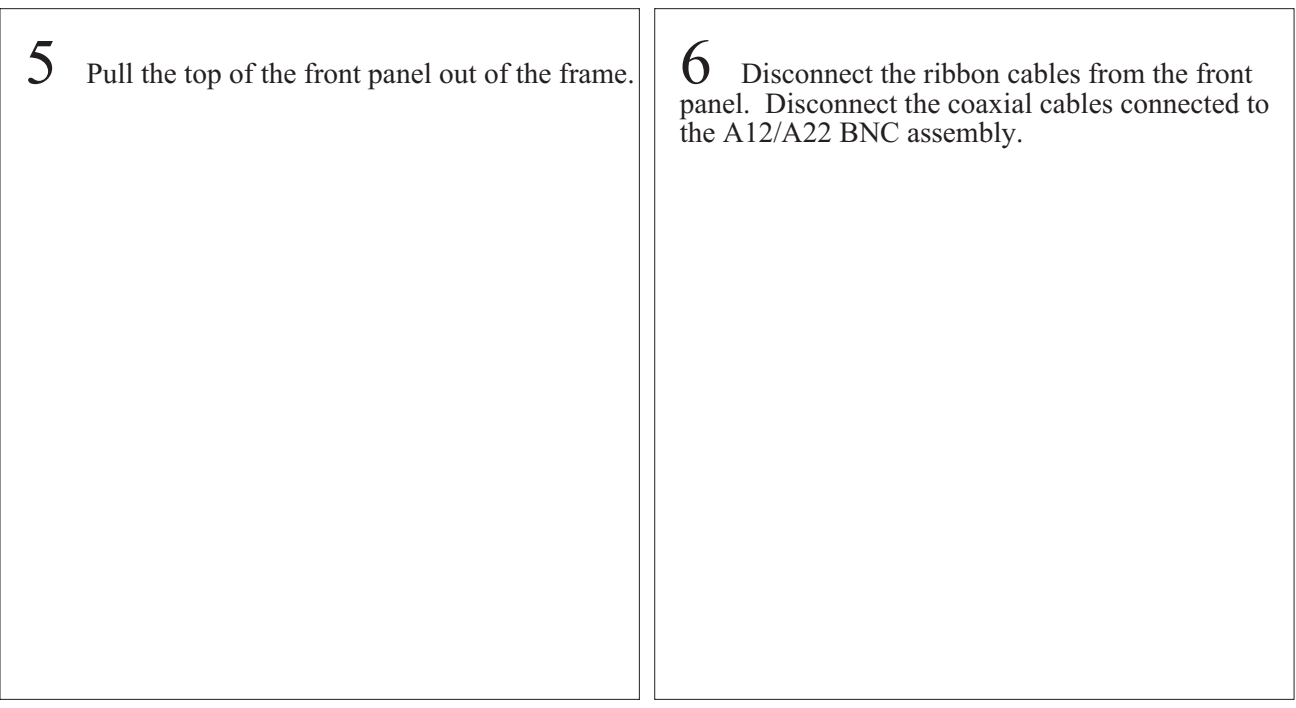

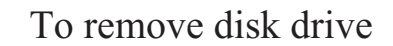

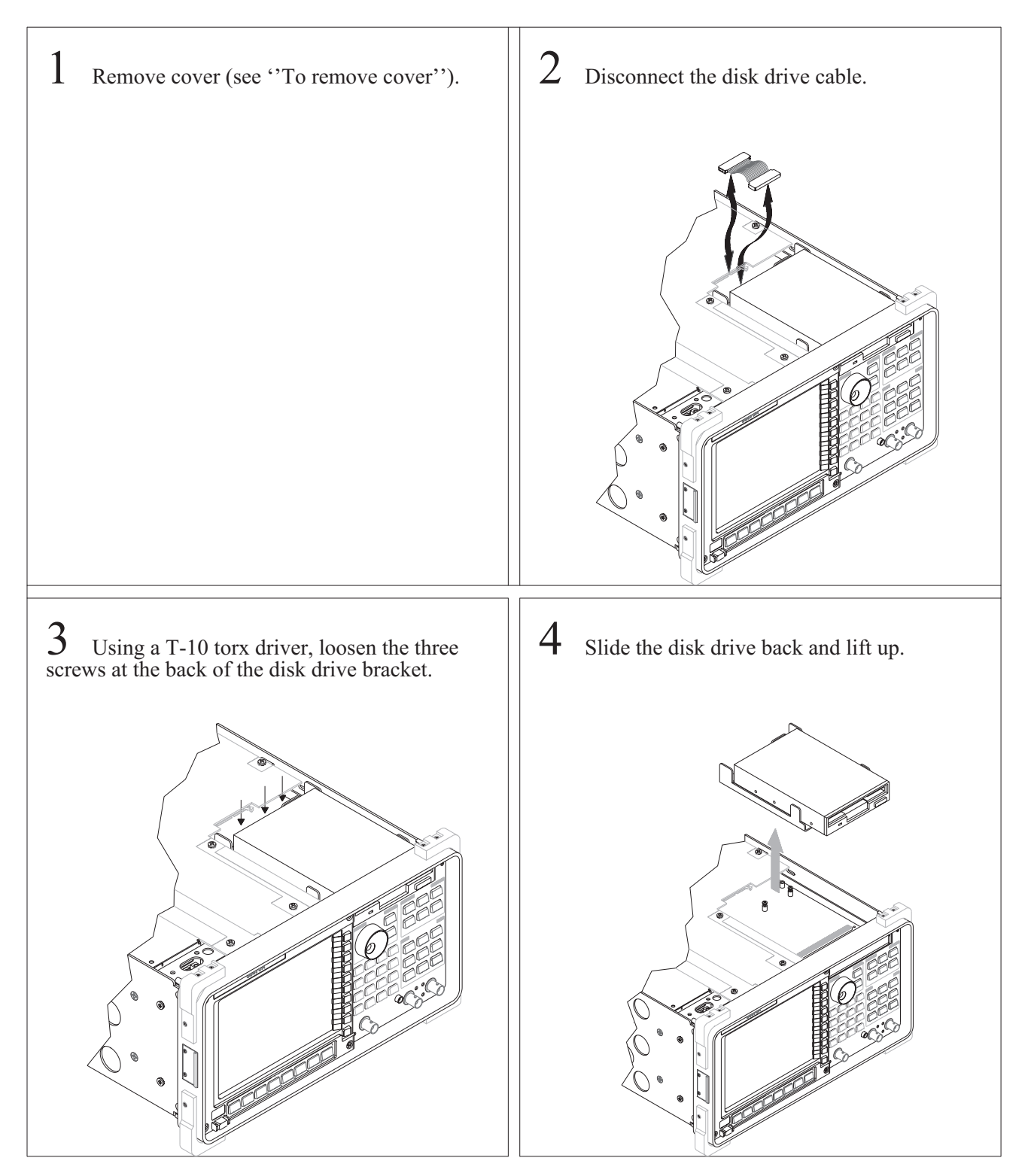

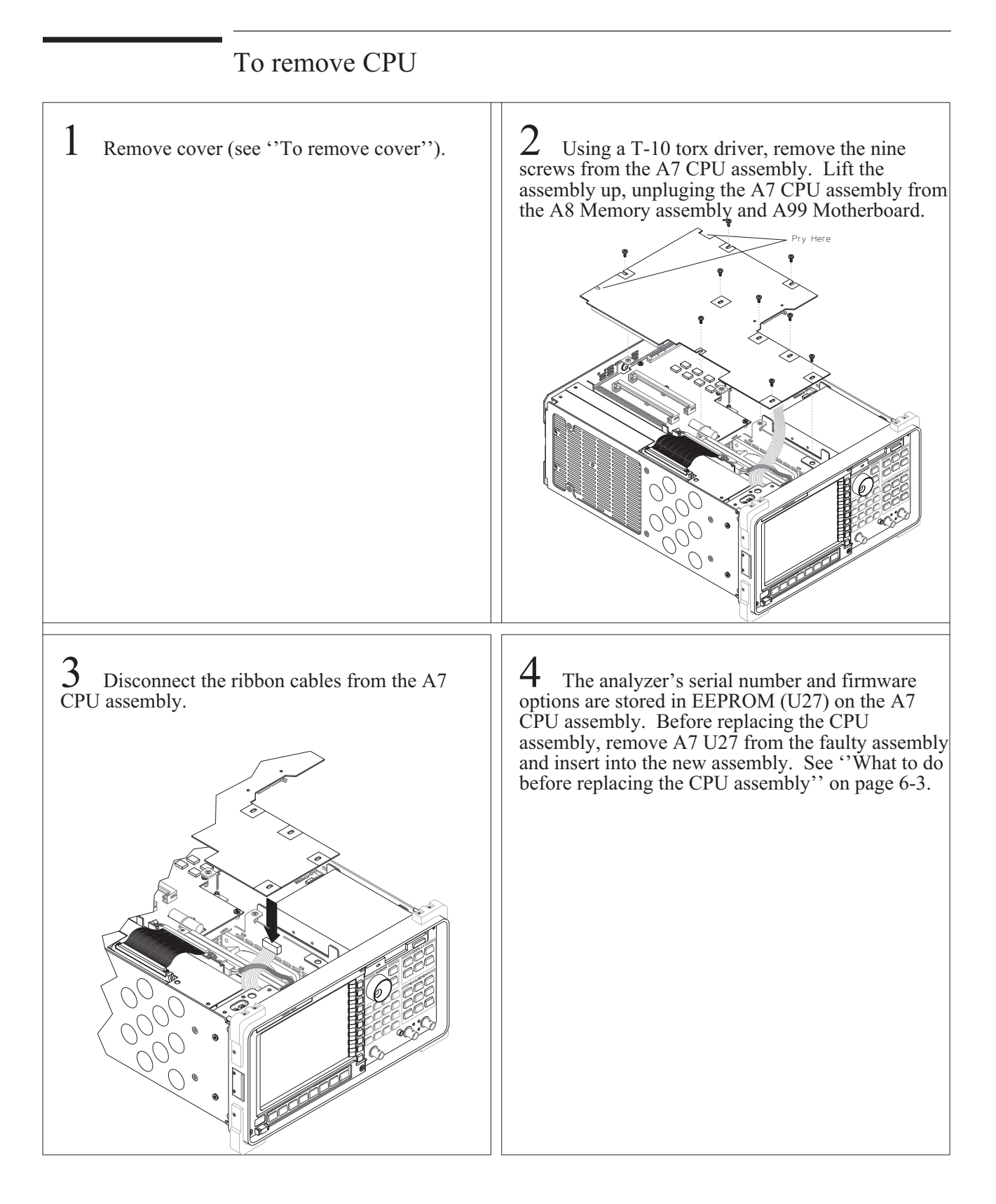

# To remove NVRAM 1 Remove A7 CPU assembly (see ''To remove CPU''). 2 Using a T-10 torx driver, remove the four screws from the A9 NVRAM assembly.

### 6-12

# To remove memory 1 Remove A7 CPU assembly (see ''To remove CPU''). Remove optional A9 NVRAM assembly (see ''To remove NVRAM''). 2 Using a T-10 torx driver, remove the eight screws from the A8 Memory assembly.

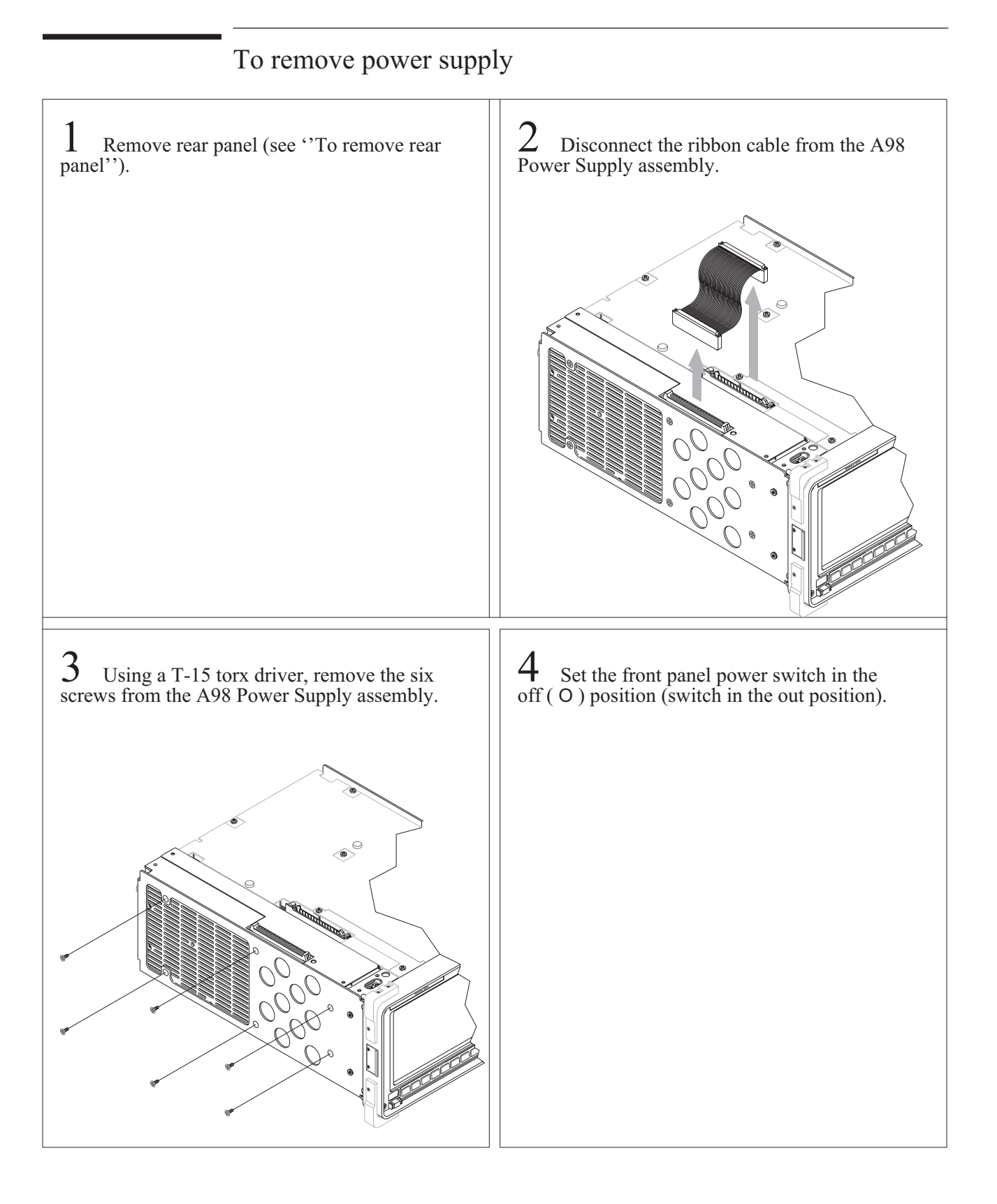

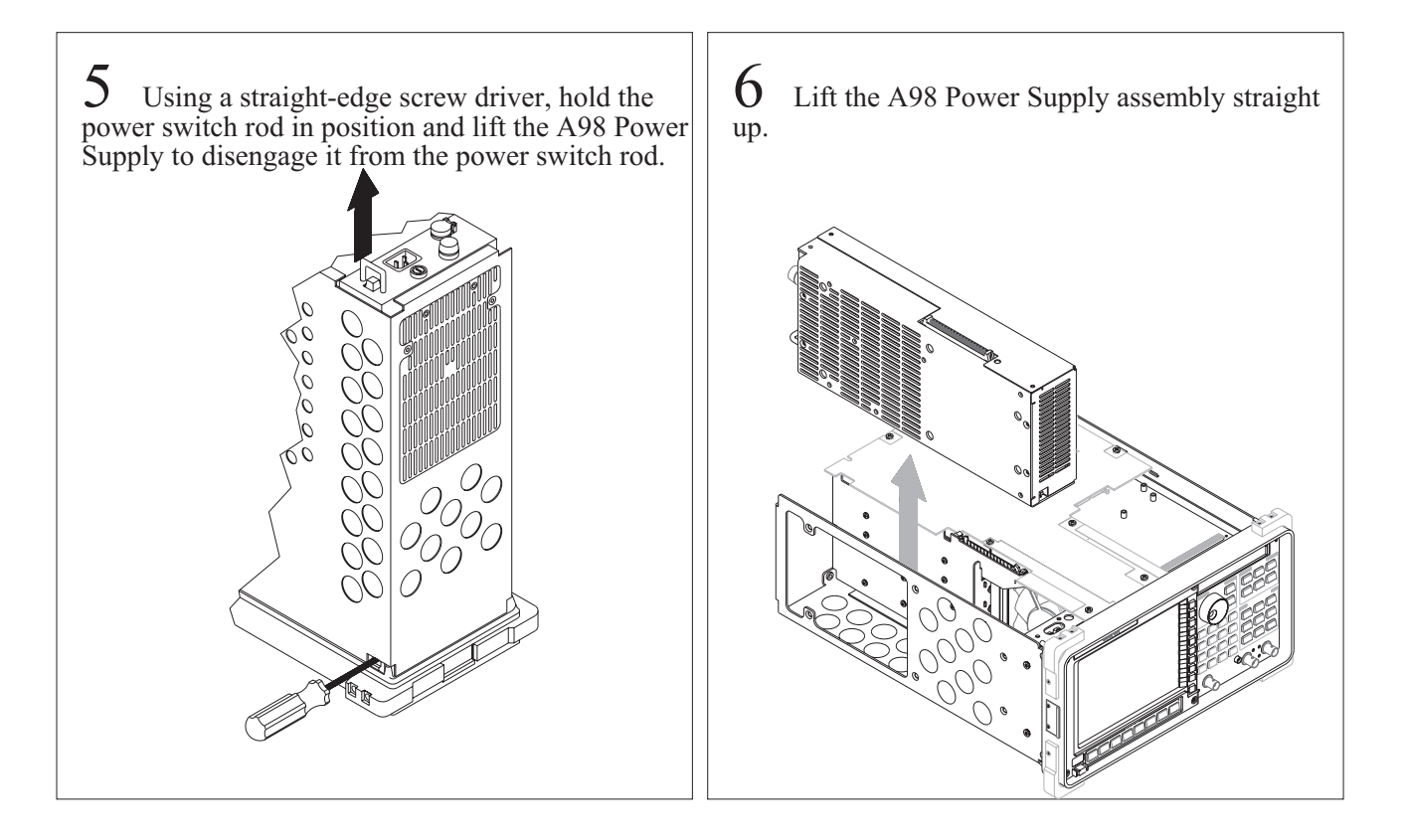

# To remove motherboard

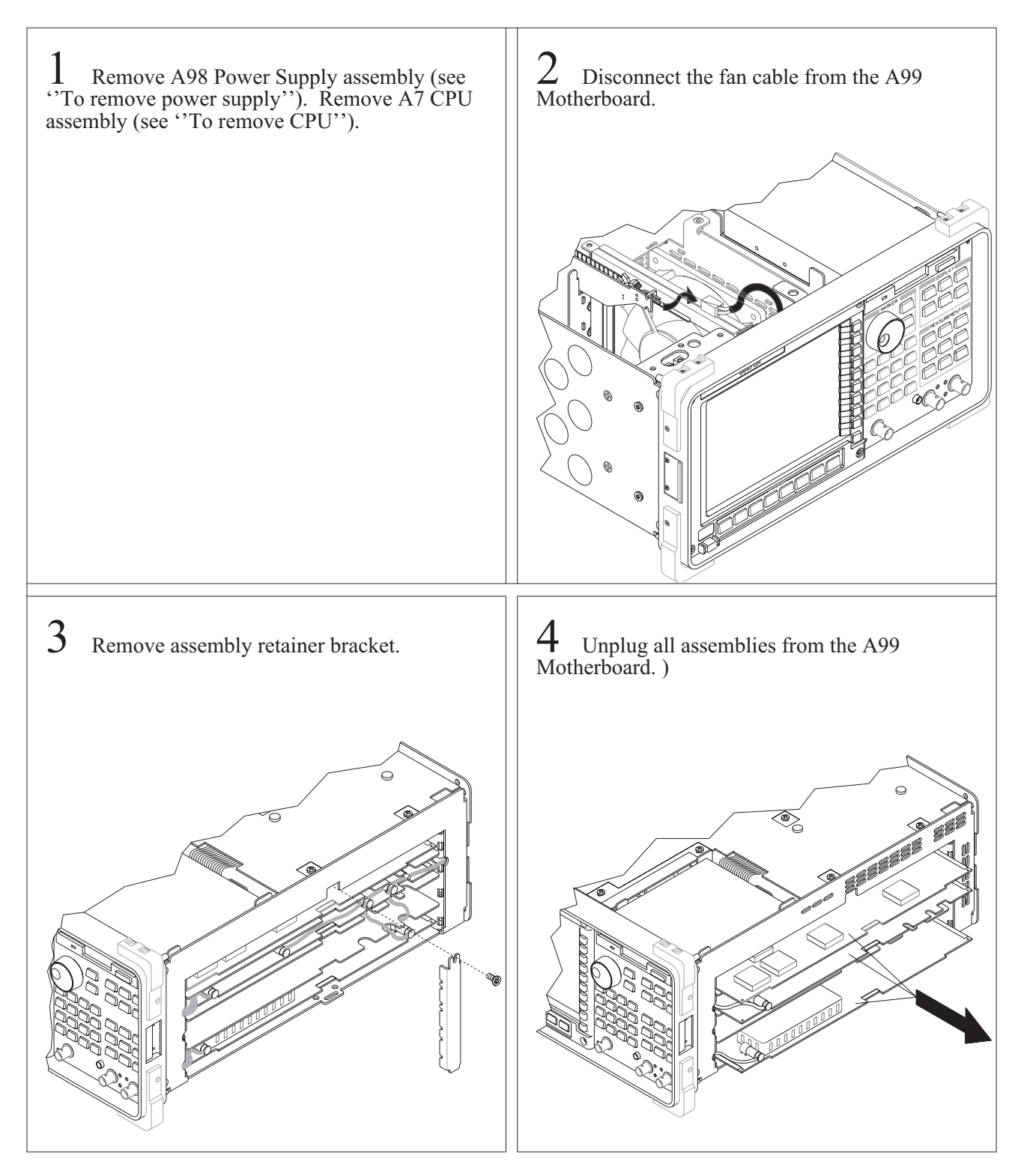

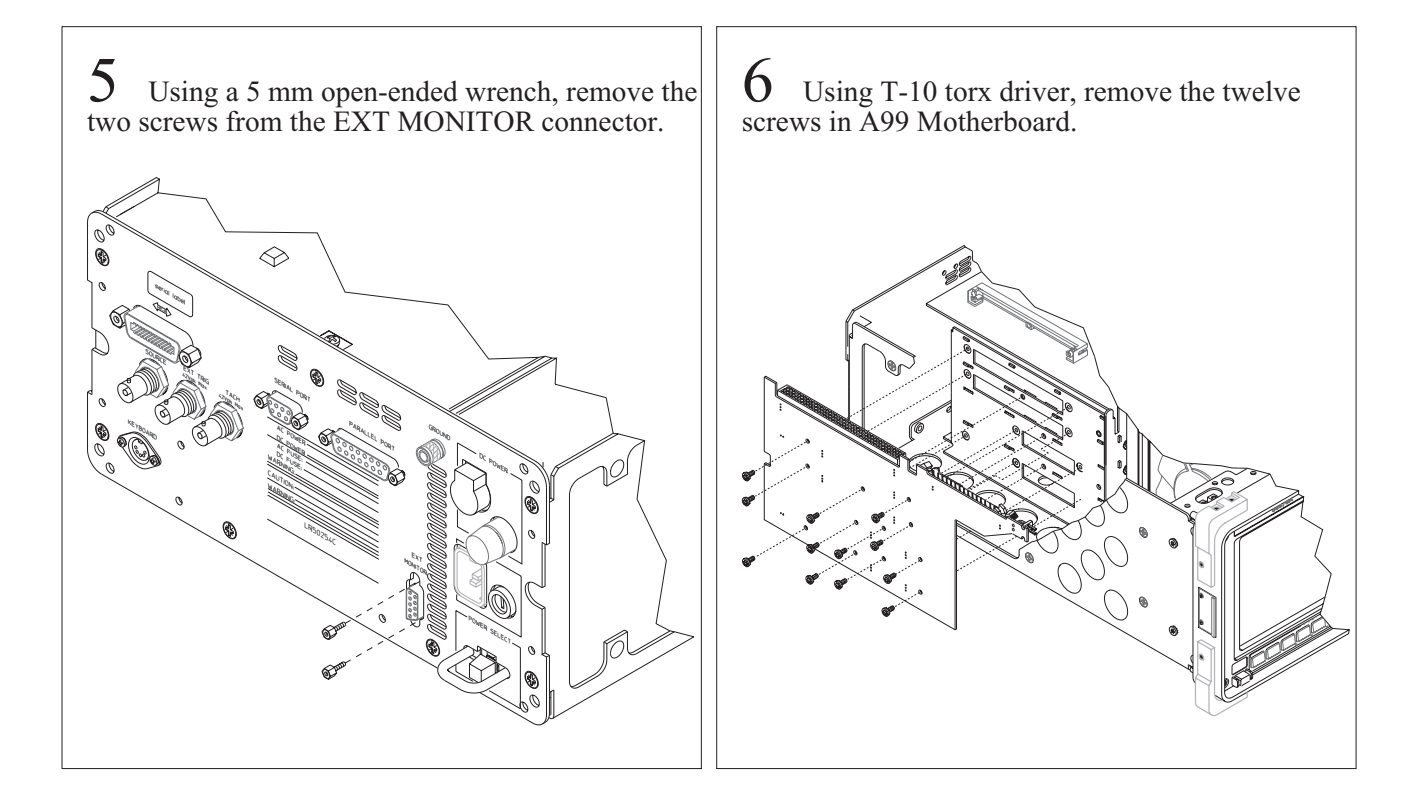

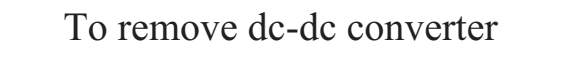

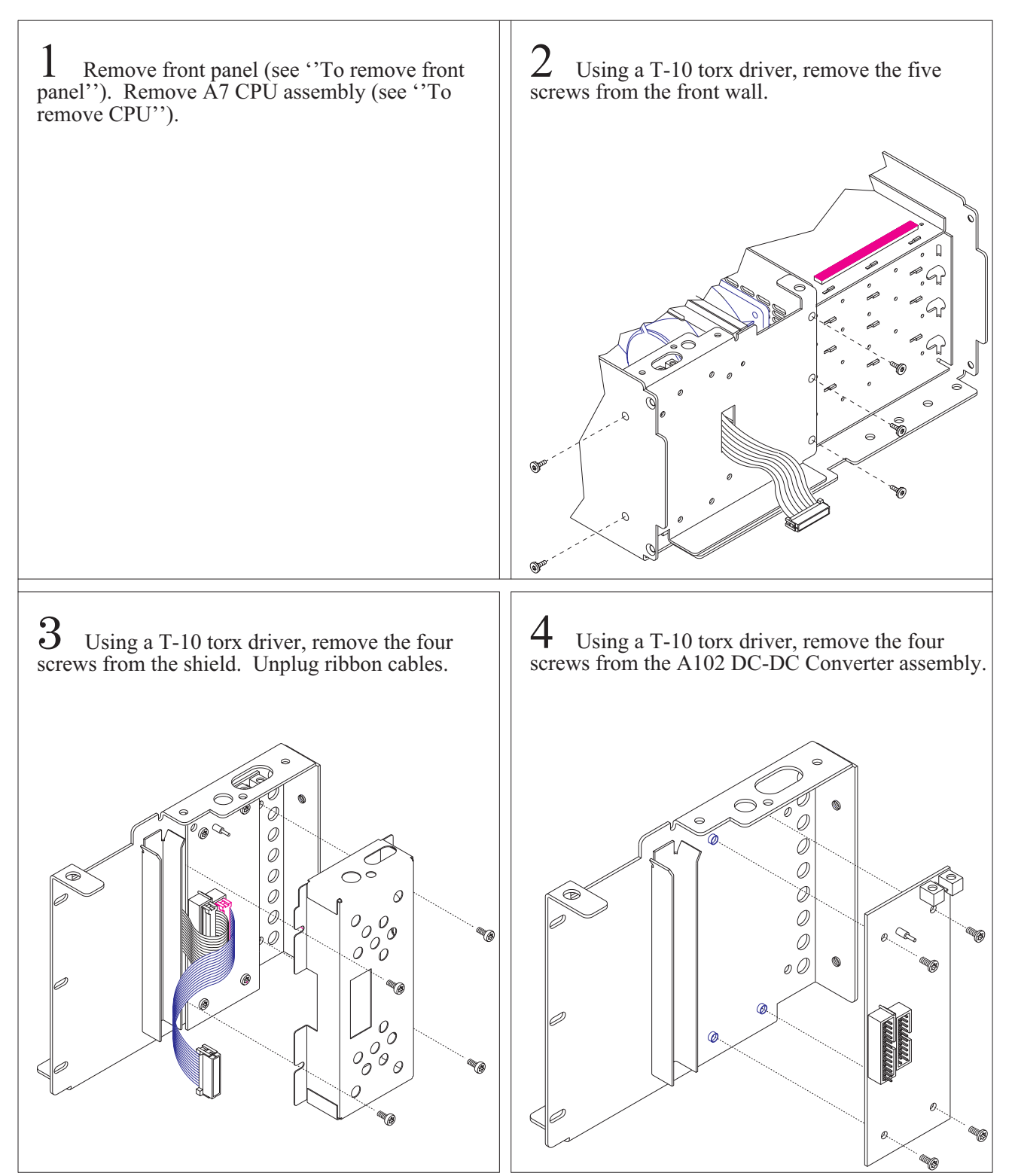
Replaceable Parts

7

### Replaceable Parts

This chapter contains information for ordering replacement parts for the Agilent 35670A Dynamic Signal Analyzer.

#### Ordering Information

Replacement parts are listed in the following ten tables:

- Assemblies
- Cables
- Instrument Covers and Handles
- Assembly Covers and Brackets
- Front Panel Parts
- Rear Panel Parts
- Chassis Parts
- Card Nest Parts
- Screws, Washers, and Nuts
- Miscellaneous Parts

To order a part listed in one of the tables, quote the Agilent Technologies part number (HP Part Number), the check digit (CD), indicate the quantity required, and address the order to the nearest Agilent Technologies sales and service office (see the inside back cover of this guide). The check digit verifies that an order has been transmitted correctly, ensuring accurate and timely processing of the order. The first time a part is listed in the table, the quantity column (Qty) lists the total quantity of the part used in the analyzer. For definitions of the abbreviations and the corresponding name and address of the manufacturers' codes shown in the tables, see ''Code Numbers.''

Caution Many of the parts listed in this chapter are static sensitive. Use the appropriate precautions when removing, handling, and installing all parts to avoid unnecessary damage.

#### **Non-Listed Parts**

To order a part that is NOT listed in the replaceable parts tables, indicate the instrument model number, instrument serial number, description and function of the part, and the quantity of the part required. Address the order to the nearest Agilent Technologies sales and service office (see the inside back cover of this guide).

#### **Direct Mail Order System**

Within the U.S.A., Agilent Technologies can supply parts through a direct mail order system. Advantages of the Direct Mail Order System are:

- Direct ordering and shipment from the Agilent Parts Center.
- No maximum or minimum on any mail order. There is a minimum order for parts ordered through a local Agilent sales and service office when the orders require billing and invoicing.
- Transportation charges are prepaid. A small handling charge is added to each order.
- No invoicing. A check or money order must accompany each order.
- Mail order forms and specific ordering information are available through your local Agilent Technologies sales and service office. See the inside back cover of this guide for a list of Agilent Technologies sales and service office locations and addresses.

#### **Code Numbers**

The following table provides the name and address for the manufacturers' code numbers (Mfr Code) listed in the replaceable parts tables.

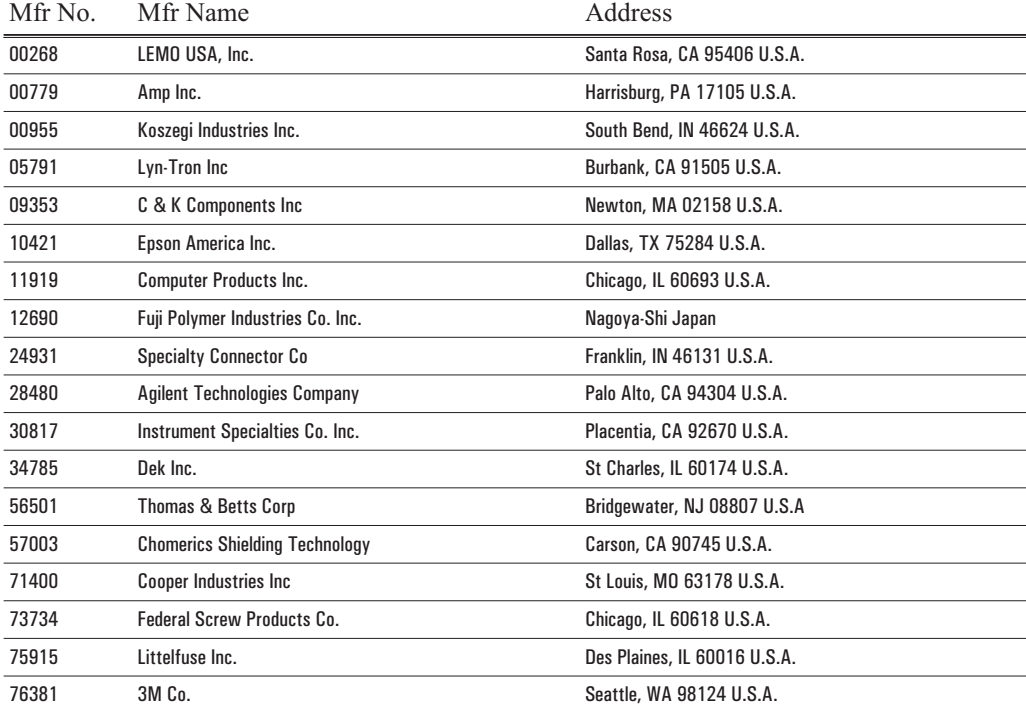

### Assemblies

After replacing an assembly, see ''What to do after replacing an assembly'' in chapter 6 for required adjustments and performance tests.

The reference designator for the screws that fasten the A90 Fan assembly is MP600. The reference designator for the screws that fasten the A98 Power Supply assembly is MP603. The reference designator for the screws that fasten all other assemblies is MP601.

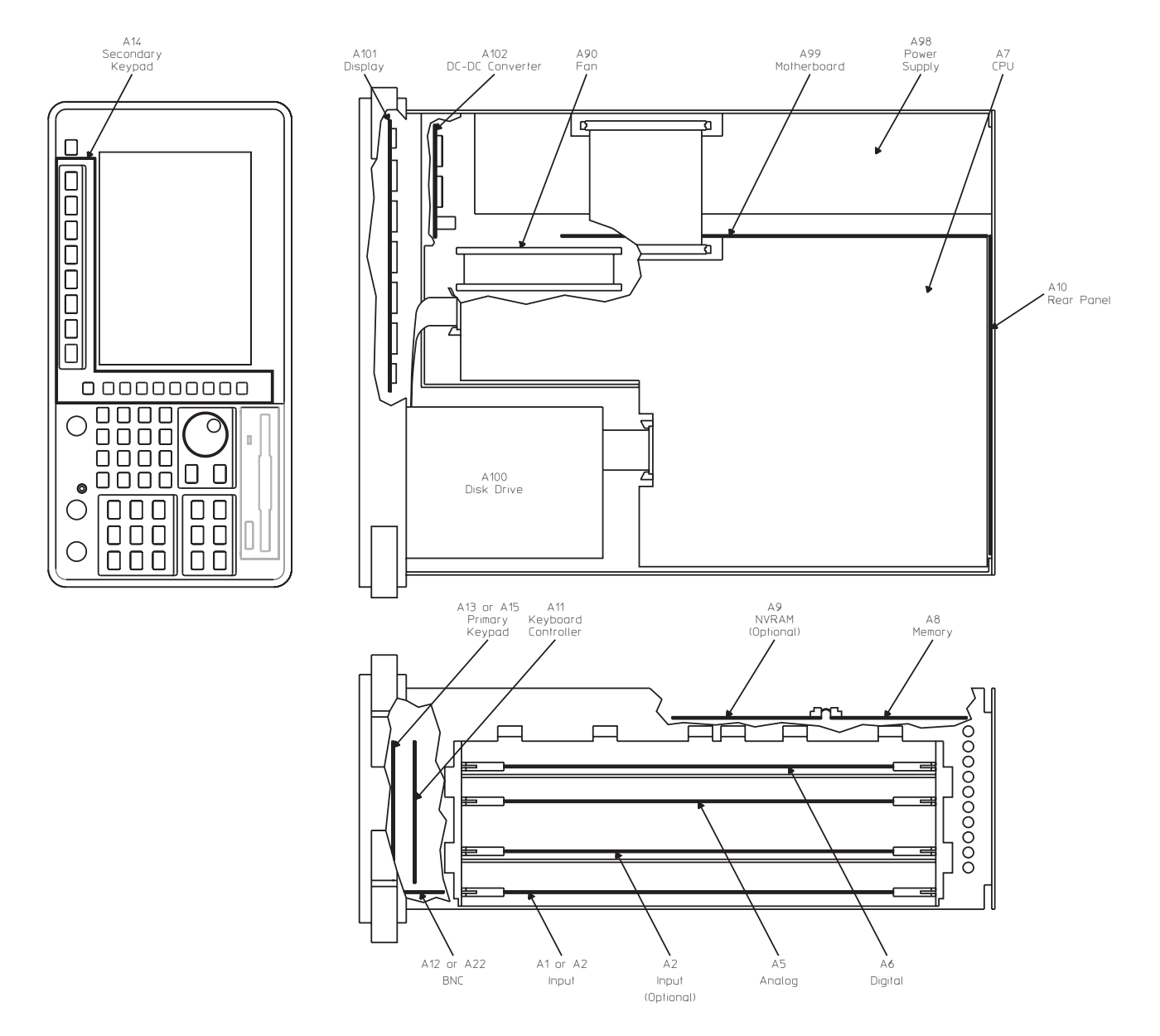

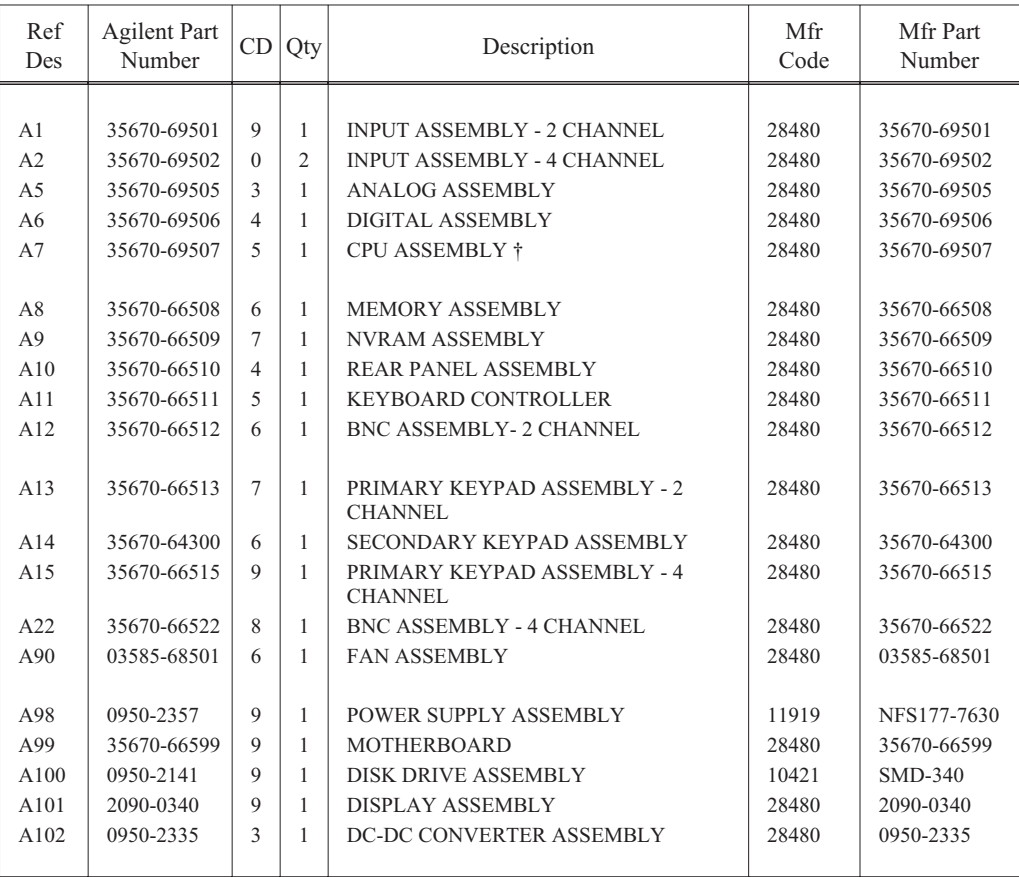

† The analyzer's serial number and firmware options are stored in EEPROM (U27) on the A7 CPU assembly. Before replacing the CPU assembly, remove A7 U27 from the faulty assembly and insert into the new assembly. See ''What to do before replacing the CPU assembly'' on page 6-3.

### Cables

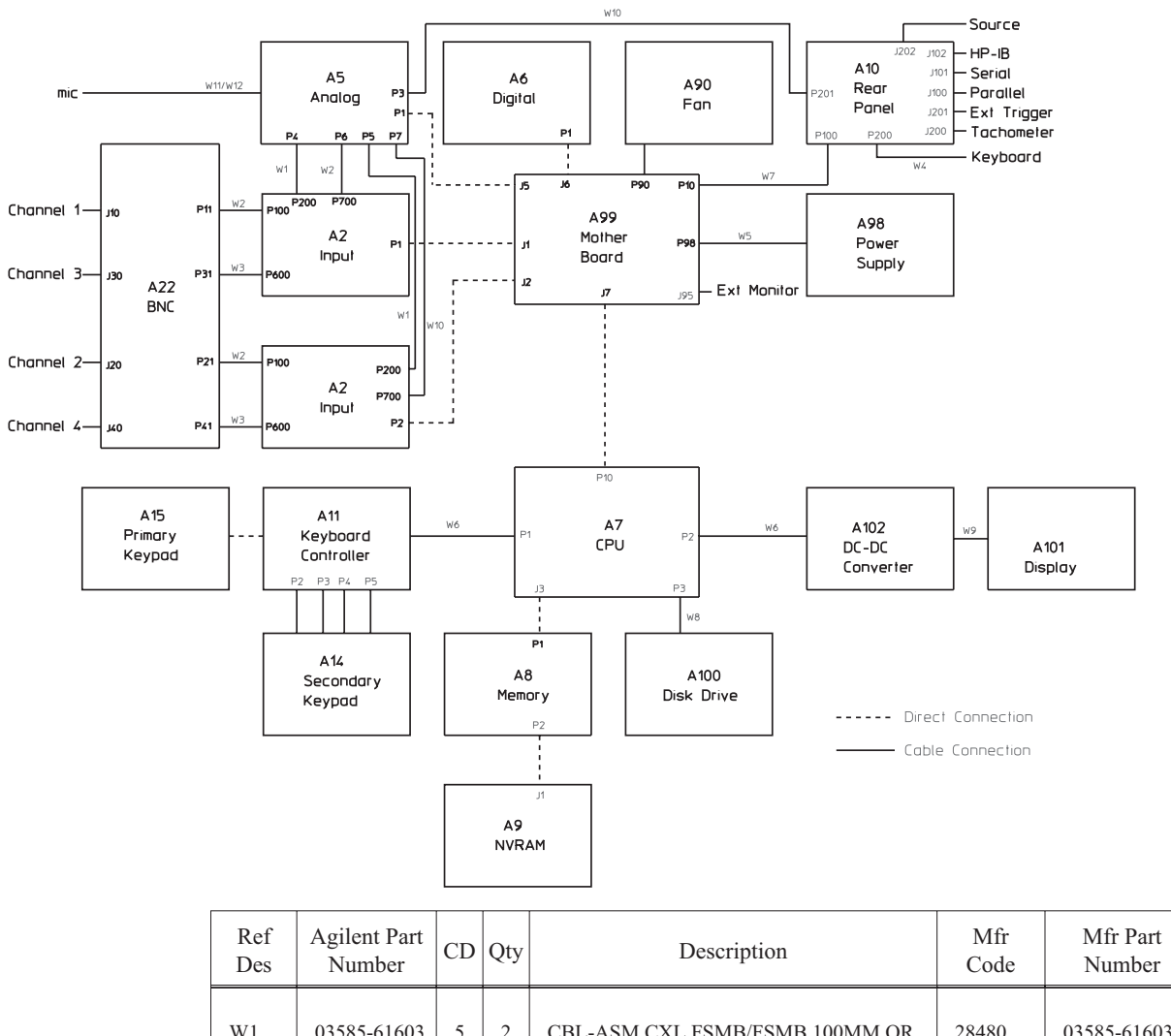

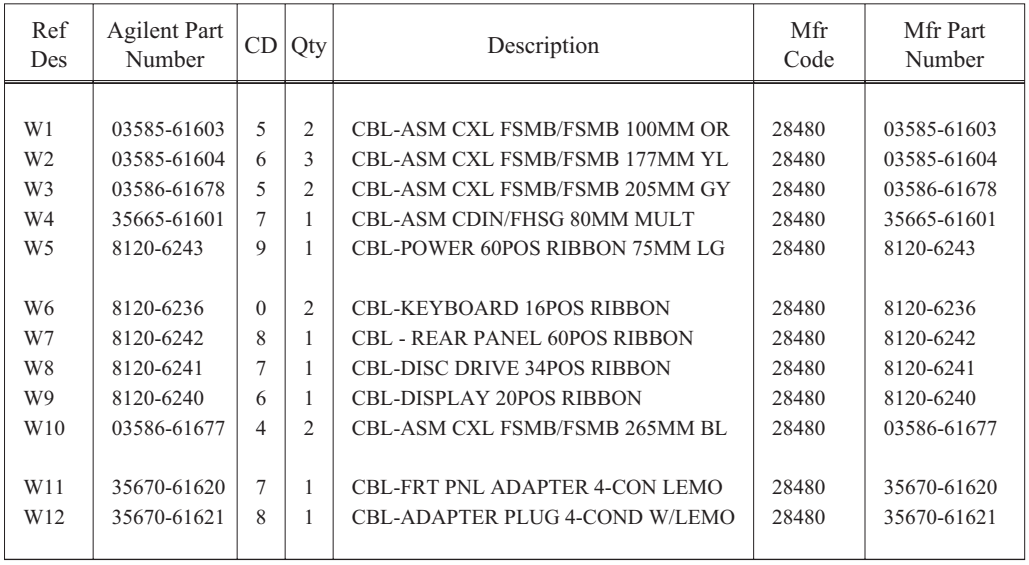

# Instrument Covers and Handles

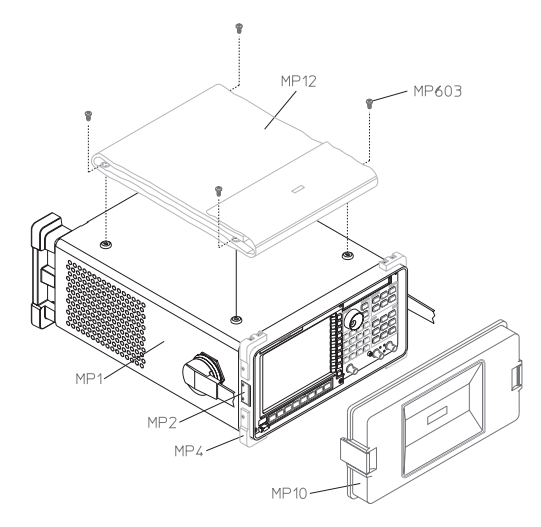

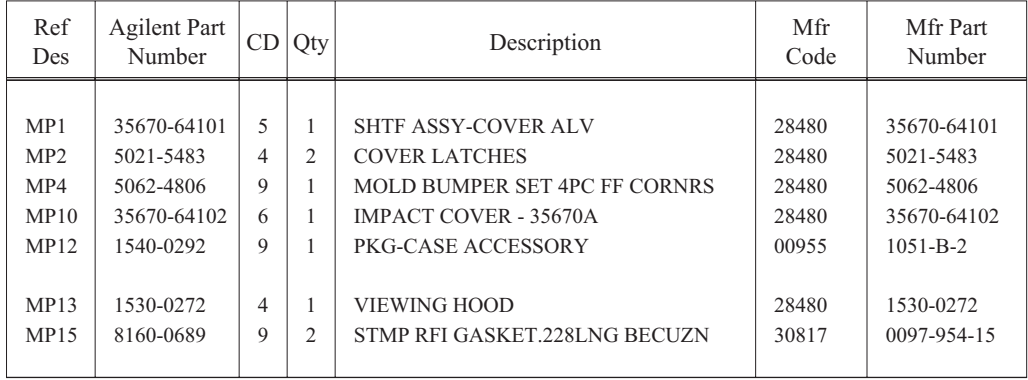

## Assembly Covers and Brackets

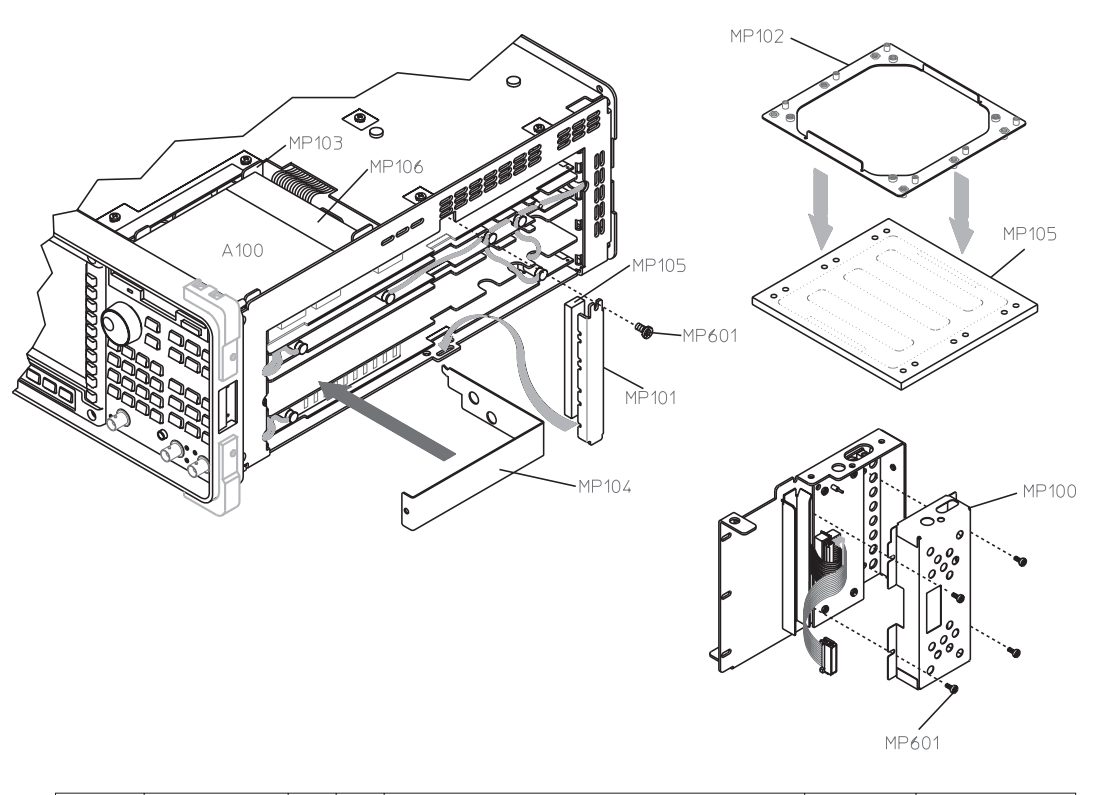

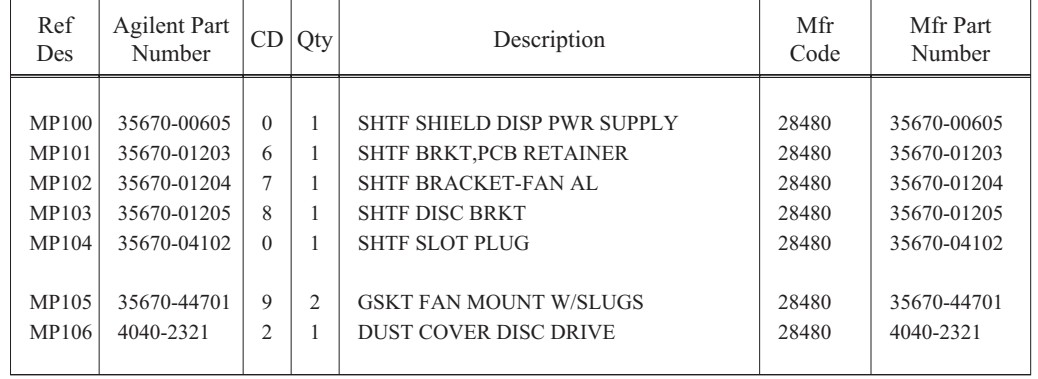

### Front Panel Parts

The reference designator for the screws that fasten the bezel (MP208) to the front frame (MP201) is MP604. The reference designator for the nuts that fasten the A101 Display assembly to the front frame is MP611. The reference designator for the screws that fasten the front frame to the chassis is MP603.

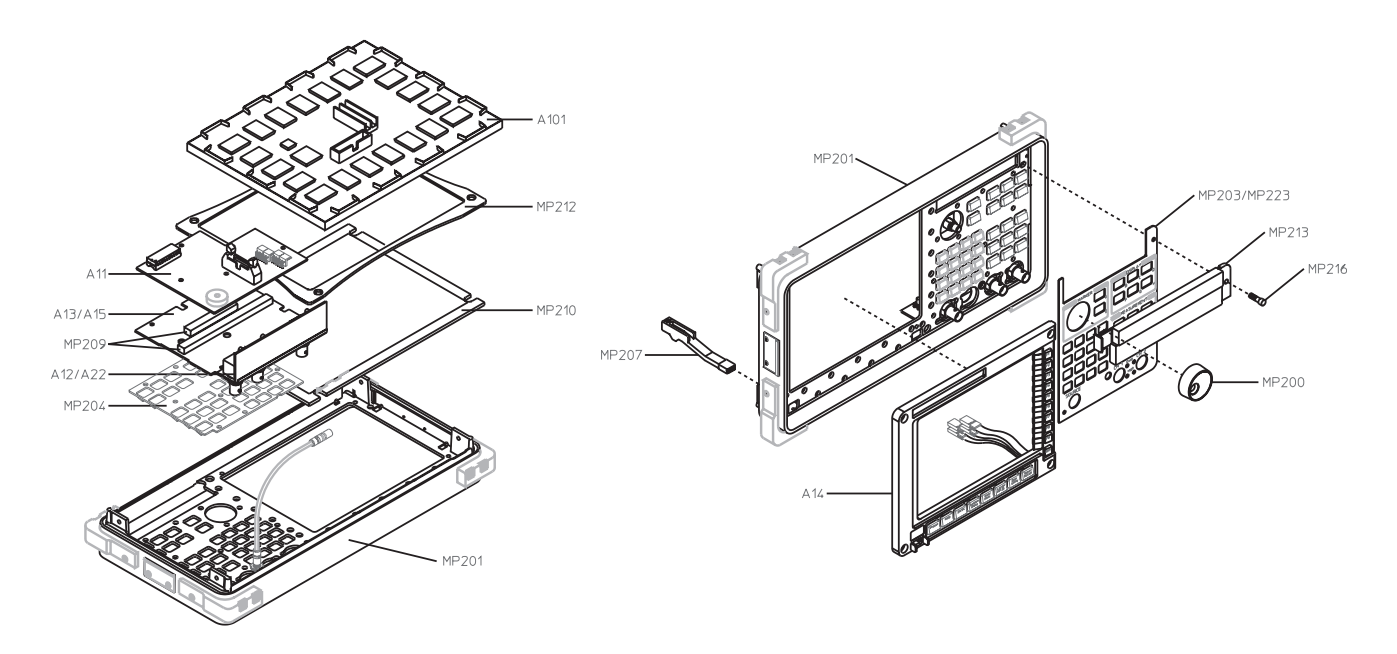

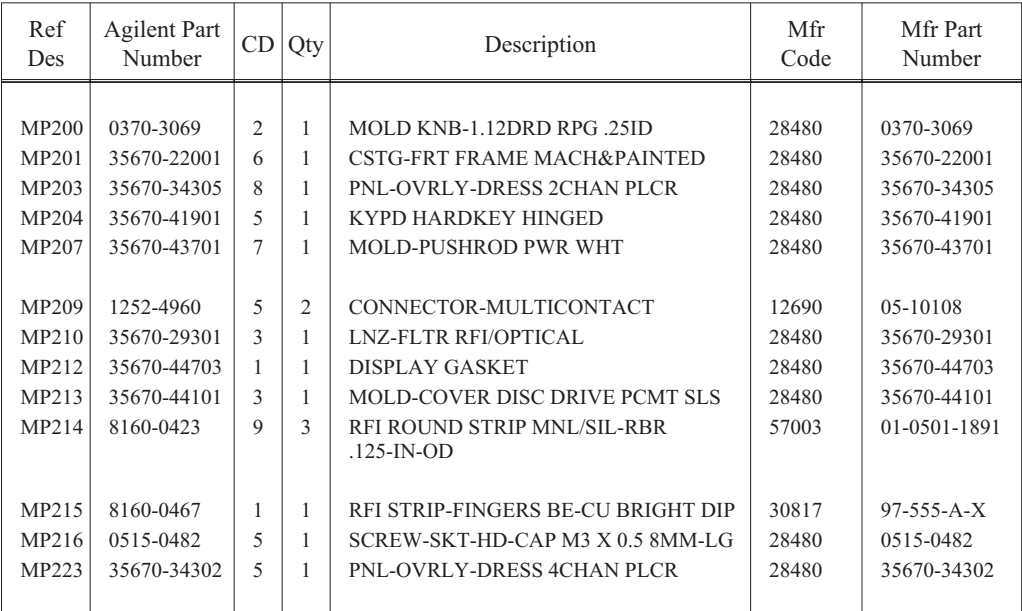

#### Rear Panel Parts

The reference designator for the screws that fasten the KEYBOARD connector and A10 Rear Panel assembly to the rear panel is MP601. The reference designator for the screws that fasten the rear panel to the chassis is MP603.

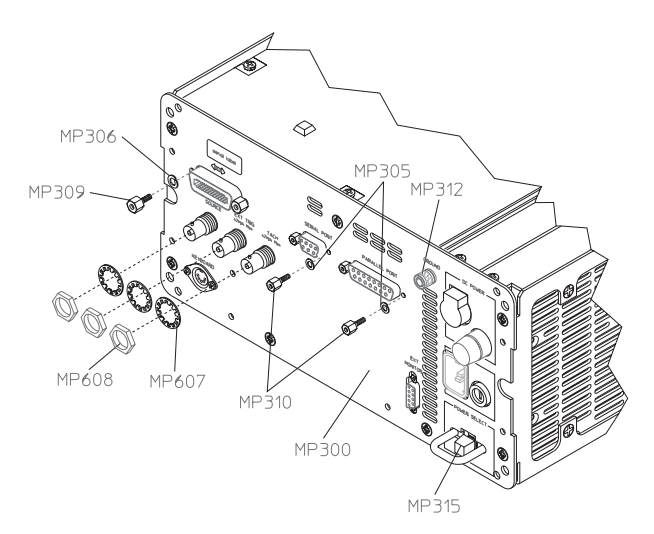

Caution The POWER SELECT switch must be in the DC position (out position) when the key cap (MP315) is removed. If the switch is not in the DC position when the key cap is removed, the switch may be damaged.

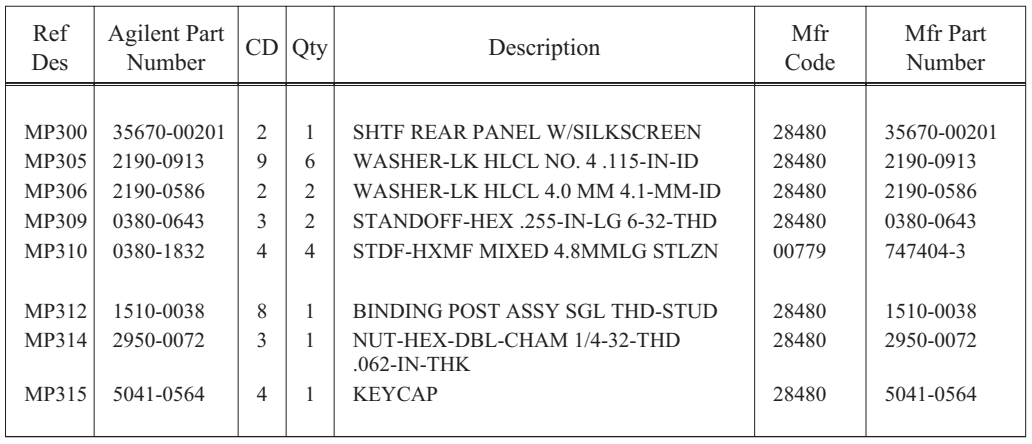

## Chassis Parts

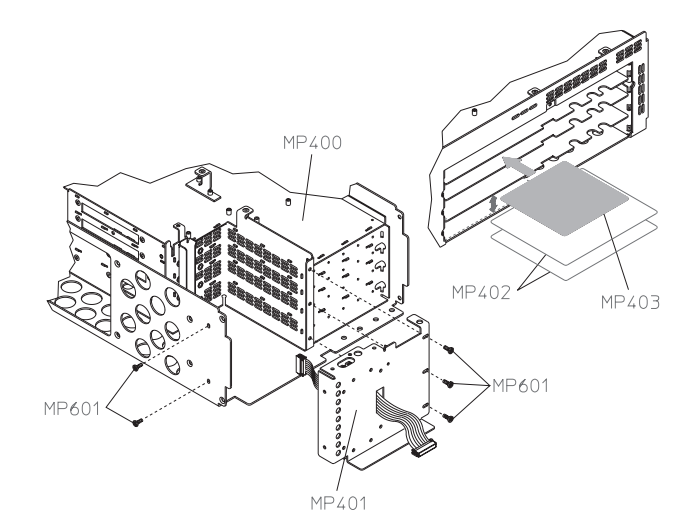

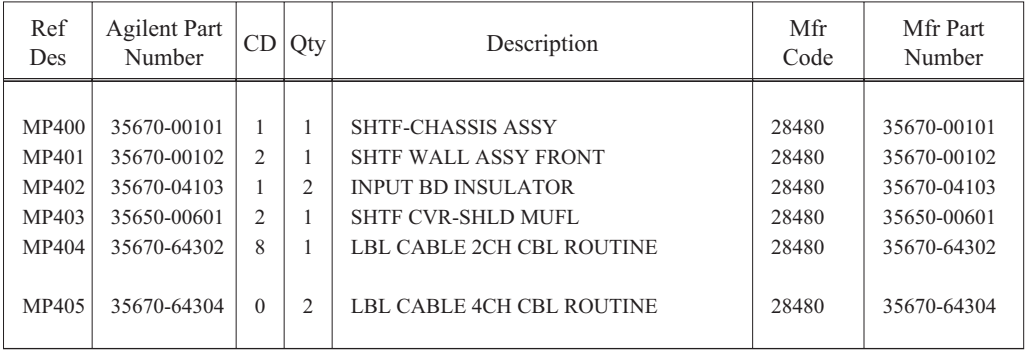

Screws, Washers, and Nuts

| Ref<br>Des   | <b>Agilent Part</b><br>Number | CD             | Qty | Description                                  | Mfr<br>Code | Mfr Part<br>Number |
|--------------|-------------------------------|----------------|-----|----------------------------------------------|-------------|--------------------|
|              |                               |                |     |                                              |             |                    |
| MP600        | 0515-0374                     | 4              | 16  | SCREW-MACHINE ASSEMPLY M3 X 0.5<br>$10MM-LG$ | 28480       | 0515-0374          |
| MP601        | 0515-0430                     | $\mathcal{E}$  | 66  | SCREW-MACHINE ASSEMPLY M3 X 0.5<br>$6MM-LG$  | 28480       | 0515-0430          |
| MP602        | 0515-1940                     | 2              | 4   | SCR-MCH M2.5 6MMLG PHTX SST *                | 28480       | 0515-1940          |
| MP603        | 0515-2043                     | 8              | 21  | SCR-MCH M4.0 8MMLG FHTX SST *                | 28480       | 0515-2043          |
| MP604        | 0515-1622                     | 7              | 4   | SCR-CAP M4.0 8MMLG SKHX SSTBL                | 28480       | 0515-1622          |
|              |                               |                |     |                                              |             |                    |
| MP607        | 2190-0099                     | 2              | 3   | <b>WASHER-LK INTL T 7/16 IN 472-IN-ID</b>    | 28480       | 2190-0099          |
| <b>MP608</b> | 2950-0035                     | 8              | 3   | NUT-HEX-DBL-CHAM 15/32-32-THD                | 28480       | 2950-0035          |
| MP611        | 0535-0031                     | $\mathfrak{D}$ | 4   | NUT-HEX W/LKWR M3 X 0.5 2.4MM-THK            | 28480       | 0535-0031          |
| MP613        | 2190-0060                     | 7              |     | <b>WASHER-LK INTL T 1/4 IN .256-IN-ID</b>    | 28480       | 2190-0060          |
| MP619        | 1252-0699                     | 9              | 2   | SCR-JCK 4-40 .25LG THRD STLZN                | 05791       | ST-9411-36         |
|              |                               |                |     |                                              |             |                    |

# Miscellaneous Parts

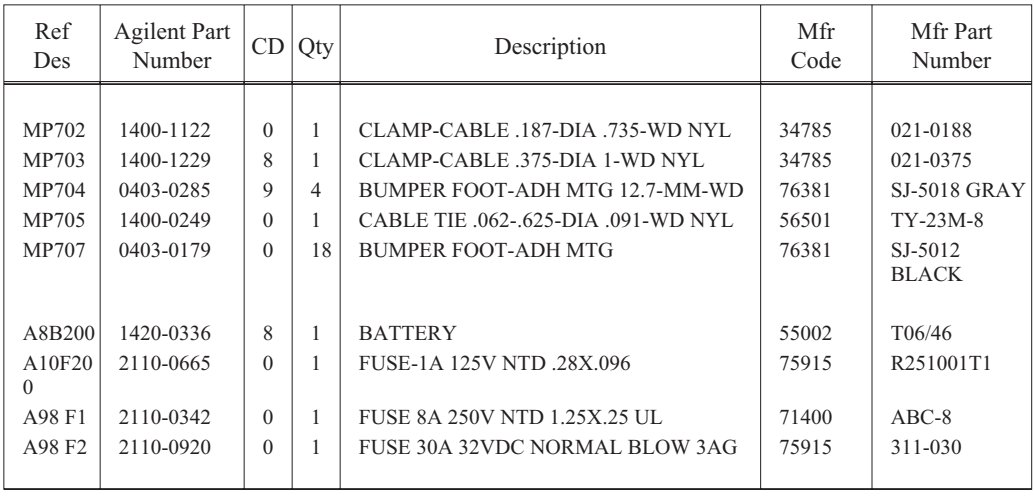

## Option UK4 Parts

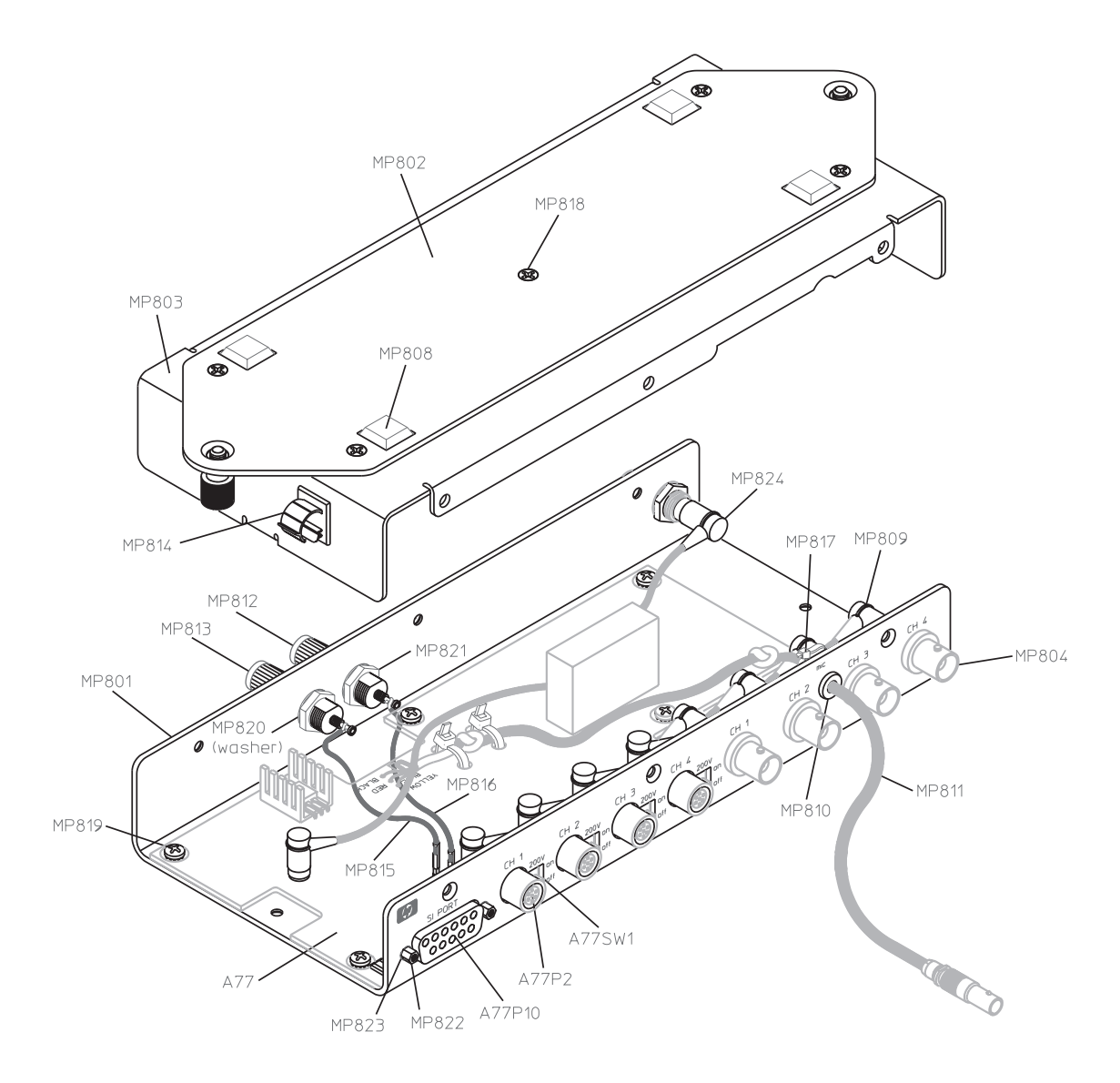

#### Replaceable Parts **Agilent 35670A** Option UK4 Parts

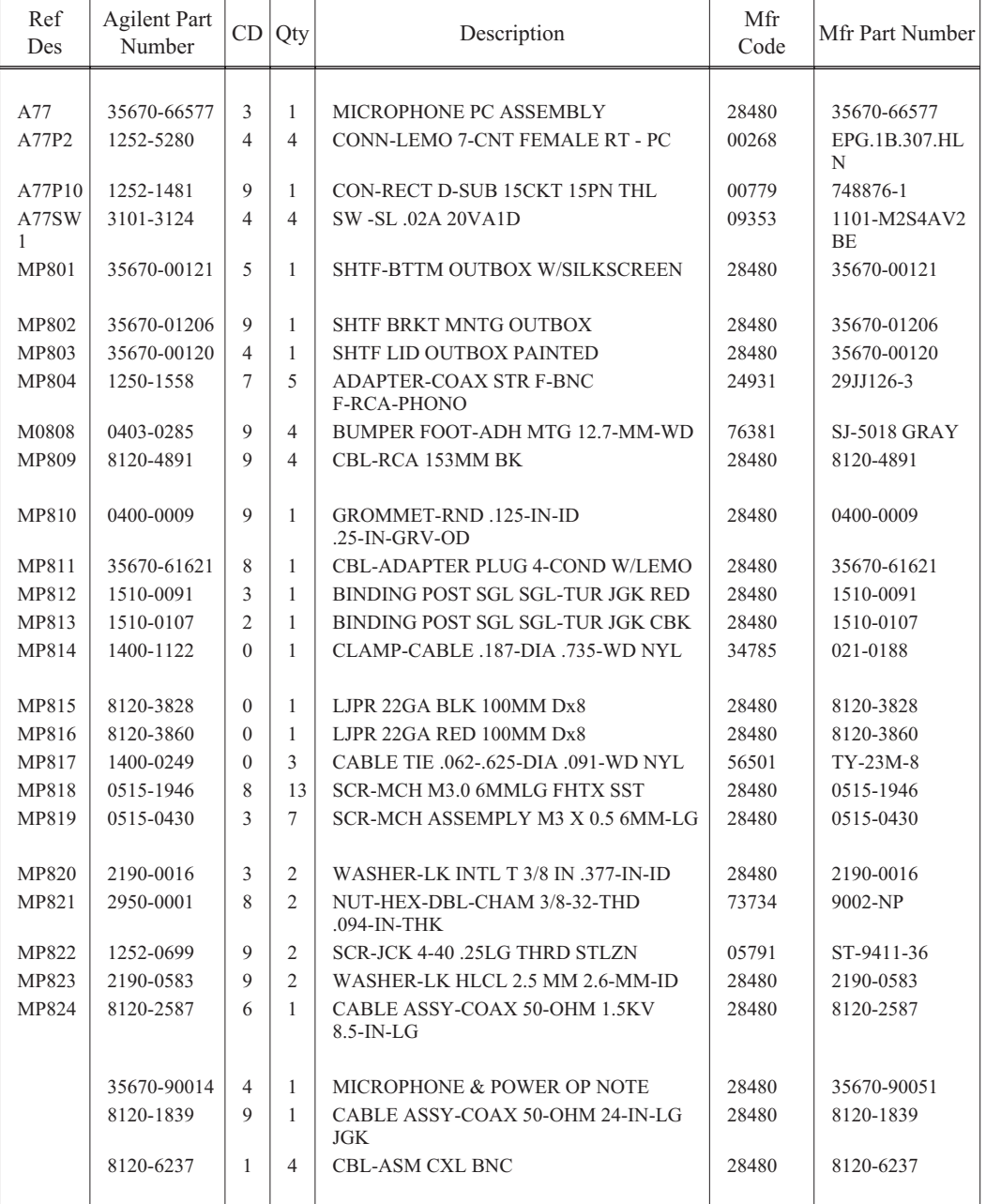

8

Circuit Descriptions

### Circuit Descriptions

This chapter contains the overall instrument description and individual assembly descriptions for the Agilent 35670A Dynamic Signal Analyzer. The overall instrument description lists the assemblies in the analyzer and describes the analyzer's overall block diagrams. The assembly descriptions give additional information for each assembly. For signal connections and descriptions, see chapter 9, ''Voltages and Signals.''

### Overall Instrument Description

The Agilent 35670A Dynamic Signal Analyzer is an FFT spectrum/network analyzer with a frequency range that extends from 0.19531 Hz to 102.4 kHz in single channel mode and from 0.097656 Hz to 51.2 kHz in two channel mode. The optional four channel analyzer has a frequency range that extends from 0.097656 Hz to 51.2 kHz in two channel mode and from 0.048828 Hz to 25.6 kHz in four channel mode. The analyzer has a built-in signal source providing random noise, burst random noise, periodic chirp, burst chirp, pink noise, and fixed sine. Measurements can be saved to an internal 3.5-inch flexible disk drive, an external HP SS-80 disk drive, or to internal non-volatile memory. Plots and prints of the measurements can be made directly to printers and plotters with GPIB, parallel, or serial interfaces. The analyzer also supports the Instrument Basic programming language (IBASIC).

### **Overall Block Diagram**

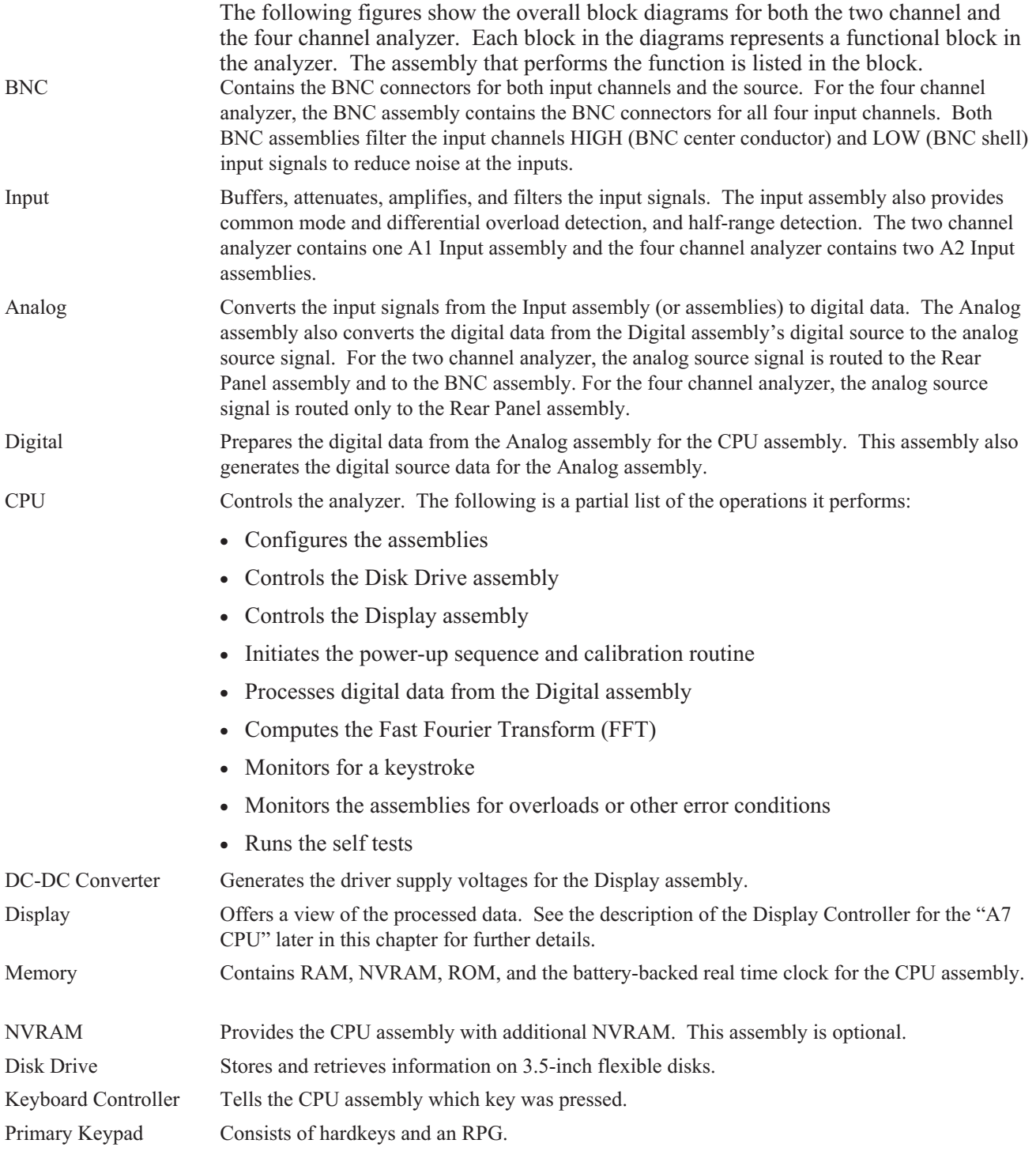

*Secondary Keypad* Consists of hardkeys and softkeys.

Power Supply Supplies the dc voltages shown in the block diagram. See "Power Supply Voltage Distribution" in chapter 9 for additional information.

*Rear Panel* Provides the interface for devices connected to its GPIB connector, parallel connector, serial connector, and DIN keyboard connector. The Rear Panel assembly also provides the fan control, external trigger connector, source connector, and tachometer connector and counter.

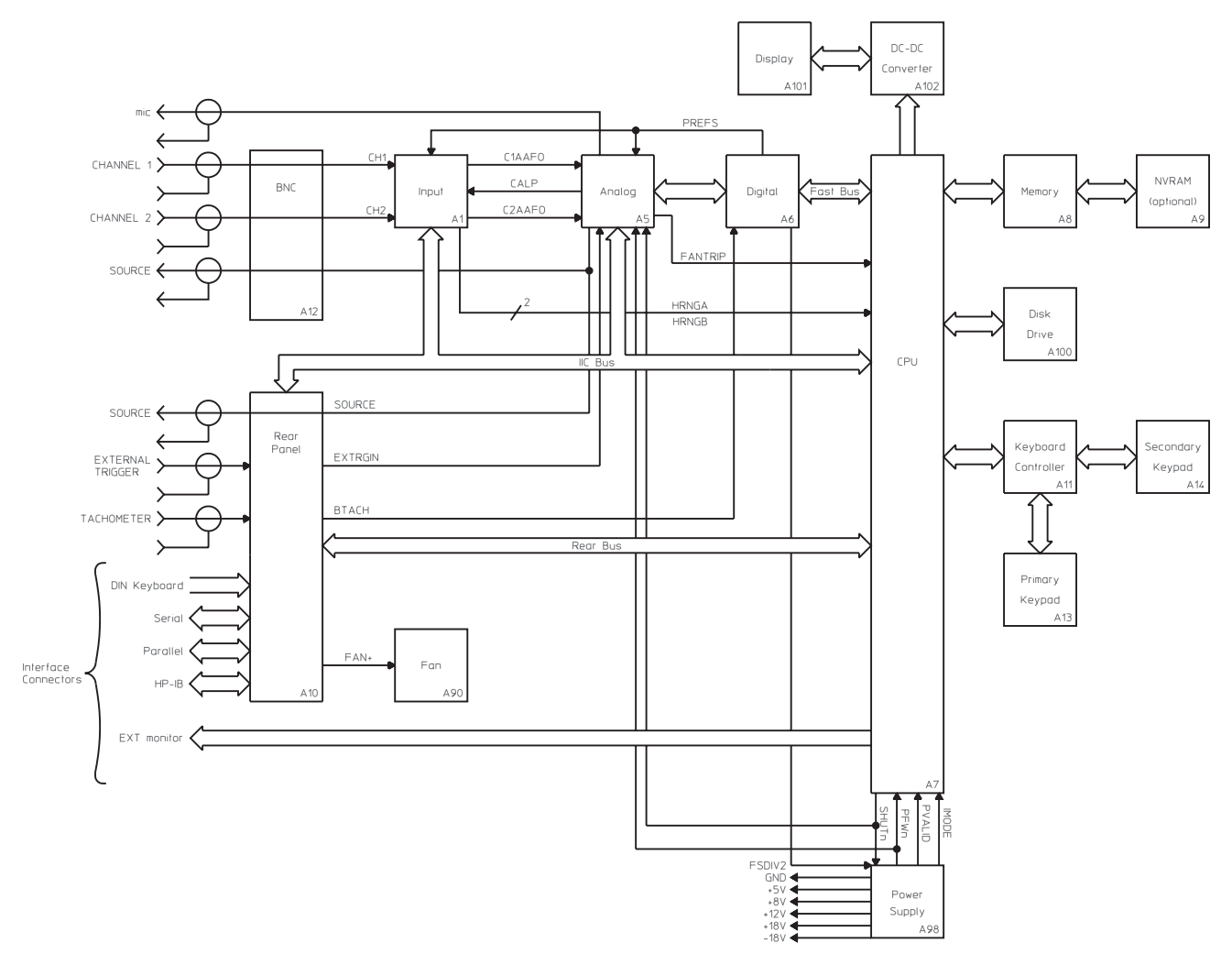

**Two Channel Overall Block Diagram**

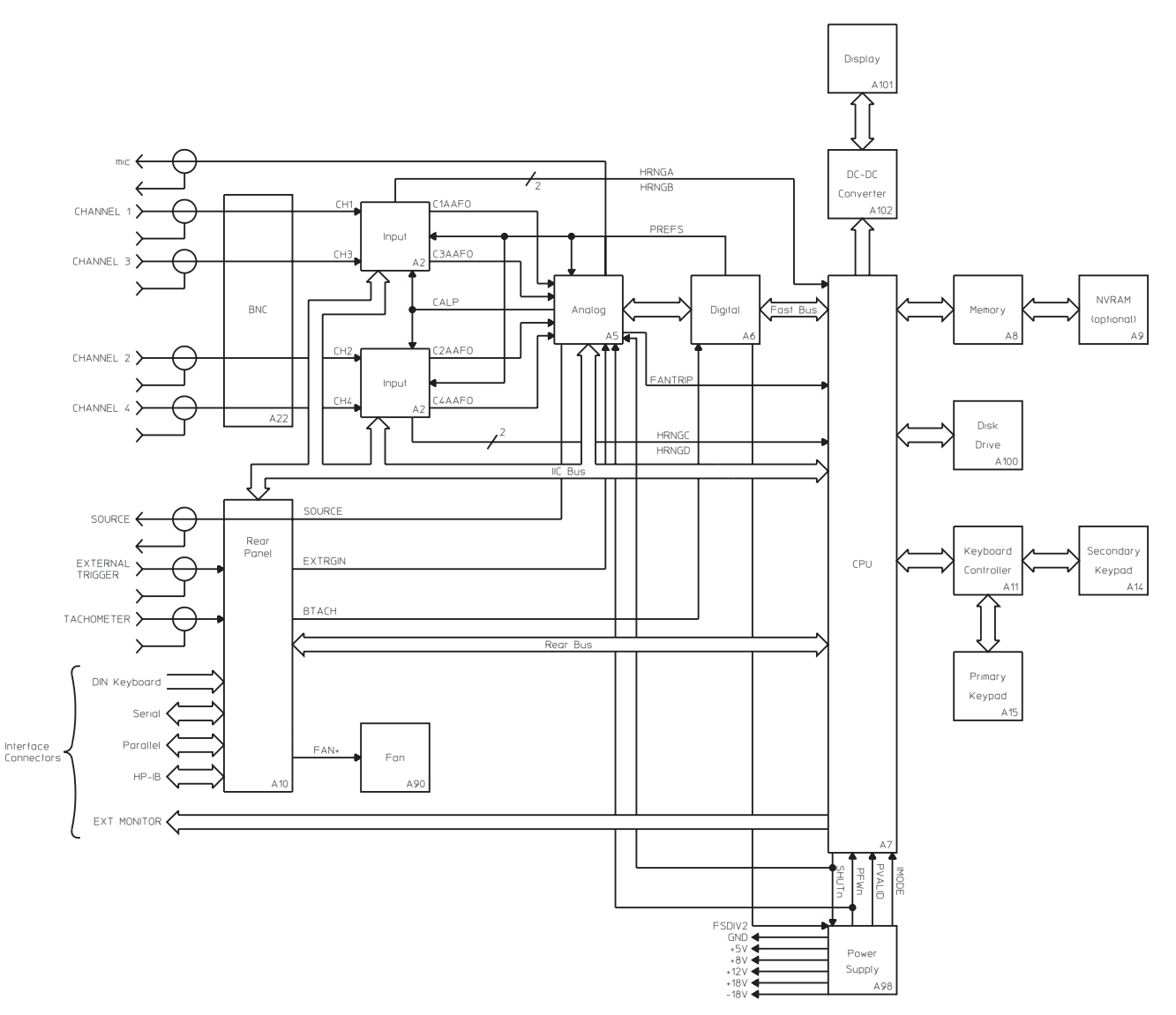

**Four Channel Overall Block Diagram**

## A1 Input

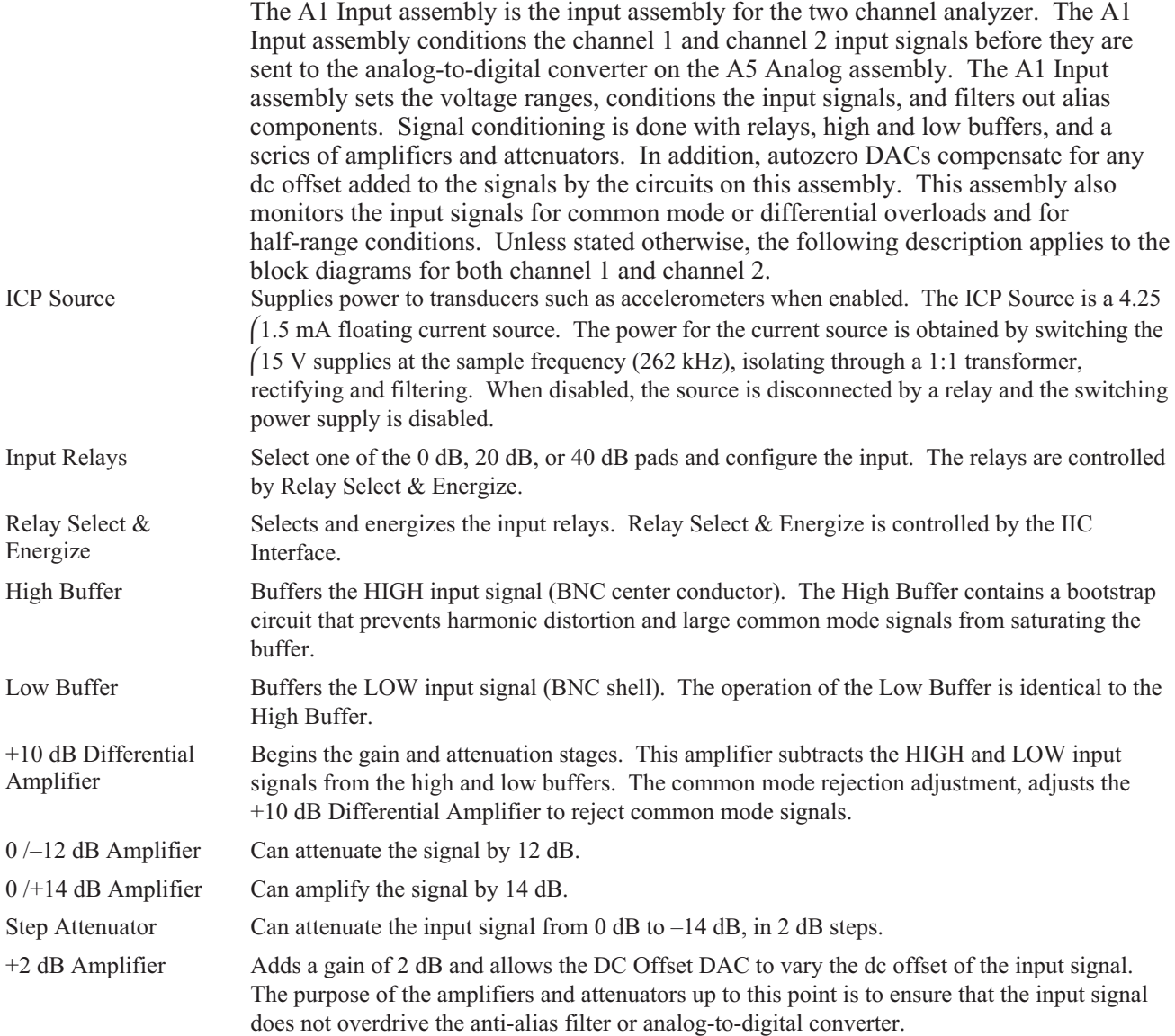

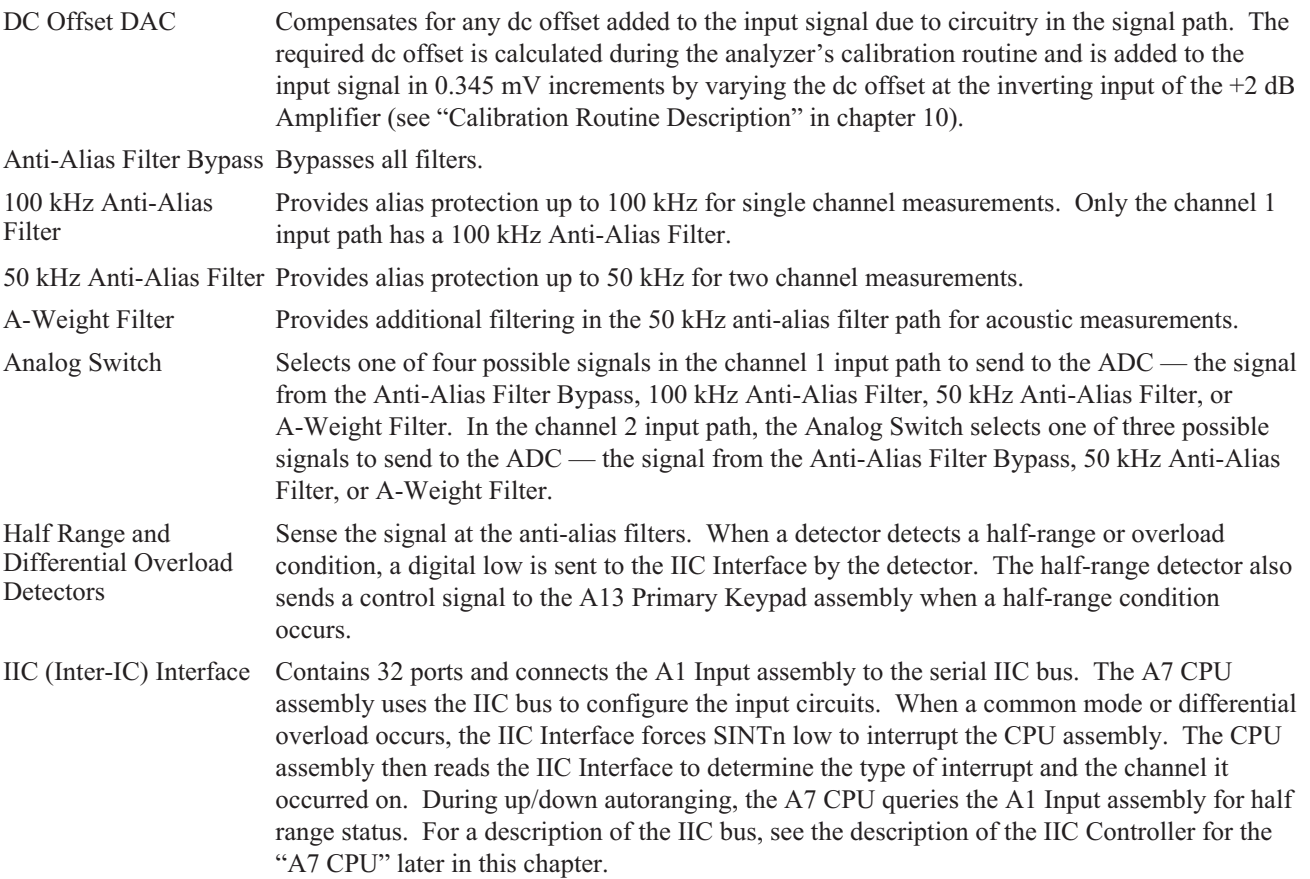

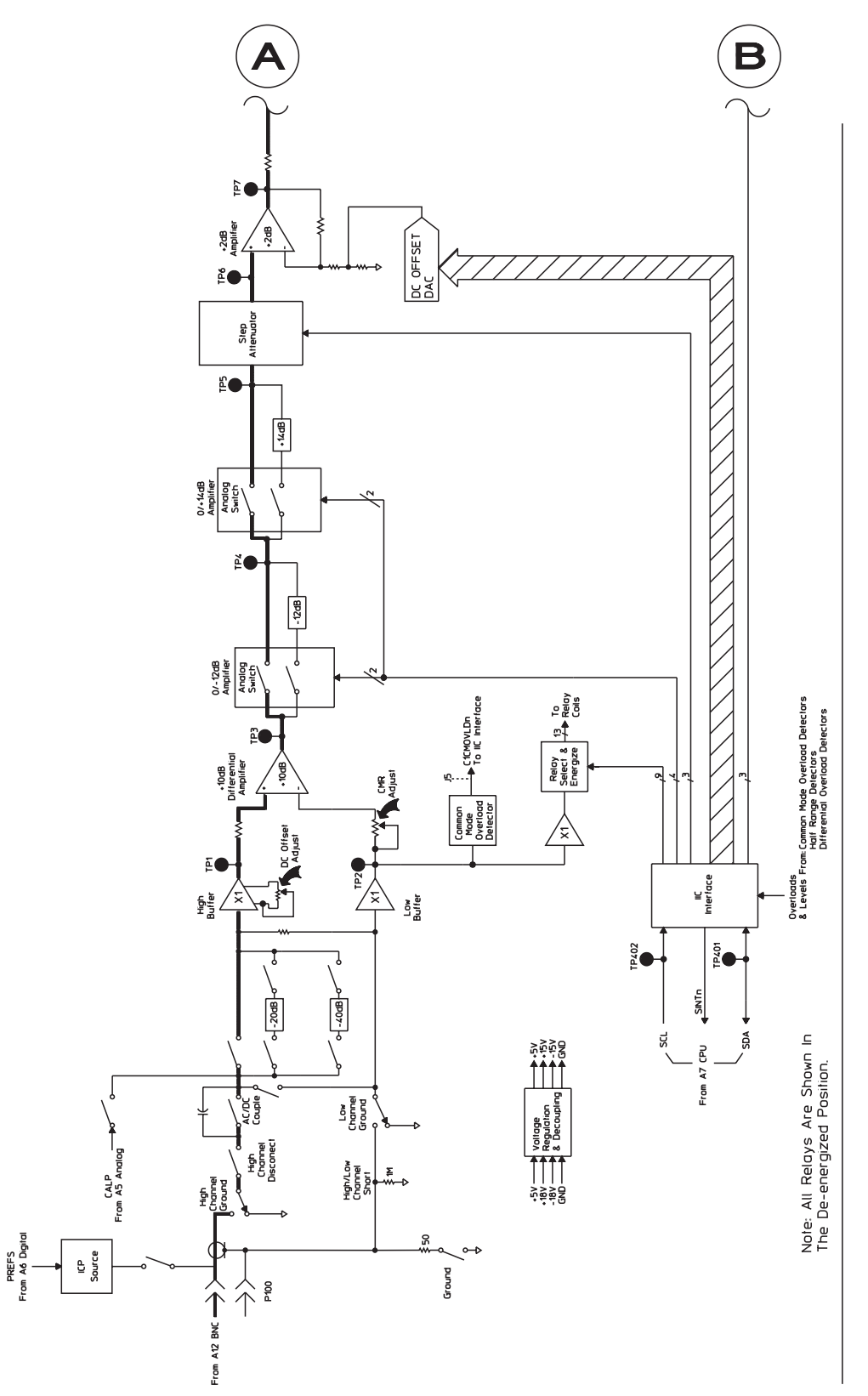

**A1 Input Block Diagram: Channel 1**

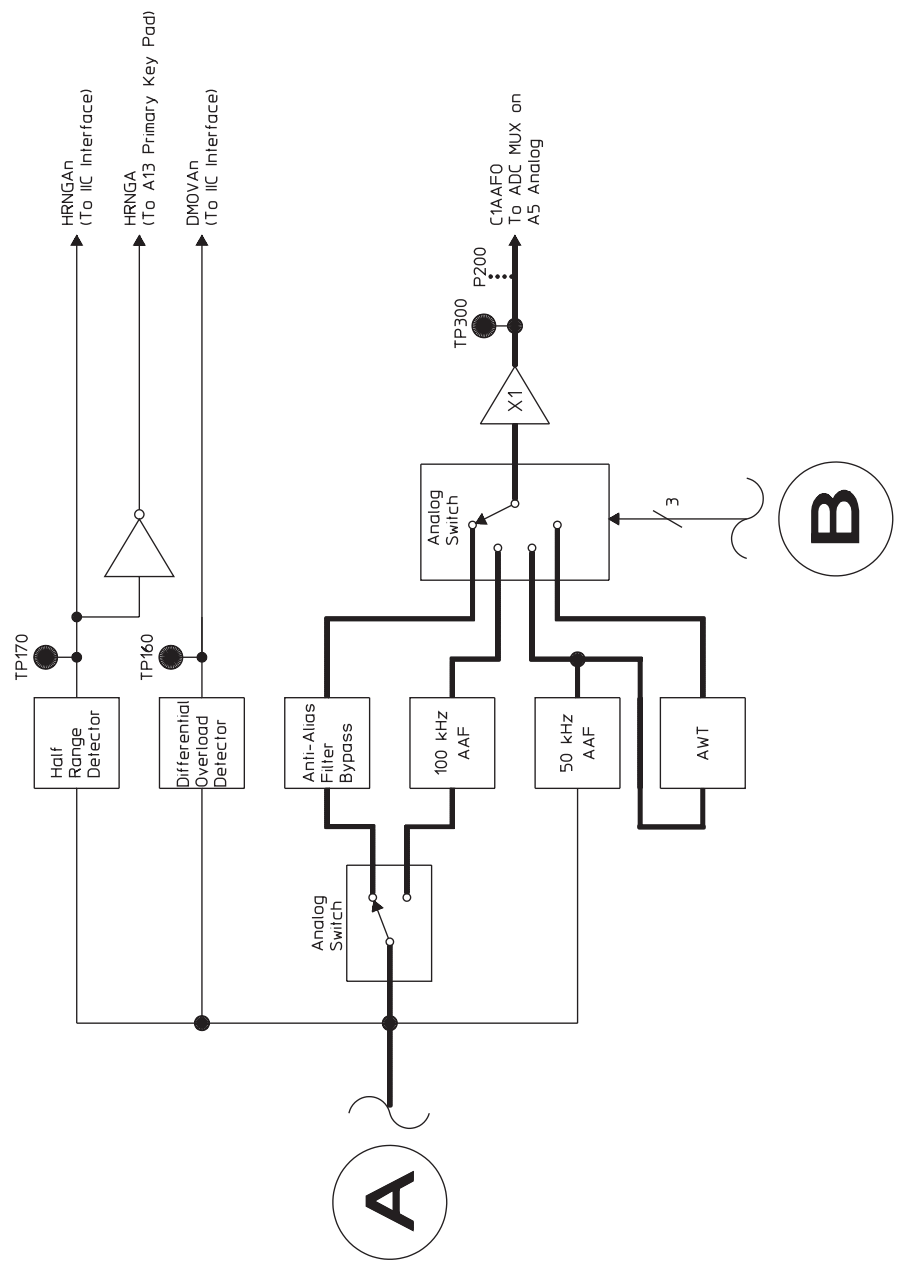

**A1 Input Block Diagram: Channel 1 (continued)**

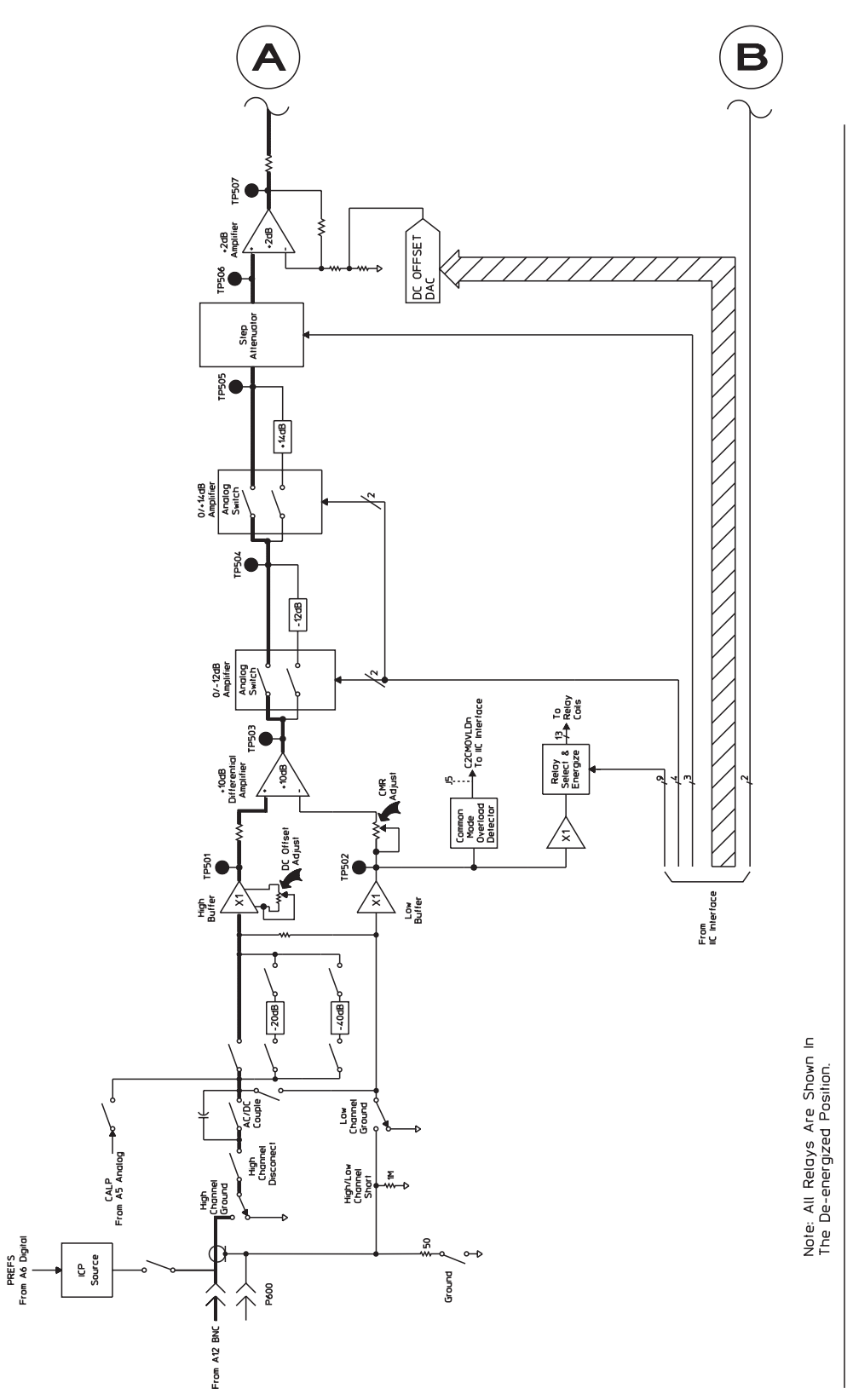

**A1 Input Block Diagram: Channel 2**

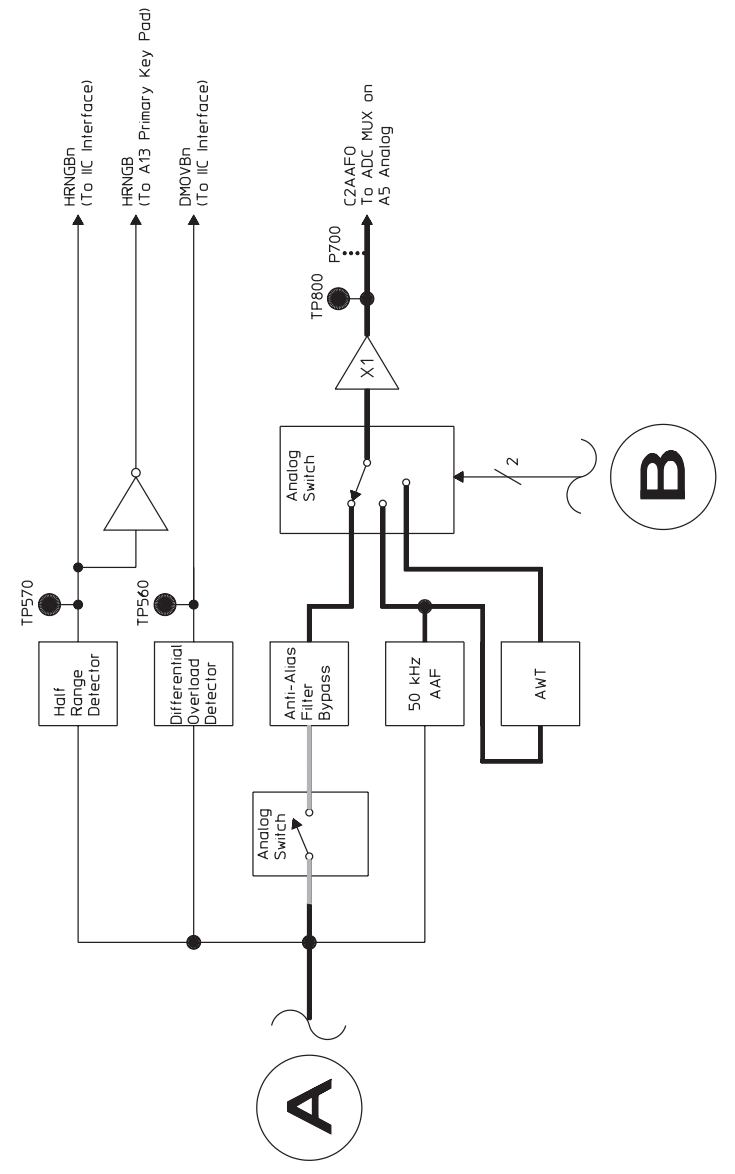

**A1 Input Block Diagram: Channel 2 (continued)**

## A2 Input

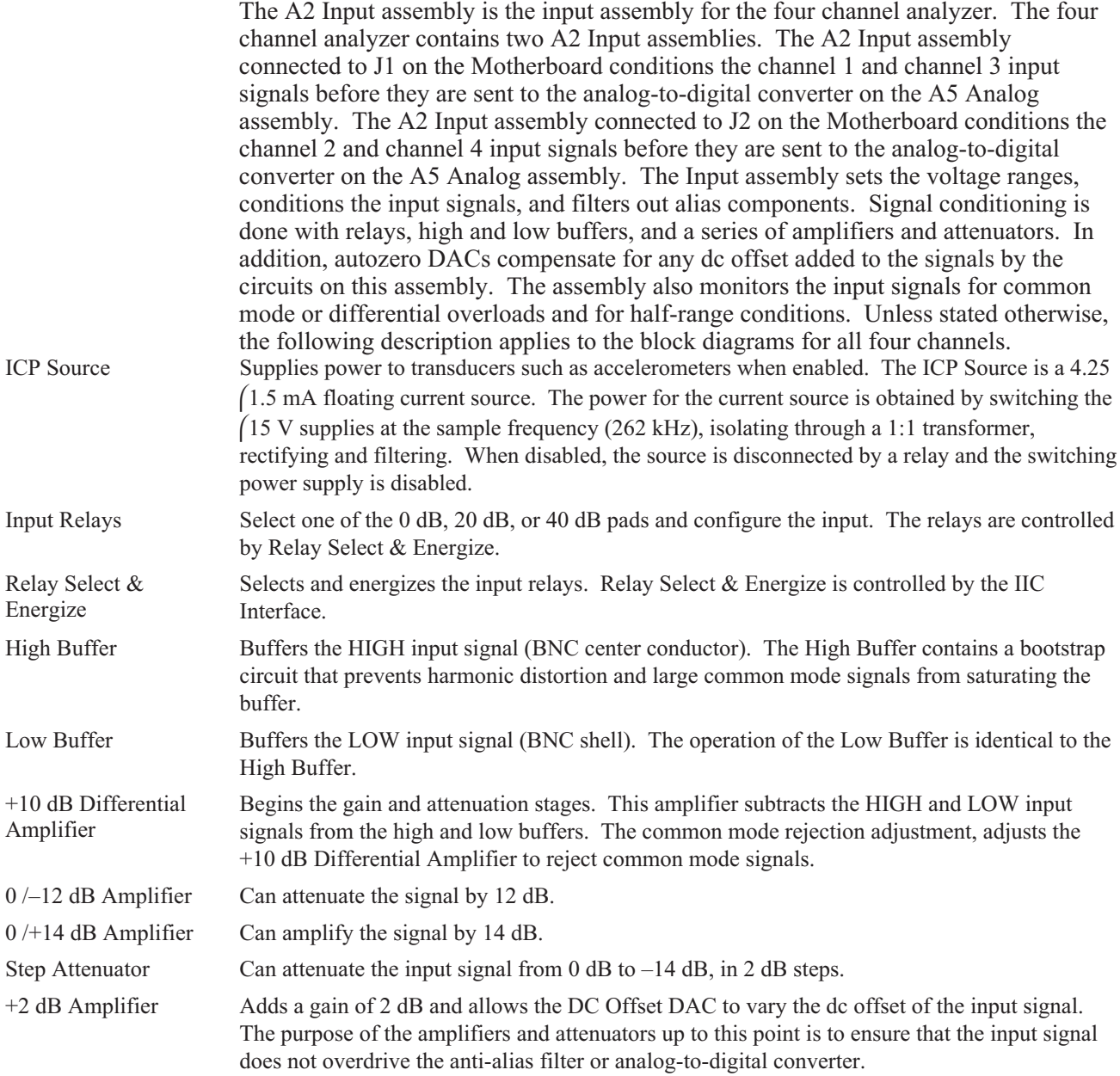

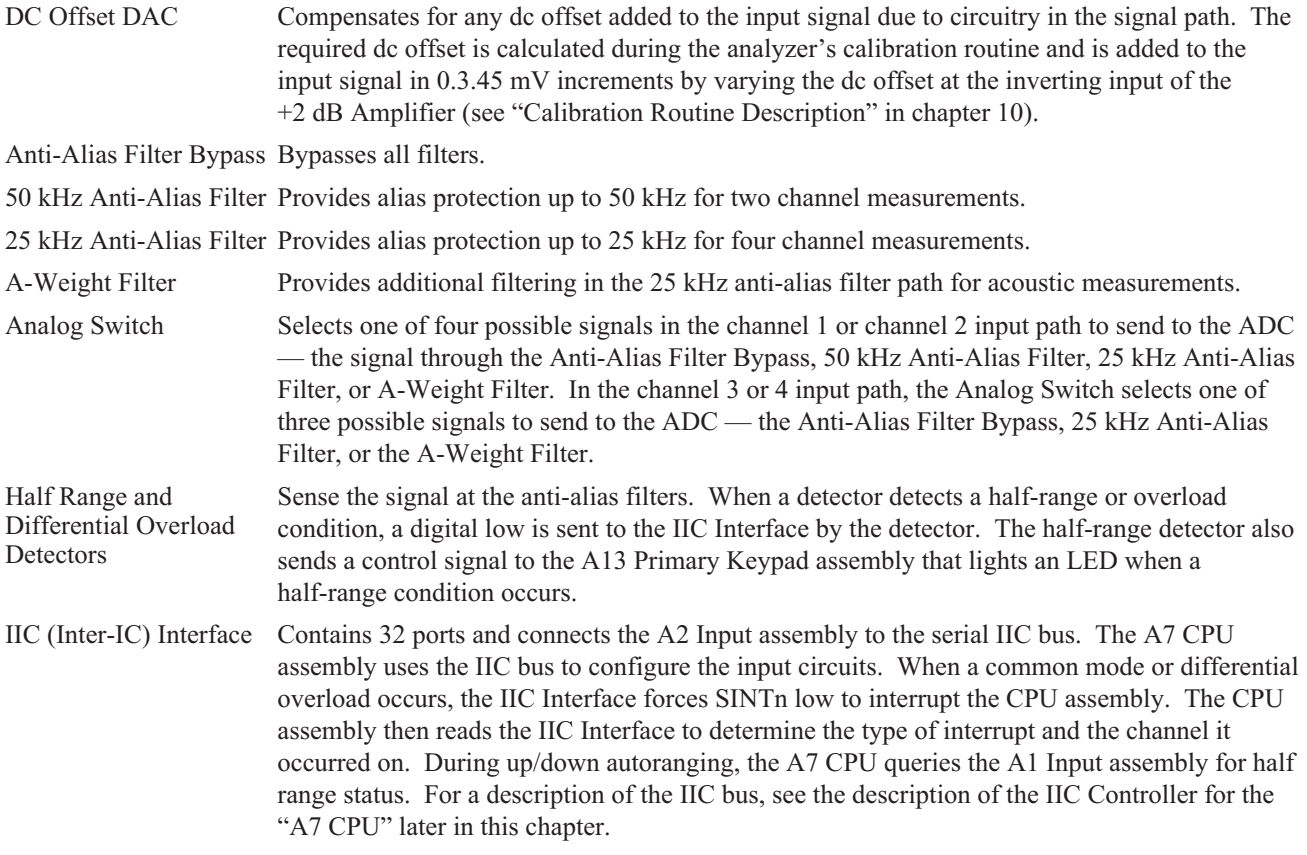

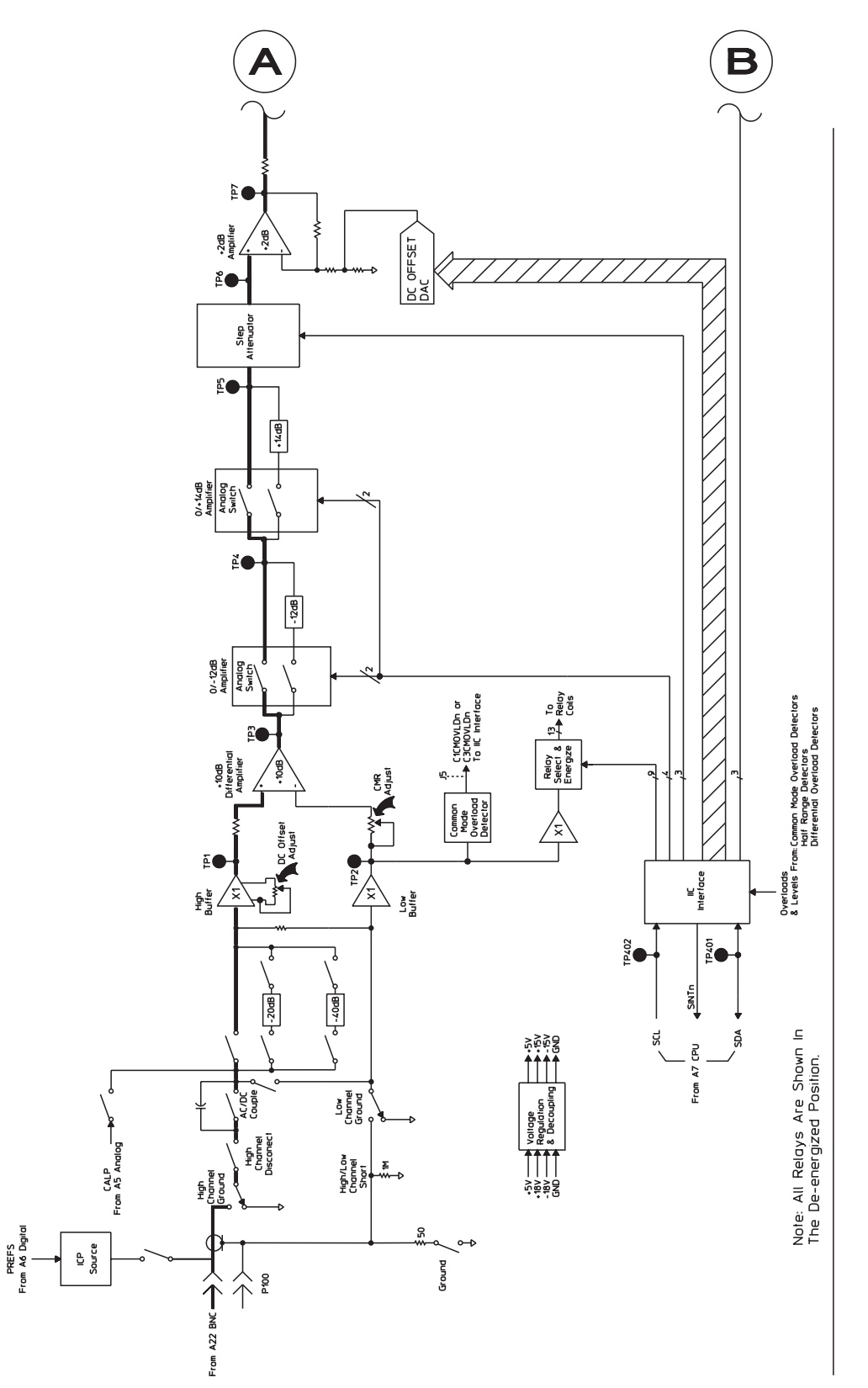

**A2 Input Block Diagram: Channel 1 or Channel 2**

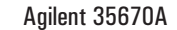

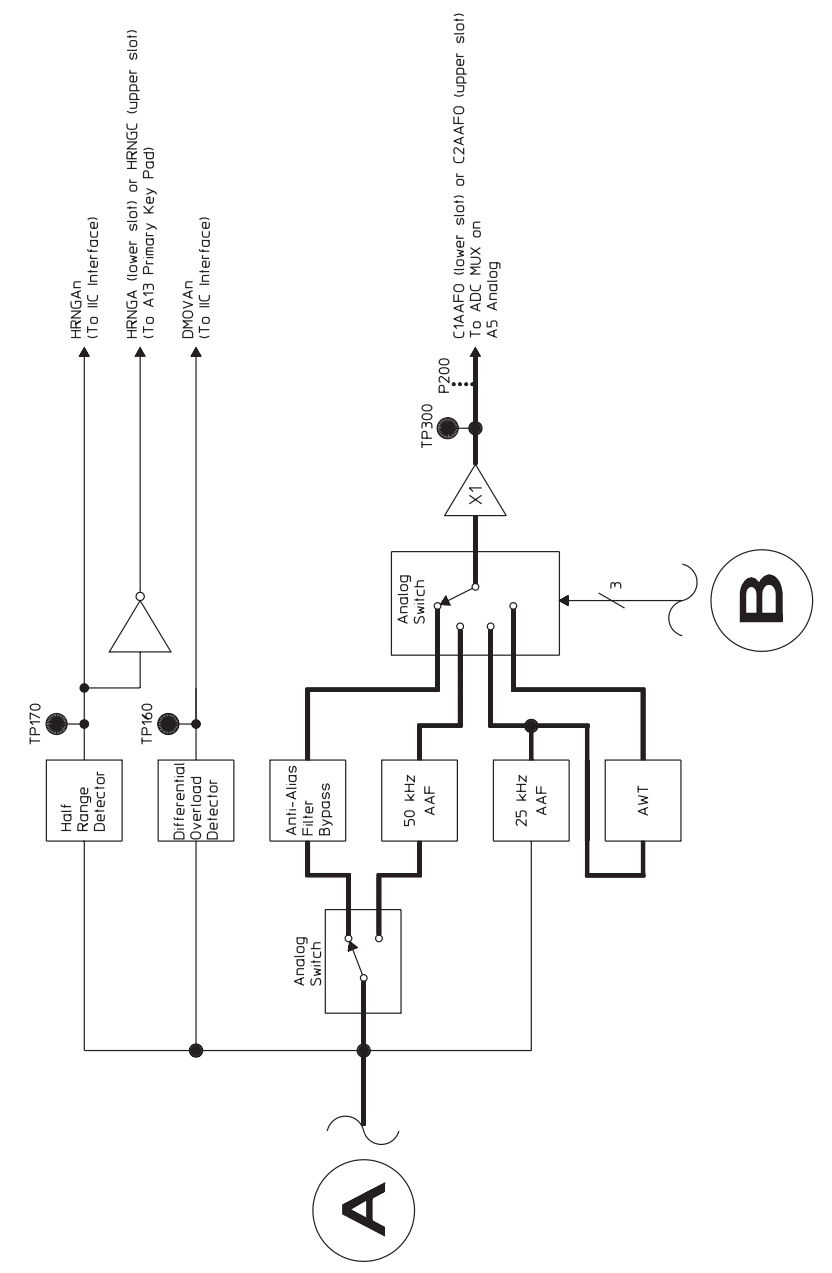

**A2 Input Block Diagram: Channel 1 or Channel 2 (continued)**

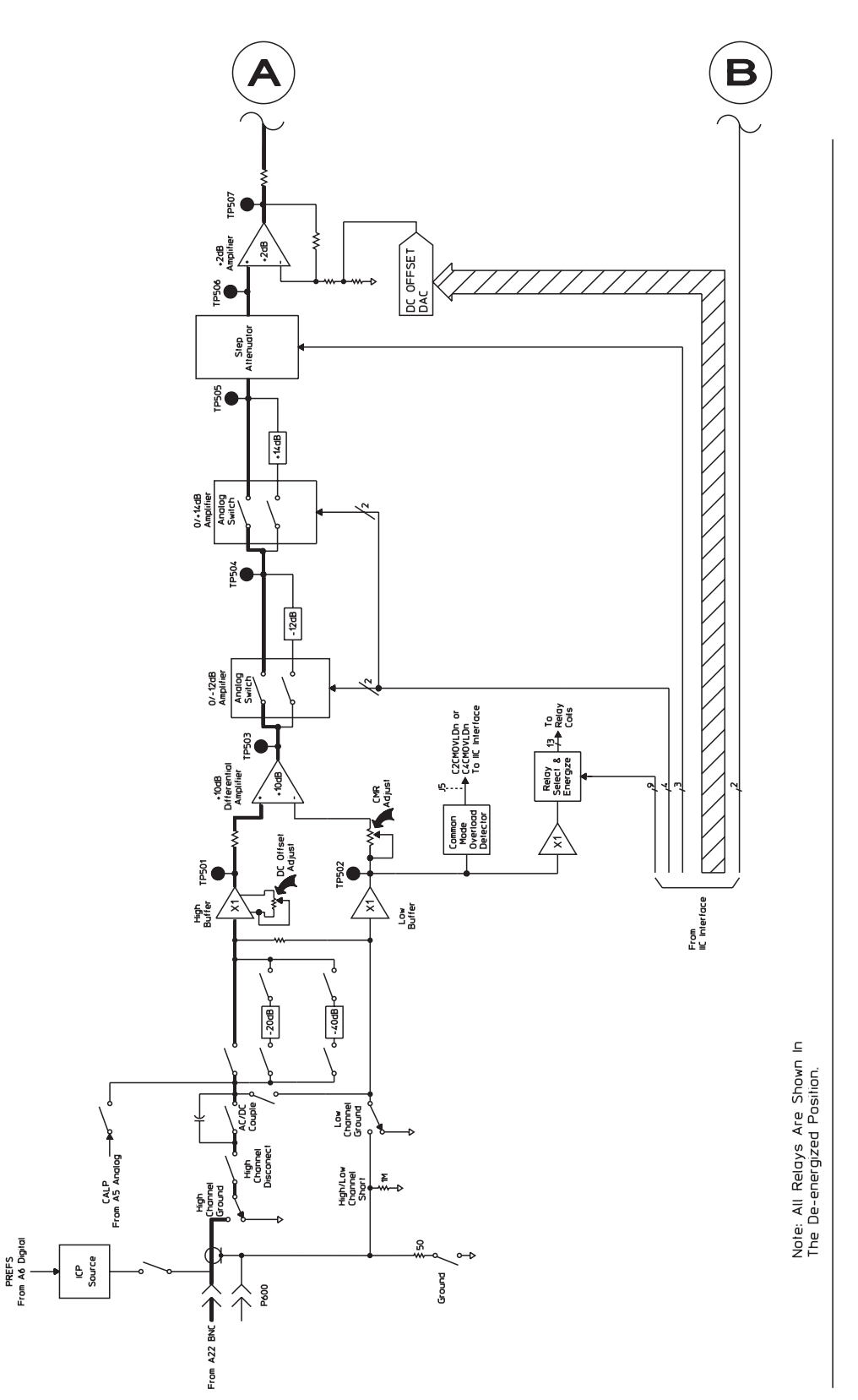

**A2 Input Block Diagram: Channel 3 or Channel 4**

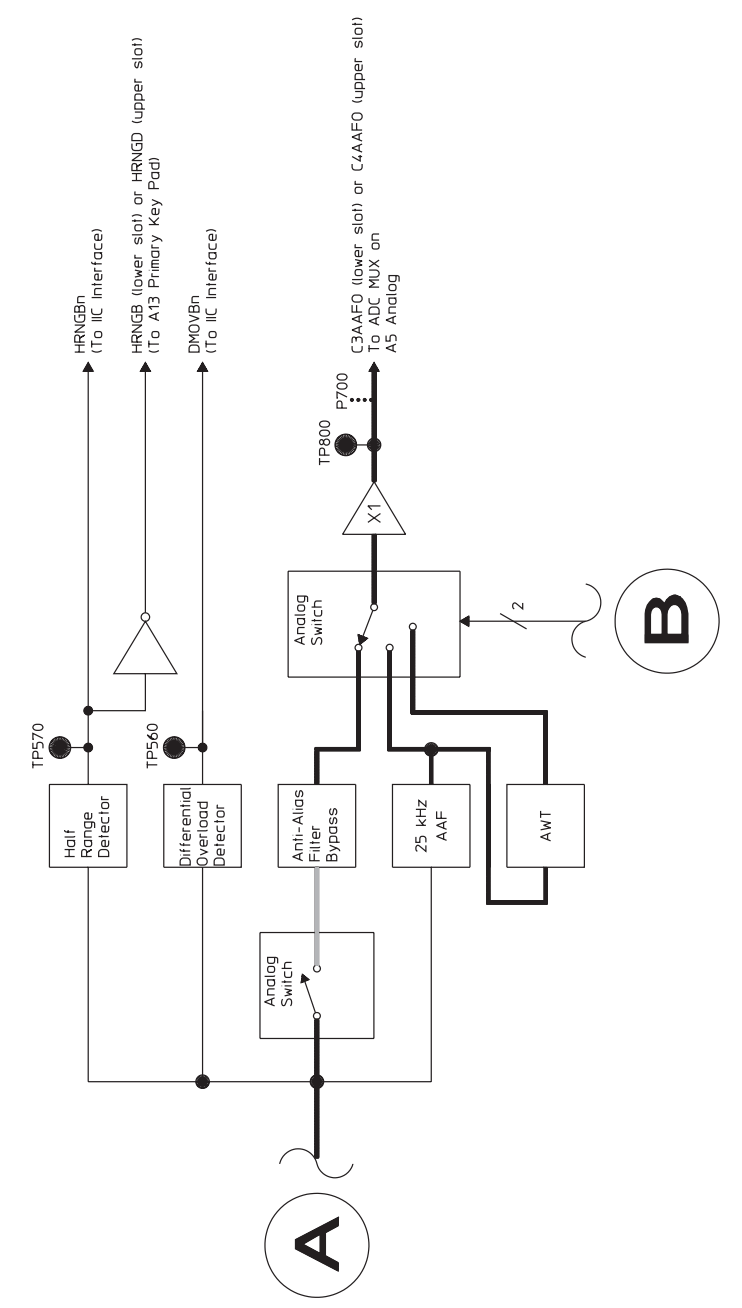

**A2 Input Block Diagram: Channel 3 or Channel 4 (continued)**

### A5 Analog

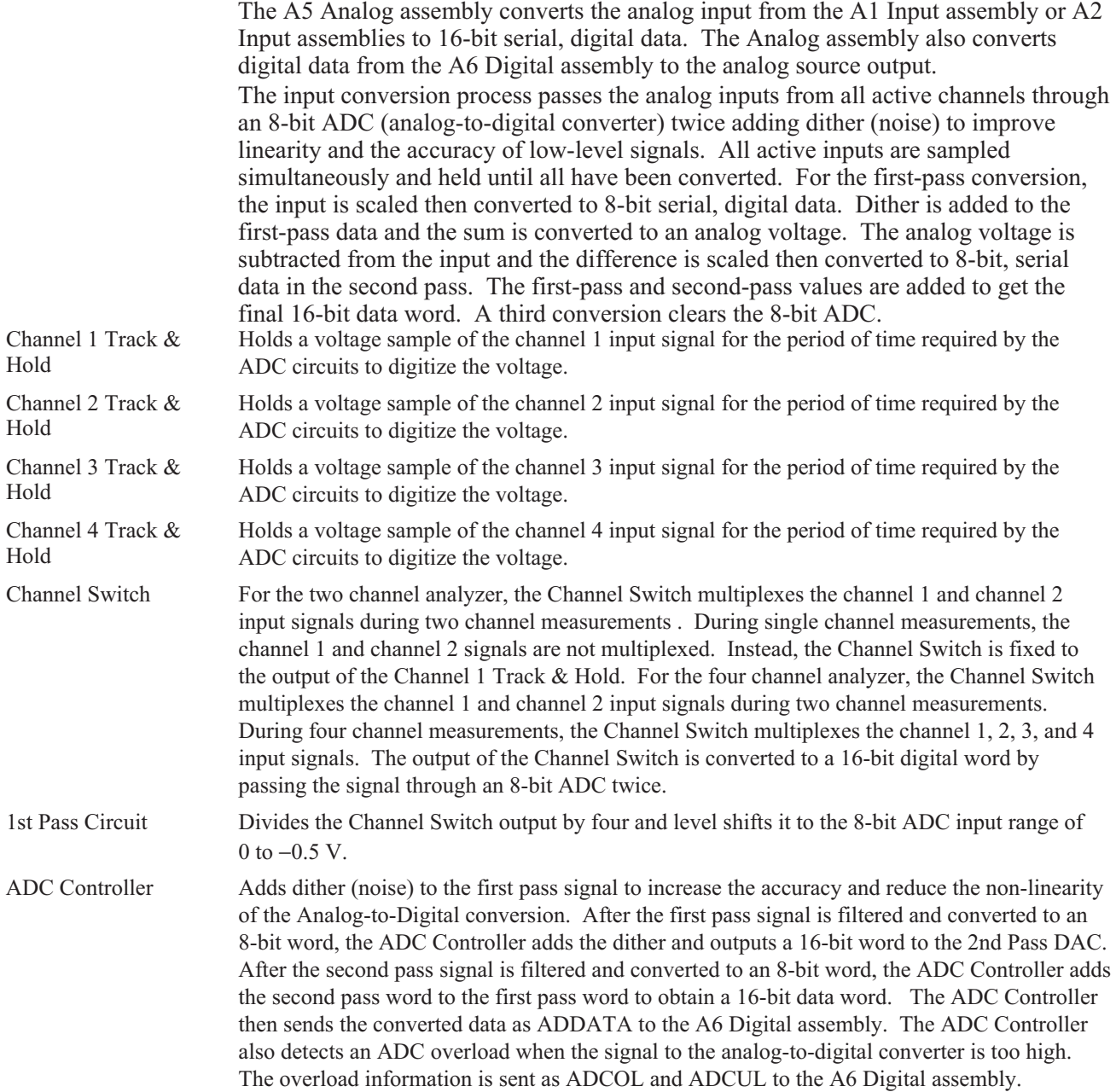

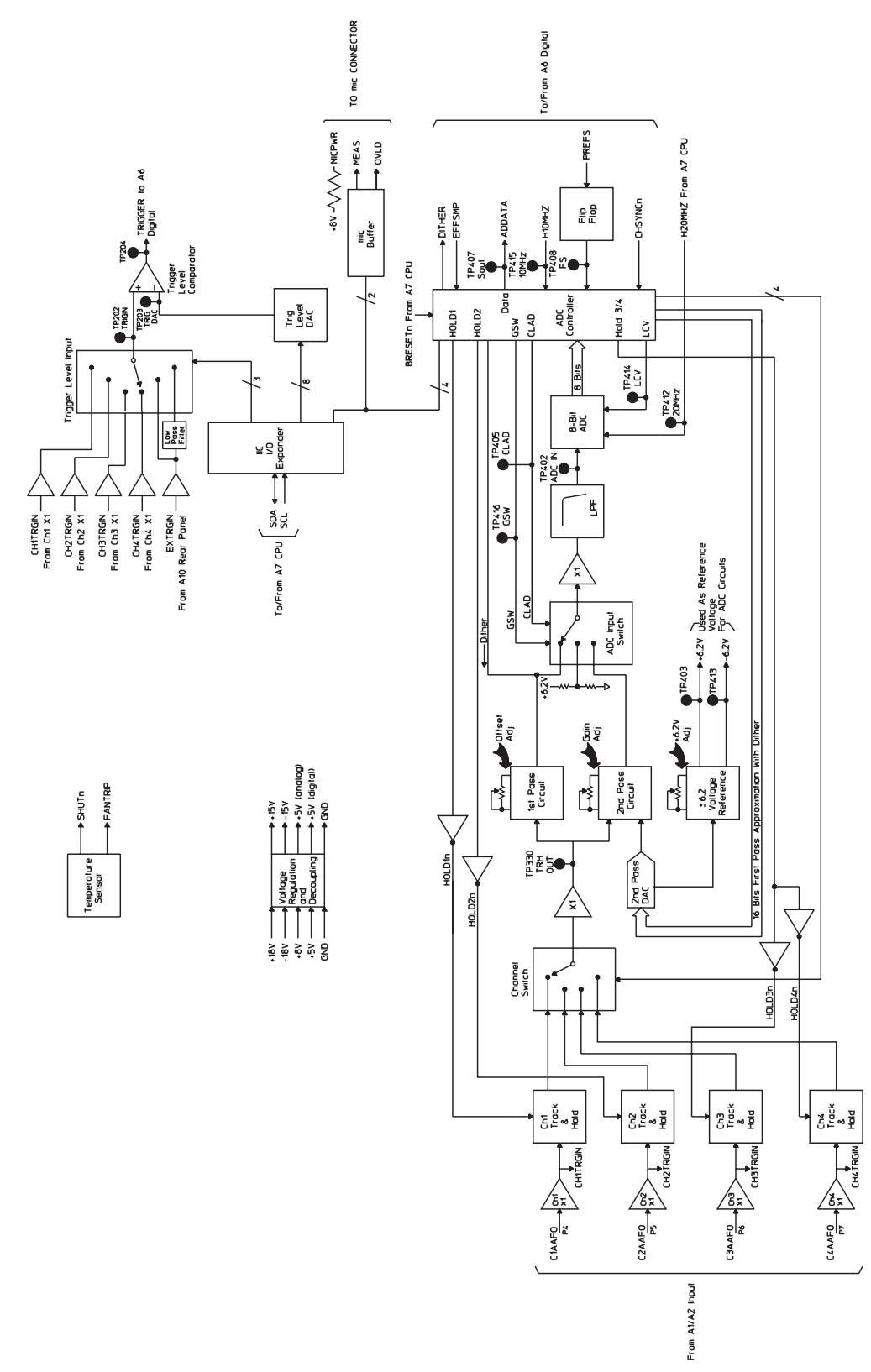

**A5 Analog Block Diagram: ADC and Trigger**

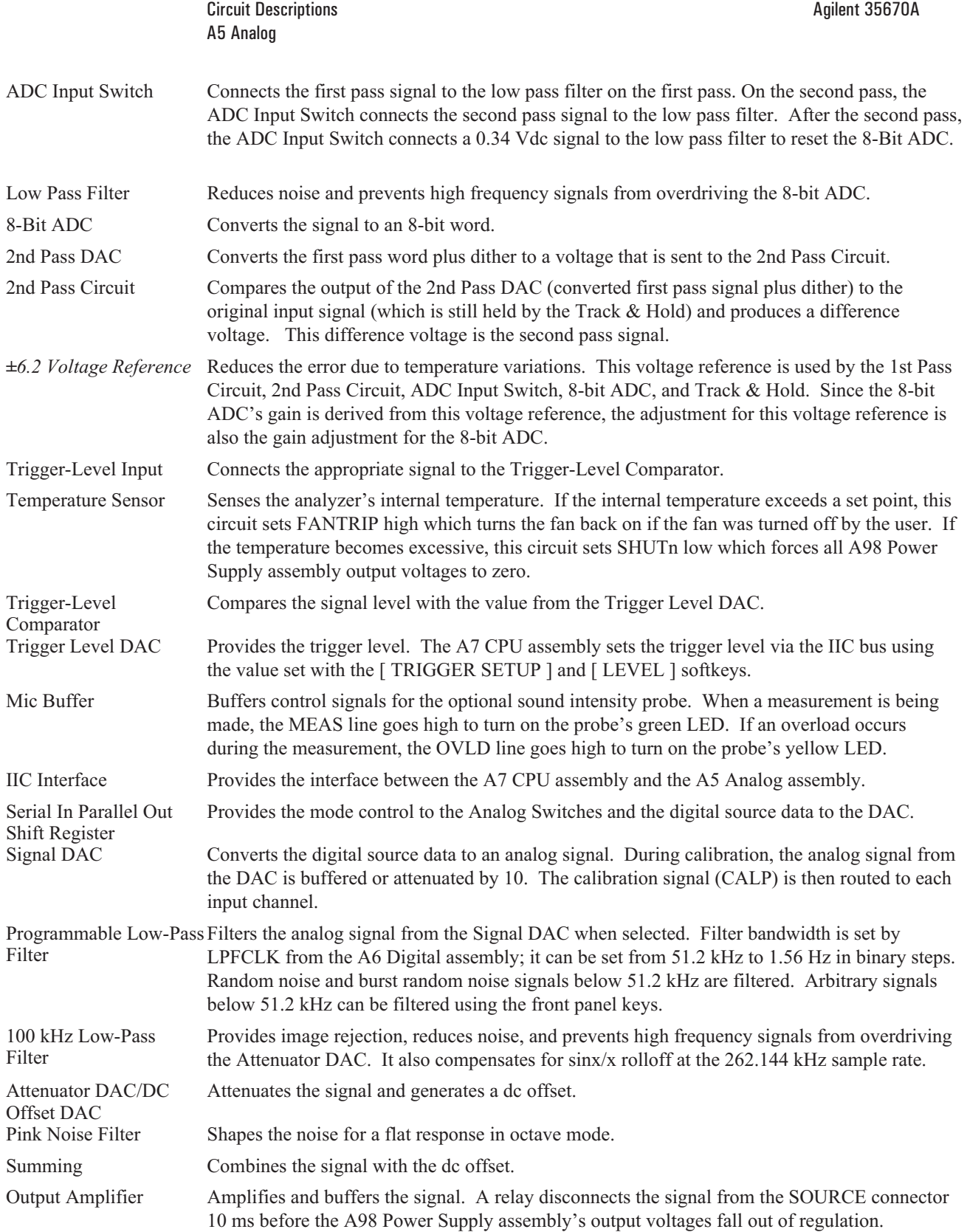

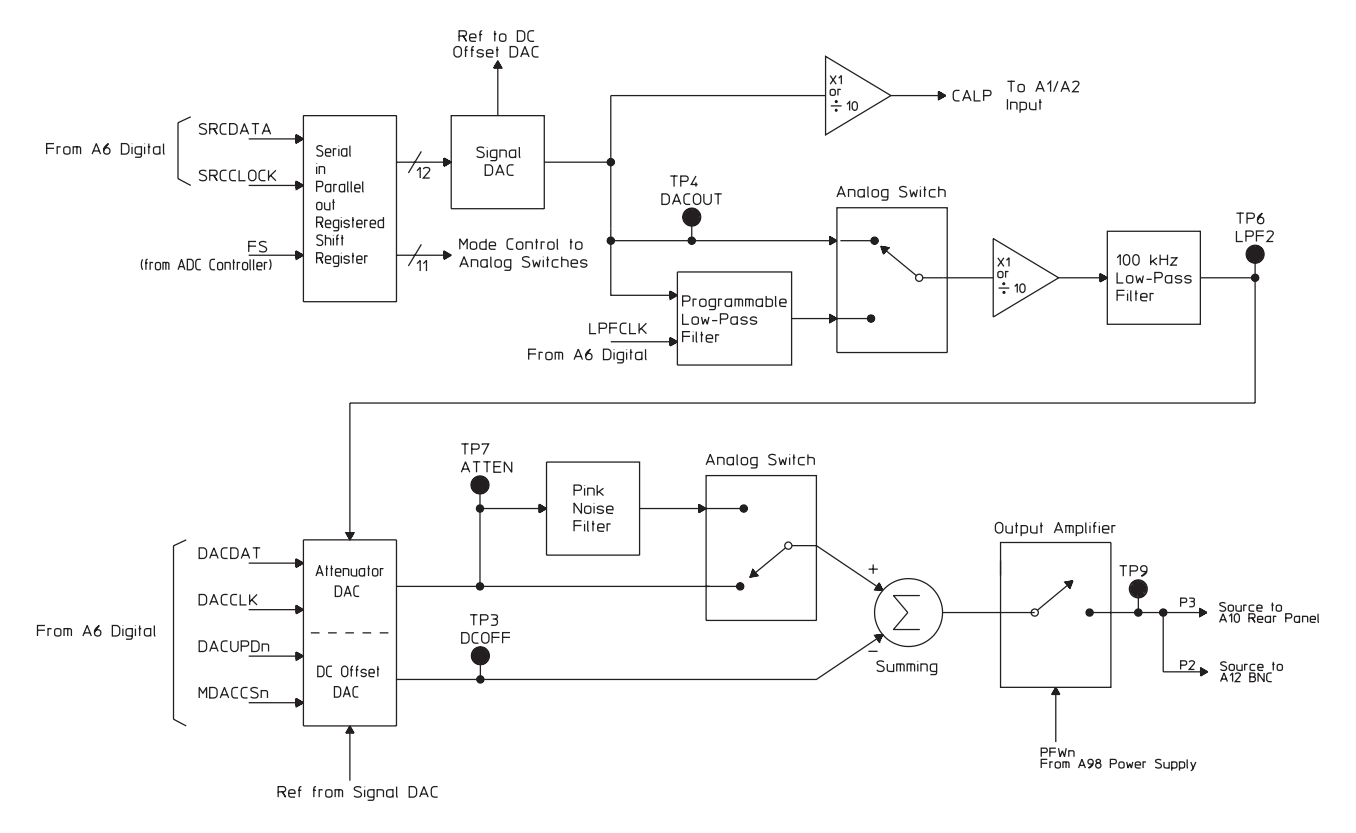

**A5 Analog Block Diagram: Analog Source and Calibrator**

#### A6 Digital

The A6 Digital assembly prepares the digital input data for the A7 CPU assembly. The Digital assembly also generates the digital source data for the A5 Analog assembly. The Digital assembly receives the input signals as 16-bit serial, digital data from the Analog assembly. The Digital assembly uses digital signal processing to prepare the data for the CPU assembly. The CPU assembly configures the Digital assembly via the fast bus. This includes setting up the source, calibrator, and all gate arrays. See "A99 Motherboard" in chapter 9 for a description of the fast bus signals. This assembly provides the following:

- Trigger
- Local Oscillator
- Digital Filter and RAM
- FIFO Controller and RAM
- Digital Source
- Digital Tachometer
- ADC timing and synchronization signals

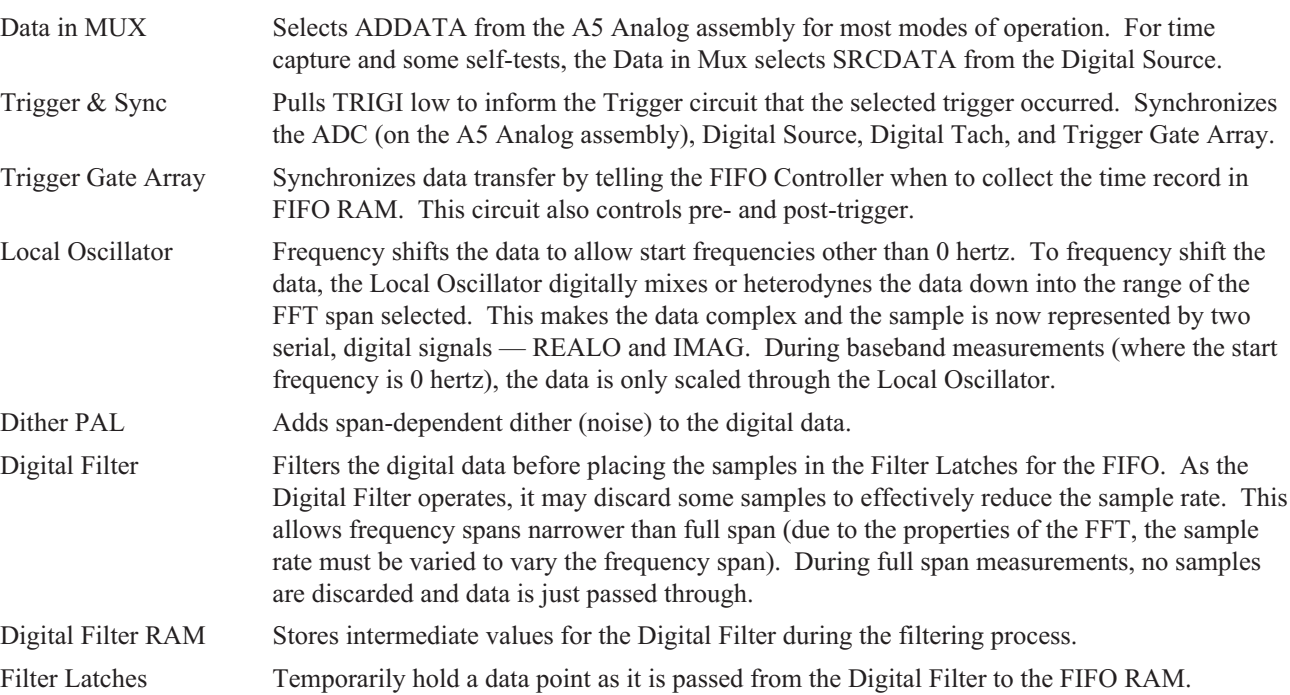
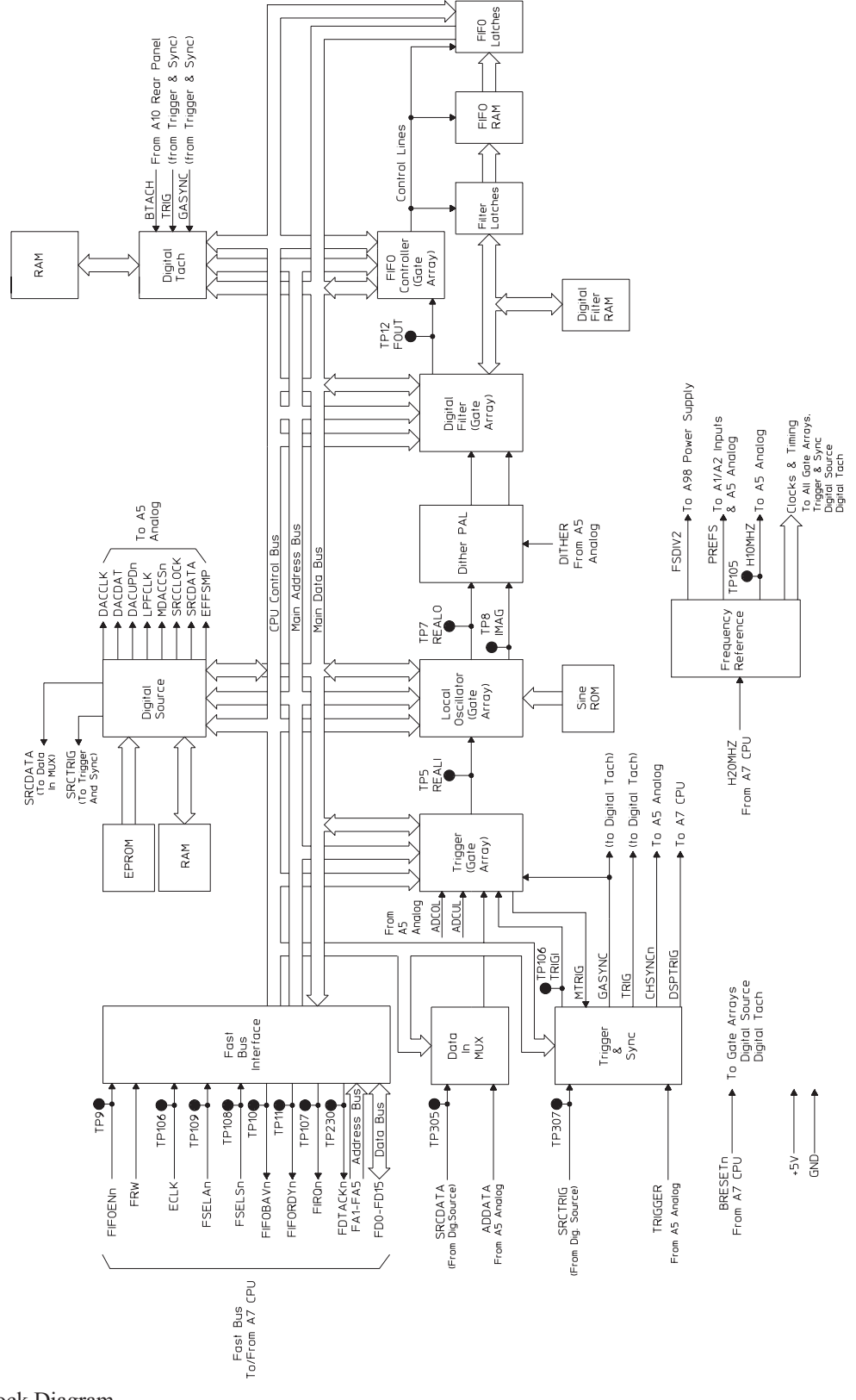

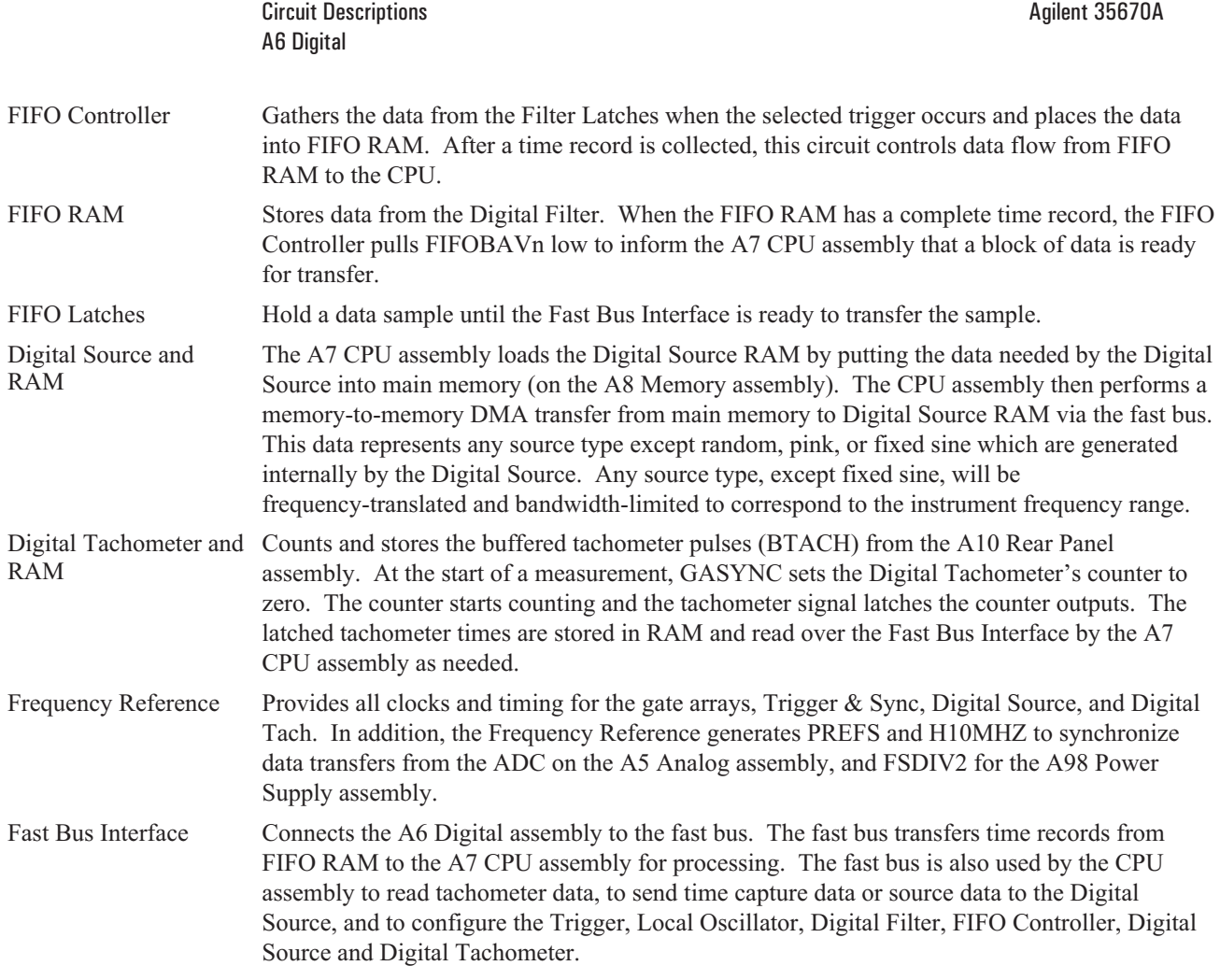

#### A7 CPU

The A7 CPU assembly controls the entire analyzer. It performs multiple tasks, such as:

- Initiating the power-up sequence and calibration routines
- Capturing front panel keystrokes
- Configuring the measurement hardware
- Processing input data from the A6 Digital assembly
- Controlling the A101 Display assembly
- Monitoring the hardware for faults or overloads
- Running the self tests
- Handling all data transfers for the fast bus, rear bus, and A100 Disk Drive assembly
- *MPU (Microprocessor)* Controls the processor address bus and the buffered processor data bus. At power-up, this circuit initializes the analyzer from the information stored in the Monitor ROM. This circuit also processes interrupts from the Interrupt Handler and synchronizes data transfers on the processor data bus with the Data Transfer Handler. The MPU also has access to battery-backed-up SRAM on the A8 Memory assembly. This allows the CPU assembly to store and update information such as the analyzer's address, default disk, and peripheral addresses.
- *Monitor ROM* Stores the information used by the MPU to initialize the analyzer.

*DSP and Floating Point* Relieve the MPU of math intensive-tasks by supplying the computational power needed for *Math Co-processor* accurate, high-speed signal processing operations — for example, windowing and Fast Fourier Transform (FFT) for the analyzer's narrow-band zoom mode. The DSP Co-processor is a high speed (40 MHz) math co-processor that performs complex mathematical operations. The Floating Point Math Co-processor performs floating point mathematical operations. The DSP Co-processor and Floating Point Math Co-processor work as slave co-processors to the MPU and the DSP Co-processor has its own RAM. This arrangement leaves the MPU free to perform other functions while the DSP Co-processor and Floating Point Math Co-processor perform math-intensive operations.

- *Interrupt Handler* Processes interrupts for the MPU. The Interrupt Handler sets the interrupt priority level and returns an interrupt acknowledge to the circuit that generated the interrupt. If the MFP controller causes an interrupt, the MPU reads a status byte from the MFP controller to determine the circuit that caused the interrupt.
- *Data Transfer Handler* Synchronizes data transfers in the analyzer with the MPU. When a data transfer occurs, the Data Transfer Handler notifies the MPU when the transfer is complete.
- *Clock Circuits* Provide the clocks for the CPU assembly and the A8 Memory assembly.

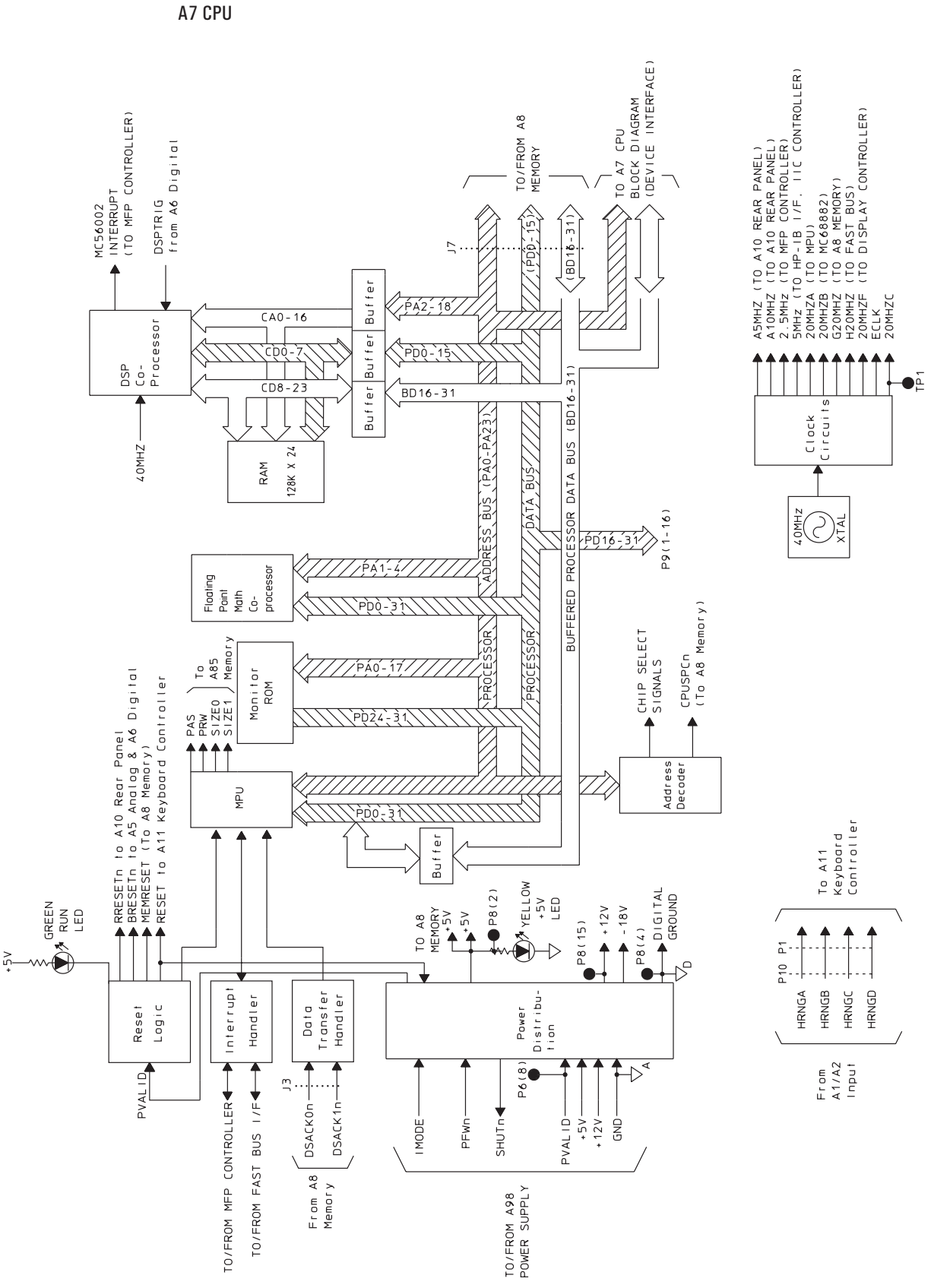

Circuit Descriptions **Agilent 35670A** 

**A7 CPU Block Diagram**

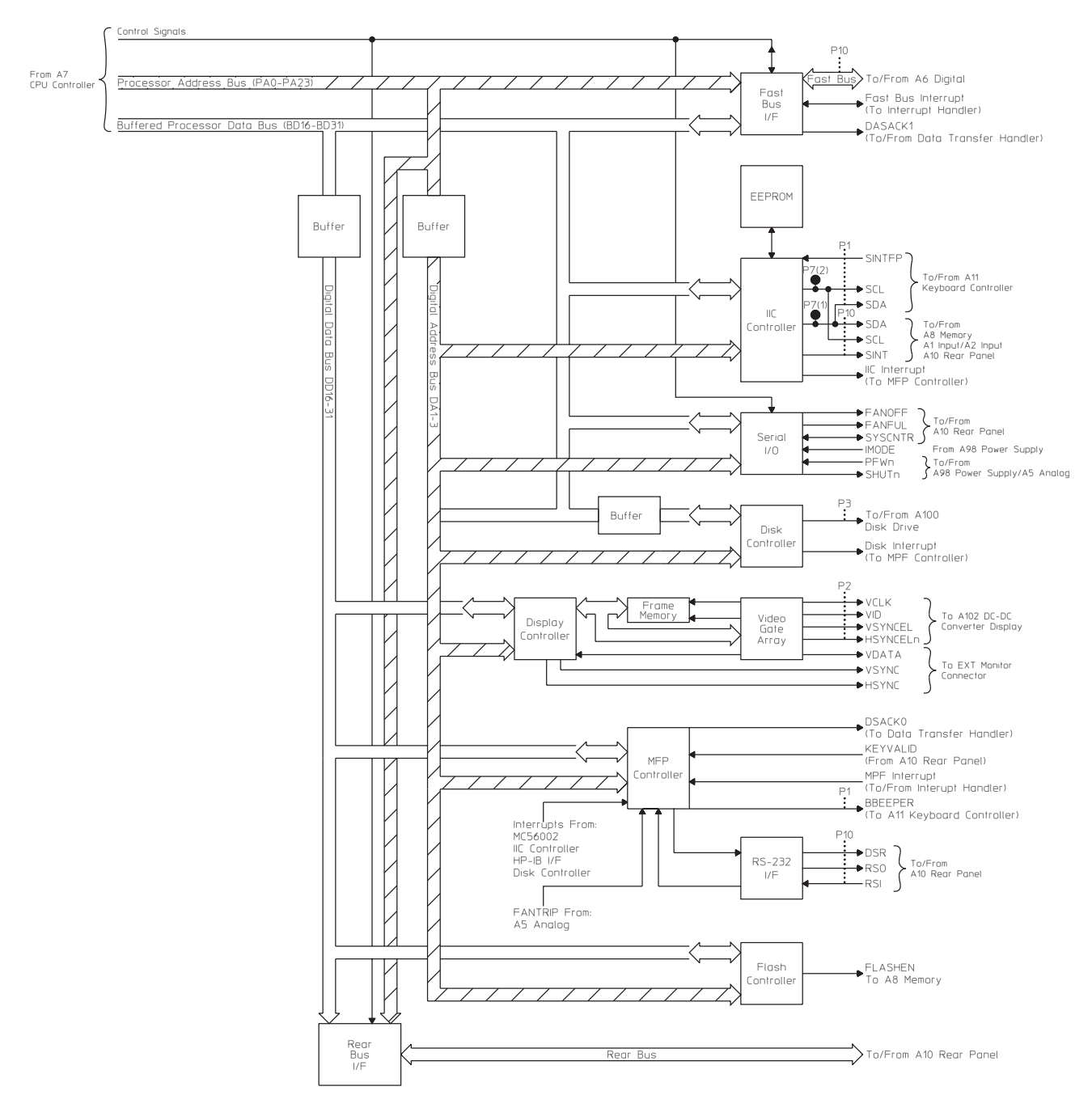

#### **A7 CPU Block Diagram: Interface**

*Reset Logic* Puts the analyzer into a known state. A reset occurs at power-up and power-down (PVALID from the A98 Power Supply assembly goes high), when the reset switch S2 (located on the CPU assembly) is pressed, or when a RESET instruction is executed.

PVALID from the power supply goes high when +5 volts reaches a valid level. The Reset Generator produces a 128 ms reset pulse when PVALID goes high and S2 is open, or when  $S2$  is closed then opened and PVALID is high. At the end of the reset pulse, RSTn goes high, which terminates the reset and allows all circuits to begin operation.

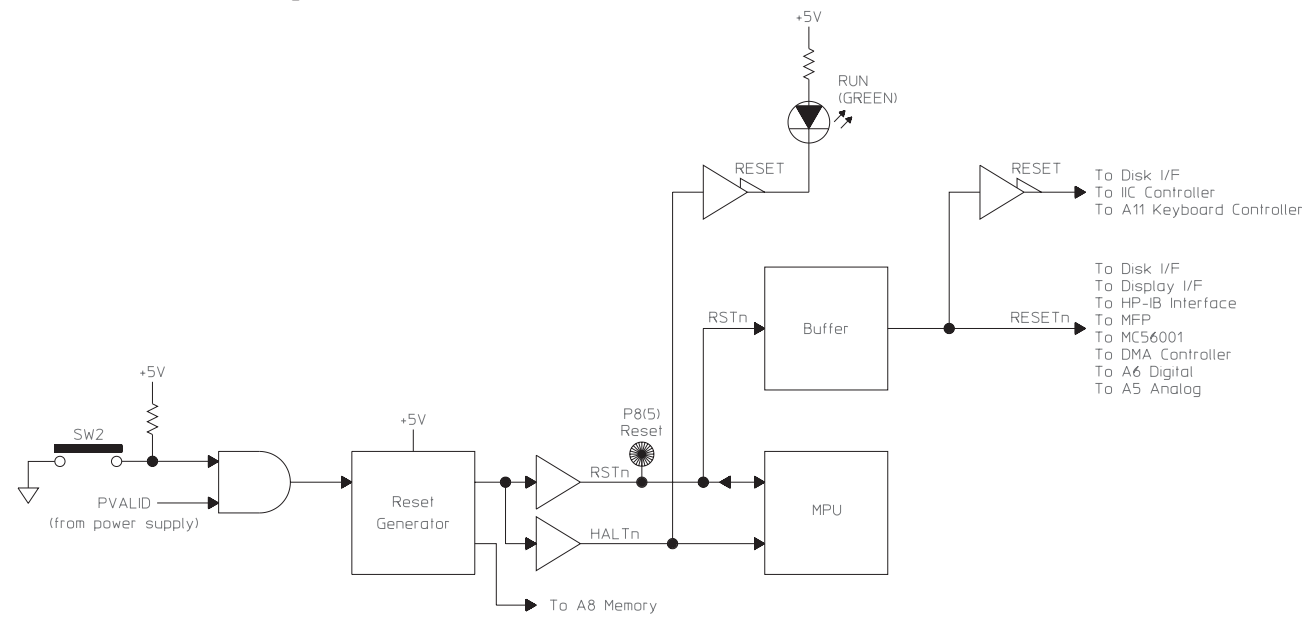

**Reset Logic**

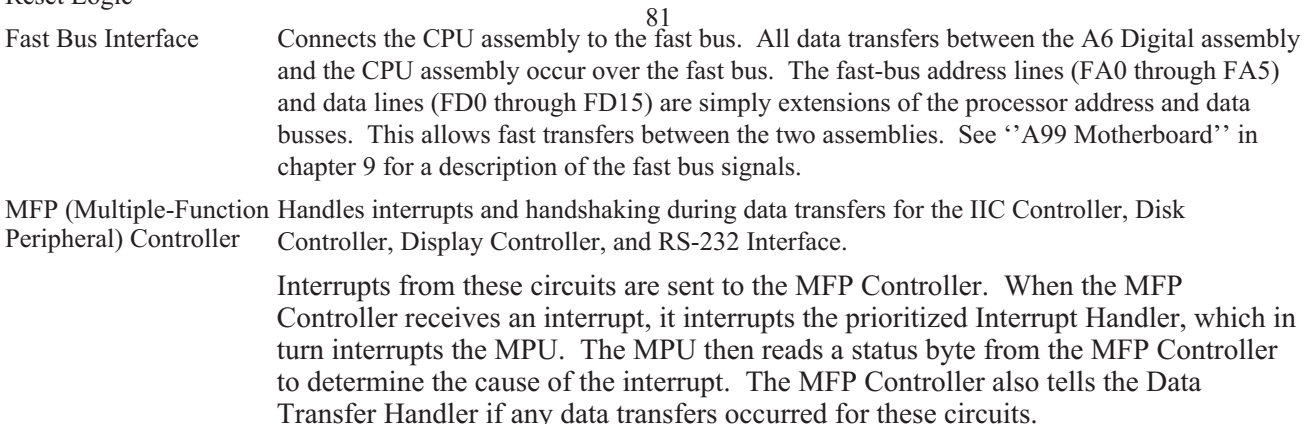

*IIC (Inter-IC) Controller* Manages the IIC bus. It allows direct communication between the CPU assembly and the following assemblies via the IIC bus:

- A1 or A2 Input
- A5 Analog
- A8 Memory (calendar/clock chip)
- A10 Rear Panel (tachometer control)
- A11 Keyboard Controller

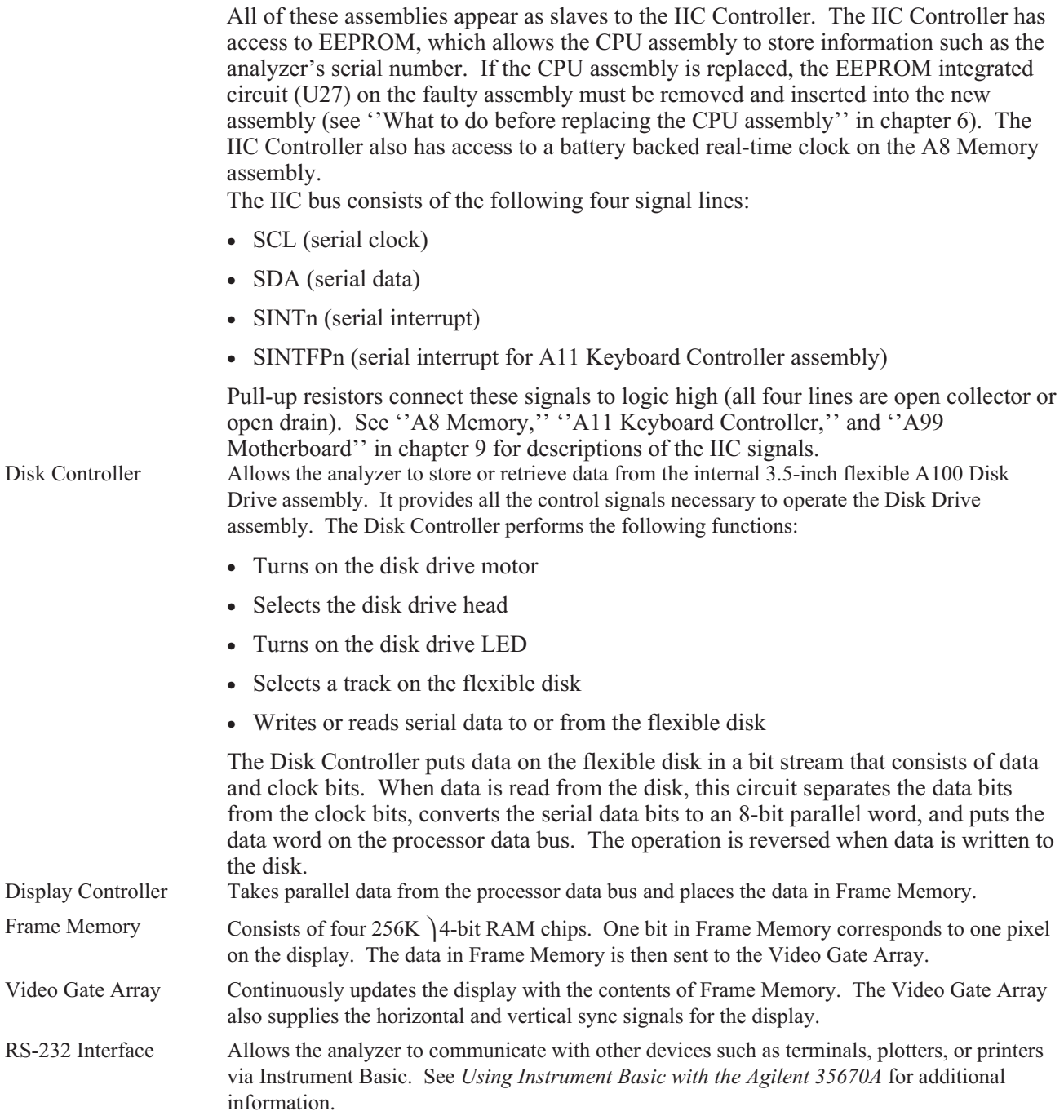

# A8 Memory

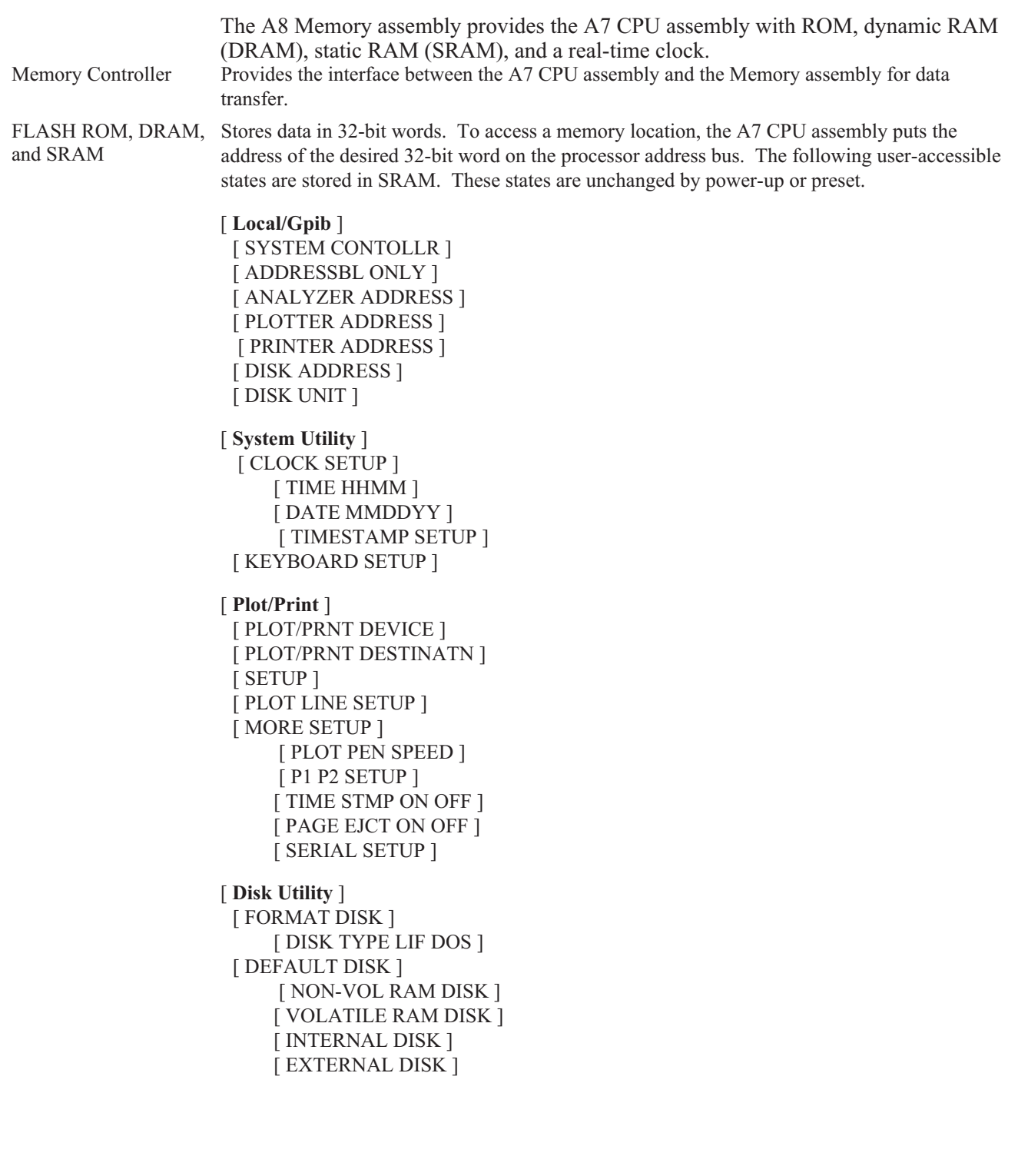

*ROM Address Latch,DRAM Address MUX and Buffer*

Buffer the processor address bus.

*FLASH Program Control*

*Battery Backed Real*

Buffers the data on the Processor Data Bus and the Buffered Processor Data Bus. Allows the FLASH ROM to be reprogrammed.

Provides battery backup for SRAM and the Battery Backed Real Time Clock. Keeps track of the current time and date.

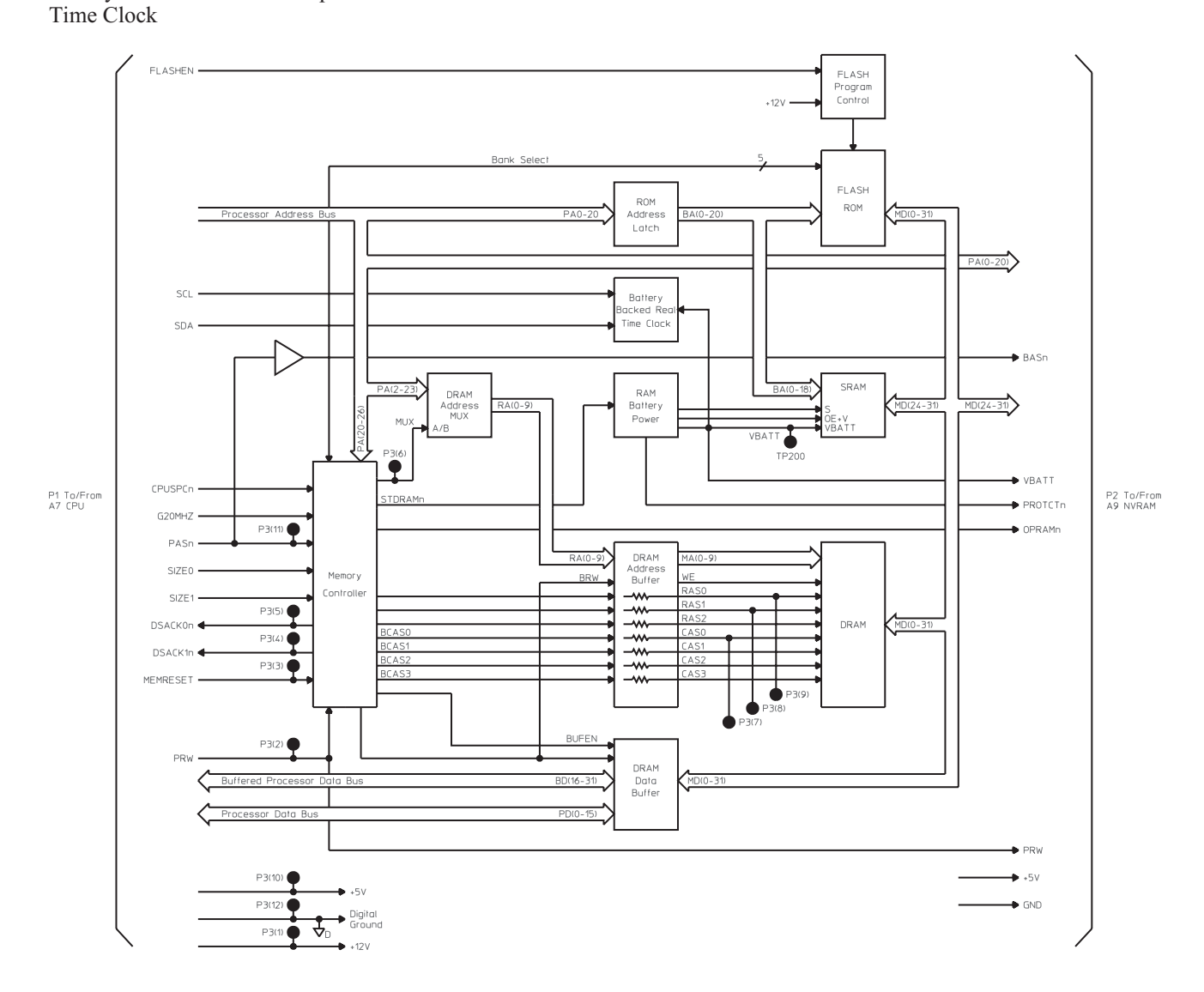

A8 Memory Block Diagram

#### A9 NVRAM

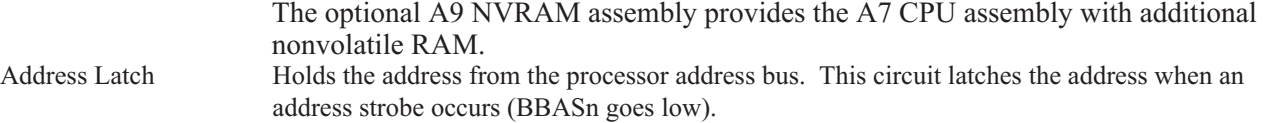

Data Buffer **Buffers** the processor data bus.

*Address Decode* Enables one of the eight battery-backed static RAM chips in the SRAM Array.

*Level Shift* Disables the SRAM Array during power-up and power down, when the A7 CPU assembly's processor is externally reset, and when +5 volts on the A8 Memory assembly is too low.

*SRAM Array* Contains eight battery-backed static RAM chips.

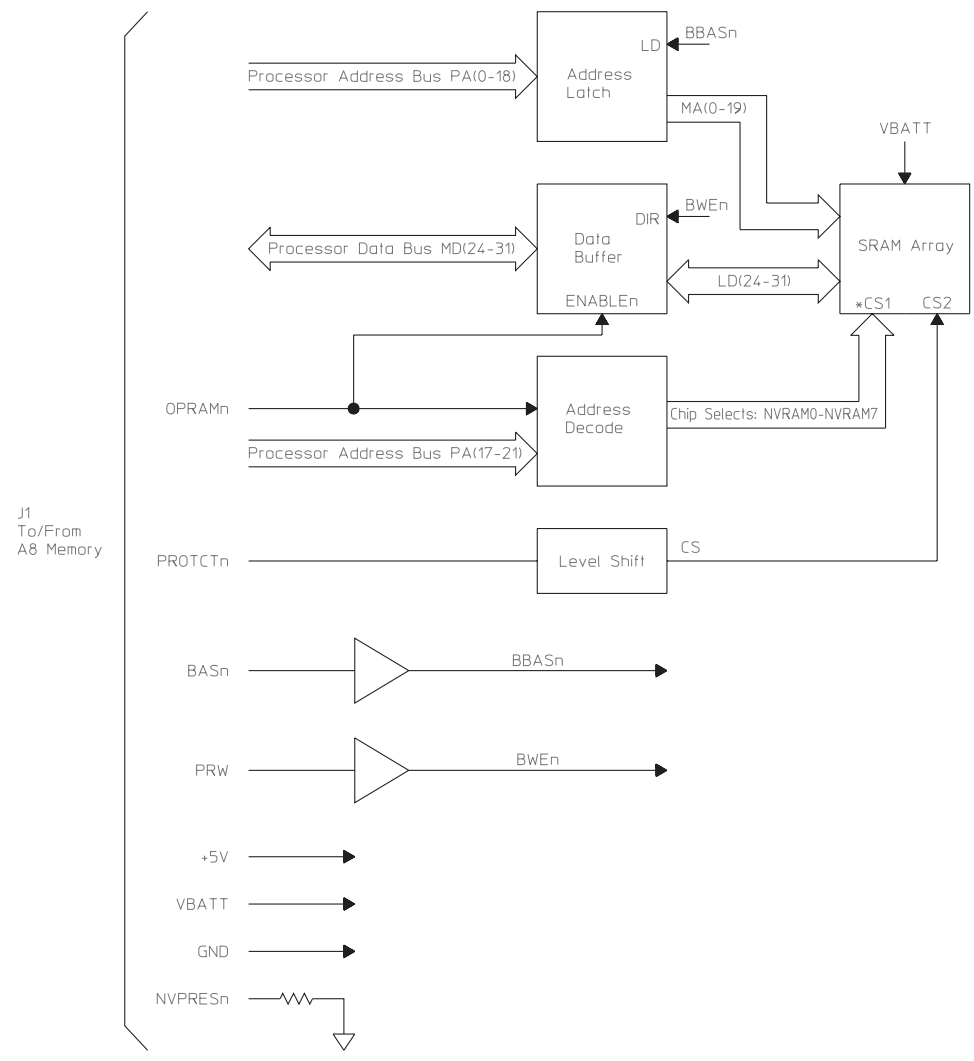

#### **A9 NVRAM Block Diagram**

# A10 Rear Panel

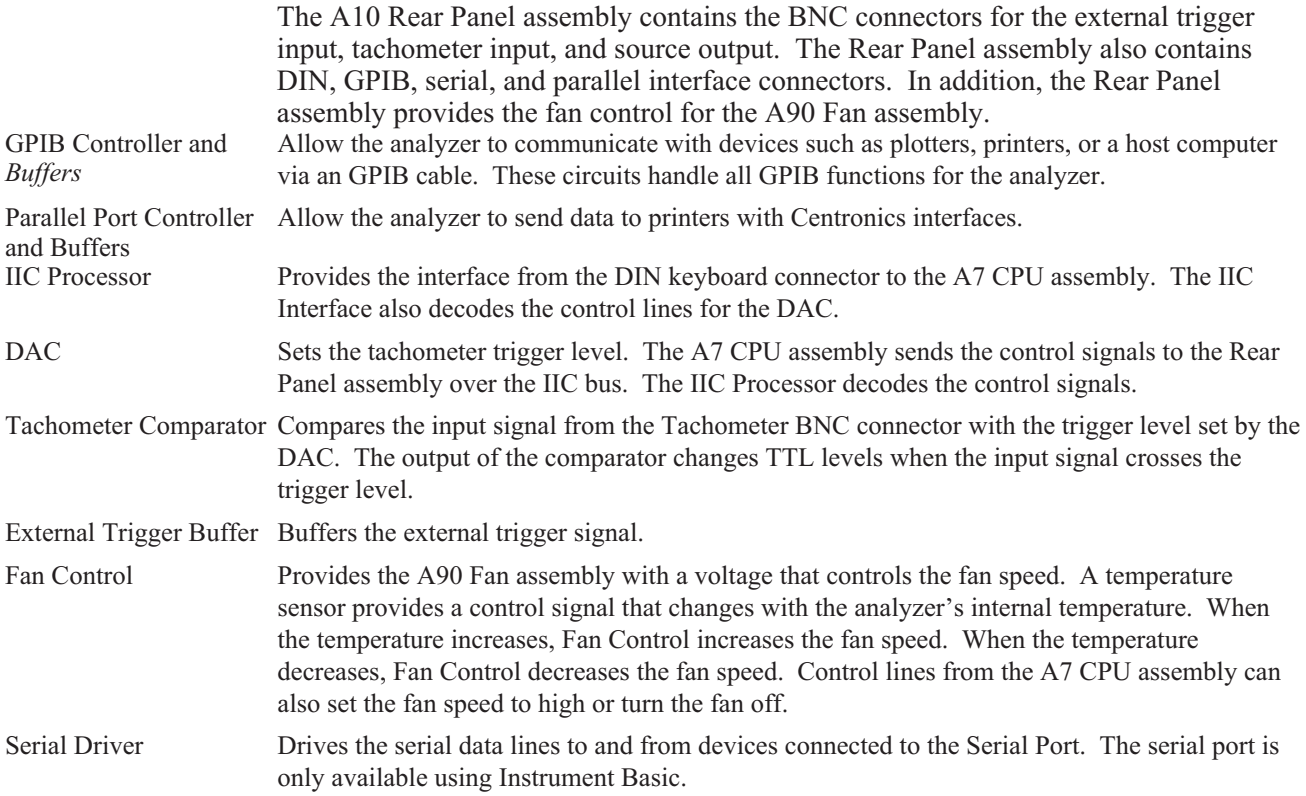

Circuit Descriptions **Agilent 35670A** A10 Rear Panel

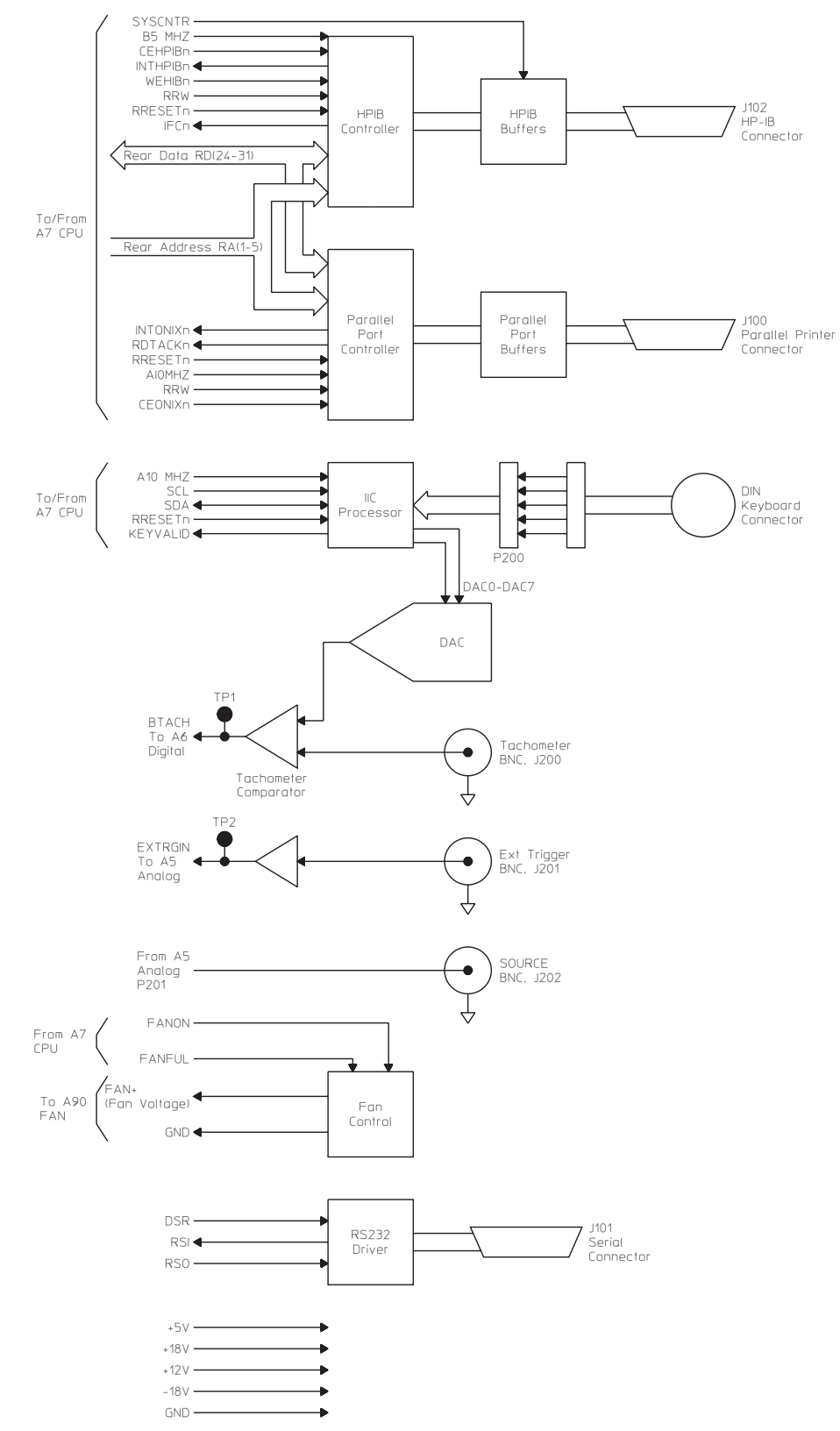

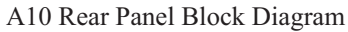

# A11 Keyboard Controller

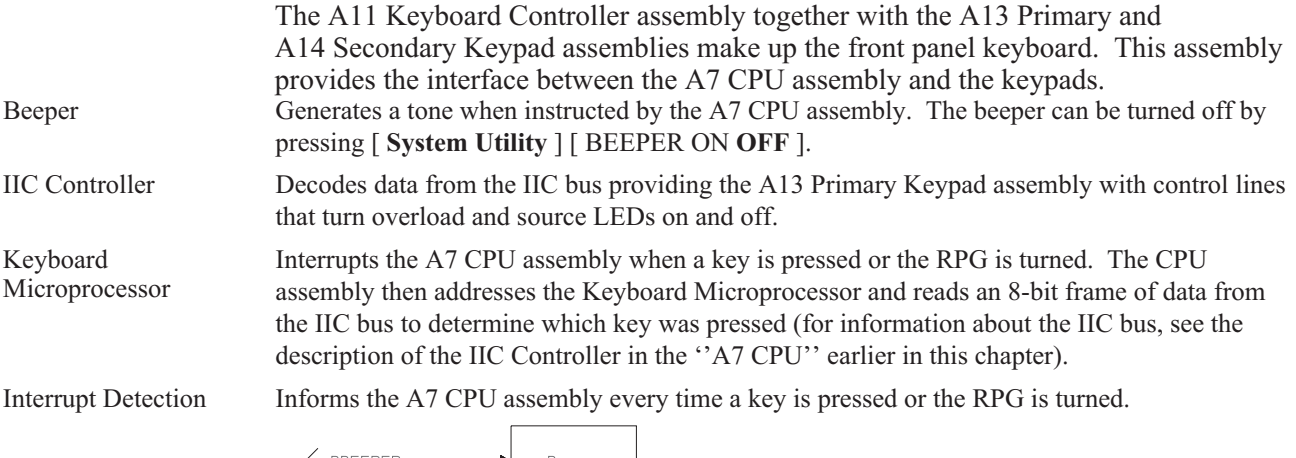

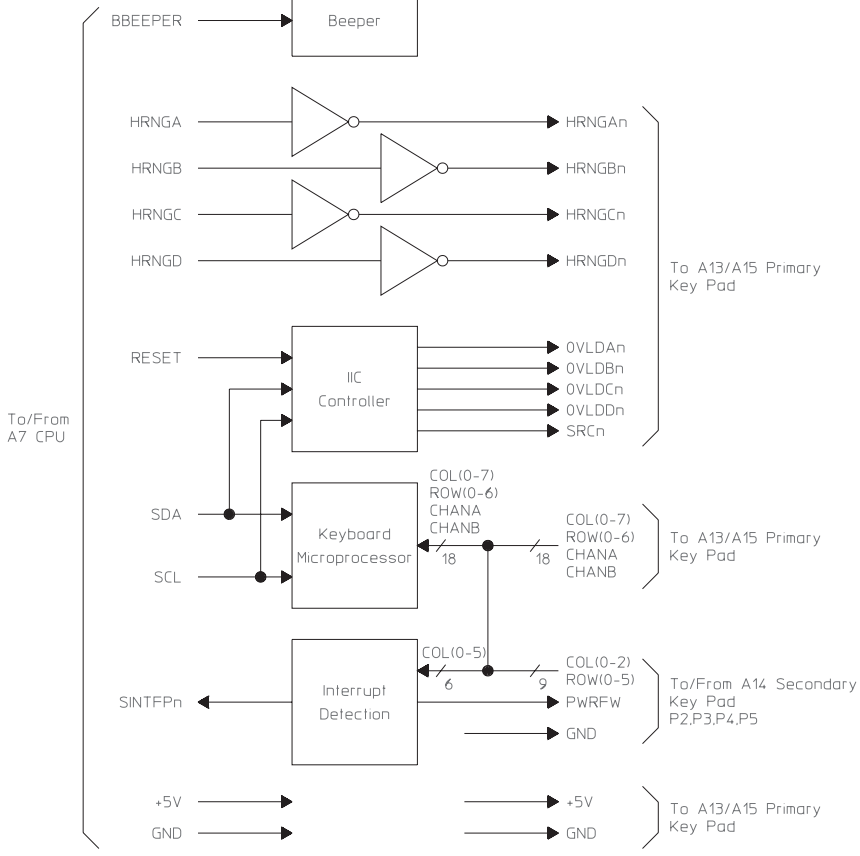

**A11 Keyboard Controller Block Diagram**

### A12 BNC

The A12 BNC assembly connects the BNC connectors on the two channel analyzer's front panel to their respective assembly. The Source BNC is connected to the A5 Analog assembly and the Channel 1 and Channel 2 BNCs are connected to the A1 Input assembly. In addition, this assembly provides RFI filtering for the Channel 1 and Channel 2 HIGH and LOW inputs.

### A13 Primary Keypad

The A13 Primary Keypad assembly contains the marker, display, numeric, and measurement keys for the two channel analyzer. The Primary Keypad assembly also contains the RPG and the LEDs that indicate a half range or overload condition on a channel. See ''A11 Keyboard Controller'' for additional information.

#### A14 Secondary Keypad

The A14 Secondary Keypad assembly contains the system keys and the softkeys. See ''A11 Keyboard Controller'' for additional information.

#### A15 Primary Keypad

The A15 Primary Keypad assembly contains the marker, display, numeric, and measurement keys for the four channel analyzer. The Primary Keypad assembly also contains the RPG and the LEDs that indicate a half range or overload condition on a channel. See ''A11 Keyboard Controller'' for additional information.

#### A22 BNC

The A22 BNC assembly connects the BNC connectors on the four channel analyzer's front panel to their respective assembly. The Channel 1 and Channel 3 BNCs are connected to the A2 Input assembly connected to A99 J1. The Channel 2 and Channel 4 BNCs are connected to the A2 Input assembly connected to A99 J2. In addition, this assembly provides RFI filtering for the HIGH and LOW inputs.

#### A90 Fan

The A90 Fan assembly cools the analyzer. The A10 Rear Panel assembly controls the speed of the Fan assembly. As the temperature increases, the Rear Panel assembly increases the fan speed. As the temperature decreases, the Rear Panel assembly decreases the fan speed. The fan can also be turned off or set to full speed by pressing [ **System Utility** ] [ FAN SETUP ] [ FAN OFF ] or [ FULL SPEED ].

#### A98 Power Supply

The A98 Power Supply assembly is a switching power supply that provides the voltages for all the assemblies in the analyzer. The Power Supply can operate on ac line power or on a dc battery pack. See ''Power Supply Voltage Distribution'' in chapter 9 for a list of the voltages and the assemblies that use each voltage.

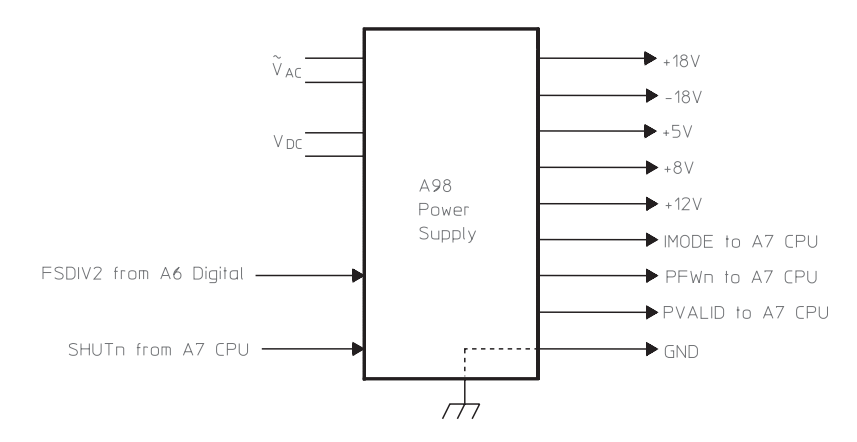

A98 Power Supply Block Diagram

#### A99 Motherboard

The A99 Motherboard assembly provides a common point of contact for voltage and signal distribution. The Motherboard also buffers the external monitor signals and routes the buffered signals to the EXT MONITOR connector. See ''A99 Motherboard'' in chapter 9 for a list of all signals that are distributed via the Motherboard assembly.

#### A100 Disk Drive

The internal A100 Disk Drive assembly stores and retrieves information from 3.5-inch flexible disks. This assembly is controlled by the A7 CPU assembly. See the description of the Disk Controller in ''A7 CPU'' (earlier in this chapter) for additional information.

#### A101 Display

The A101 Display assembly shows processed data sent by the A7 CPU assembly. See the description of the Display Controller for the ''A7 CPU'' (earlier in this chapter) for further details.

#### A102 DC-DC Converter

The A102 DC-DC Converter assembly generates the driver supply voltages for the A101 Display assembly and routes the display data from the A7 CPU assembly to the Display assembly.

# Option UK4 Microphone Adapter and Power Supply

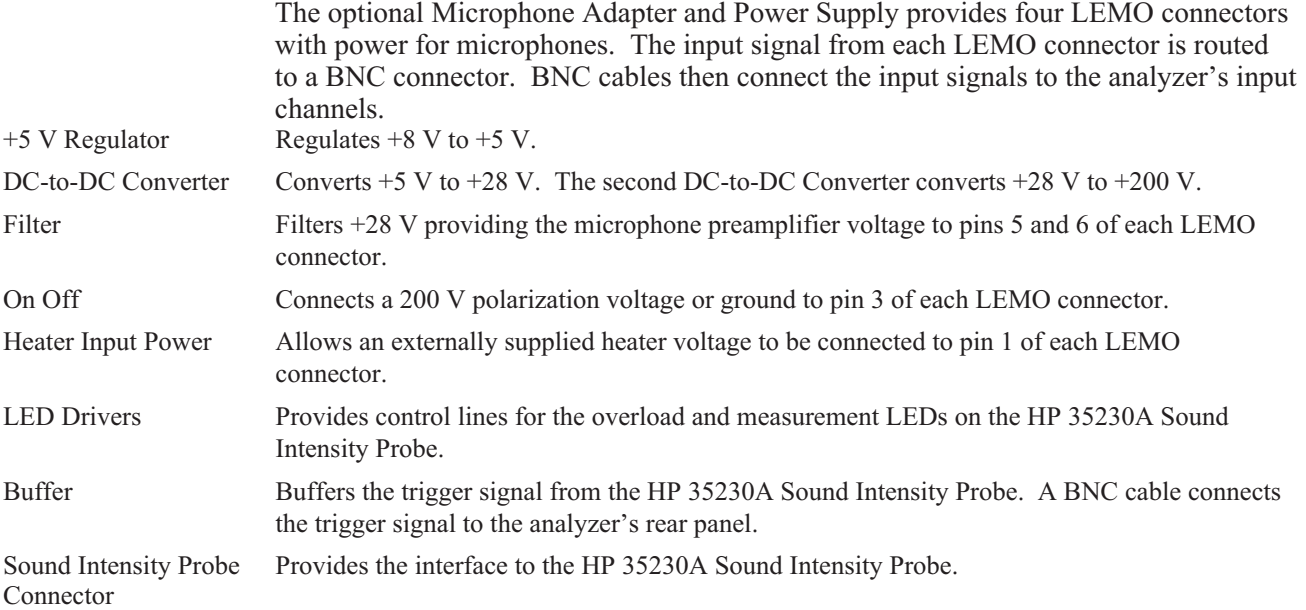

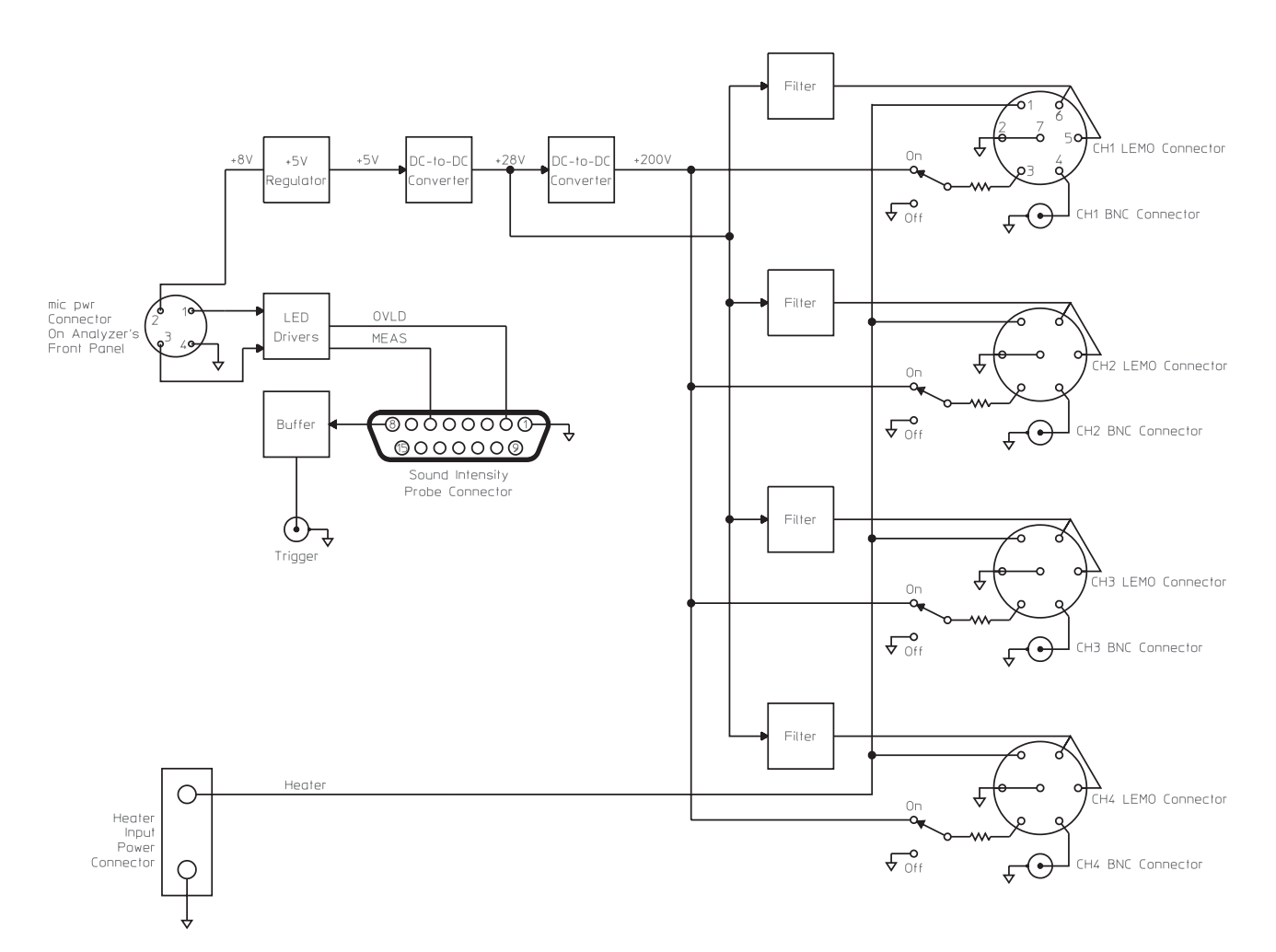

**Option UK4 Microphone Adapter and Power Supply Block Diagram**

9

Voltages and Signals

# Voltages and Signals

This chapter shows where the signals and voltages are used in the analyzer and describes each signal. The signals are described in groups as shown in the following table.

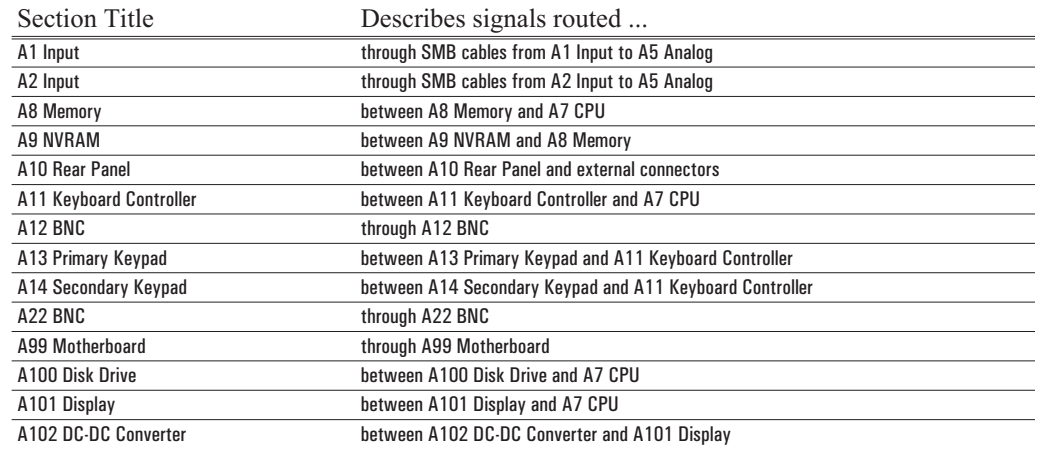

Note Signals with a mnemonic that end with a lower case 'n' are active low. Signal levels listed as low or high are TTL levels unless stated otherwise. Measurements given in dBm are terminated in 50 ohms unless stated otherwise.

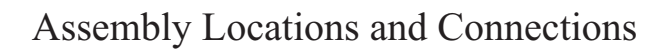

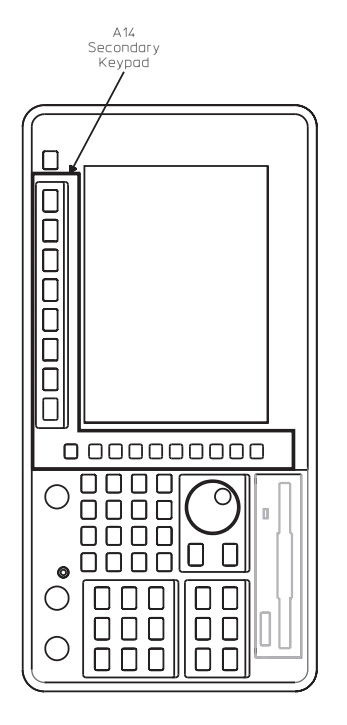

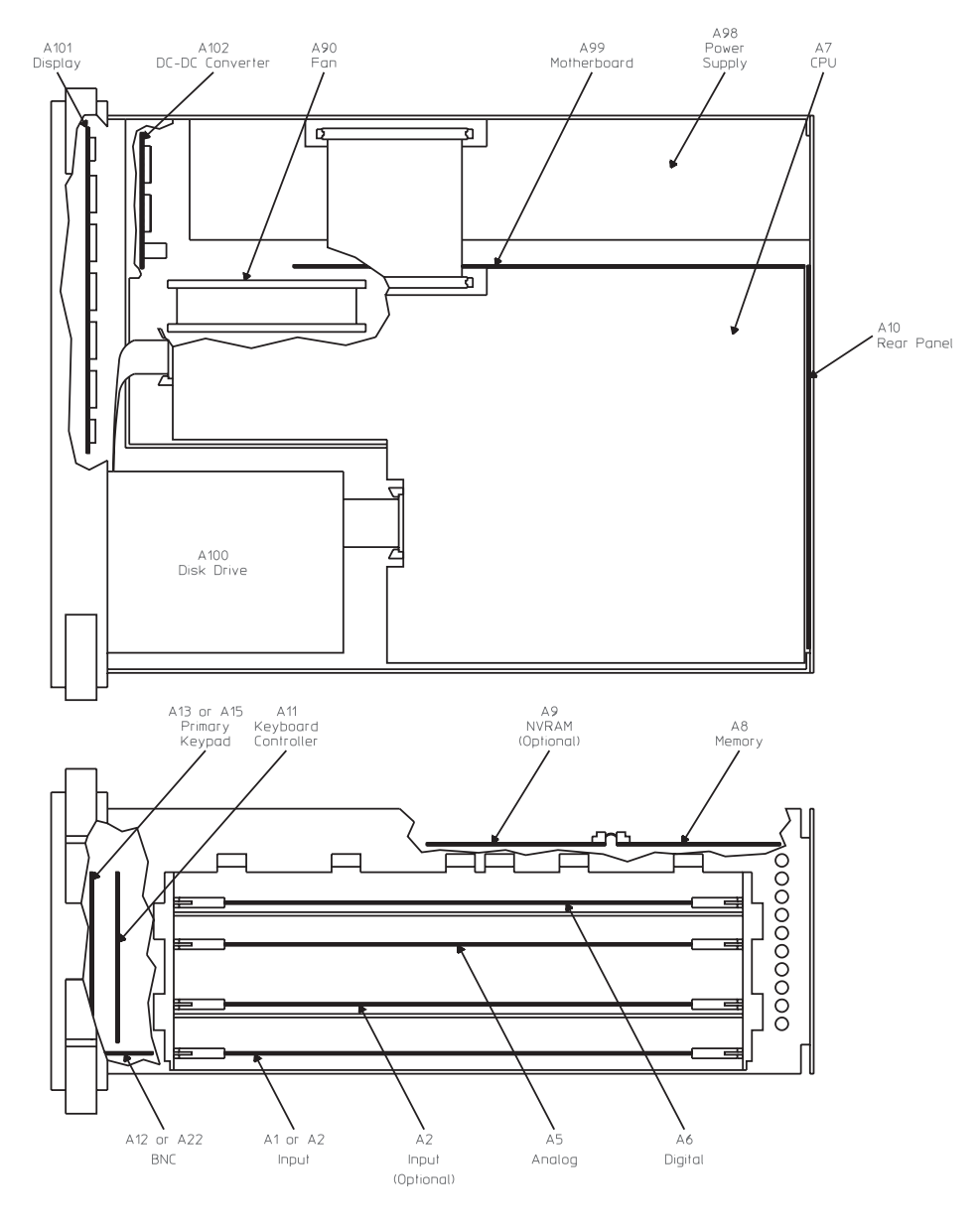

**Assembly Locations**

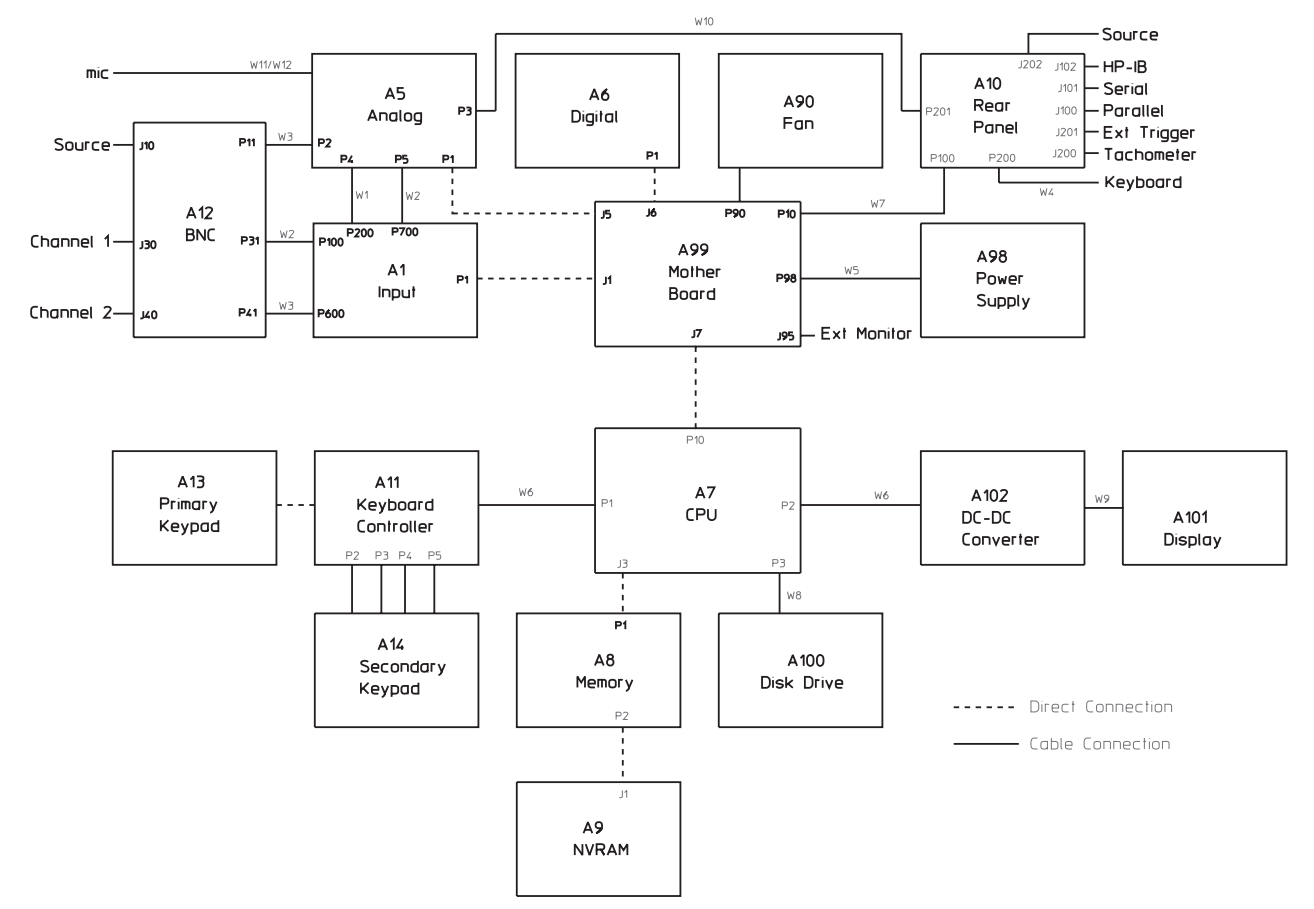

**Assembly Connections for Two Channel Analyzer**

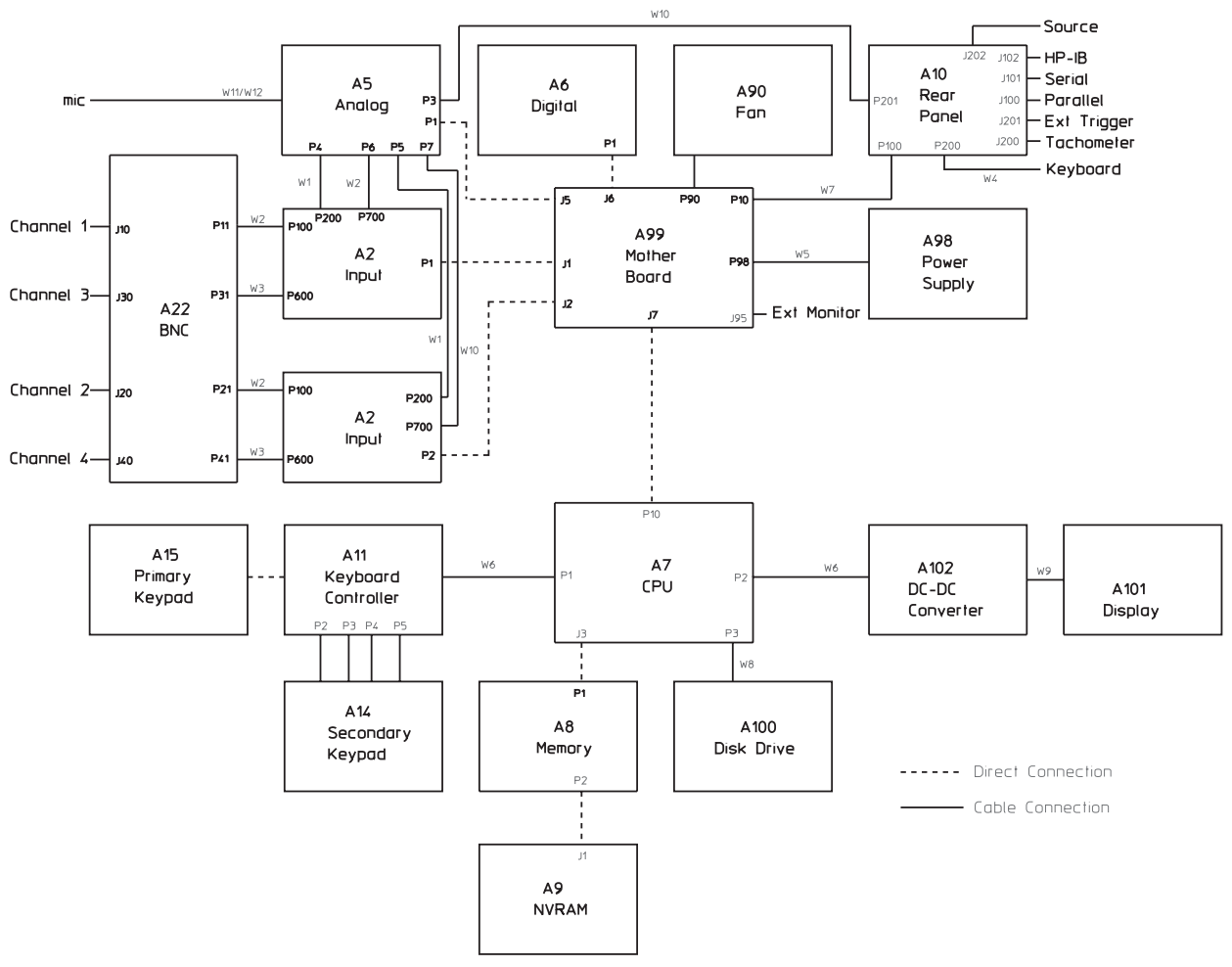

**Assembly Connections for Four Channel Analyzer**

# Power Supply Voltage Distribution

The following table shows the power supply voltages used by each assembly in the analyzer. In addition, the table also shows the path taken by these voltages. Some assemblies use the power supply voltages as supplied by the Power Supply assembly. However, most assemblies contain voltage regulation and voltage decoupling circuits to provide additional regulation and decoupling for their own use.

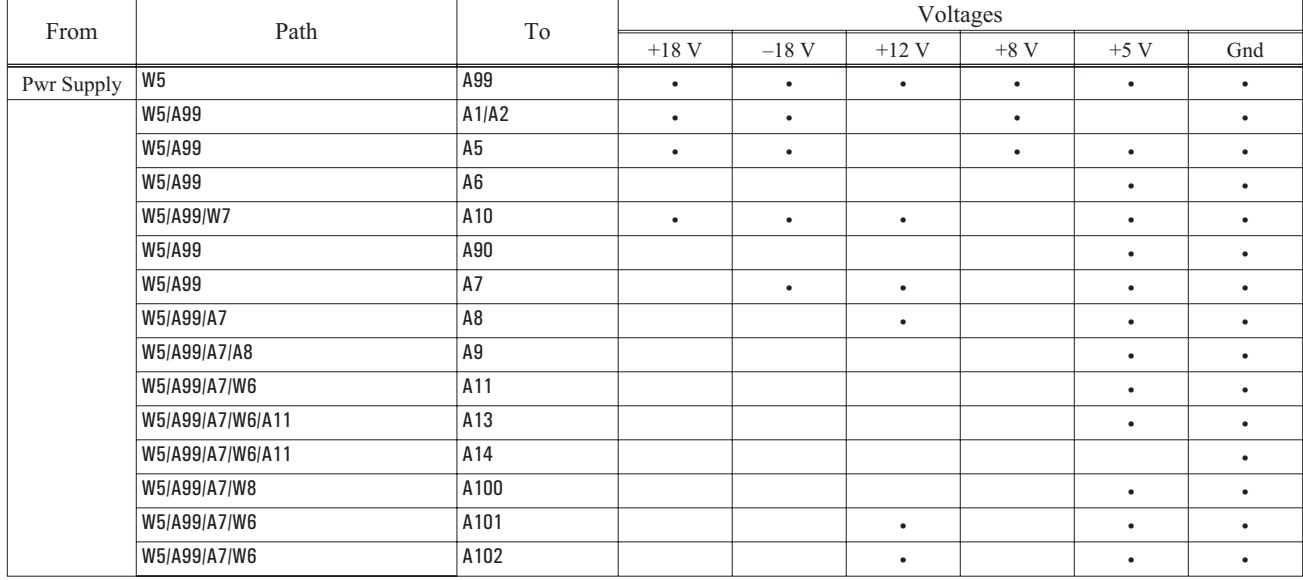

#### A1 Input

Analyzers with only two channels contain one A1 Input assembly. The A1 Input assembly conditions both input signals. After the signals are conditioned by the Input assembly they are routed through SMB cables to the A5 Analog assembly. The signal from A1 P200 to A5 P4 is C1AAFO (Channel 1 Anti-Alias Filter Out). The signal from A1 P700 to A5 P5 is C2AAFO (Channel 2 Anti-Alias Filter Out). The amplitude of C1AAFO or C2AAFO is 1 Vrms with the analyzer set to the 1 dBVrms range and a 1.122 Vrms signal connected to the channel's input connector.

#### A2 Input

Analyzers with the four channel option contain two A2 Input assemblies. The A2 Input assemblies condition all four input signals. After the signals are conditioned by the Input assemblies they are routed through SMB cables to the A5 Analog assembly. For the Input assembly connected to A99 J1, the signal from A2 P200 to A5 P4 is C1AAFO (Channel 1 Anti-Alias Filter Out) and the signal from A2 P700 to A5 P6 is C3AAFO (Channel 3 Anti-Alias Filter Out). For the Input assembly connected to A99 J2, the signal from A2 P200 to A5 P5 is C2AAFO (Channel 2 Anti-Alias Filter Out) and the signal from A2 P700 to A5 P7 is C4AAFO (Channel 4 Anti-Alias Filter Out). The amplitude of C1AAFO, C2AAFO, C3AAFO, or C4AAFO is 1 Vrms with the analyzer set to the 1 dBVrms range and a 1.122 Vrms signal connected to the channel's input connector.

### A8 Memory

The following table lists signals routed between the A8 Memory assembly and the A7 CPU assembly. This table shows several things — if the assembly generates or uses the signal or voltage, and if a signal is bidirectional. A description of each signal follows the table.

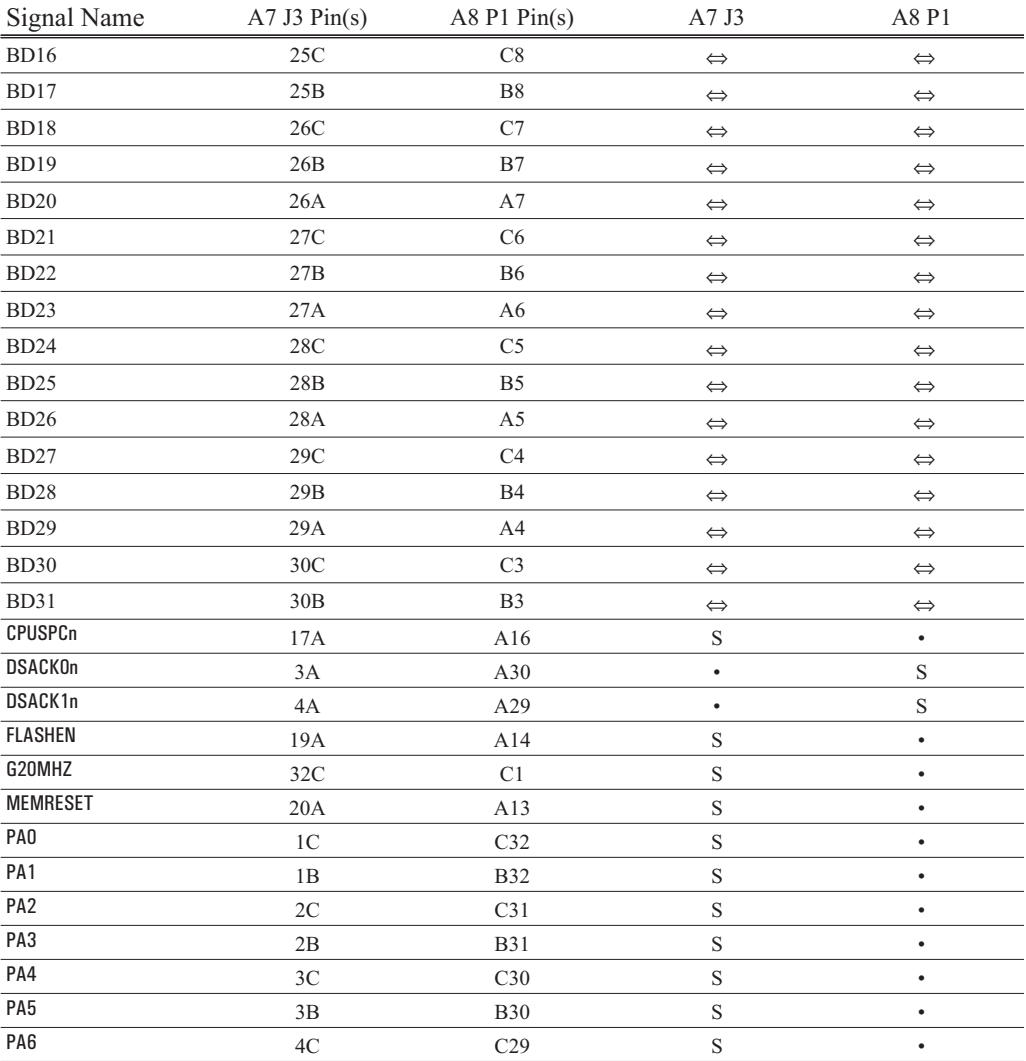

S This assembly is the source of the signal.

• This assembly uses the signal.

⇔ This signal is bidirectional.

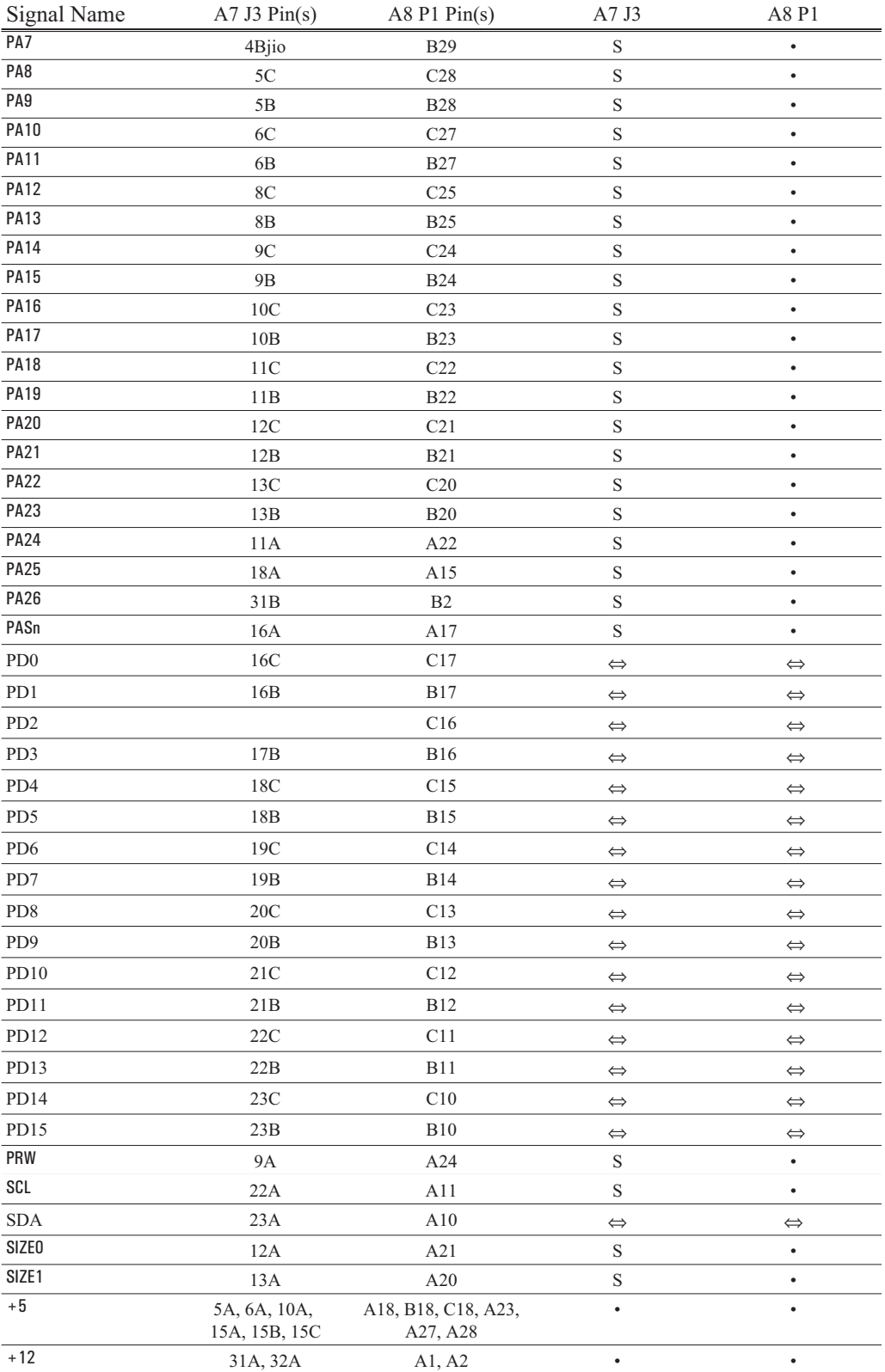

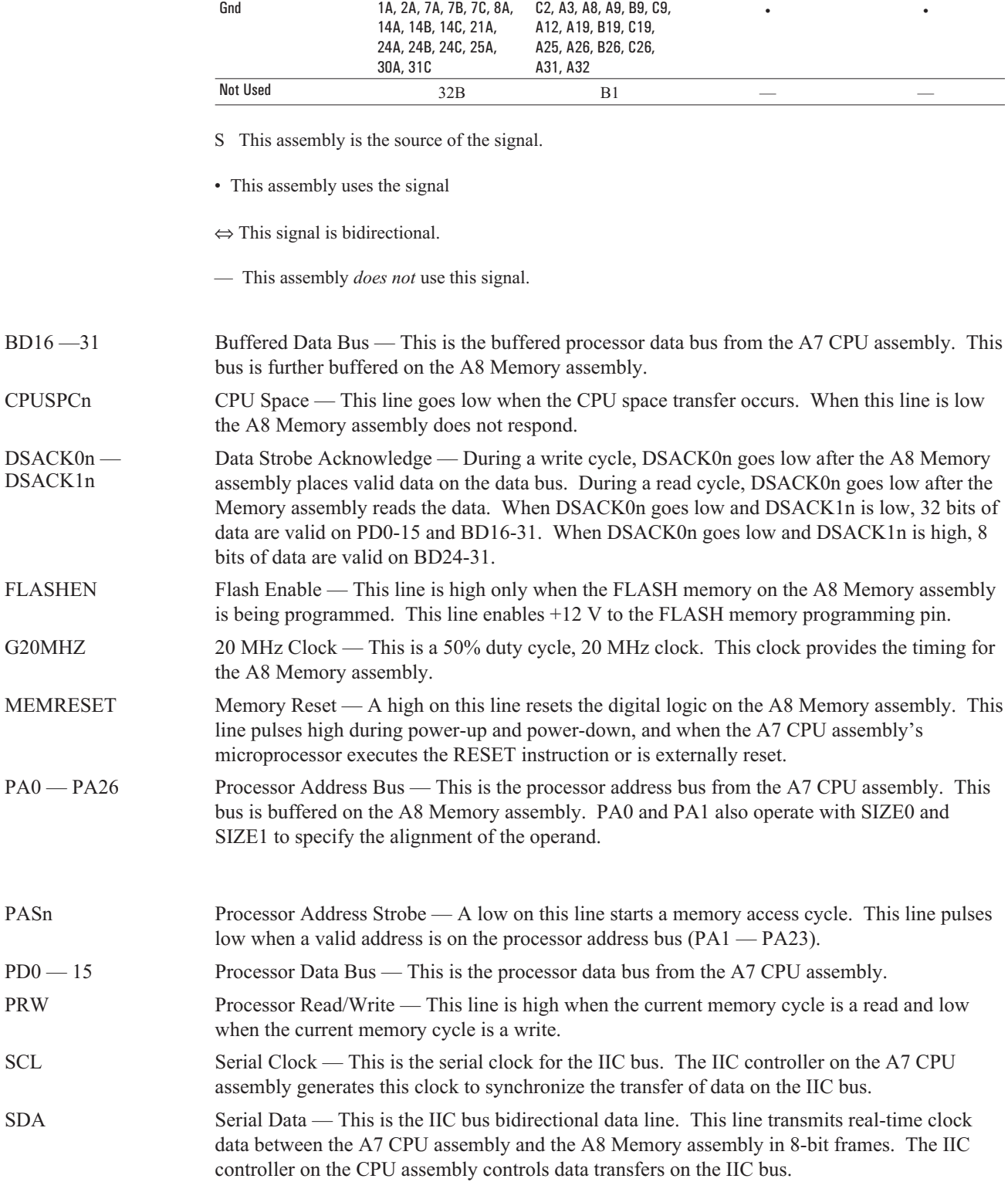

*SIZE0 — SIZE1* Data Size — These lines determine the size of the operand. When SIZE0 is high and SIZE1 is low, the operand size is 8 bits. When SIZE0 is low and SIZE1 is high, the operand size is 16 bits. When both SIZE0 and SIZE1 are high, the operand size is 24 bits. When both SIZE0 and SIZE1 are low, the operand size is 32 bits.

#### A9 NVRAM

The following table lists signals routed between the optional A9 NVRAM assembly and the A8 Memory assembly. This table shows several things — if the assembly generates or uses the signal or voltage, and if a signal is bidirectional. A description of each signal follows the table.

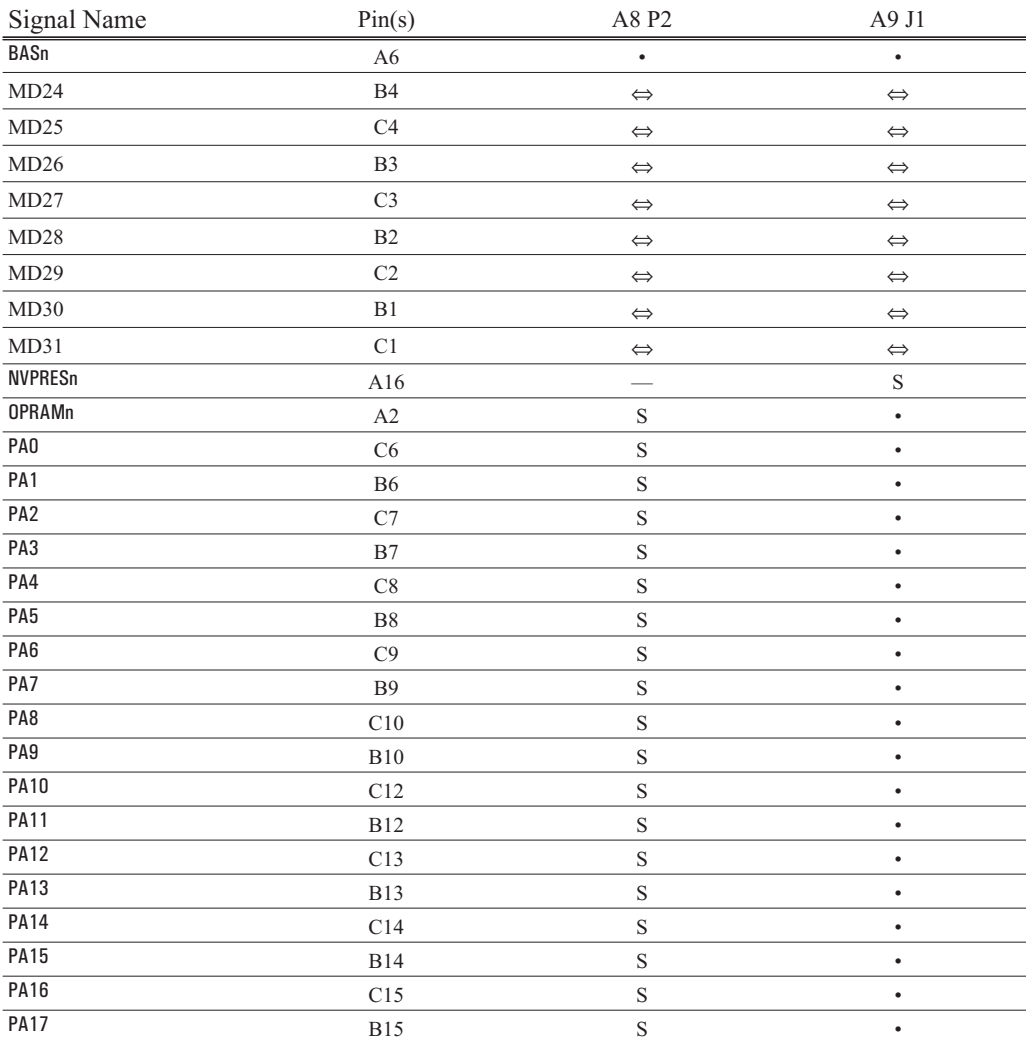

S This assembly is the source of the signal.

• This assembly uses the signal.

⇔ This signal is bidirectional.

— This assembly *does not* use this signal.

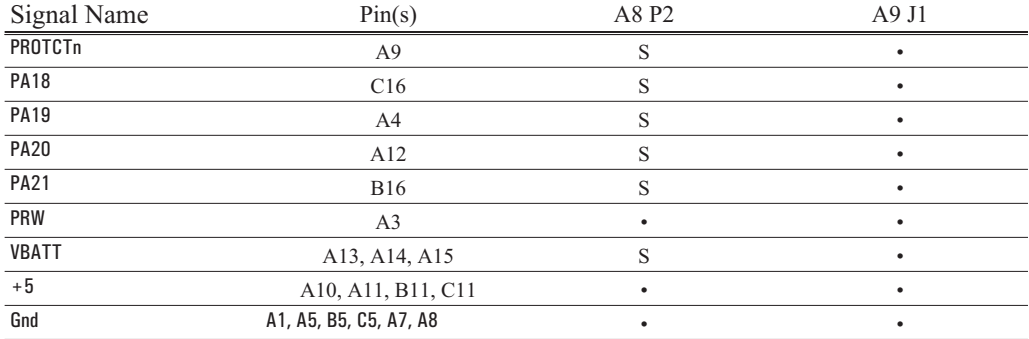

S This assembly is the source of the signal.

• This assembly uses the signal.

⇔ This signal is bidirectional.

— This assembly *does not* use this signal.

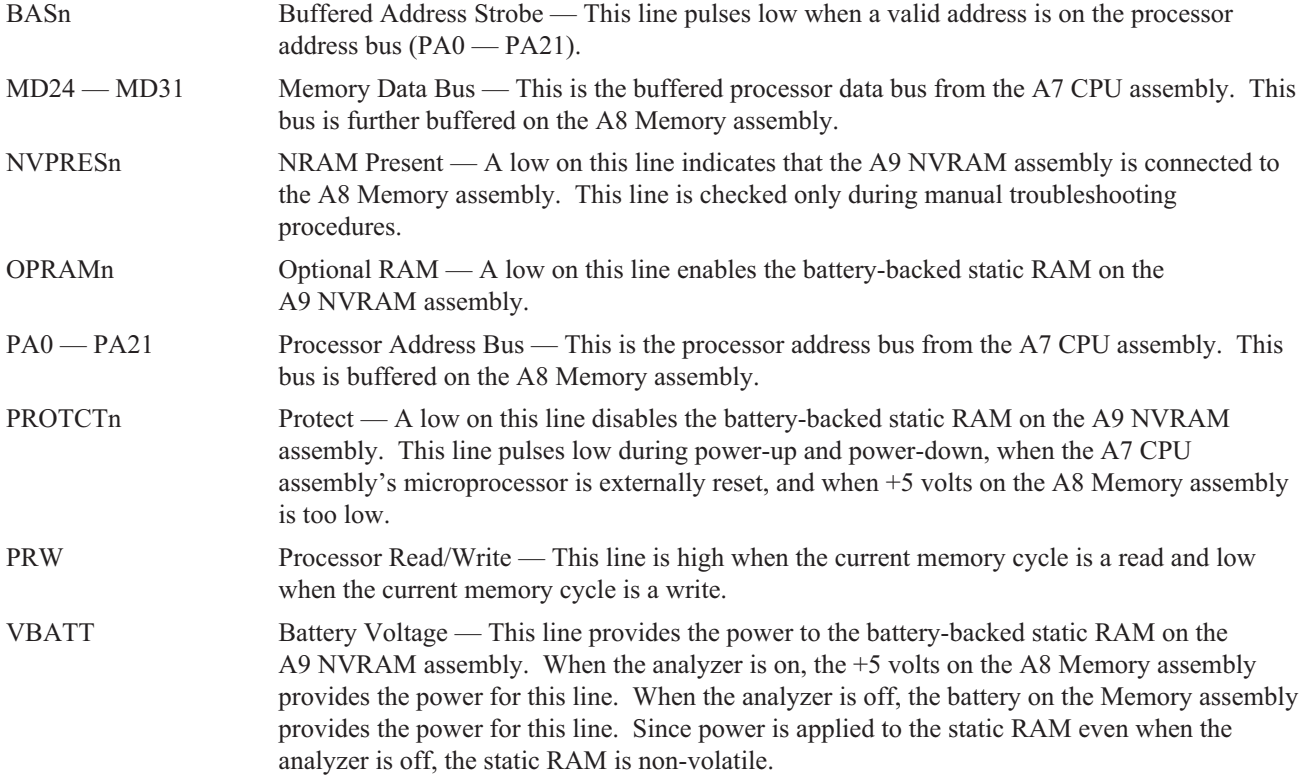

#### A10 Rear Panel

This section describes the signals at the A10 Rear Panel assembly's interface connectors and input connectors. The signals are described in the following order: GPIB Serial Port Parallel Port DIN Keyboard Source Output Tachometer Input External Trigger Input **GPIB**

The following table lists signals at the GPIB connector (A10 J102). A general description of each signal follows the table. For a detailed description of how the analyzer interprets the GPIB lines, see the *Agilent 35670A GPIB Command Reference*.

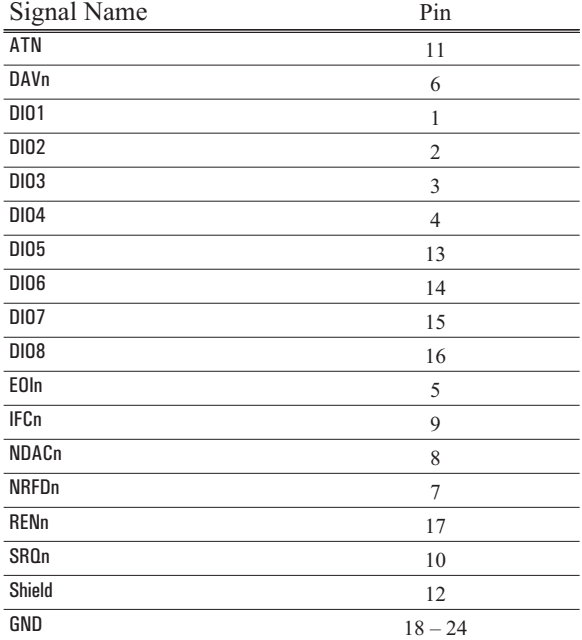

*ATN* Attention — This line is controlled by the controller in charge. When this line is low,

the DIO lines contain interface commands. When this line is high, the DIO lines contain data.

*DAVn* Data Valid — This line goes low when valid data is on the bus and NRFDn is high. This line is controlled by the GPIB controller.

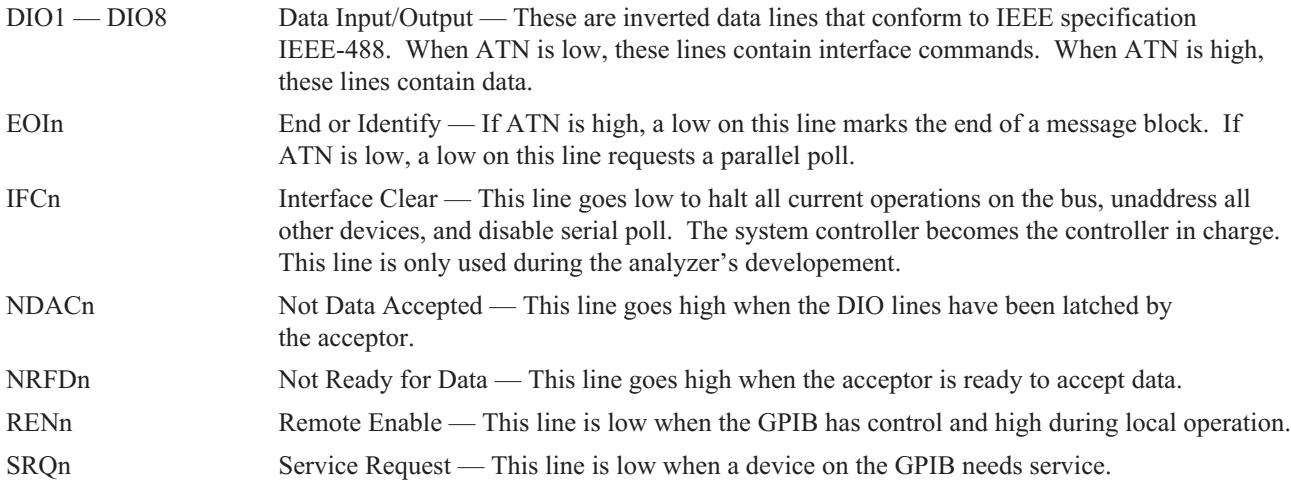

#### **Serial Port**

The following table lists signals at the Serial Port connector (A10 J101). The Serial Port is a 9-pin EIA-574 port that is only available using Instrument Basic. A description of each signal follows the table.

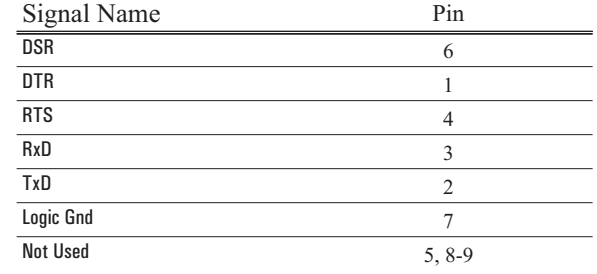

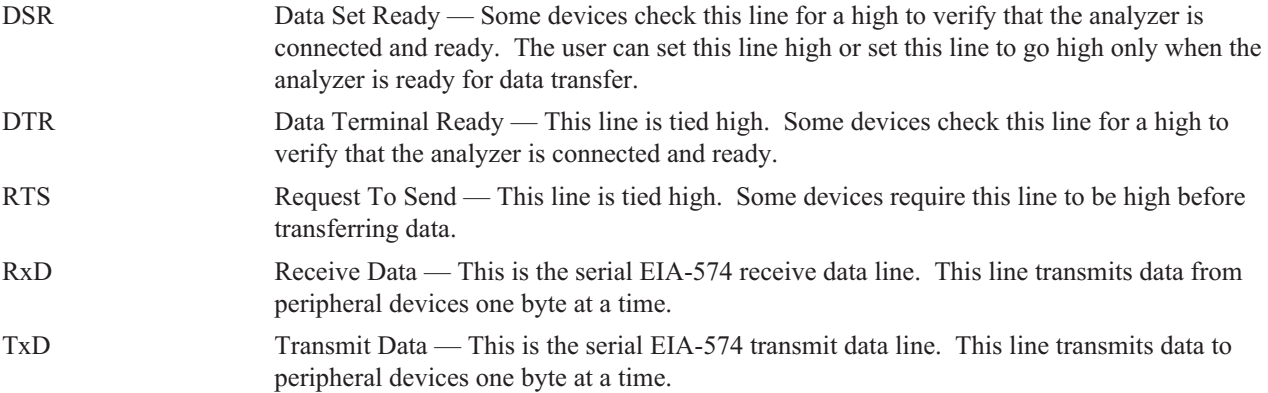

#### **Parallel Port**

The Parallel Port is a 25-pin, Centronics port. The Parallel Port can interface with printers or plotters. The following table lists signals at the Parallel Port connector (A10 J100). A description of each signal follows the table.

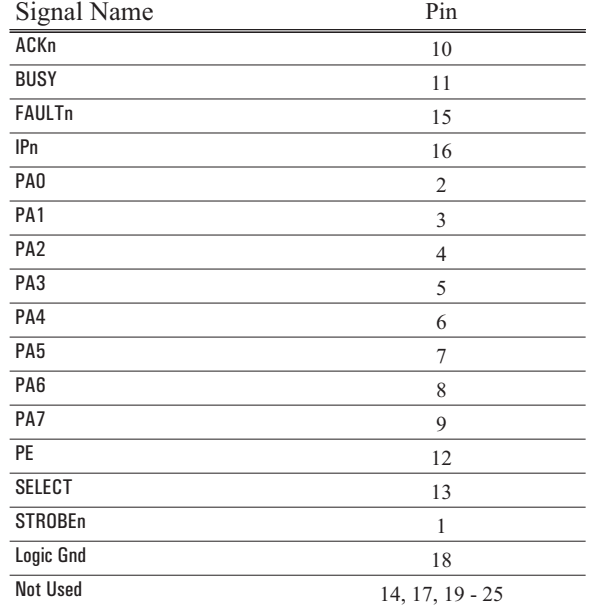

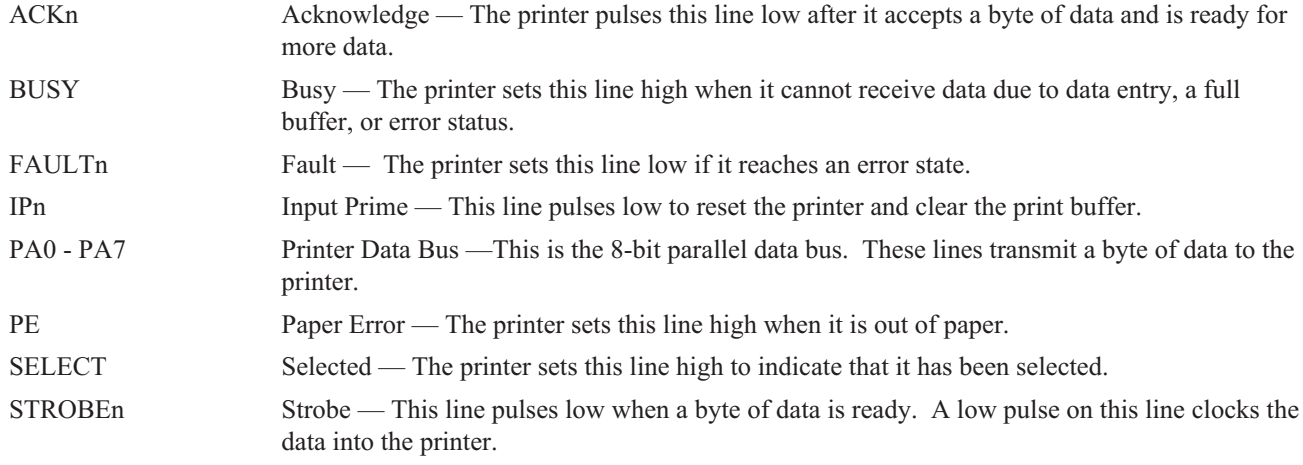
# **DIN Keyboard**

The following table lists signals at the DIN keyboard connector (A10 P200). A description of each signal follows the table.

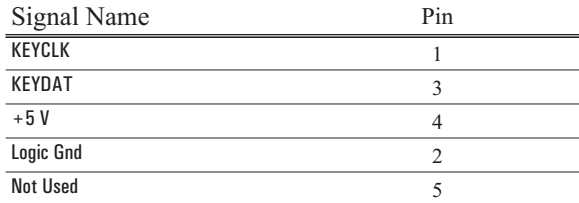

#### *KEYCLK* Key Board Clock — This clock synchronizes the transfer of keyboard data from the external keyboard to the A10 Rear Panel assembly.

*KEYDAT* Key Board Data — This is 8-bit serial data from an external keyboard to the A10 Rear Panel assembly .

## **Source Output**

The source output is routed from P3 on the A5 Analog assembly through an SMB cable to P201 on the A10 Rear Panel assembly. The A10 Rear Panel assembly then routes the source signal to the Source BNC connector. In two channel analyzers, the source output is also routed from P2 on the A5 Analog assembly through an SMB cable to P11 on the A12 BNC assembly. The A12 BNC assembly then routes the source signal to the Source BNC connector on the front panel. The source signal can be random noise, burst random noise, periodic chirp, burst chirp, pink noise, or fixed sine. The signal's amplitude range is  $\pm$ 5 Vpk.

#### **Tachometer Input**

The A10 Rear Panel assembly converts the signal connected to the Tachometer BNC connector to a TTL representation of the tachometer input (BTACH).

## **External Trigger Input**

The A10 Rear Panel assembly buffers the signal connected to the External Trigger BNC connector. The maximum trigger input level is  $\pm 25$  Vpk. The minimum trigger pulse width is 600 ns and the maximum trigger pulse rate is 800 kHz.

# A11 Keyboard Controller

The following table lists signals routed between the A11 Keyboard Controller assembly and the A7 CPU assembly. This table shows several things — if the assembly generates or uses the signal or voltage, and if a signal is bidirectional. A description of each signal follows the table.

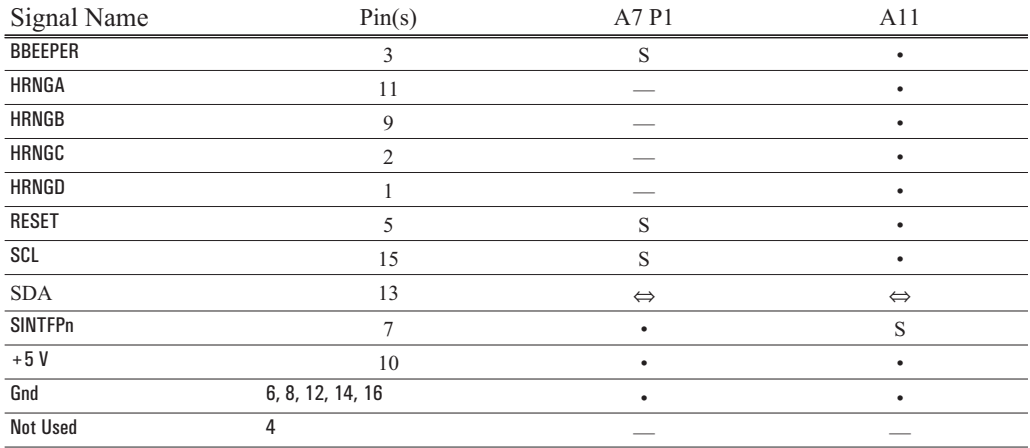

S This assembly is the source of the signal.

• This assembly uses the signal.

⇔ This signal is bidirectional.

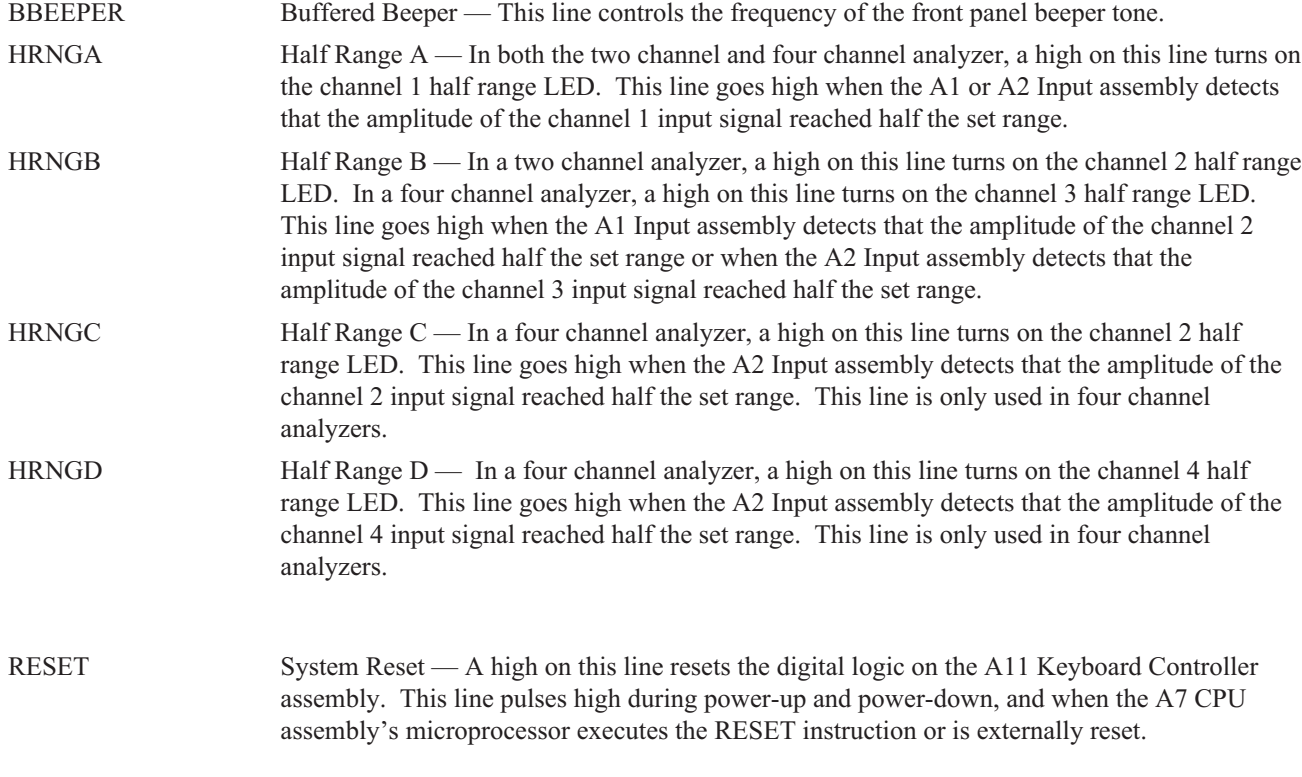

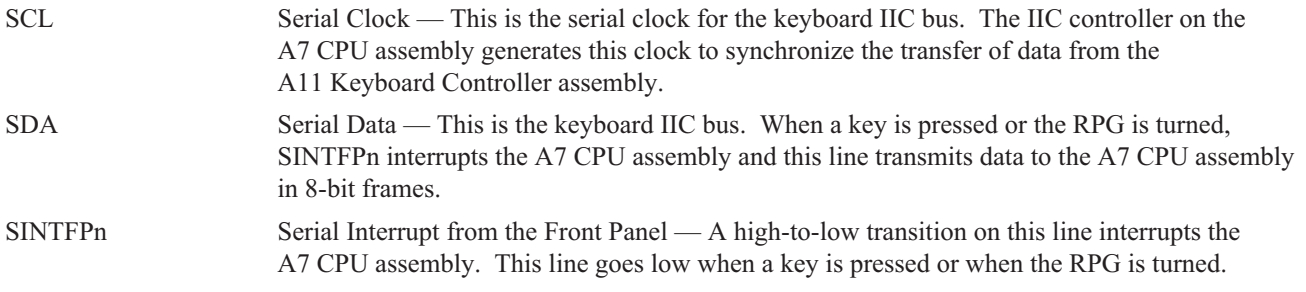

# A12 BNC

The A12 BNC assembly is only used in two channel analyzers. The A12 BNC assembly routes the signals connected to the Channel 1 BNC connector and Channel 2 BNC connector to the A1 Input assembly. The A12 BNC assembly also routes the source signal from the A5 Analog assembly to the Source BNC connector. The signal connected to Channel 1 should be between 0.19531 Hz to 102.4 kHz in single channel mode and between 0.097656 Hz to 51.2 kHz in two channel mode. The signal connected to Channel 2 should be between 0.097656 to 51.2 kHz. For both channels, the signal's amplitude range must be between +27 dBVrms and –51 dBVrms for full scale measurements. The source output signal can be random noise, burst random noise, periodic chirp, burst chirp, pink noise, or fixed sine. The amplitude range of the source output is  $\pm$ 5 Vpk.

# A13 Primary Keypad

The following table lists signals routed between the A11 Keyboard Controller assembly and the A13 Primary Keypad assembly. This table shows several things if the assembly generates or uses the signal. A description of each signal follows the table.

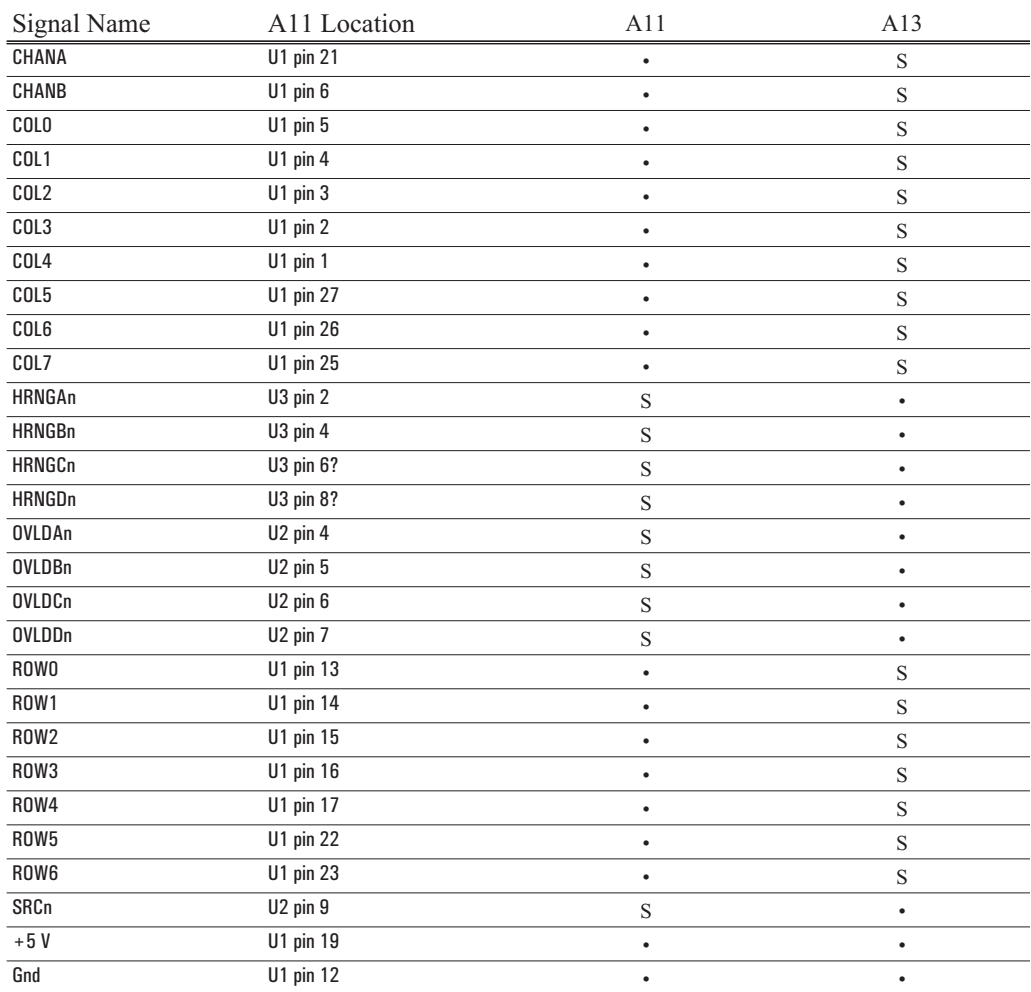

S This assembly is the source of the signal.

• This assembly uses the signal.

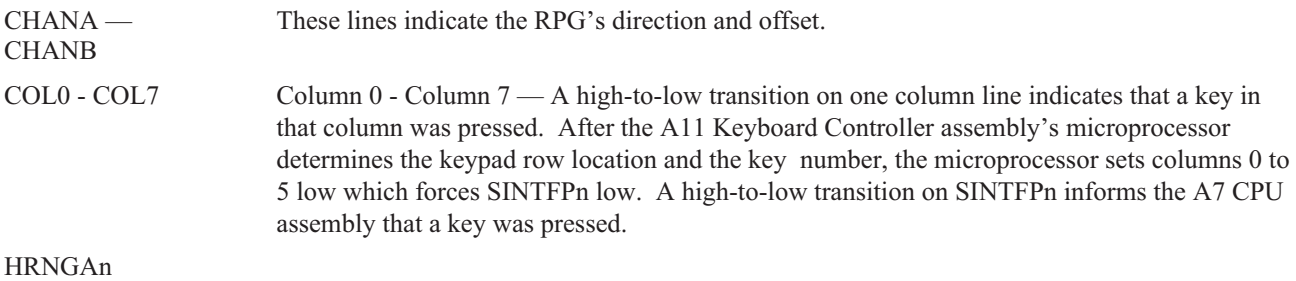

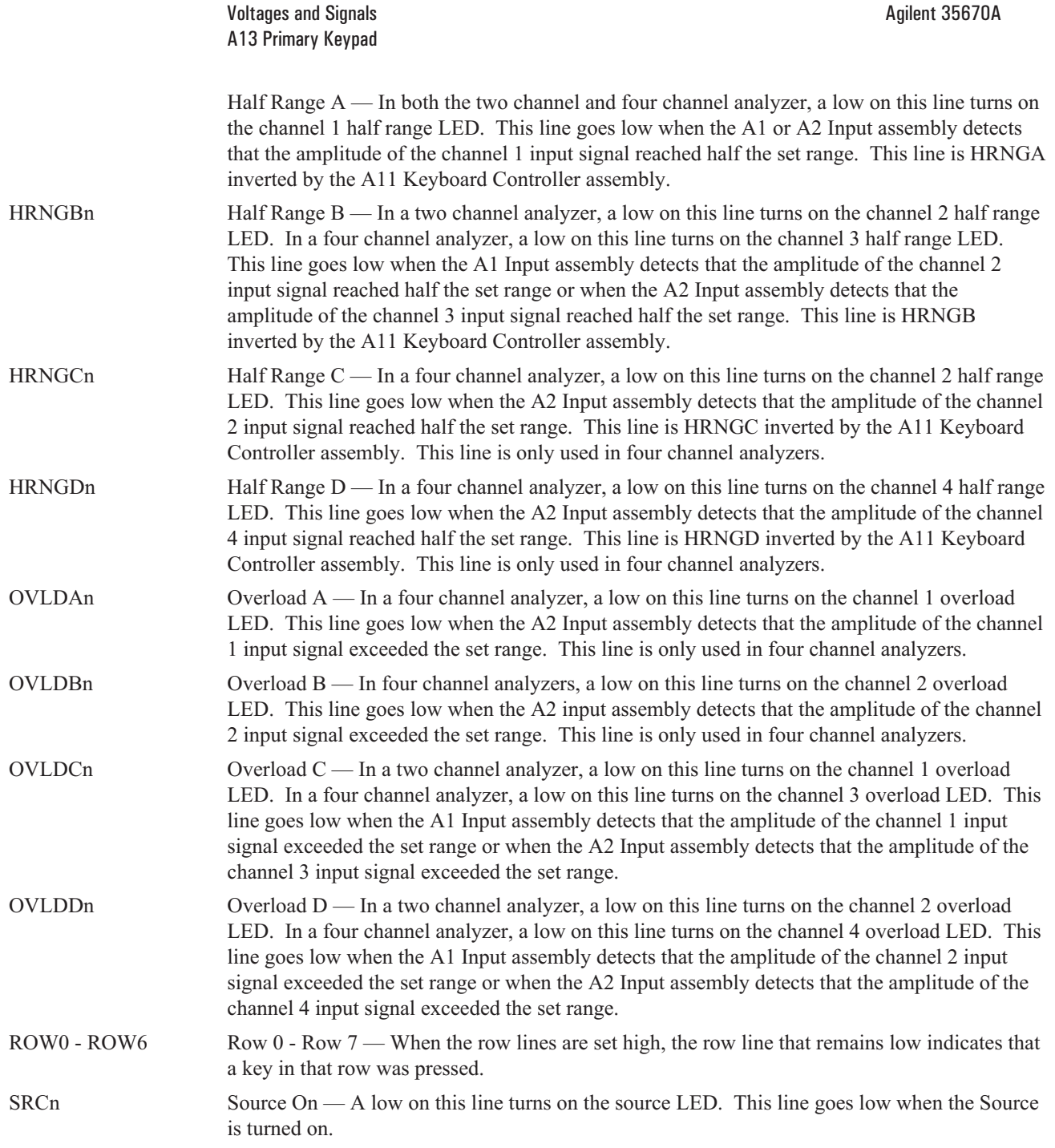

# A14 Secondary Keypad

The following table lists signals routed between the A11 Keyboard Controller assembly and the A14 Secondary Keypad assembly. This table shows several things — if the assembly generates or uses the signal. A description of each signal follows the table.

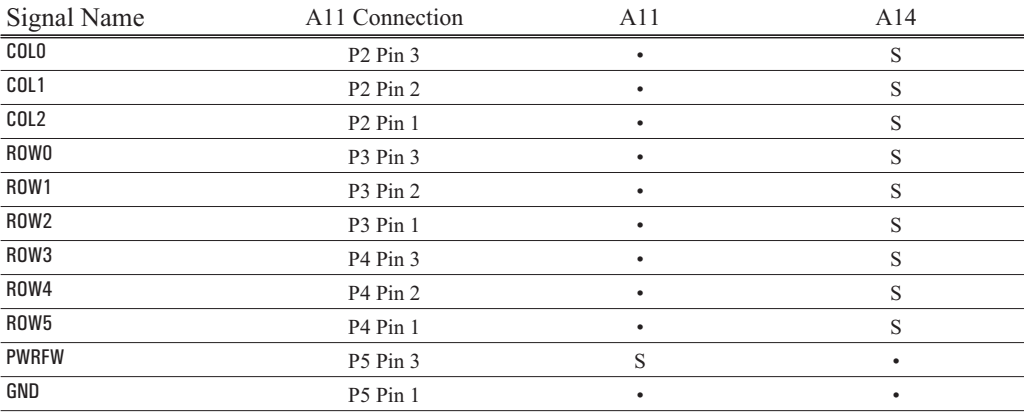

S This assembly is the source of the signal.

• This assembly uses the signal.

*COL0 - COL2* Column 0 - Column 2 — A high-to-low transition on one column line indicates that a key in that column was pressed. After the A11 Keyboard Controller assembly's microprocessor determines the keypad row location and the key number, the microprocessor sets the column lines low which forces SINTFPn low. A high-to-low transition on SINTFPn informs the A7 CPU assembly that a key was pressed. ROW0 - ROW5 Row 0 - Row 5 — A low on one row line indicates that a key in that row was pressed. PWRFW Power Fail Warning — A high on this line turns on the power-on LED.

# A22 BNC

The A22 BNC assembly is only used in four-channel analyzers. The A22 BNC assembly routes the signals connected to the Channel 1 BNC connector and Channel 3 BNC connector to the A2 Input assembly connected to J1 on the Motherboard. The A22 BNC assembly also routes the signals connected to the Channel 2 BNC connector and Channel 4 BNC connector to the A2 Input assembly connected to J2 on the Motherboard. The signal connected to Channel 1 and Channel 2 should be between 0.097656 Hz to 51.2 kHz in two-channel mode and between 0.048828 Hz to 25.6 kHz in four-channel mode. The signal connected to Channel 3 and Channel 4 should be between 0.048828 Hz to 25.6 kHz. For all channels, the signal's amplitude range must be between +27 dBVrms and –51 dBVrms for full-scale measurements.

# A99 Motherboard

The following table lists all signals routed through the Motherboard. The table uses bold face type to show which assembly can generate the signal. A description of each signal follows the "Motherboard Voltages" table.

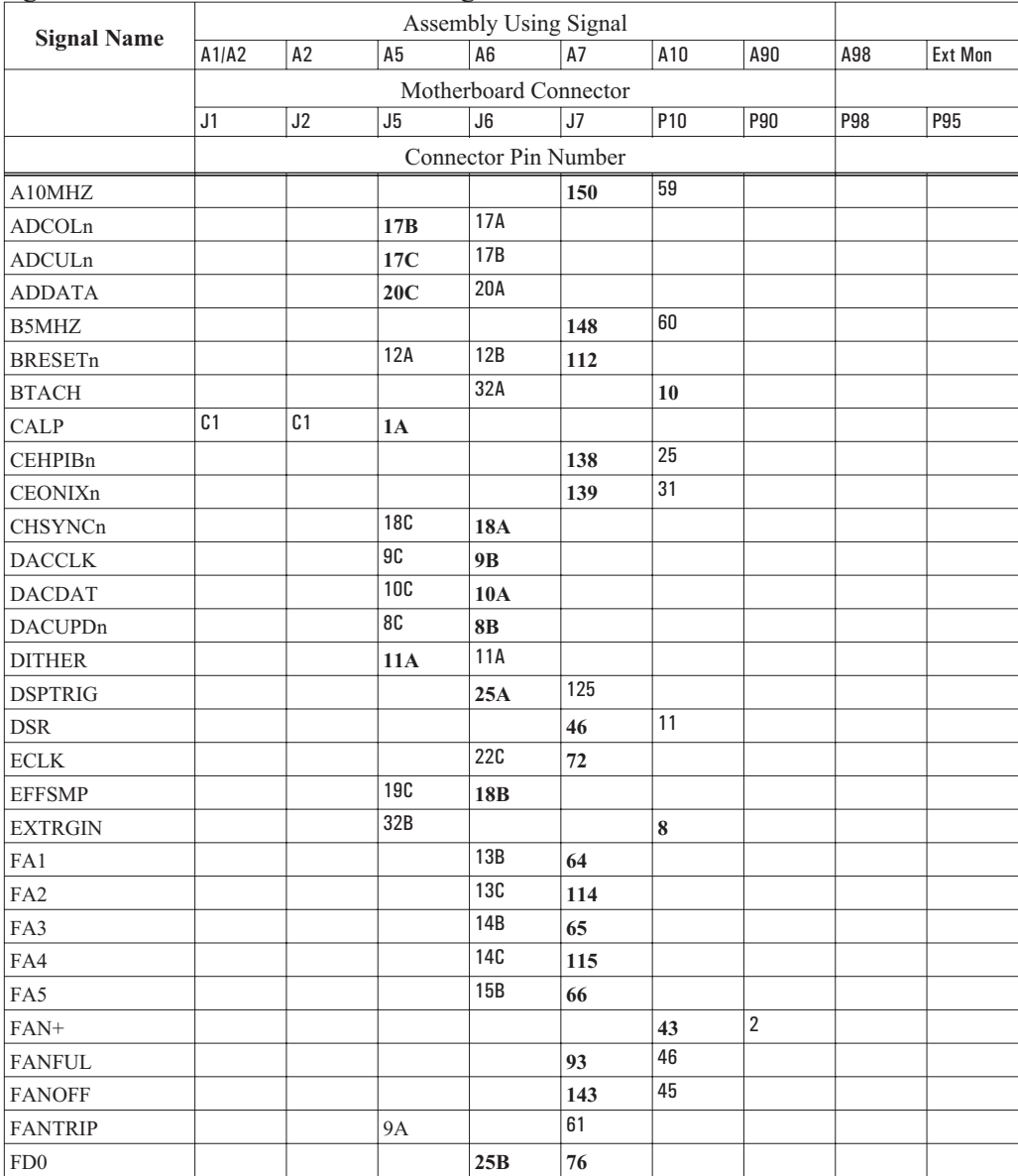

#### Voltages and Signals Agilent 35670A A99 Motherboard

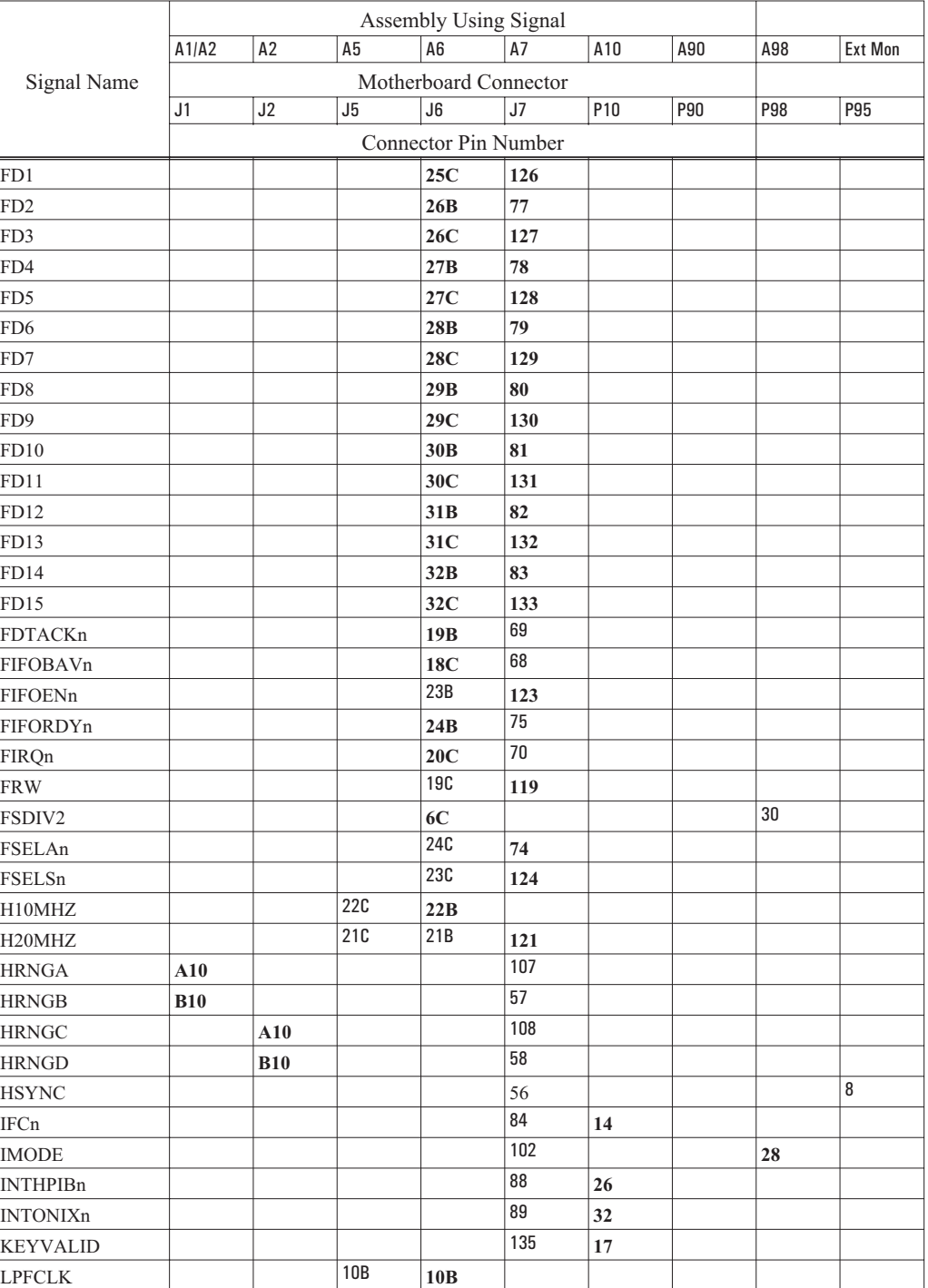

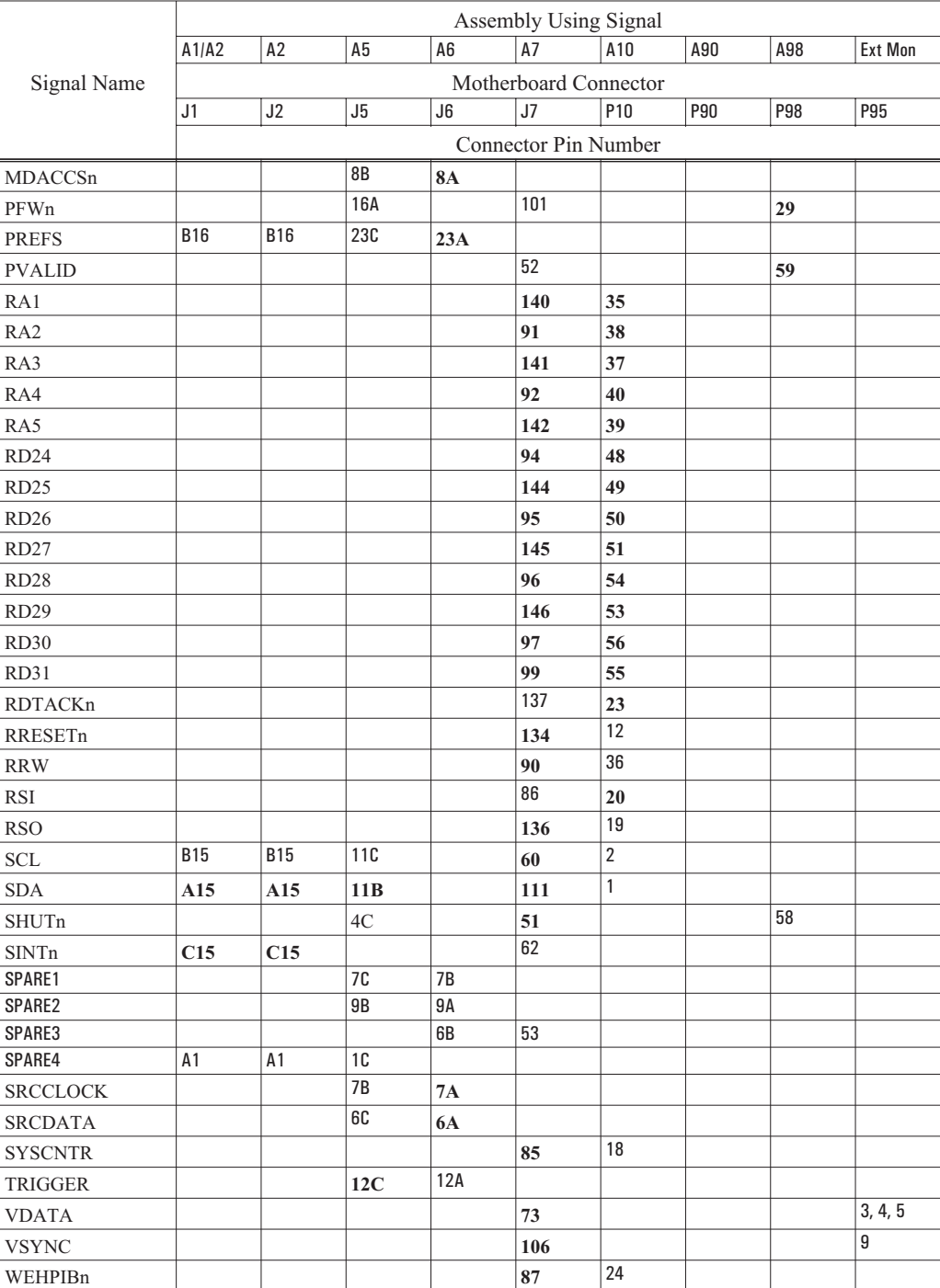

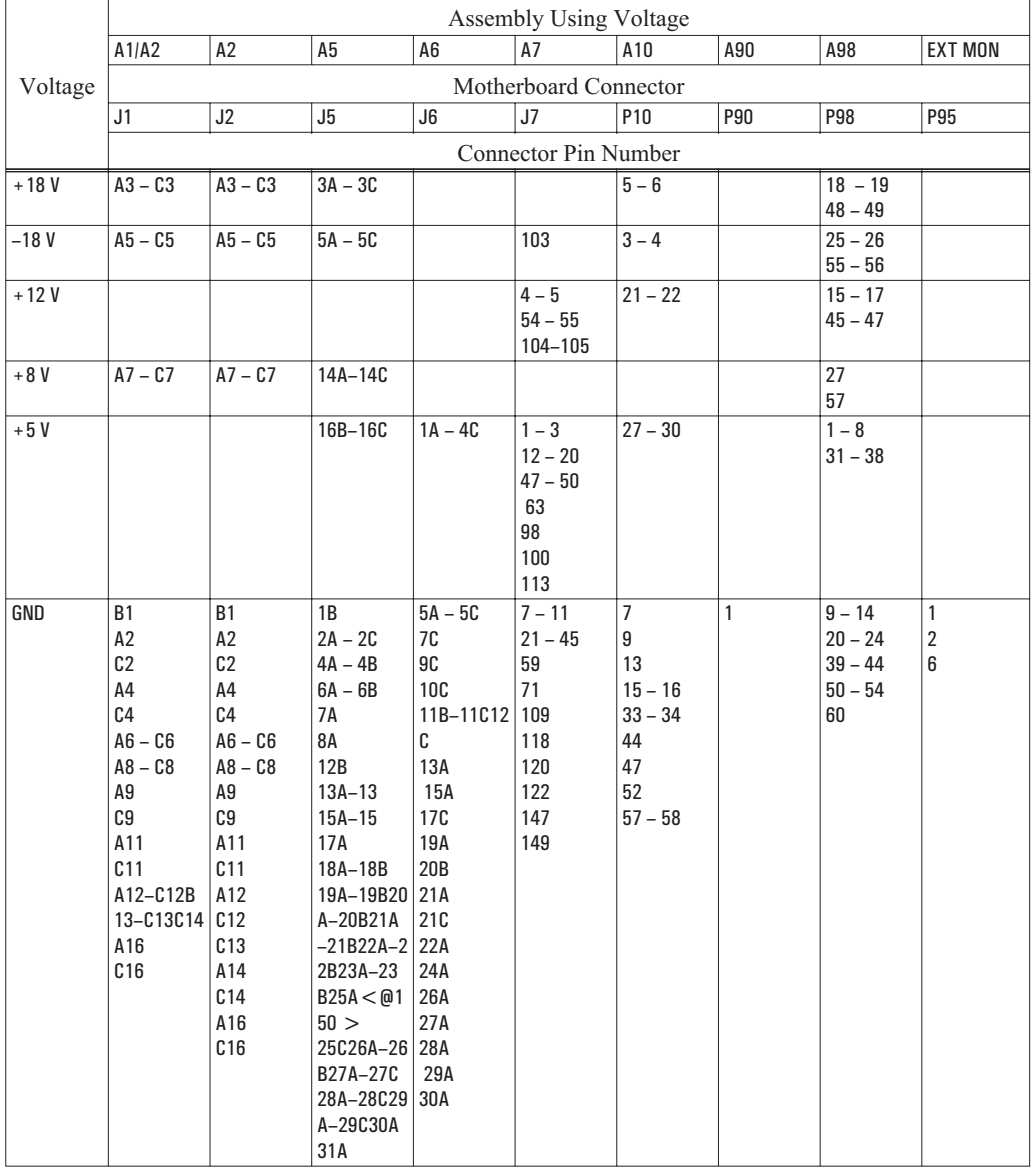

The following table lists all voltages routed through the Motherboard (see ''Power Supply Voltage Distribution'' earlier in this chapter for a complete list of assemblies using each voltage).

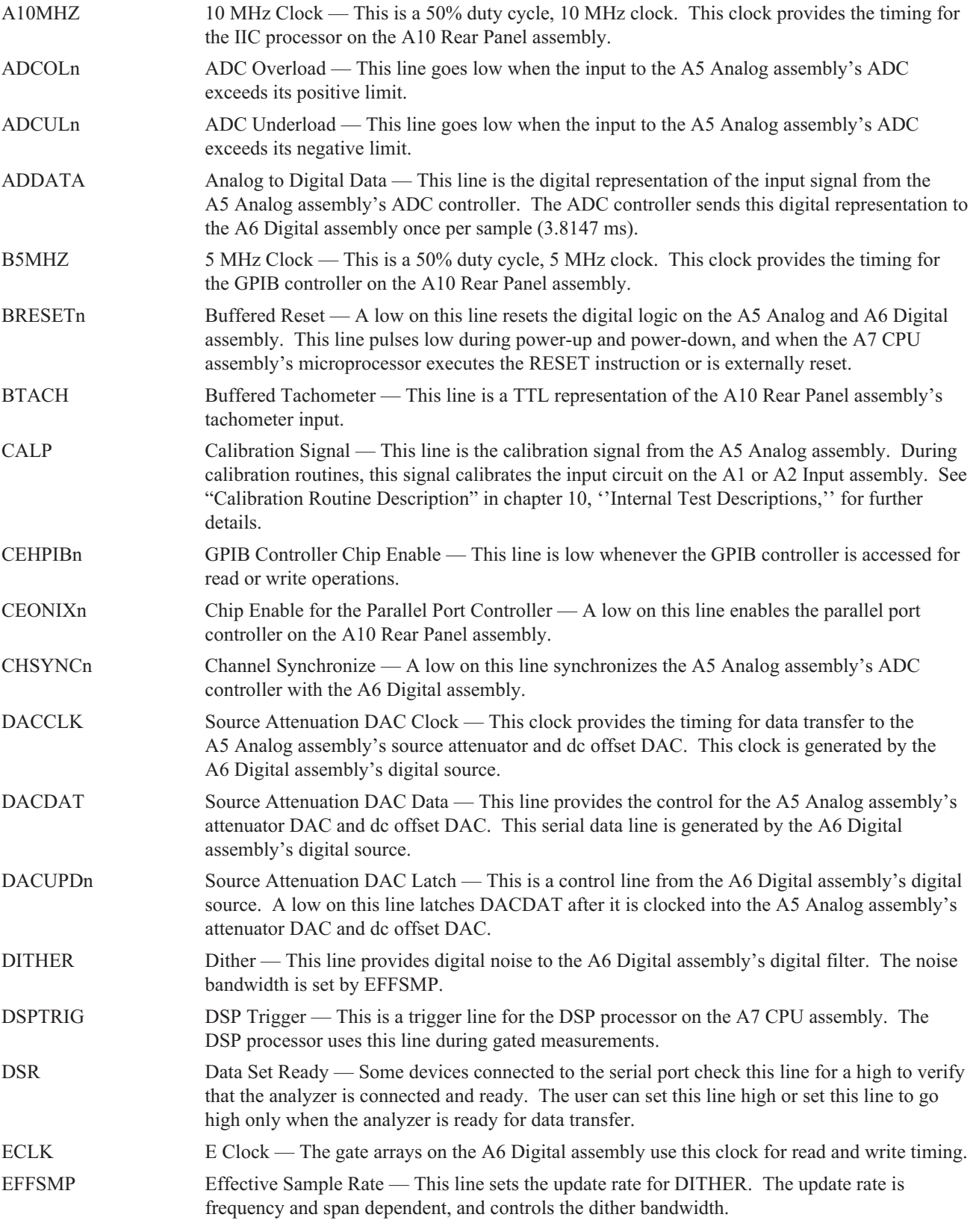

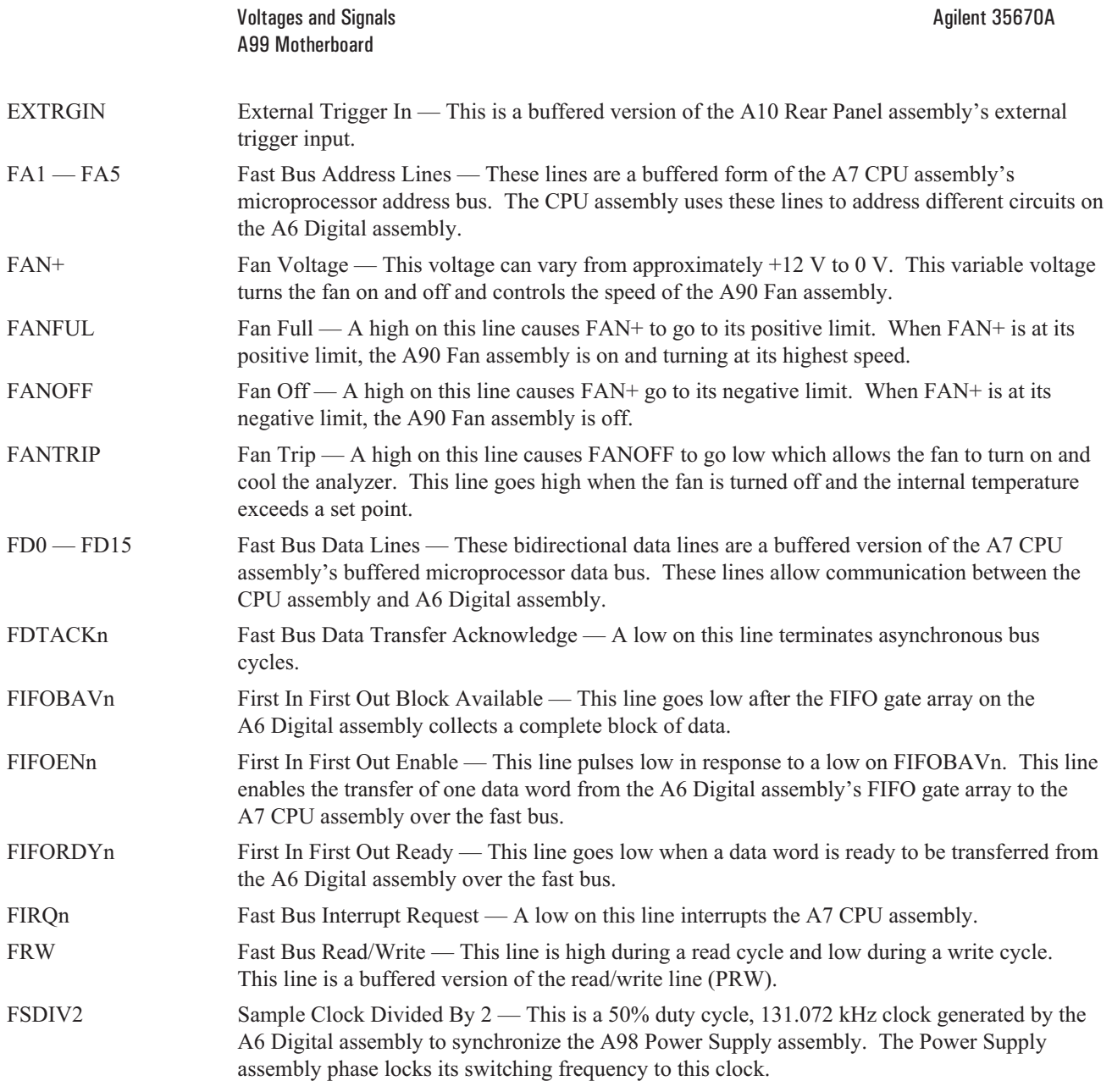

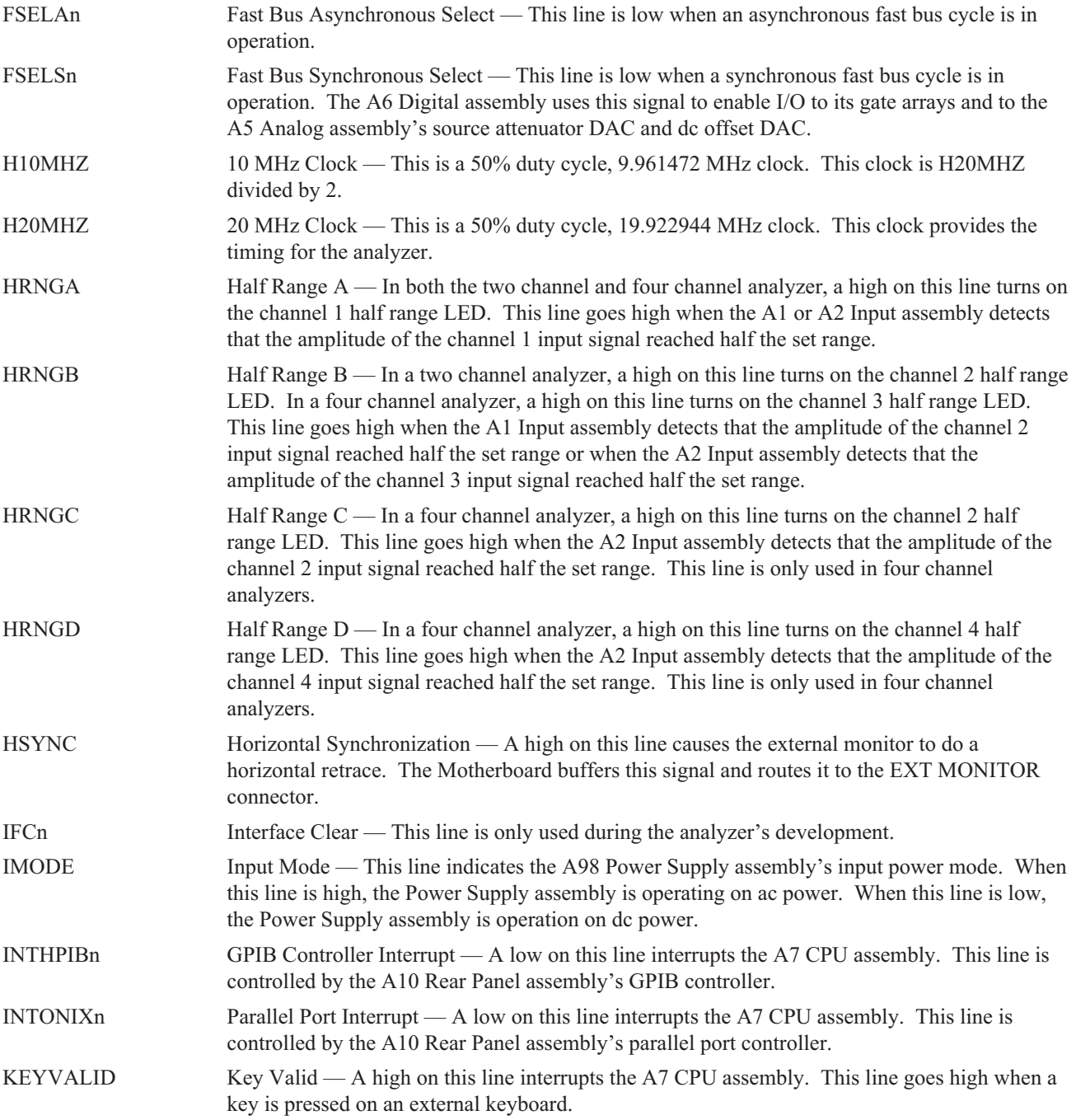

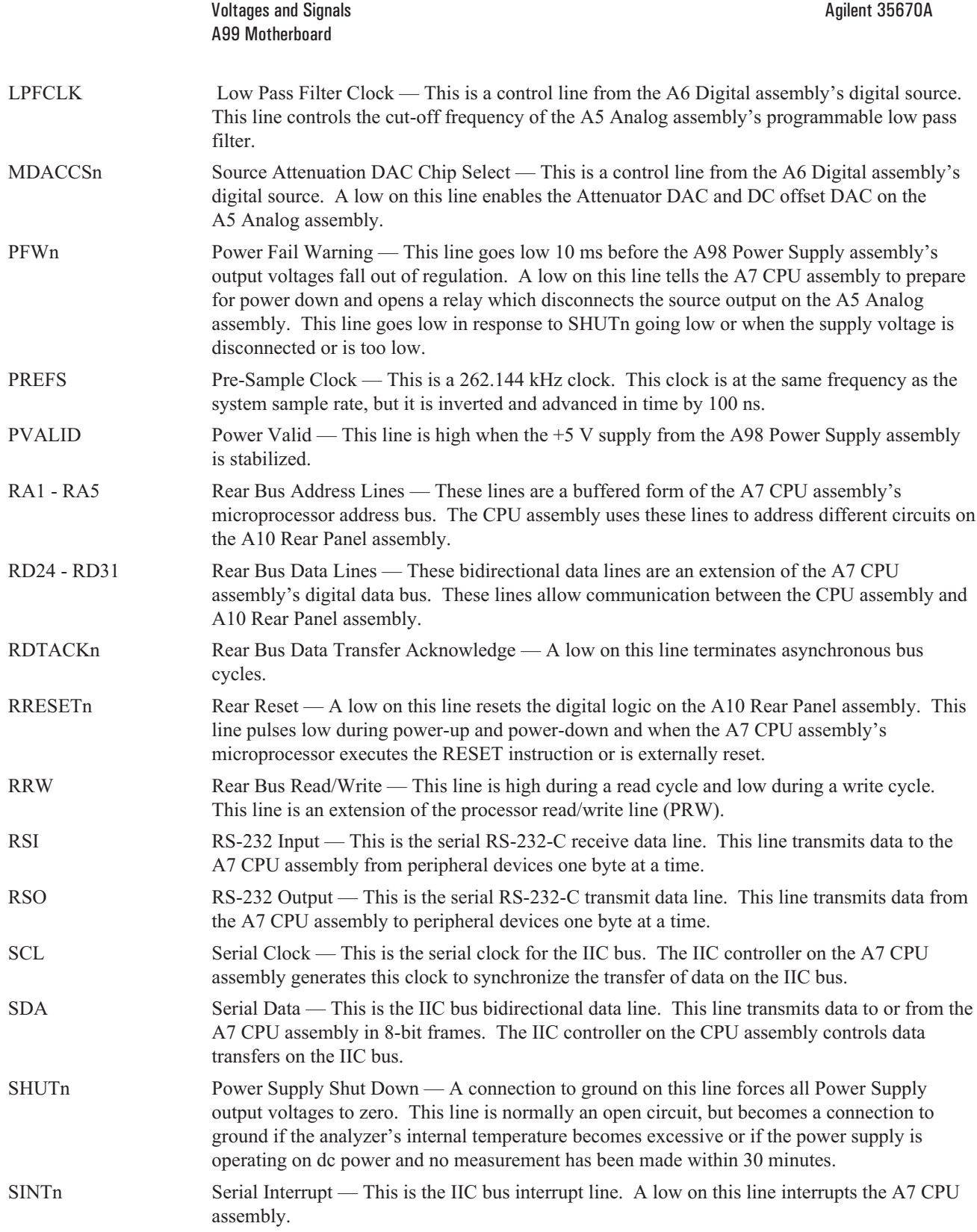

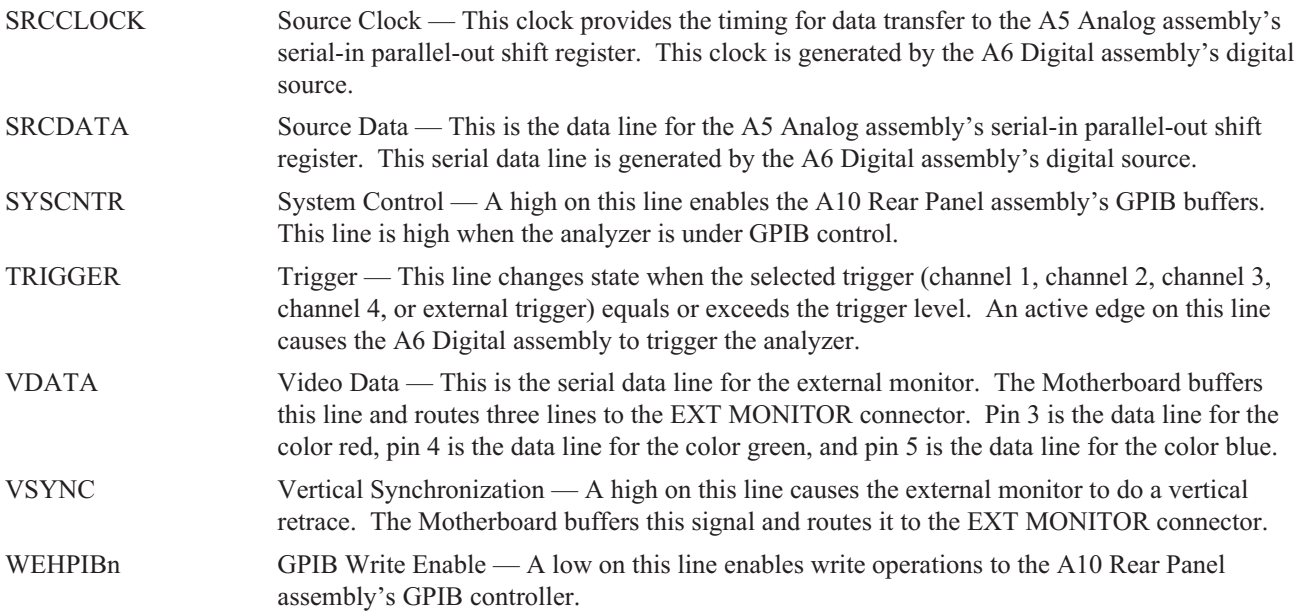

# A100 Disk Drive

The following table lists signals routed between the A100 Disk Drive assembly and the A7 CPU assembly. This table shows several things — if the assembly generates or uses the signal or voltage, and if a signal is bidirectional. A description of each signal follows the table.

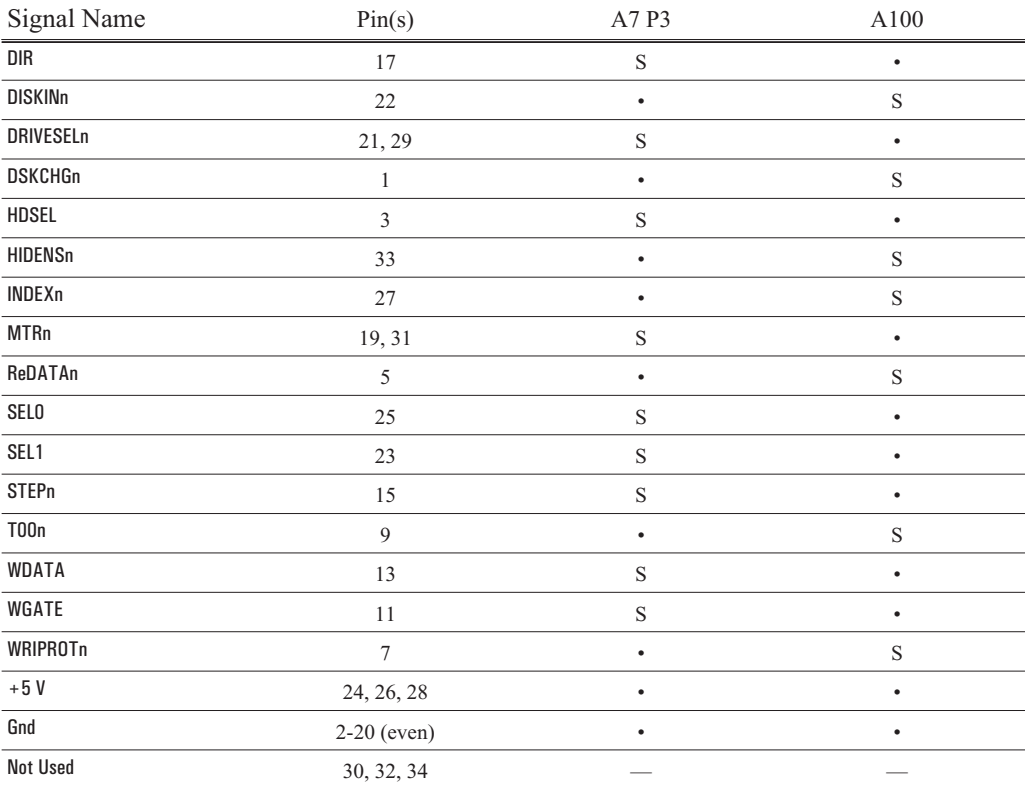

S This assembly is the source of the signal.

• This assembly uses the signal.

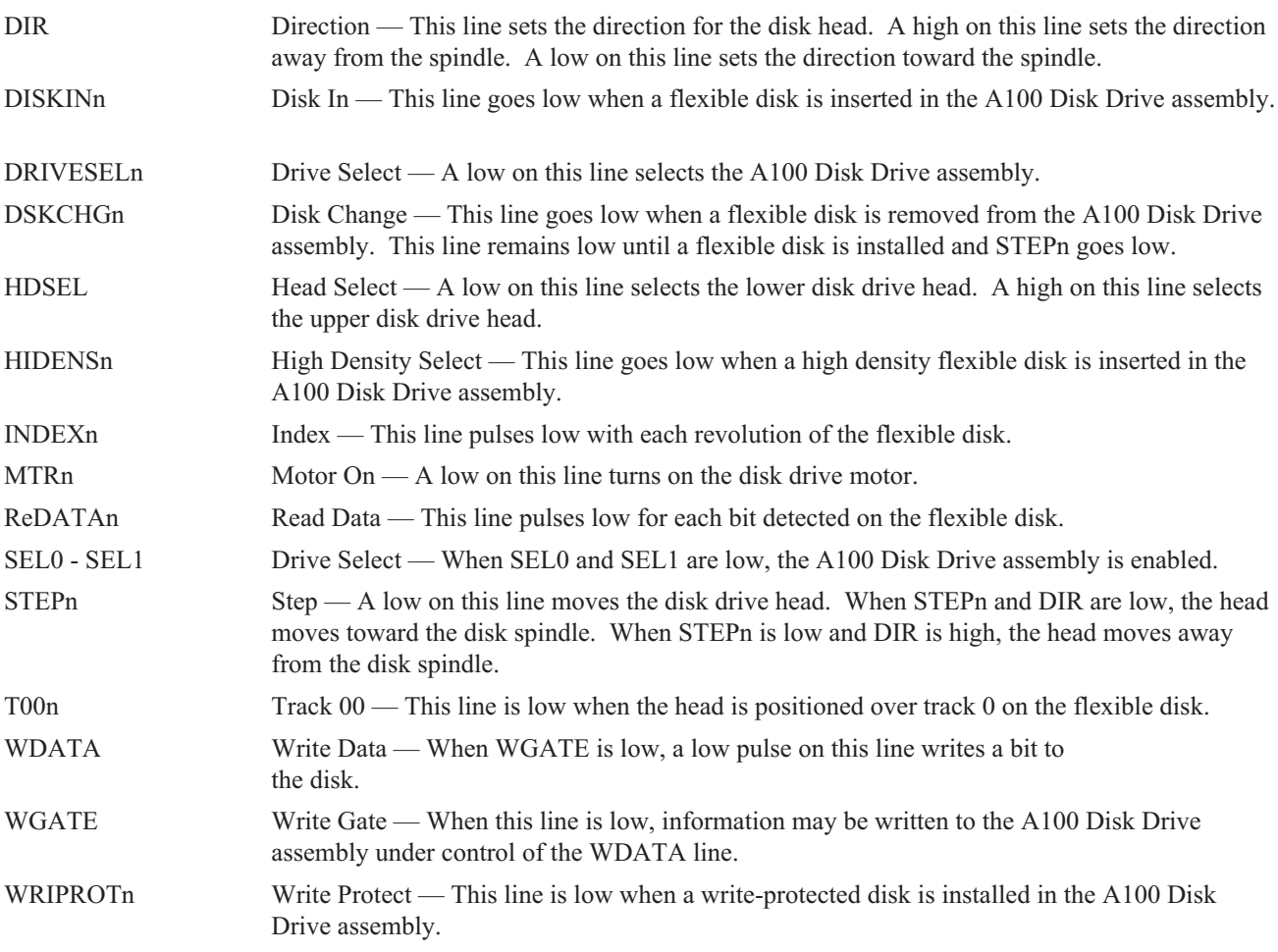

# A101 Display

The following table lists signals routed between the A102 DC-DC Converter assembly and the A101 Display assembly. This table shows several things — if the assembly generates or uses the signal or voltage, and if a signal is bidirectional. A description of each signal follows the table.

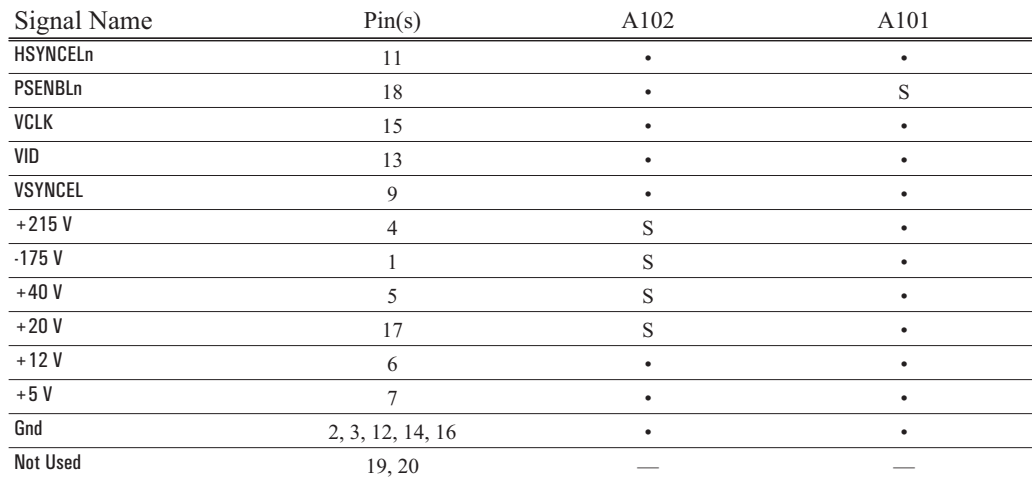

S This assembly is the source of the signal.

• This assembly uses the signal.

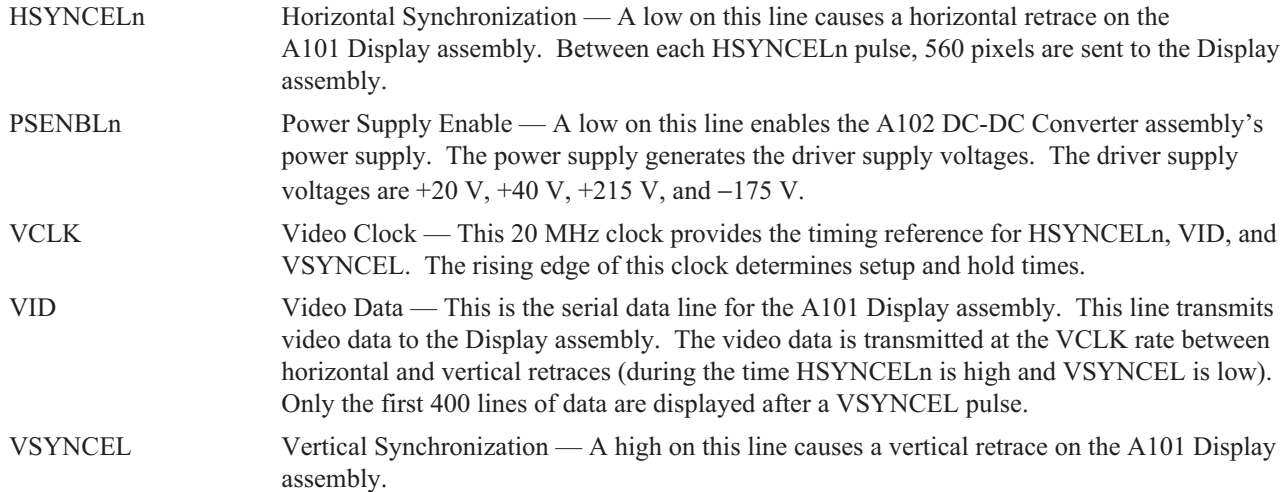

# A102 DC-DC Converter

The following table lists signals routed between the A7 CPU assembly and the A102 DC-DC Converter assembly. This table shows several things — if the assembly generates or uses the signal or voltage, and if a signal is bidirectional. A description of each signal follows the table.

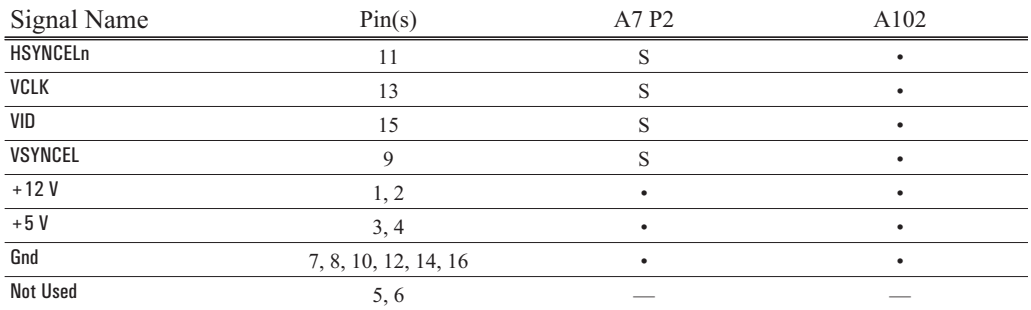

S This assembly is the source of the signal.

• This assembly uses the signal.

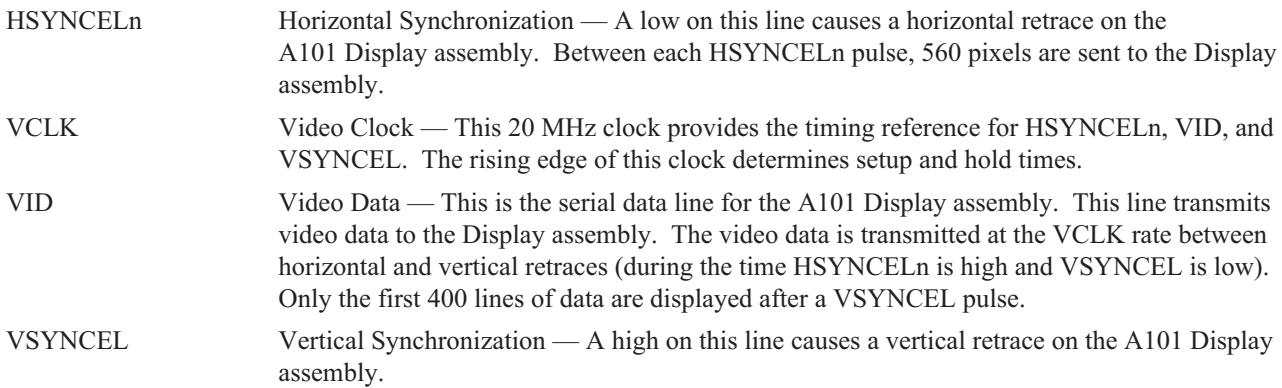

# 10

Internal Test Descriptions

# Internal Test Descriptions

This chapter describes the power-on test, calibration routine, fault log messages, and self tests. This chapter also contains a list of the GPIB commands for each self test.

# Power-on Test Description

The power-on test is run when the analyzer is powered up. The calibration routine is run immediately following the power-on test. The power-on test exercises the A7 CPU assembly and A8 Memory assembly. This test is divided into low-level and high-level subtests.

#### **Low-level Subtests**

The low-level power-on subtests exercise the core of the A7 CPU assembly and A8 Memory assembly. If an error occurs during the low-level subtests, the test stops and displays an error code on the A7 CPU assembly's power-on test LEDs.

#### **High-level Subtests**

The high-level power-on subtests exercise the fast bus and the multi-function peripheral on the A7 CPU assembly. The high-level subtests are also self tests (see ''Self-Test Descriptions''). If an error occurs during the high-level subtests, an error message is entered in the test log.

## **Power-on Test Messages**

The ''Power-on Test Messages'' table provides additional information for interpreting the power-on test LEDs. Using the ''Binary to Hexadecimal'' table, translate the power-on test LEDs to their equivalent hexadecimal code (see ''To troubleshoot power-up failures'' on page 4-15 for details on decoding the power-on test LEDs to their binary code). The ''Power-on Test Messages'' table describes the power-on subtests in the order they are run. The table also shows the relationship between a failing power-on subtest and the assemblies or sub-blocks.

False error codes can be caused by shorts on the buses, reset line, or interrupt line. If an error code is caused by the last bus connected, it is probably the source of the failure.

Binary to Hexadecimal

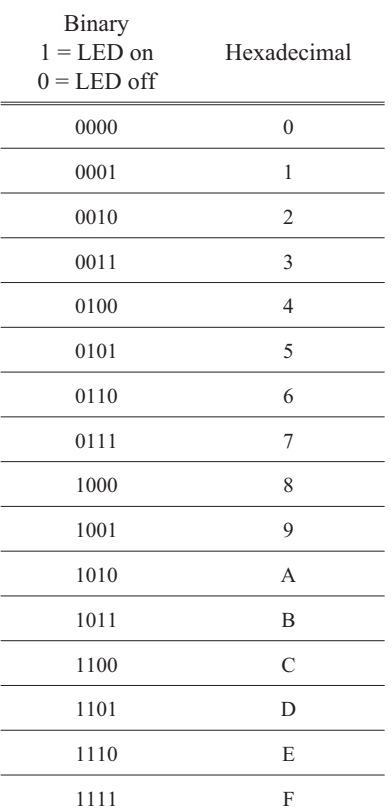

**Power-on Test Messages**

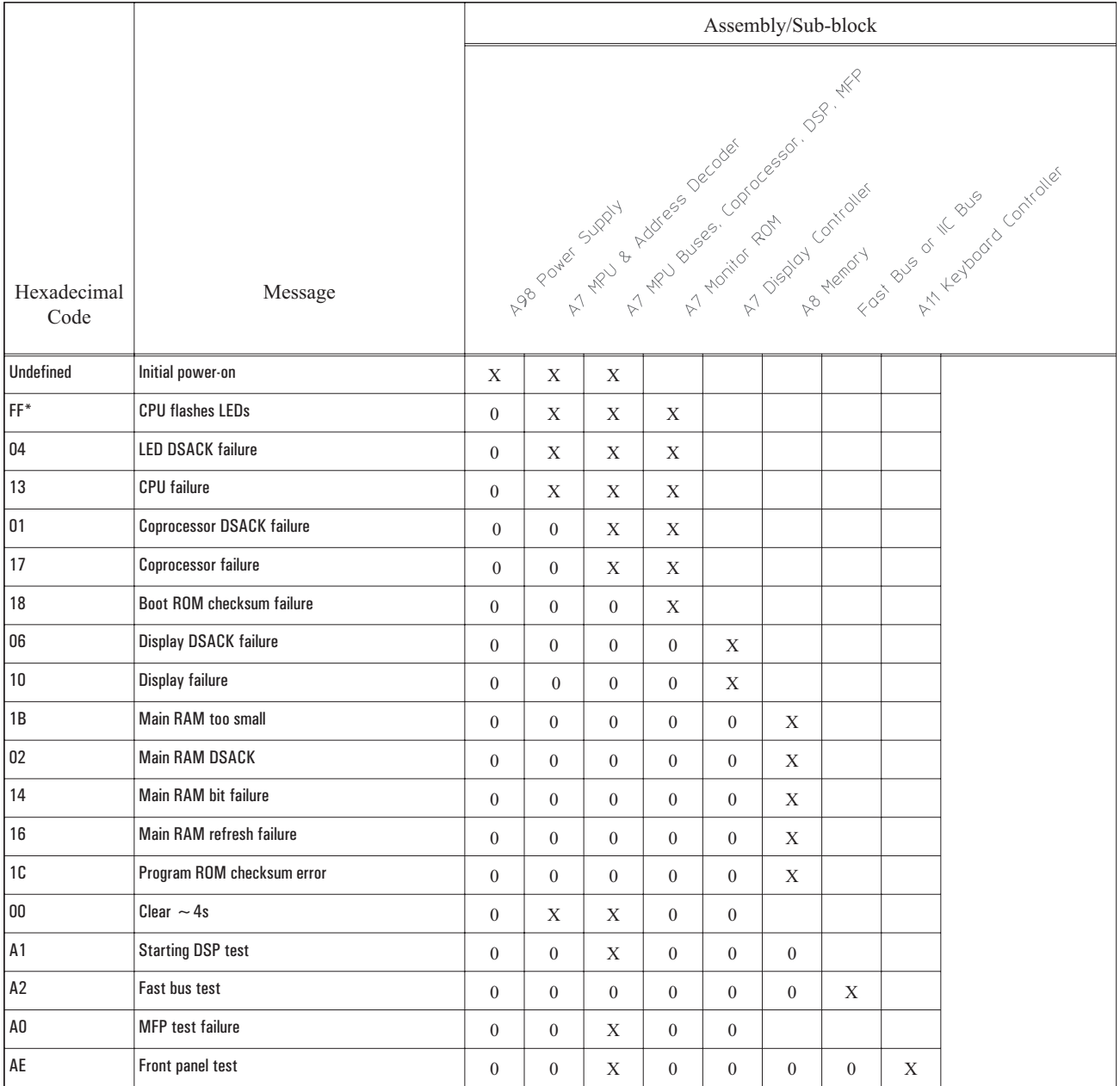

0 Assembly or sub-block is used but is probably not the cause of the failure message.

X Assembly or sub-block is probably the cause of the failure message.

(blank) Assembly or sub-block is not used in the test. FF\* If the area of failure is unclear, all LEDs flash continuously.

# Calibration Routine Description

The calibration routine consists of a dc-offset calibration and a frequency calibration. The calibration routine occurs immediately following the power-on tests and periodically afterwards to compensate for any drift. The calibration routine sets the input relays to disconnect the internal circuitry from the BNC center conductor and shell, and connect the source (via CALP) to the input channels. Measurements are then taken using several input paths to produce correction curves for all input ranges. If calibration fails, the calibration routine is repeated up to two more times. Each time calibration fails, a calibration failure message is added to the fault log. If calibration fails all three times, a calibration failure message is displayed on the screen. If you abort a self test before the self test is finished, the analyzer may fail its calibration routine. To prevent this from happening, press [ **Preset** ] [ DO PRESET ] or cycle power after you abort a self test.

To manually start the calibration routine, press the [ **System Utility** ] [ CALIBRATN ] [ SINGLE CAL ].

To prevent the calibration routine from occurring, set the power switch to on  $(1)$ , then as soon as Booting System appears on the display, press and hold in the

[ **Preset** ] key until Autorange in progress appears. This not only prevents the calibration routine from occurring but also bypasses the auto start file if one exists.

#### **DC-Offset Tables and Frequency Correction Curves**

The dc-offset calibration builds 5 dc-offset tables — one for each anti-alias filter and one for each channel when the anti-alias filters are bypassed. The values in the dc-offset tables are sent to the channel dc-offset DACs to compensate for dc offsets introduced by analog input circuits. Forty values are entered in each table — a value for each range setting from  $-51$  dB to  $+27$  dB, in 2 dB increments. For each range, the table value is derived by changing the offset values of the dc offset DAC until the best possible offset compensation is found. In all instrument modes, the analyzer corrects for dc offsets by setting each channel's dc-offset DAC to the value from the table that matches the current anti-alias filter and range setting.

The frequency calibration generates correction curves in the frequency domain to compensate for unflatness in the analog input circuits. A precise signal is connected from the source to the input channels via the calibration path (CALP). Correction curves are then produced for each range setting by taking the difference between the source output and the measured response. In FFT analysis, correlation analysis, and swept sine instrument modes, the analyzer multiplies the measured result with the value from the frequency correction curve that matches the current range and span setting. In this way, errors introduced by circuits in the analyzer are removed before the measurement is displayed.

## **Calibration Error Messages**

The dc-offset tables and frequency correction curves produced by the calibration routine are compared with a set of maximum allowable error curves. The Quick Confidence self test runs the calibration routine and places error messages in the Test Log if any measurement exceeds the maximum allowable error. To run the Quick Confidence self test press the following keys:

[ **System Utility** ] [ SELF TEST ] [ QUICK CONF TEST ] The following lists the possible error messages: Quick Confidence failure information: Channel X 0 dB freq Channel X 20 dB freq Channel X 40 dB freq Channel X step attenuator Channel  $X - 12$  dB pad Channel  $X + 14$  dB pad Quick Confidence FAIL Where  $X = 1, 2, 3$ , or 4 and freq = 100k, 50k, or 25k

#### **Viewing the Calibration Correction Curves**

The calibration correction curves can be viewed for any input range or frequency span. However, there is no frequency correction if the anti-alias filter is bypassed or if the A-weight filter is on. When there is no frequency correction, the calibration curve is a flat 0 dB line.

You can save the calibration trace to a data register only when in FFT analysis or correlation analysis instrument mode. However, these data registers can be displayed in any instrument mode.

The following key sequence shows how to view the calibration correction curves for channel 1 and 2 at a 1 Vrms range setting, full span. Other curves can be displayed by changing the input range and frequency span.

Internal Test Descriptions **Agilent 35670A** Calibration Routine Description

```
[ Inst Mode ]
                      [ 2 CHANNEL ]
                    [ Input ]
                      [ CHANNEL 1 RANGE ]
                      1
                      [dBVrms]
                      [ CHANNEL 2 RANGE ]
                      1
                      [ dBVrms ]
                    [ Disp Format ]
                      [ UPPER/LOWER ]
                    [ System Utility ]
                      [ CALBRATIN ]
                      [ SAVE CH1 CAL TRACE ]
                      [ INTO D1 ]
                      [ SAVE CH2 CAL TRACE ]
                      [ INTO D2 ]
                    [ Meas Data ]
                      [ MORE ]
                      [ DATA REGISTER ]
                      [ D2 ]
                    [ Active Trace ]
                      [ D1 ]
                    [ Scale ]
                      [ Y PER DIV (DECADES) ]
                      1
                      [ ENTER ]
                      [ CENTER REFERENCE ]
                      0
                      [ ENTER ]
                    [ Active Trace ]
                      [ Y PER DIV (DECADES) ]
                      1
                      [ ENTER ]
                      [ CENTER REFERENCE ]
                      0
                      [ ENTER ]
Note Display A shows the message D1 CAL CHAN 1 and display B shows the message
                    D2 CAL CHAN 2.
```
The calibration correction curves should be contained within  $\pm$ 5 dB. The  $\pm$ 5 dB limit applies to all ranges at full span.

# Fault Log Messages

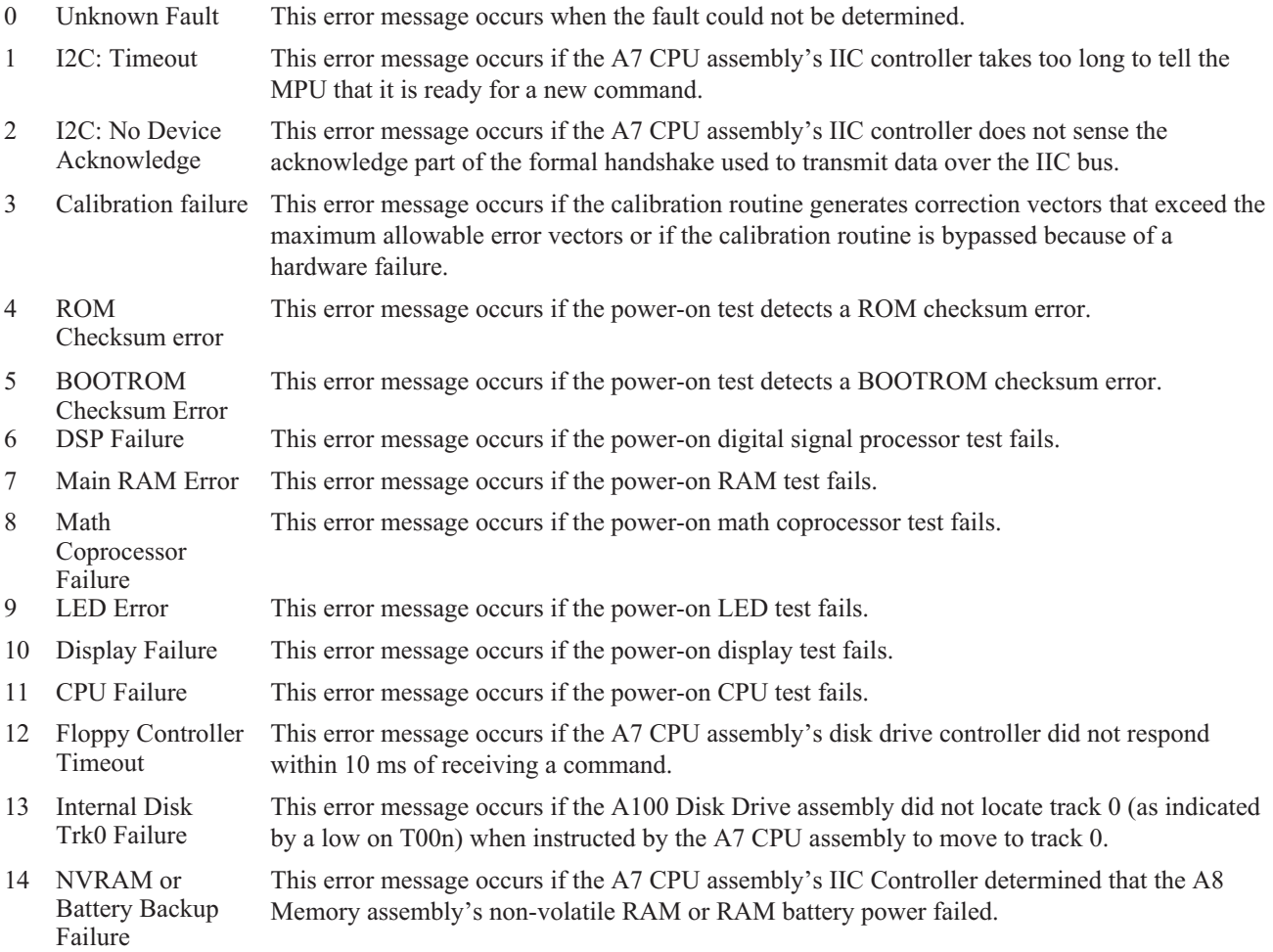

# Self-Test Descriptions

Thirty-seven self tests are available that can be run in groups or individually. The following table lists the group of self tests that are run when you select [ FUNCTIONL TESTS ], [ ALL ]. This group does not include any of the self tests that require a formatted flexible disk. The table lists the assemblies used by each self test and shows the assembly that would most likely cause the failure. To run these self tests in the order shown, press the following keys:

[ **System Utility** ] [ SELF TEST ]

[ FUNCTIONL TESTS ]  $[ALL]$ 

To run a single self test, press the softkey shown in the table instead of [ ALL ]. To determine the key path for the self-test softkeys, see "Self-Test Menu Map and GPIB Commands" starting on page 10-18.

Certain instrument malfunctions cause multiple self-test failures. Therefore, to determine the most likely cause when more than one self test fails, look in the ''Functional Tests All Self-Test Group'' table for assemblies common to all failing self tests.

## **Functional Tests All Self-Test Group**

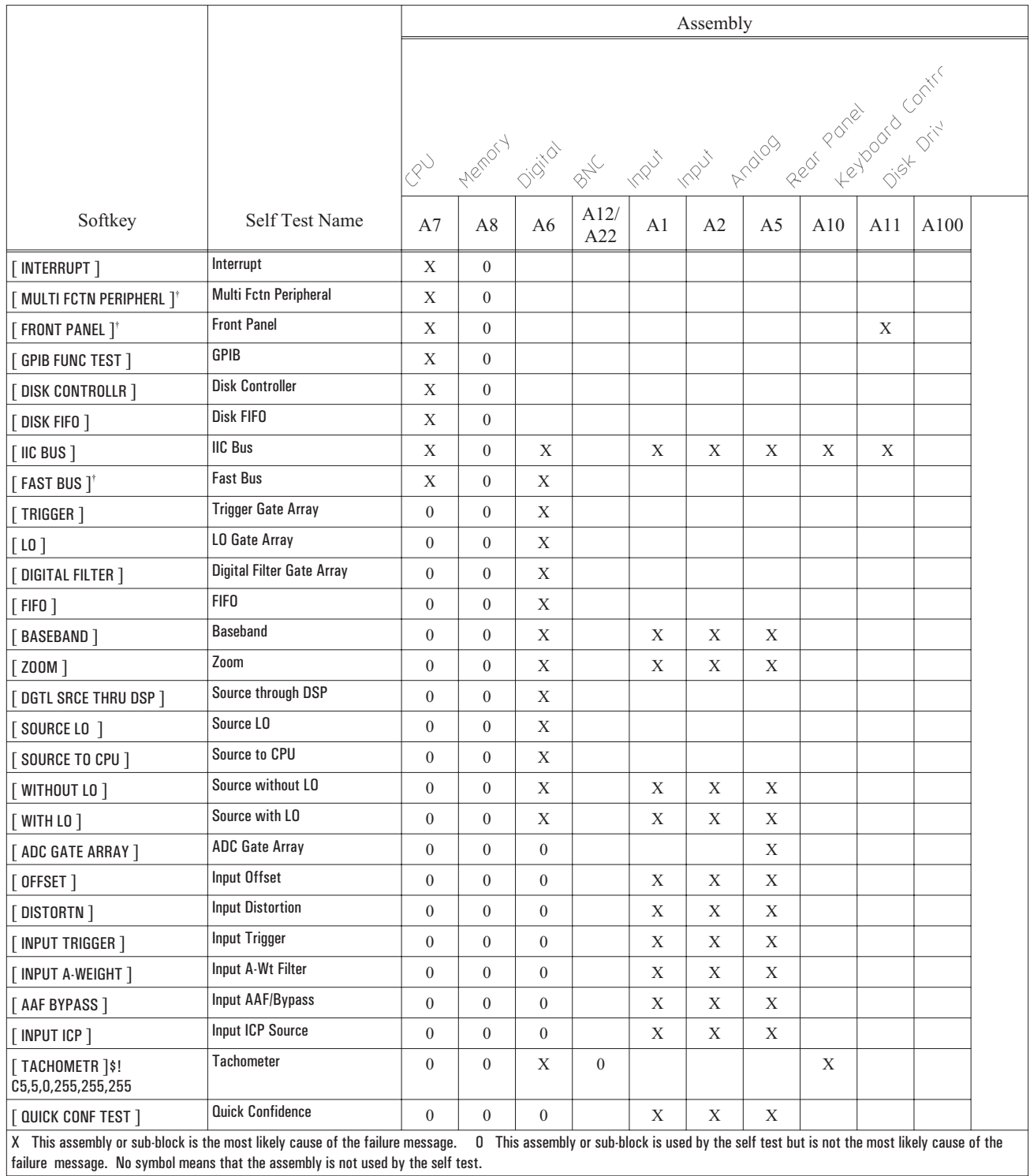

† High-level power-on tests

The power supply and display are used in every test.

## **Self Tests that Perform a Measurement**

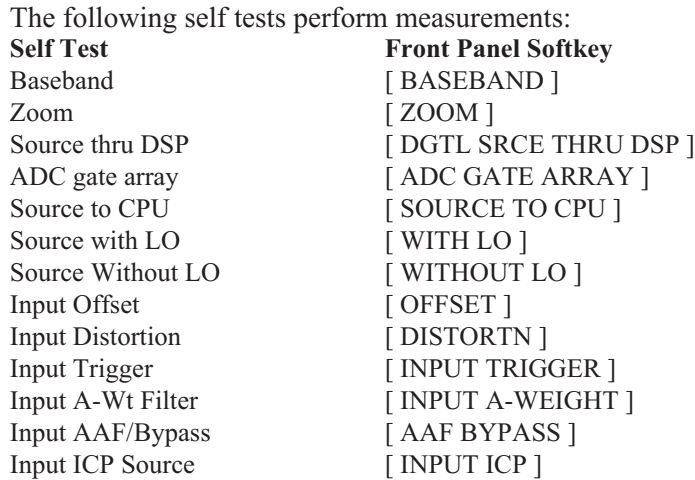

The measurements that these self tests perform are averaged measurements, with only one trace per average. Some hardware setup modes used in these self tests are not used by normal measurements and can not be accessed from the front panel. The measurements bypass any standard corrections and do not perform calibration data corrections. Therefore, all self-test measurements using analog data have limits larger than the standard calibration tolerances.

Once the hardware is set up, data is taken and time records are processed according to the needs of the specific test. Some tests monitor overloads, others require spectrum data, and others require time record data. After the data is collected, it is compared to an internal reference specification to determine if the self test passed or failed. The pass or fail information along with any additional information is placed in the Test Log.

#### **Individual Self-Test Descriptions**

- [AAF BYPASS] This test verifies that the anti-alias filters and the bypass circuits on the A1 Input assembly or A2 Input assemblies are operating correctly. In this test, the A5 Analog assembly's source outputs a signal that is connected to the input channels via the calibration path (CALP). For the A1 Input assembly's channel 1, power spectrum measurements are made with the signal routed through the 100 kHz anti-alias filter, the 50 kHz anti-alias filter, and the bypass circuit. For the A1 Input assembly's channel 2, power spectrum measurements are made with the signal routed through the 50 kHz anti-alias filter and the bypass circuit. For the A2 Input assembly's channel 1 or 2, power spectrum measurements are made with the signal routed through the 50 kHz anti-alias filter, the 25 kHz anti-alias filter, and the bypass circuit. For the A2 Input assembly's channel 3 or 4, power spectrum measurements are made with the signal routed through the 25 kHz anti-alias filter and the bypass circuit.
- [ ADC GATE ARRAY ] This test verifies that the A5 Analog assembly's ADC gate array is functioning correctly. This test consists of 7 tests — positive overflow, negative overflow, positive limit, negative limit, 1st pass, 2nd pass, and zero. The positive and negative overflow tests set up the ADC test mode to cause positive and negative overflows, then check the A6 Digital assembly's digital filter for interrupt flags. The positive and negative limit tests check the ADC's positive and negative limits. The 1st and 2nd pass tests connect the calibration signal from the A5 Analog assembly to the A1 Input assembly or A2 Input assemblies. The 1st pass test sets the 2nd pass result to zero and checks the signal into the ADC for the proper value and the A6 Digital assembly's gate array for interrupts or overloads. The 2nd pass test sets the 1st pass result to zero and checks the signal into the ADC for the proper value and the A6 Digital assembly's gate array for interrupts or overloads. The zero test checks for minimal output while the gate array outputs zero data.
- [BASEBAND] This test verifies that the A6 Digital assembly's gate arrays are operating correctly. The trigger gate array provides dc input data. The signal is then measured at 0 Hz for 63.58 Vpk  $\pm$ 0.635V and from 4 Hz to 1.6 kHz for 0 Vpk  $\pm 0.06358$ V.
- [ DGTL SRCE THRU DSP ] This test verifies that the A6 Digital assembly's gate arrays and digital source are operating correctly. In this test, the digital source outputs a periodic chirp to the gate arrays. The resultant spectrum is then checked from 384 Hz to 51.2 kHz.
- [DIGITAL FILTER] This test verifies that the digital filter's gate array on the A6 Digital assembly is operating correctly. The A7 CPU assembly's microprocessor configures the digital filter's gate array over the fast bus. The microprocessor then reads the control lines to check circuits internal to the gate array and verify correct configuration. This test also writes to and reads from the gate array's RAM, checking for stuck bits. The Trigger Gate Array test [ TRIGGER ] and the LO Gate Array test [LO] must pass for this test to pass. No data paths on the A6 Digital assembly are checked.

#### [DISK CONTROLLR ] This test verifies that the disk controller on the A7 CPU assembly is operating correctly. In this test, the microprocessor sends a series of writes to and reads from the disk controller.

[ DISK FIFO ] This test verifies that the disk controller's FIFO on the A7 CPU assembly is operating correctly. In this test, the CPU assembly's microprocessor writes 2048 pseudo-random bytes to the disk FIFO. The microprocessor then reads the disk FIFO.

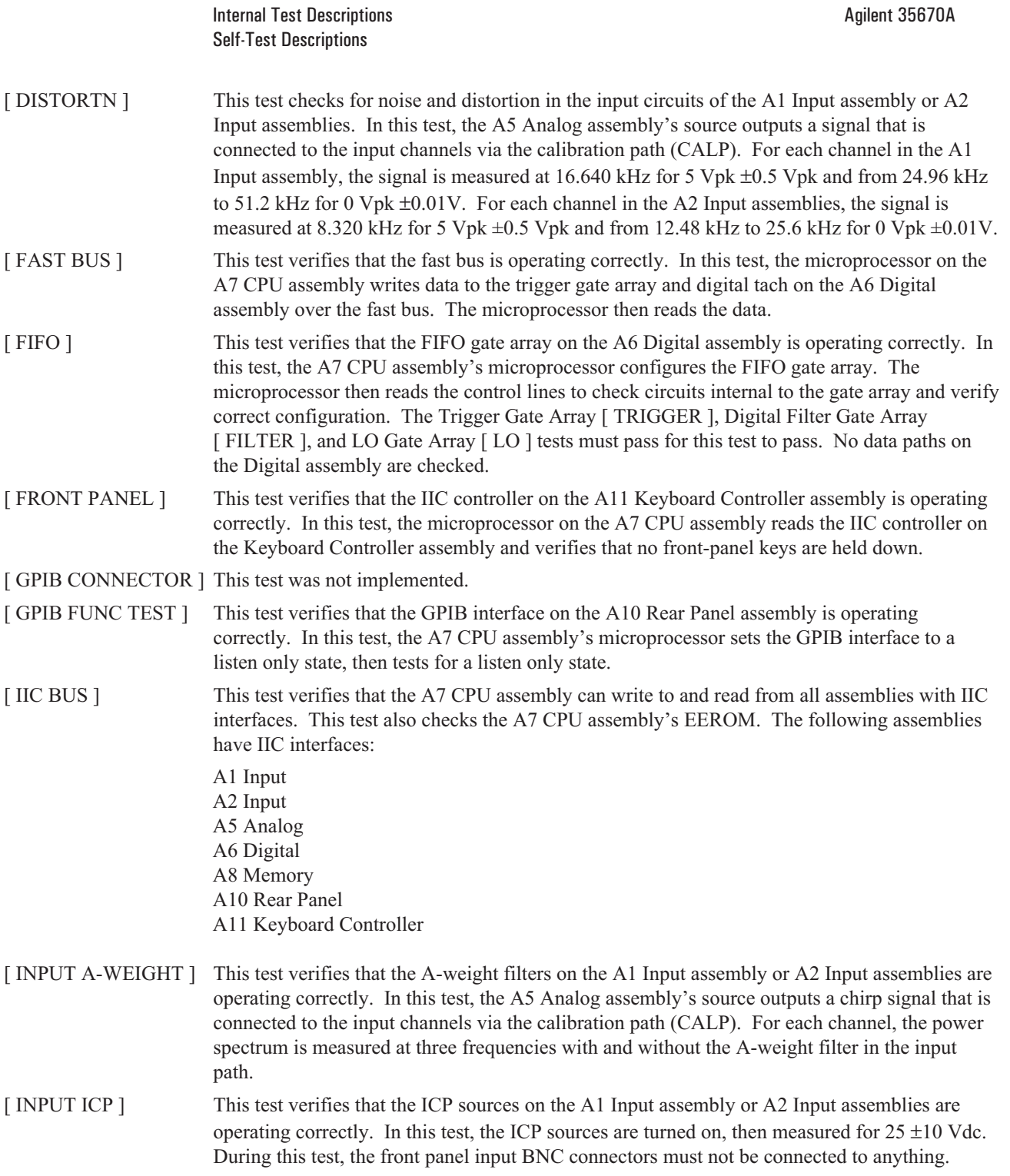
- [ INPUT TRIGGER ] This test checks the trigger-level circuits on the A5 Analog assembly for both positive and negative slope triggering. In this test, the A5 Analog assembly's source outputs a 512 Hz, 5 Vpk signal that is connected to the input channels via the calibration path (CALP).
- [ INTERRUPT ] This test verifies that the interrupt circuits on the A7 CPU assembly are operating correctly. In this test, the microprocessor writes to the multi-function peripheral interrupt registers and reads the registers for verification. This test does not actually set up an interrupt but does test the multi-function peripheral in greater depth than the [ MULTI FCTN PERIPHERL ] test.
- [LO ] This test verifies that the local oscillator gate array on the A6 Digital assembly is operating correctly. In this test, the A7 CPU assembly's microprocessor configures the local oscillator gate array. The microprocessor then reads the control lines to check circuits internal to the gate array and verify correct configuration. The microprocessor then checks the phase of its internal oscillator. The Trigger Gate Array [ TRIGGER ] test must pass for this test to pass. No data paths on the A6 Digital assembly are checked.
- [ LONG CONF TEST ] This test performs most of the self tests. The tests are performed in the following order:

[ INTERRUPT ] [ MULTI FCTN PERIPHERL ] [ FRONT PANEL ] [ GPIB FUNC TEST ] [ DISK CONTROLLR ] [ DISK FIFO ] [ IIC BUS ] [ FAST BUS ] [ TRIGGER ]  $[LO]$ [ DIGITAL FILTER ] [ FIFO ] [ BASEBAND ] [ ZOOM ] [ DGTL SRCE THRU DSP ] [ SOURCE LO ] [ SOURCE TO CPU ] [ WITHOUT LO ] [ WITH LO ] [ ADC GATE ARRAY ] [ OFFSET ] [ DISTORTN ] [ INPUT TRIGGER ] [ INPUT A-WEIGHT ] [ AAF BYPASS ] [ QUICK CONF TEST ]

[ MULTI FCTN PERIPHERL ]

This test verifies that the multi-function peripheral on the A7 CPU assembly is operating correctly. In this test, the microprocessor writes to the multi-function peripheral, then reads the registers checking for errors. Further testing of the multi-function peripheral is done by the [ INTERRUPT ] test.

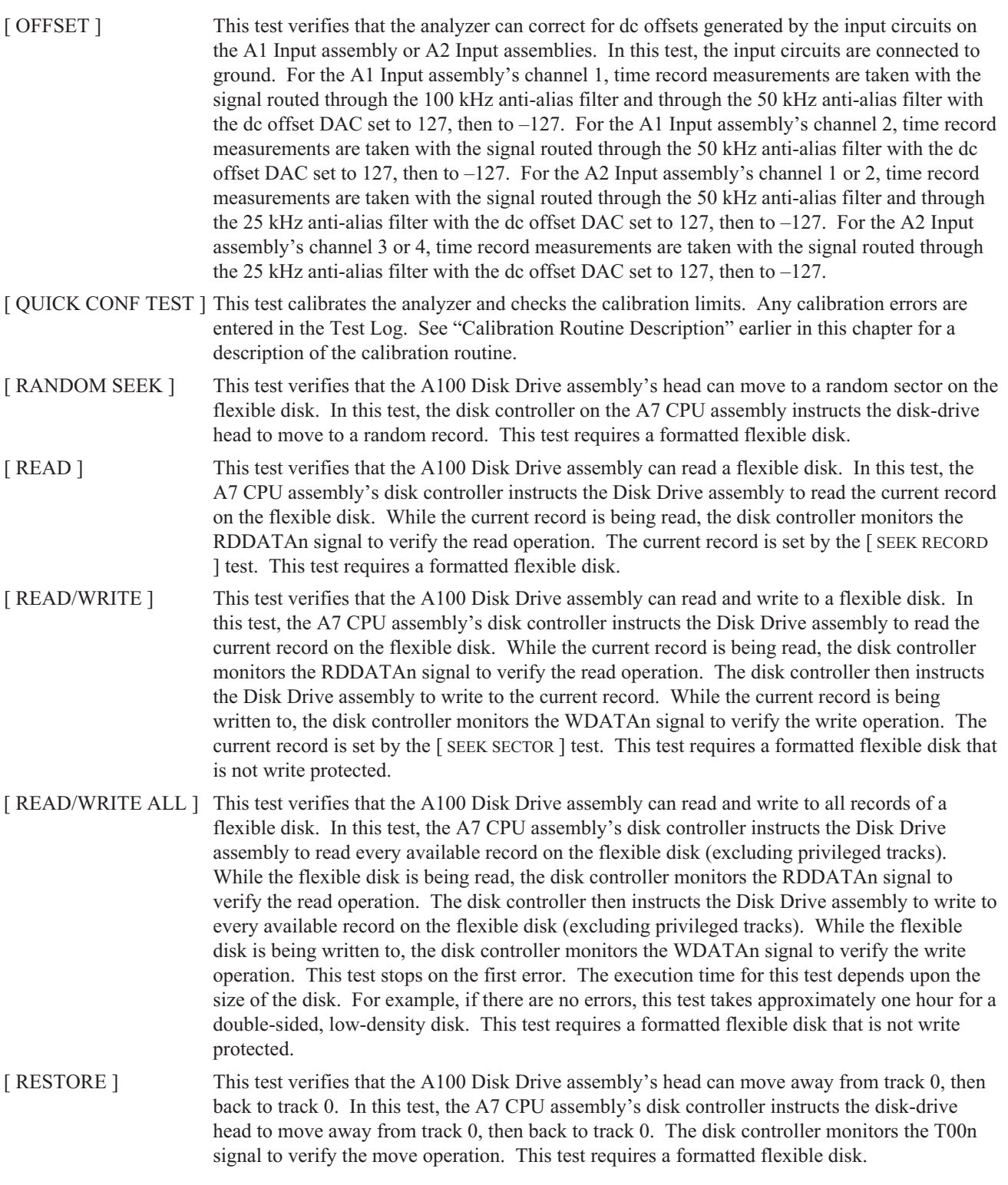

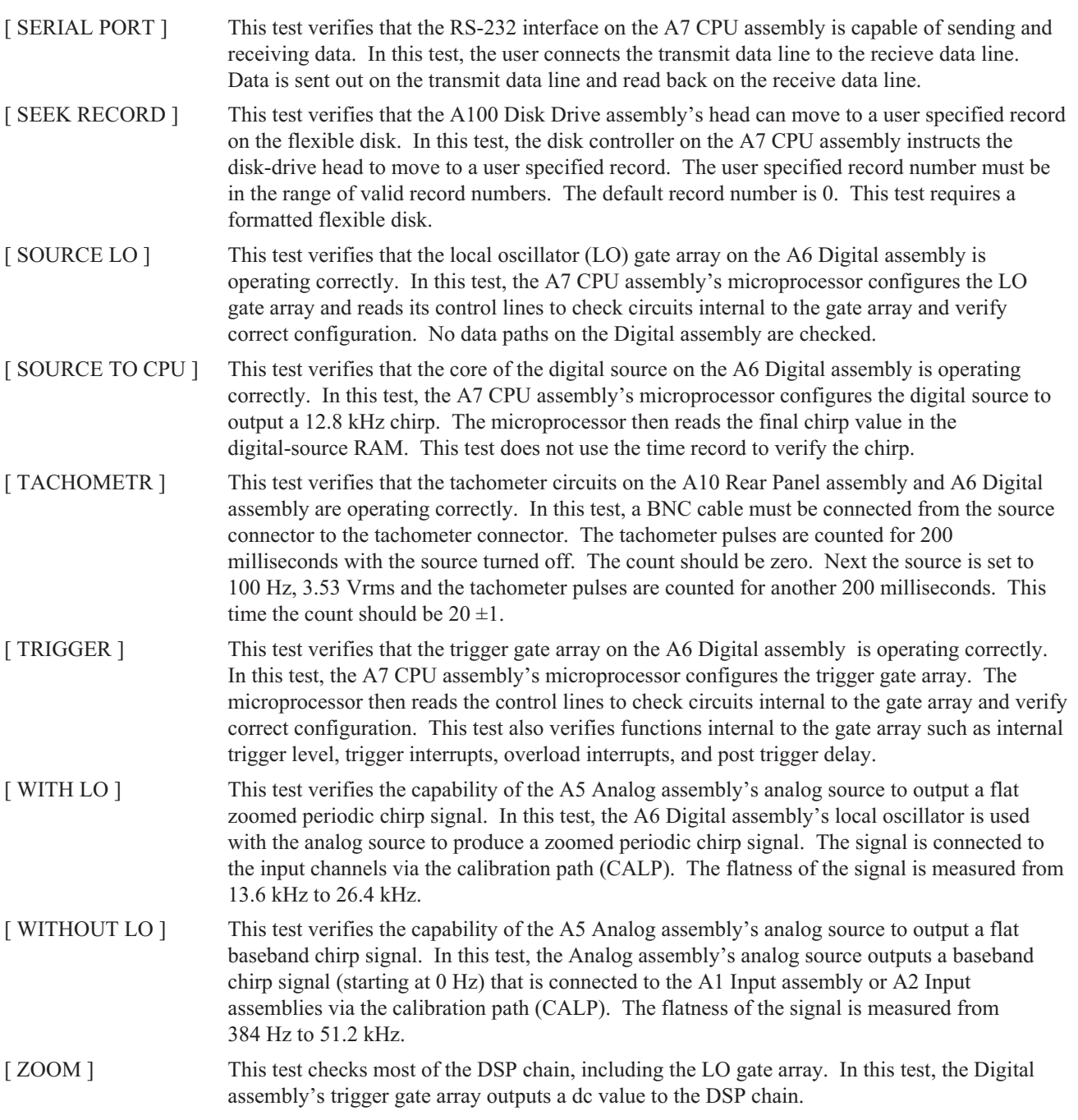

#### **Self-Test Menu Map and GPIB Commands**

The analyzer's self tests can be run from the front panel or by a controller via GPIB. To run a test from the front panel, press [ **System Utility** ] followed by the appropriate softkey in the table. To run a test via GPIB, send the equivalent GPIB command (to abort a test, send TEST:ABOR).

To view the analyzer's fault log via GPIB, send DISP:CONT FTAB. To clear the fault log send SYST:FLOG:CLE. To return to the top line of the test log and delete the line from the test log, send TEST:LOG:DATA:LINE?

The following table shows the softkeys and GPIB commands for each self test.

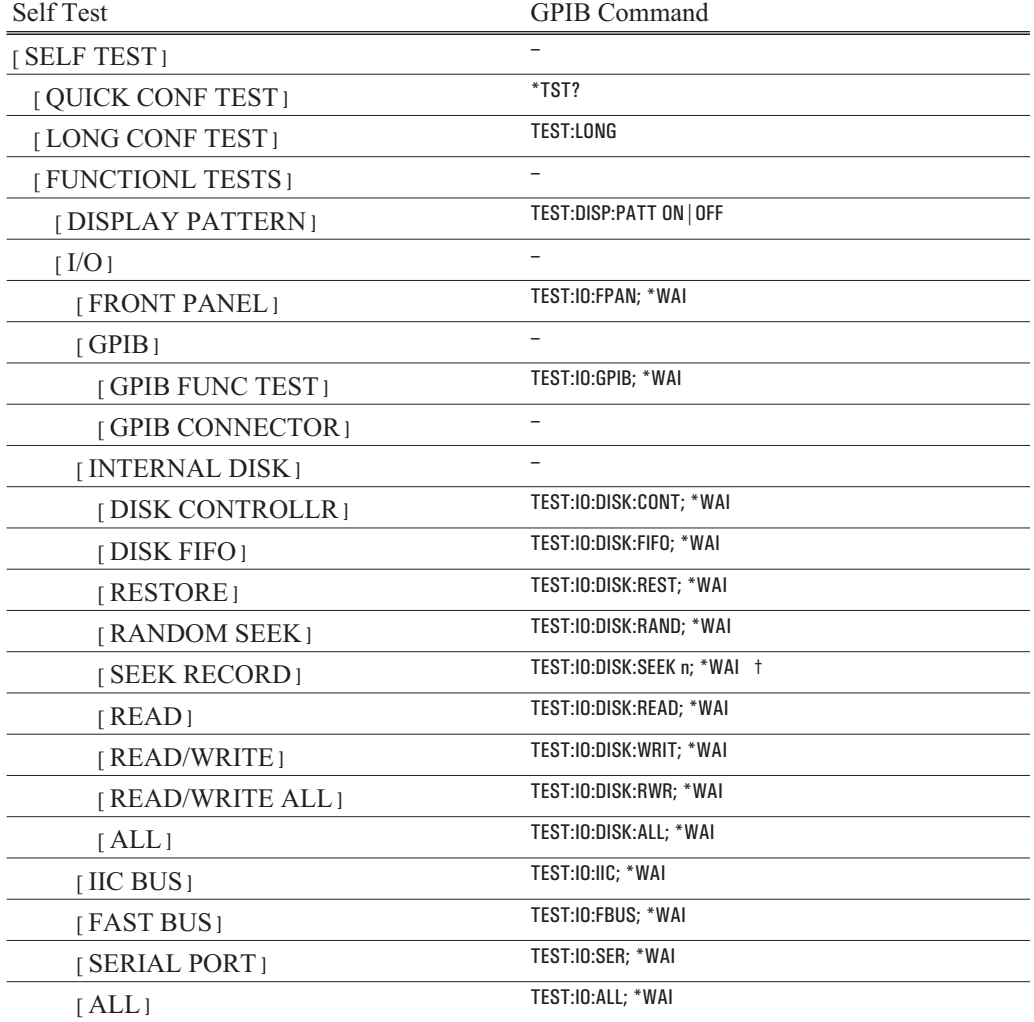

 $\dagger$  where n = 0 to [(tracks per side x sides x sectors per track) –1]

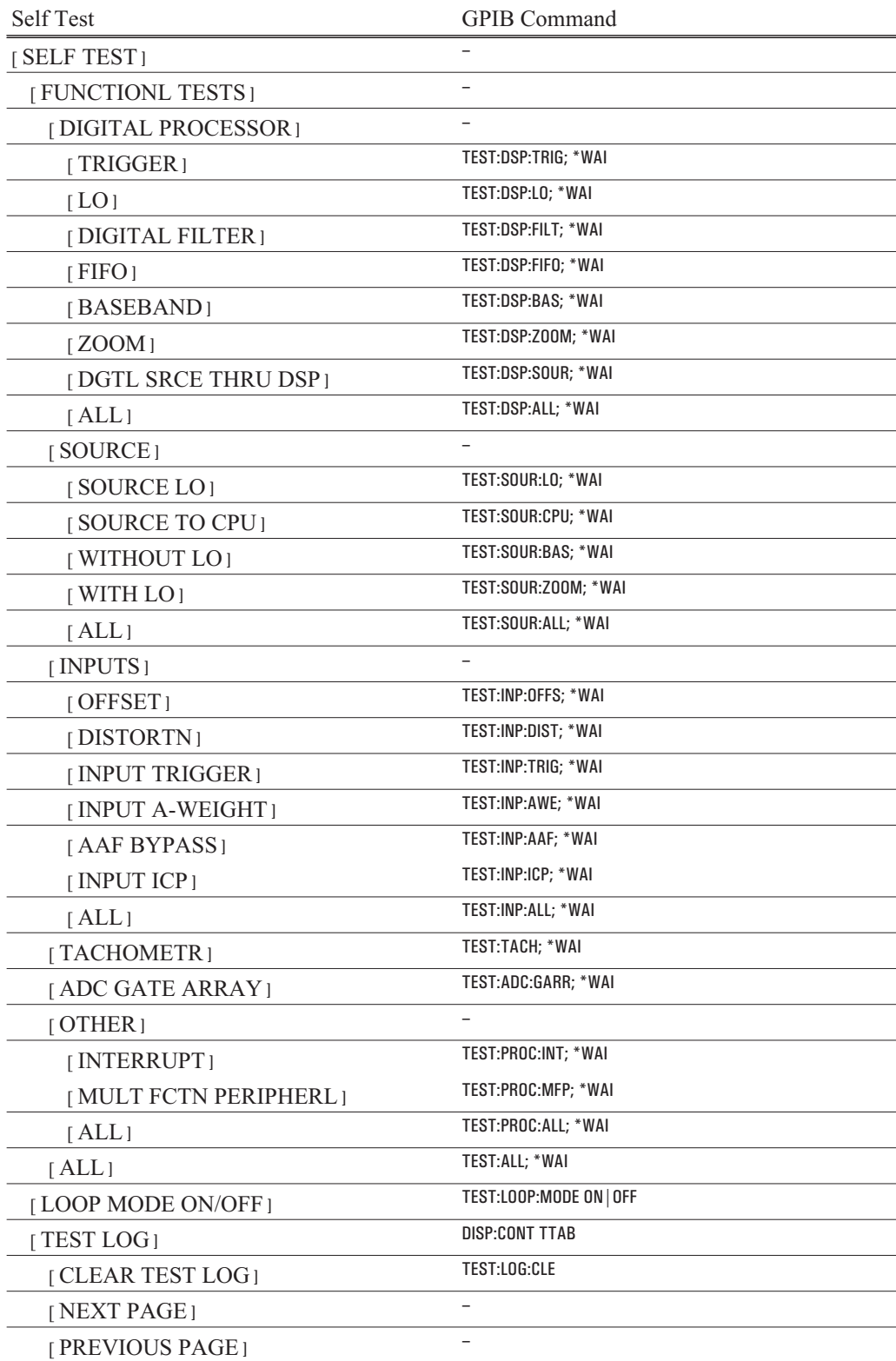

# 11

Backdating

## Backdating

This chapter provides information necessary to modify this manual for instruments that differ from those currently being produced. The information in this chapter documents earlier instrument configurations and associated servicing procedures.

With the information provided in this chapter, this manual can be corrected so that it applies to any earlier version or configuration of the instrument.

# 12

Quick Reference

# Quick Reference

This chapter shows assembly locations, cable connections, and all the block diagrams for the Agilent 35670A Dynamic Signal Analyzer. All block diagrams, except the overall block diagrams, show the connector numbers for signals routed through RF cables. The block diagrams do not show connector numbers for signals routed through the analyzer's Motherboard assembly.

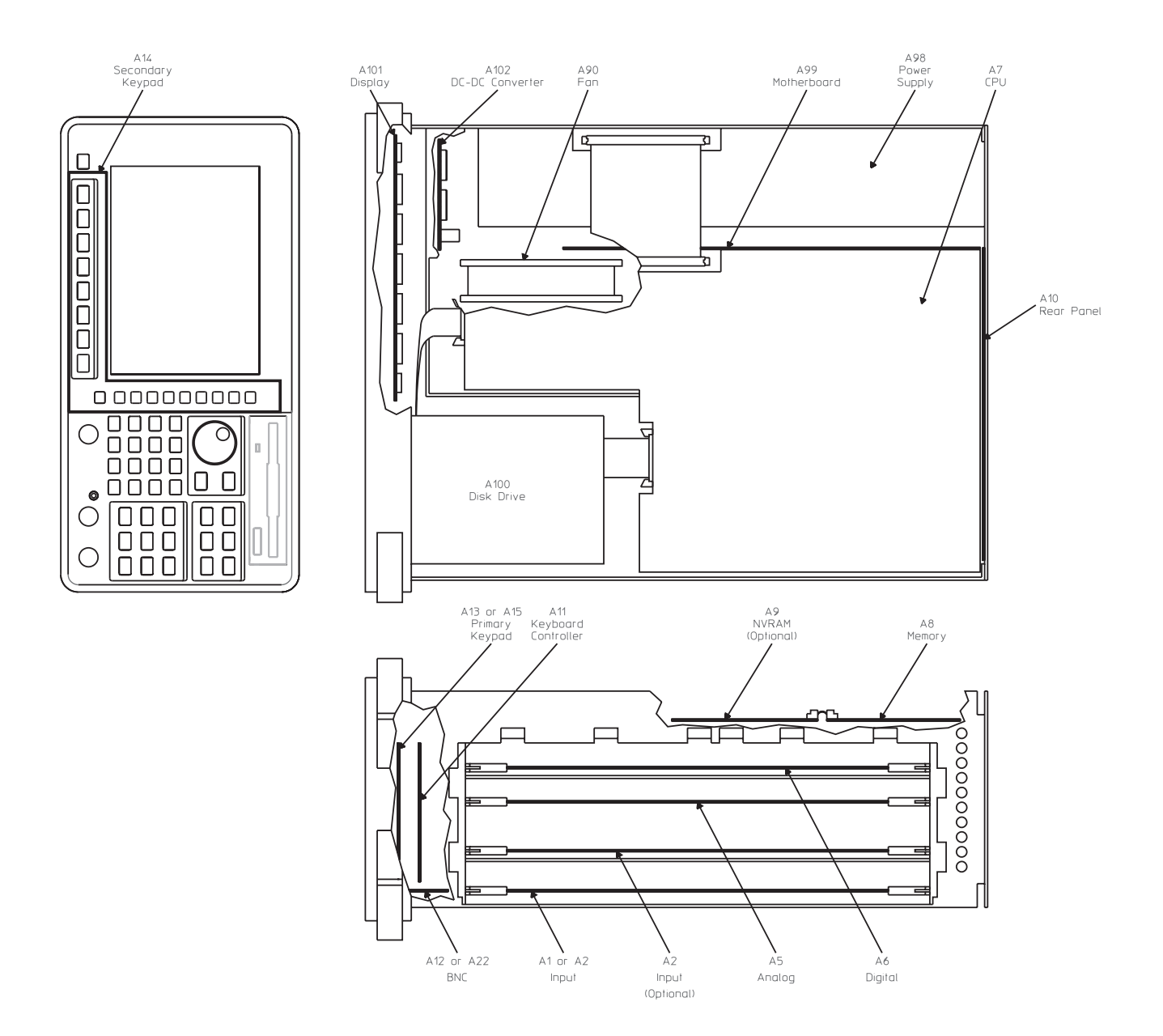

**Assembly Locations**

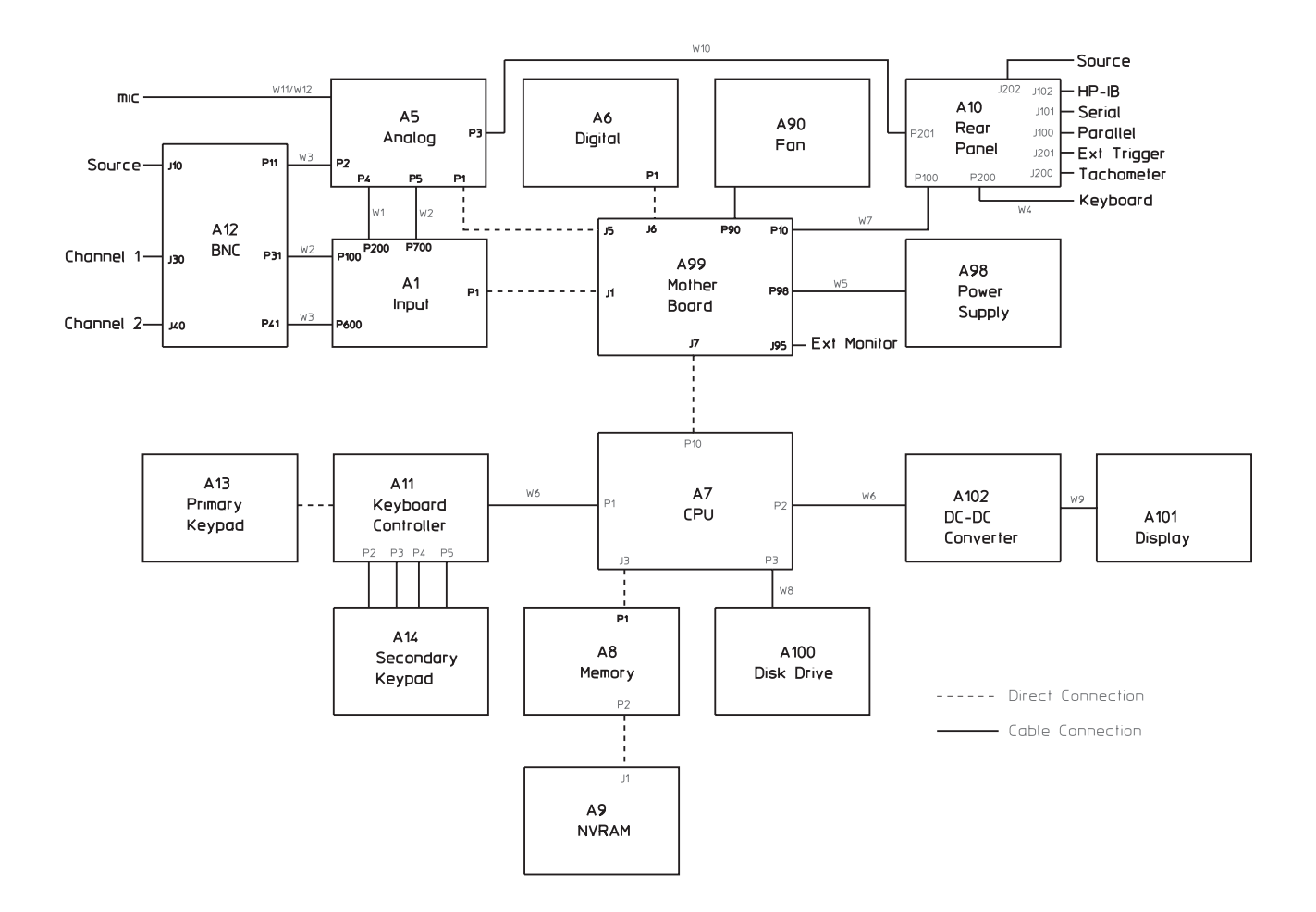

**Assembly Connections for Two Channel Analyzer**

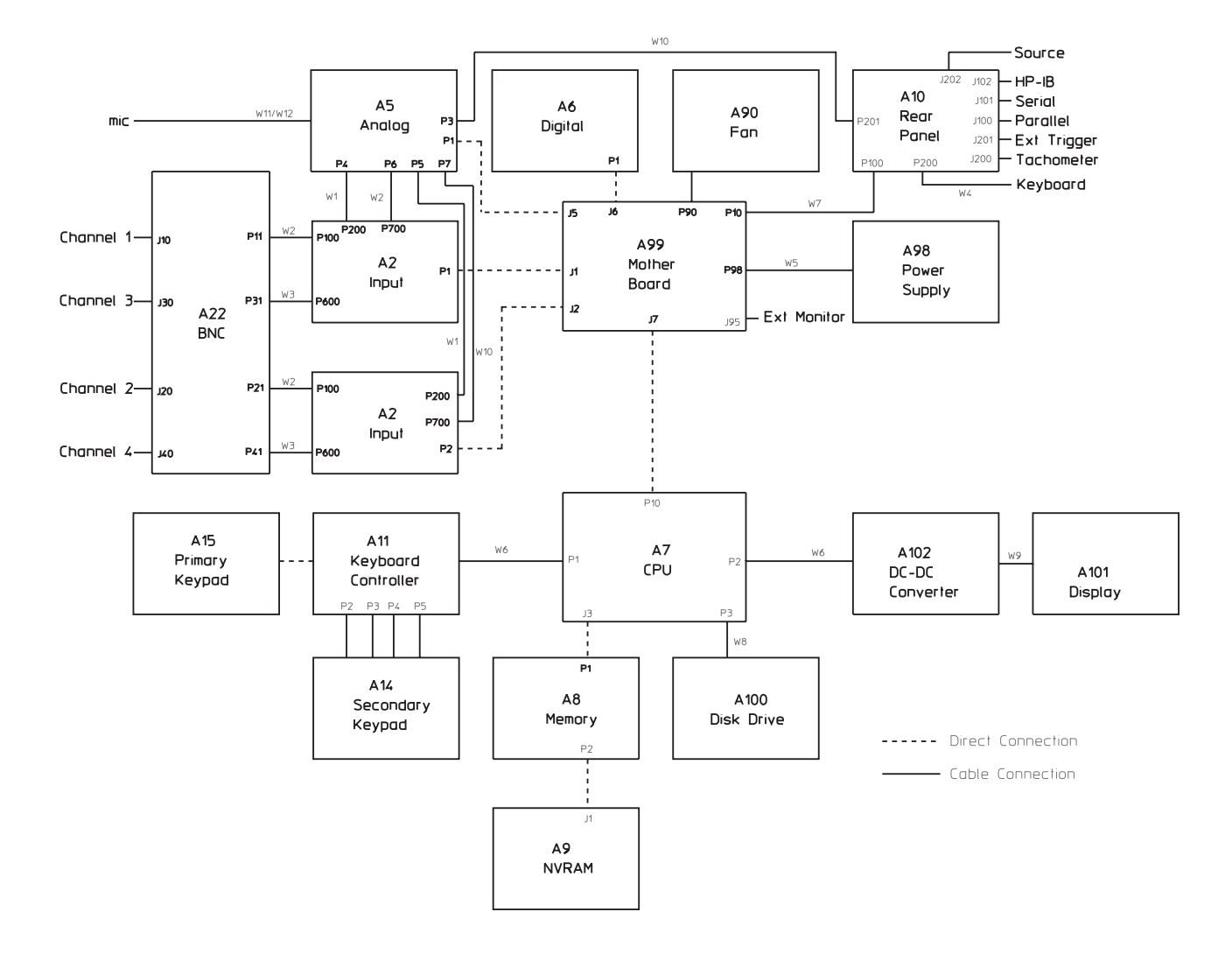

**Assembly Connections for Four Channel Analyzer**

Quick Reference Agilent 35670A

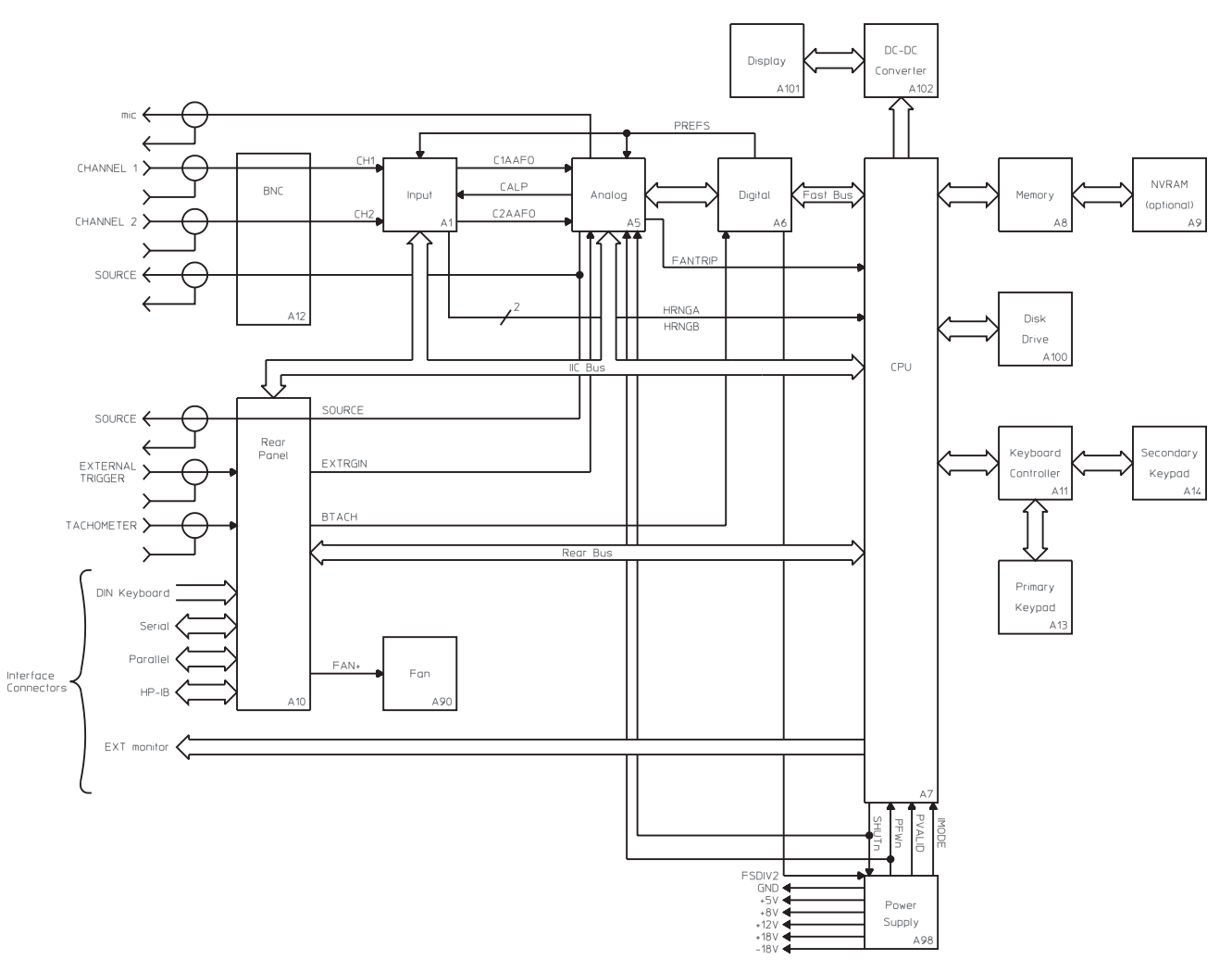

**Two Channel Overall Block Diagram**

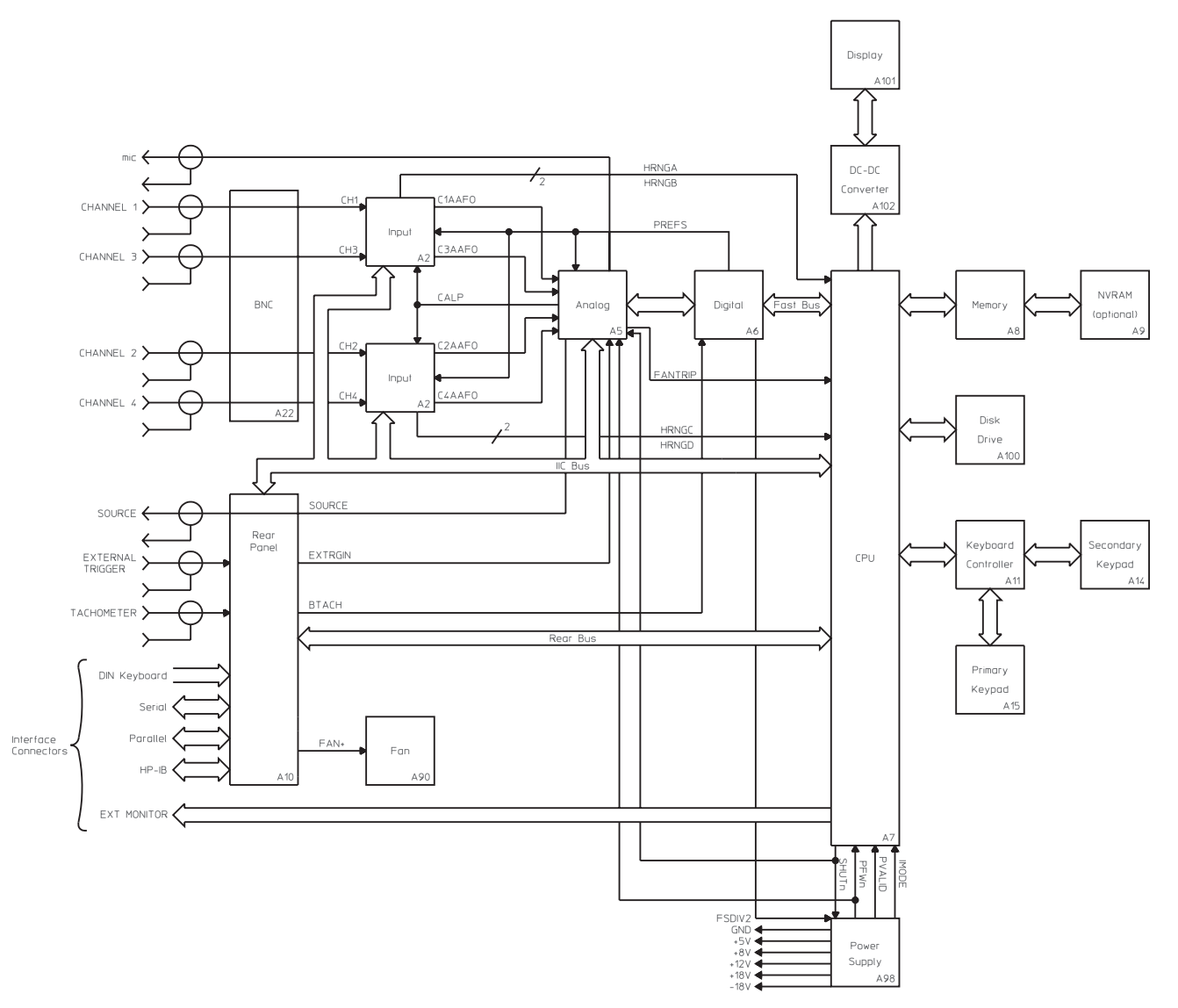

**Four Channel Overall Block Diagram**

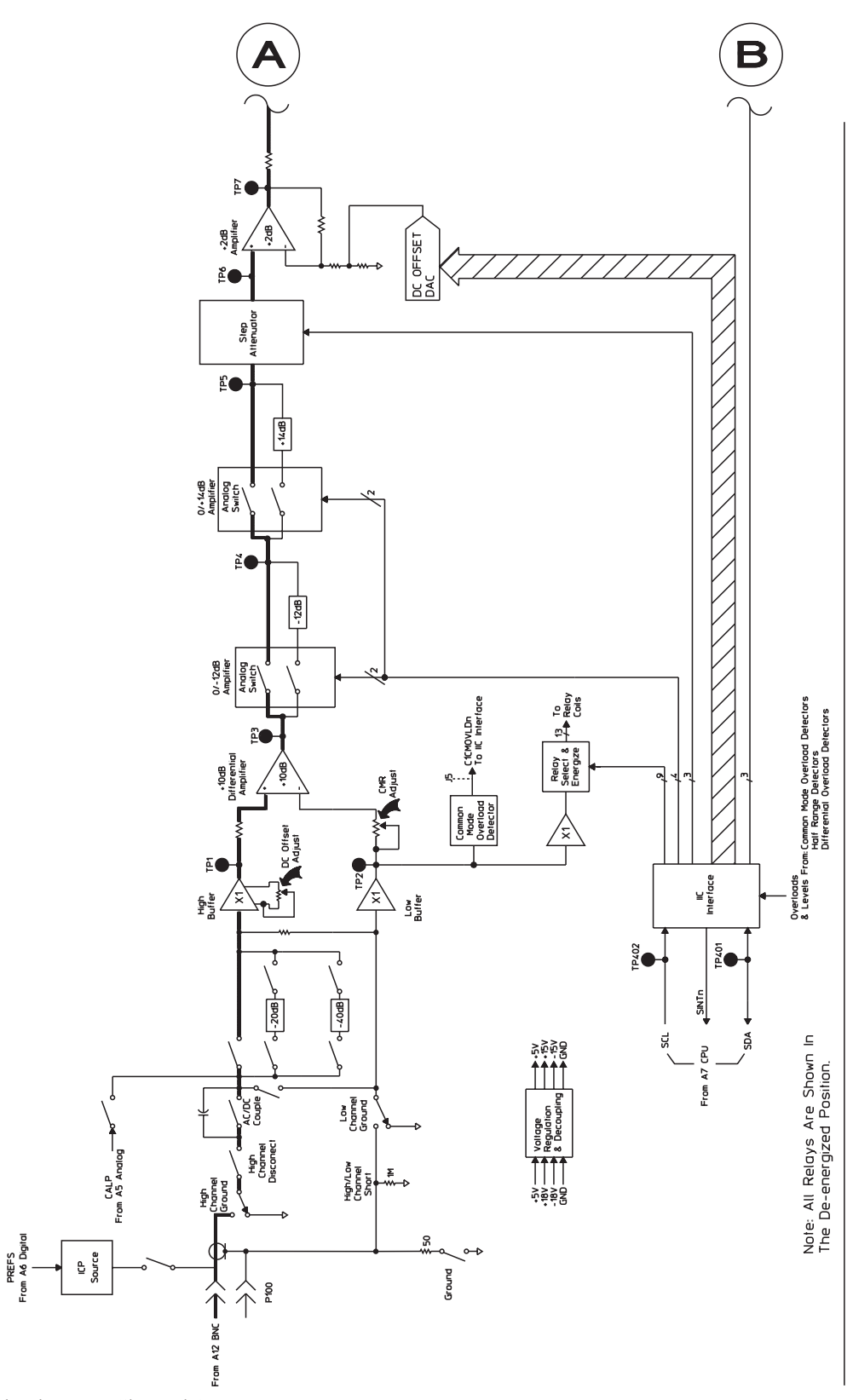

**A1 Input Block Diagram: Channel 1**

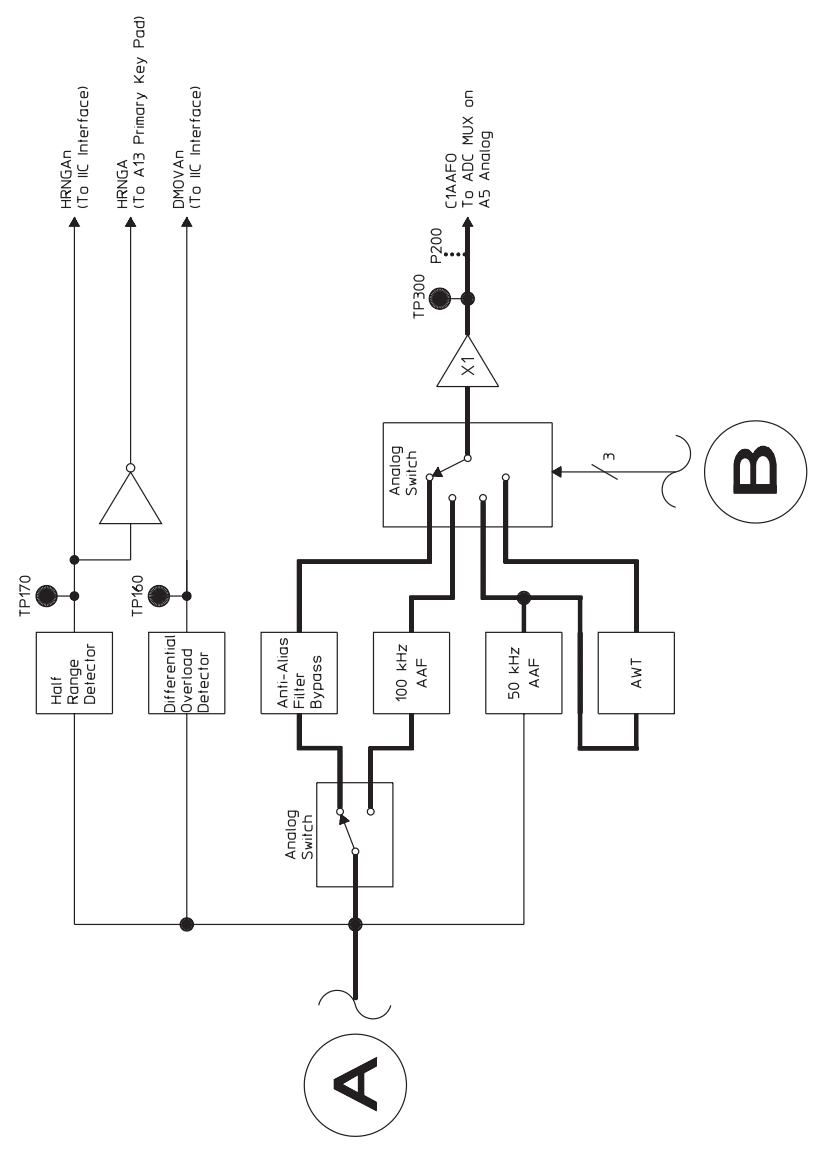

**A1 Input Block Diagram: Channel 1 (continued)**

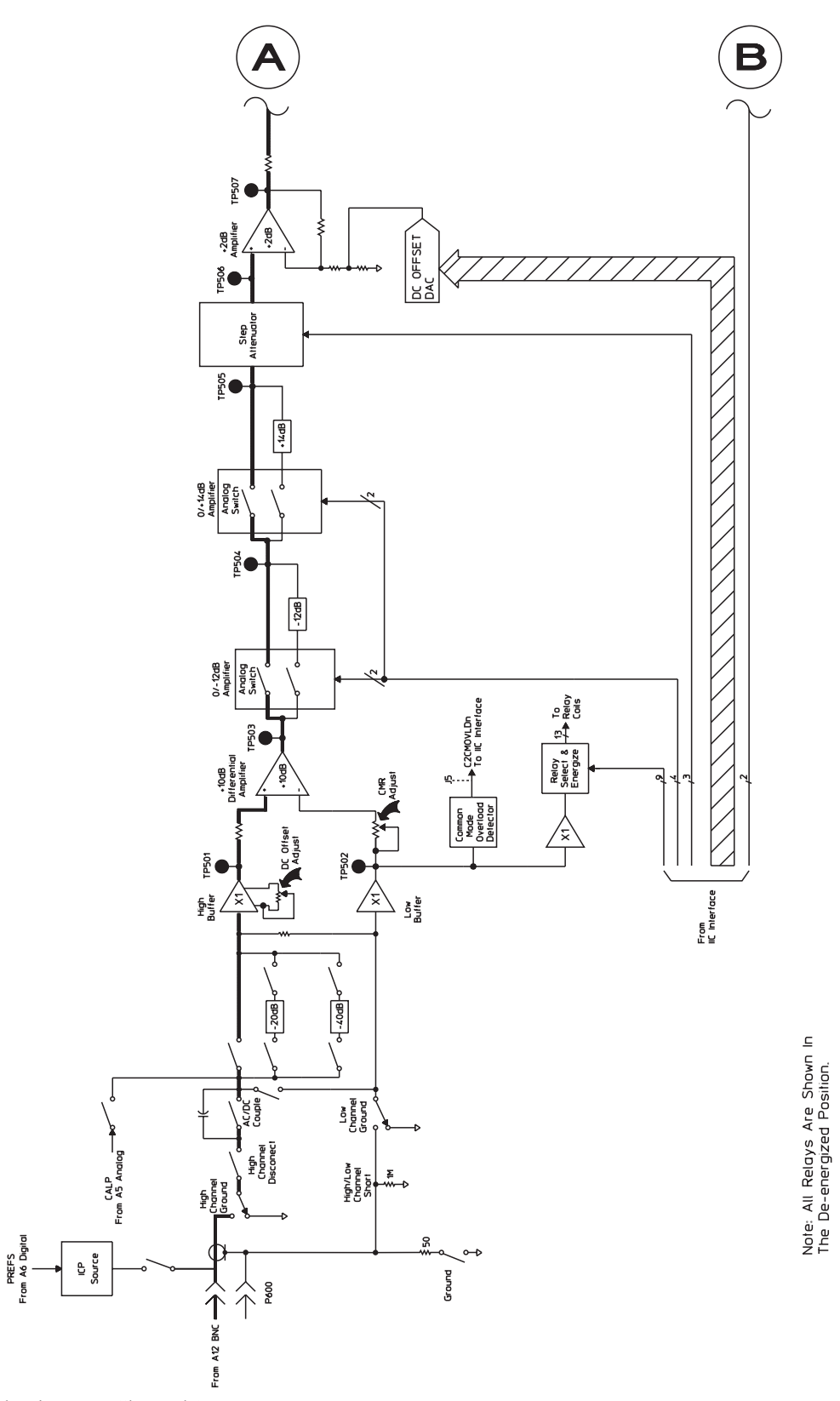

**A1 Input Block Diagram: Channel 2**

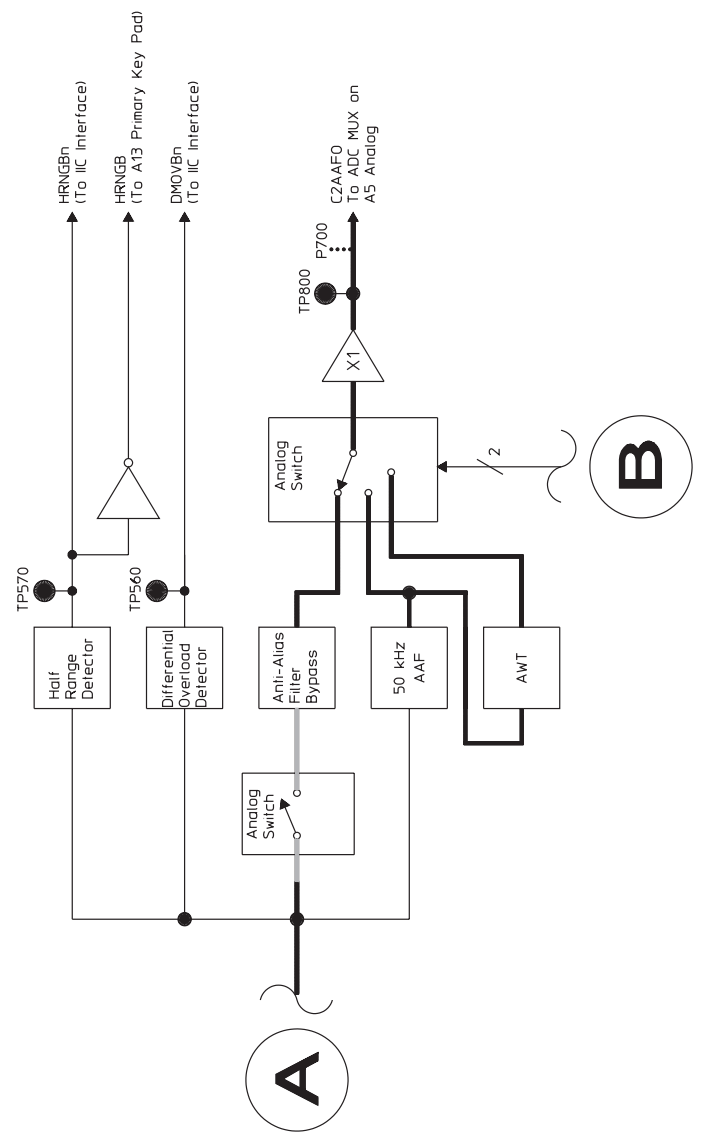

**A1 Input Block Diagram: Channel 2 (continued)**

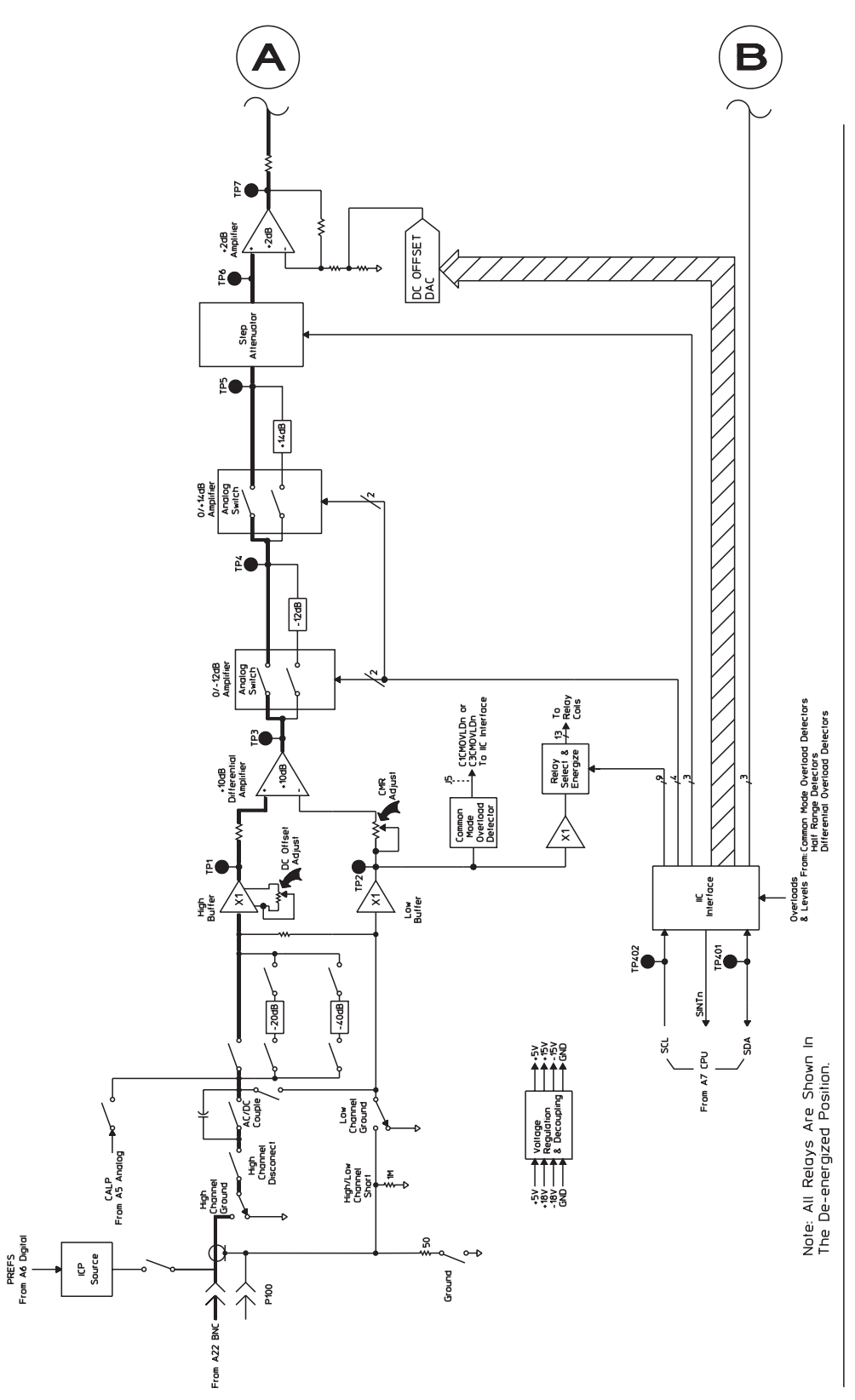

**A2 Input Block Diagram: Channel 1 or Channel 3**

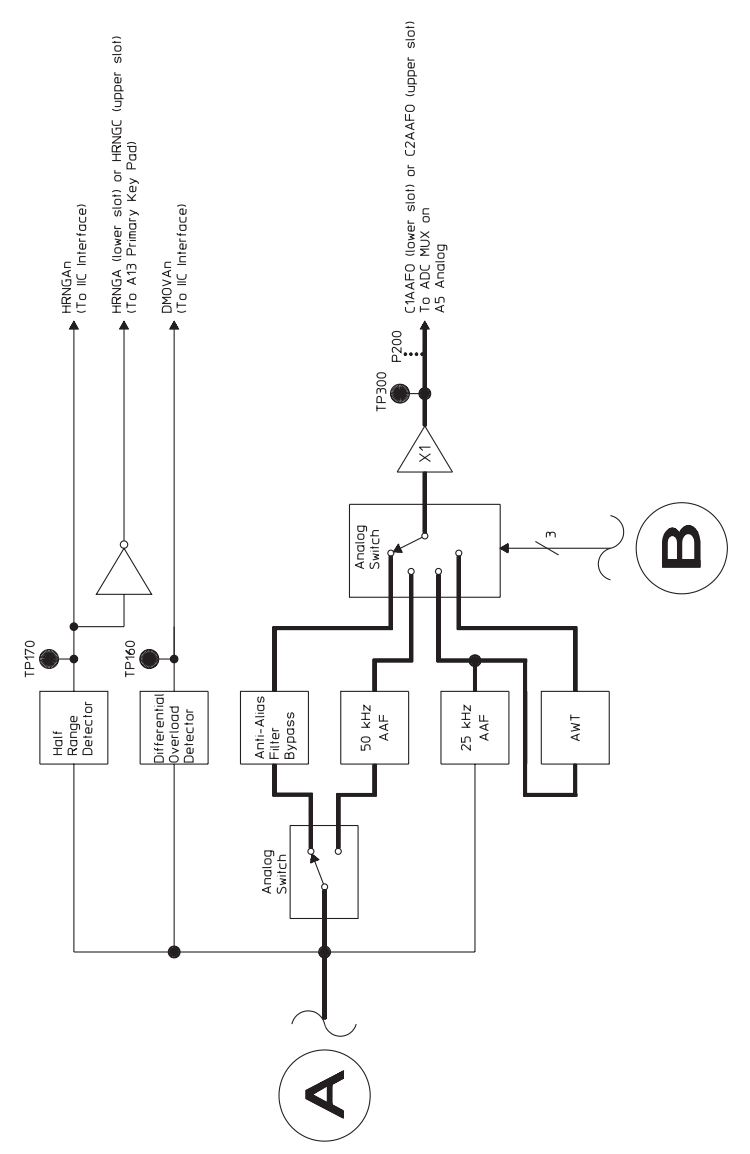

**A2 Input Block Diagram: Channel 1 or Channel 3 (continued)**

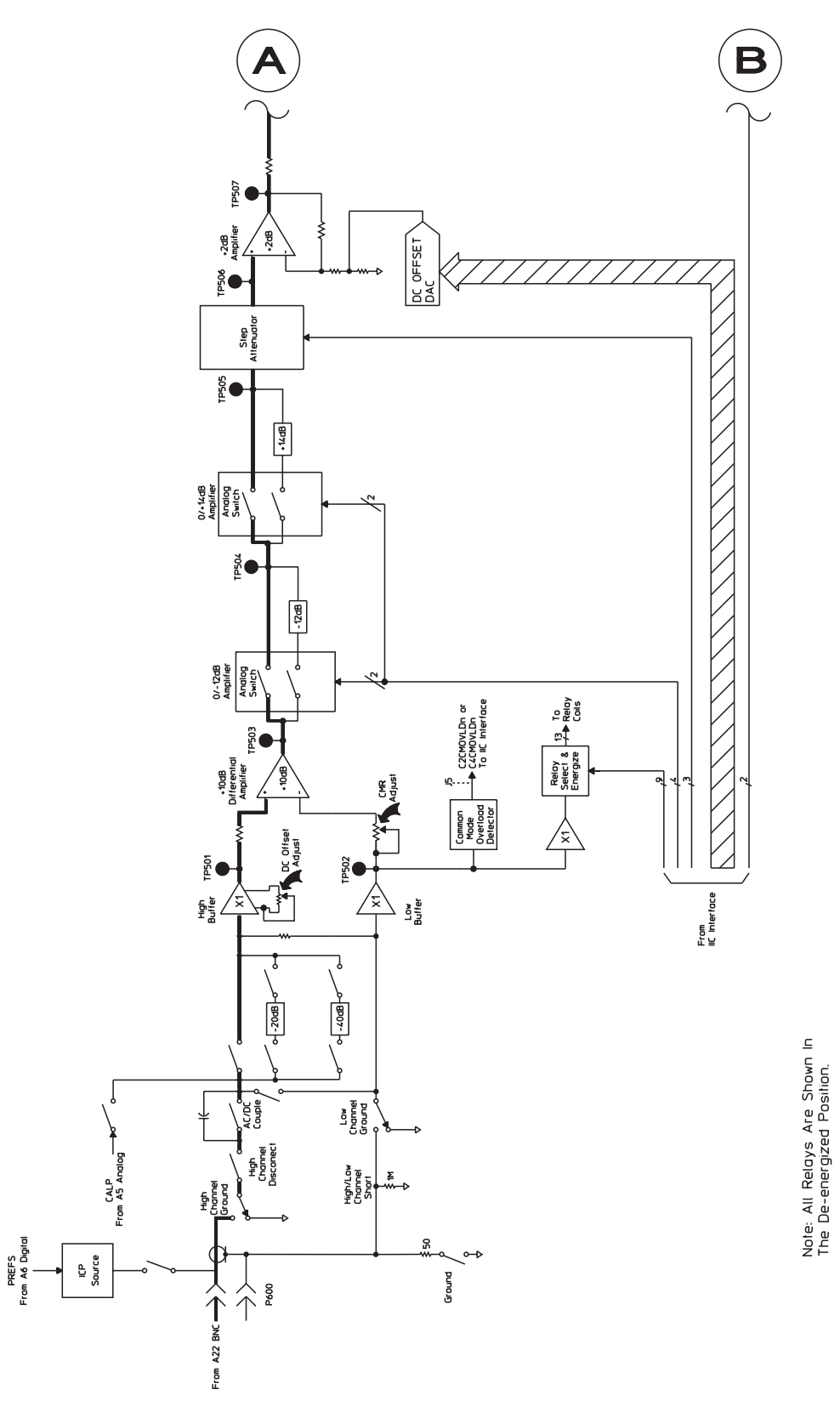

**A2 Input Block Diagram: Channel 2 or Channel 4**

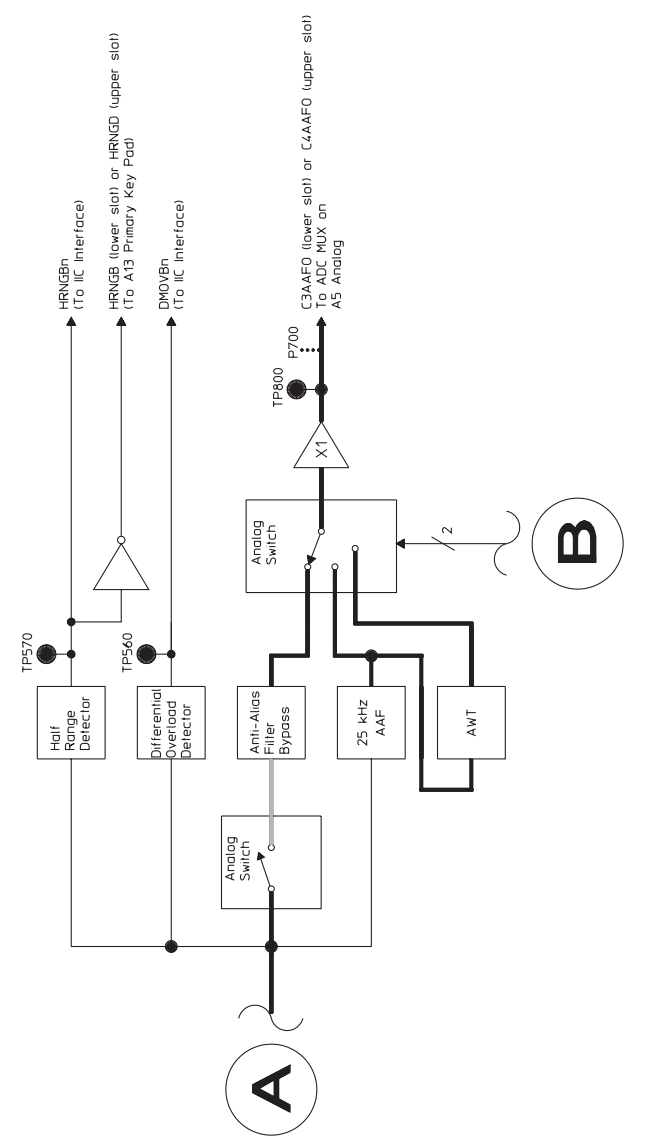

**A2 Input Block Diagram: Channel 2 or Channel 4 (continued)**

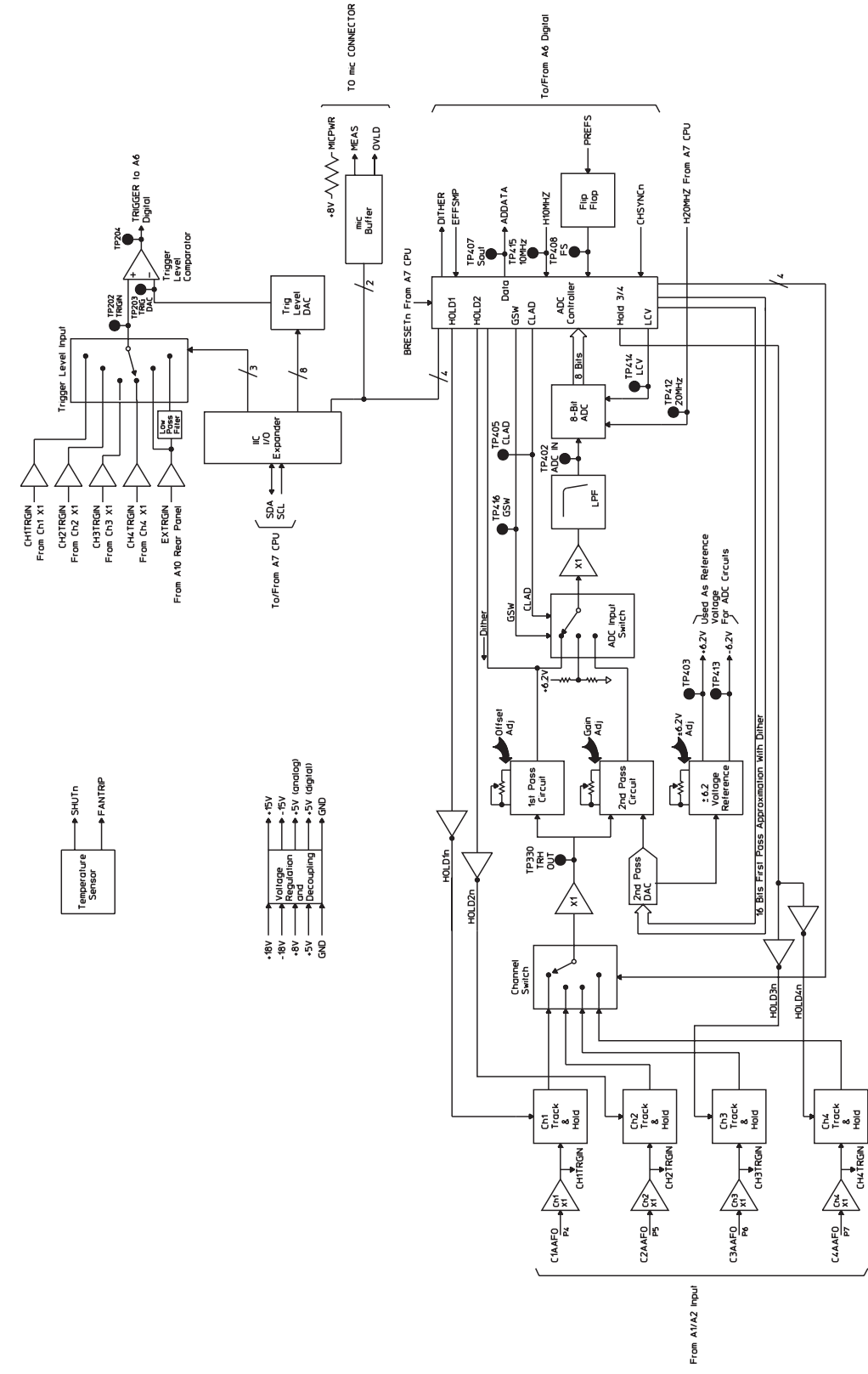

**A5 Analog Block Diagram: ADC and Trigger**

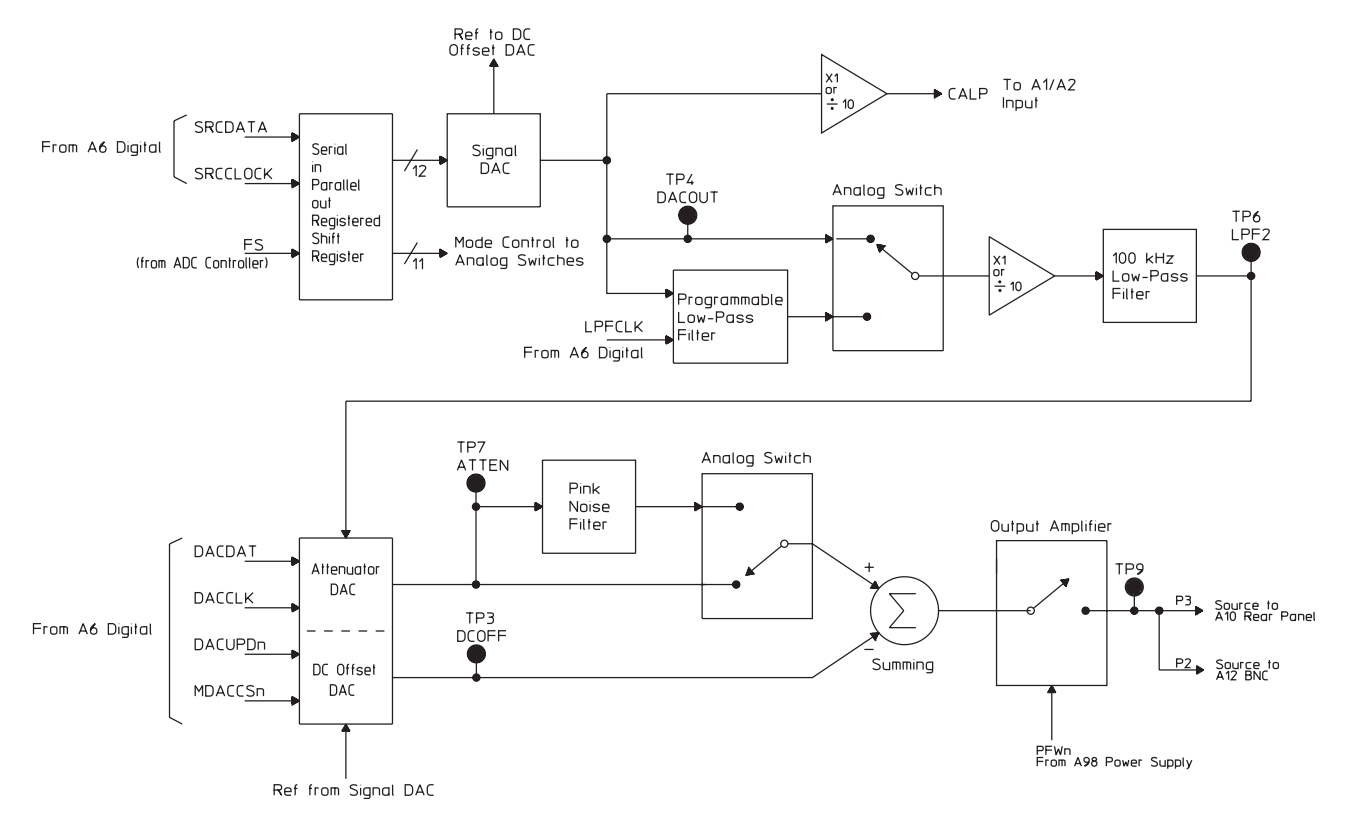

**A5 Analog Block Diagram: Analog Source and Calibrator**

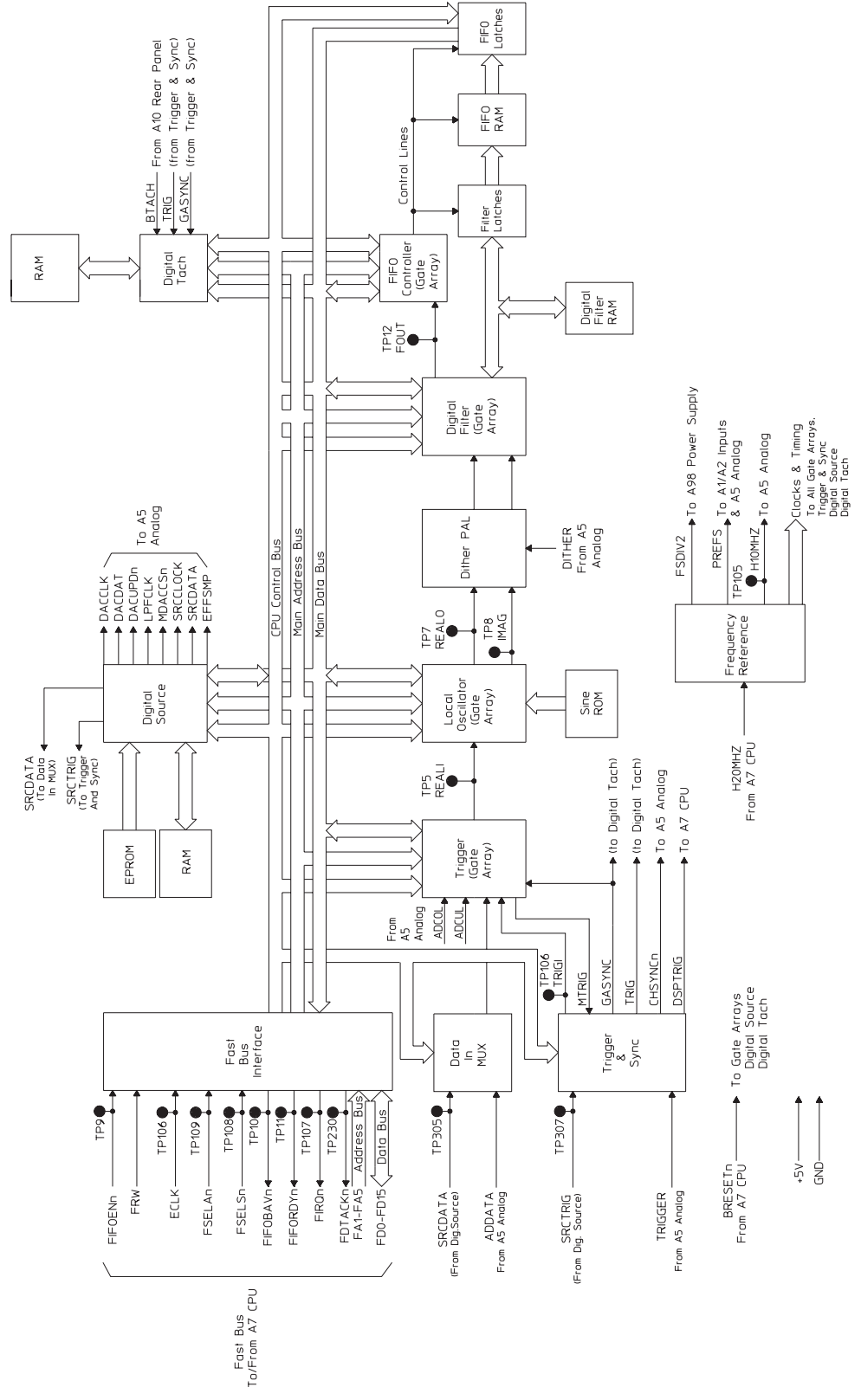

**A6 Digital Block Diagram**

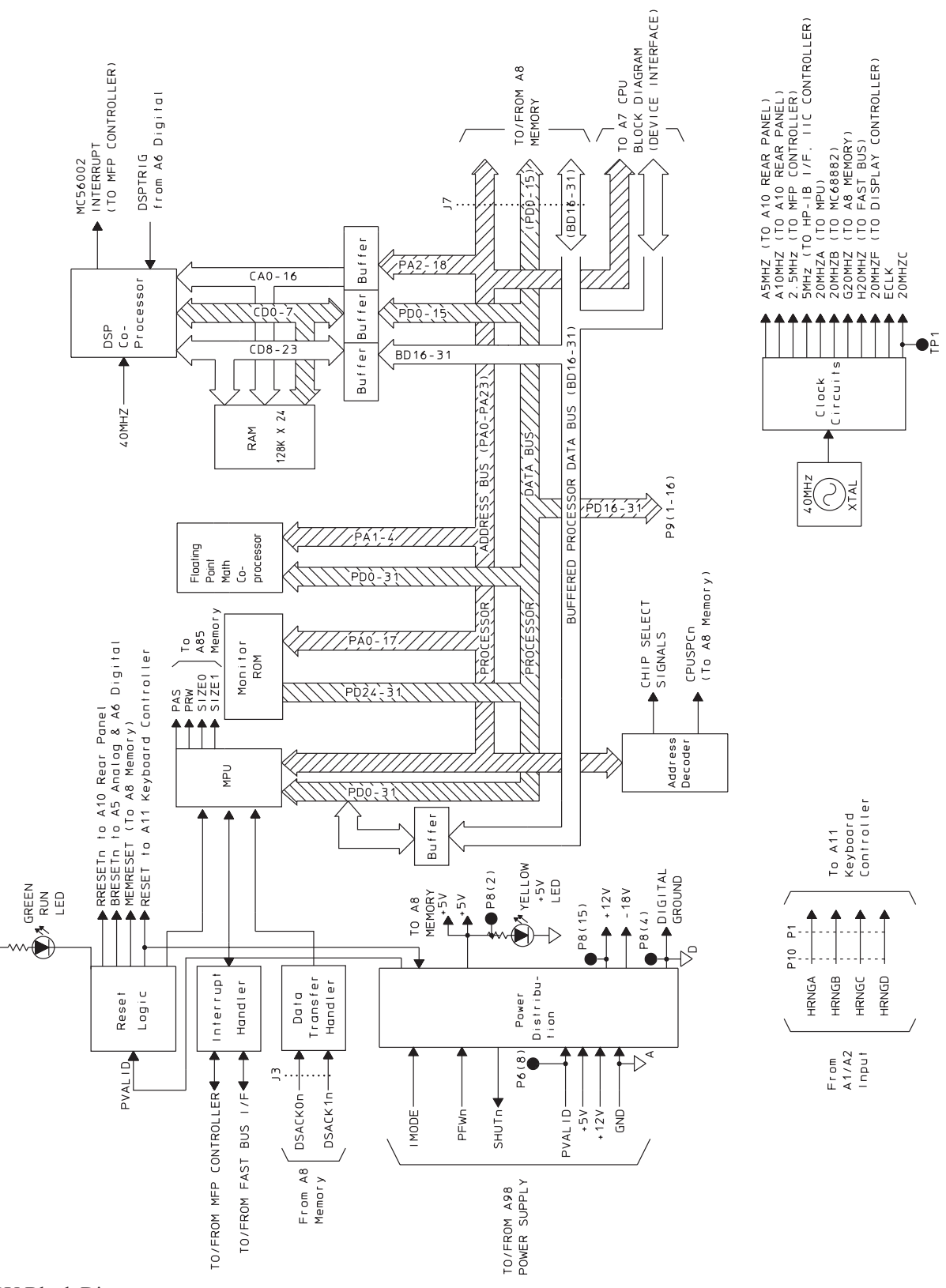

**A7 CPU Block Diagram**

 $5V$ 

Quick Reference Agilent 35670A

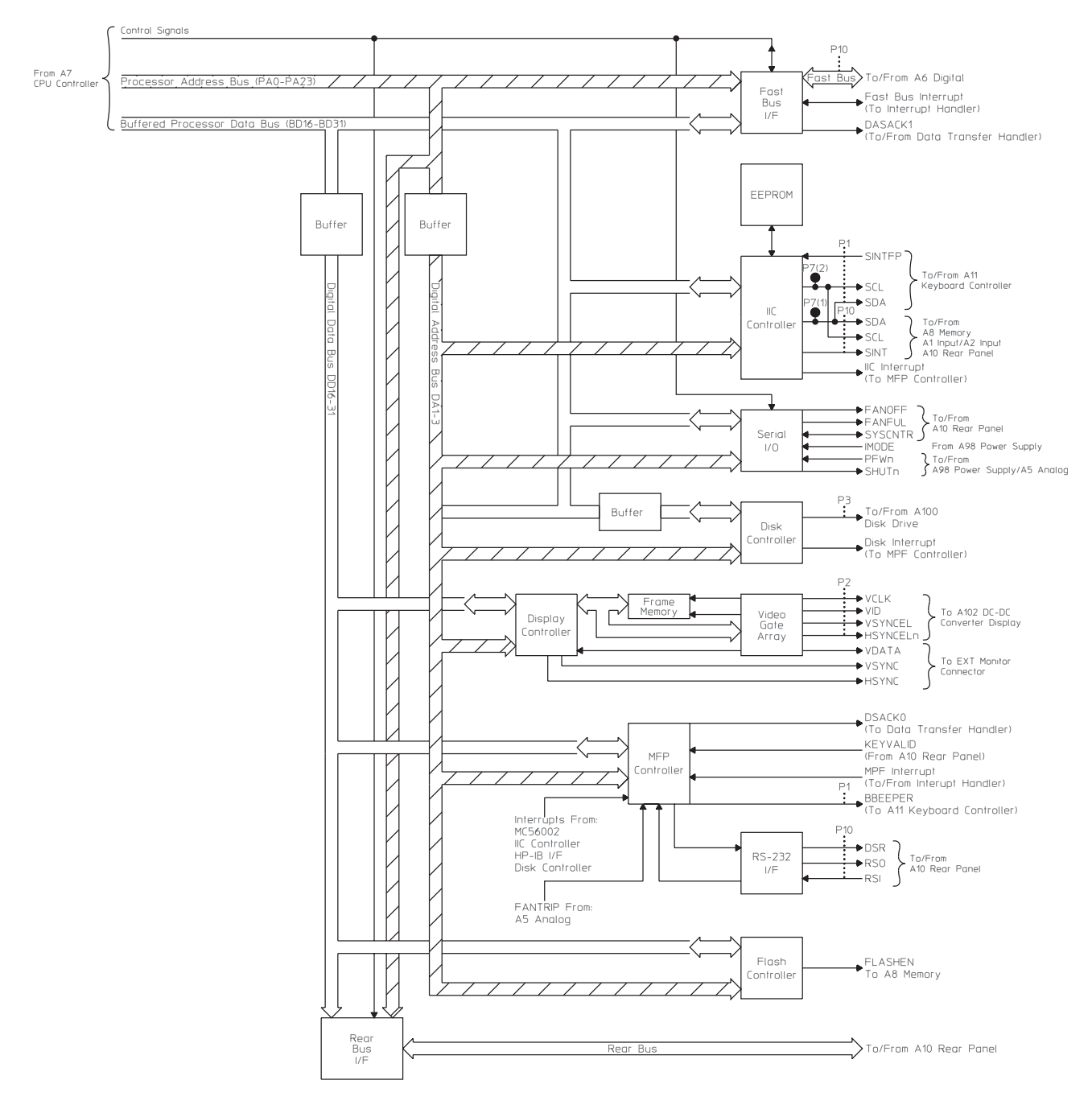

**A7 CPU Block Diagram: Interface**

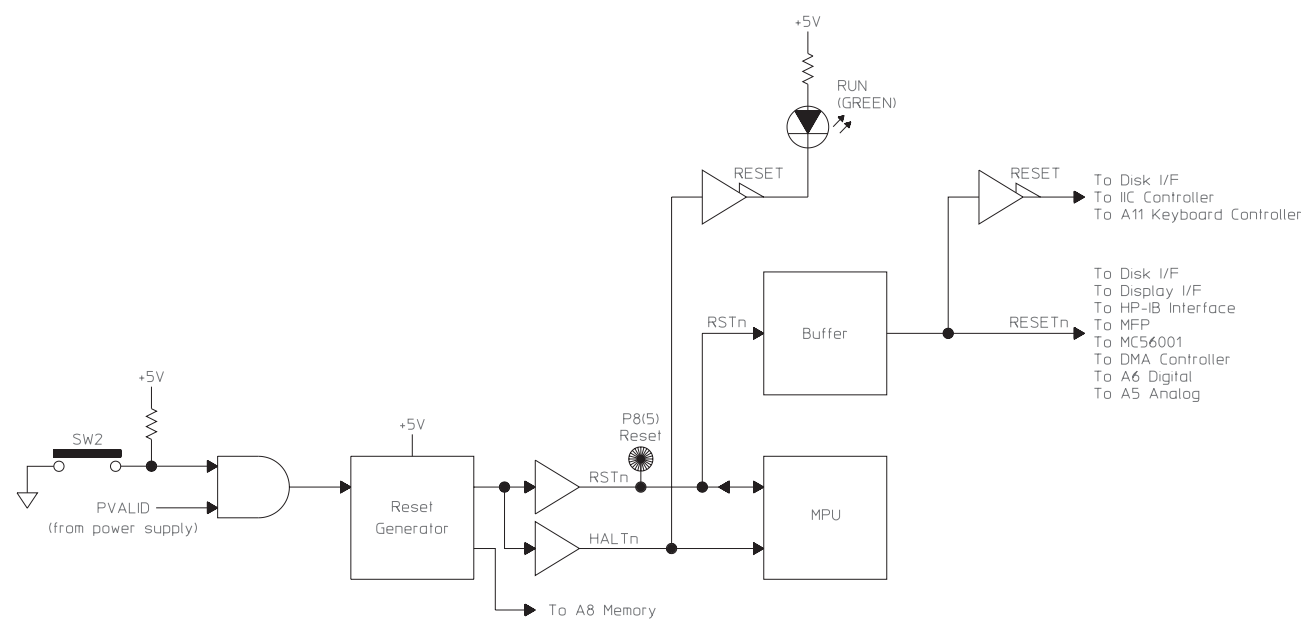

**Reset Logic**

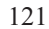

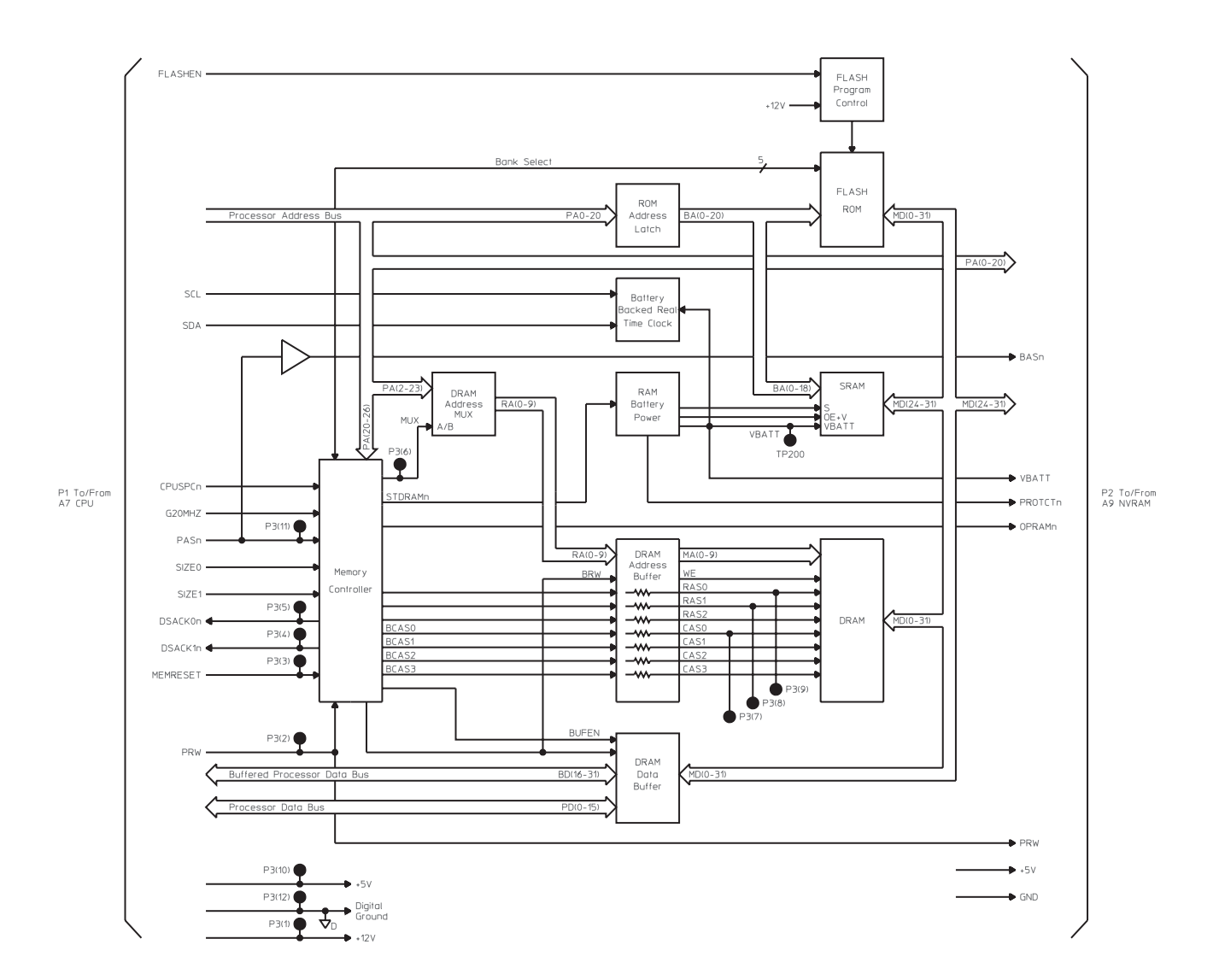

**A8 Memory Block Diagram**

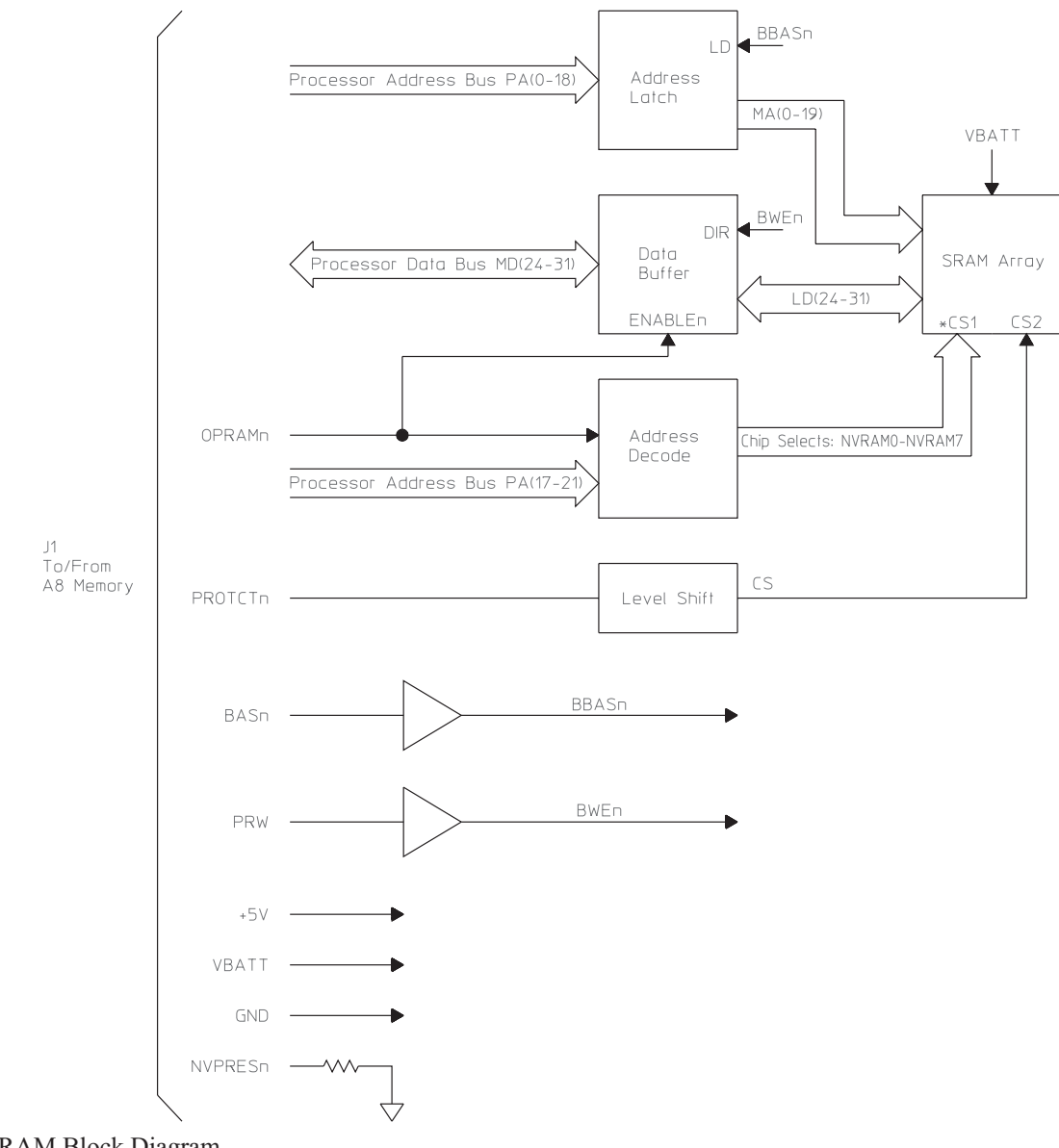

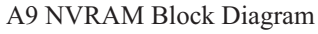

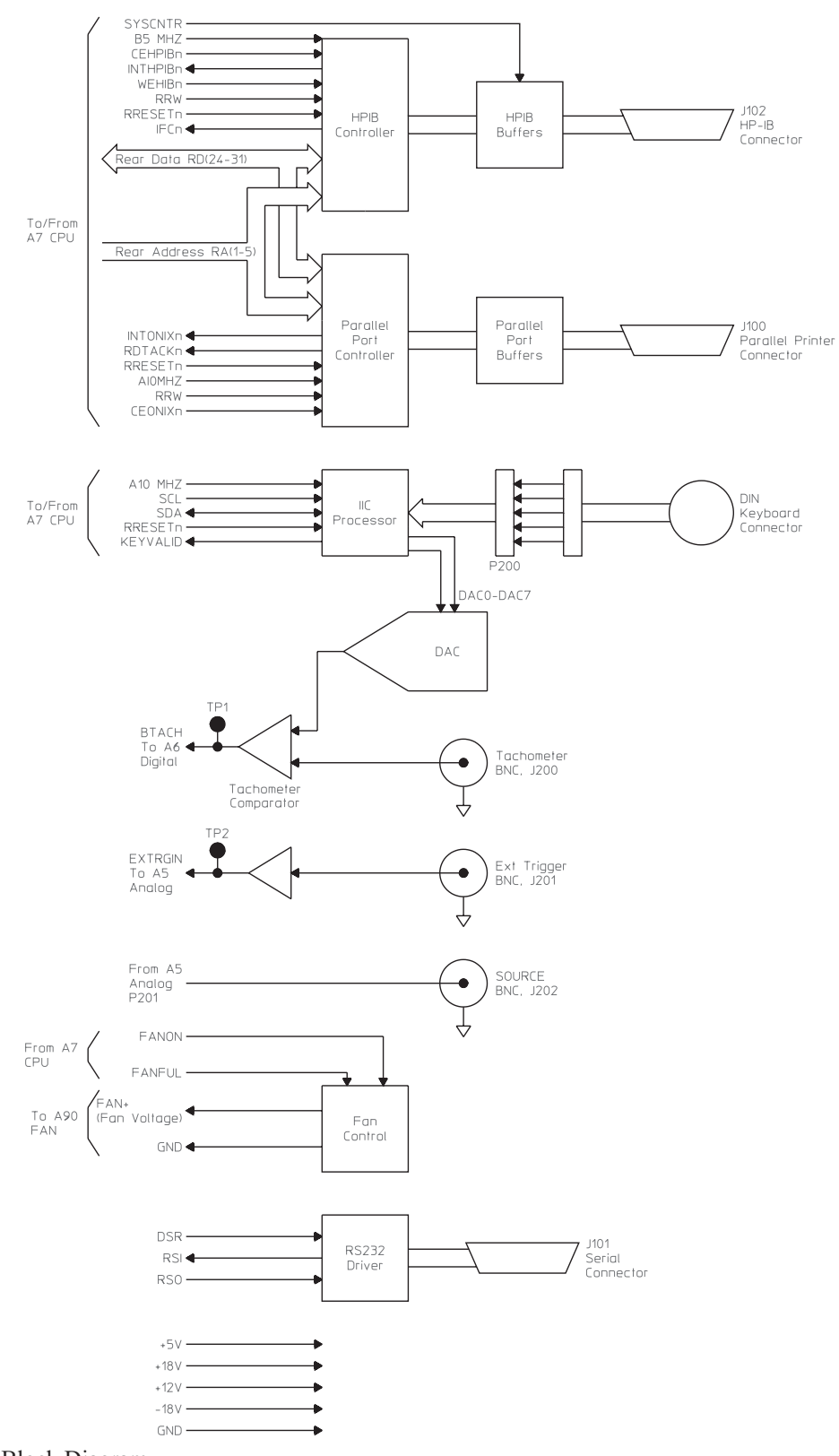

**A10 Rear Panel Block Diagram**

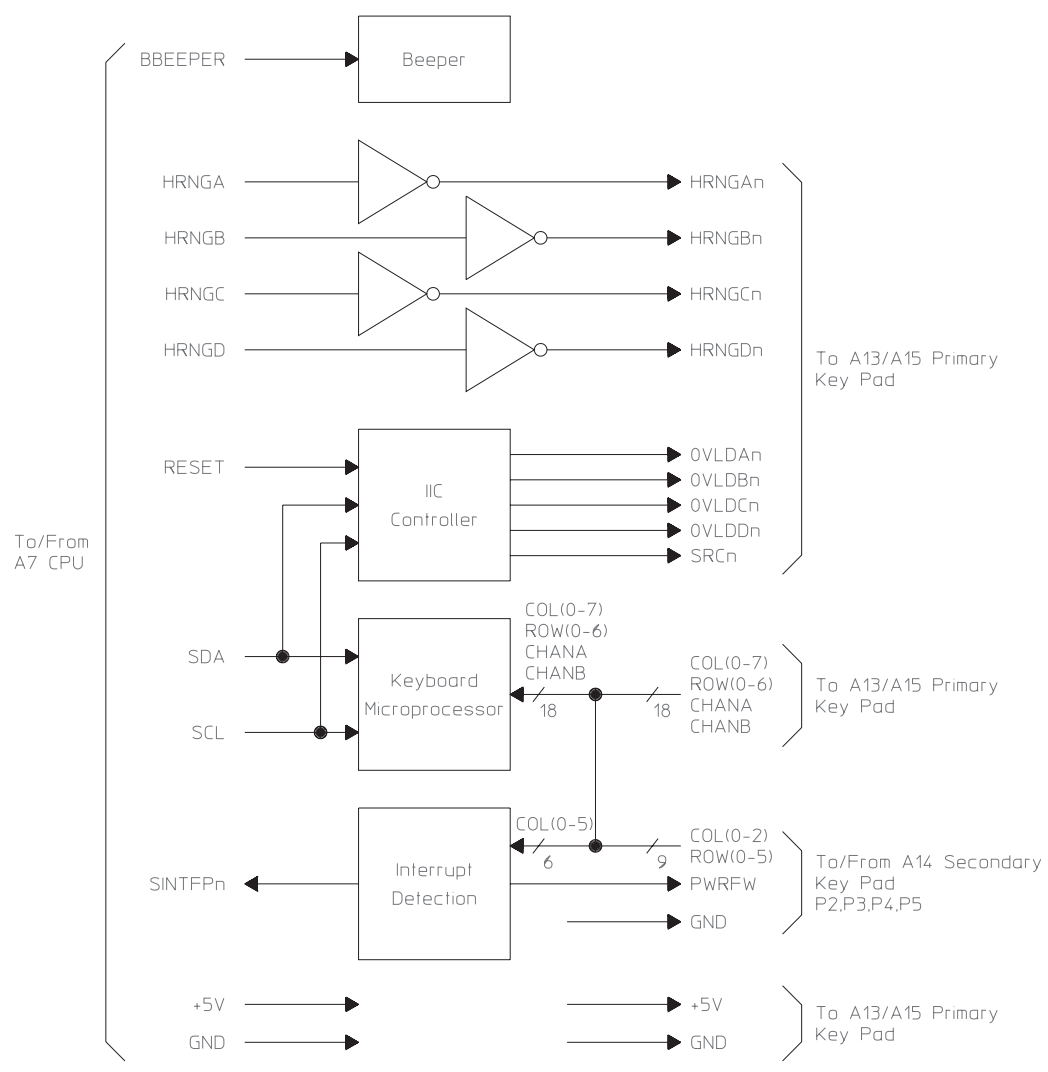

**A11 Keyboard Controller Block Diagram**

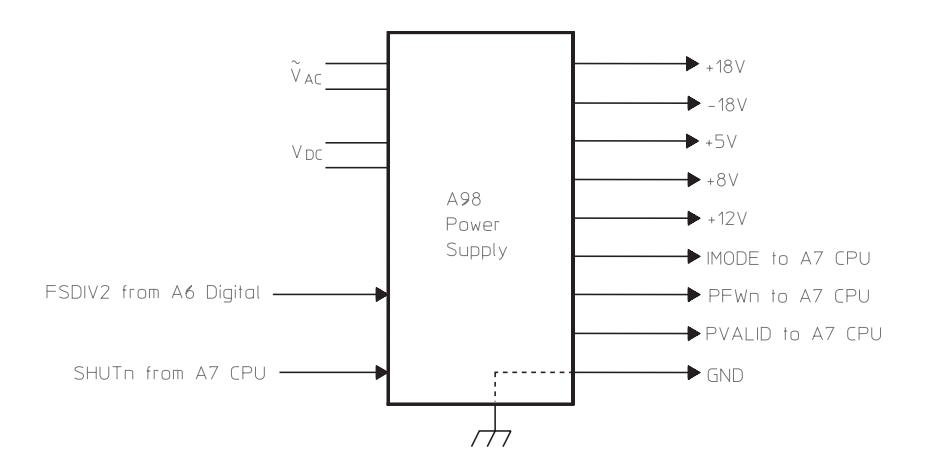

#### **A98 Power Supply Block Diagram**

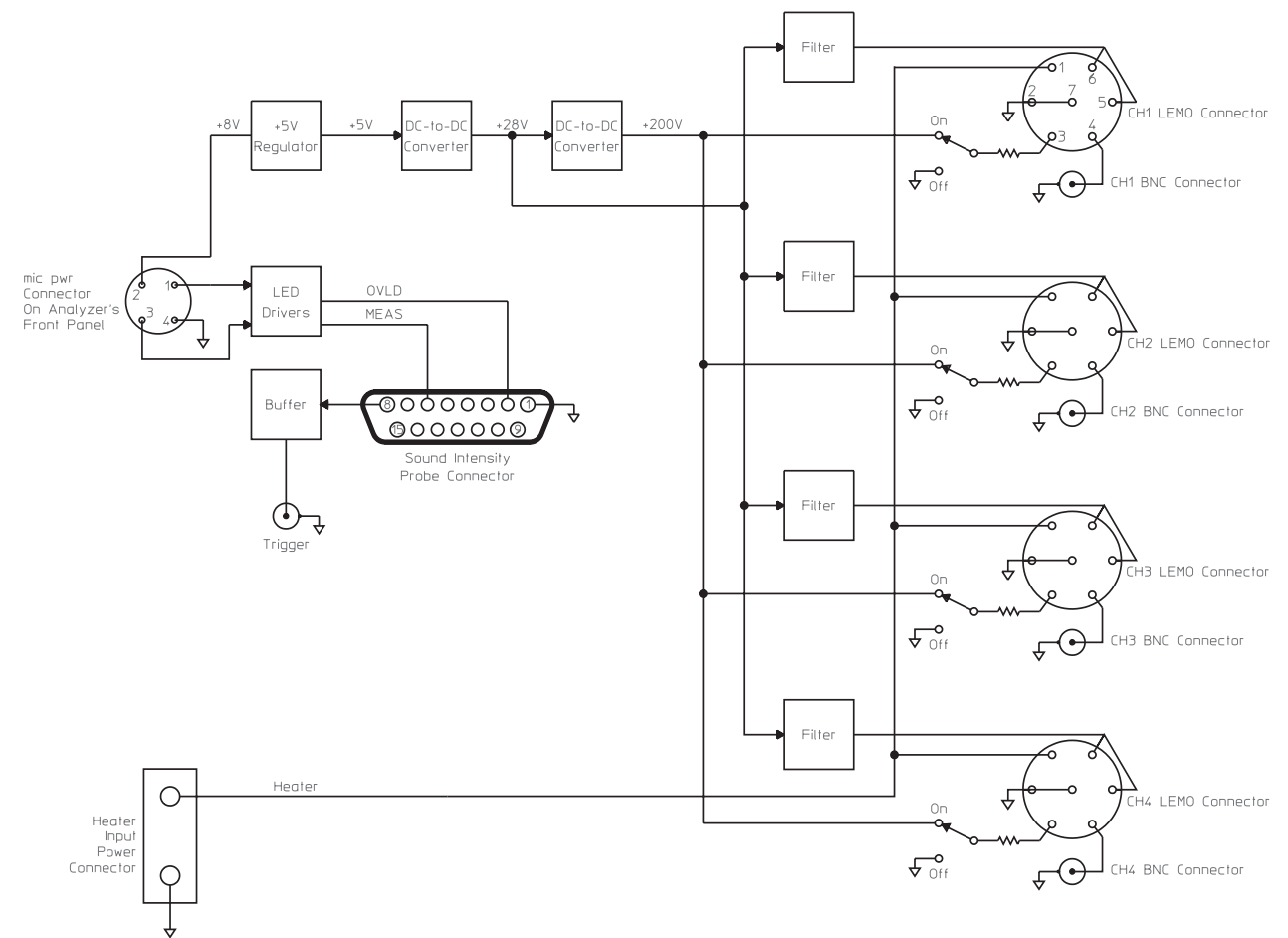

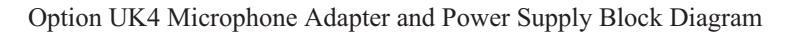

#### **Index**

# A

A-weight filter test **3-20** ac power cables **2-4** consumption **2-2** select switch **2-5** accessories **vi** ADC adjustments **5-7** circuit description **8-18** gate array self-test **10-13** adjustments GPIB commands for **5-4** required after replacing assembly **6-4** warm up time **5-2** amplitude accuracy test **3-17** linearity test **3-19** source accuracy test **3-45** analog assembly ADC adjustments **5-7** circuit description **8-18** dc offset adjustment **5-6** part number **7-5** procedures required after replacing **6-4** signal descriptions **9-7** source output **9-17** anti-alias filter adjustment **5-17** performance test **3-23** self-test description **10-13** assembly part numbers **7-5** assistance **11** auto-range troubleshooting test 4-59 automobile dc power **2-8** dc power cable **2-3** power transients **2-20**

### B

baseband self test **10-13** battery **2-8** part number **7-12** battery backed memory states stored in **8-30** troubleshooting **4-67** binary to hexadecimal conversion **10-3** block diagrams **12-2** BNC assembly circuit description **8-3, 8-36 - 8-37** part number **7-5** signal descriptions **9-20, 9-24** bracket part numbers **7-8** bus See fast bus See IIC bus

# C

cable part numbers **7-6** calibration routine correction curves **10-7** description **10-5** error messages **10-7** signal **9-29** troubleshooting failing **4-31** centronics port **2-11, 9-16** channel match test **3-21** chassis part numbers **7-11** cleaning the screen **2-17** common mode rejection adjustment **5-13** conformity, declaration of **9** connecting dc power **2-8** external keyboard **2-14** external monitor **2-13** microphone adapter **2-16** connectors

front panel **8-3, 8-36 - 8-37** rear panel **8-33** cooling **2-7** cover part numbers **7-7** removing **6-6** CPU assembly before replacing **6-3** circuit description **8-3, 8-25** frequency adjustment **5-5** part number **7-5** removing **6-11** signal descriptions **9-8, 9-34, 9-37** troubleshooting **4-18** cross talk test **3-30** CRT See display assembly

## D

data sheet **1-2** dc offset adjustment analog assembly **5-6** input assembly **5-10** dc offset test **3-14** dc power cables **2-3** connecting **2-8** consumption **2-2** intermittent operation **2-20** select switch **2-8** dc-dc converter assembly adjustment **5-21** circuit description **8-39** part number **7-5** procedure required after replacing **6-5** removing **6-18** signal descriptions **9-36 - 9-37** declaration of conformity **9** diagnostics See power-on test See self tests digital assembly circuit description **8-22** part number **7-5** procedures required after replacing **6-4** signal descriptions **9-25** digital filter circuit description **8-22** self-test description **10-13** digital source

circuit description **8-22** self-test description **10-13** digital tachometer See tachometer DIN connector signal descriptions **9-17** troubleshooting **4-61** disassembly See removing disk drive assembly circuit description **8-3, 8-39** controller **8-29** part number **7-5** removing **6-10** self test **10-13** signal descriptions **9-34** troubleshooting **4-57** disk drive cover **2-7** part number **7-8** display assembly circuit description **8-3, 8-39** controller **8-29** part number **7-5** procedure required after replacing **6-5** signal descriptions **9-36** troubleshooting **4-5, 4-22** distortion self-test description **10-14** troubleshooting **4-56**

### E

equipment required **1-17** error messages calibration routine **10-7** fault log **10-9** exchange assembly part numbers **7-5** external keyboard **2-14** signal descriptions **9-17** troubleshooting connector **4-61** external monitor **2-13** signal descriptions **9-31** external trigger signal description **9-17** test **3-35**

### $\mathsf F$

fan assembly circuit description **8-38**
part number **7-5** fast bus interface **8-28** self-test description **10-14** troubleshooting **4-29** fault log messages **10-9** FIFO gate array self test **10-14** flatness adjustment **5-17** test **3-18** frequency accuracy test **3-22** frequency reference adjustment **5-5** circuit description **8-24** clock **8-25** front panel **ii** part numbers 7-9 removing **6-8** self-test description **10-14** front panel connectors **8-36 - 8-37** See also BNC assembly functional tests See self tests fuse **2-10** part numbers **7-12**

### (†

GPIB connector **2-12** interface **8-33** self-test description **10-14** signal descriptions **9-14** troubleshooting **4-31** GPIB commands for adjustments **5-4** for self tests **10-18** grounding requirements **2-3**

### H

harmonic distortion test **3-25**

#### I

IBASIC **8-2** ICP source **8-6, 8-12** ICP supply test **3-41** IIC bus

controller **8-28** self-test description **10-14** signals **8-29, 9-8** troubleshooting **4-25** incoming inspection **2-5** individual self-test descriptions **10-13** initial verification troubleshooting **4-5** input coupling test **3-24** resistance test **3-39** self-test description **10-14 - 10-15** input assembly circuit description **8-6, 8-12** common mode adjustment **5-13** dc offset adjustment **5-10** flatness adjustment **5-17** part number **7-5** procedures required after replacing **6-4** signal descriptions **9-7** troubleshooting **4-51** troubleshooting four channels **4-54** installation **2-7** instrument BASIC **8-2** interface GPIB **2-12** parallel **2-11** serial **2-11** intermittent failures **4-31, 4-40** intermodulation distortion test **3-28** interrupt self test **10-15**

#### K

keyboard **2-14** See primary keypad See secondary keypad keyboard controller assembly circuit description **8-35** part number **7-5** signal description **9-18**

### L

LO gate array self test **10-15** local oscillator circuit description **8-22** See digital assembly long confidence self test **10-15**

#### M

measurement uncertainty **3-4, 3-56** memory assembly circuit description **8-3, 8-30** part number **7-5** removing **6-13** signal descriptions **9-8, 9-12** troubleshooting **4-18** troubleshooting battery **4-67** microphone adapter, connecting **2-16** microphone assembly circuit description **8-40** part numbers **7-14** troubleshooting **4-69** monitor, connecting external **2-13** motherboard circuit description **8-39** part number **7-5** removing **6-16** signal descriptions **9-25**

### N

noise test **3-15** NVRAM assembly circuit description **8-32** options stored in **6-3** part number **7-5** removing **6-12** signal descriptions **9-12** states stored in **8-30**

### O

offset self test **10-16** operating environment **2-7** operation verification confidence level **3-4** test list **3-4** options **vi** stored in NVRAM **6-3** overload detectors **8-7, 8-13**

#### P

parallel port **2-11** signal descriptions **9-16** part numbers assemblies **7-5** assembly covers and brackets **7-8** battery **7-12**

cables **7-6** chassis **7-11** covers **7-7** front panel **7-9** fuse **7-12** microphone adapter **7-14** miscellaneous **7-12** rear panel **7-10** screws and washers **7-12** performance test confidence level **3-4** cycle **3-3** required after replacing an assembly **6-4** test list **3-4** troubleshooting failing **4-31, 4-42** versus specification **3-6** performance test software loading program **3-7** manual mode **3-12** program controlled equipment **3-4** semiautomated mode **3-8** softkey descriptions **3-51** without a printer **3-10, 3-12** phone assistance **11** plotter interface 2-11 port parallel **9-16** serial **9-15** power ac cables **2-4** consumption **2-2** dc cables **2-3** select switch **2-5** power supply assembly circuit description **8-4, 8-38** part number **7-5** removing **6-14** troubleshooting **4-5, 4-11** voltage distribution **9-6** power-on test descriptions **10-2** messages **10-4** troubleshooting using **4-15** primary keypad assembly circuit description **8-37** part number **7-5** signal descriptions **9-21** printer interface **2-11**

# Qquick confidence self test **10-16**

### R

random seek self test **10-16** read self test **10-16** read/write self test **10-16** rear panel **iv** connectors 8-33 part numbers **7-10** removing **6-7** rear panel assembly circuit description **8-4, 8-33** part number **7-5** procedures required after replacing **6-5** signal descriptions **9-14** receiver See input assembly recommended test equipment **1-17** remote commands See GPIB commands removing cover **6-6** CPU **6-11** dc-dc converter **6-18** disk drive **6-10** front panel **6-8** memory **6-13** motherboard **6-16** NVRAM **6-12** power supply **6-14** rear panel **6-7** replaceable part numbers See part numbers reset logic **8-28** restore self test **10-16** RS-232 See serial port

#### S

safety **4-2** See inside front cover screen, cleaning **2-17** screws, part numbers **7-12** secondary keypad assembly circuit description **8-37** part number **7-5**

signal descriptions **9-23** seek record self test **10-17** self test **3-13** assemblies used in **10-12** descriptions **10-10** GPIB commands **10-18** troubleshooting lockup **4-37** troubleshooting using **4-31** serial number, stored in NVRAM **6-3** serial port **2-11** circuit description **8-29** self-test description **10-17** signal descriptions **9-15** service assistance **11** shipping **2-18** single channel phase accuracy test **3-34** source amplitude accuracy test **3-45** See also analog assembly dc offset test **3-48** See also digital assembly distortion test **3-50** flatness test **3-49** LO self test **10-17** output resistance test **3-46** to CPU self test **10-17** specifications **1-2** spurious signals test **3-16** states stored in memory **8-30** storage **2-17**

## T

tachometer circuit description **8-24** function test **3-37** self-test description **10-17** signal description **9-17** troubleshooting **4-70** telephone assistance **11** test equipment **1-17** test log **4-32** transporting **2-18** trigger circuit description **8-20, 8-22** self-test description **10-17** troubleshooting **4-62** troubleshooting failing **4-31** troubleshooting guide **4-4**

hints **4-3** using self tests **4-31**

#### V

voltages power supply distribution **9-6**

#### W

washers, part numbers **7-12** with LO self test **10-17** without LO self test **10-17**

#### Z

zoom self test **10-17**

#### **Guide to Agilent 35670A Documentation**

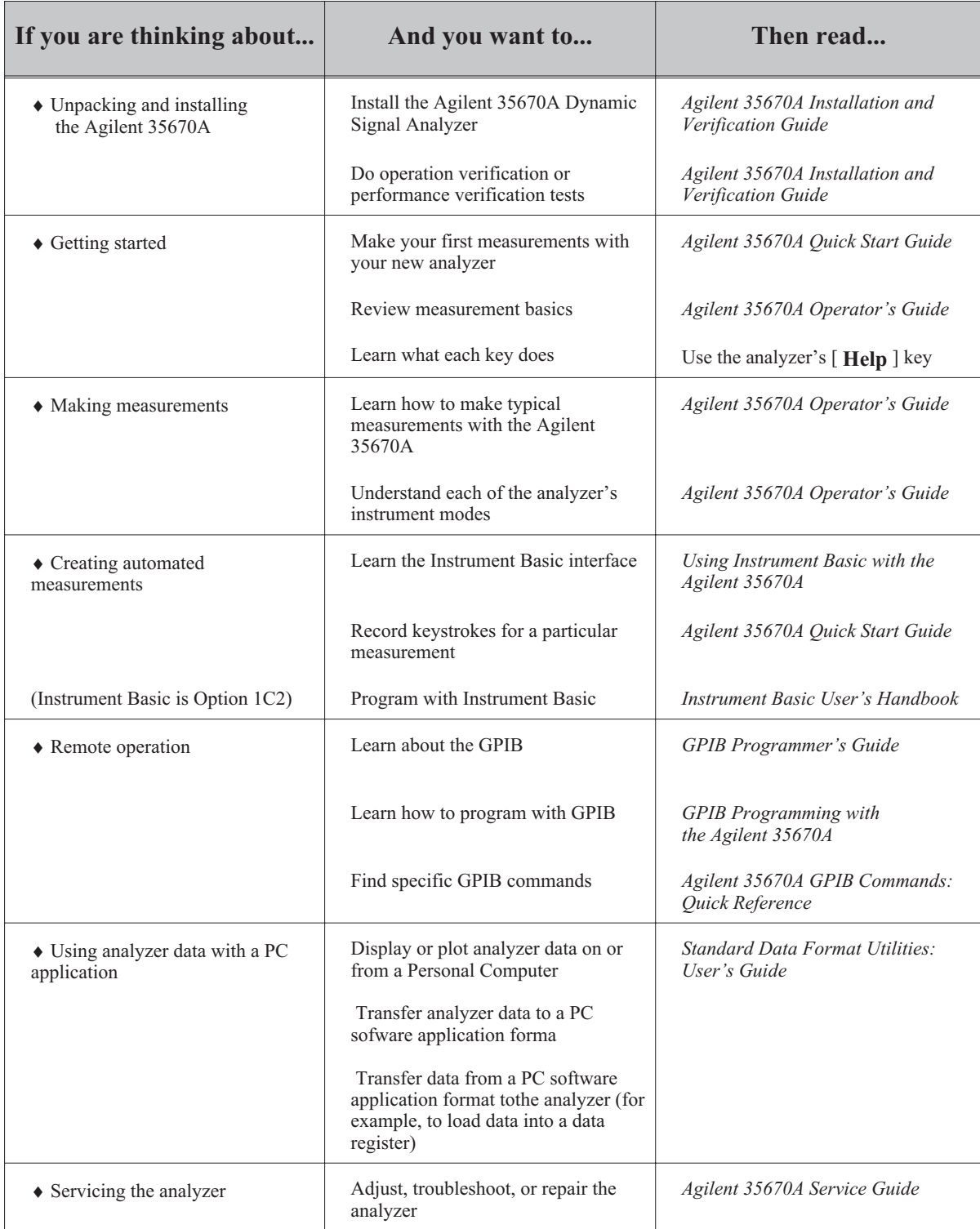

#### *Need Assistance?*

If you need assistance, contact your nearest Agilent Technologies Sales and Service Office listed in the Agilent Catalog. You can also find a list of local service representatives on the Web at:

*http://www.agilent.com/find/assist or contact your nearest regional office listed below.*

If you are contacting Agilent Technologies about a problem with your Agilent 35670 Dynamic Signal Analyzer, please provide the following information:

Model number: Agilent 35670A

 $\Box$  Serial number:

**Options:** 

Date the problem was first encountered:

 $\Box$  Circumstances in which the problem was encountered:

 $\Box$  Can you reproduce the problem?

What effect does this problem have on you?

You may find the serial number and options from the front panel of your analyzer by executing the following:

Press [System Utility], [more], [serial number].

Press [**System Utility**], [options setup].

If you do not have access to the Internet, one of these centers can direct you to your nearest representative:

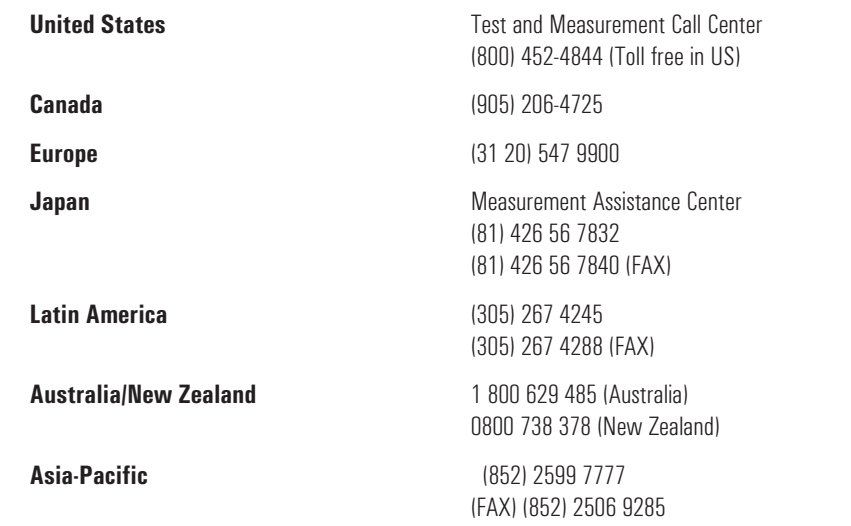

#### **About this edition**

October 2000: Rebranded for Agilent Technologies

February 1995: In *Replaceable Parts*, page 7-5, three corrections were made to the replaceable parts list.

July 1994: Previous edition.